# Exiway Power Control

# Nano

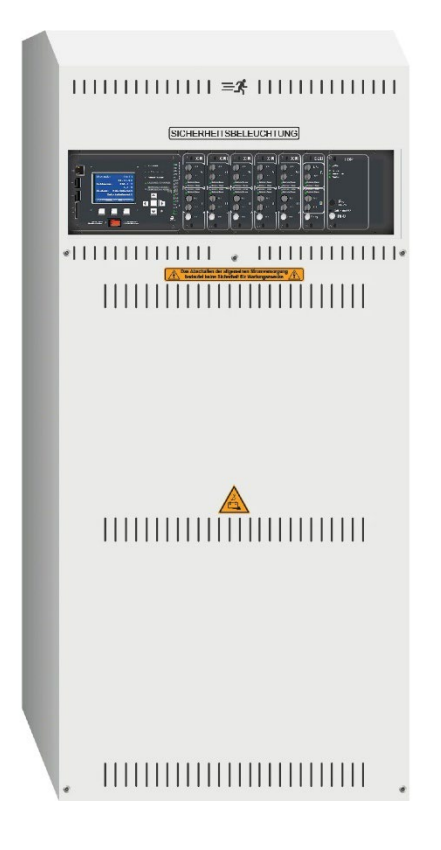

User manual Manuale utente Användarmanual Brukerhåndbok

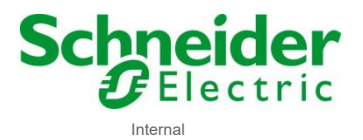

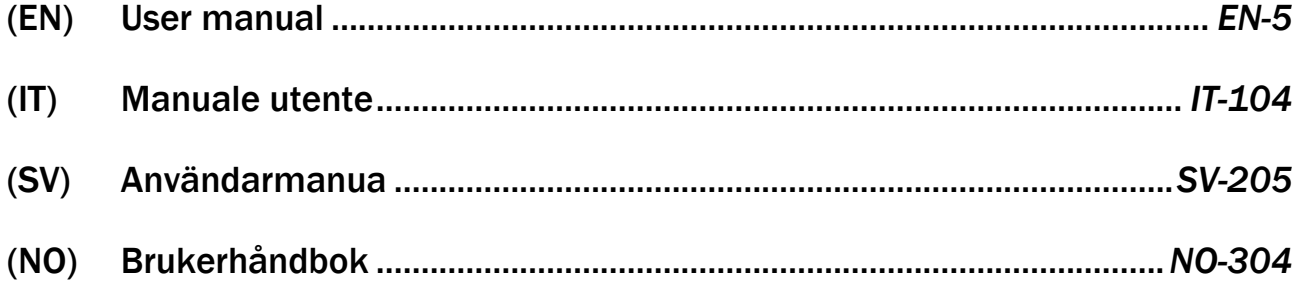

This product must be installed, connected up and used in accordance with current legislation and/or installation standards.

The information regarding standards, specifications and design developments contained in this publication may not be up to date. Always contact us to obtain the latest information.

Questo prodotto deve essere installato, collegato ed utilizzato in conformità alle norme in vigore e/o norme di installazione. Per quanto riguarda le normative, specifiche e sviluppo di progetti vogliate di volta in volta chiedere sempre conferma delle informazioni riportate in questa pubblicazione.

Denna produkt ska installeras, anslutas och användas i enlighet med gällande standarder och/eller aktuella installationsföreskrifter. Den information vad gäller förordningar, specifikationer och projektutveckling som finns i denna publikation är inte nödvändigtvis den senaste.

Se alltid till att erhålla den senaste informationen.

Dette produktet må installeres, tilkobles og driftes i henhold til gjeldene standarder og installasjonskrav. Hva angår standarder, teknisk lovgivning og prosjektkrav anbefales det å henvende seg til kompetente myndigheter fra gang til gang for å bekrefte informasjonen i dette dokumentet.

# Exiway Power Control

Nano

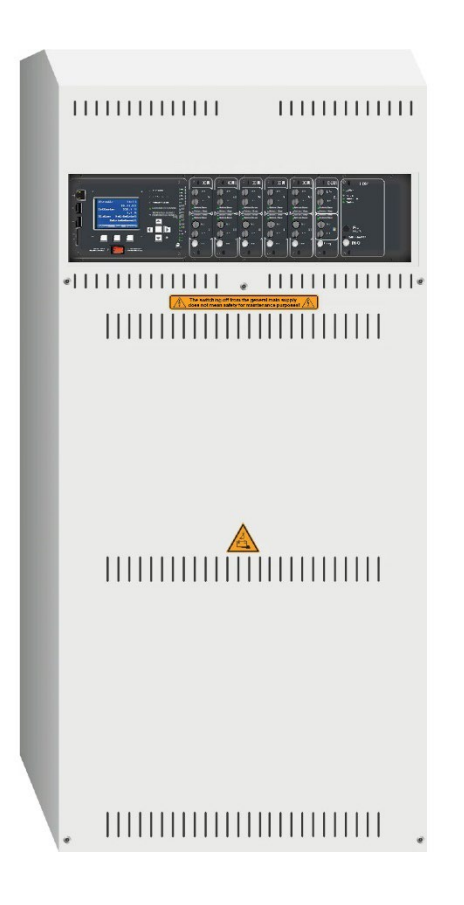

# User manual

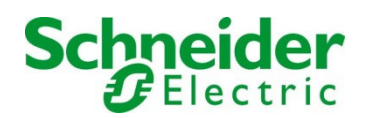

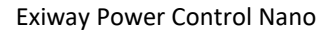

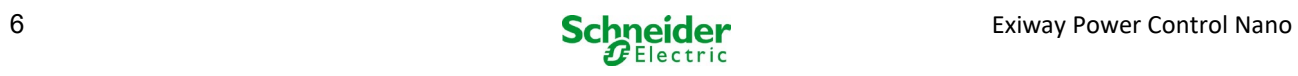

# **Contents**

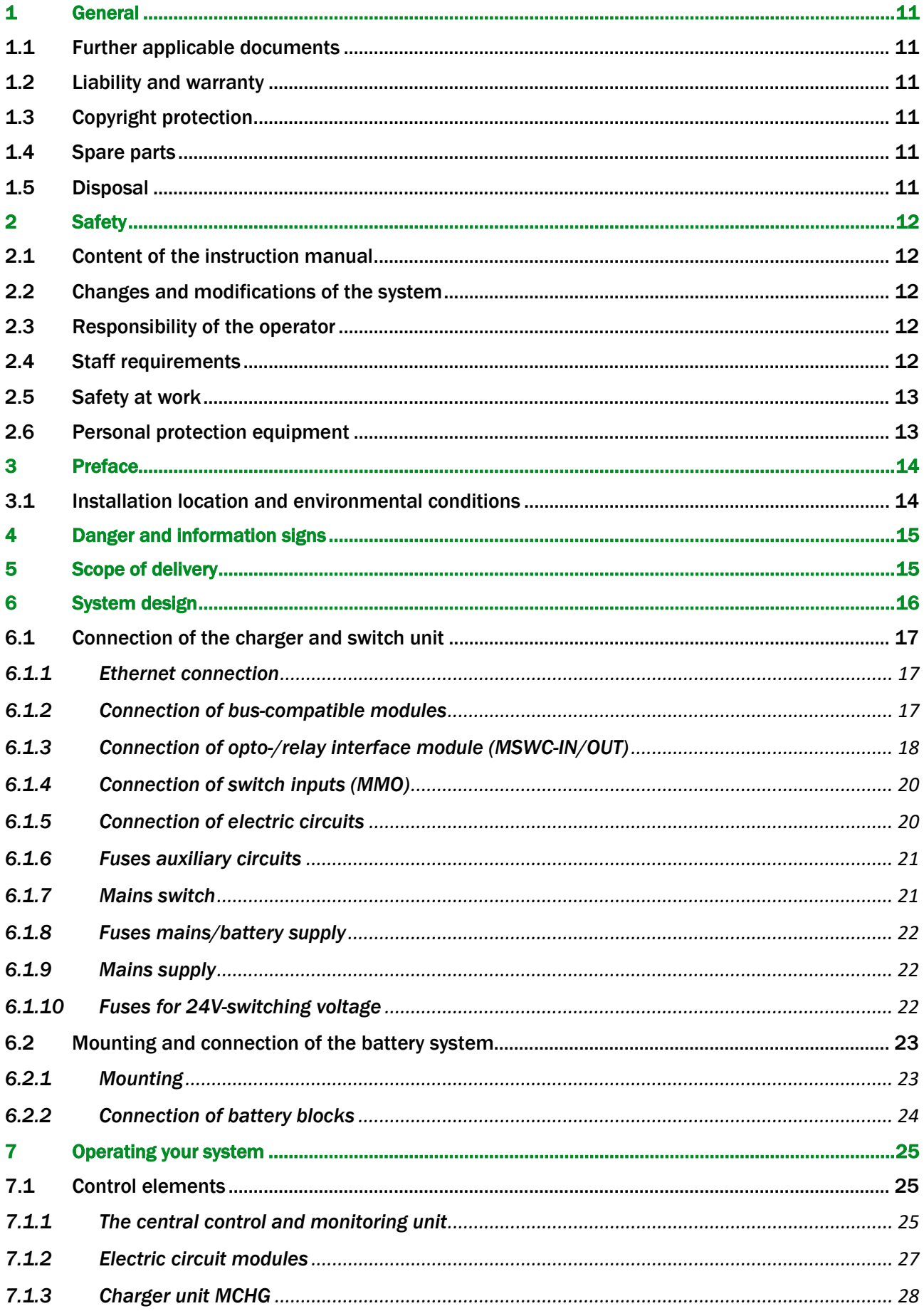

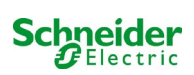

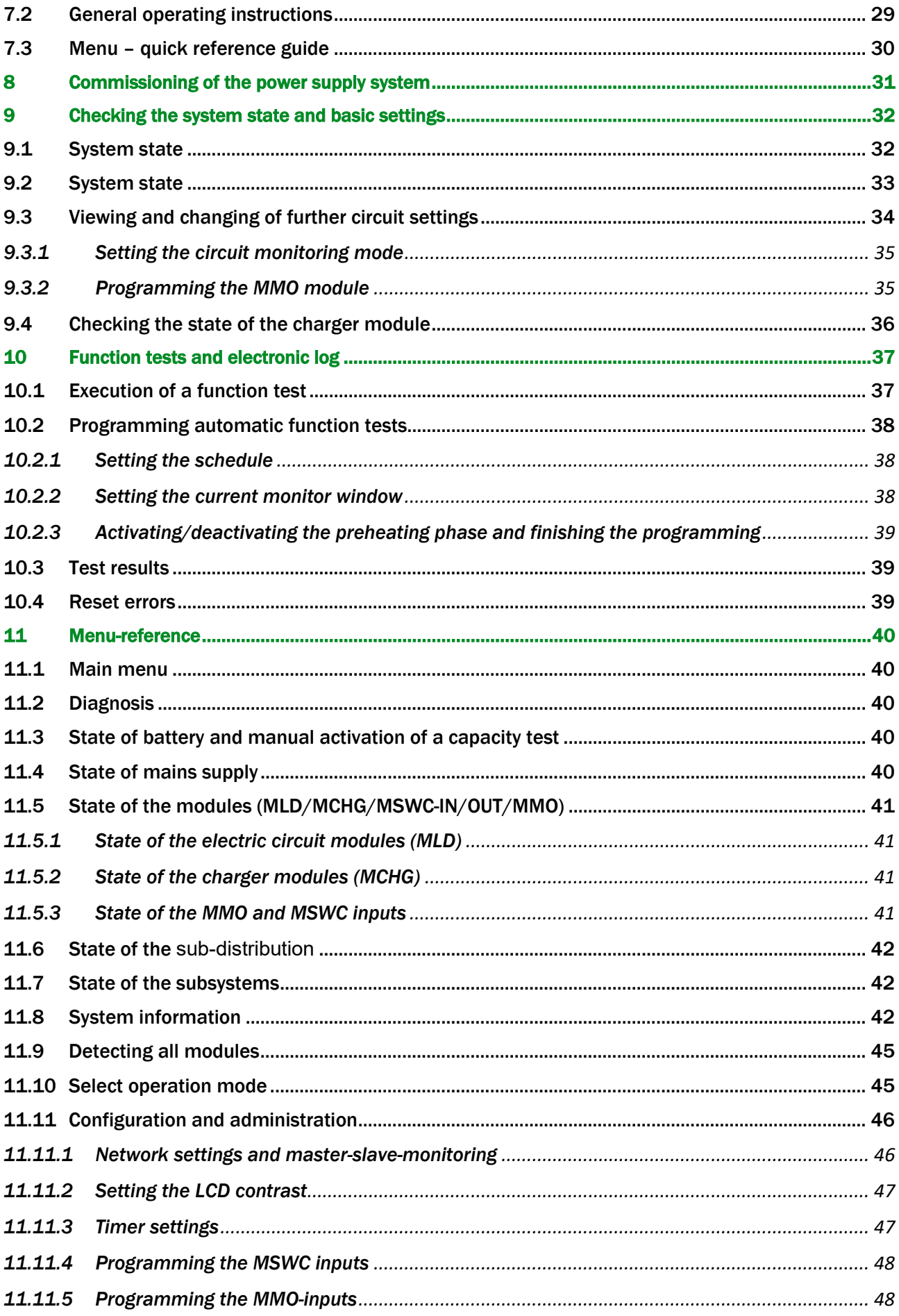

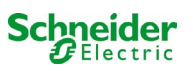

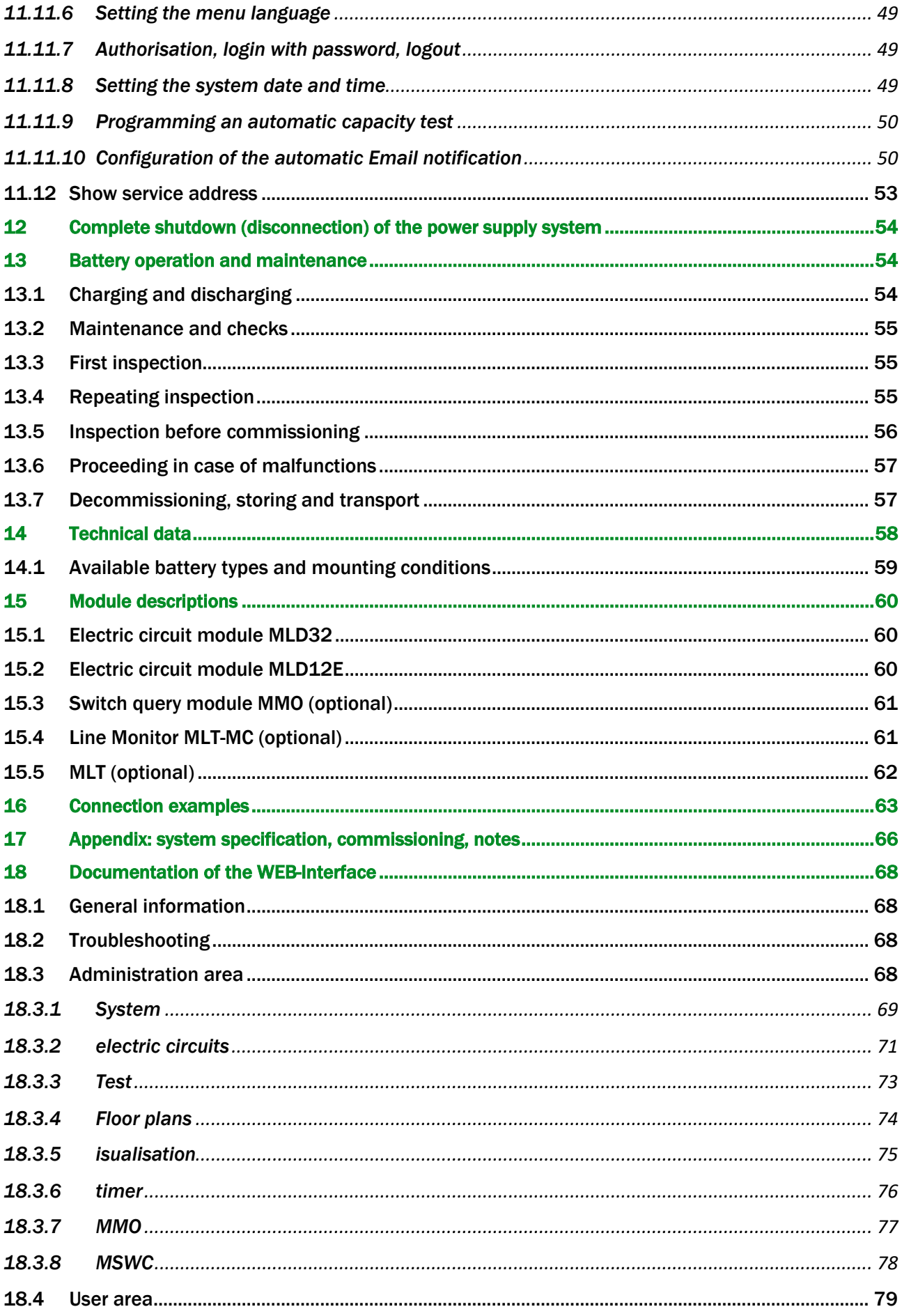

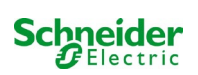

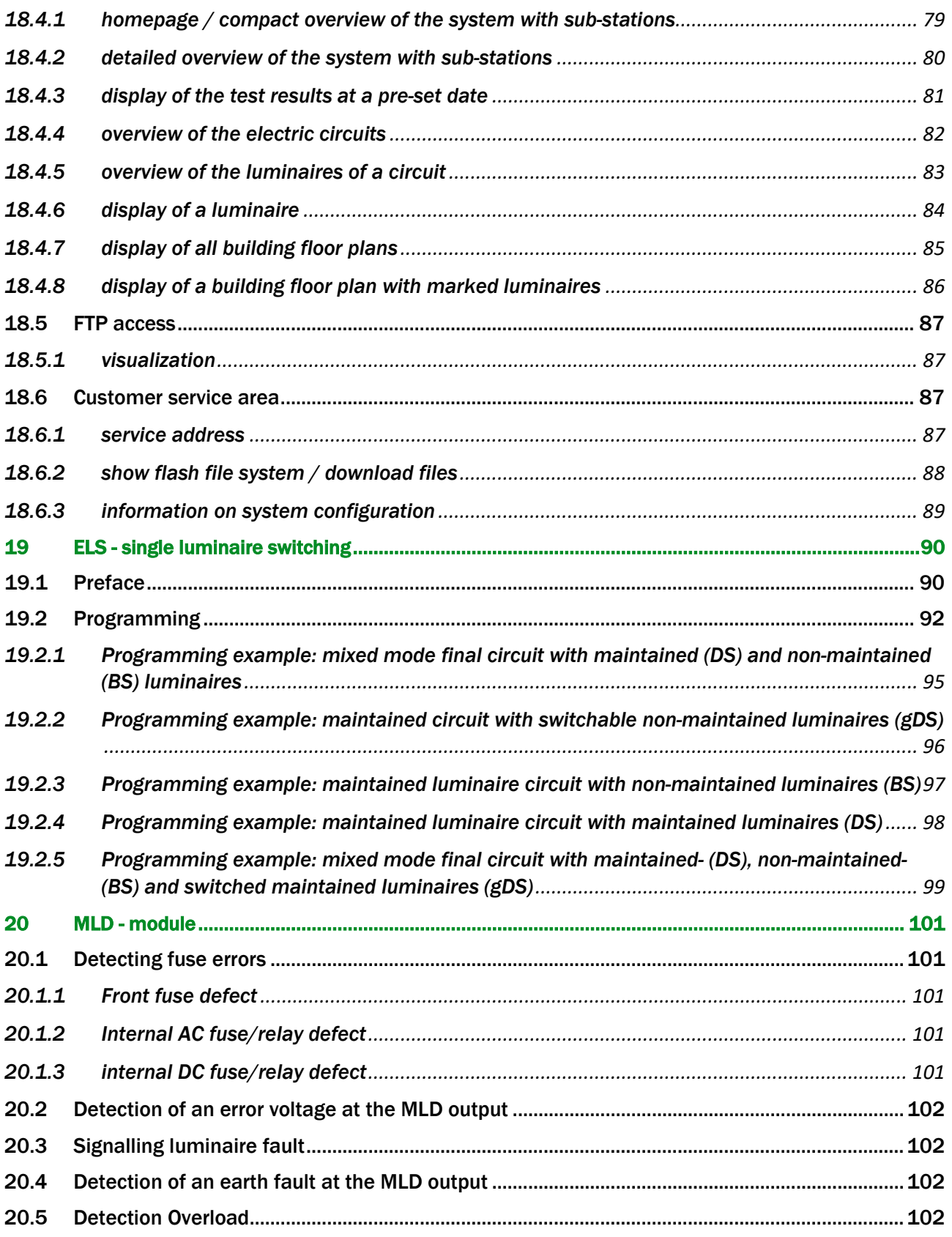

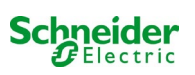

# <span id="page-10-0"></span>1 General

This instruction manual is aimed at electrically skilled people according to DIN VDE 0105 or authorised technical staff and explains the safe and professional handling of the power supply system. The general safety regulations and the local accident prevention regulations which are valid for the area of use as well as safety instructions have to be observed. The instruction manual, especially the chapter safety, has to be read completely prior to any works on the system.

#### <span id="page-10-1"></span>1.1 Further applicable documents

Components from other manufacturers are mounted in the systems. The manufacturers of these components carried out a hazard assessment and declared their compliance with existing European and national regulations.

#### <span id="page-10-2"></span>1.2 Liability and warranty

This instruction manual was created considering existing standards. It has to be kept near the system and easily accessible for all staff working on and with the system.

Additionally, all laws, standards and regulations of the country, in which the system is mounted and operated, have to be observed. The manufacturer does not assume liability or warranty for damages or consequential damages occurring through:

non-intended use

non-authorised or non-professional changes of the connections, settings or programming of the system

non-observance of rules and regulations for safe operation

Operation of unauthorised or unsuitable devices on the Low Power System.

#### <span id="page-10-3"></span>1.3 Copyright protection

All content, drawings, images, and other illustrations are copyrighted.

#### <span id="page-10-4"></span>1.4 Spare parts

Only original spare parts of the manufacturer must be used. Wrong or defective spare parts can lead to damages, malfunctions or total failure of the system. Furthermore, the use of unauthorised spare parts voids all guarantee, warranty, service, compensation, and liability claims.

#### <span id="page-10-5"></span>1.5 Disposal

Packaging materials are no waste but reusable materials which have to be recycled.

Batteries and electronic components contain materials which can lead to damages to health and the environment when inappropriately disposed. National rules and regulations for the appropriate disposal of used batteries and electronic components have to be observed!

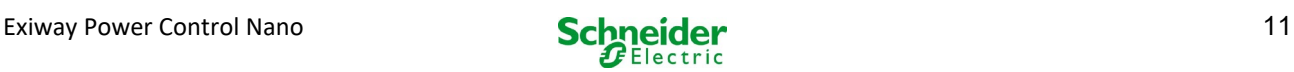

# <span id="page-11-0"></span>2 Safety

The power supply system is safe to operate and complies with valid and recognised rules of engineering at the time of its development and production. There is, however, the risk of danger when the system is used by non-professional staff or when it is used in a non-professional or non-intended way.

The system and the connected parts must only be operated in perfect condition. The following have to be observed:

- safety instructions and hazard notes in the instruction manual
- specified work and safety instructions of the operator

Errors which influence the function or safety of the system have to be reported to the responsible person and cleared immediately.

#### <span id="page-11-1"></span>2.1 Content of the instruction manual

Each person working on or with the system has to read and understand the instruction manual completely prior to any work on the system or battery, even when this person has already worked with this system or a similar one or has been trained by the manufacturer.

#### <span id="page-11-2"></span>2.2 Changes and modifications of the system

Any changes or extensions to the system, which are not authorised by the manufacturer, are prohibited in order to avoid hazards and to guarantee an optimal performance of the system. Extensions, modifications or maintainance works, which are not described in the instruction manual, have to be carried out by trained service personnel only!

#### <span id="page-11-3"></span>2.3 Responsibility of the operator

As described in point 1.2, this instruction manual has to be kept near the system and easily accessible for all staff working on and with the system.

The system must only be operated in technically perfect and operationally reliable condition. Additionally, prior to its commissioning, the system has to be checked for intactness.

#### <span id="page-11-4"></span>2.4 Staff requirements

Only skilled technicians or authorised qualified personnel are permitted to work on or with the system after being briefed about possible hazards.

Staff are considered qualified if they are able to judge the work to be done and recognise possible hazards based on their training, expertise and experiences as well as their knowledge of the respective regulations.

If the staff lacks the necessary knowledge, they need to get a professional instruction. You also have to make sure that the tasks are clearly defined and understood and the works are carried out under supervision of skilled technicians.

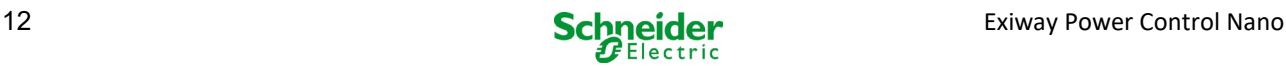

# <span id="page-12-0"></span>2.5 Safety at work

Observance of safety notes and instructions is the basis of safe working and thus damage to persons and property while working on and with the system can be avoided.

The following organisational measures have to be defined in writing and observed:

- safety measures during the work e.g. disconnecting the power supply and securing it against reconnection, standby lighting
- protection and safety devices against hazards from neighbouring parts of the system
- protection and safety devices for personnel working on the system
- obligation to inform and report on beginning, duration and ending of the works
- Observe ESD-protection while working on the system!

#### <span id="page-12-1"></span>2.6 Personal protection equipment

Always wear protection gear while working on and with the system:

protective clothing (tight-fitting, low tensile strength, no wide sleeves, no rings or other jewellery)

safety shoes (ESD-shoes according to standard EN 345)

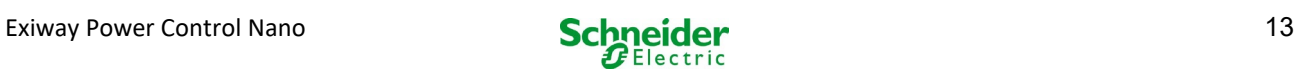

# <span id="page-13-0"></span>3 Preface

Thank you very much for buying a Nano group battery system! This system complies with the national and international standards EN 50171, DIN V VDE V 0108-100, DIN VDE 0100-560, DIN VDE 0100-718 as well as ÖVE/ÖNORM E 8002, and ÖVE/ÖNORM EN2 (versions relevant on delivery) and guarantees the correct functioning of your emergency lighting system by means of a state-of-the-art microprocessor-controlled function control system. This documentation has been created for you to quickly commission and operate the system in an uncomplicated way.

We recommend the following course of action:

- 1. Observe the relevant danger signs and safety instructions (chapter 4)
- 2. Make yourself familiar with the design of the Nano system (chapter 6.1)<br>3. Mount the system and batteries and connect them (chapter 6.2)
- 3. Mount the system and batteries and connect them (chapter 6.2)<br>4. Commission the system (chapter 8)
- 4. Commission the system (chapter 8)
- 5. Program the system (chapter 9)

Chapter[s 7.1.1](#page-24-2) and [7.3](#page-29-0) provide a description of the central control unit and a menu – quick reference guide. Instructions for operation and maintenance of the batteries as well as the technical data of the system you can find in chapter[s 13](#page-53-1) an[d 14.](#page-57-0)

Note: The system has to be shut down by a specialist for maintenance works and modifications. The necessary steps are described in chapte[r 10.](#page-53-0)

#### <span id="page-13-1"></span>3.1 Installation location and environmental conditions

The system and the battery system can be operated at an altitude of up to 2000m above standard elevation zero, without any power reduction, and must be placed in an appropriate room satisfying the following environmental condition:

- Air temperature:  $10^{\circ}$ C to  $35^{\circ}$ C<br>• Humidity: up to  $85\%$  may (non-
- Humidity: up to 85% max. (non-condensing, refer to DIN EN 50171)

When selecting the operation room, make sure that it has sufficient ventilation. The necessary ventilation cross sections according to EN 50272-2 can be found in chapte[r 14.1 "Available battery types and mounting conditions"](#page-58-0). Also, please make sure that the room meets the environmental requirements corresponding to the protection type IP20 of the system.

Note: The power and capacity of the battery system depend on the temperature: higher temperatures will shorten the life utility while lower temperatures lower the available capacity. Technical data given is valid for a nominal operating temperature of 20°C.

Note: The system must be located in the building such that the allowed cable lengths allowed for emergency lighting circuits will not be exceeded.

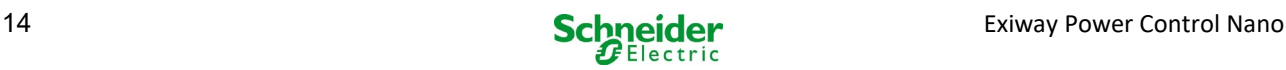

# <span id="page-14-0"></span>4 Danger and information signs

Please strongly obey the safety instructions when installing and using your Nano system.

#### Important information

Read these instructions carefully and look at the equipment to become familiar with the device before trying to install, operate, service or maintain it. The following special messages may appear throughout this manual or on the equipment to warn of potential hazards or to call attention to information that clarifies or simplifies a procedure.

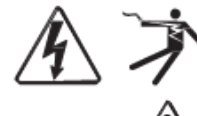

The addition of either symbol to a "Danger" or "Warning" safety label indicates that an electrical hazard exists which will result in personal injury if the instructions are not followed.

This is the safety alert symbol. It is used to alert you to potential personal injury hazards. Obey all safety messages that follow this symbol to avoid possible injury or death.

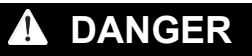

DANGER indicates an imminently hazardous situation which, if not avoided, will result in death or serious injury.

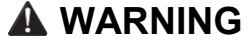

WARNING indicates a potentially hazardous situation which, if not avoided, can result in death or serious injury.

# **A** CAUTION

CAUTION indicates a potentially hazardous situation which, if not avoided, can result in minor or moderate injury.

# *NOTICE*

NOTICE is used to address practices not related to physical injury. The safety alert symbol shall not be used with this signal word.

#### Please note

Electrical equipment should be installed, operated, serviced and maintained only by qualified personnel. No responsibility is assumed by Schneider Electric for any consequences arising out of the use of this material.

A qualified person is one who has skills and knowledge related to the construction,

<span id="page-14-1"></span>installation, and operation of electrical equipment and has received safety training to recognize and avoid the hazards involved.

# 5 Scope of delivery

Included in the delivery of the Nano system are:

- 1x Nano system in a compact cabinet
- 18x 12V 17Ah
- 1x operating tool angled 2.5mm, partially insulated
- 1x ¼"- hexagonal bit 3 x 25mm with centre bore hole
- 1x connector cable set (15x row connectors 300mm x 2.5mm2; 2x tier connectors 680mm x 2.5mm2)
- 1x brief instruction (this document)

Other tools and materials necessary for installation (brought by the installer):

- calibrated measuring device for voltage measurements of up to 500VAC or 300VDC
- hexagon screw driver (for inserting the above-mentioned hexagonal bit)
- slot screw driver width 5.5mm
- 8mm jaw or socket wrench (torque wrench), see battery handling instructions

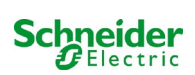

<span id="page-15-0"></span>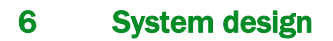

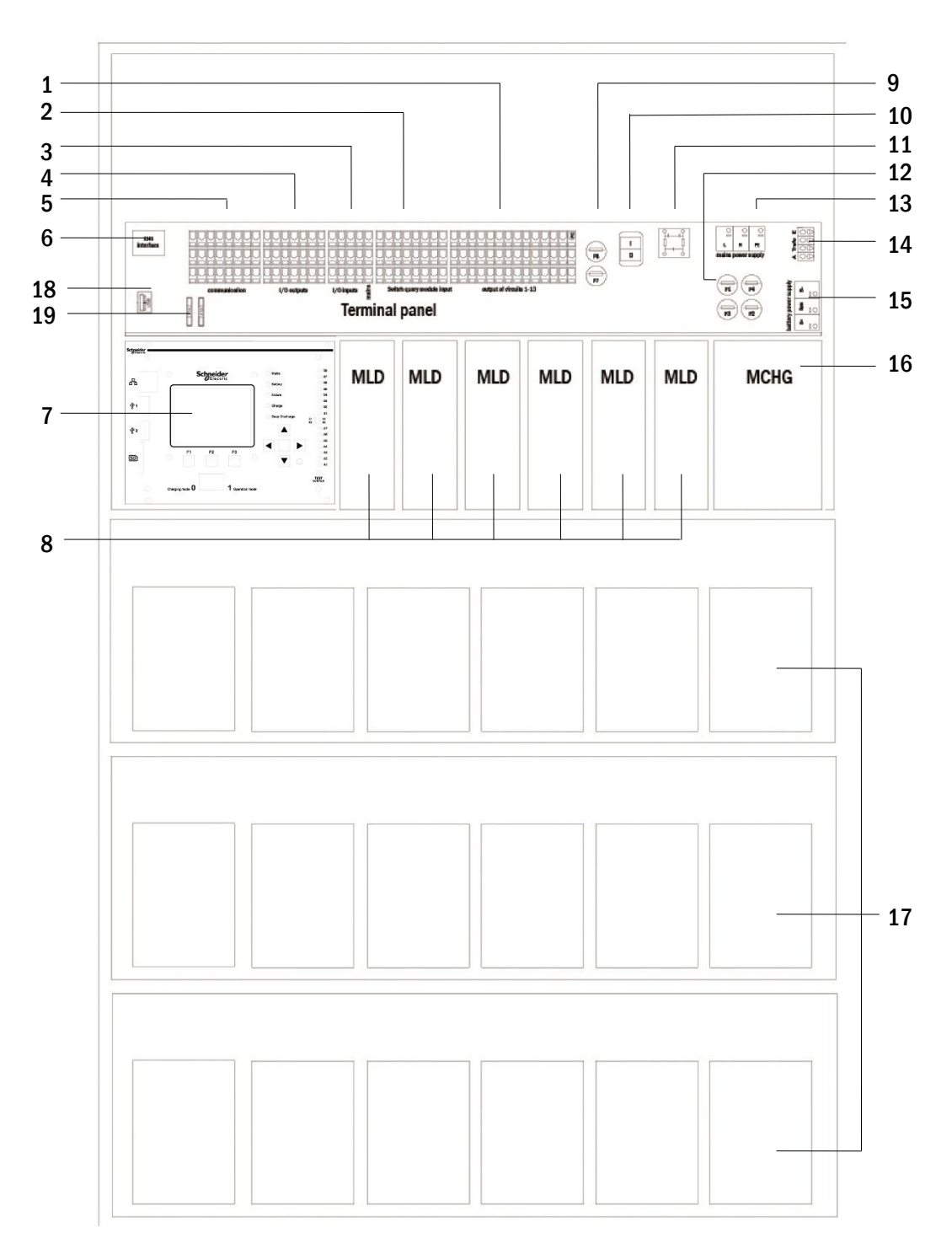

#### Figure 1: Inside view

- electric circuits
- MMO inputs
- inputs
- outputs
- communication
- ethernet interface
- control centre
- electric circuit modules
- fuses auxiliary circuit
- mains switch
- mains filter
- fuses mains/battery
- 13 mains supply
- 14 connection toroidal transformer
- battery connection
- charger unit
- battery blocks
- Not used
- Fuses for MSWC-IN/OUT switching voltage (terminals 11/12/19/20)

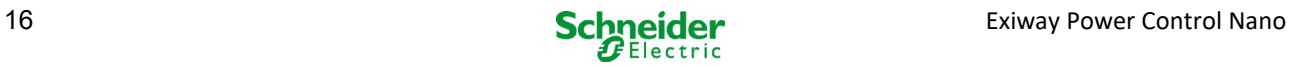

#### <span id="page-16-0"></span>6.1 Connection of the charger and switch unit

The power supply system is connected via print terminals on the rear main board. These terminals are divided into blocks consisting of several 3-level PCB terminals, which are described in the following chapters.

#### <span id="page-16-1"></span>*6.1.1 Ethernet connection*

This system has an ethernet interface, by which it can be integrated in a network for remote monitoring. Fig. 2 shows the network interface on the backplane inside the cabinet. For connection please use standard network cable (example patch cable RJ45).

Note: When exceeding the maximal length of the network cable (90m) a repeater must be used for signal regeneration. The network cable must comply with the standard EN 50173.

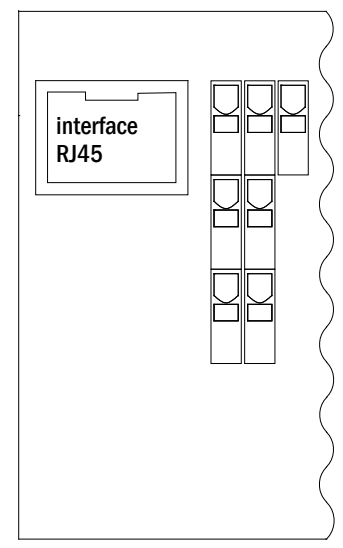

Figure 2: Ethernet

#### <span id="page-16-2"></span>*6.1.2 Connection of bus-compatible modules*

x By means of the terminal block "communication", shown in fig. 3, you can connect further external, bus-compatible command, communication and switch modules. Please use a screened 4-wire data cable for connections. The following connections can be realised via these terminals:

- ModBus (COM 1)
- external printer (COM 2)
- voltage outputs (only for service!)
- $RS485-1$  for MMO,
- RS485-2 MLT-MC
- quiescent current loop with integrated CCIF

For further information see the table below or chapte[r 15 "Module](#page-59-0)  [descriptions"](#page-59-0).

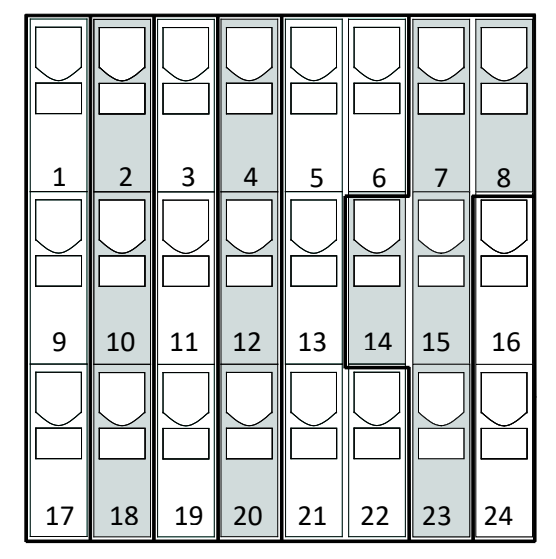

Figure 3: Communication

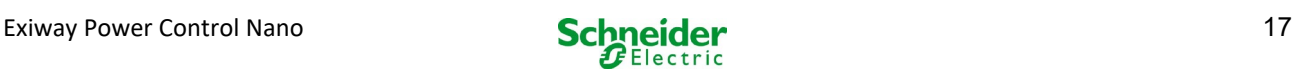

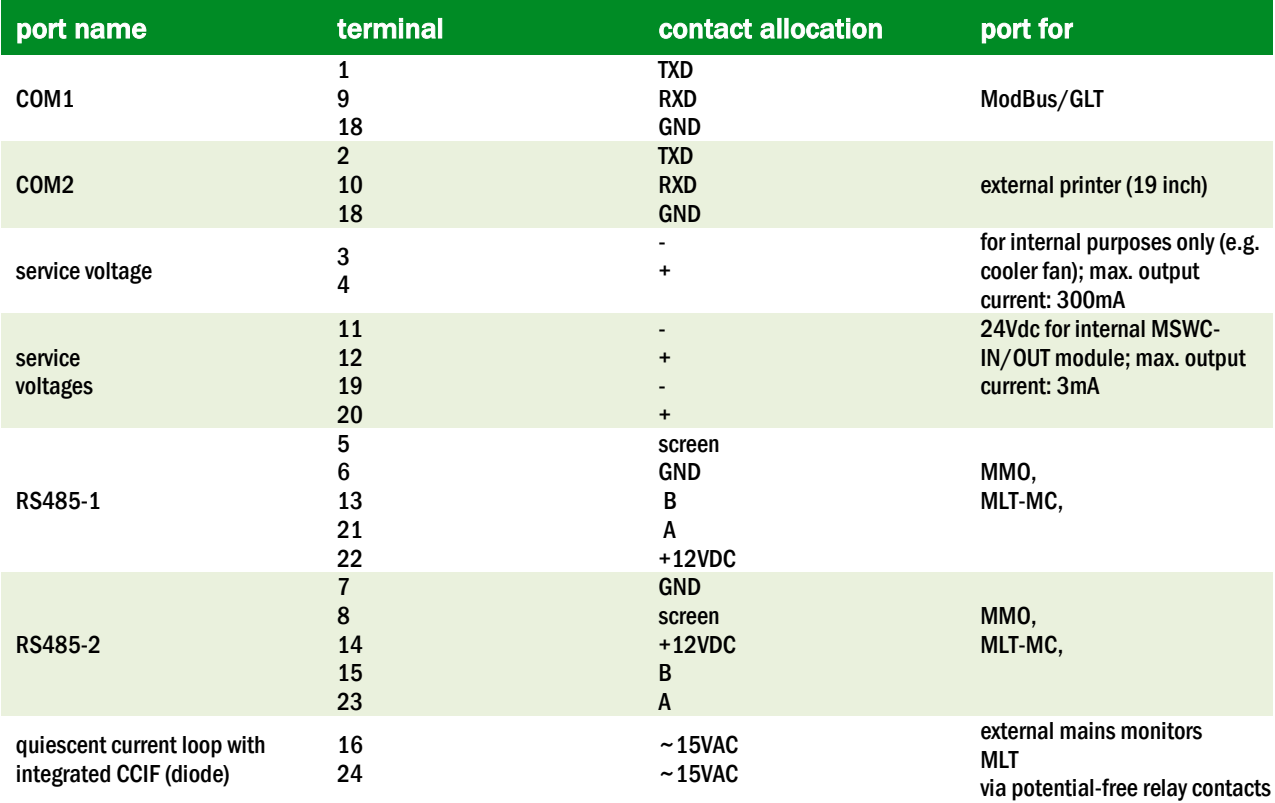

# <span id="page-17-0"></span>*6.1.3 Connection of opto-/relay interface module (MSWC-IN/OUT)*

An opto-/relay interface module (MSWC-IN/OUT) was integrated as a slot-in card in order to be able to transmit error and status messages of the power supply system to external checking and monitoring devices (as required by national and international standards). It has 7 potential-free relay switch contacts (outputs) and 4 reverse polarity tolerant multi-range voltage inputs). Fig. 4 shows the respective 3-level PCB terminals.

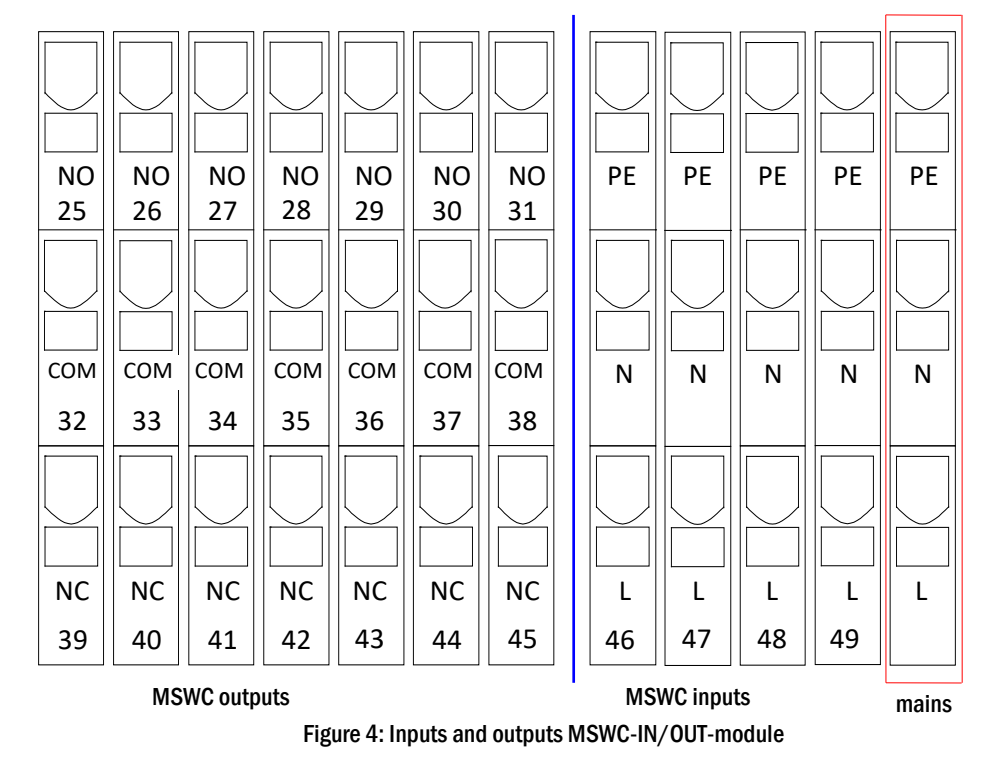

Note: The galvanically isolated inputs accept the following voltages: 24V-255V DC or 220/230V (50/60Hz). The potential-free relais contacts are designed for max. 1, 6A / 30V DC or max. 6A / 250V AC.

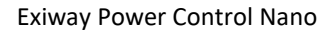

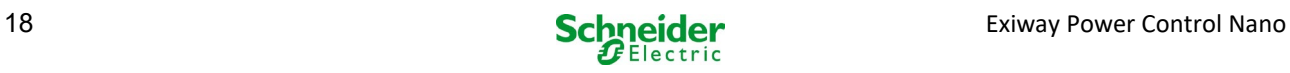

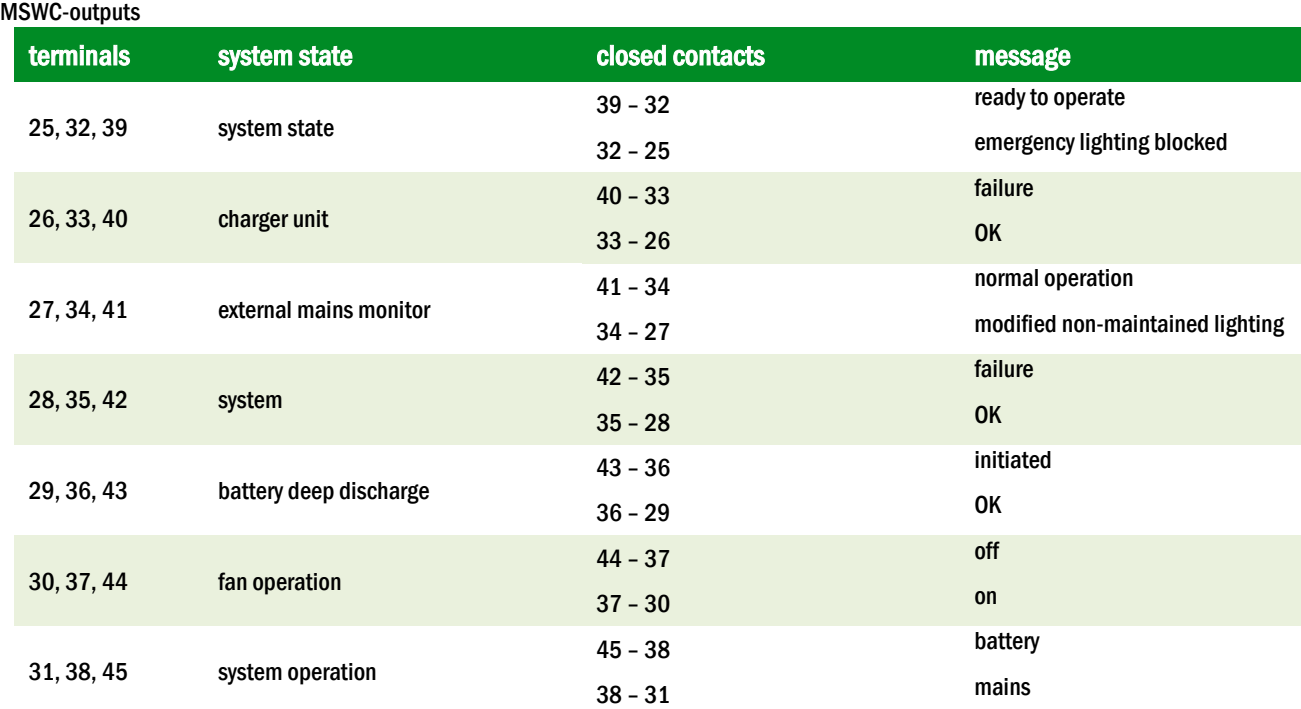

#### MSWC-inputs

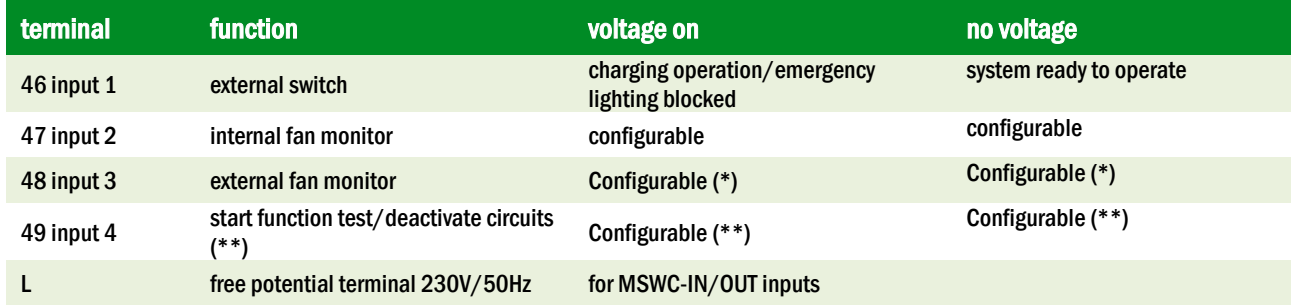

(\*) The function of the inputs for fan monitoring ( input 2/3) is configurable (error message in case of voltage failure at input 2/3 or error message when input 2/3 is energised).

(\*\*) Input 4 deactivated by default, but may be configured for one of the following functions:

- Initiate function test: no voltage = no action; voltage applied = function test will be initiated<br>Deactivate circuits: no voltage = all circuits are unnower and tests are blocked; voltage appli
- Deactivate circuits: no voltage = all circuits are unpower and tests are blocked; voltage applied = all circuits in normal operation

Note: The inputs and outputs of the MSWC may only be used with functional low voltage (FELV), not protective or safety low voltage (PELV, SELV)!

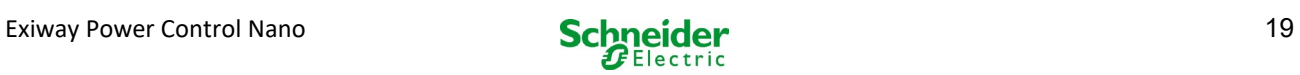

# <span id="page-19-0"></span>*6.1.4 Connection of switch inputs (MMO)*

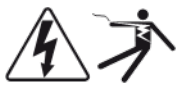

A switch query module was integrated in this power supply system for the transmission of external switch commands of the general power supply. As shown in fig. 5 (or fig. 1 point 2), the switch inputs are also realised as 3-level spring-loaded terminals, which are fixed on the back plane. They are designed for wire cross sections (solid-core) from 0.08mm² to 2.5mm². Each of these power supply systems provides 8 terminals (50-57) as switch inputs as well as one more terminal (L) for the power supply (230V/50Hz) of potential-free switch contacts. For the connection please use mains voltage compatible cables which comply with DIN 57250-1 VDE 0250-1 as well as MLAR, EltBauVo and DIN VDE 0100.

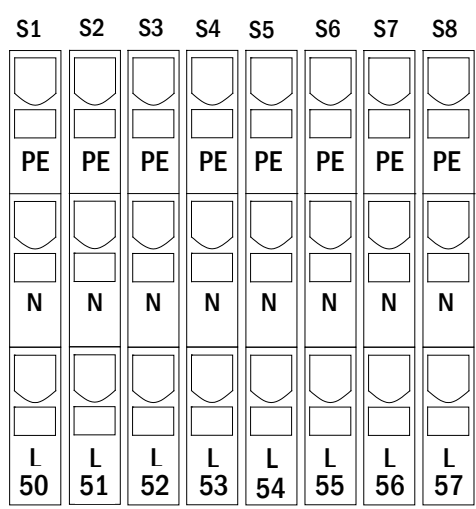

Figure 5: MMO-inputs

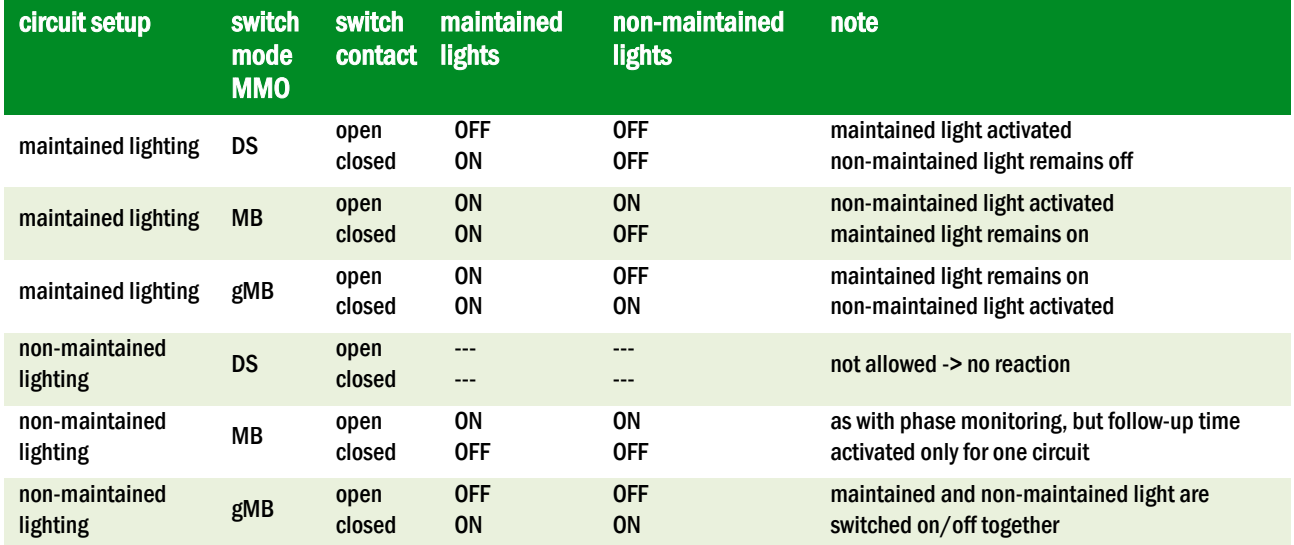

# <span id="page-19-1"></span>*6.1.5 Connection of electric circuits*

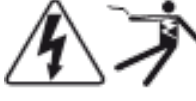

The electric circuits are connected via 3-level springloaded terminals, which are fixed on the back plane (see fig. 1, point 1). They are designed for wire cross sections (solid-core) from 0.08mm² to 2.5mm². Correct polarity is essential. For the connection please use mains voltage compatible cables which comply with DIN 57250-1 VDE 0250-1 as well as MLAR, EltBauVo and DIN VDE 0100.

Note: Prior to that the circuits to be connected have to be checked for installation faults (short circuit and earth fault).

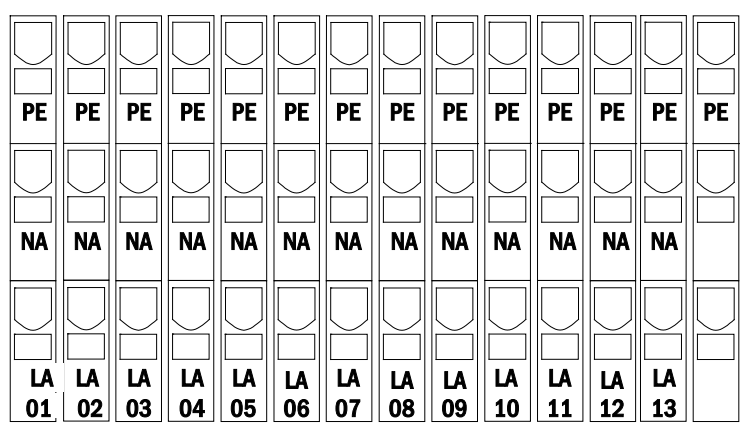

Figure 6: Electric circuits

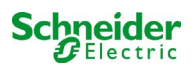

#### <span id="page-20-0"></span>*6.1.6 Fuses auxiliary circuits*

This system has an auxiliary circuit with an output voltage of 230VAC/216VDC for the connection of external power supplies. The maximum load for this auxiliary circuit must not exceed 150VA. It does not have the same characteristics as single luminaire and circuit monitoring but can be programmed as maintained or non-maintained light circuit. Mixed mode circuits are not possible either. External switch commands via switch query modules or bus-compatible mains monitors can be programmed or allocated to this circuit. The fuses F7/F8 (see fig. 7) protect this auxiliary circuit.

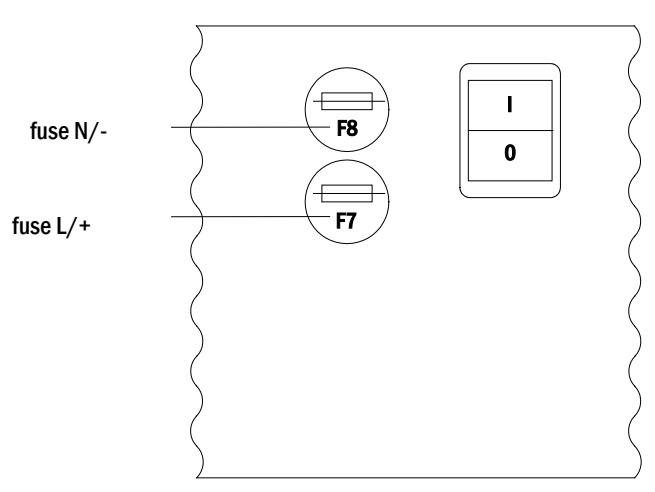

Figure 7: Fuses auxiliary circuits

#### <span id="page-20-1"></span>*6.1.7 Mains switch*

Fig. 8 shows the mains switch of the power supply system which is used to switch the system on. This mains switch is an illuminated double-pole switch.

This mains switch is a double-pole switch.

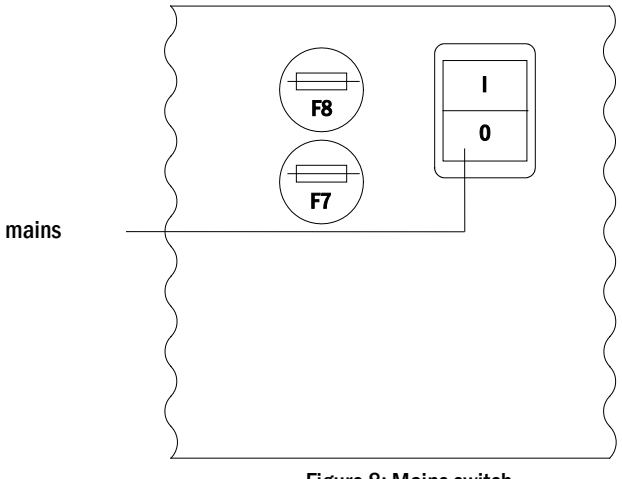

Figure 8: Mains switch

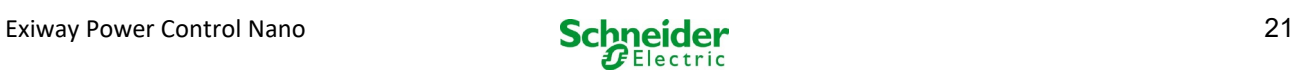

### <span id="page-21-0"></span>*6.1.8 Fuses mains/battery supply*

Fig. 9 shows the main fuses for mains and battery voltage, which are located on the back plane inside the cabinet.

#### Note:

Removing and inserting these fuses should be done using a slot screw driver (width 5.5mm)!

Insert the fuses correctly – they have a bayonet lock!

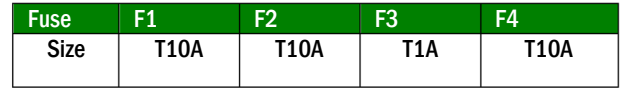

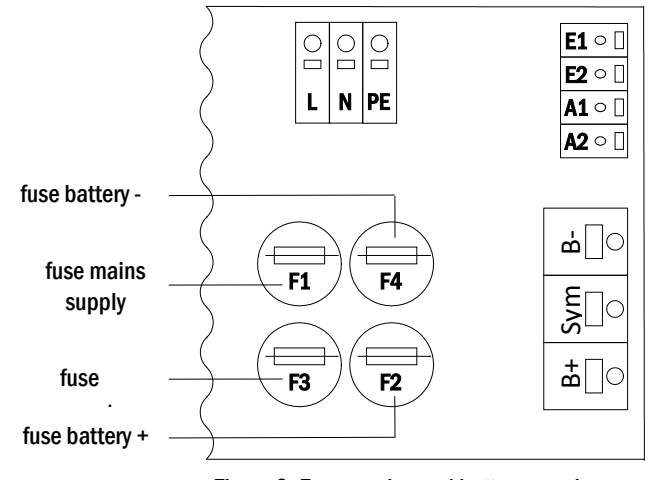

Figure 9: Fuses mains and battery supply

#### <span id="page-21-1"></span>*6.1.9 Mains supply*

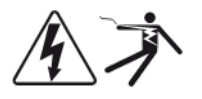

The terminals shown in fig. 10 serve the single-phase mains connection (230V/50Hz) of the system. Please observe correct polarity. These terminals are designed for a solid-core cable cross section of up to 4mm².

Note:The mains connection must be equipped with two-fold selective fuses (i.e. fuse size 20A). An FI-switch must not be used.

When chosing the cable cross section, make sure to consider the cable length in order to keep the voltage losses inside the allowed limits.

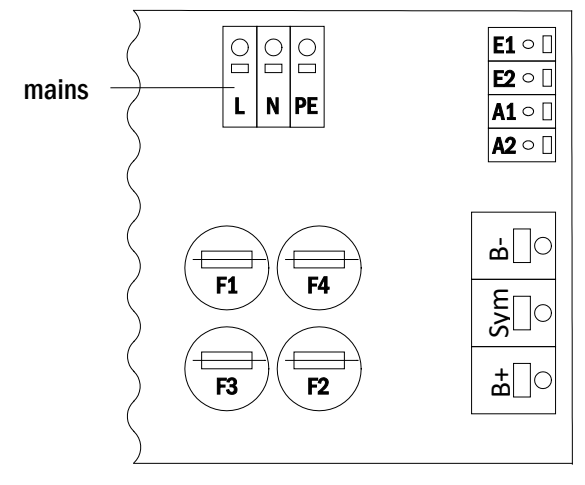

Figure 10: Mains supply

#### <span id="page-21-2"></span>*6.1.10 Fuses for 24V-switching voltage*

To protect the 24V switching voltage available on terminals 11/12 and 19/20, fuses F14 and F15 are installed behind the control center on the backplane of the system.

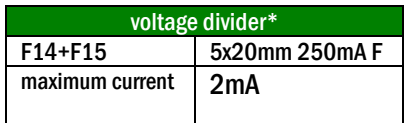

• \* Standard execution

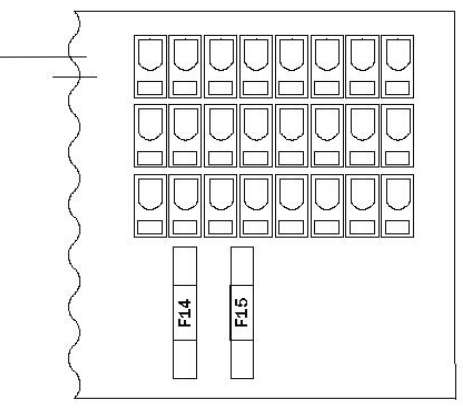

Figure 11: fuses F14 + F15

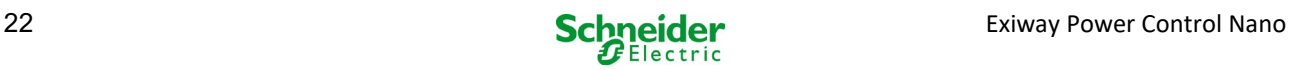

### <span id="page-22-0"></span>6.2 Mounting and connection of the battery system

### <span id="page-22-1"></span>*6.2.1 Mounting*

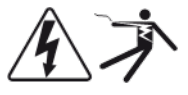

Position the system in the designated place. When selecting the battery room pay attention to sufficient ventilation according to DIN VDE 0510; EN 50272-2 and EltBauVO. Make sure that the battery fuses (fig. 9) have been removed. Mount the batteries on the respective shelves of the cabinet according to fig. 12 . The temperature difference between the battery blocks must not exceed 3°C. The distance between the battery blocks should be at least 5 mm.

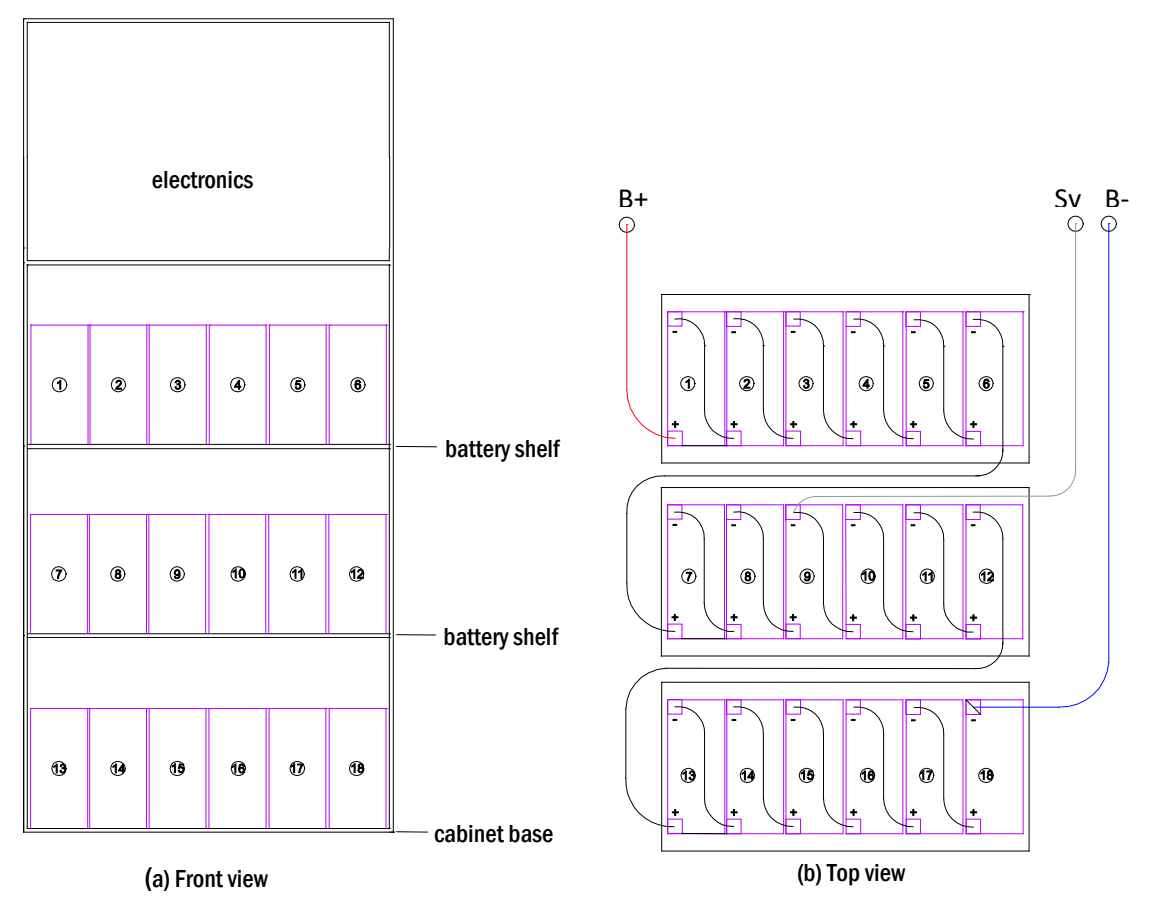

Figure 12: Mounting and connection of the battery blocks

**Note:** Prior to commissioning all blocks have to be checked for mechanical damage, correct polarity and tightness of the connector cables.

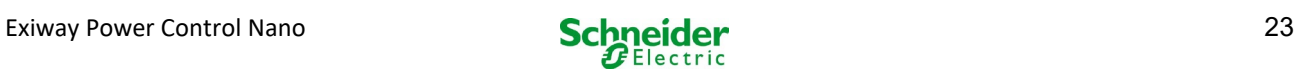

# <span id="page-23-0"></span>*6.2.2 Connection of battery blocks*

Remove the battery fuses F2 and F4. Connect the battery blocks in row as illustrated in fig. 12 (b). After that connect the cables coming from the battery terminal (fig. 1, point 15) according to fig. 12 (b) - (red = B+/positive pole to the positive pole of block 1, grey = symmetry to the negative pole of block 9 and blue = B-/negative pole to the negative pole of block 18). Depending on the used battery type you must fix the pole covers before connecting.

After connecting the batteries as shown in fig. 12, please measure the battery voltage and check for correct polarity at the following poles (incorrect polarity is indicated by a beep):

- 1. battery pole (B+) on battery block 1 to battery pole (B-) on battery block 18; ca. 185VDC 240VDC total voltage
- 2. battery pole (B+) on battery block 1 to battery pole (B-) on battery block 9; ca. 92.5VDC 120VDC symmetry voltage

The following torques apply to screw joints:

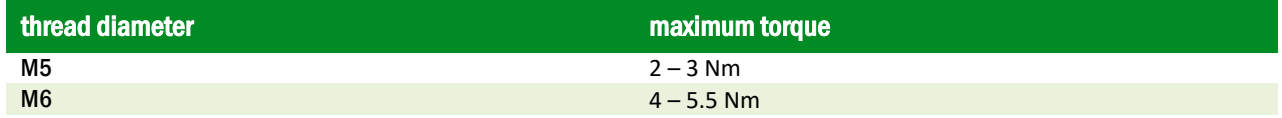

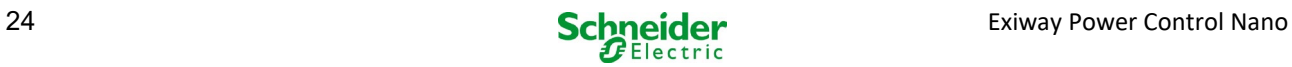

# <span id="page-24-0"></span>7 Operating your system

#### <span id="page-24-1"></span>7.1 Control elements

#### <span id="page-24-2"></span>*7.1.1 The central control and monitoring unit*

The central control and monitoring unit is the main control element of this emergency lighting system (fig. 13) and realises the monitoring, programming and control of charging and switching processes. The system state is indicated by a back-lit LC-display as well as five multicoloured LED. The central control and monitoring unit has the following interfaces on the front:

- MMC/SD Slot for loading firmware updates
- ethernet access for service tasks
- USB port for external keyboard and loading firmware updates
- The USB1 port is permanently active, whereas USB2 only becomes active a user has logged in. Authorization as "guest" keeps the port inactive.

The system is operated by means of four direction keys, one enter key and three function keys (F1, F2, F3). If an external keyboard is connected, the system can be operated via the function keys F1, F2, F3, the four arrow keys and the enter key on the keyboard. The MMCslot at the front can be used for firmware updates.

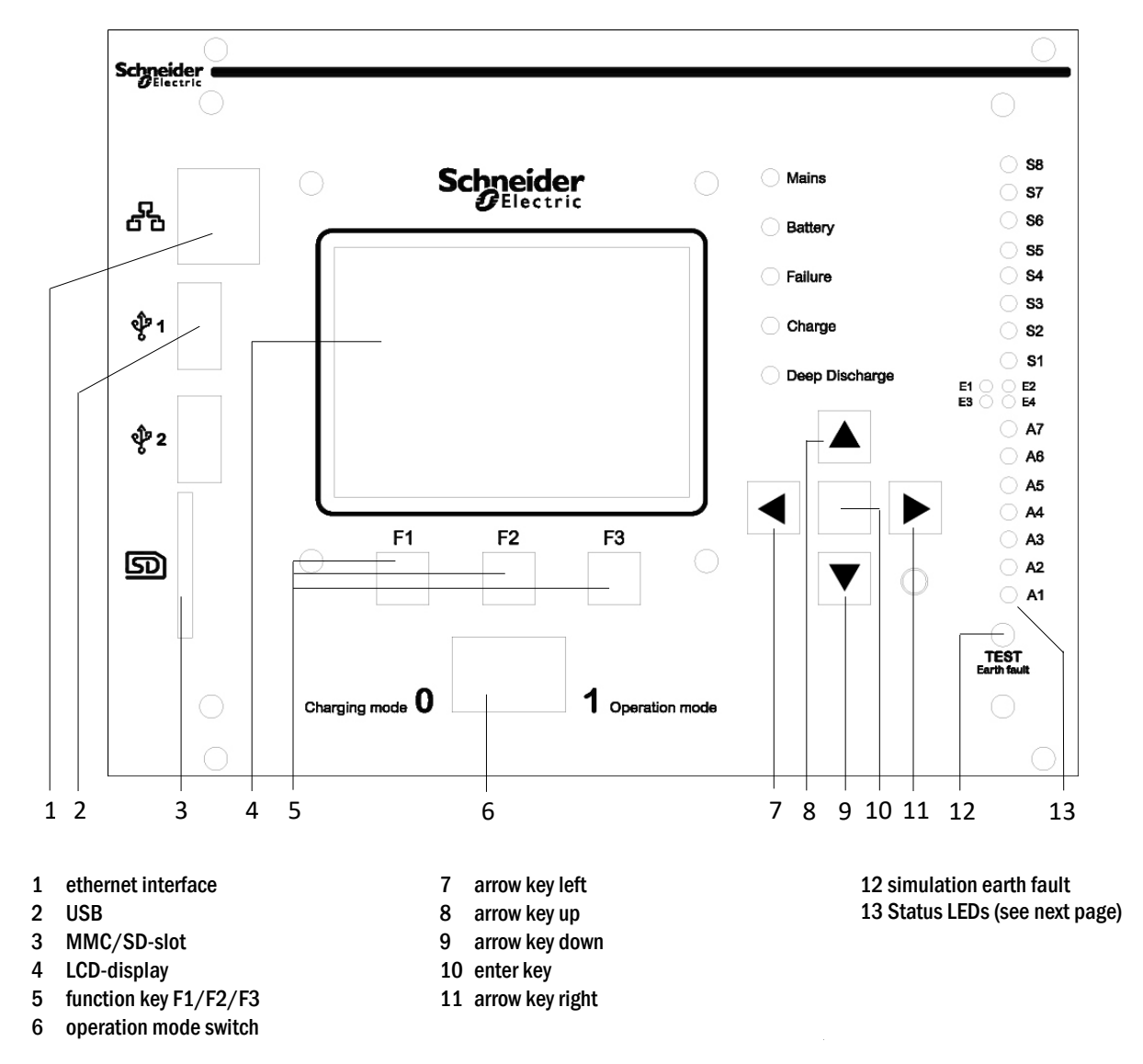

Figure 13: Central control and monitoring unit

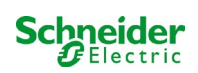

### Status LEDs explained:

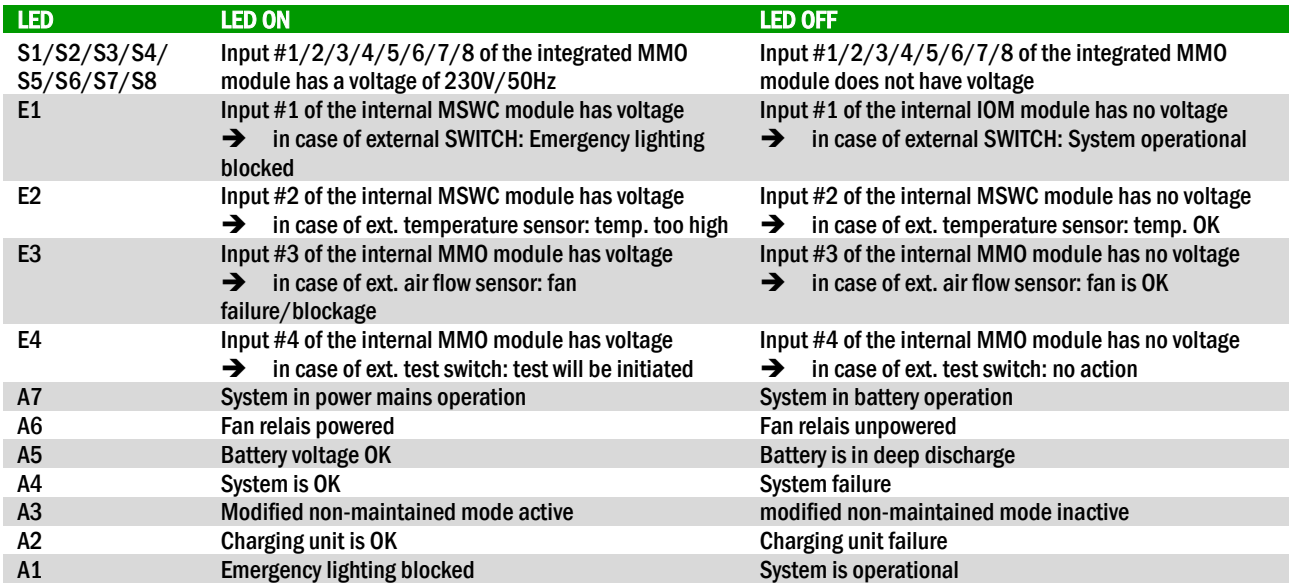

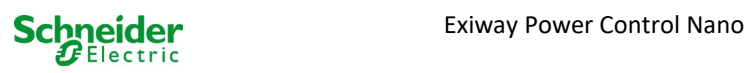

### <span id="page-26-0"></span>*7.1.2 Electric circuit modules*

The electric circuits of the system are supplied by MLDs. They can feature 2 circuits at the same time and realise the automatic switching between maintained and non-maintained operation mode as well as between mains and battery operation. For monitoring the functioning of the luminaires a total current monitoring is possible as well as a single luminaire monitoring.

The LC-display of the central control and monitoring unit shows the state of the modules after pressing the INFO-pushbutton.

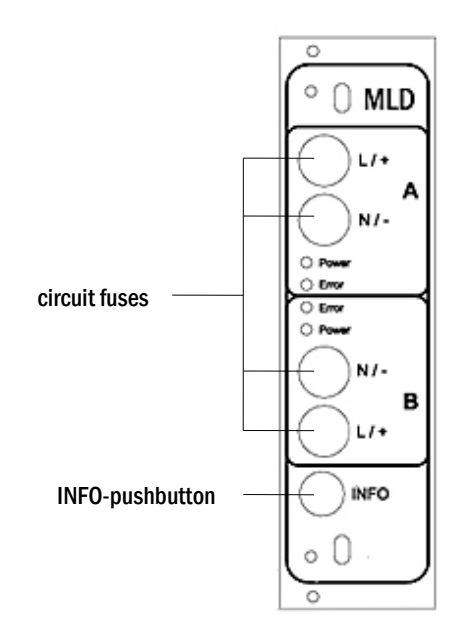

<span id="page-26-1"></span>Figure 14: MLD module

LEDs explained (see fig[. 14\)](#page-26-1):

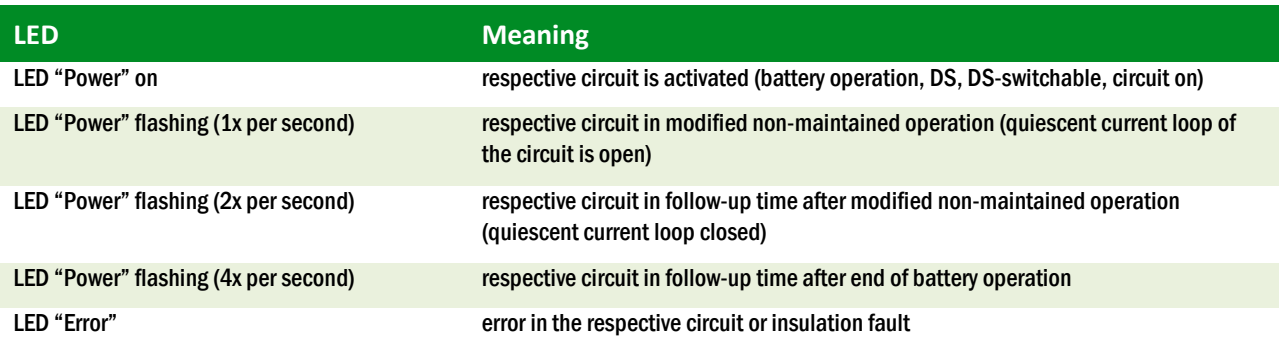

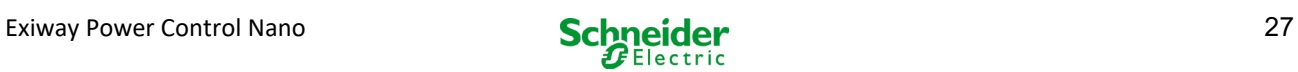

# <span id="page-27-0"></span>*7.1.3 Charger unit MCHG*

The charger module MCHG used for charging the integrated batteries has an own processorand can, if mains voltage is supplied, work completely self-sufficiently. This module has an output current limited to 1.0A and optimises the chrging process according to an IUP(TS)-curve matching the surrounding temperature of the batteries. The batteries are not charged for protection reasons if the surrounding temperature exceeds 40°C. A delay fuse (3.15AT, 5x20mm) protects the unit from short circuit in case of a defect and prevents a battery overcurrent. Additionally, a battery voltage symmetry monitor and an integrated, redundant battery voltage monitor (BSW) prevent a battery overload. It is calibrated ex-works and its settings must not be changed!

The LC-display of the central control and monitoring unit shows the state of the charger module after pressing the INFOpushbutton.

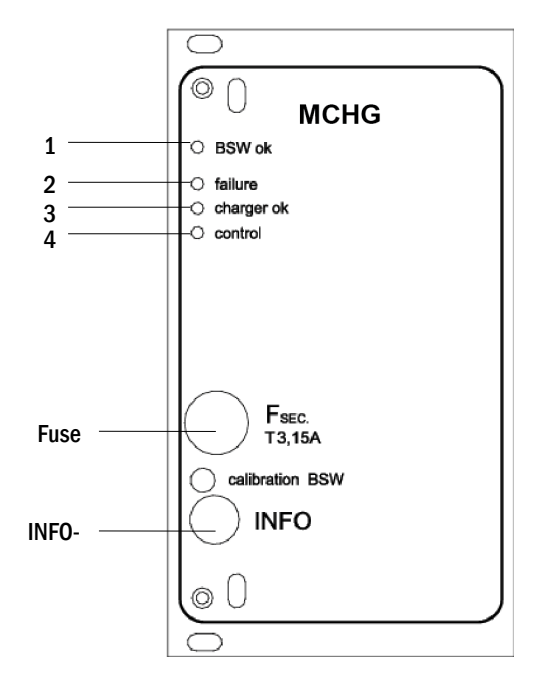

<span id="page-27-1"></span>Figure 15: Charger module

LEDs explained (see fig[. 15\)](#page-27-1):

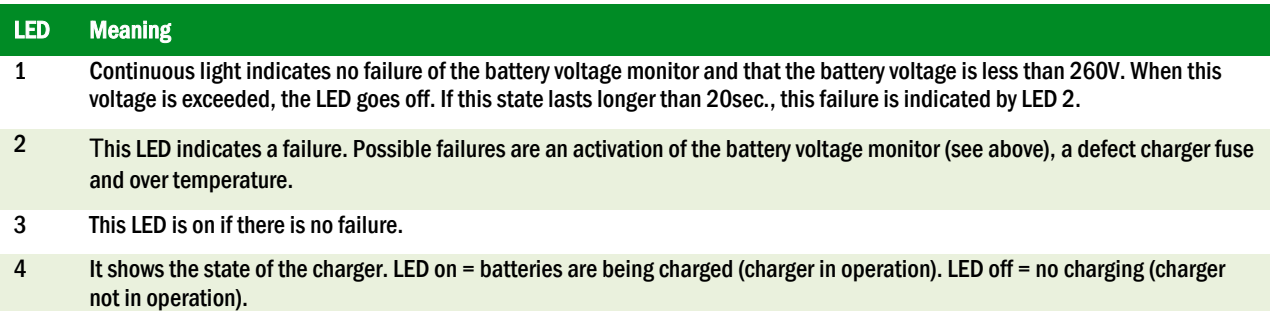

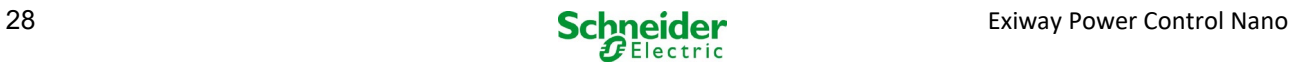

# <span id="page-28-0"></span>7.2 General operating instructions

Your system can be operated and configured completely via the front control elements (fig[. 16\).](#page-28-1) For text input (e.g. circuit denomination) we recommend connecting an external keyboard to the USB-interface (1).

The LCD-screen (2) displays Menus and Information. In the bottom line you can see – if active – the  $Softkey-Functions$  which are reachable via the 3 keys (3) (example see fig[. 19,](#page-31-2) point 8). For navigation and data input please use the arrow keys  $\triangle$  ,  $\triangledown$  ,  $\triangle$  and  $\triangleright$  (4) as well as the enter key  $\bigcirc$  (5). The up  $\triangle$  and down  $\triangledown$ keys are mostly used for selecting menus and input fields. A selected menu item is indicated by inverted colouring. The right  $\Box$  and left  $\Box$  keys are used to change values; in some cases you have to confirm your input with the enter key  $\bigcirc$ . An arrowhead  $>$  on the right indicates a submenu which can be selected with the right  $\triangleright$  or enter  $\overline{O}$  key. You can return from there using the softkey  $\overline{back}$  or done.

The following chapters give some basic instructions for configuring your system. The LCDscreen shows the necessary functions which can be navigated to and then selected. The line under the headline of each chapter describes how to get to the required menu item. Example:

State  $\rightarrow$  INFO-pushbutton (MLD)  $\rightarrow \triangle \triangledown$  (select circuit)  $\rightarrow$  Enter O

**Note:** The arrow keys  $\triangle$ ,  $\triangledown$ ,  $\Box$  and  $\triangleright$  (4) and the enter key  $\bigcirc$  (5) on the control unit correspond to the arrow and enter keys of an external keyboard. The softkeys (3) correspond to the function keys F1, F2 and F3.

#### Password login

A number of settings can only be changed with the necessary authorisation which requires a prior system login with a password. For saving the changed settings the system requires a confirmation (Yes/No). If you have not logged in with password yet, you can do this at this point and then continue with the confirmation. In any case the authorisation expires ca. two hours after the last setting and the system returns to the default user status "Guest".

#### Service address

The contact address of the service technician who is responsible for your system is entered during the installation process.

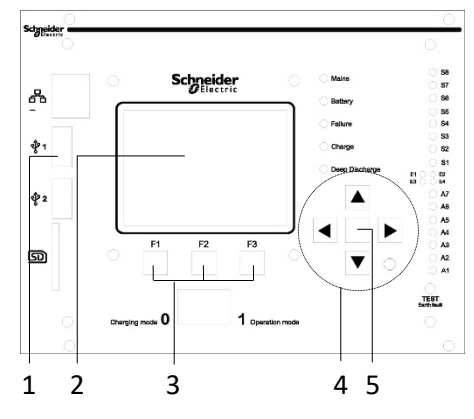

<span id="page-28-1"></span>Figure 16: Control elements

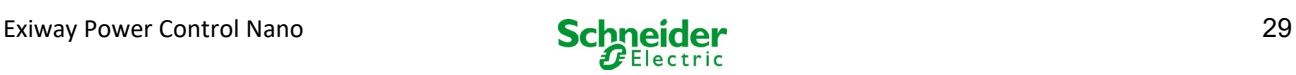

# <span id="page-29-0"></span>7.3 Menu – quick reference guide

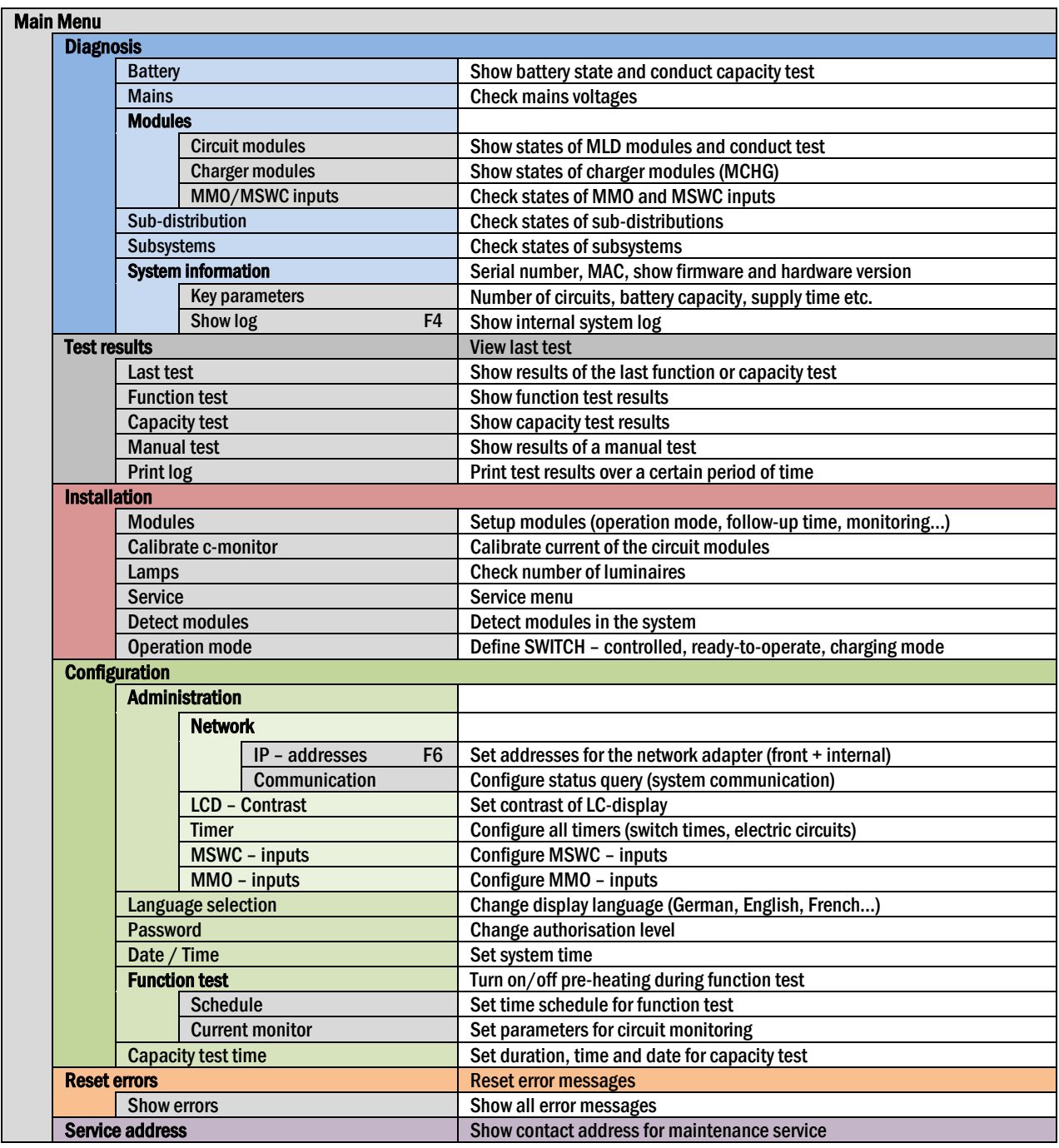

Note: With a connected external USB-keyboard you can directly access the following menu items by pressing the function keys F4 and F6

- Diagnosis<mark>>System information>Show log</mark>(F4)and
- Configuration > Administration > Network > IP-addresses (F6).

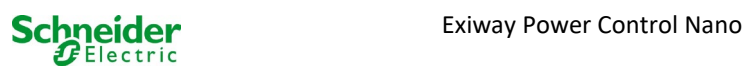

# <span id="page-30-0"></span>8 Commissioning of the power supply system

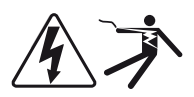

#### Authorised personnel

After you have mounted the system, connected the batteries and the de-energised mains cables and removed the fuses of the circuit modules, follow these instructions:

Caution! The internal circuit terminals are energised. That is why all fuses of the direct circuit modules have to be removed before switching the system on.

1. Mains switch off and operation mode switch to charging mode. Turn the operation mode switch to charging mode (position "0").

2. Insert battery fuses F2 / F4 . Insert the battery fuses again.

3. Supply mains power. Supply mains power and check the power terminals for correct configuration by conducting the below-listed measurements. In case of a misconfiguration (connection error) abort commissioning:

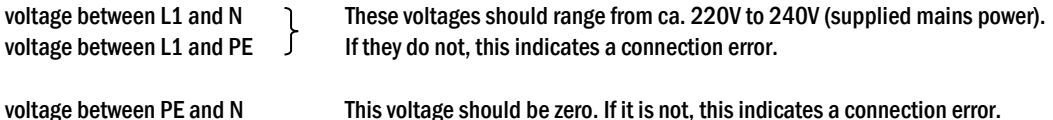

4. Insert mains fuse F1. Insert the mains fuse. Switch on the mains switch.

The system is now activated.

5. Wait for the boot process. After switching on the system you can hear an acoustic signal and the system starts booting. This process can take several minutes. Caution: Wait for the boot process to end and never switch the system off during this time! During the boot process or after, the LC-display should look like this:

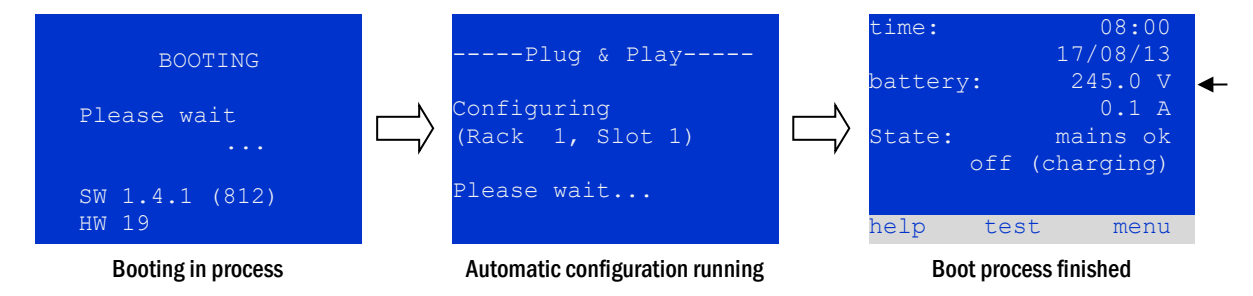

Figure 17: Boot process (left, middle) and status message (right).

6. Check battery voltage as well as circuit and charger modules. Check the battery voltage by means of the LC-display. It should be between 192V and 250V. Also check the LEDs of the MLD and MCHG modules. Steady or flashing green light indicates a correct functioning.

7. Operation mode switch to "ready to operate". Turn the operation mode switch to "ready to operate" (position "1"). This activates the electric circuits.

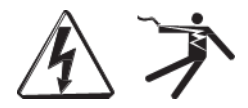

Caution: Make sure that nobody works on the electric circuits before switching the system on as circuits in maintained lighting mode get energised when activated. If there are still circuits that are worked on, remove the respective fuses before switching on the system.

8. Check voltage at circuit outputs. Circuits programmed for maintained mode should have a voltage corresponding to the AC mains voltage. For this reason, all circuit module fuses should be removed prior to switching on the system. Check the voltage on each circuit terminal. Be sure to insert the fuses only after checking each circuit for short-circuits and proper isolation

Now the installation process is completed and the system is ready to operate.

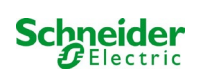

# <span id="page-31-0"></span>9 Checking the system state and basic settings

# <span id="page-31-1"></span>9.1 System state

After commissioning the LC-display shows the state of the system (fig[. 18\)](#page-31-2) i.e. time (1) and date (2), current battery voltage (3) and battery charging current (in battery operation – discharging current) (4), system state (5, 6). Via the softkeys (8) you can select the help-function, conduct a test or reach the menu.

Note: The system returns from each display to the status after ca. two minutes if no input is made.

Display-lines 5, 6 and 7 show the following status messages:

| time:<br>battery: |      | 07/17/12<br>245.0 V        | 08:00<br>0.0 A | $-1$<br>- 2<br>-3 |
|-------------------|------|----------------------------|----------------|-------------------|
| state:            |      | mains ok<br>off (charging) |                | - 4<br>- 5<br>6   |
| help              | test |                            | menu           |                   |
|                   |      |                            |                |                   |

<span id="page-31-2"></span>Figure 18: System state

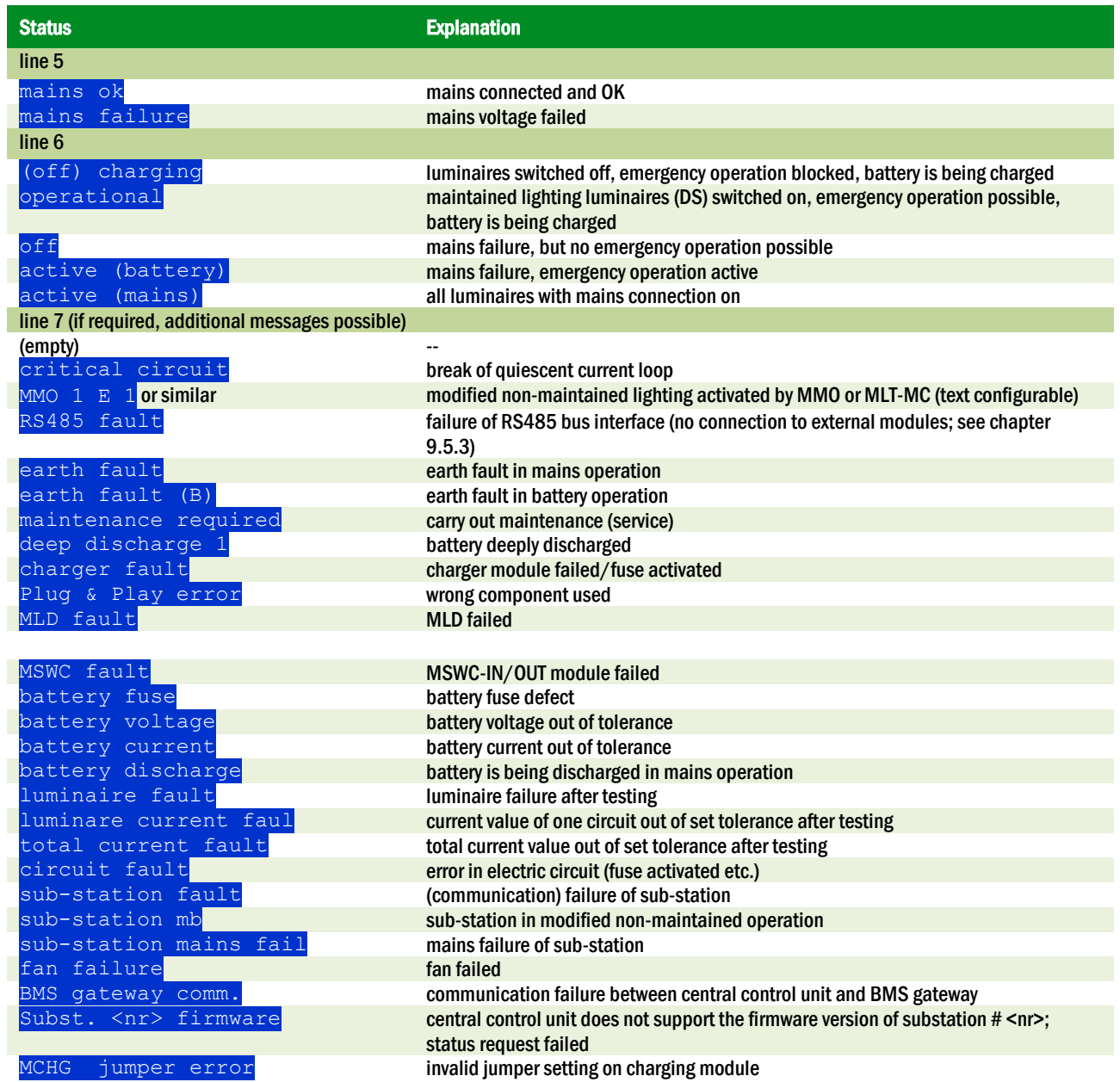

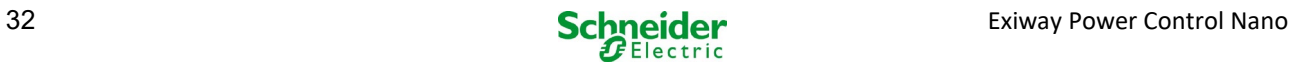

#### <span id="page-32-0"></span>9.2 System state State  $\rightarrow$  INFO-pushbutton MLD  $\rightarrow \triangle \triangledown$  (select circuit)

The electric circuits are numbered beginning with 1; each MLD module has two circuits named A and B. The circuits are numbered according to their slot position from left to right, so that the A-circuits have an uneven and the B-circuits an even number (see fig. 19). If a slot is not used, the respective circuit numbers do not exist either. This means you can add circuits to the system without changing the numbers of existing circuits.

After pressing the INFO-pushbutton on the MLD module (fig. 19), the display shows the status of the respective circuits. Now the display shows the following information for circuits A and B (fig. 20):

- 1 circuit number<br>2 current output
- 2 current output (in brackets: reference value for the circuit monitoring)
- 3 status of the circuit

The number of the selected circuit is marked by inverted colouring (see fig. 20 for circuit A with number  $\Box$ ). With the up  $\triangle$  and down  $\triangledown$  keys you can change between circuits A and B. Repeated pressing of these keys takes you to the circuit status display of the other modules. Pressing  $\triangleright$  or Enter  $\bigcirc$  takes you to the setup of the selected circuit (see next paragraph). For each circuit the following status messages can be displayed in line 3 (fig. 20, point 3):

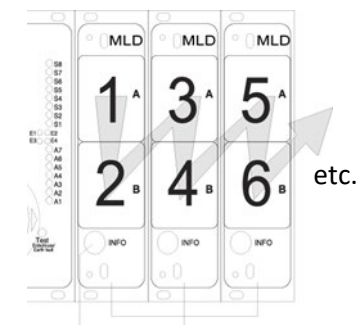

#### Figure 19: Numbering of the circuits INFO-pushbutton MLD

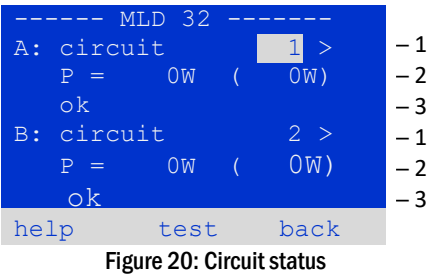

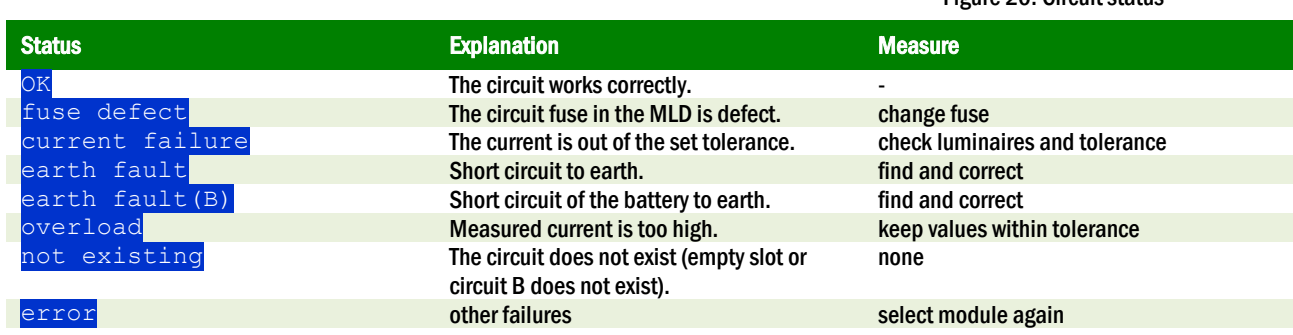

Note: Fuse defective is only registered by the system if the circuit is switched on. For standby lighting circuits, this means that detection only takes place in emergency operation or after a test.

After the defective fuse has been replaced, the fault in the MLD display must be reset. You can reset the fault by switching the mode selector switch from position "1" (ready) to position "0" (charging) and back to position "1" (ready).

With standby lighting circuits, the fault is reset by an emergency or test mode.

To trigger emergency operation, open the critical circuit (terminal 16 or terminal 24).

To start a test, press the function key F2 in the status display.

After the fuse error at the MLD has been reset, the error can be acknowledged in the LCD of the system.

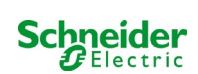

<span id="page-33-0"></span>State  $\rightarrow$  INFO-pushbutton MLD  $\rightarrow \triangle \triangledown$  (select circuit)  $\rightarrow$  Enter  $\circlearrowright$ 

You need to confirm every new setting with a  $0/1$  switching of the operating mode switch. After pressing the INFO-pushbutton and selecting the required circuit with  $\triangle$  and  $\triangledown$ (see previous chapter), you reach the setup for this circuit by pressing  $\triangleright$  or Enter  $\bigcirc$ (fig[. 21\).](#page-33-1) The following information is displayed:

- 1 number of circuit (fig[. 21,](#page-33-1) point 1). If this is selected (i.e. invertedly coloured), you can change to the other circuits with  $\triangle$  and  $\triangleright$ .
- 2 stop delay time\* (explanation see below) (fig[. 21,](#page-33-1) point 2). It can be set in steps between  $1 \text{ min}$  and  $15 \text{ min}$  using  $\triangle$  and  $\triangleright$ ; alternatively you can select a  **a**  $1**$  **switch-back.**
- 3 operation mode (fig[. 21,](#page-33-1) point 3). With  $\triangleleft$  and  $\triangleright$  you can select the following operation modes:

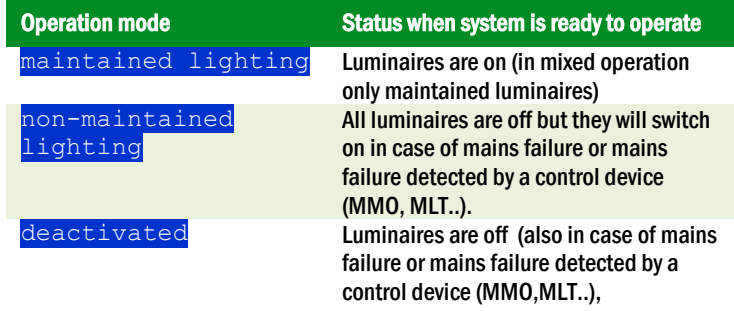

- 4 monitoring mode (sub-menu) (fig. [21,](#page-33-1) point 4). You can reach the setup screen for the monitoring mode with  $\triangleright$  or Enter  $\bigcirc$ .
- 5 name (two lines) (fig. [21,](#page-33-1) point 5). You have 42 digits for naming each circuit. After selecting a line you can change to edit mode by pressing Enter  $\bigcirc$  . With  $\triangleleft$  and  $\triangleright$  you choose the position to be changed; the character can be chosen with  $\triangle$ and  $\triangledown$  (available characters see fig[. 22\)](#page-33-2). You finish the input by pressing Enter  $\bigcirc$ or done. Tip: Use an external keyboard for entering the names.

\*stop delay: When switching back from "modified non-maintained lighting" (failure of mains monitor) to "ready to operate", all luminaires remain on for the programmed stop delay time. When switching back from battery operation, all luminaires keep being supplied with battery voltage for another minute; afterwards the programmed stop delay time starts running. After this time has elapsed, the circuits are switched back to their programmed operation mode (see point 3 above).

\*\*manual: Turn the operation mode switch briefly to "charging mode" (0) and then back to "ready to operate" (I) for switching back from battery operation.

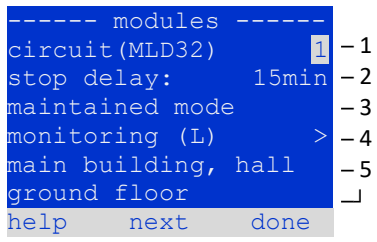

<span id="page-33-1"></span>Figure 21: Circuit status

<span id="page-33-2"></span>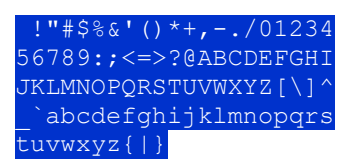

Figure 22: Survey of all available characters

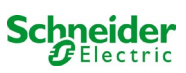

#### <span id="page-34-0"></span>*9.3.1 Setting the circuit monitoring mode* State  $\rightarrow$  INFO-pushbutton MLD  $\rightarrow$   $\triangle \triangledown$  (select circuit)  $\rightarrow$  Enter  $\bigcirc \rightarrow \bigtriangleup \triangledown$  monitoring  $\rightarrow$  Enter  $\bigcirc$

The monitoring setup screen (fig[. 23\)](#page-34-2) shows the number of the circuit in the top line (fig. [23,](#page-34-2) point 1). Using the keys  $\triangle$  and  $\triangledown$  you can reach the following setup options:

- 1 highest address of luminaires with single luminaire monitoring existing in the circuit, settable from  $\overline{01}$  to  $\overline{20}$ . This number mostly corresponds with the number of luminaires existing in this circuit. The setting  $\overline{000}$  deactivates the single luminaire monitoring.
- 2 tolerance for the current monitoring. Possible settings:  $\circ$  f  $f$  (no current monitoring),  $5\frac{1}{8}$ ,  $10\frac{1}{8}$ ,  $20\frac{1}{8}$  (recommended),  $50\frac{1}{8}$  (fig. [23,](#page-34-2) point 2).
- 3 measuring of the reference current (fig[. 23,](#page-34-2) point 3). The current value is reset and newly defined with the next test and saved as a reference for the current monitoring.

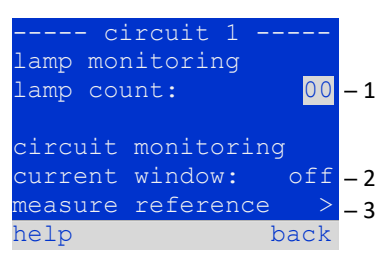

<span id="page-34-2"></span>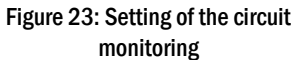

#### <span id="page-34-1"></span>*9.3.2 Programming the MMO module*

State  $\rightarrow$  INFO-pushbutton MLD  $\rightarrow$   $\triangle \triangledown$  (select circuit)  $\rightarrow$  Enter  $\rightarrow$  next  $\rightarrow$  MMO programming  $>$   $\rightarrow$  Enter

Pushing the softkey  $n \in \times t$  /F2 takes you to the menu for programming the MMO and the supply time (battery operation) (fig[. 24\)](#page-34-3). If you select the line  $\supp1y:$  using the keys  $\triangle$  or  $\triangledown$  (fig[. 24,](#page-34-3) point 2), you can set the supply time for the respective circuit in steps from 3 minutes (3min) to 8 hours (8h 0min) or unlimited (unlimited). Selecting MMO programming > (fig[. 24,](#page-34-3) point 1) using  $\triangleright$  or Enter  $\bigcirc$  takes you to the table shown in fig[. 25.](#page-34-4) For navigating within the table use  $\bigtriangleup$ .  $\triangleright$  or Enter  $\bigcirc$ . In each line you can change the following settings using  $\triangle$  or  $\triangleright$ :

- $\bullet$  left column: selection of MMO/MLT-MC (number 01 to 16).
- middle column: selection of MMO-input  $(E1...E8, \text{MLT}-\text{MC}),$
- right column: selection of the operation mode (ds, mb, gmb), see table below.

The softkey  $back/F3$  takes you back to the previous display (fig[. 24\)](#page-34-3). Now push the softkeys  $done/F3$  and  $back/F3$  in order to leave the programming. A confirmation prompt appears (fig[. 26\)](#page-34-5). Here you can save the changes with  $y \in S$  or cancel with  $n \circ I$ . After that you are in the circuit selection menu again.

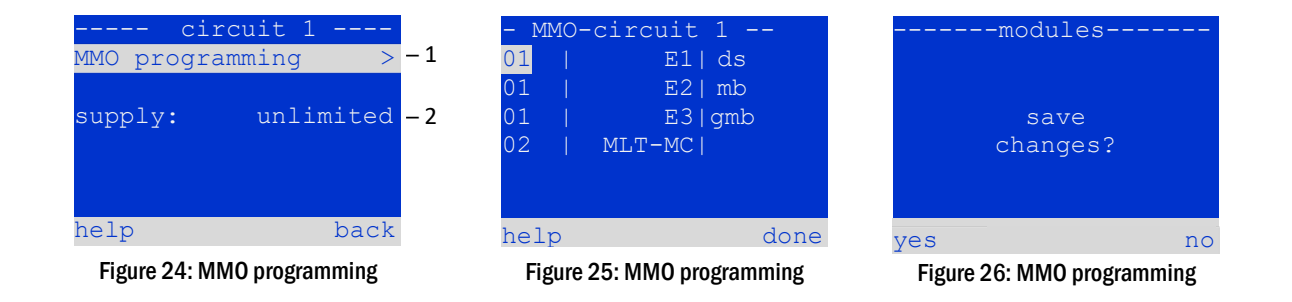

<span id="page-34-4"></span><span id="page-34-3"></span>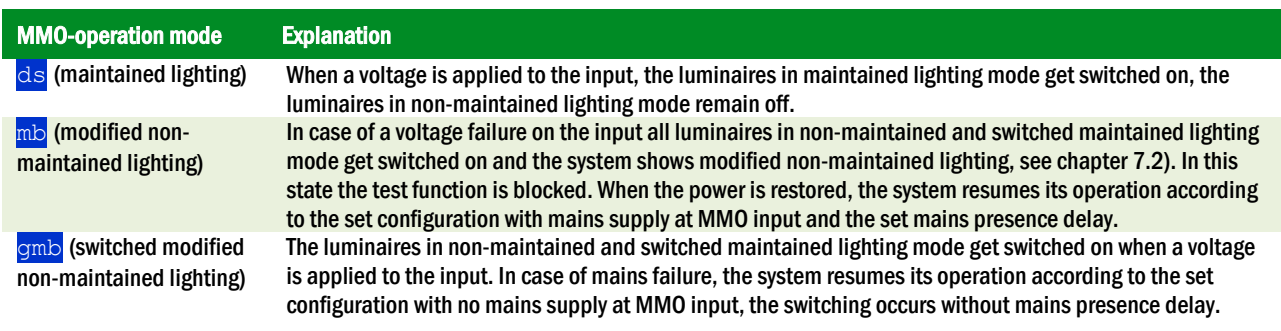

Note: The circuits must be set to maintained mode.

<span id="page-34-5"></span>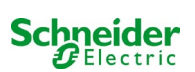

# <span id="page-35-0"></span>9.4 Checking the state of the charger module

# State  $\rightarrow$  INFO-pushbutton MCHG

Push the INFO-pushbutton in order to check the state of the charger module. After that the following parameters of the MCHG are shown (see fi[g 27\):](#page-35-1) number of the MCHG (1), rack and slot number (2), float charge/boost charge or possible failures (3), current (4), voltage (5) and temperature (6). You can change between the data of several connected charger modules using  $\triangle$  and  $\triangleright$ . The following table explains possible error messages (fig[. 27,](#page-35-1) point 3):

| MCHG                                |                      |     |  |
|-------------------------------------|----------------------|-----|--|
| charger unit                        |                      |     |  |
| (Rack 8, Slot 7)                    |                      | - 2 |  |
| float charge                        |                      |     |  |
| I: ( 0.0)                           | $0.0 A - 4$          |     |  |
| U: (319.7)<br>$244.8 \text{ V} - 5$ |                      |     |  |
| $\mathbb{T}$ :                      | $34.0 \text{ C} - 6$ |     |  |
| help                                | back                 |     |  |

<span id="page-35-1"></span>Figure 27: state of charger unit

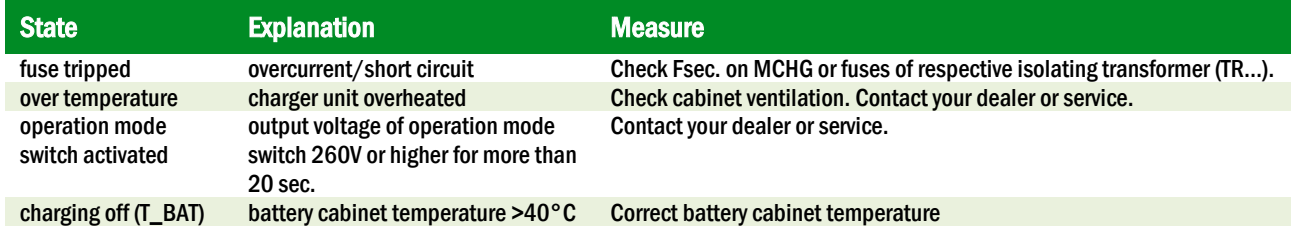

Note: In case of a charger failure an error message is shown in the status display.

Note: An indicated charger failure although all green LEDs of the MCHG are on (red LEDs off) is a clear sign of a communication fault. This is also the case if the MCHG does not react to pushing the INFO-pushbutton.

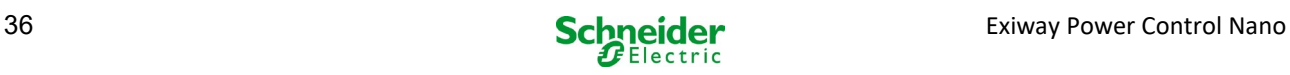
## 10 Function tests and electronic log

National and international standards require a regular function test of emergency lighting systems. Besides the daily visual checks of the system for operational readiness (displays) they especially require:

- A weekly function test of the power supply system including the connected safety and rescue luminaires;
- the monthly simulation of a failure of the general lighting for a period of time that allows a check of all safety and rescue luminaires for correct function, damages (and cleanliness);
- the annual check of the battery capacity by means of a function test (see above) of the system, but over the whole autonomous time given by the manufacturer including a subsequent function test of the charger modules after restoring mains supply.

The results of the above mentioned function and capacity tests are stored in the system and can be retrieved at any time.

### 10.1 Execution of a function test State  $\rightarrow$  test/F2

When the display shows the system state (see chapter [7.1\)](#page-31-0), press  $\text{test}/\text{F2}$  in order to start a function test. If the softkey  $\text{test}$  is not shown there, this indicates a mains failure or that the system is running in modified non-maintained lighting mode. The test function is blocked then. If you hear an acoustic signal on pushing  $\tt test/F2$ , the test function is blocked by boost charge or a battery voltage below 230V. If there is no signal tone, a so-called manual test is carried out.

The LC-display shows the tested circuits (fig[. 28,](#page-36-0) point 1). These circuits are "prepared" prior to the test, i.e. they are switched on with mains voltage and brought to working temperature for an exact current measurement (fig[. 28,](#page-36-0) point 2). The duration of this process can be set to off, 5 minutes or 30 minutes. The progress is indicated by a line of dots behind the words "please wait" (fig[. 28,](#page-36-0) point 3).

The test can be cancelled at any time using the softkey  $\frac{cancel{cancel{F3}}}{figure}$  (fig[. 28](#page-36-0) to 31, point 4).

At the beginning of the actual test the display shows the message "under test" (fig. 29, point 2). A detected error is shown in line 3 (fig[. 30,](#page-36-2) point 3).

After finishing the test the display shows a summary for a few seconds (fig[. 30\)](#page-36-2) and the message "test finished" (fig[. 31,](#page-36-1) point 2). Afterwards the display returns to showing the system state. The test results are saved in the log which can be selected and read.

<span id="page-36-0"></span>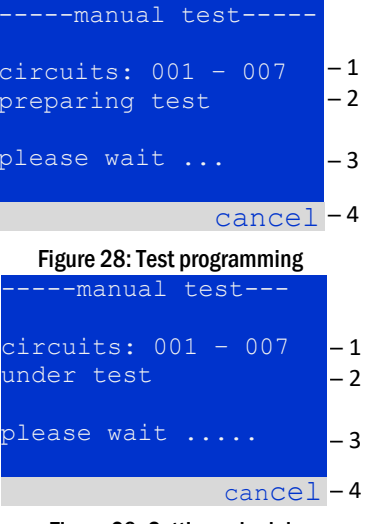

Figure 29: Setting schedule

<span id="page-36-2"></span>

| --manual test--<br>$circuits: 001 - 007$<br>under test<br>circuit error<br>Figure 30: Test programming<br>--manual test-----<br>circuits: $001 - 007$<br>test finished<br>circuit error | $-1$<br>$-2$<br>-3<br>$cancel -4$<br>- 1<br>$-2$<br>- 3<br>$cancel -4$ |
|----------------------------------------------------------------------------------------------------|------------------------------------------------------------------------|
|                                                                                                    |                                                                        |
|                                                                                                    |                                                                        |
|                                                                                                    |                                                                        |
|                                                                                                    |                                                                        |
|                                                                                                    |                                                                        |
|                                                                                                    |                                                                        |
|                                                                                                    |                                                                        |
|                                                                                                    |                                                                        |
|                                                                                                    |                                                                        |
|                                                                                                    |                                                                        |
|                                                                                                    |                                                                        |

<span id="page-36-1"></span>Figure 31: Test programming

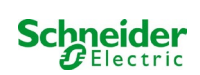

### <span id="page-37-2"></span>10.2 Programming automatic function tests

### State  $\rightarrow$  menu/F3  $\rightarrow$   $\triangle$   $\triangledown$  configuration  $\rightarrow$  Enter  $\bigcirc$   $\triangle$   $\triangledown$   $\rightarrow$  function test  $\rightarrow$  Enter  $\bigcirc$

In the state display press menu/F3 and navigate with  $\triangle$  and  $\nabla$  to configuration, press  $\triangleright$  or Enter  $\bigcirc$ , and navigate with  $\bigtriangleup$  and  $\bigtriangledown$  to function test. Then press  $\triangleright$  or Enter  $\bigcirc$  again. Now you are in the function test display (fig[. 32\).](#page-37-0) Here you can

- $1 -$  set the schedule for automatic tests.
- $2 -$ edit the current monitor window during the test,
- 3 configure the preheat function,
- 4 see when the next automatic test is scheduled.

You finish the test programming with the softkey  $done$  /F3. Then the confirmation prompt save changes? appears. If you confirm with yes/F1, the new settings are saved.

*10.2.1 Setting the schedule*

function test  $\rightarrow \triangle \triangledown$  schedule  $\rightarrow$  Enter O

function<sup>.</sup> chedule urrent monitor: preheat next schedule: help done  $-1$  $\overline{\phantom{a}}$ ─ 3 ─ 4

<span id="page-37-0"></span>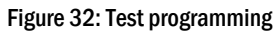

function tes

tart (hour): 06<br>tart (min): 30

 $-1$  $-2$ ─ 3

<span id="page-37-1"></span>help done Figure 33: Setting schedule

nterval:

 $start (min):$ 

Fig[. 33](#page-37-1) shows the display after selecting  $\frac{\text{c}{\text{chedule}}}{\text{with}}$  or Enter  $\text{O}$ . The following settings are possible:

- $1 -$  the day on which automatic tests are to be executed. The settings are: of f (no automatic tests),  $d$ aily, bidaily up to once every/every other/every three/every four weeks. With the weekly intervals you can choose the weekday, examples:  $\overline{M}$  7d = every week on Mondays;  $\overline{S}u$  21d = every three weeks on
	- Sundays)
- 2 time when the tests are supposed to start (hours from  $\sqrt{00}$  to  $\sqrt{23}$ )
- $3 -$  time when the tests are supposed to start (minutes from 00 to  $59$ )

The softkey  $done/F3$  finishes the input and takes you back to the  $function$  test display (see chapte[r 8.2\).](#page-37-2)

### *10.2.2 Setting the current monitor window*

function test  $\rightarrow \Delta \nabla$  current monitor  $\rightarrow$  Enter O

Selecting current monitor with  $\triangle$  and  $\nabla$  followed by  $\triangleright$  or Enter  $\bigcirc$ takes you to the display shown in fig[. 34.](#page-37-3) Here you can find:

- $1 -$  the total current,
- 2 the current window which can be set from  $5\frac{1}{6}$ , over  $10\frac{1}{6}$  and  $20\frac{1}{6}$  up to 50%,
- 3 the command "measure reference". After selecting this line with  $\triangle$  or  $\nabla$ and pressing  $\triangleright$  or Enter  $\bigcirc$  the reference value is set back and measured in the next test again.

The softkey  $\text{done}/\text{F3}$  finishes the input and takes you back to the display function test (see chapte[r 8.2\)](#page-37-2). The confirmation prompt save changes? appears again (see fig[. 26\)](#page-34-0). If confirmed with  $v$ es/F1, the new values are saved.

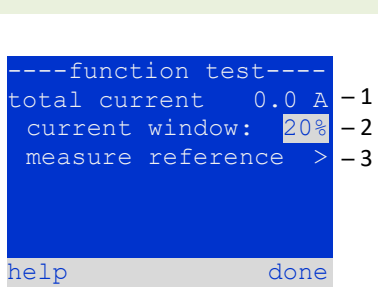

<span id="page-37-3"></span>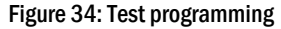

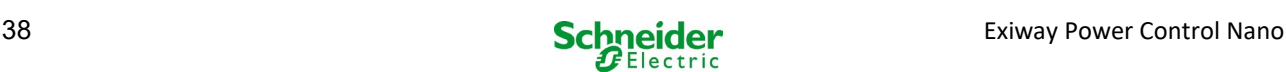

### *10.2.3 Activating/deactivating the preheating phase and finishing the programming* function test  $\rightarrow \Delta \nabla$  preheat

After selecting this line you can set the preheating phase to off, 5 minutes or 30 minutes prior to a test using  $\triangle$  and  $\triangleright$ . Afterwards you finish the test programming with the softkey  $\text{done}/F3$ . The confirmation prompt  $\text{save}$  changes? appears again (see fig[. 26\)](#page-34-0). If confirmed with  $y \in s$ /F1, the new settings are saved.

## 10.3 Test results

State  $\rightarrow$  menu/F3  $\rightarrow \triangle \triangledown$  test results  $\rightarrow$  Enter O

Press menu/F3, navigate with  $\triangle$  and  $\nabla$  to  $\tt test$  results and press  $\triangleright$  or Enter  $\bigcirc$ . You can now see a survey of the saved results of function or capacity tests:

- $1$  last test: the test carried out last on the system
- 2 function tests: automatically executed function tests
- 3 capacity tests: automatically executed capacity tests
- 4 manual tests: manually initiated tests
- 5 print test log: print of all test results

By pressing  $\triangleright$  or Enter  $\bigcirc$  after selecting a category with  $\bigtriangleup$  and  $\bigtriangledown$  you can see information on the selected test (see fig[. 36\)](#page-38-0). The display shows the type of test (fig[. 36,](#page-38-0) point 1), execution date and time (fig[. 36,](#page-38-0) point 2), the number of tested lamps (fig[. 36,](#page-38-0)  point 3) as well as the battery characteristics (fig[. 36,](#page-38-0) point 4). If there are results of several tests, you can browse them with  $\triangle$  and  $\nabla$ . When circuit monitoring is activated, these circuits are displayed as well.

By pressing  $details$  /F2 you can see further details on the test;  $back$  /F3 takes you back to the previous display or the menu item  $test$  results

The menu item  $print$  test log (fig[. 35,](#page-38-1) point 5) lets you print the saved data of the test log or store in files. You can do this either via an external printer.

### 10.4 Reset errors State  $\rightarrow$  menu/F3  $\rightarrow \triangle \nabla$  reset errors  $\rightarrow$  Enter O

Press menu/F3, navigate with  $\triangle$  and  $\nabla$  to  $\frac{r}{\text{reset}}$  errors and press  $\triangleright$  or Enter  $\bigcirc$ . You can now see the display shown in fig[. 37.](#page-38-2)

- 1 show errors  $\geq$ : Selecting this line with  $\triangleright$  or Enter  $\bigcirc$  takes you to a list of current error messages, from where you can get back by pressing back/F3.
- 2 You can answer the question "clear error messages?" using the softkeys yes/F2 or no/F3. Pressing yes/F2 clears ALL error messages. Both keys take you back to the main menu.

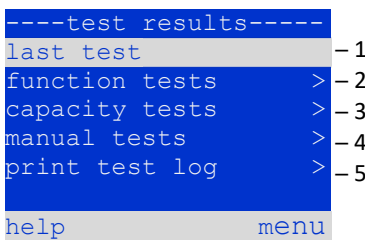

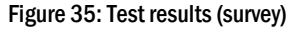

<span id="page-38-1"></span>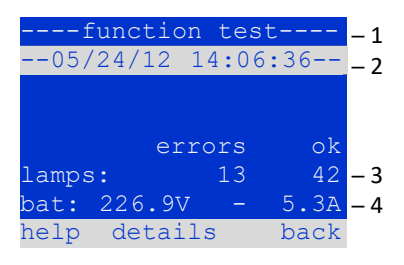

<span id="page-38-0"></span>Figure 36: Info function test

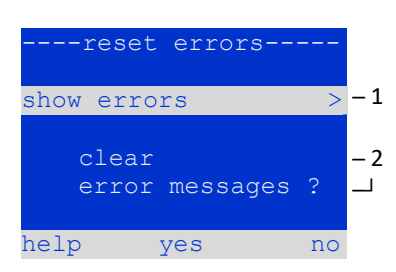

<span id="page-38-2"></span>Figure 37: Reset errors

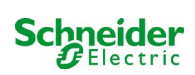

## 11 Menu-reference

## 11.1 Main menu

State  $\rightarrow$  menu/F3

The main menu offers 6 sub-menues, between which you can navigate using  $\triangle$  and  $\triangledown$  . By pressing  $\triangleright$  or Enter  $\bigcirc$  you select the respective sub-menu and with the softkey status/F3 you reach the status display.

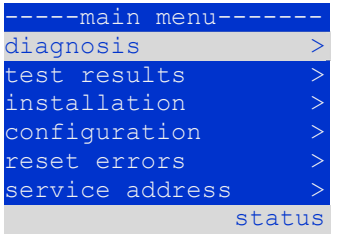

Figure 38: Main menu

## 11.2 Diagnosis

State  $\rightarrow$  menu/F3 $\rightarrow \triangle \triangledown$  diagnosis  $\rightarrow$  Enter O

In this sub-menu you can select the diagnosis functions as described below:

- battery: state of the battery, current temperature, voltage current etc.<br>• state of the mains sunply
- state of the mains supply
- state of the individual modules (MLD/MCHG/MSWC-IN/OUT/MMO)
- sub-distribution
- sub-systems
- system information

### 11.3 State of battery and manual activation of a capacity test State  $\rightarrow$  menu/F3 $\rightarrow$   $\triangle$   $\triangledown$  diagnosis  $\rightarrow$  Enter  $\bigcirc$   $\rightarrow$   $\triangle$   $\triangledown$  battery  $\rightarrow$  Enter  $\bigcirc$

This sub-menu informs about the connected battery (capacity, voltage, current and battery room temperature). The softkey  $cap$  +  $test$  /F2 activates the annual capacity test as required by EN 50171.

### -----diagnosis-battery mains > modules > sub-distributions sybsystems system information help menu

Figure 39: Diagnosis menu

| ------battery-   |               |       |
|------------------|---------------|-------|
| capacity:        |               | 28 Ah |
| voltage:         | 232. <u>7</u> | – V   |
| current:         |               | 0.0 A |
| temperature:     | 20.0          | - C   |
| symmetry:        | 116.3 V       |       |
|                  |               |       |
| help<br>cap-test |               | back  |
|                  |               |       |

Figure 40: State of battery

# 11.4 State of mains supply

State  $\rightarrow$  menu/F3 $\rightarrow$   $\triangle$   $\triangledown$  diagnosis  $\rightarrow$  Enter  $\bigcirc$   $\rightarrow$   $\triangle$   $\triangledown$  mains  $\rightarrow$  Enter  $\bigcirc$ 

Display with all voltage values of all phases of the connected power supply. The left column shows the instantaneous values and the right column shows the minimal and maximal values measured so far. A value different from zero for the neutral line U(N) indicates a faulty mains connection.

Note: According to EN 50171 the power supply is switched from mains to battery if the supply voltage falls to less than 85% of the rated supply voltage of 230V, i.e. at 195.5V.

|        | --mains-                |      |
|--------|-------------------------|------|
|        |                         | Max  |
|        | U(L1): 230.0V 230.0V    |      |
|        | $U(L2)$ : 230.0V 230.0V |      |
| U(L3): | 230.0V 230.0V           |      |
| U(N):  | 0.0V                    | 0.0V |
|        |                         |      |
| help   |                         | back |
|        |                         |      |

Figure 41: State of mains supply

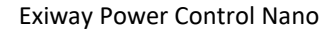

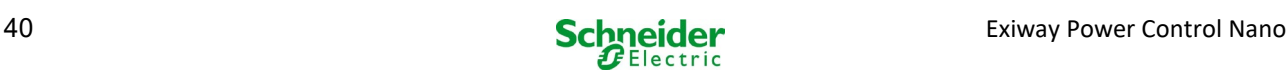

j

### 11.5 State of the modules (MLD/MCHG/MSWC-IN/OUT/MMO) State  $\rightarrow$  menu/F3 $\rightarrow$   $\triangle$   $\triangledown$  diagnosis  $\rightarrow$  Enter  $\bigcirc$   $\rightarrow$   $\triangle$   $\triangledown$  modules  $\rightarrow$  Enter  $\bigcirc$

Menu for the selection of diagnosis pages of the individual shown module groups.

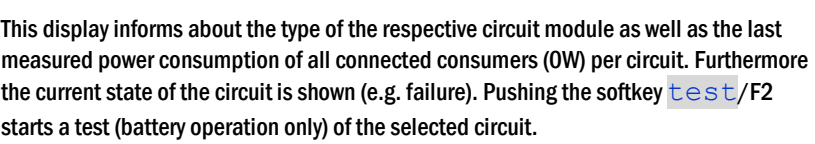

State  $\rightarrow$  menu/F3  $\rightarrow$   $\triangle$   $\triangledown$  diagnosis  $\rightarrow$  Enter  $\bigcirc$   $\rightarrow$   $\triangle$   $\triangledown$  modules  $\rightarrow$  Enter  $\rightarrow$   $\triangle$   $\triangledown$  circuit modules  $\rightarrow$  Enter

**Note:** This display can be called up by pushing the INFO-pushbutton of an MLD module: State  $\rightarrow$  INFO-pushbutton MLD  $\rightarrow \triangle \triangledown$  (select circuit)

*11.5.2 State of the charger modules (MCHG)* 

*11.5.1 State of the electric circuit modules (MLD)* 

Display with the state of the charger module(s).

Note: This screen can also be reached via INFO-pushbutton on every MCHG:

State  $\rightarrow$  INFO-pushbutton MCHG

### *11.5.3 State of the MMO and MSWC inputs*

This screen informs about the current states of the voltage inputs of the connected switch query modules (MMO) and the opto-/relay interface modules (MSWC-IN/OUT). Displayed states:

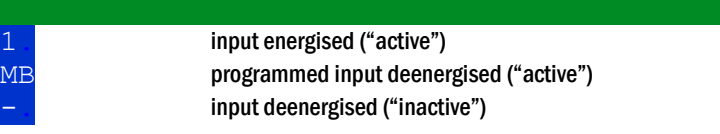

Above the softkeys (fig[. 45\)](#page-40-0) a description of the selected ( $\triangle$  and  $\nabla$ ) input is shown; the message  $\text{not } \text{initial}$ communication error between central unit and module. The message  $RS485$  fault indicates a connection or allocation error with the external modules (MMO, MLT-MC) and automatically switches the circuits to modified non-maintained operation, which is then shown in the display MB. This way the system realises the "safe operation" in case of a communication failure according to existing standards.

State  $\rightarrow$  menu/F3  $\rightarrow \Delta \nabla$  diagnosis  $\rightarrow$  Enter  $\odot \rightarrow \Delta \nabla$  modules  $\rightarrow$  Enter  $\rightarrow \Delta \nabla$  MMO/MSWC inputs  $\rightarrow$  Enter

Figure 44: State of charger modules

--MMO/MSWC diagnosis-- MMO/MLT-MC MSWC 1: <u>----</u>

2: 3:  $\frac{4:}{2:1}$ MO 1 E1

Figure 45: State of MMO/MSWC-IN/OUT modules

update back

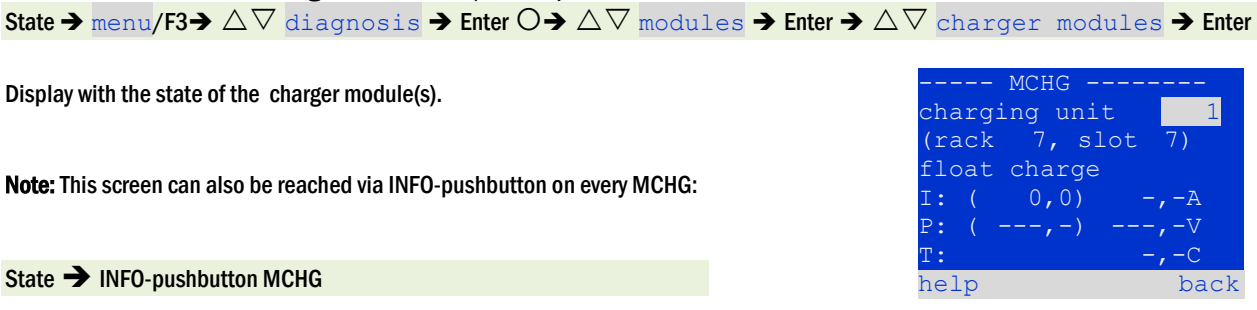

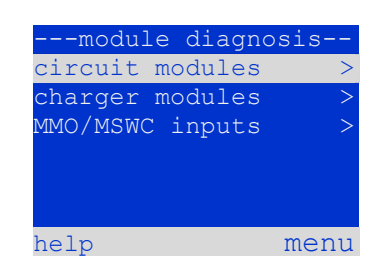

Figure 42: Menu for module diagnosis

------ MLD 32 ------- A: circuit  $P = 0$  M (  $3$  M

 $P =$ failure

failure

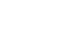

Figure 43: State of MLD modules

 $\begin{array}{ccc} \text{circuit} & 2 \\ \text{P} = & 0 \text{W} & ( & 8 \text{W}) \end{array}$  $P = 0W (8W)$ 

test back

<span id="page-40-0"></span>

### 11.6 State of the **sub-distribution**

State  $\rightarrow$  menu/F3 $\rightarrow$   $\triangle$   $\triangledown$  diagnosis  $\rightarrow$  Enter  $\bigcirc$   $\rightarrow$   $\triangle$   $\triangledown$  sub-distribution  $\rightarrow$  Enter  $\bigcirc$ 

Sub-distributions cannot be connected to Nano systems, so this menu item is without function.

#### 11.7 State of the subsystems

State  $\rightarrow$  menu/F3 $\rightarrow$   $\triangle$   $\triangledown$  diagnosis  $\rightarrow$  Enter  $\bigcirc$   $\rightarrow$   $\triangle$   $\triangledown$  subsystems  $\rightarrow$  Enter  $\bigcirc$ 

Subsystems are power supply systems of the same type which are administered and monitored by this system. This requires a connection of the systems via ethernet (incl. TCP/IP-address allocation. The diagnosis screen (fig[. 46\)](#page-41-0) for subsystems shows the state of one subsystem only; the subsystems are selected with  $\triangle$  and  $\triangleright$ . Via softkey  $details$ /F2 you can select another page with additional information (fig[. 47\)](#page-41-1).

<span id="page-41-0"></span>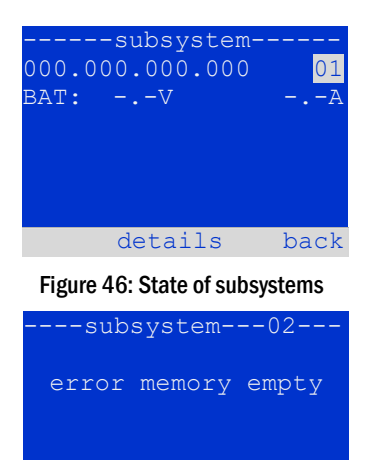

done

<span id="page-41-1"></span>Figure 47: Detailed information

### 11.8 System information

State  $\rightarrow$  menu/F3 $\rightarrow$   $\triangle$  $\triangledown$  diagnosis  $\rightarrow$  Enter  $\bigcirc$   $\rightarrow$   $\triangle$  $\triangledown$  system information  $\rightarrow$  Enter  $\bigcirc$ 

This screen shows the serial number (S/N), firmware and hardware version of the central unit as well as the MAC-address (fig[. 48\).](#page-41-2) Furthermore you can select ( $\triangle$  and  $\triangledown$ ) other pages with key parameters and the log (access with  $\triangleright$  or Enter  $\bigcirc$ ).

The key parameters page (fig. 49) shows the number of installed circuits, the nominal capacity of the battery, the set supply time, the set cut-off voltage, the number of connected charger modules, and the programmed duration of the capacity test.

In the log (fig[. 50\)](#page-41-3) you can select ( $\triangle$  and  $\nabla$ ) a year; pushing  $\triangleright$  or Enter  $\bigcirc$  takes you to the entries made in the selected year.

The table on the next page shows an overview of the possible messages the system log may contain.

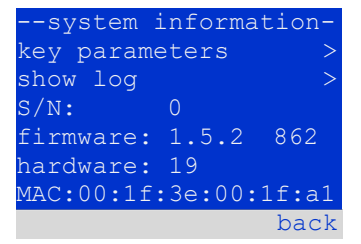

#### <span id="page-41-2"></span>Figure 48: System information

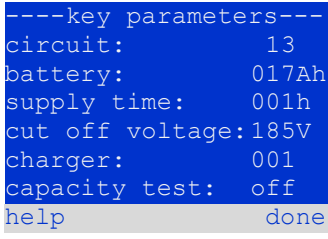

#### Figure 49: System key parameters

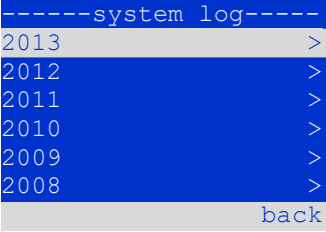

<span id="page-41-3"></span>Figure 50: System log

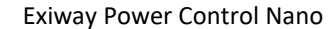

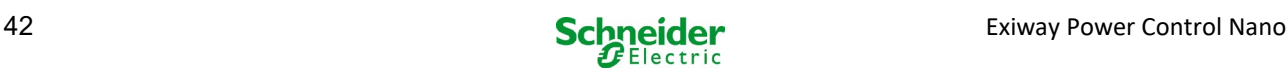

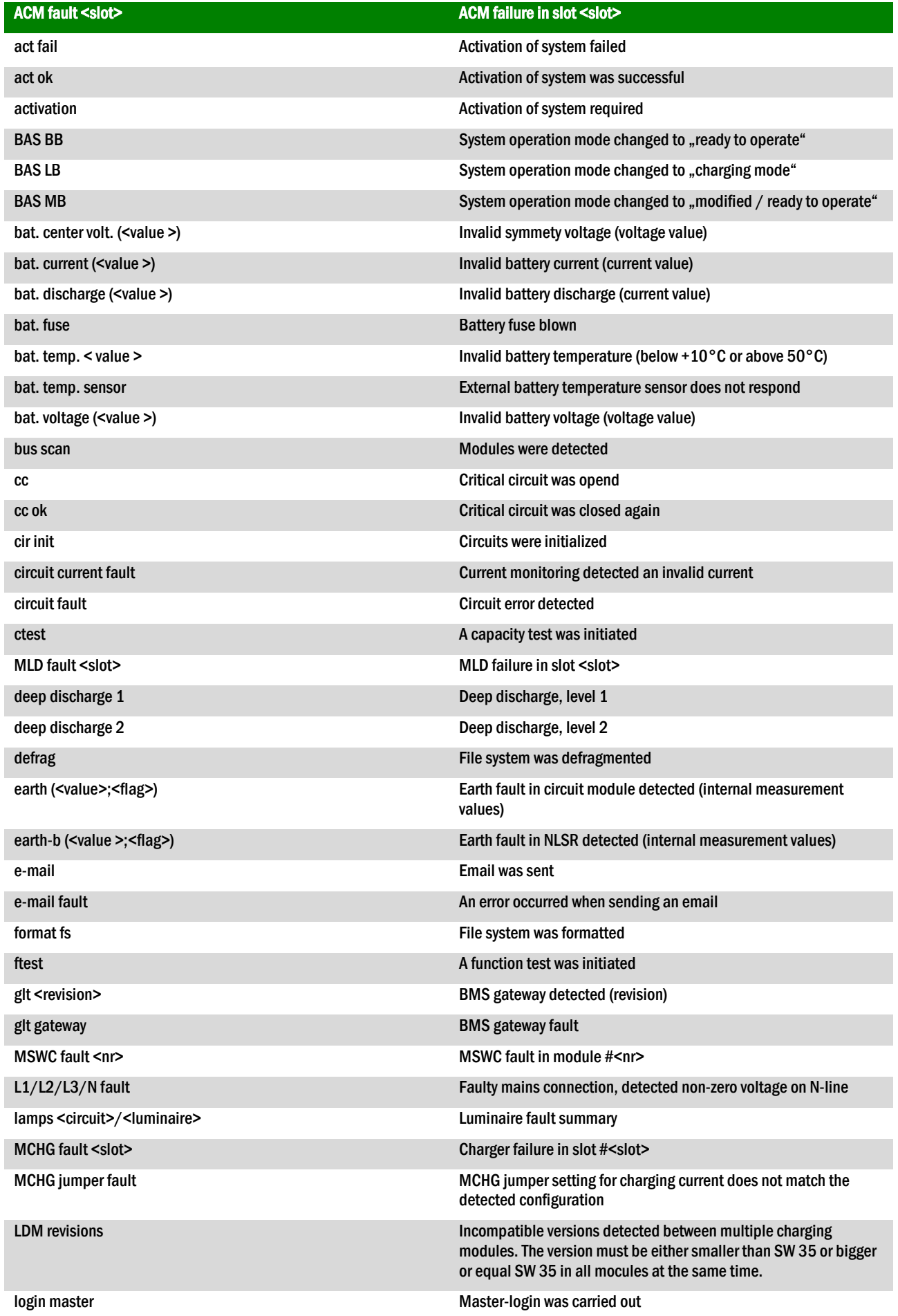

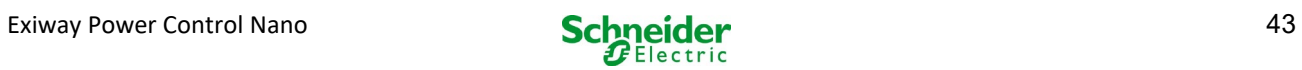

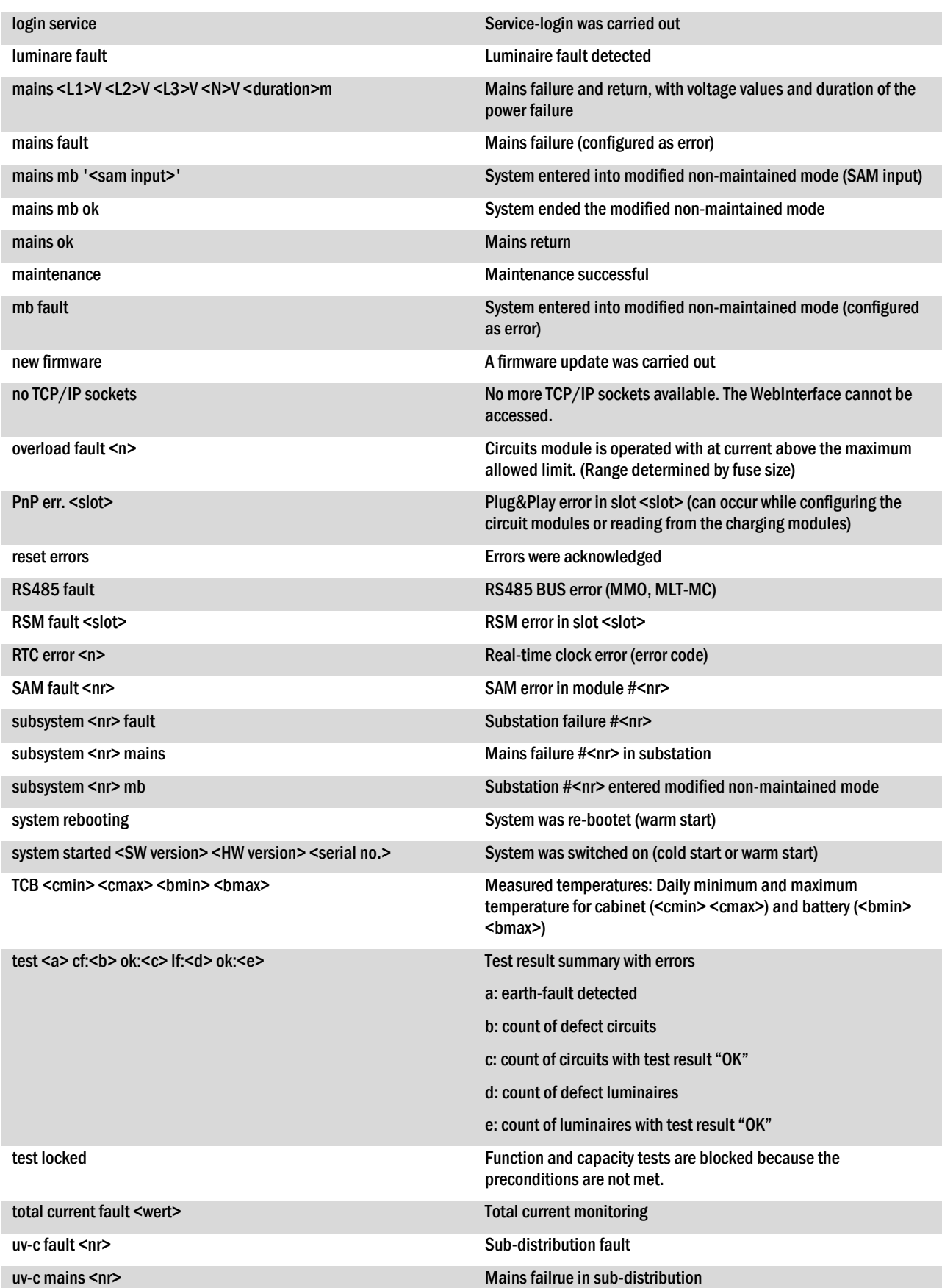

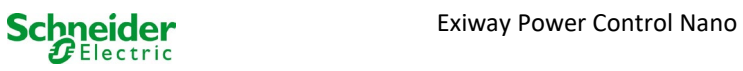

j

### 11.9 Detecting all modules

State  $\rightarrow$  menu/F3 $\rightarrow$   $\triangle$  $\triangledown$  installation  $\rightarrow$  Enter  $\bigcirc$   $\rightarrow$   $\triangle$  $\triangledown$  detect modules  $\rightarrow$  Enter  $\bigcirc$ 

Internal and external modules have to be detected after installation so that the central control and monitoring unit can recognise and monitor them. Therefore select detect modules > in the menu installation and press Enter. When the module detection is finished, all identified modules are listed. In order to save the results of the detection in the system settings press  $\text{done}/\text{F3}$  and confirm the security prompt with  $\sqrt{e}$  s/F1.

Note: When delivered all installed modules have already been detected so that a new detection is only necessary when the system is extended in situ.

### 11.10 Select operation mode

Setting the operation mode prevents an undesired activation of the emergency lighting during company shutdown times. Selecting the operation mode can be done either via internal or external operation mode switch or directly via menu depending on the system configuration. In the menu shown in fig[. 52](#page-44-0) you can select the following settings with  $\triangleleft$ and  $\triangleright$ :

SWITCH control system setting to charging / operational via switch

ineffective

Note: The operation mode switch at the front is only active if the operation mode is set to "SWITCH control" (default setting). In all other cases the operation mode which is set here in the menu is effective no matter which position the switch is in.

activated emergency lighting active, maintained and non-maintained lights active, switch ineffective  $charging$  emergency lighting blocked, maintained and non-maintained lights not active, switch

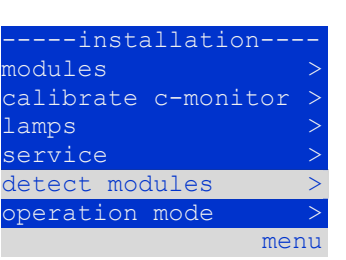

Figure 51: Detect modules

State  $\rightarrow$  menu/F3 $\rightarrow$   $\triangle$  $\triangledown$  installation  $\rightarrow$  Enter  $\bigcirc$   $\rightarrow$   $\triangle$  $\triangledown$  operation mode  $\rightarrow$  Enter  $\bigcirc$ --operation mode-present mode: SWITCH control

menu

<span id="page-44-0"></span>Figure 52: Select operation mode

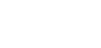

### 11.11 Configuration and administration

State  $\rightarrow$  menu/F3 $\rightarrow$   $\triangle$   $\triangledown$  configuration  $\rightarrow$  Enter  $\bigcirc$  ( $\rightarrow$   $\triangle$   $\triangledown$  administration  $\rightarrow$  Enter  $\bigcirc$ )

In the menu "configuration" (fig[. 53\)](#page-45-0) as well as the submenu  $\frac{\text{admin}}{\text{admin}}$ (fig[. 54\)](#page-45-1) all basic settings of the system are administered, which are described in the following chapters.

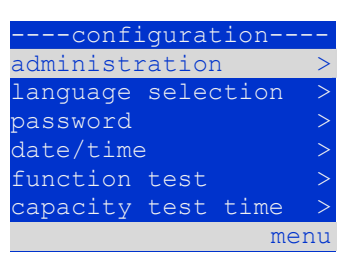

<span id="page-45-0"></span>Figure 53: Configuration menu

| ---administration-- |      |
|---------------------|------|
| network             |      |
| LCD contrast        | ↘    |
| timer               |      |
| MSWC inputs         |      |
| MMO inputs          |      |
|                     |      |
|                     | menu |
|                     |      |

<span id="page-45-1"></span>Figure 54: submenu "administration"

### *11.11.1 Network settings and master-slave-monitoring*

State  $\rightarrow$  menu/F3  $\rightarrow \Delta \nabla$  configuration  $\rightarrow$  Enter  $\Box \rightarrow \Delta \nabla$  administration  $\rightarrow$  Enter  $\Box \rightarrow \Delta \nabla$  network  $\rightarrow$  Enter  $\Box$ 

The  $\frac{n \epsilon \text{ v} \cdot \text{v} \cdot \text{r}}{n \epsilon \text{ v} \cdot \text{v}}$  menu (fig[. 55\)](#page-45-2) enables the configuration of the network interfaces by which a connection of several such power supply systems with each other is possible. Additionally, an access via network allows a remote control of the system by means of the internet browser of an external PC.

### Submenu ip-addresses (fig[. 56\)](#page-45-3)

Each system has two network connections (RJ45) which are named  $\overline{Intern}$  (inside the cabinet) and  $Front$  (at the front). Only one of them can be used at a time.</u>

Thus in the menu  $\text{ip}$  addresses (fig[. 56\)](#page-45-3) under the menu item "adapter" (fig. [56,](#page-45-3) point 1) you can select the respective connection with  $\triangle$  and  $\triangleright$  (Intern or Front). Now the buttons  $\triangle$  and  $\nabla$  let you make settings for the active adapter. You can set the ip-address  $(i_p)$ , subnet mask  $(Mask)$ ,  $Gateway$  and  $DNS$ . Use the buttons  $\triangle$  and  $\triangleright$  to select the different characters and change them with  $\triangle$  and  $\nabla.$  With Enter  $\bigcirc$  vou finish the input, so that vou can use the kevs  $\bigtriangleup$  and  $\nabla$  for selecting another line in the menu. By pushing the softkey  $\text{done}/\text{F3}$  you leave the ipaddresses input page; settings changes have to be confirmed with  $y \in s$ /F1.

Note: New settings become effective after a reboot of the system.

### Submenu communication (fig[. 57\)](#page-45-4)

Each power supply system can be linked to other systems which have a similar central control unit. This requires a clear allocation of an own IP-address to each system (see above). When they are networked, one system (called master) monitors all others (slaves). To achieve this in master and slave systems the status query in the menu communication (fig[. 57\)](#page-45-4) has to be set to on (fig[. 57,](#page-45-4) point 1). Additionally, the IPaddresses of all slave systems have to be entered in the master system (fig[. 57,](#page-45-4) point 2). The selection and change of addresses can be done as described in the above submenu  $\text{ip}$  addresses. The new settings become effective after leaving the submenu by pushing  $\frac{done}{F3}$  and confirming with  $y \in s$ /F1.

Note: For safety reasons the system has to be restarted after changing IP-addresses.

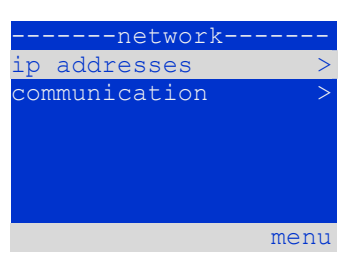

<span id="page-45-2"></span>Figure 55: Network menu

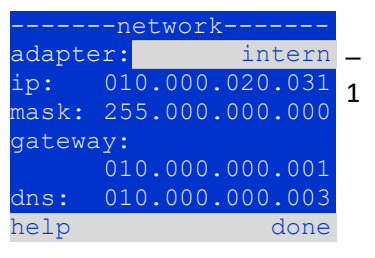

Figure 56: submenu for setting ip-addresses

<span id="page-45-3"></span>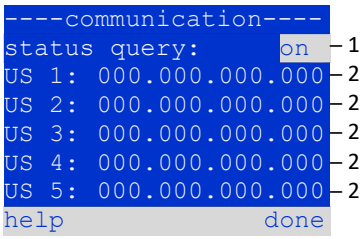

<span id="page-45-4"></span>Figure 57: IP-addresses of monitored systems

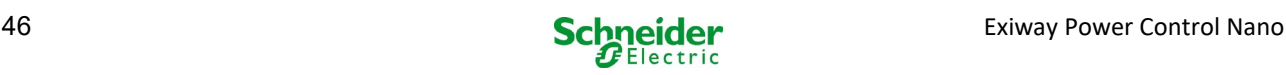

### *11.11.2 Setting the LCD contrast*

State $\rightarrow$ menu/F3 $\rightarrow \Delta \nabla$  configuration $\rightarrow$ Enter $\Theta \rightarrow \Delta \nabla$  administration $\rightarrow$ Enter $\rightarrow \Delta \nabla$  LCD-contrast $\rightarrow$ Enter

After selecting this menu item you can set the contrast of the display using  $\triangle$  and  $\triangleright$ . The new setting becomes effective after leaving the submenu by pushing  $\text{done}/\text{F3}$ and confirming with  $y \in s$ /F1.

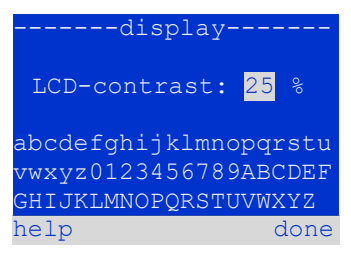

Figure 58: Setting the LCD-contrast

## *11.11.3 Timer settings*

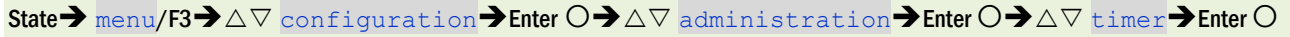

In the menu "timer" you can programme up to 32 different switch times for individual circuits or for combined circuit groups. These switch programmes only and exclusively deactivate maintained lighting circuits during shut-off times (e.g. school holidays, shop closing times etc.). At the top of the timer menu (fig. 59, point 1) the number of the selected timer is shown (right) as well as its current state  $(inactive /$  $\overline{\text{active}}$ ). With every timer the following settings are possible:

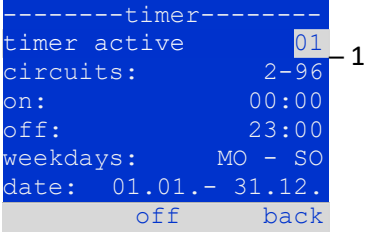

Figure 59: Timer programming

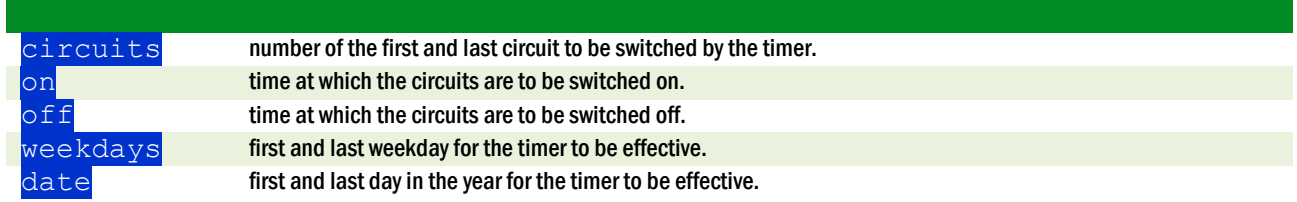

The setting to be changes is selected using the  $\triangle$  and  $\triangledown$  keys; the values are changed using the  $\triangle$  and  $\triangleright$  keys. The highlighted timer can be set to active or inactive using on/F2 or of  $f$ /F2. The new settings become effective after leaving the menu by pushing  $done/F3$ and confirming with  $y \in s$ /F1.

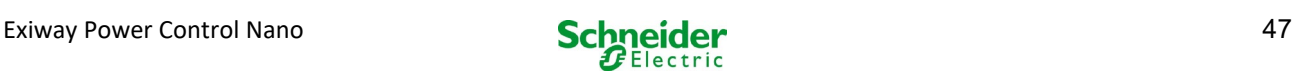

## *11.11.4 Programming the MSWC inputs*

State $\rightarrow$ menu/F3 $\rightarrow \Delta \nabla$  configuration $\rightarrow$ Enter $\odot \rightarrow \Delta \nabla$  administration $\rightarrow$ Enter $\rightarrow \Delta \nabla$  MSWC-inputs $\rightarrow$ Enter

Each MSWC-module has four voltage inputs. Inputs MSWC1.E1 (BAS) and MSWC1.E4 (test pushbutton) are pre-programmed and not changeable. Inputs MSWC1.E2/E3 can cause a message being displayed or additionally put the system in a state of failure either in the de-energised ( $E=0$ ) or energised state ( $E=1$ ).

At the top of the MSWC-input menu (fig[. 60,](#page-47-0) point 1) you select the number of the IOmodule (01 to 05) as well as the input (01 to 04) to be configured; under function one of the following settings can be selected:

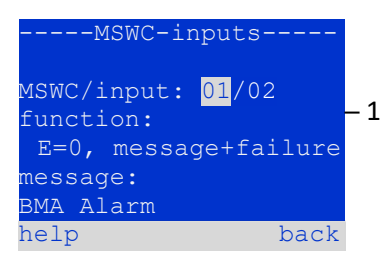

<span id="page-47-0"></span>Figure 60: Programming MSWC-inputs

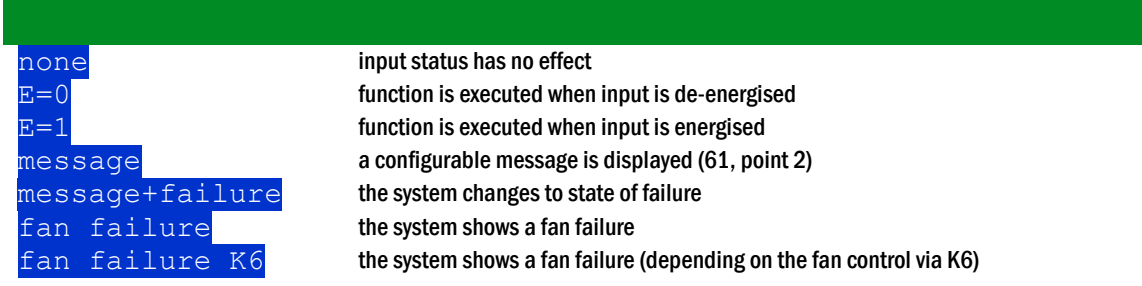

The setting to be changed can be selected using  $\triangle$  and  $\triangledown$ ; the values are changed with  $\triangle$  and  $\triangleright$ . For entering a message text press Enter  $\bigcirc$ , which also finishes the input. The message text can be entered directly via a connected external keyboard or character by character using the arrow keys  $\triangle$ ,  $\nabla$ ,  $\triangle$  and  $\triangleright$ . The new settings become effective after leaving the menu by pushing  $\triangle$  one/F3 and confirming with  $\nu$ es/F1.

Note: The inputs and outputs of a first factory-fitted MSWC-IN/OUT are preprogrammed.

### *11.11.5 Programming the MMO-inputs*

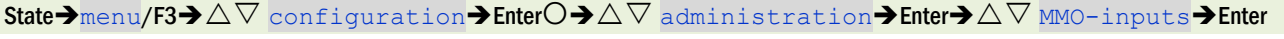

The built-in switch query module (MMO) or external switch query modules (type MMO, MLT-MC) can be used in order to switch maintained lighting circuits of the system on and off in mains operation together with the general lighting. Up to 15 switch query modules (MMO, MLT-MC) can be connected to each BUS of your system. All MMOinputs can be provided with a clear text message via the menu MMO–inputs (fig[. 61\)](#page-47-1).

The message text is entered after the selection of the MMO-module (fig[. 61,](#page-47-1) point 1, sequential number  $01$  to  $16$  and the input (fig[. 61,](#page-47-1) point 2, numbers  $01$  to  $08$ ) as described in the above paragraph. The new settings become effective after leaving the menu by pushing done/F3 and confirming with yes/F1.

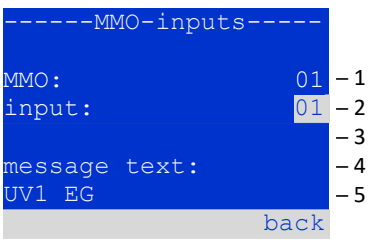

<span id="page-47-1"></span>Figure 61: Programming MMO-inputs

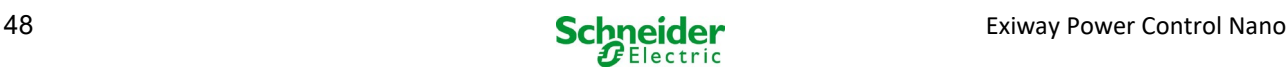

### *11.11.6 Setting the menu language* State  $\rightarrow$  menu/F3  $\rightarrow$   $\triangle$   $\triangledown$  configuration  $\rightarrow$  Enter  $\bigcirc$   $\rightarrow$   $\triangle$   $\triangledown$  language selection  $\rightarrow$  Enter  $\bigcirc$

This menu lets you select the language for the LCD-menu control using  $\triangle$  and  $\triangleright$  . The new settings become effective after leaving the menu by pushing  $\text{done}/\text{F3}$  and confirming with  $y \text{es}/F1$ .

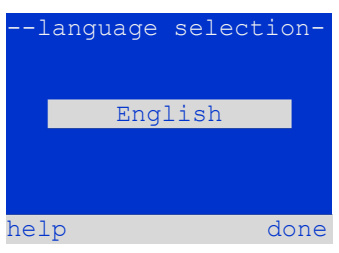

Figure 62: Language selection

## *11.11.7 Authorisation, login with password, logout*

State  $\rightarrow$  menu/F3 $\rightarrow$   $\triangle$   $\triangledown$  configuration  $\rightarrow$  Enter  $\bigcirc$   $\rightarrow$   $\triangle$   $\triangledown$  password  $\rightarrow$  Enter  $\bigcirc$ 

Before you can change settings in the menus installation and configuration, you have to log in with password. In the menu password you can enter a password for a certain authorisation level. The user status is changed to this level on login. On logout the user status changes to the lowest level " $\frac{quest}{.}$ ".

- This is how you login: Select " $\log$  in" and the requested action using the keys  $\triangle$  and  $\triangleright$  (fig[. 63,](#page-48-0) point 1). Then press Enter  $\bigcirc$ . Enter the password and press Enter  $\bigcirc$  again.
- This is how you logout: Select " $log$  of  $f$ " and the requested action using the keys  $\triangle$  and  $\triangleright$  (fig[. 63,](#page-48-0) point 1). Then press Enter  $\bigcirc$ .

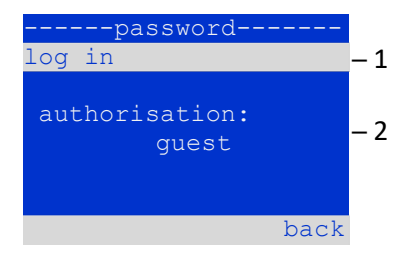

<span id="page-48-0"></span>Figure 63: Login and logout

The current user status (authorisation) is shown in the centre of the screen (fig[. 63,](#page-48-0) point 2) as soon as you enter the menu "password".

Note: If the current user does not logout, the system changes automatically to the authorisation level "guest" 2 hours after the last operation.

### *11.11.8 Setting the system date and time* State  $\rightarrow$  menu/F3 $\rightarrow$   $\triangle$   $\triangledown$  configuration  $\rightarrow$  Enter  $\bigcirc$   $\rightarrow$   $\triangle$   $\triangledown$  date/time  $\rightarrow$  Enter  $\bigcirc$

This menu lets you enter the current time and date. The setting to be changed is selected using  $\triangle$  and  $\nabla$ ; then you change the values using  $\triangle$  and  $\triangleright$ . The new settings become effective after leaving the menu by pushing  $\text{done}/\text{F3}$  and confirming with  $y \text{es}/F1$ .

**Automatc change to DST:** If you select  $\overline{a u t}$  (fig[. 64,](#page-48-1) point 1), the system switches automatically between DST and Standard Time. The time is not changed if you select off.

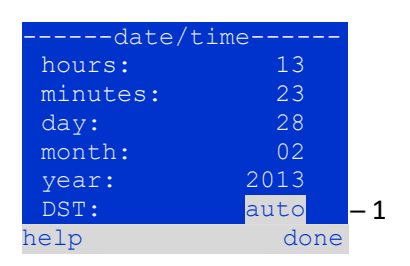

<span id="page-48-1"></span>Figure 64: Setting the system time

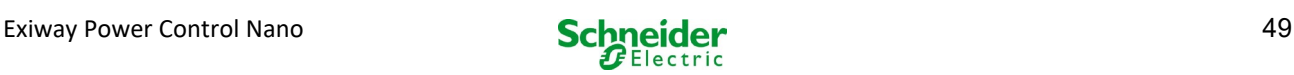

### *11.11.9 Programming an automatic capacity test* State  $\rightarrow$  menu/F3 $\rightarrow \Delta \nabla$  configuration  $\rightarrow$  Enter  $\Omega \rightarrow \Delta \nabla$  capacity test time  $\rightarrow$  Enter  $\Omega$

An annual capacity test of the system is compulsory for checking the circuits and luminaires as well as the state of the battery: Despite its ageing the battery should have a capacity which is sufficient to supply the system in case of an emergency over the full autonomous time. Your system can execute such a test automatically at four different times a year.

Note: Depending on existing regional laws a capacity test may only be executed in the presence of a competent service technician. In such a case the automatic execution as described above is not permissible.

After selecting the number of the test to be programmed  $(1)$  of  $(4)$ , fig[. 65,](#page-49-0) point 1), its duration can be set  $\frac{d$ uration (fig. [65,](#page-49-0) point 2) between  $(\overline{5min}$  to  $8h)$  or deactivated ( $\circ$  f f). A date (day, month) have to be set for the beginning of the test.

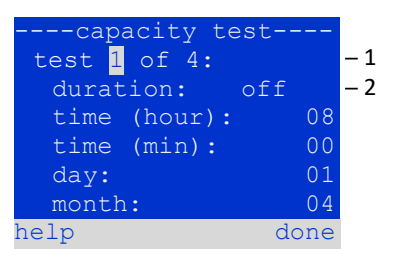

<span id="page-49-0"></span>Figure 65: settings for automatic capacity tests

## *11.11.10 Configuration of the automatic Email notification*

See Chapter "Web interface documents" for the use of the web interface.

The Nano system has an Email notification function, with which an Email can be sent to one or more addresses in case of a failure. This Email informs about the current content of the failure memory and shows all failures at the time of sending which have not been reset yet. The Email function is exclusively configured via WebInterface. All the following network settings have to be made on the Nano, which is to send Emails:

- IP-address (unambiguous for each station, no double or multiple allocation)
- net mask (matching the network part of the IP-address)
- gateway address (address of the router, which connects to an intranet LAN or the internet)
- DNS (Domain Name Server)-address (IP-address of the DNS Servers for the coding of computer names in IP-addresses)

Note: An SMTP-capable mail server is necessary for Email transmission to which the system must be connected via ethernet by means TCP/IP. For this the following information about the SMTP mail server is needed:

- IP-address or name (e.g. 192.168.1.1 or mail.example.de)
- supported authentication methods
- an existing and active Email account on the server
- login data for this Email account must be known

#### Step 1: Check network settings of the station

A PC is necessary for configuring the Email function. First check the network connection to the Nano and the mail server. Connect the PC via network cable to a switch in the MultiControl network. Open the prompt and run a ping command. Example:

```
C:\>ping mail.example.de <RETURN> (or ping 192.168.1.1 <RETURN>) 
Pinging mail.example.de [192.168.1.1] with 32 bytes of data: 
Reply from 192.168.1.1: bytes=32 time=13ms TTL=54 
Reply from 192.168.1.1: bytes=32 time=13ms TTL=54 
Reply from 192.168.1.1: bytes=32 time=13ms TTL=54 
Reply from 192.168.1.1: bytes=32 time=13ms TTL=54 
Ping statistics for 192.168.1.1: 
    Packets: Sent = 4, Received = 4, Lost = 0 (0\frac{1}{3} \text{ loss}),
Approximate round trip times in milli-seconds: 
     Minimum = 13ms, Maximum = 13ms, Average = 13ms
```
If the Ping statistics does not show lost packets (see example above, "**Lost = 0**"), the connection isreliable.

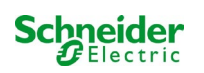

#### Step 2: Configuration of the Email function in the WebInterface

Open a web browser on the PC and enter the IP-address of your system as address. The WebInterface main page of the system opens (fig. [66\).](#page-50-0) Here you open the page "administration" (login information necessary) and click on "E-Mail" (fig[. 67\).](#page-50-1) This takes you to the Emailconfiguration page (fig[. 68\).](#page-51-0)

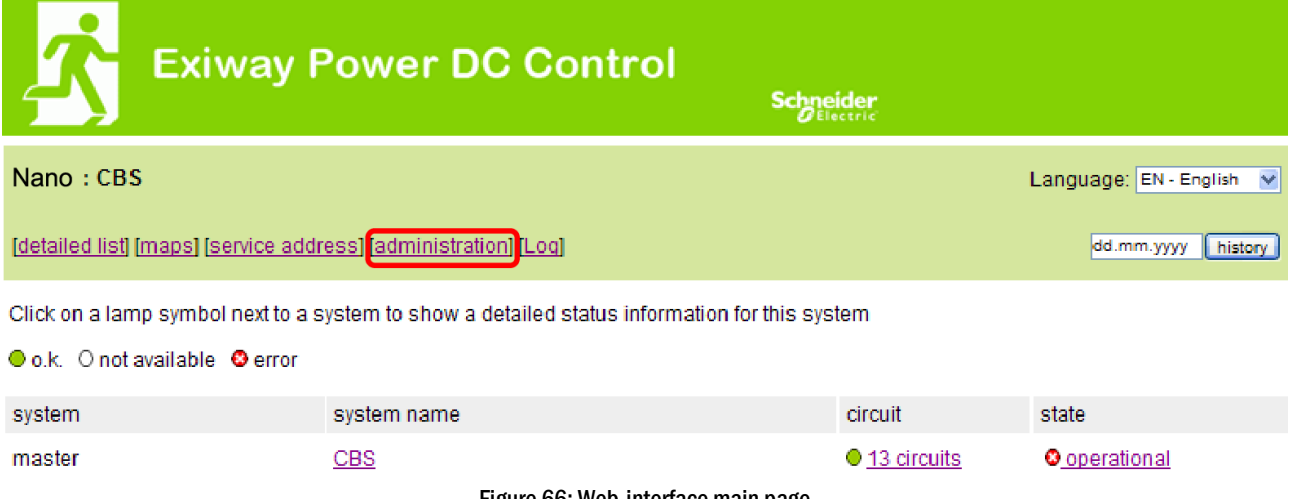

Figure 66: Web-interface main page

<span id="page-50-0"></span>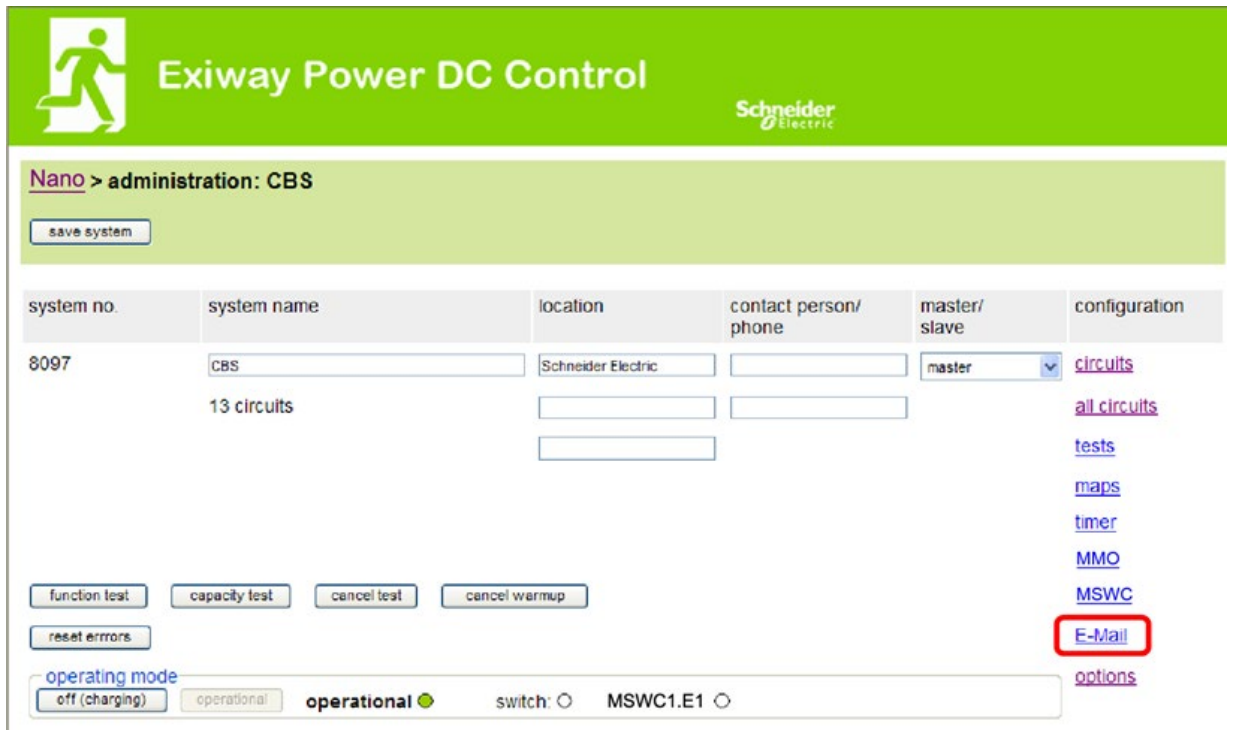

<span id="page-50-1"></span>Figure 67: Administration page, access to Email-configuration

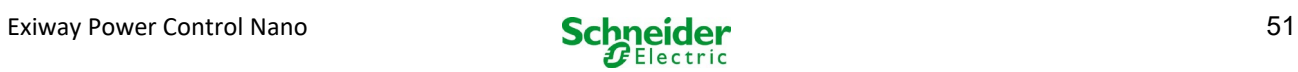

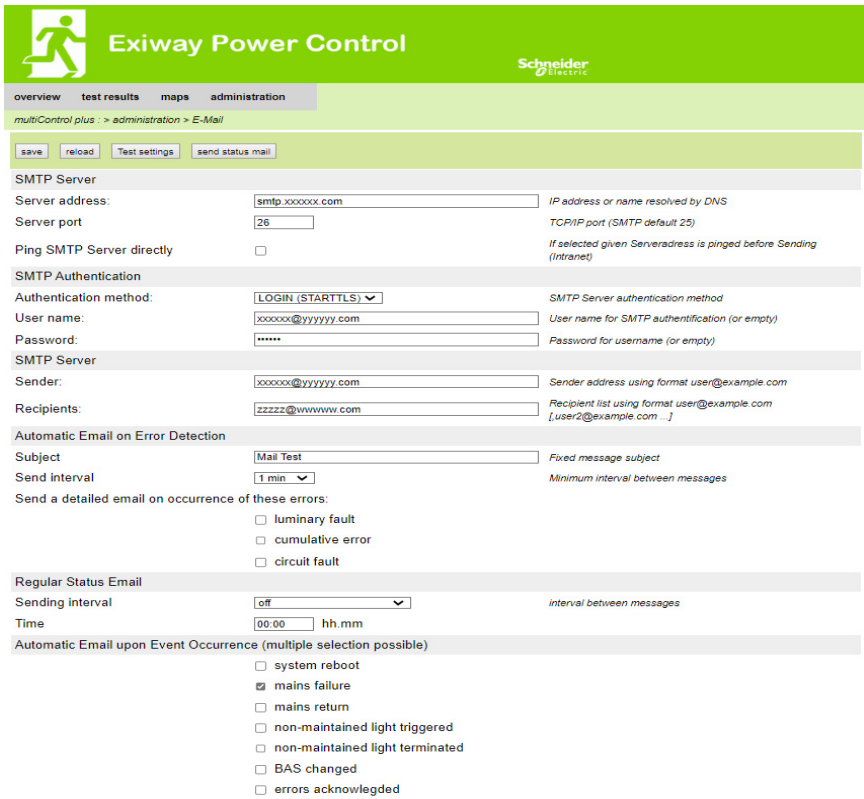

Figure 68: Email configuration page

### <span id="page-51-0"></span>Enter the following information in the input boxes on the Email configuration page (fig[. 68\):](#page-51-0)

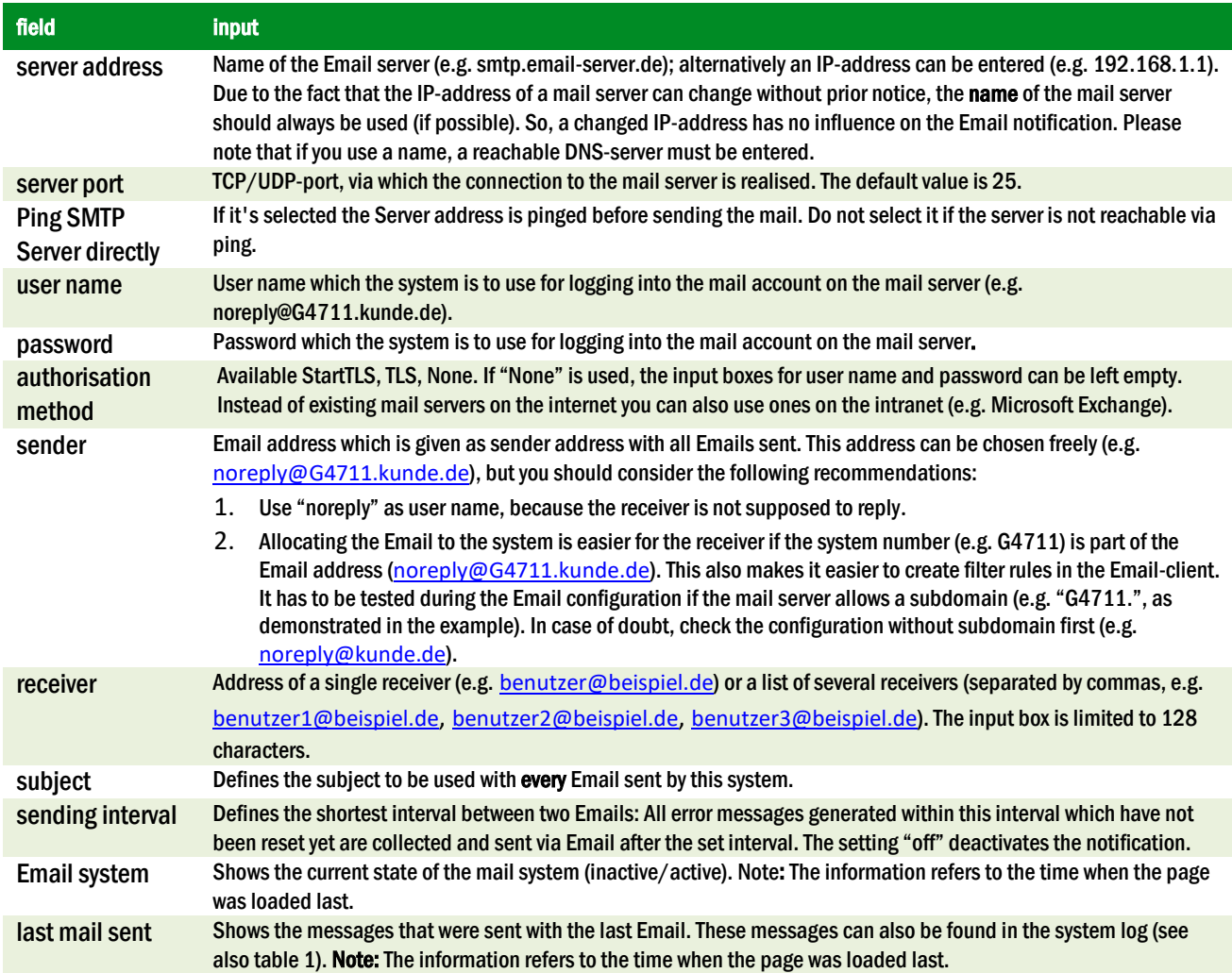

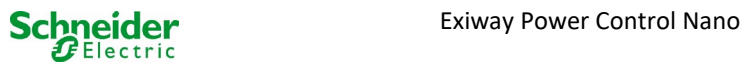

#### Step 3: Saving and checking the configuration

Press the button "save", which saves and activates the configuration. Additionally the settings are checked by creating and sending a test message. Now press the button "reload" in order to update the current state of the Email system (shown under "Email Status") and see the results of the test. Once the page has been reloaded, the results of sending the Email are shown in "last mail sent. The button "test settings" enables you to check a previously saved configuration. Also here you must press the button "reload" afterwards.

<span id="page-52-0"></span>table 1: The following messages are shown under "Last mail sent" as result:

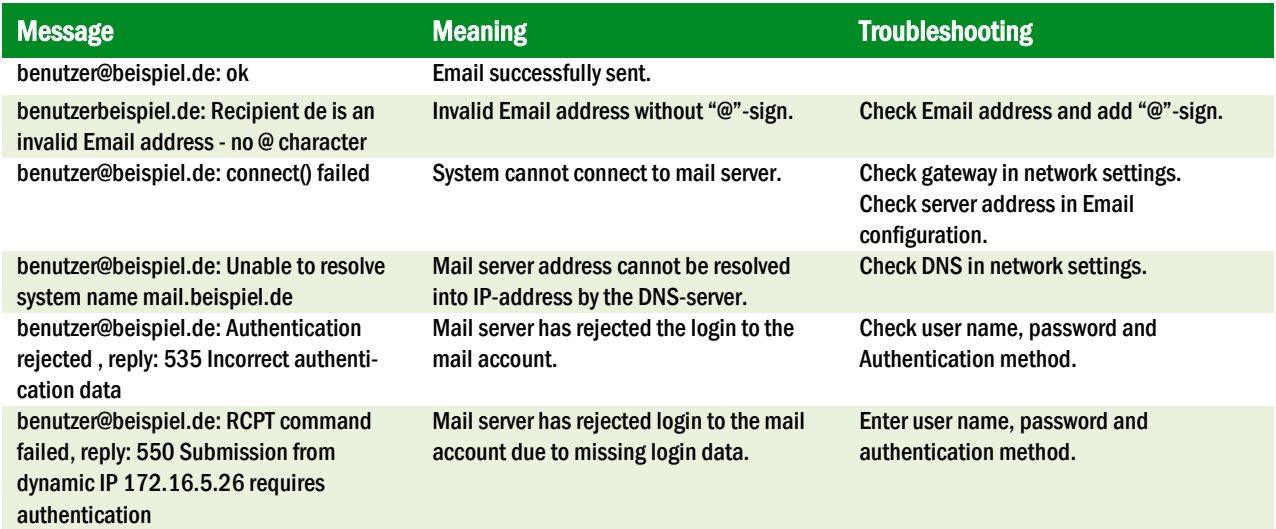

### 11.12 Show service address

State  $\rightarrow$  menu/F3 $\rightarrow \triangle \triangledown$  service address  $\rightarrow$  Enter O

If you want to contac the service, this screen gives you the the necessary information.

Note: The service address is entered by the service technician when installing the system and can only be changed via WebInterface.

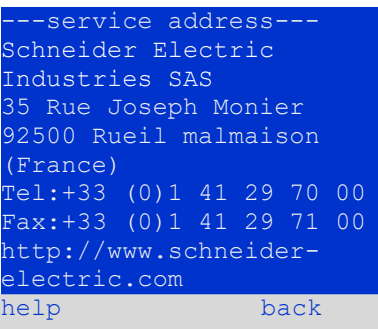

Figure 69: Service-contact details

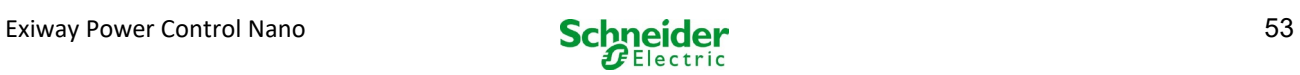

## 12 Complete shutdown (disconnection) of the power supply system

Before conducting maintenance works or making changes to the system, it has to be shut down (disconnected) by a specialist. For this the following instructions have to be observed:

- 1. Operation mode switch to charging mode. Turn the operation mode switch (fig. 13, point 6) to charging mode (position "0"). Important: Make sure that the LC-display (fig. 13, point 4) shows "charging".
- 2. Disconnect system from mains. Switch the mains switch (fig. 1, point 9) to position "0".
- 3. Remove mains fuse F1. Remove the mains fuse (fig. 9).
- 4. Remove battery fuses F2/F4. Remove the battery fuses (fig. 9). The system is now shut down and disconnected.

## 13 Battery operation and maintenance

In compliance with the national and international standards ÖVE/ÖNORM E 8002 and ÖVE/ÖNORM EN 50272-2 the system has to be checked annually. The batteries used in this system are so-called maintenance-free, valve-regulated lead acid batteries. These are lead acid batteries with sealed cells, where no water re-filling is necessary over the whole service life (and which is thus prohibited). The cells are equipped with relief valves to protect them against overpressure. Diluted sulphuric acid absorbed in a glass mat is used as electrolyte.

Note: Opening the valves leads to their destruction and thus to the destruction of the battery.

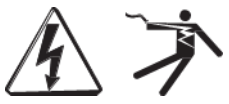

Caution: The series connection of the battery blocks creates a potentially lethal voltage.

## 13.1 Charging and discharging

The system uses an IUTQ-controlled charger unit with a maximum output current of 1A for charging. This unit consists of a charger module (MCHG) with a maximum charging current of 1A connected in parallel. Batteries, which are later built in a battery assembly as replacement, do not need an equalisation charge with normal float charge voltage in order to adjust to the terminal voltage of other batteries.

The cut-off voltage of the battery, assigned to the discharge current, must not be underrun. For this purpose the power supply system is equipped with a deep discharge protection. Normal mains operation has to be restored as soon as possible after a discharge, also partial discharge, which leads to a re-charging of the batteries. A faulty charger unit has to be repaired.

Charging the batteries is carried out in compliance with EN 50272 according to the following table:

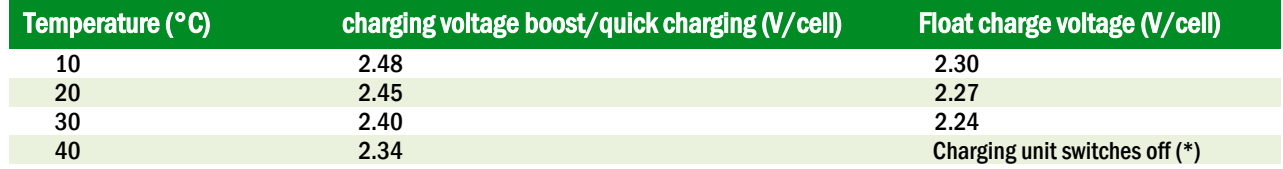

\*Above 40°C, the charging unit switches of in order to protect the batteries from further upheating and over-charge.

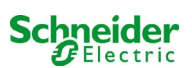

### 13.2 Maintenance and checks

Always keep the batteries clean and dry in order to avoid creeping currents. All plastic parts of the batteries must be cleaned using only water without cleansing additive. Do not use organic cleansers. The system automatically records battery voltage and surrounding temperature. The following parameters should additionally be checked, measured and recorded:

- battery voltage of every single block during the float charging process (block voltage)
- surface temperature of all battery blocks<br>• hattery room temperature
- battery room temperature

If the block voltage of one block differs from the voltage of the other blocks by  $\pm$  0.5 V/cell or if the surface temperature differs by more than 5°C, call a service technician immediately. The following visual checks have to be carried out annually:

- check all screwed and/or plug contacts of the cabling between the batteries as well as between the batteries and the system for tightness,
- passability and function of the ventilation

Please find further tips for maintaining your batteries in the corresponding documentation.

## 13.3 First inspection

The first inspection has to be carried out according to EN 50171 by the installation technician when commissioning the system.

First inspections have to be carried out in compliance with the local, national regulations and comprise the following points:

- check the correct selection of modules. Observe the selectivity of the distribution network of the emergency power supply
- check the correct selection and setting of the automatic transfer and switching device (ATSD)
- visual check of the settings of the protection devices
- check the batteries for sufficient capacity. The system has to be operated with the actual load over the defined time when discharging the batteries. The results have to be logged. When systems do not pass these tests, they have to be tested again. If the system fails again, it must not be commissioned. (see measurement protocol battery)
- check the function by disconnecting from mains
- check the ventilation of the mounting room and the battery according to EN 50272-2
- check the mounting rooms in terms of fire protection, equipment and facilities.

Inspections must only be carried out by electrically skilled technicians, who are trained and qualified

### 13.4 Repeating inspection

The repeating inspection has to be carried out in compliance with the local/national regulations. If there are no local/national regulations, the following intervals are recommended:

automatic transfer and switching device (ATSD):

- function test with load transfer: weekly An automatic function test must be programmed by the installation technician/operator upon installation/commissioning
- test through imitation of a mains failure: half-yearly disconnection from mains supply through disconnecting the pre-fuse of the system or pushing the mains switch. The switch has to be switched on again after the function test.

protection devices:

 visual inspection of the settings: yearly 1. check the battery voltage as well as the symmetry voltage with a measuring device 2.check the battery current by imitating a mains failure (see "testing through imitation of a mains failure") with a measuring device (see chapter5) or a suitable and calibrated clamp-on ammeter

batteries:

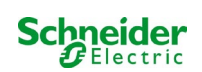

- function test over a sufficient time period with the full consumer load: monthly This is done through weekly function tests.
- capacity test over the rated operating time with the full consumer load: yearly see maintenance schedule

earth fault monitor: weekly

### push the earth fault test button

protection against electric shock

- measured at mains input: every 3 years
- in output circuits with residual current-operated protective device (RCD) through function test, proof of triggering with rated residual operating current: half-yearly

## Only with installed service socket (SSD)

Beyond the requirements of EN 50272-2, paragraph 14\*, the battery has to be charged according to the manufacturer's instructions and then, after 24h trickle charging, undergo a discharge test. During the discharging process the central emergency power supply system has to be operated with the full consumer load and it must reach the rated operating time.

\*Batteries and their operating conditions must be checked regularly for correct functioning and safety.

In compliance with the manufacturer's requirements, the following has to be checked in an inspection: voltage setting of the charger, voltages of the cells or the block batteries, electrolyte density and electrolyte level (if applicable), cleanliness, leak tightness, tightness of the connectors (if necessary), ventilation, plugs and valves, battery temperature.

## 13.5 Inspection before commissioning

After mounting the central power supply system, the installation technician must carry out the inspections according to HD 60364-6 chapter 61.

Part of them is the visual inspection of the stationary electrical system before the central emergency power supply system is commissioned as well as testing and measuring, preferably in this order:

- conductivity of the cables
- insulation resistance of the electrical system
- protection through SELV, PELV or protective separation
- protection through automatic switch-off of the power supply
- additional protection
- voltage polarity
- phase sequence of the external conductors
- function and operation test
- voltage drop

If an error is detected during the testing and measuring, this and each previous test, which might have been influenced by this error, have to be repeated after clearing the error.

If the installation technician of the central emergency power supply system is not the installation technician of the stationary electrical system, he must be provided with the test log of the first inspection of the stationary electrical system, which the emergency power supply system is meant for, before he can carry out the first inspection of the emergency power supply system.

The observance of the requirements as defined in the instruction manual of the manufacturer has to be proven and confirmed prior to testing and measuring by visual inspection. Particularly the following has to be inspected:

- the condition of the mounting location, marking and equipment according to standards (operating devices, means of body protection, tools, utilities)
- protection against intrusion of solid foreign objects and liquids
- protection against external mechanical impact
- observance of the surrounding temperature (lower and upper limit)
- observance of the maximal humidity
- ensuring the necessary ventilation
- EMV-environment (A or B)

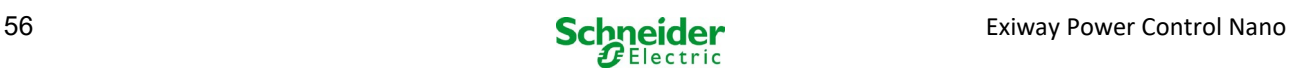

- checking if special operating conditions can disturb the operational safety and functionality of the central emergency power supply system such as vibrations, extraordinary shocks, corrosive atmosphere, strong electric or magnetic fields, explosion hazard
- the existence of necessary operation and maintenance areas for the central emergency power supply system
- the correct selection of modules of the emergency power supply system and check if the requirements of the user according to 5.2 have been met by the manufacturer
- checking the settings of the protection devices

If a system fails an inspection according to EN 50171\*, it must not be commissioned!

\*checking the battery concerning sufficient capacity, the emergency power supply system must be operated during the battery discharge with the rated output current over the rated operating time. Systems, which do fail this test, have to be tested again. If the requirements are not met in this test either, the system must not be commissioned.

### 13.6 Proceeding in case of malfunctions

If you notice malfunctions of the battery set or the charger unit, call the customer service immediately. A service contract with your dealer enables an early recognition of failures.

### 13.7 Decommissioning, storing and transport

If batteries are stored for a longer time or decommissioned, store them fully charged in a dry frost-free room.

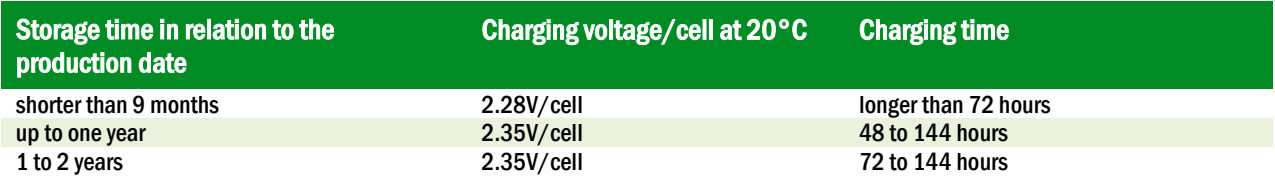

The batteries to be transported must not show signs of acid on the outside. The respective exception regulations apply to all sealed batteries and cells whose tanks are untight or damaged.

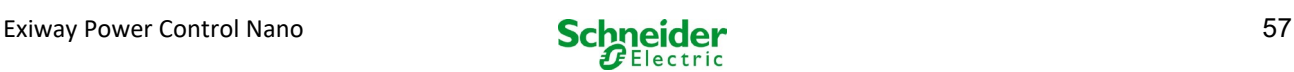

## 14 Technical data

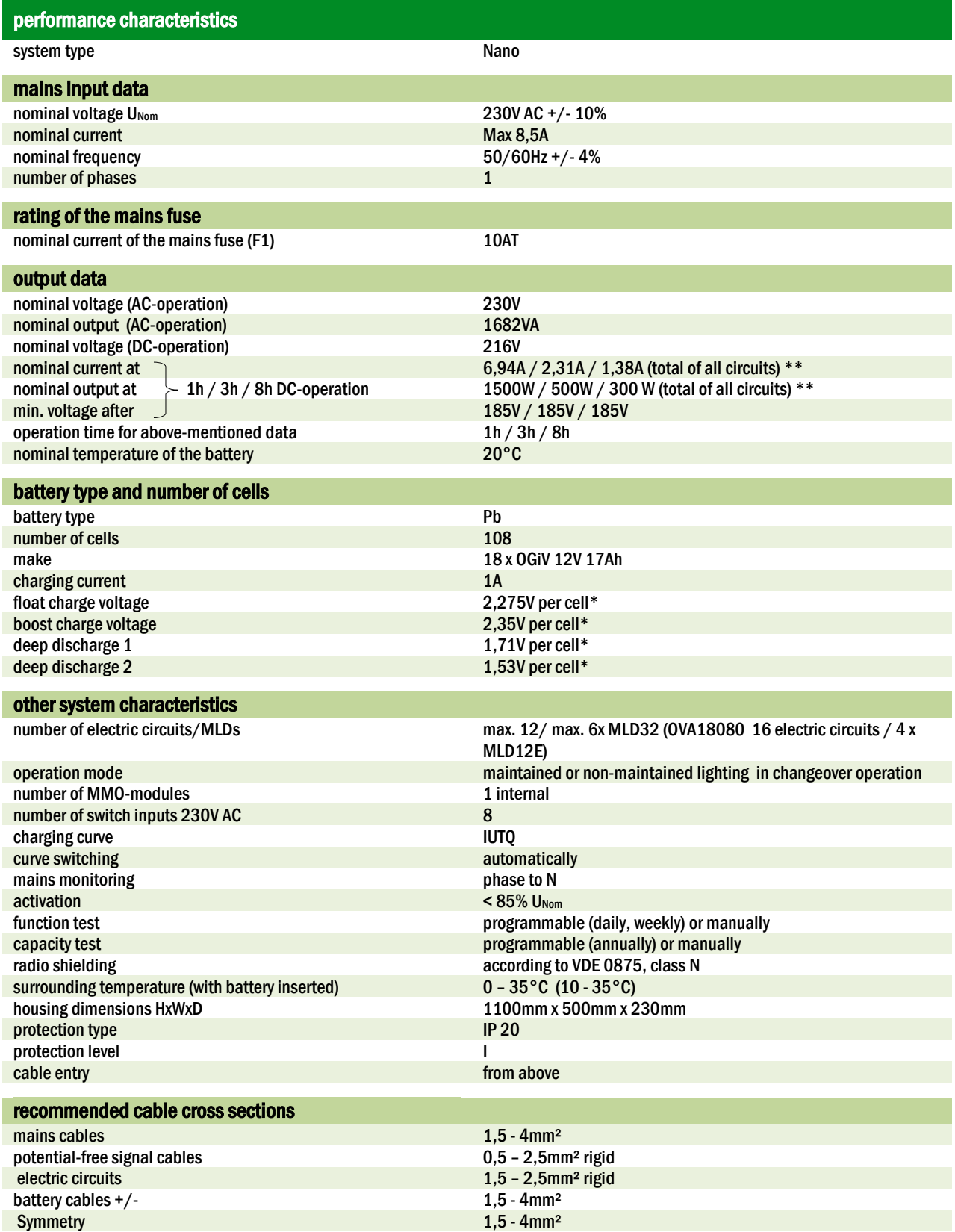

(\*) Values depend on working temperature.

(\*\*) Values are for MLD32; When using optional electric circuit modules, the product information must be observed.

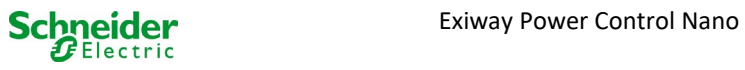

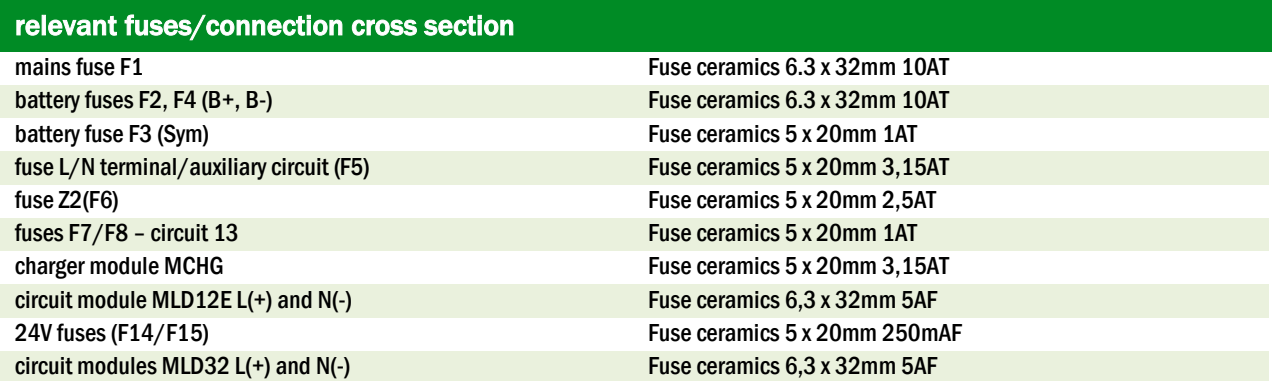

## 14.1 Available battery types and mounting conditions

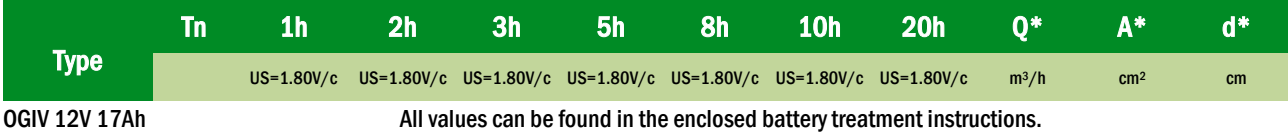

\* Q: Minimum necessary air volume flow in case of technical ventilation, A: Minimum opening cross section in case of natural ventilation, d: safety zone which must be free of open flames, sparks, electric arcs or incandescent bodies. All values comply with EN 50272-2.

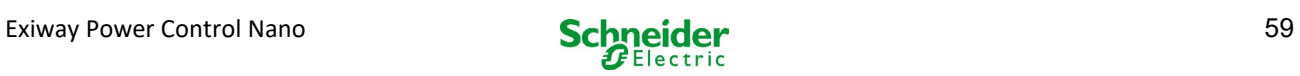

## 15 xModule descriptions

Several modules which are integrated in your system or optionally available are briefly described in the following paragraphs.

### 15.1 Electric circuit module MLD32

characteristics at a glance:

- 216V DC output voltage in battery operation
- 2 electric circuits per module
- 2x3A output current per module
- mixed mode in the circuit
- single luminaire or circuit monitoring in the circuit
- protection with 5A fuses (type MLD32)

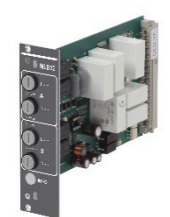

Figure 70: MLD32

A MLD32 slot-in card can contain up to two circuits at the same time. When the general power supply fails, they realise the automatic switching of the circuits to battery operation. Each circuit works separately in changeover mode and can be switched separately. The electric circuits can be programmed either for maintained or non-maintained lighting. A combination of both in one circuit is also possible. Each circuit has an integrated monitoring unit for monitoring earth fault, overload, electric circuits and single luminaires. These circuits have a double pole overcurrent protection device (system protection fuses), which are also monitored in operation (fuse type: 6,3x32mm, ceramic tube, delay fuse, 1.500A breaking capacity). After pressing the INFO-pushbutton, the LC-display of the central control and monitoring unit ( 14, point 5) shows the state of the two electric circuits (A/B) of the module. By means of this display in combination with the direction, enter and function keys you can program operation mode, follow-up time, luminaire monitoring and supply time for each electric circuit.

## 15.2 Electric circuit module MLD12E

Characteristics at a glance:

- 216V DC output voltage in mains backup operation
- 2 circuits per module
- Per module 2x1A output current
- mixed mode operation in the end circuit, integrated single light switchability
- single light and circuit control in the end circuit
- just in case with luminaires on ELS capable stand (MLED, MBE200D)

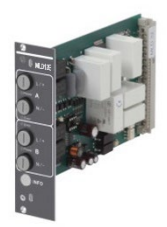

Figure 71: MLD12E

The electric circuit module is equipped with two electric circuits each ("circuit A" and "circuit B"), where each circuit is designed for a maximum output current of 1A. Each electric circuit module can realise a single light scanning as well as a self-calibrating circuit control. Furthermore, each circuit has an earth connection monitoring, which signalizes a possible earth fault in the end circuit by means of a red LED (error). However, this monitoring is only active when the frontal switch is set to charge mode (emergency lighting blocked), i.e. the end circuits are not engaged.

The programming of each control mode of the lights in the end circuit is carried out at the central computer separately for each circuit. The configuration of the lighting switching mode and the single light switchability via powerline requires a PC/Laptop.

By means of the INFO button, integrated in the front panel, all relevant data of each MLD can be retrieved and are shown on the display of the central computer. Possible errors and states of the components and electric circuits such as consumer control mode, connected consumer rating, end circuit defects etc. are displayed here.

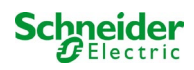

## 15.3 Switch query module MMO (optional)

characteristics at a glance:

- (7+1) reverse polarity tolerant control inputs for the query of switch positions of the general lighting by means of low and/or mean voltage
- integrated 3-phase mains monitor (active via DIP-switch)
- 2 COM-Port-interfaces for feed-through and/or star wiring
- integrated repeater function for COM-Port2 (COMboost)
- communication via RS-485 multi-bus; integrated terminating resistor Figure 72: MMO

The switch query module MMO is a bus-compatible light switch query module which can be used for a joint switching of emergency and general lighting as well as for 1-, 2- or 3-phase mains monitoring (195V AC activation voltage). When connected to the multi-bus RS485 of the Nano emergency lighting system, it transmits switch commands to the respective circuits. For this purpose it has 8 galvanically isolated inputs, which are designed for a voltage of AC 185V – 255V/50Hz or DC 18V – 255V and so can be connected to the light switches and circuits of the general lighting. The MMO module and the Nano system are connected in series and/or star-wired via screened 4-core data line; up to 15 of these MMO modules can be connected via this line as one of the available addresses is already allocated to the internal MMO. A J-Y(St)-Y cable or similar in compliance with DIN VDE 0815 and 0816 have to be used as data line.

## 15.4 Line Monitor MLT-MC (optional)

Characteristics at a glance:

- three-phase mains monitoring
- data transmission via bus system
- safe data protocol: no E30-line necessary
- possible connection of up to 16 MLT-MC per system display of a programmed message text (where connected
- to the general lighting)
- integrated terminating resistor
- communication via RS-485 multi-bus Figure 73: MLT-MC

The Line Monitor MLT-MC mainly monitors the general mains installation (voltage supply of the general lighting). The MLT-MCs are buscompatible mains monitors for the connection to the multi-bus (RS485) of a Nano emergency lighting system and they are suitable for switching the integrated maintained and non-maintained light changeover switchings in the system. The MLT-MC can monitor three phases of e.g. a mains distribution. 85% of the nominal mains voltage (230V AC), i.e. at ca. 195V AC, is the switch threshold for the recognition of a mains failure or an intense mains voltage fluctuation. The MLT-MC can be addressed separately and are connected to the Nano system in series (feed through wiring) via screened 4-core data line; up to 16 of these MLT-MCs can be connected via this line. J-Y(St)-Y or similar in compliance with DIN VDE 0815 and 0816 have to be used as data line.

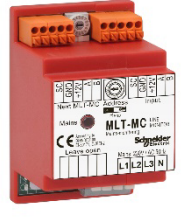

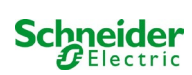

## 15.5 MLT (optional)

characteristics at a glance:

- three-phase mains monitoring
- 2 potential-free changeover contacts with a rating of 2A at 230V/AC
- $\bullet$  dimensions (L x W x H): 96 x 36 x 54

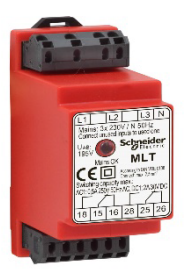

Figure 74: MLT

The MLT monitors voltages in sub-distributions of the general lighting. Three phases can be monitored. If fewer phases are monitored, unused monitoring contacts have to be bridged with connected contacts. The upper switch threshold is limited to 195 V, i.e. 15% lower than mains voltage of 230V. The state of the changeover contacts can be queried from the module. Usually one of these contacts is integrated in a monitoring loop of an emergency lighting system. The NC-contact [18-15] or [28-25] has to be wired. If the contacts are used for other purposes, please strongly observe the power rating of 2A-30V/DC, 0.3A-110V/DC or maximal 0.5A-230 V/AC/50Hz. This module has a plastics housing designed for rail mounting (TS35).

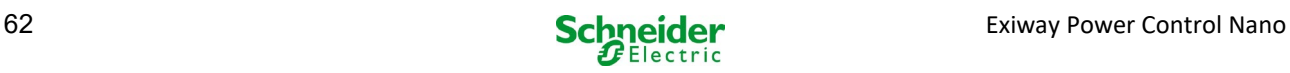

## 16 Connection examples

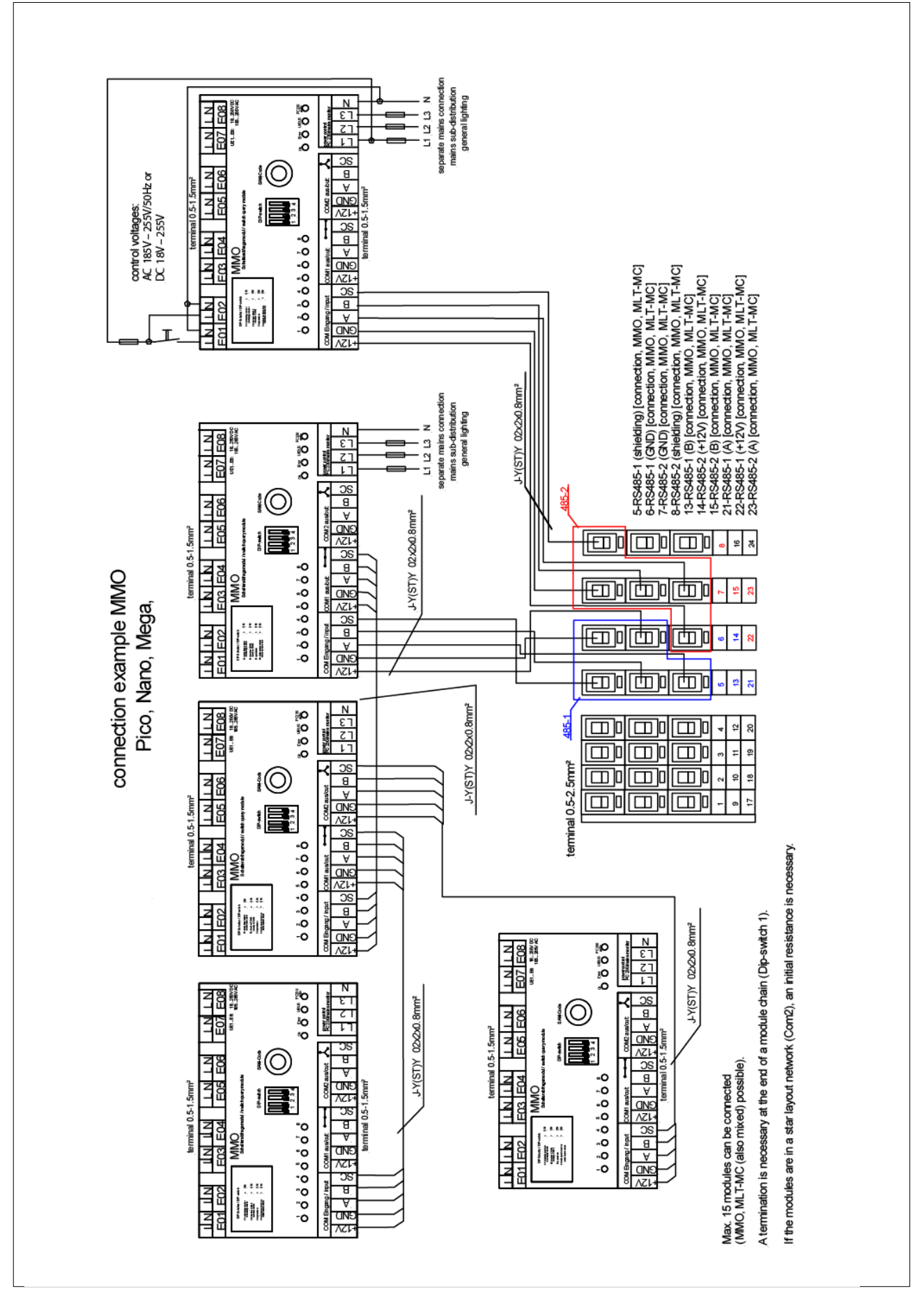

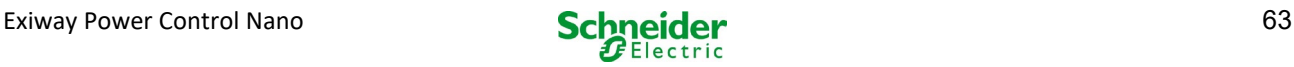

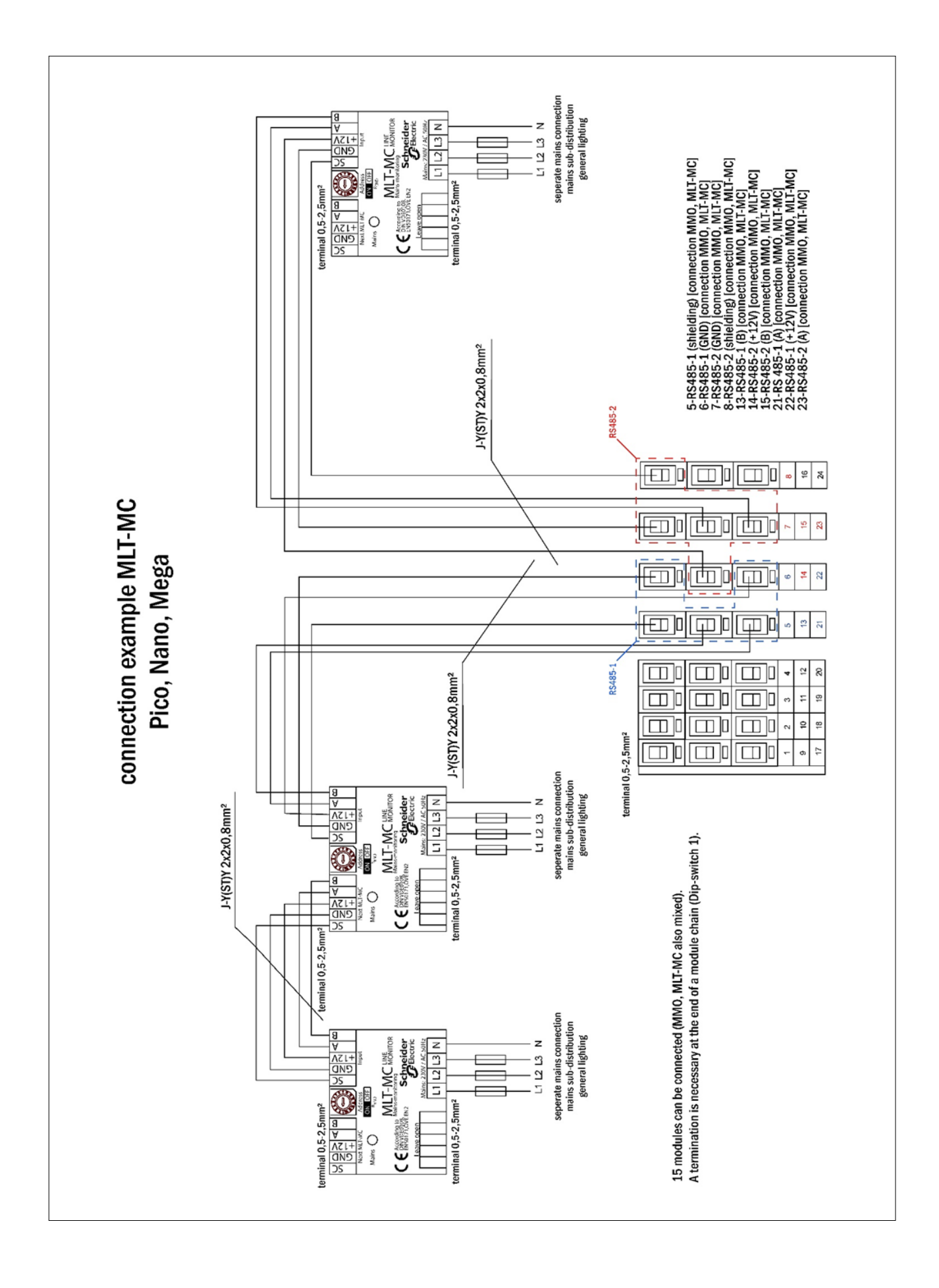

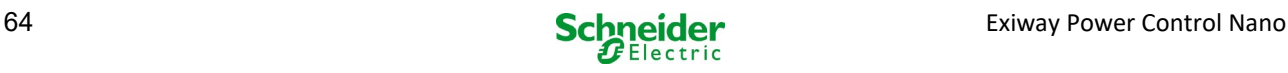

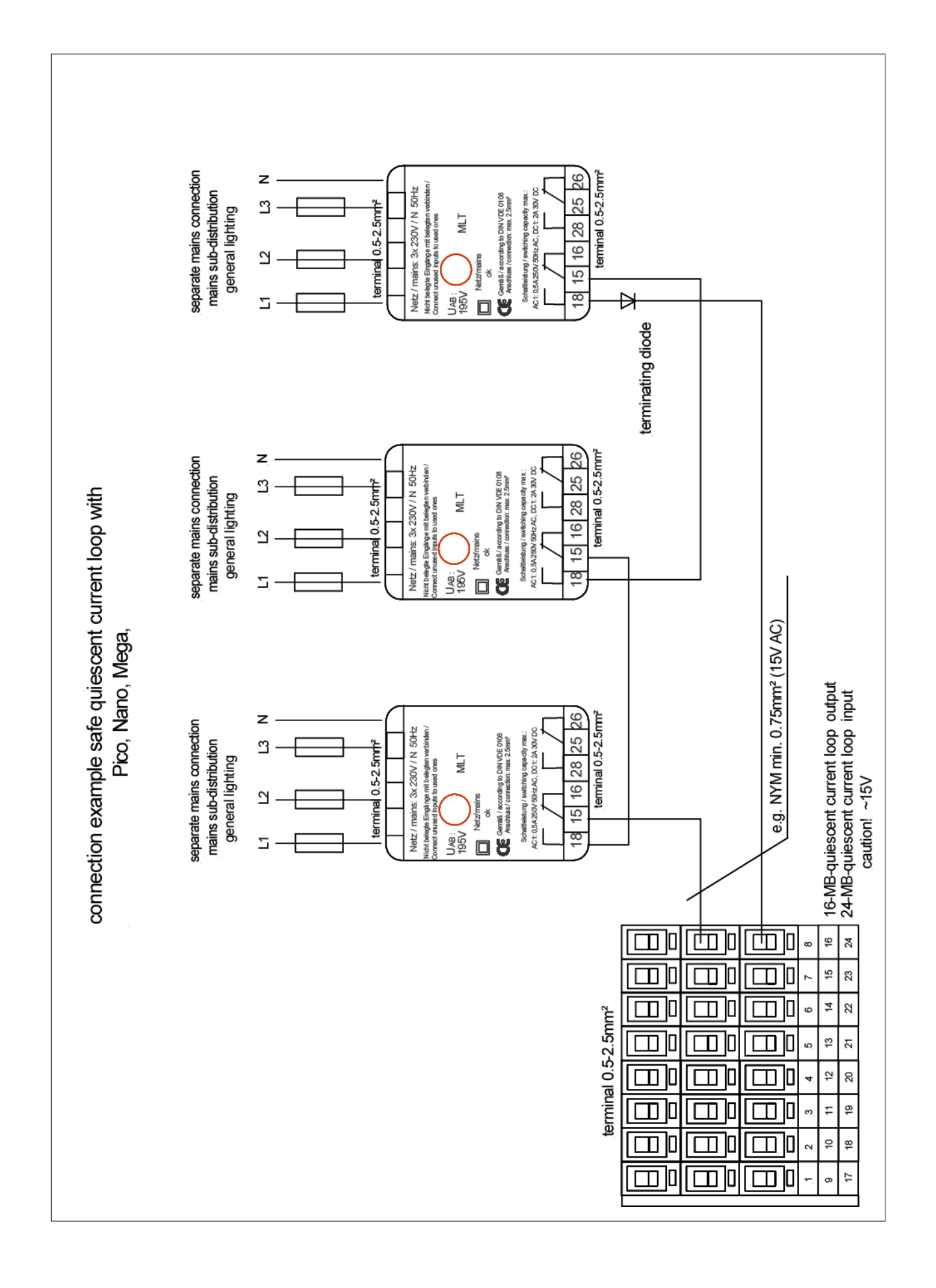

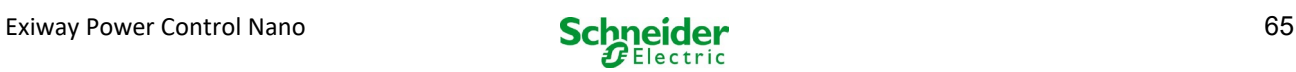

## 17 Appendix: system specification, commissioning, notes

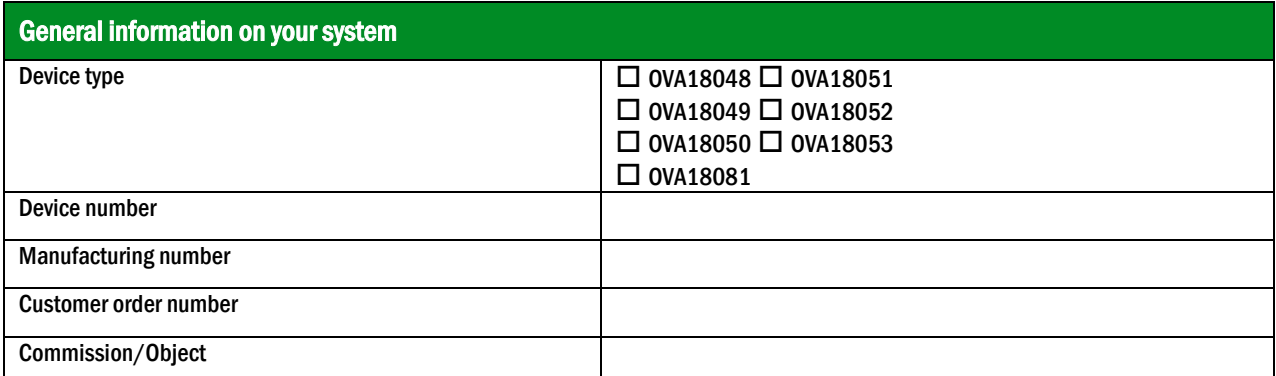

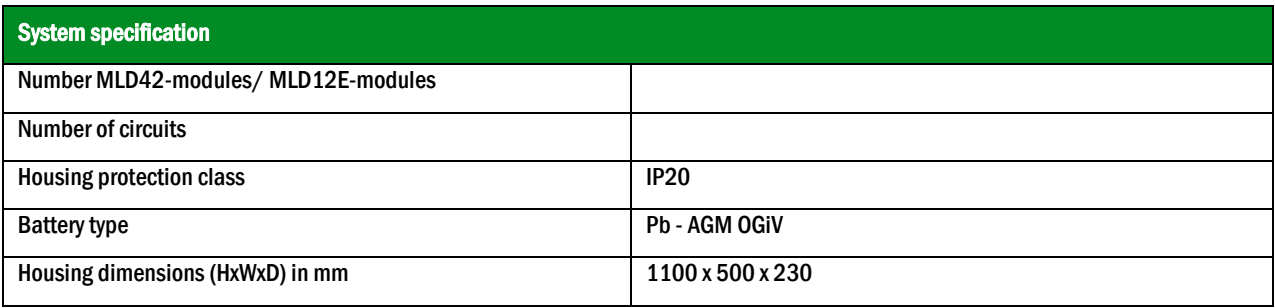

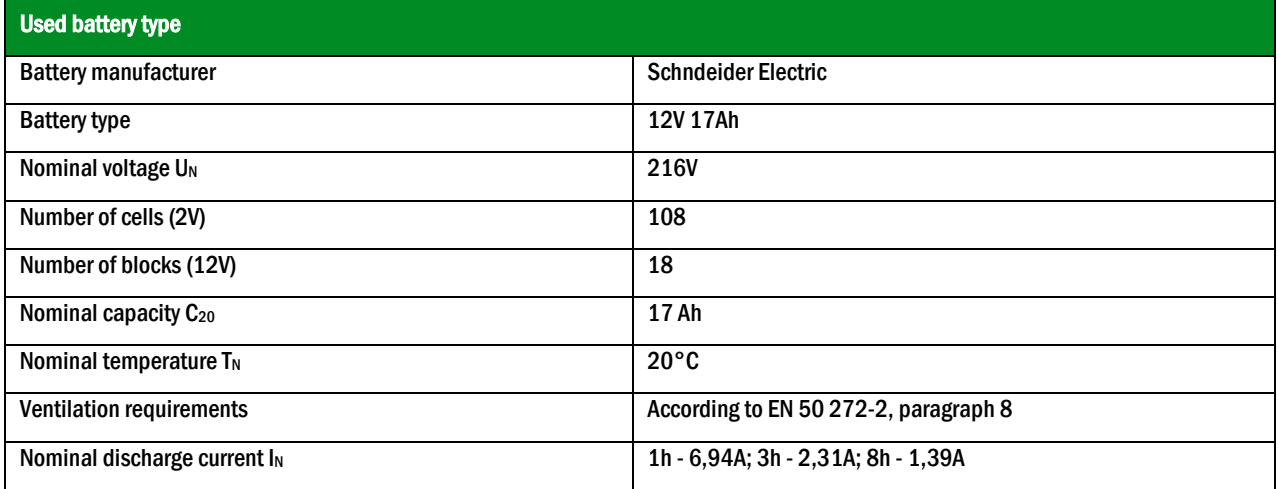

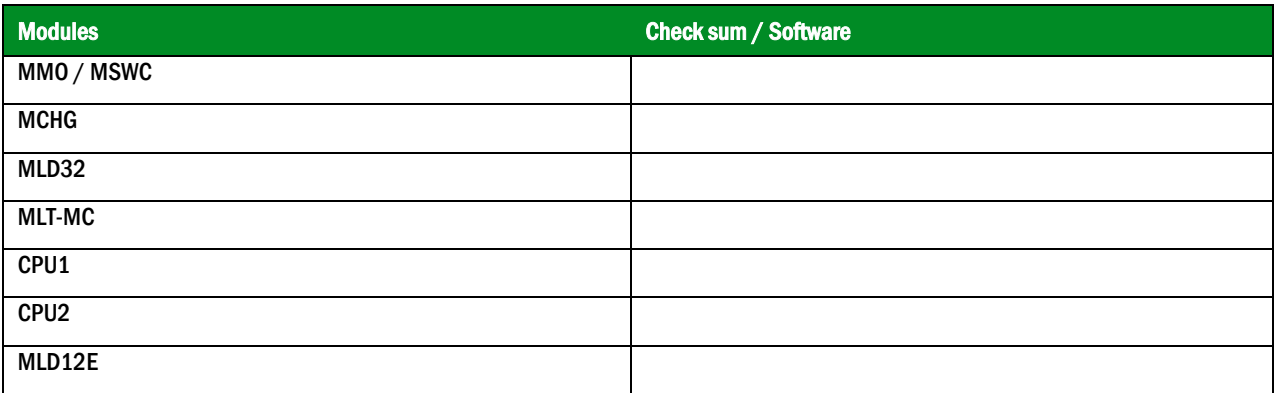

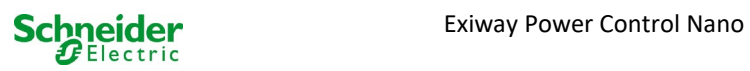

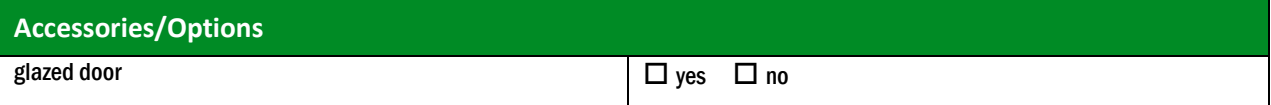

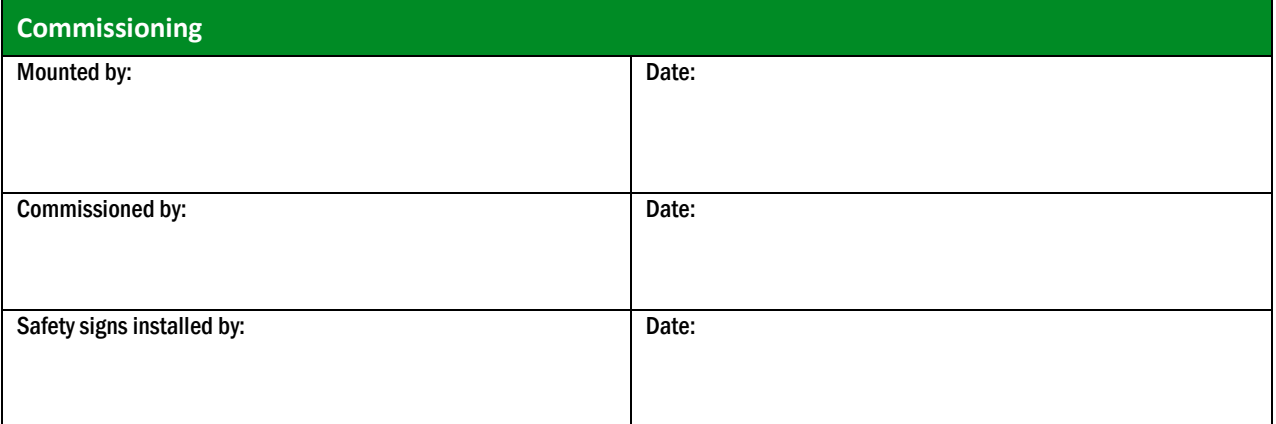

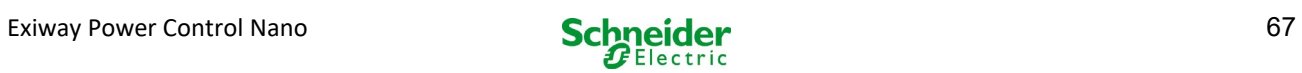

## 18 Documentation of the WEB-Interface

### **System requirements**

Basically each browser which supports Java script and CSS.

The used FTP server is officially supported only by Windows FTP clients (command line, Internet Explorer or Windows Explorer) as well as by the Linux FTP client (command line). Browser implementations may not work (such as e.g. the Mozilla Firefox FTP client).

### 18.1 General information

At re-boot of the control computer all pages of the system configuration have to be closed. After the rebootingl buffered information is no longer up-to-date and saving leads to unwanted side effects.

### 18.2 Troubleshooting

It is not recommendable to open several pages of a system at the same time. A parallel configuration of 2 circuits is not possible.

In order to connect to the Multicontrol via FTP it may be necessary to enter the IP address of the client as a gateway in the net work configuration of the Multicontrol [configuration->administration->network].

The higher the number of write accesses to the file system the longer the reaction time of the Multicontrol. A connection via Telnet with the Multicontrol is possible (user: User, password: not) and the command defrag initiates a garbage collection which accelerates the file system. The LCD interface provides the file system menu.

### 18.3 Administration area

### Log-in

A change from the user area to the administration area (via link in the administration bar) requires log-in via browser. The access data are:

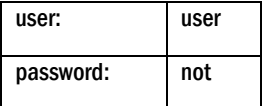

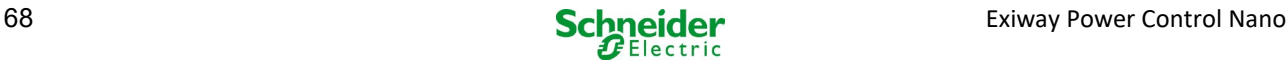

### *18.3.1 System*

On this page the basic system parameters are configured.

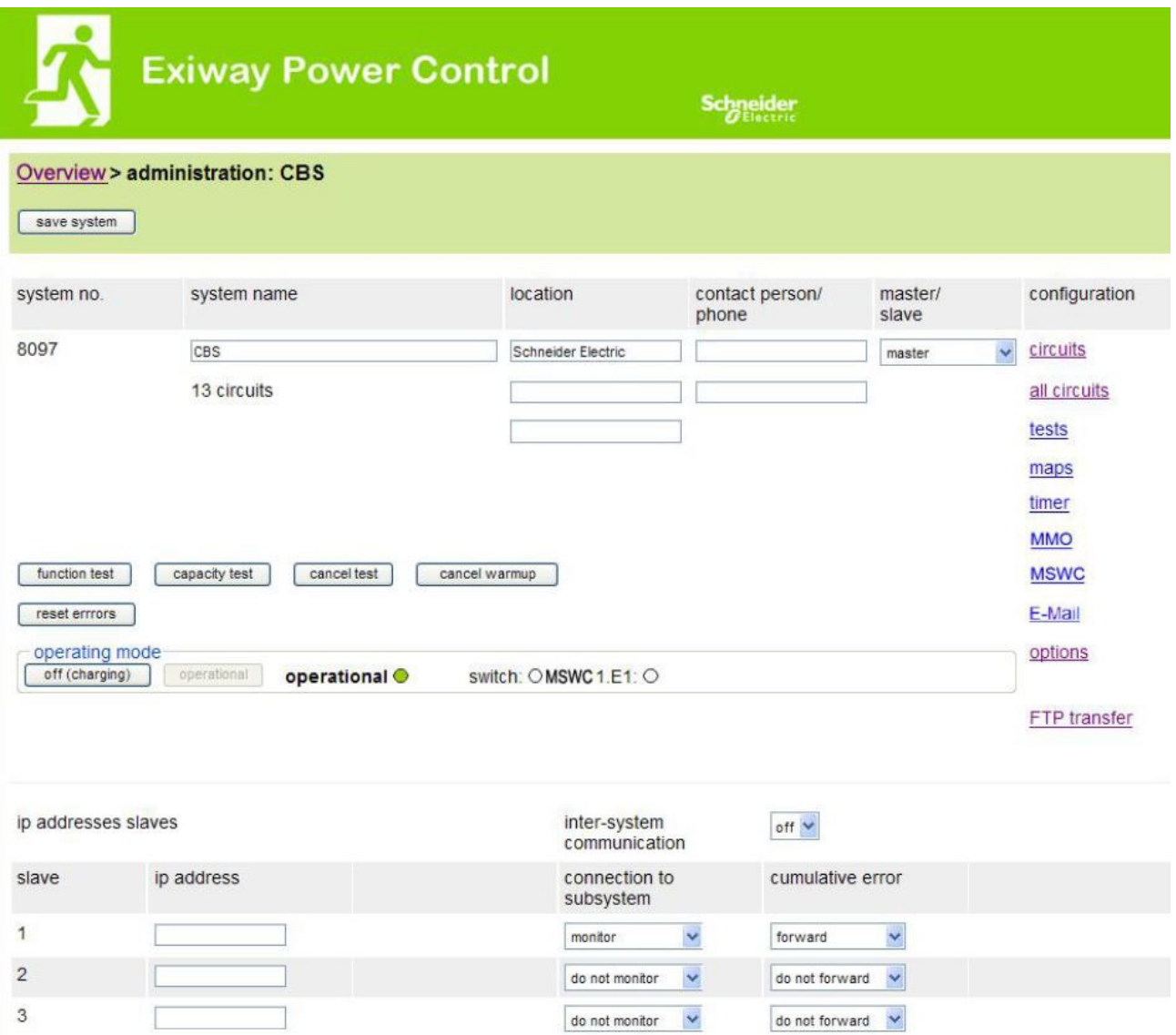

Input boxes:

- system name
- location (3 lines)
- contact person
- telephone
- system type [main system, sub-station with battery, or sub-station without battery]
- number of circuits (only displayed as the value results from detecting modules)
- IP addresses of up to 32 sub-stations Caution! Only enter the IP addresses of the sub-stations which are to be displayed in the main overview. The actual IP address has to be configured via LCD display with each sub-station.

The following applies to all input boxes (on all pages):

- All inputs are transmitted to the system for each box separately as soon as you leave the box by pushing the "tab" key or clicking another box.
- All changes are applied to the system configuration after clicking the "save" button.
- A reloading of the page before clicking the "save system" button leads to a loss of all changes.
- Be careful when using special characters and umlauts: the web interface can handle them but the LCD display cannot display them.

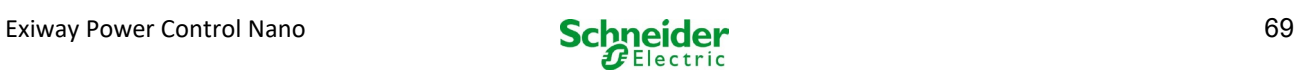

The following actions can be deleted:

### function test

A function test is initiated. The progress is indicated by dots. After finishing the test a link appears to a site with the test results.

### capacity test

• Not yet implemented.

## switching test

Not yet implemented.

### save system

The changes are applied to the system configuration.

There are links to these further administration pages:

- electric circuits.
- tests.
- plans.
- timer.
- MMO.
- MSWC.

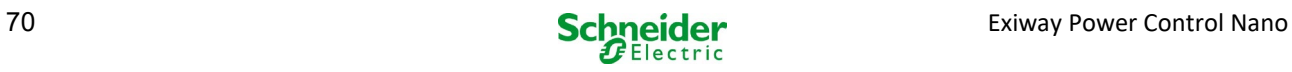

### *18.3.2* electric *circuits*

On this page the operational parameters of one selected circuit at a time as well as its connected luminaires are configured.

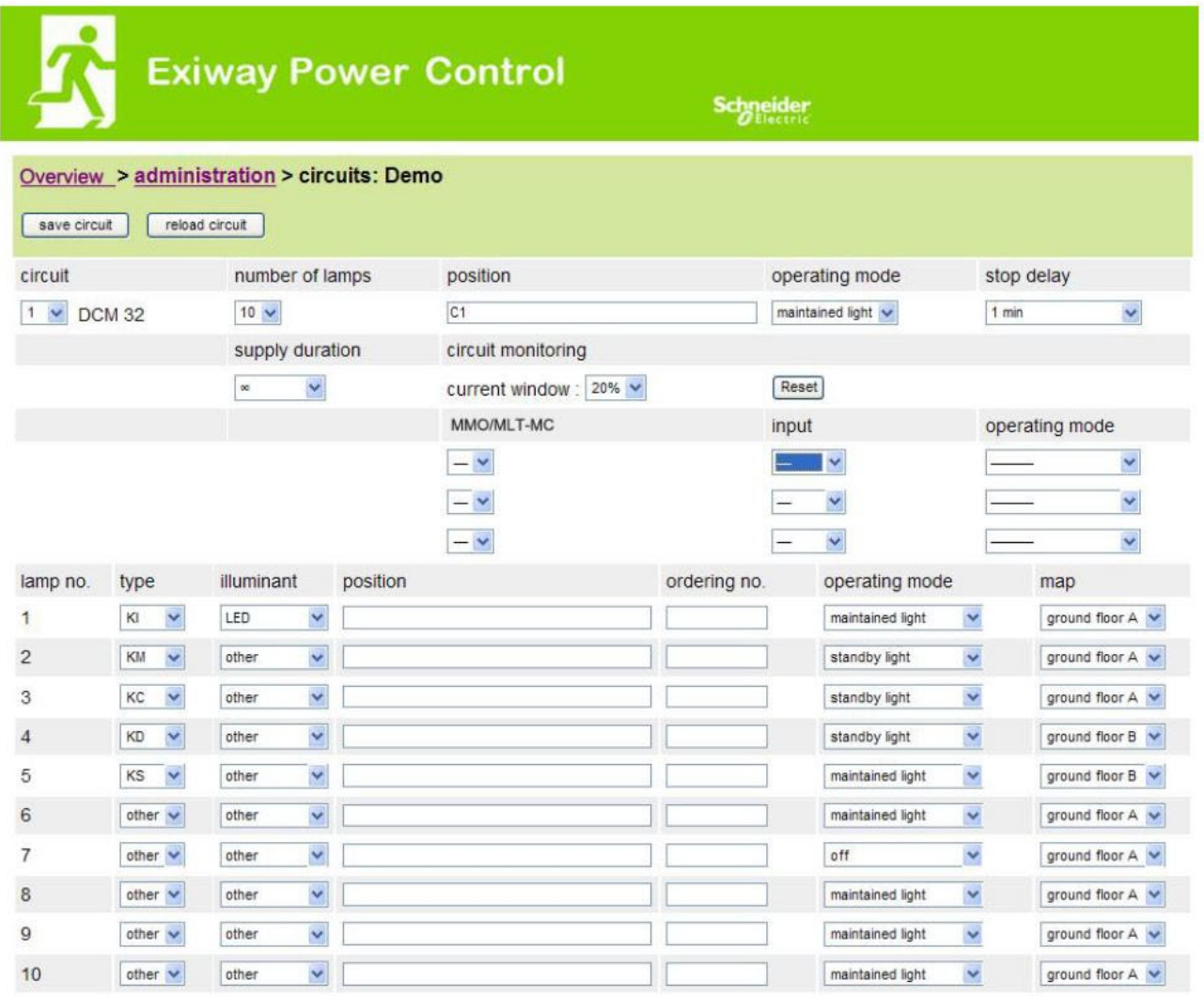

#### The following has to be observed:

- If a new circuit is selected for configuration, the old one has to be saved as otherwise you will lose the conducted changes.
- If an unconfigured circuit is selected, it first "inherits" the parameters of the last configured circuit. This mechanism can be utilised in order to faster configure similar circuits.
- If the number of luminaires of a circuit is changed, the circuit hasto be saved and reloaded first before the changed luminaires can be configured.

input boxes (circuit):

- circuit in this input box the circuit is selected which is to be configured. If the list box is empty, then there are no circuits currently detected.
- number of luminaires.
- position.
- operation mode [maintained light, modified non-maintained light or deactivated].
- follow-up time [manual reset, 1 min, 2 min, ... , 15 min].

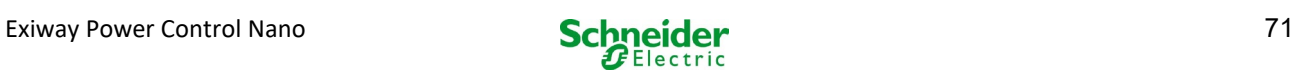

input boxes (circuit monitoring):

- $\bullet$  current tolerance [off, 5%, 10%, 20%, 50%].
- reset reference value [button] 3x
- MMO  $[-, 1, ..., 16]$ .
- input  $[-, 1, ..., 8]$
- switch mode [-, switched maintained light, modified non-maintained light].

input boxes (lumnaires):

- type.
- lamps.
- position.
- catalogue number.
- operation mode [maintained light, modified non-maintained light, deactivated].
- plan [selection of building floor plan, where the luminaire appears; see visualisation!].

#### actions:

- save circuit.
- reload circuit.

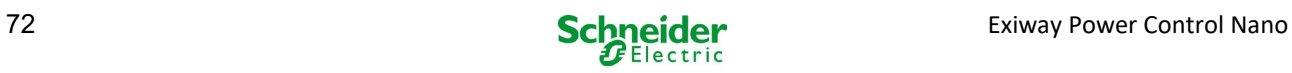
## *18.3.3 Test*

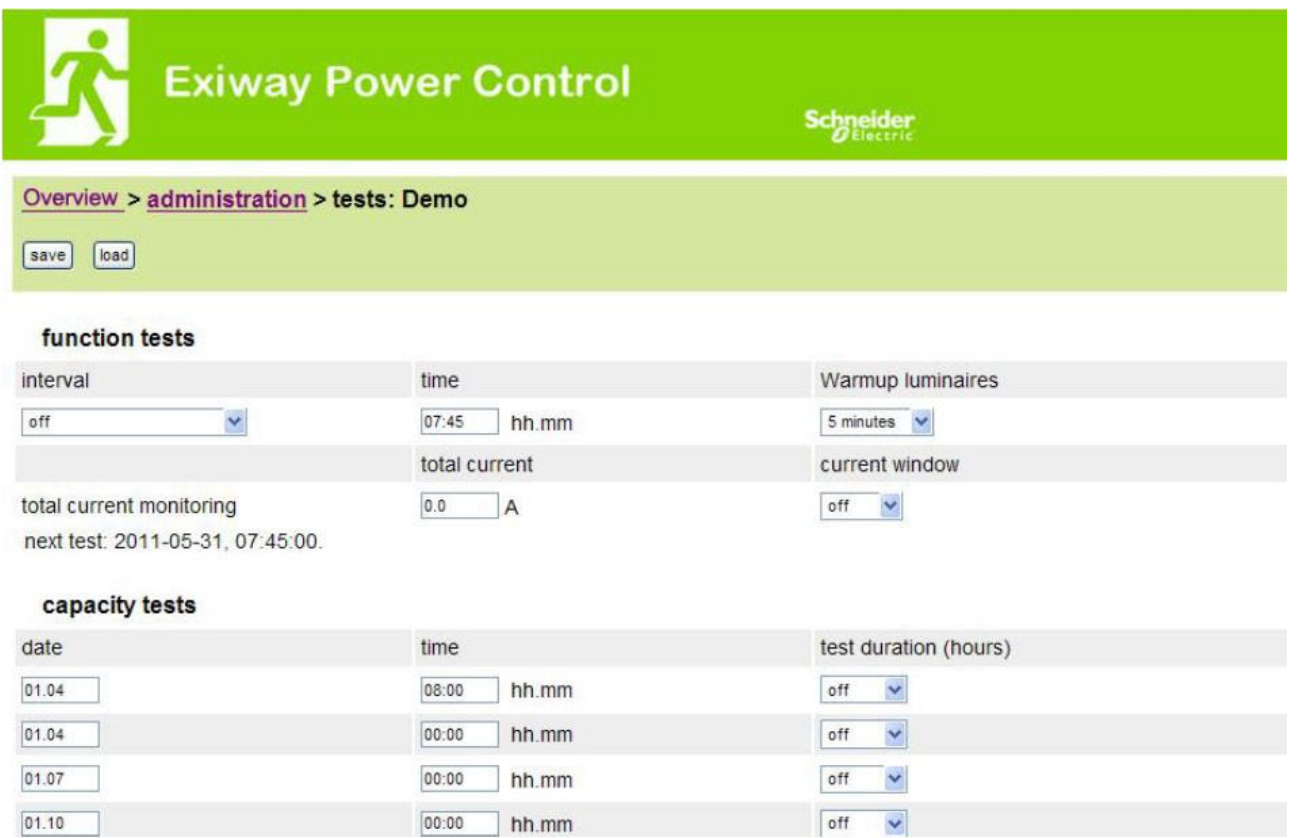

Configuration of the test interval for the automatic function test. Furthermore the start times of up to 4 capacity tests including test duration can be entered.

input boxes (function test):

- interval [daily, every other day, weekly, every other week, every 3 weeks, every 4 weeks, each with week day].
- time.

4x input boxes (capacity test):

- date.
- time.
- test duration [deactivated, 5 min, 15 min, 30 min, 45 min, 1 h, 75 min, 90 min, 105 min, 2 h, 135 min, 150 min, 165 min, 3 h, 4 h, 5 h, 6 h, 7 h, 8h].

- save.
- load.

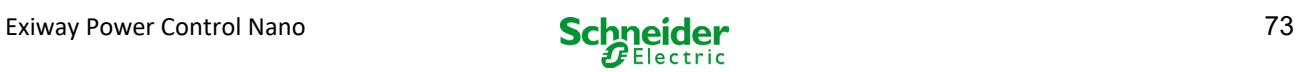

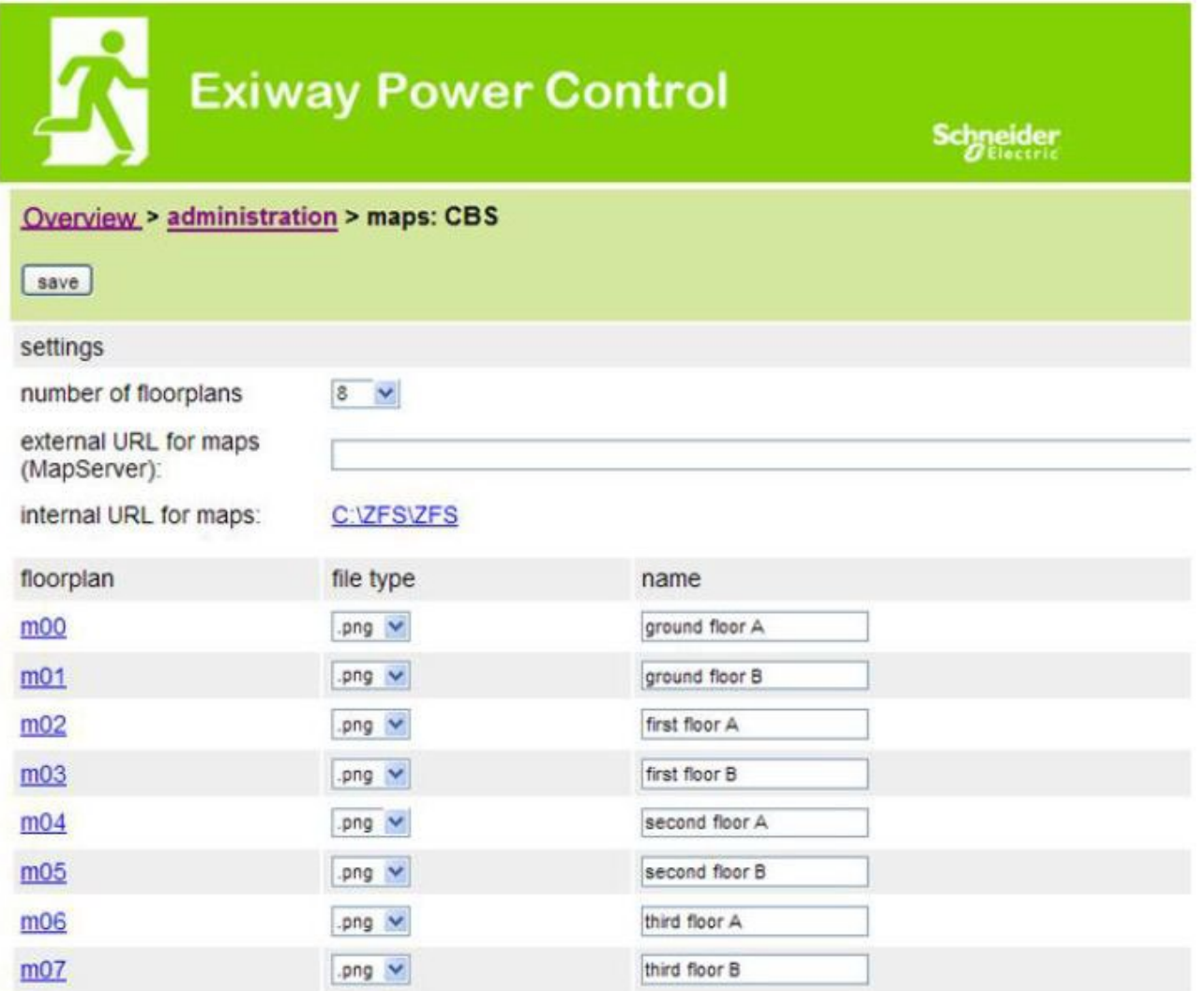

Here all building floor plans are shown which have been transmitted to the file system via FTP. The plans have to be in a (space-saving) graphics format which can be displayed by the browser. Especially the free png-format has proved suitable, jpeg or gif, however, are good alternatives.

Up to 99 building floor plans (depending on required memory space) can be stored this way. They have to be named according to the following pattern m00.xxx, m01.xxx,..., m99.xxx. xxx stands for the file extension of the used graphics format (png, gif, jpg). Each detected plan can be named, which then appears in the list box "Plan" in the circuit configuration for each luminaire. If there is a plan named "h.xxx", it appears on the right-hand side e.g. as exterior view of the building.

input boxes:

each floor plan, detected in the file system, can be given a name which is automatically saved.

actions:

by pushing the button "refresh floor plans" the file system can be searched for new floor plans.

links:

 the link "FTP directory" leads to the FTP server of the Multicontrol. Under Windows with Internet Explorer you can find the item "open FTP site in Windows Explorer" in the site menu which enables not only a display of the FTP directory but also an exchange of files with the FTP server via drag&drop. New files, copied into the Multicontrol file system, have to be imported by pushing the button "refresh floor plans" before they can be edited. For each detected floor plan a link to the respective page of the visualisation is created.

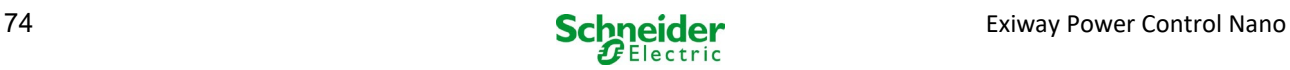

## *18.3.5 isualisation*

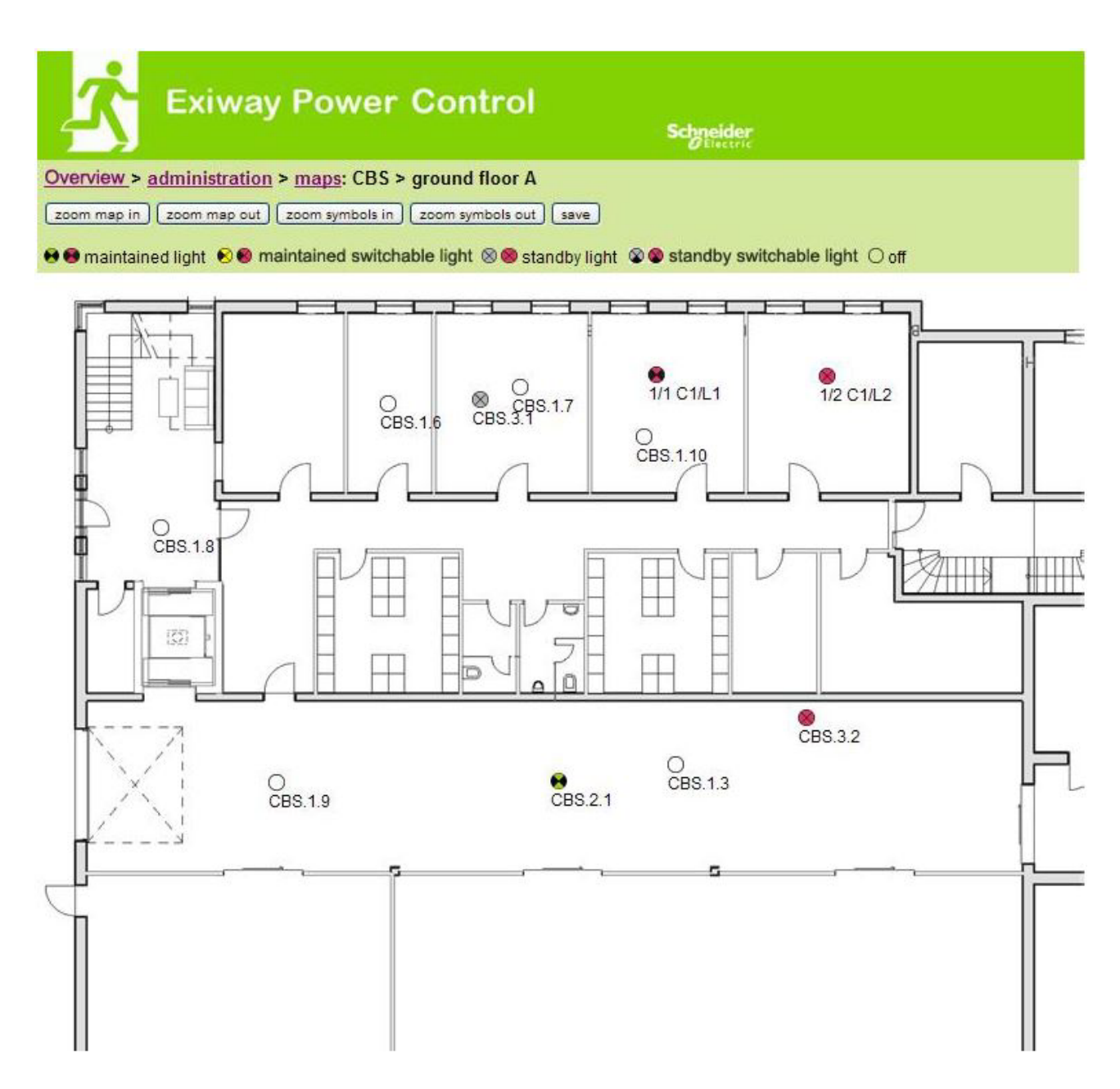

Luminaire symbols can be positioned with the mouse via drag&drop on the respective building plan (selection in the circuit configuration).

- zoom in.
- zoom out.
- enlarge symbols.
- downsize symbols.
- save.

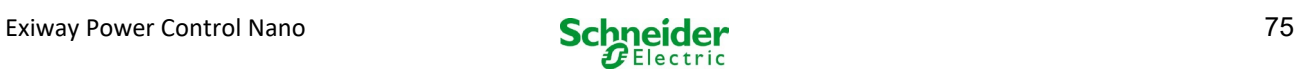

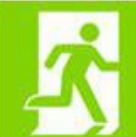

**Exiway Power Control** 

**Schneider** 

## Overview > administration > timer: CBS

save reload

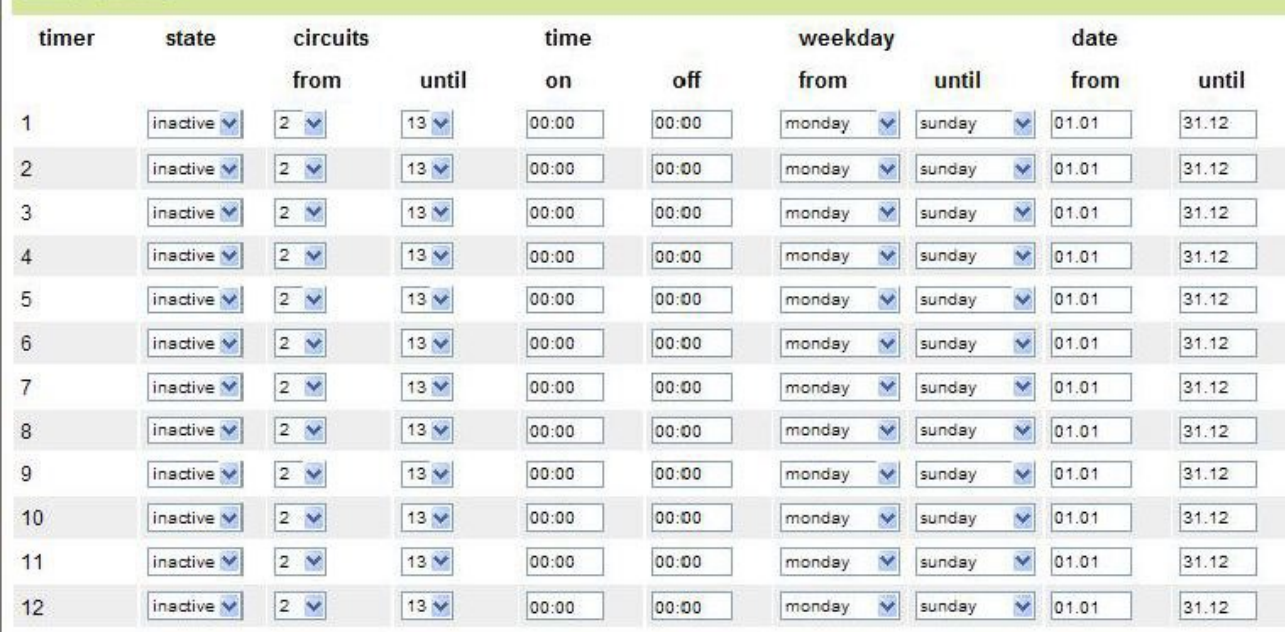

### Up to 32 timers can be configured.

32x input boxes [timer]:

- status [active, inactive].
- circuits from [list box circuit].
- circuit to [list box circuit]
- time from
- time to
- week day from [list box week day]
- week day to [list box week day]
- date from
- date to

- save timer.
- reload timer.

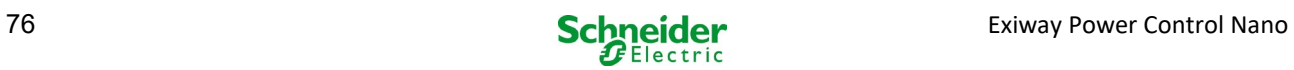

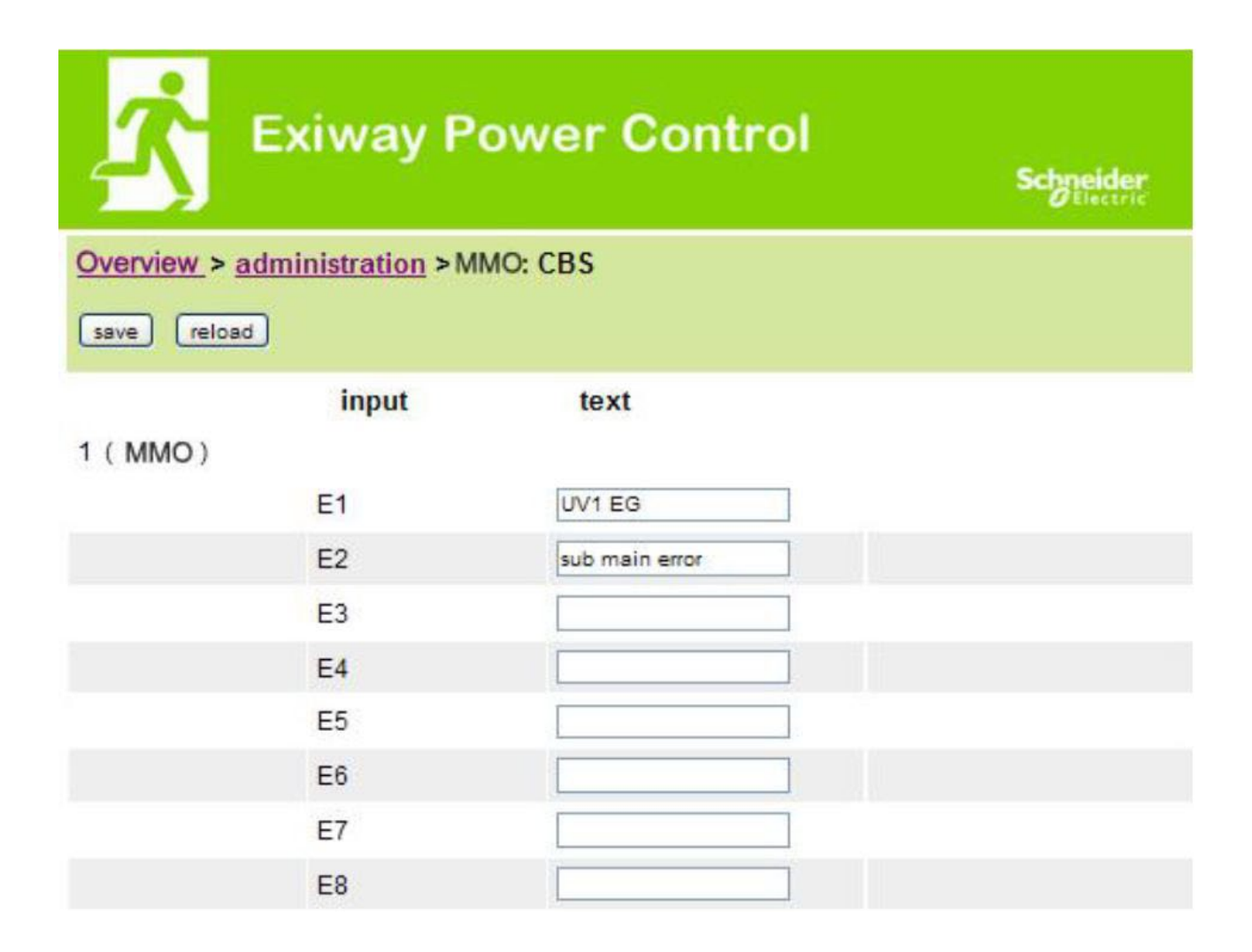

Up to 16 switch query modules (MMO) can be configured:

input boxes:

- MMO No. [1,...,16] selection of the MMO to be configured.
- 8 names for all inputs of each module.

- MMO save configuration.
- MMO reload configuration.

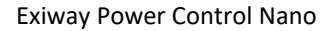

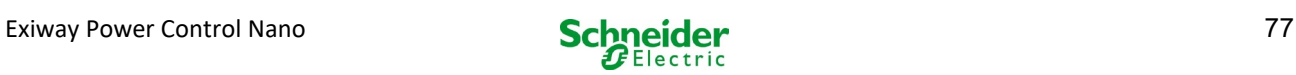

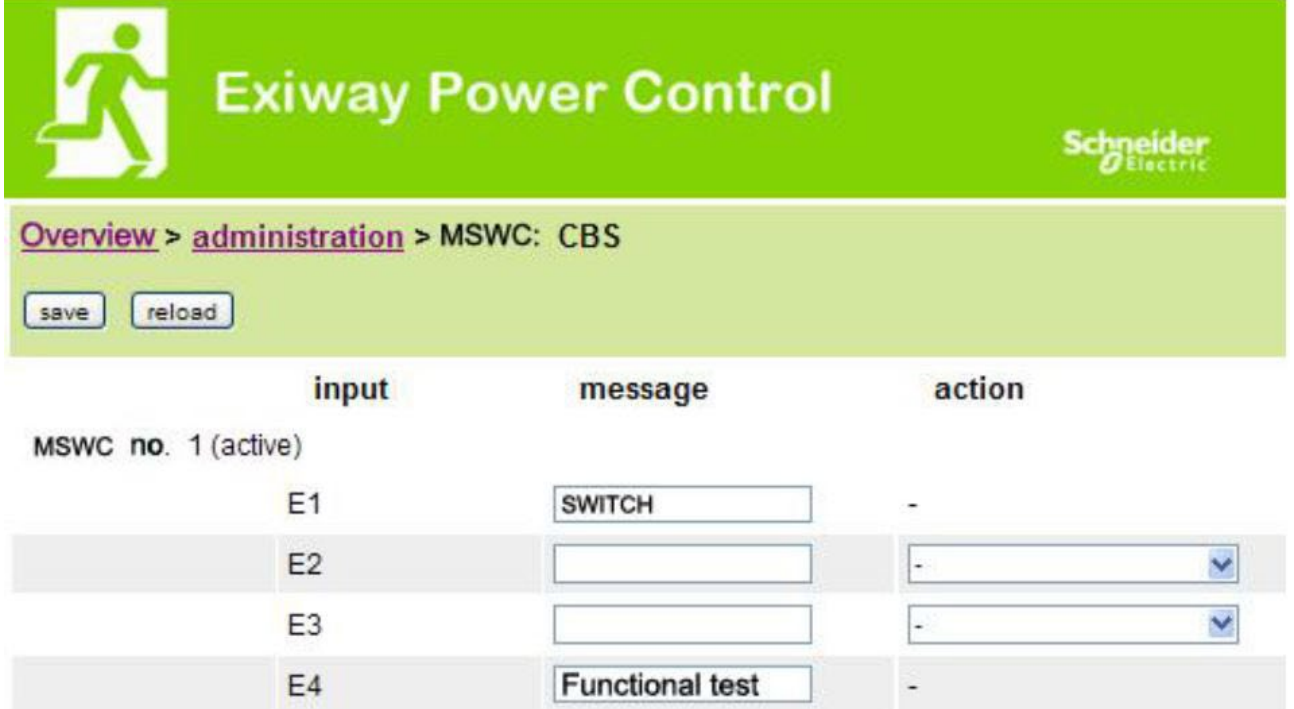

Up to 5 MSWC modules can be configured here.

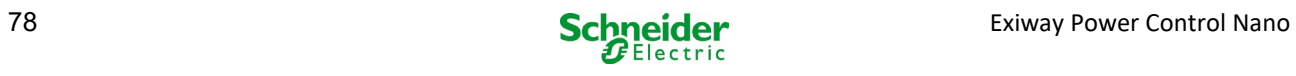

## 18.4 User area

## 18.4.1 *homepage / compact overview of the system with sub-stations*

#### **[http://IP\\_ADDRESS\\_CBS](http://ip_address_cbs/)**

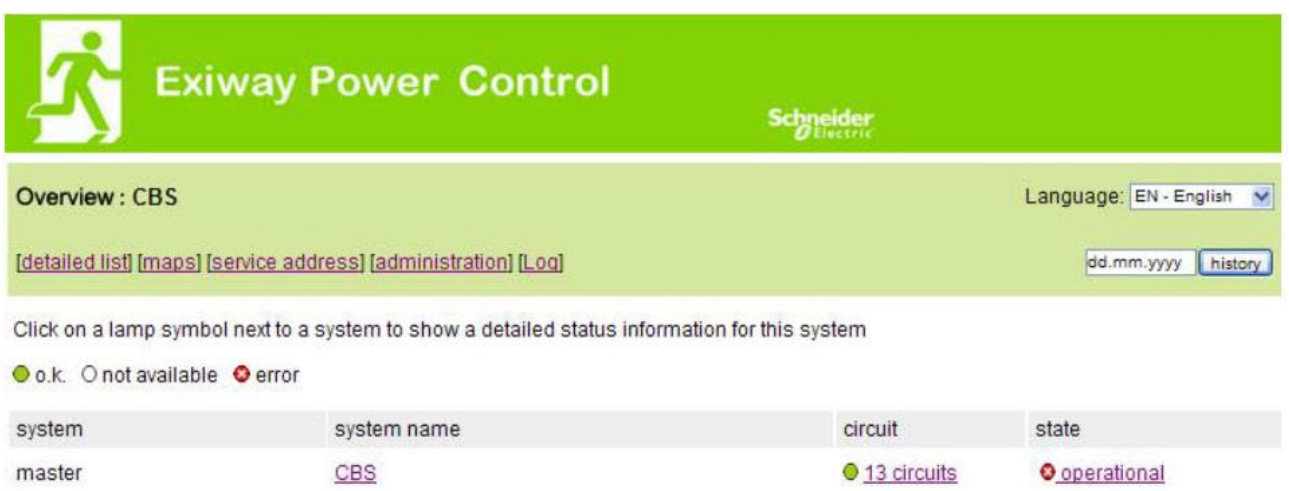

The homepage for the web interface. It provides an overview of the system status and all its sub-stations in list form. Therefore it is necessary that the IP addresses of the sub-stations have been entered in the respective configuration site.

By clicking one of the flag symbols in the navigation bar the language can be changed.

The language selection only applies to the web interface and not to the menus and options in the LCD display, which can be changed there separately. The link "detailed list" provides a detailed overview of the system and the sub-stations. The link "compact list" takes you back to the compact overview".

j

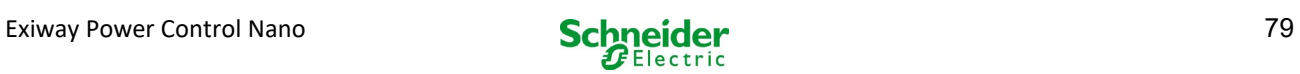

## 18.4.2 *detailed overview of the system with sub-stations*

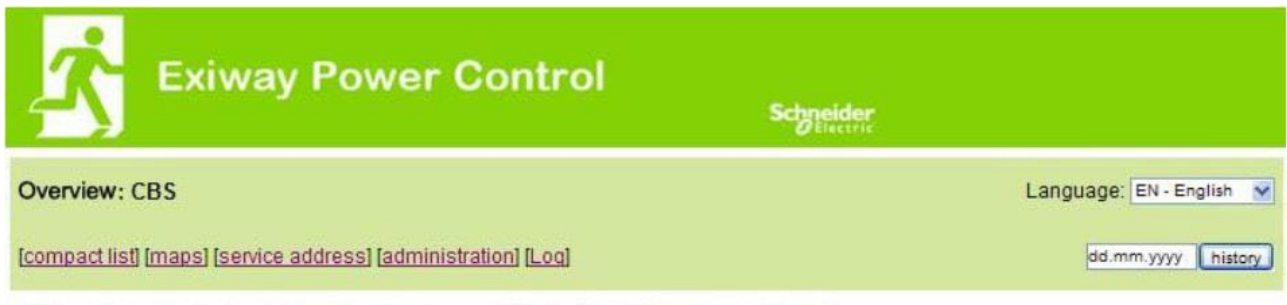

Click on a lamp symbol next to a system to show a detailed status information for this system

#### Oo.k. Onot available Oerror

#### system: CBS

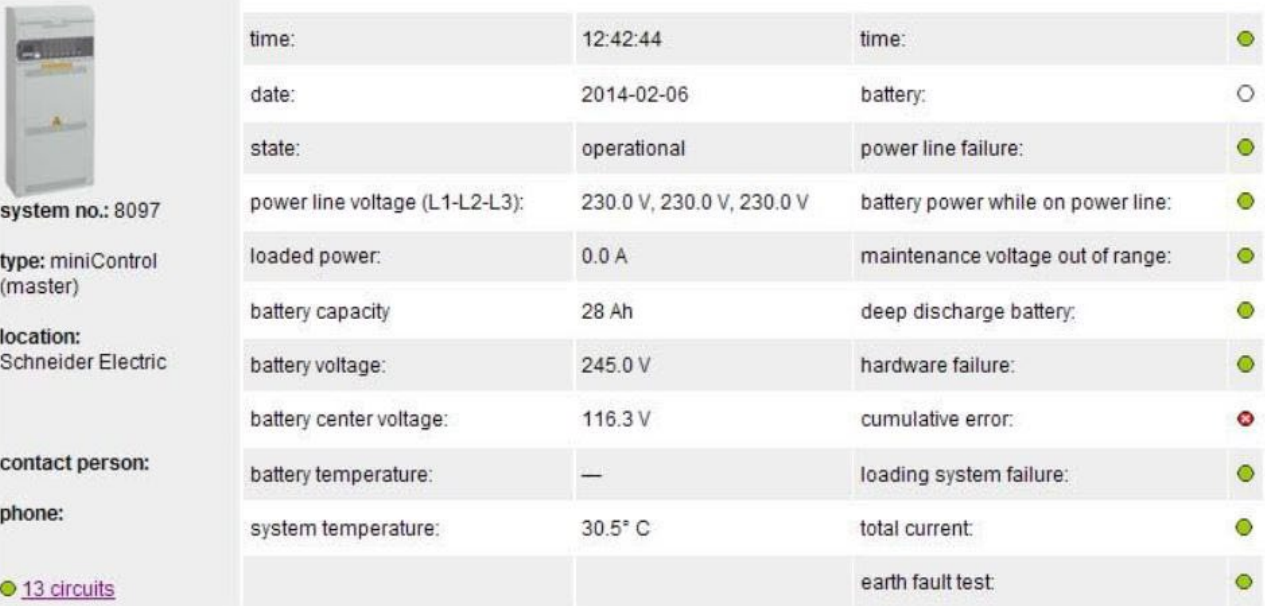

A detailed overview of the operational parameters.

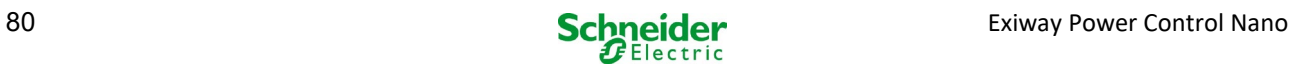

## 18.4.3 *display of the test results at a pre-set date*

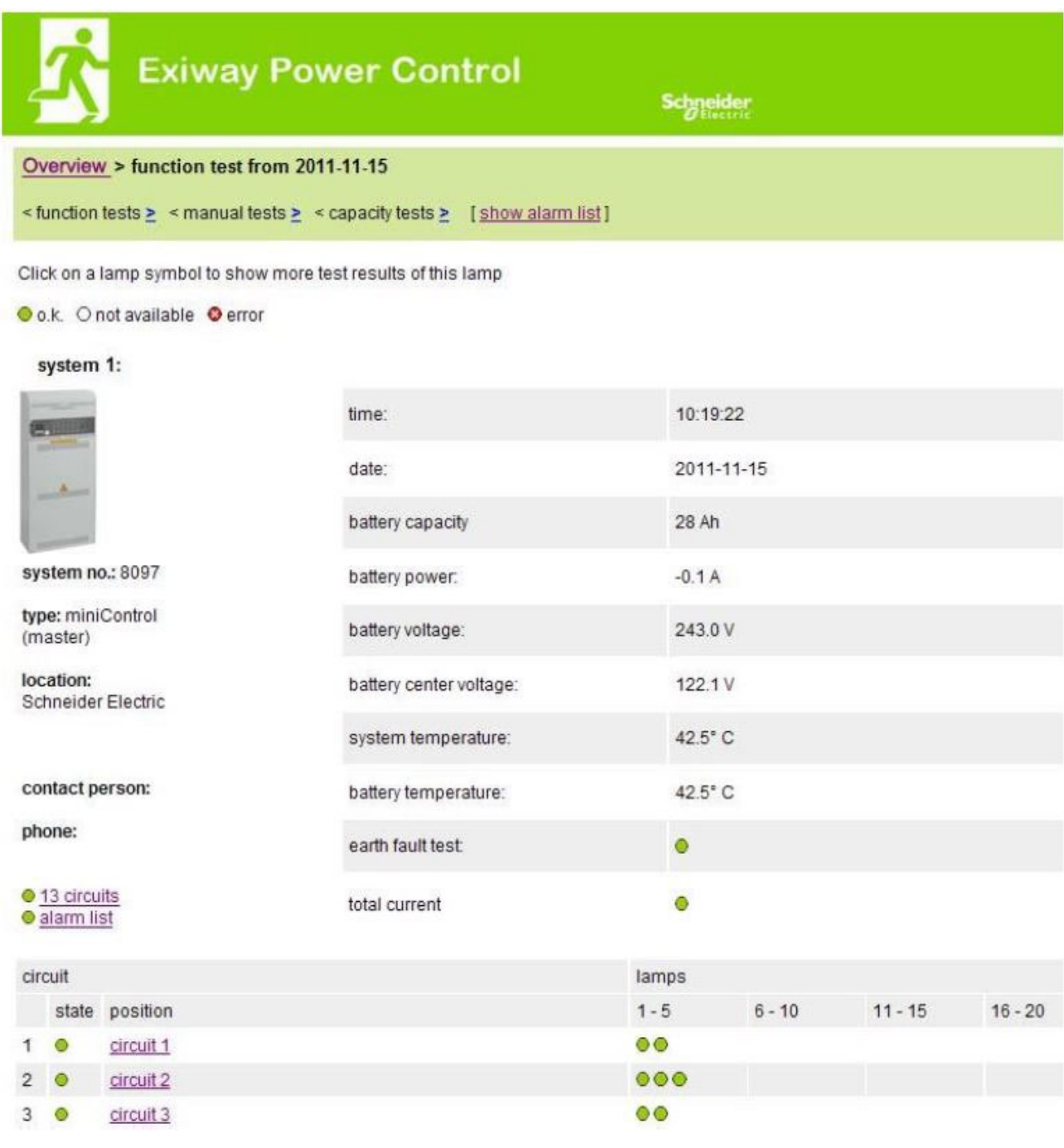

 The displayed test results refer to the current system configuration. Older test results with a different configuration are not displayed correctly if the last circuit has changed (=less).

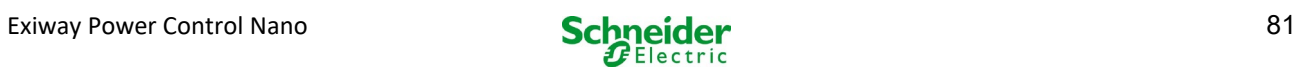

## 18.4.4 *overview of the electric circuits*

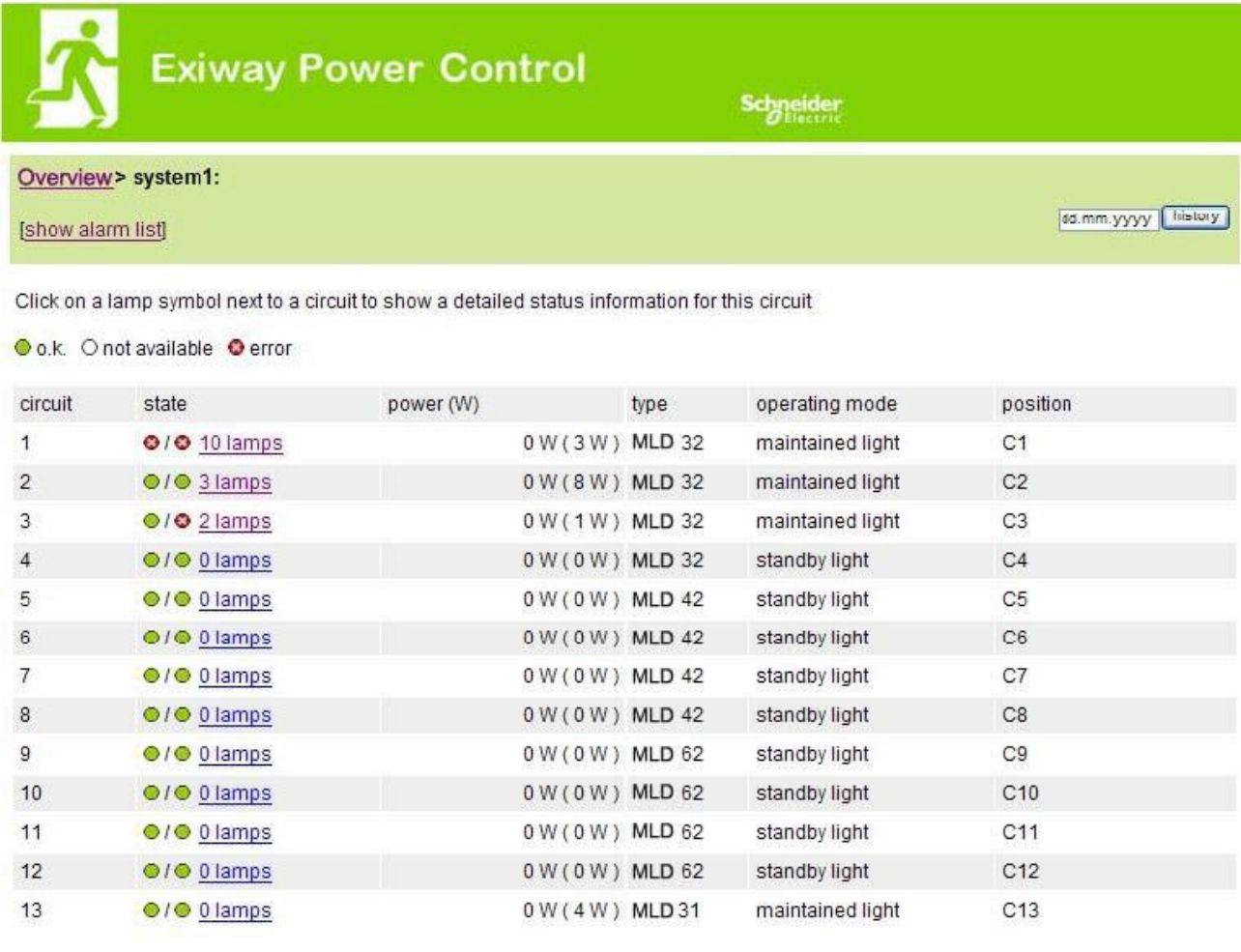

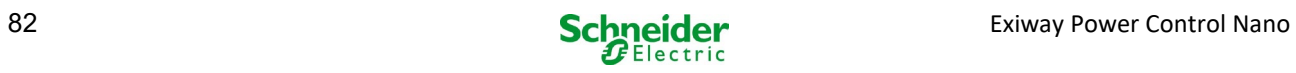

## 18.4.5 *overview of the luminaires of a circuit*

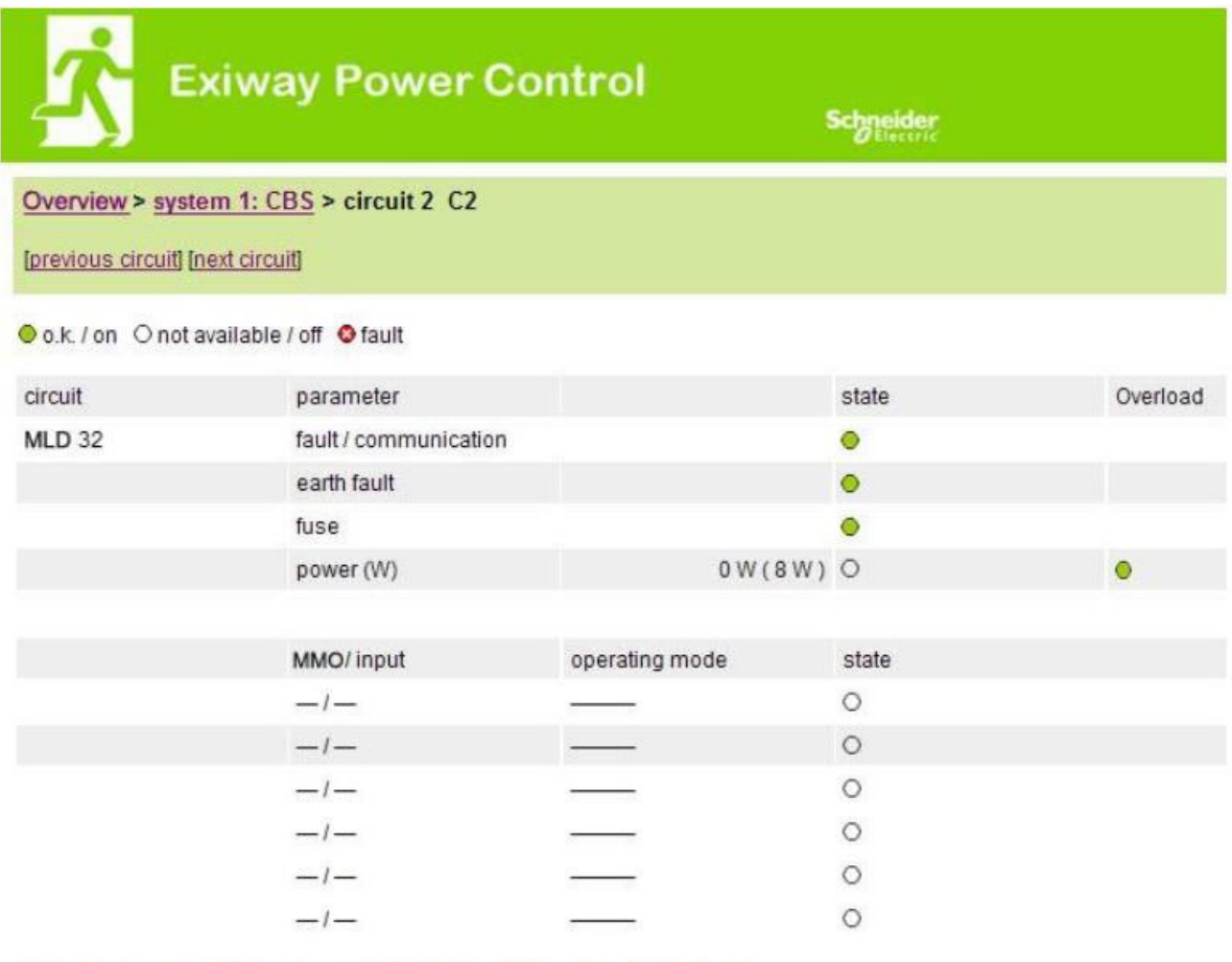

Click on a lamp symbol to show a detailed status information for this lamp

Oo.k. Onot available Oerror

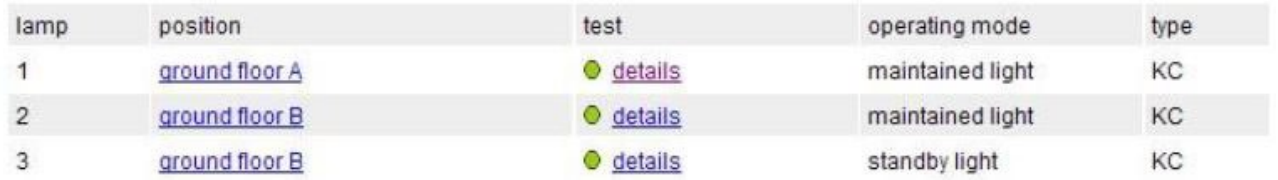

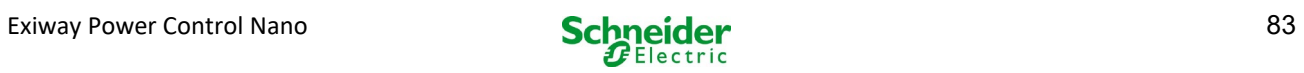

## 18.4.6 *display of a luminaire*

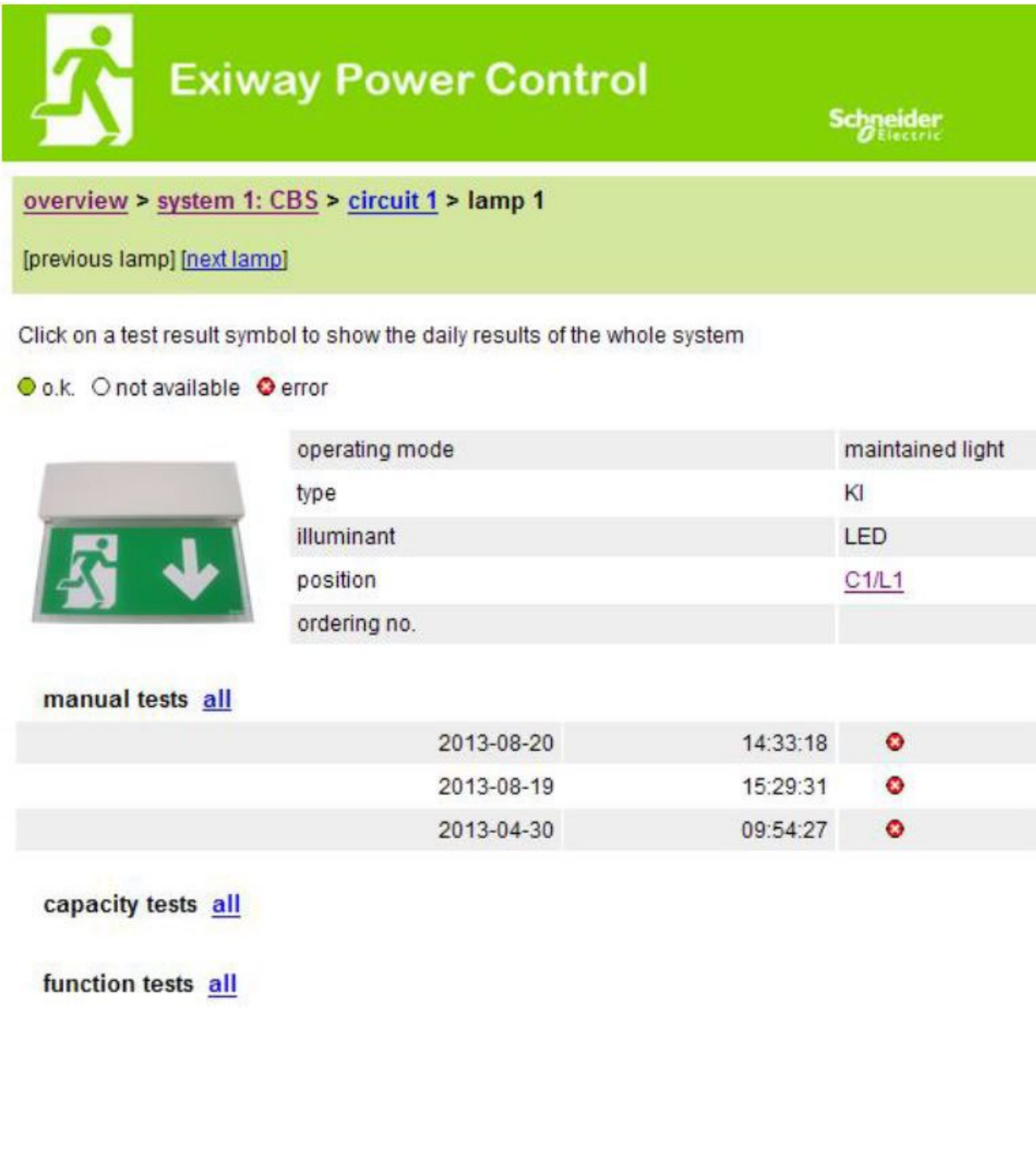

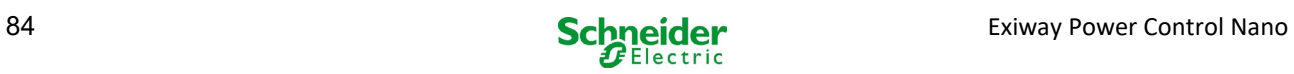

## 18.4.7 *display of all building floor plans*

[http://IP\\_ADDRESS\\_MULTICONTROL/plan\\_index.cgi](http://ip_address_multicontrol/plan_index.cgi)

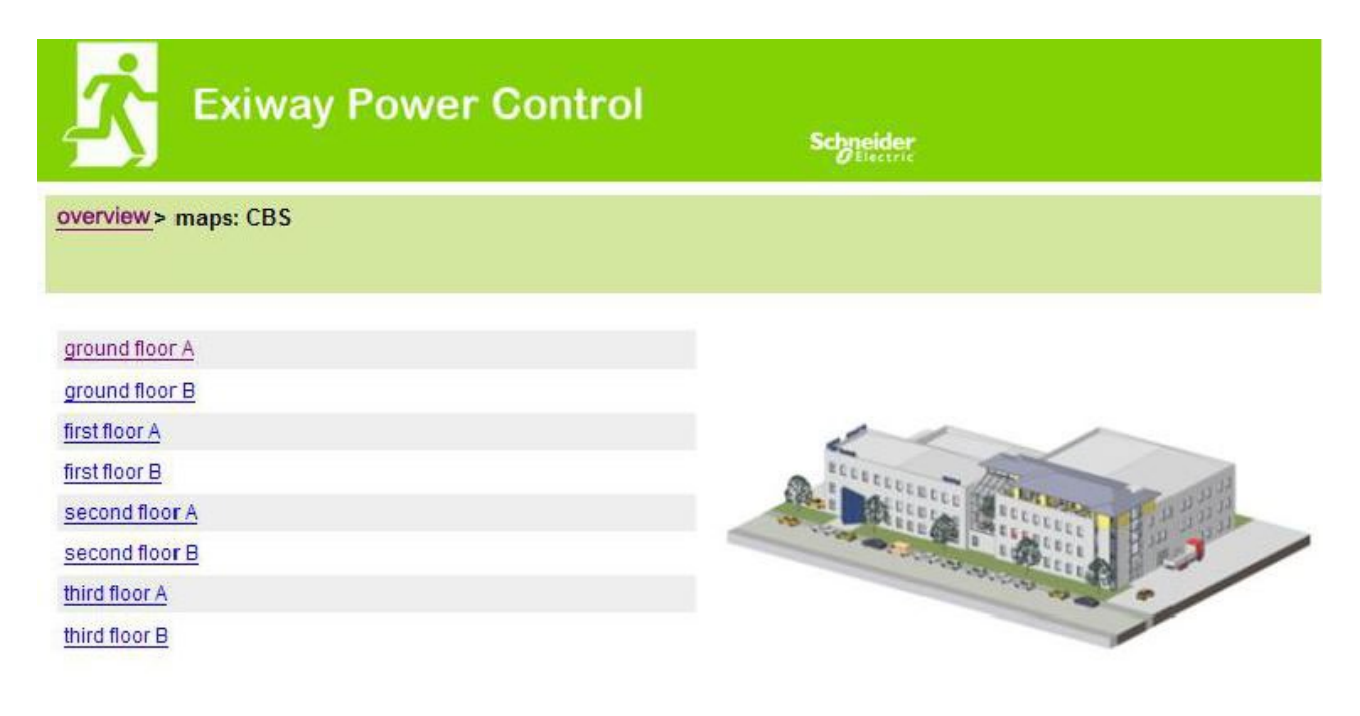

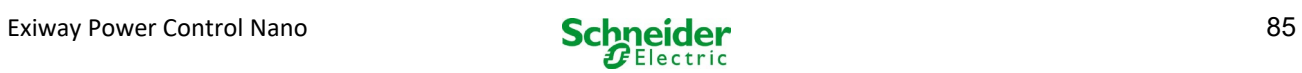

## 18.4.8 *display of a building floor plan with marked luminaires*

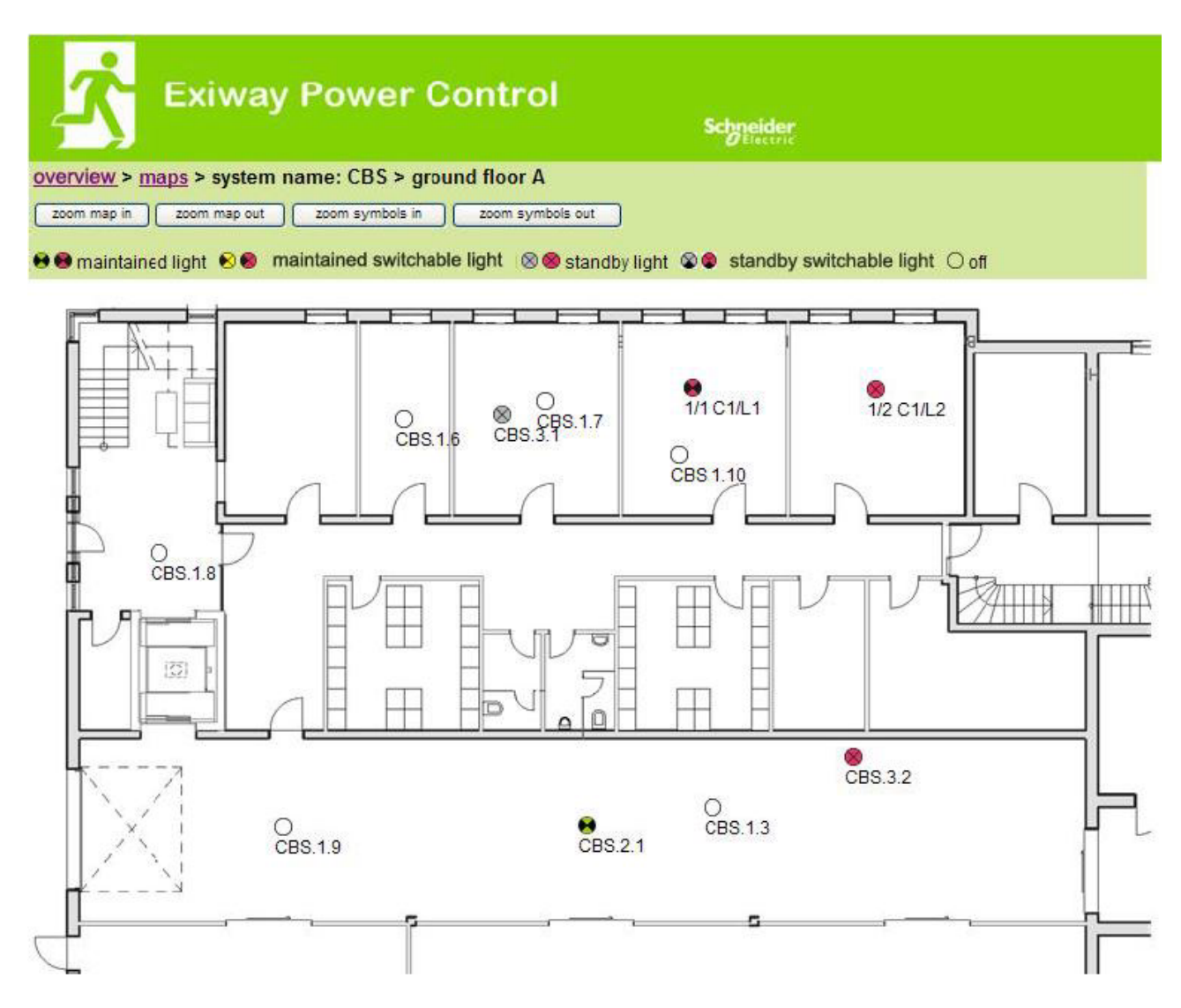

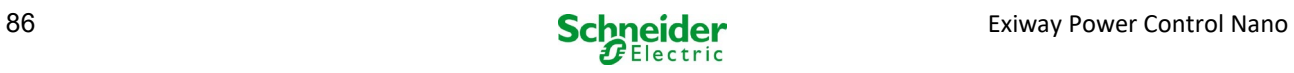

### 18.5 FTP access

#### **[ftp://IP\\_ADDRESS\\_MULTICONTROL](ftp://ip_address_multicontrol/)**

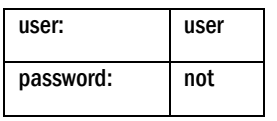

Tested FTP clients are currently the Windows command line, Explorer-, and Internet Explorer FTP client as well as the Linux command line FTP client. The FTP client in Mozilla Firefox is not supported.

### *18.5.1 visualization*

Building floor plans can be imported into the system via FTP. The plans have to be in a (space-saving) graphics format which can be displayed by the browser. Especially the png-format has proved suitable. The plans have to be named according to the following pattern m00.xxx, m01.xxx,..., m99.xxx. xxx stands for the file extension of the used graphics format (png, gif, jpg). In the administration of the circuits each luminaire can be allocated to a plan. In this plan the luminaire appears in the administration of the visualisation and can be positioned.

#### 18.6 Customer service area

### *18.6.1 service address*

**[http://IP\\_ADDRESS\\_MULTICONTROL/admin/service\\_index.cgi](http://ip_address_multicontrol/admin/service_index.cgi)**

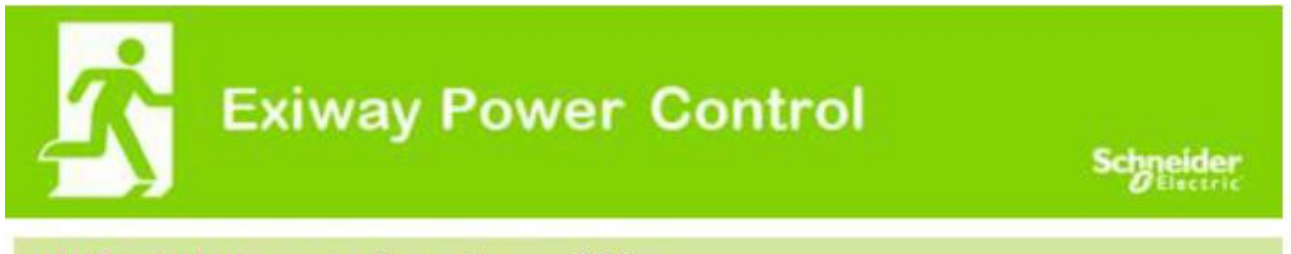

miniControl plus > service address: CBS

## Schneider Electric Industries SAS

35 Rue Joseph Monier 92500 Rueil Malmaison (France) Tél : +33 (0)1 41 29 70 00 Fax : +33 (0)1 41 29 71 00 http://www.se.com

Here the service address can be entered which is linked in the overview.

j

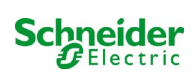

## *18.6.2* show flash file system / download files

## **[http://IP\\_ADDRESS\\_CBS/admin/backup.cgi](http://ip_address_cbs/admin/backup.cgi)**

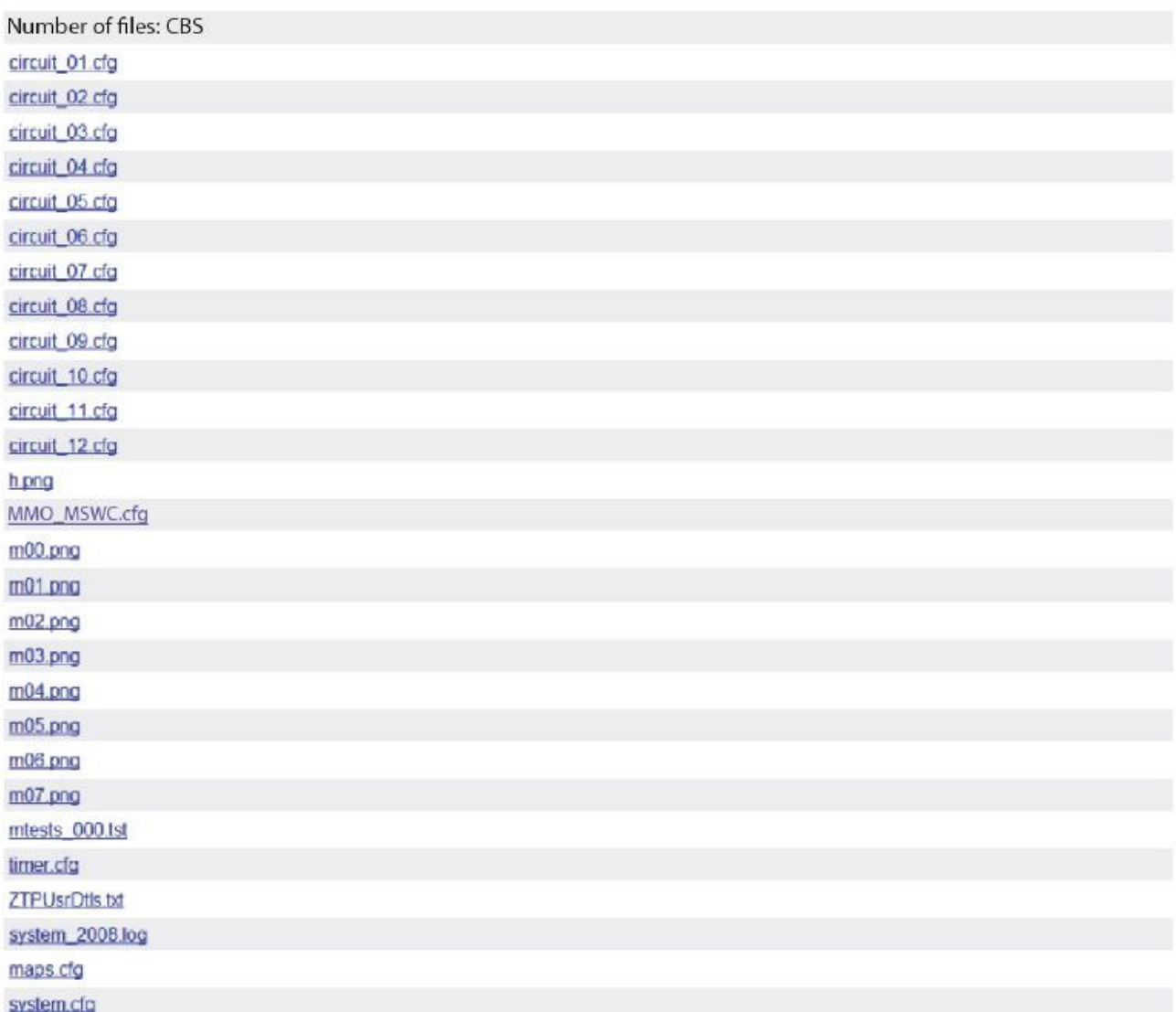

This page shows the content of the flash file system. The different files can be downloaded and saved via these links.

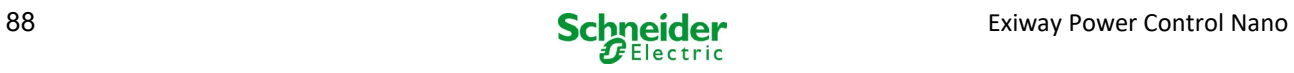

## *18.6.3 information on system configuration*

#### [http://IP\\_ADDRESS\\_CBS/anlage\\_info.cgi](http://ip_address_cbs/anlage_info.cgi)

The configuration data of the system are shown here. These are currently the following parameters: input boxes (function test):

- date.
- $\bullet$  time.
- manufacturer
- serial number
- hardware revision
- software revision
- MAC Address
- system type
- number of circuits
- active network connection
- internal IP address
- internal net mask
- internal gateway
- internal DNS
- front IP address
- front net mask
- front gateway
- front DNS
- mains voltage offset
- scale
- battery current offset
- scale
- battery voltage offset
- scale
- battery symmetry offset
- scale
- battery current sensor
- internet configuration bits
- LCD contrast setting in %
- System configuration (hardware version software version)
- $\cdot$  Slot 1
- $\cdot$  Slot 2
- $\cdot$  Slot 3
- ………

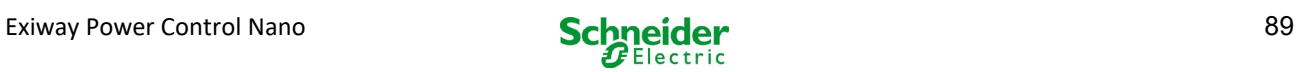

## 19 ELS - single luminaire switching

### 19.1 Preface

#### **System requirements:**

- MCPU Software ≥ V1.8.2 (1109).
- MCPU MI-Z2 Software ≥ V2.5.39.
- Luminaires (-modules) on an ELS capable state:
- MDE-LED ≥ V56.5.6
- MBE200D1 ≥ V25.x.4
- MLD12E  $\geq$  V83.15.37.

ELS offers the option of switching individual luminaires in the circuit withput additional lines. On the contrary to the conventional MLD32/42/62, the mode of operation of individual luminaires is assigned by the emergency lighting system. The configuration of the operation mode via the DIP switch on the luminaire is no longer necessary. The addressing of the luminaire, as well as the mains monitor function, must continue to be configured according the description on the luminaire (DIP switch). The settings of the various dimming levels and blink rhythms is also carried out on the luminaire (DIP switch / jumper), please refer to the respective product information.

ELS offers 3 different operation modes for each luminaire:

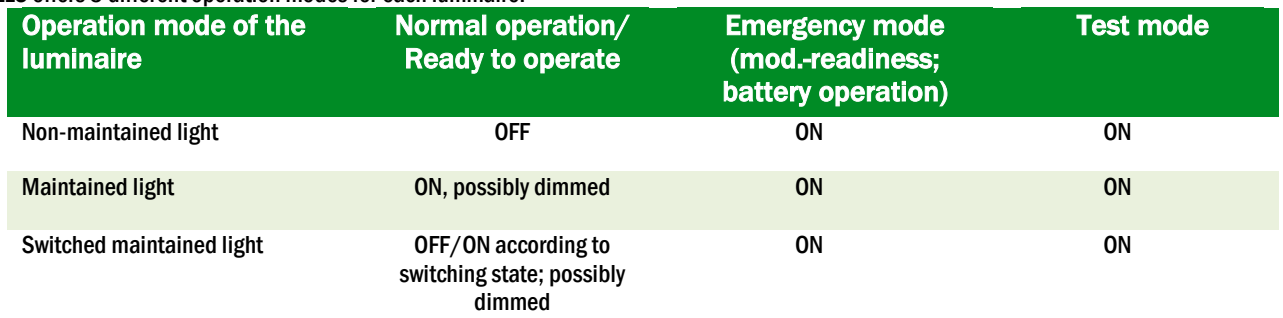

Please note: As soon as one or more MLD12E are installed, the modules must be detected while the system is in charging mode (operation mode selector ..0").

The ELS function is only given if the operation mode of the respective circuit is programmed on maintained light.

The switching of individual luminaires is only possible when the system is ready to operate and requires a switch scanning module (MMO, for all compact systems the integrated MMO can be used). Since all luminaires are permanently switched of during the emergency mode, it is not possible to switch individual luminaires in this state.

The mixing of conventional luminaires (-electronic control gear) with ELS compatible is not permitted.

The permissable power in AC operation is 300VA.

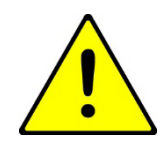

Attention: The supply line of inactive lights (non-maintained, switched maintained light) may be voltage-carrying.

During installation work, the absence of voltage is first to be determined.

 $1$  Some Electronic Control Gear types may be prone to noise when used in an ELS circuit.

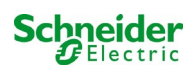

Example: The following is a brief overview of the programming of the single luminaire switching.

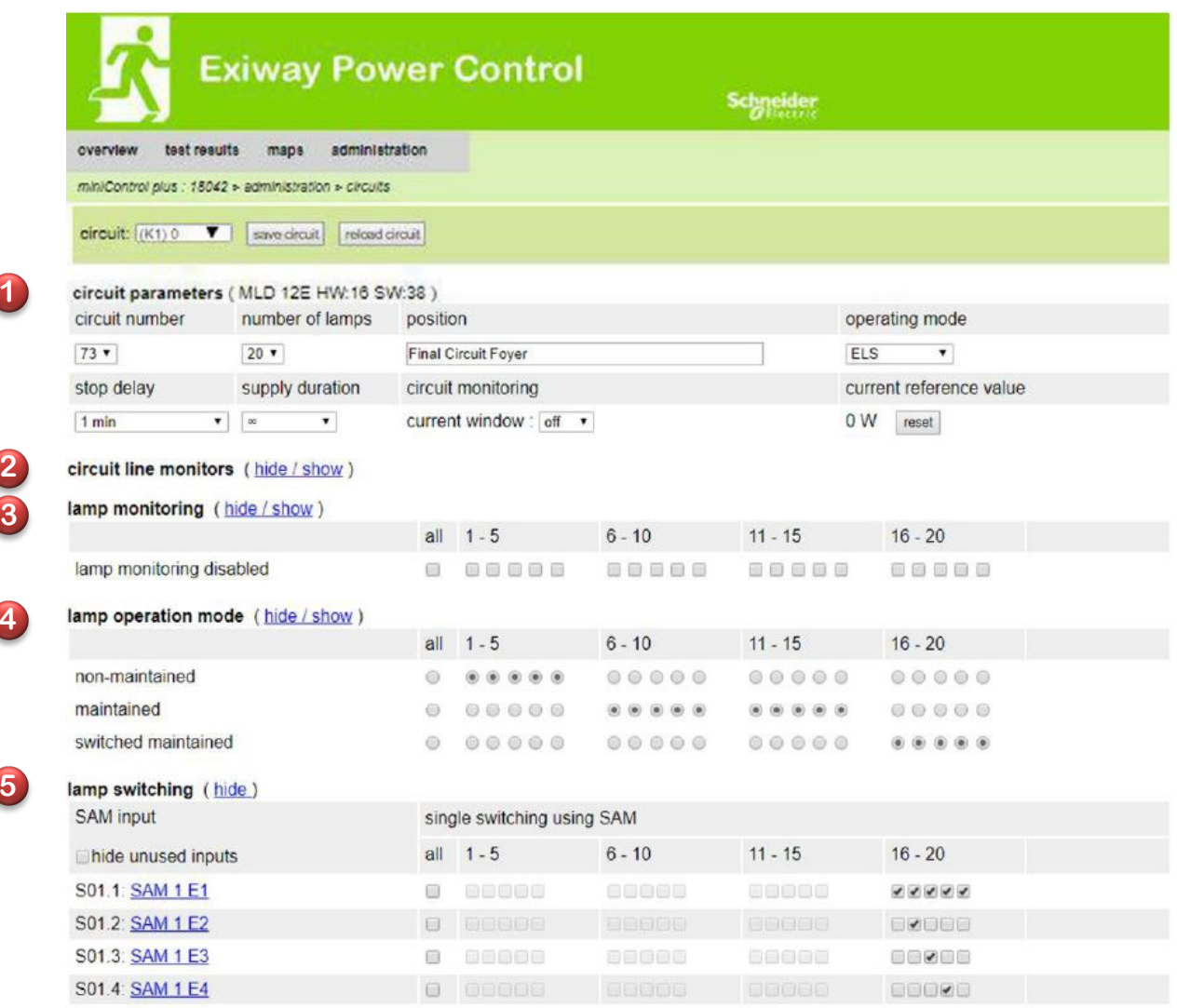

mode.

**1**

**2**

**4**

**5**

**1**

The circuit parameters can be used as usual basic configurations, such as plain text for position, circuit monitoring and operating

Possible BUS mains monitors can be assigned under point circuit line monitors **2**

If needed, the lamp monitoring **3** can be selectively deactivated. This makes it possible to keep individual addresses free, in case of later retrofitting.

Assigning the lamp operation mode (4) can be done individually for each luminaire. There are three operation modes available, standby (only during emergency mode on), maintained light (permanently on) and switched maintained light (switchable via MMO). The assignment of the switching commands for the operation mode switched maintained light ensued via lamp switching (5). Up to 6 different switching commands can be realised. It is thus possible to switch groups of luminaires (as shown in MMO1 E1) or individual luminaires (as shown in MMO1 E2-E4).

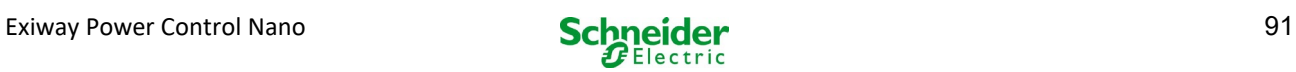

## 19.2 Programming

The following describes the programming of the ELS function. While the basic programming can be done on the LC-display, the ELS-specific programming must be done exclusively via the web interface.

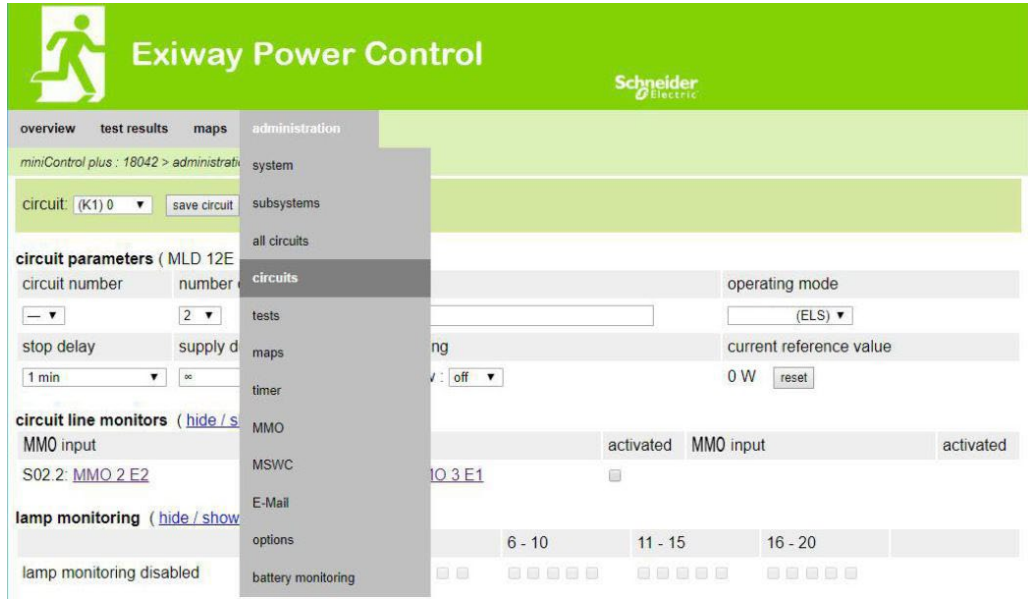

#### Open the ELS menu:

[IP address of the system default: 192.168.005.026] → administration (Dropdown menu) → circuits

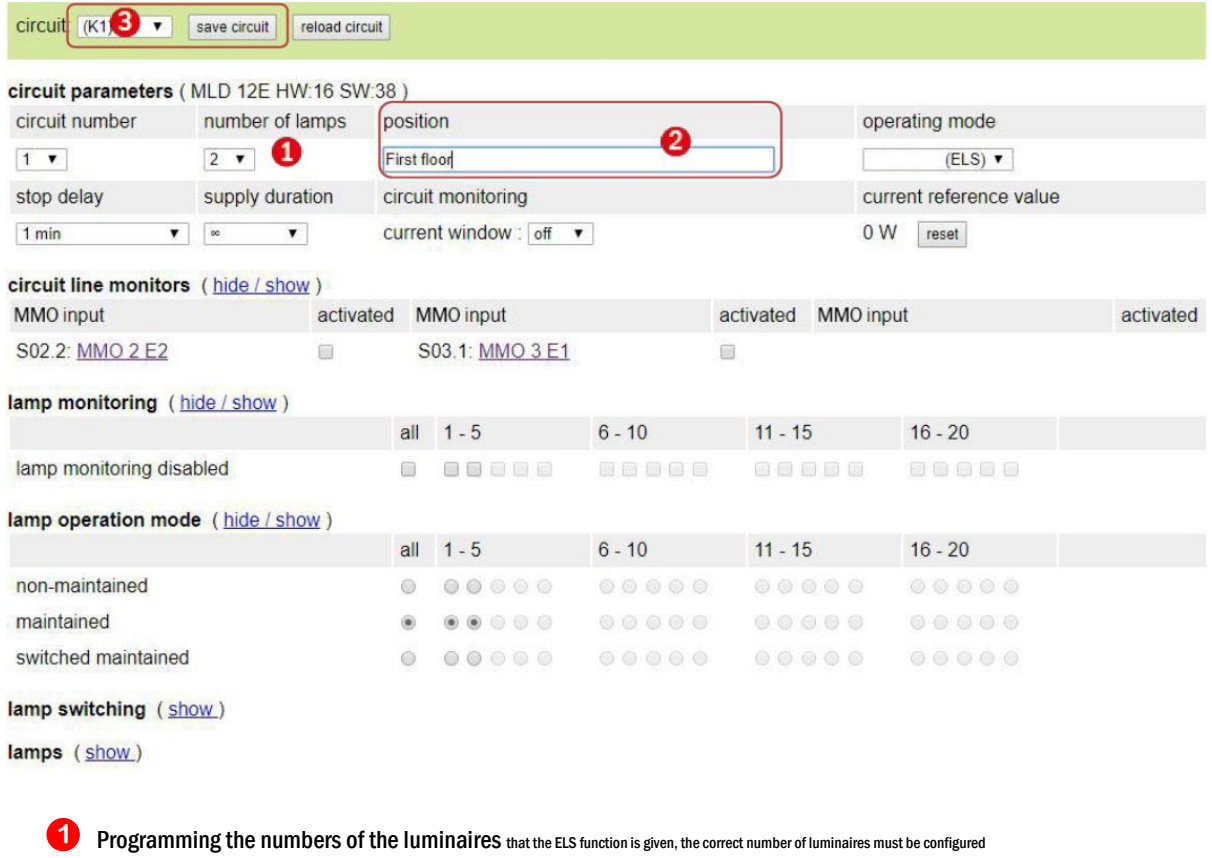

- 2 State the position of the circuit (optional)
- Save circuit the site refreshes after the saving process **3**

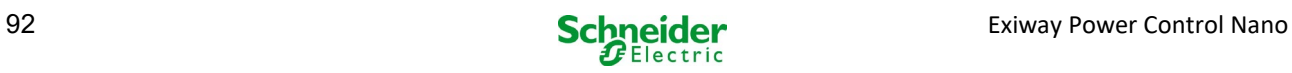

The programming of point 1 – 3 can be done by the LC-display. Please observe the enclosed documentation of your system. The programming of the following points 4 – 7 can be done by the web-interface

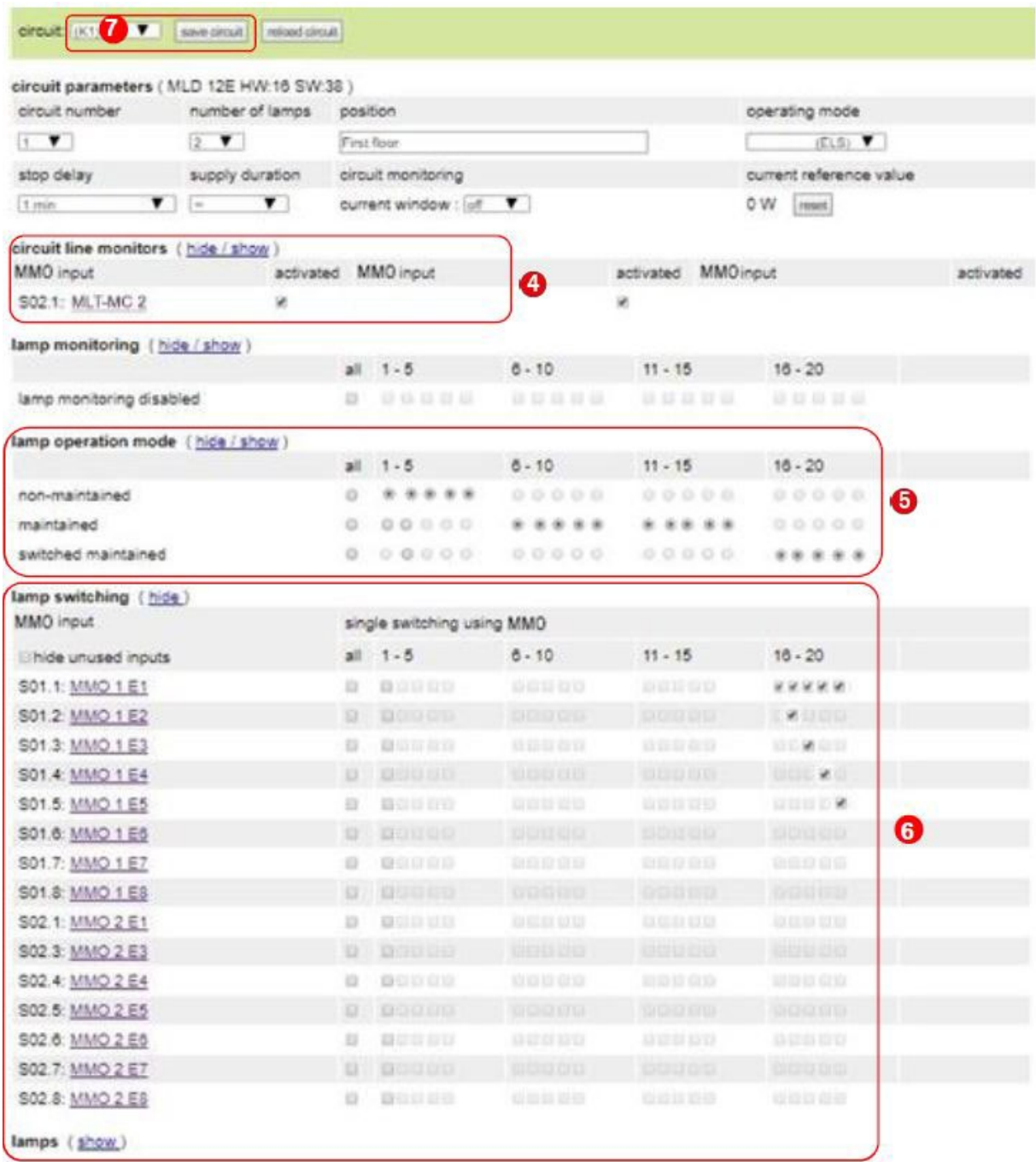

- 4 Circuit line monitors (optional) switches the whole circuit into modified standby (see next section)
- **5** Programming lamp operation mode
- 6 Lamp switching assign the MMO inputs (optional and only possible with switched maintained light and installed MMO)<sup>1</sup>
- Save circuit (the site refreshes after the saving process) **7**

 $1$ There are a maximum of 6 different commands for lamp switching and circuit line monitors programmable.

The following describes the programming of the MMO inputs.

The programming of the MMO inputs for lamp switching or mains monitoring must be done exclusively via the web interface.

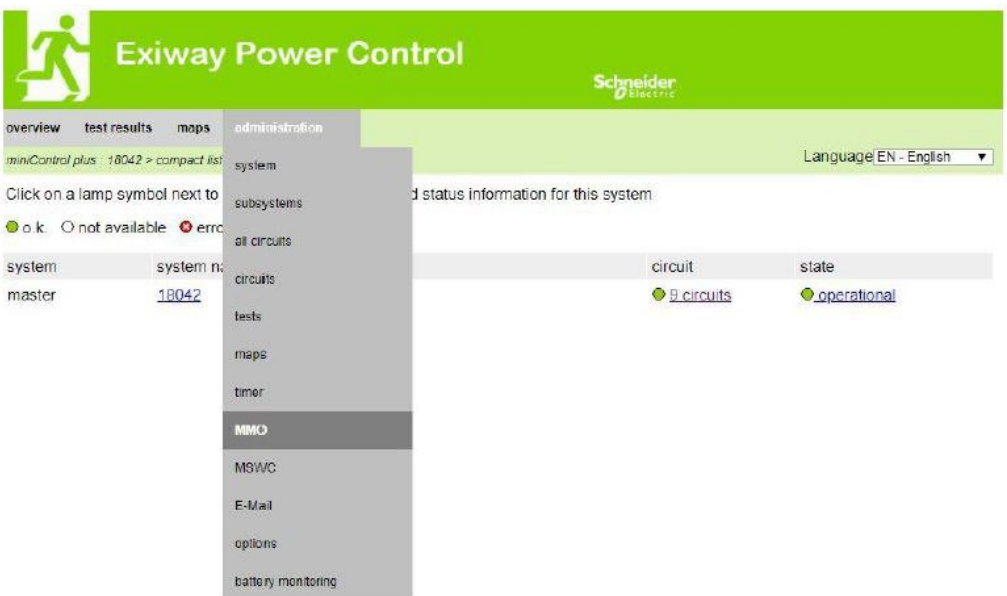

Open the ELS menu:

[IP address of the system default: 192.168.005.026]  $\rightarrow$  administration (Dropdown menu)  $\rightarrow$  MMO

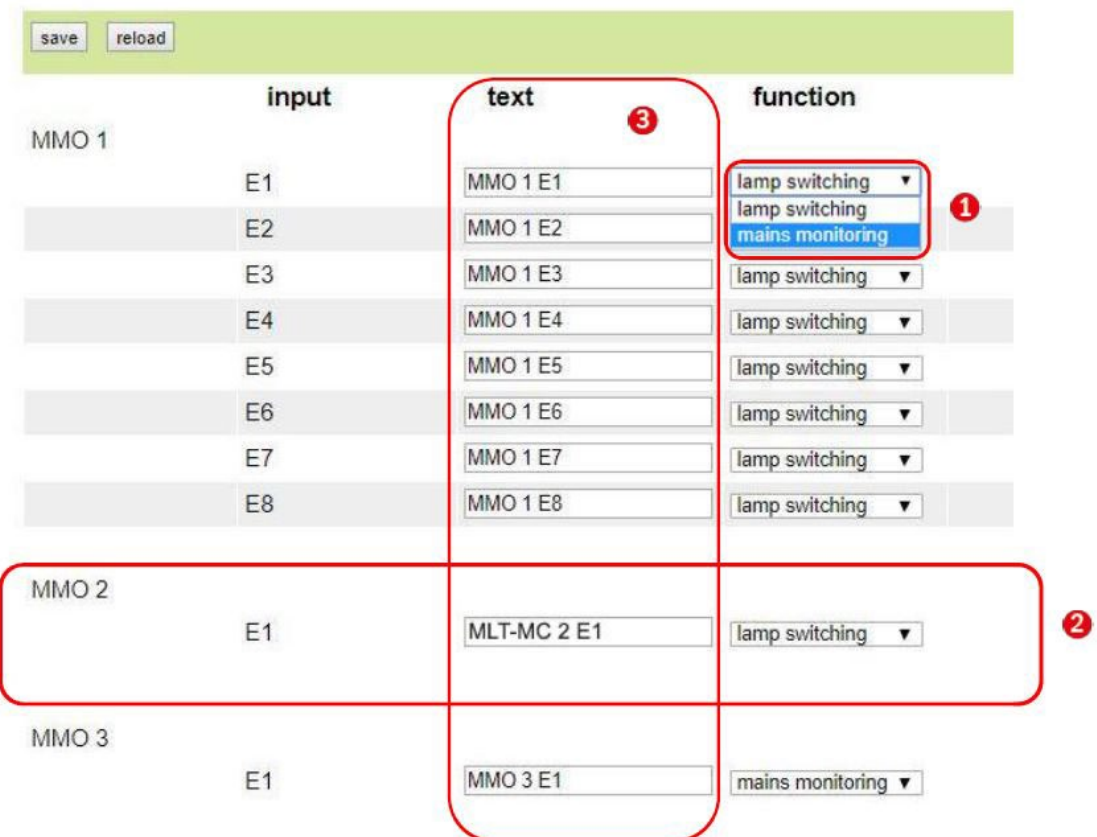

**1** Function of the respective MMO input (MMO inputs can be programmed for lamp switching or mains monitoring.)

MLT-MC mains monitor (Detected mains monitors function is automatically programmed as mains monitoring and it is not necessary to program it afterwards.) **2**

Plain text (Individual plain text can be assigned, at active inputs the plain text will be displayed in the LC-display.) **3**

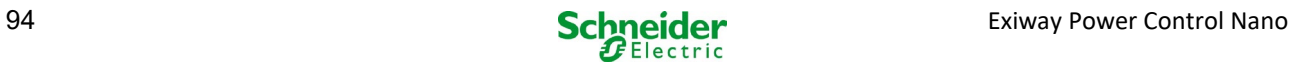

In the following are different examples for programming of the ELS function

*19.2.1 Programming example: mixed mode final circuit with maintained (DS) and non-maintained (BS) luminaires*

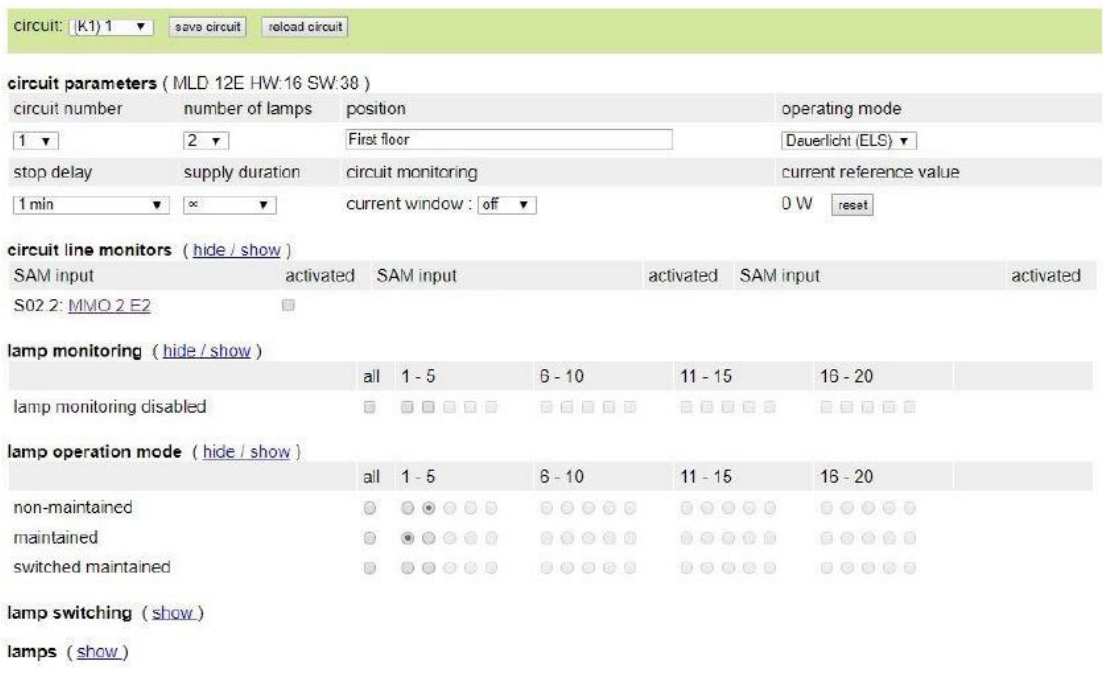

Mixed mode final circuits: maintained and non-maintained luminaires are operated together. The circuit carries permanently voltage, the maintained luminaires are permentely lighten up, the non-maintained luminaires are only during test or emergency mode lighten up. The circuit will be programmed as maintained luminaire circuit.

In this example, switching of single luminaires or the whole circuit is not possible.

Switching the circuit ON or OFF is only possible by the mode selector (Frontal SWITCH).

Note: Since the lights are switched off by signal, make sure that the circuit is voltage carrying.

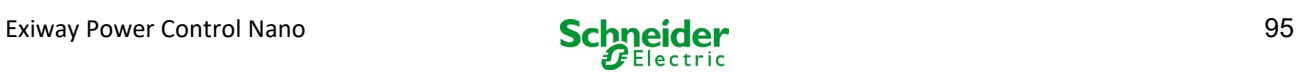

## 19.2.2 *Programming example: maintained circuit with switchable non-maintained luminaires (gDS)*

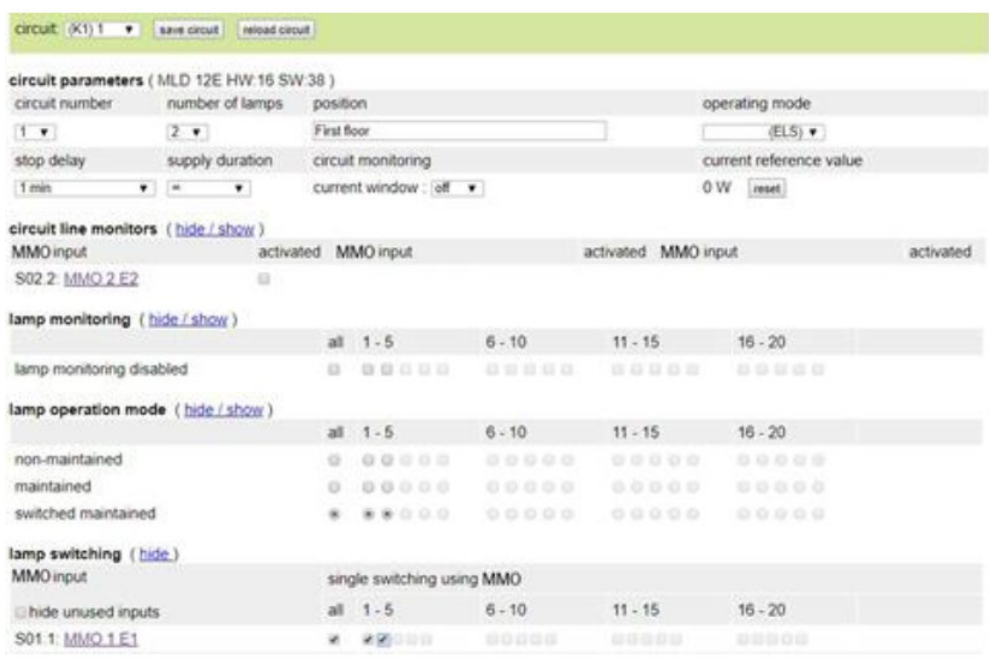

Maintained luminaire circuit: the circuit is permanently voltage carrying, in the circuit are maintained luminaires. In the shown example all the maintained luminaires are switched ON or OFF by a MMO command (gDS).

The circuit keeps voltage carrying, it won't be switched voltage free by MMO commands.

Are the switched maintained luminaires switched off by MMO, they correspond the function of a non-maintained luminaire. During normal operation (ready to operate) turned off, during test- or emergency mode (active (mains) / battery operation) turned on.

The on and off switching of a final-circuit is only possible by the mode selector (frontal switch) with this function the whole circuits of the system switched.

Note: Since the luminaires switched off by signal, you have to observe that the final-circuit is voltage carrying.

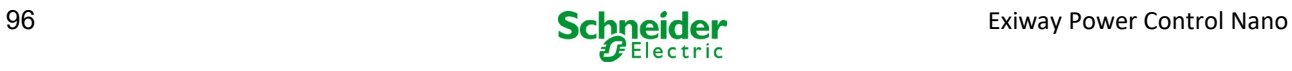

19.2.3 *Programming example: maintained luminaire circuit with non-maintained luminaires (BS)*

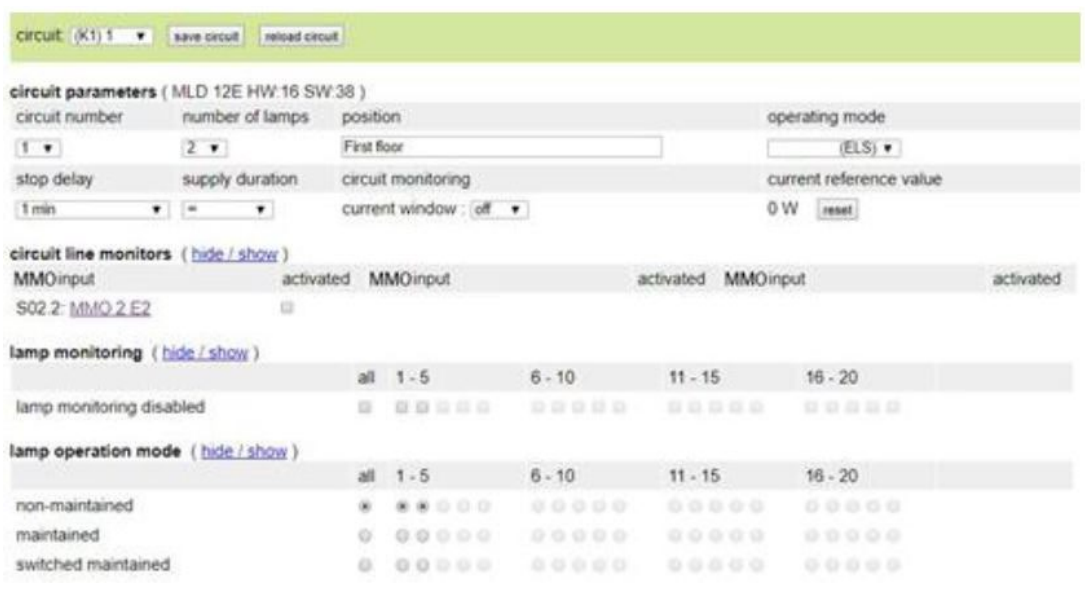

Maintained luminaire circuit: the final-circuit is carries voltage permanently, non-maintained luminaires are only lighten up during test- or emergency operation (active (mains) / battery operation). Maintained luminaires are not illustrated in the programming example. The final-circuit is programmed as a maintained luminaire circuit.

The on and off switching of a final-circuit is only possible by the mode selector (frontal switch), with this function the whole circuits of the system switched.

Note: Since the luminaires switched off by signal, you have to observe that the final-circuit is voltage carrying.

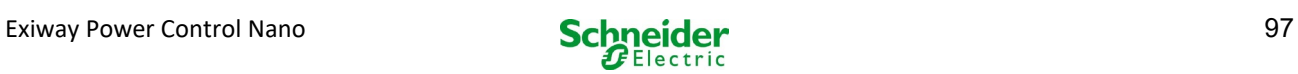

19.2.4 *Programming example: maintained luminaire circuit with maintained luminaires (DS)*

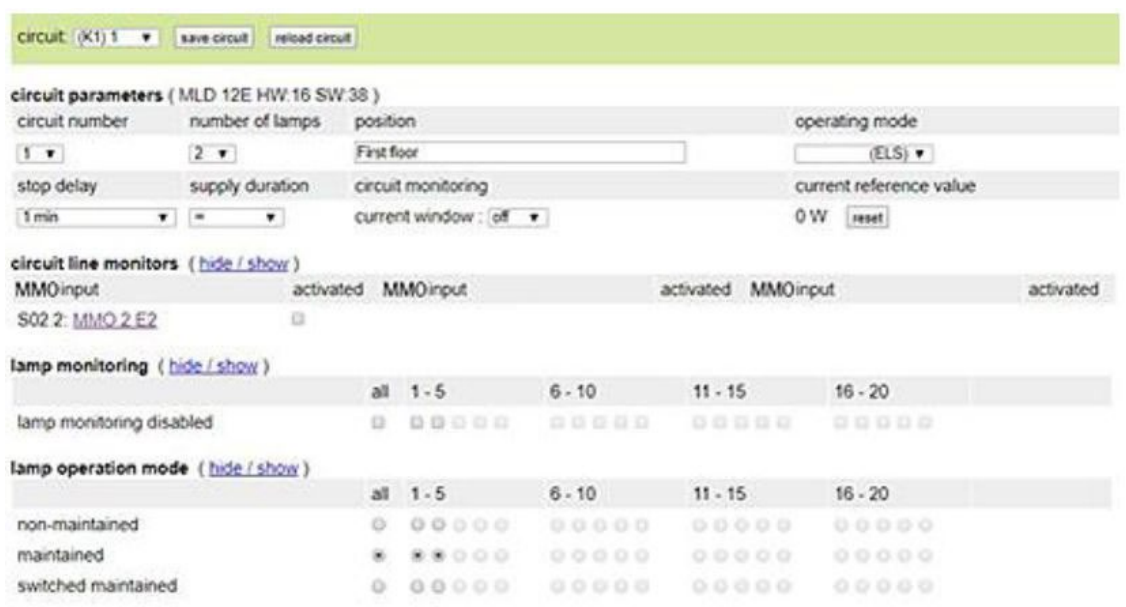

Maintained luminaire circuit: the final-circuit is permanently carrying voltage, in the final-circuit maintained luminaires are operating. The final-circuit is programmed as a maintained luminaire circuit.

In the shown programming example, maintained luminaires are not individually or completely switchable.

The on and off switching of a final-circuit is only possible by the mode selector (frontal SWITCH), with this function the whole circuits of the system switched.

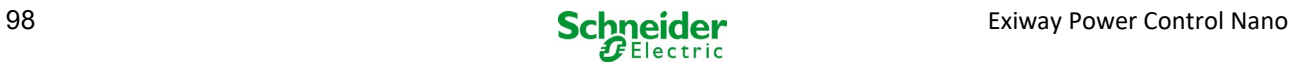

19.2.5 *Programming example: mixed mode final circuit with maintained- (DS), non-maintained- (BS) and switched maintained luminaires (gDS)*

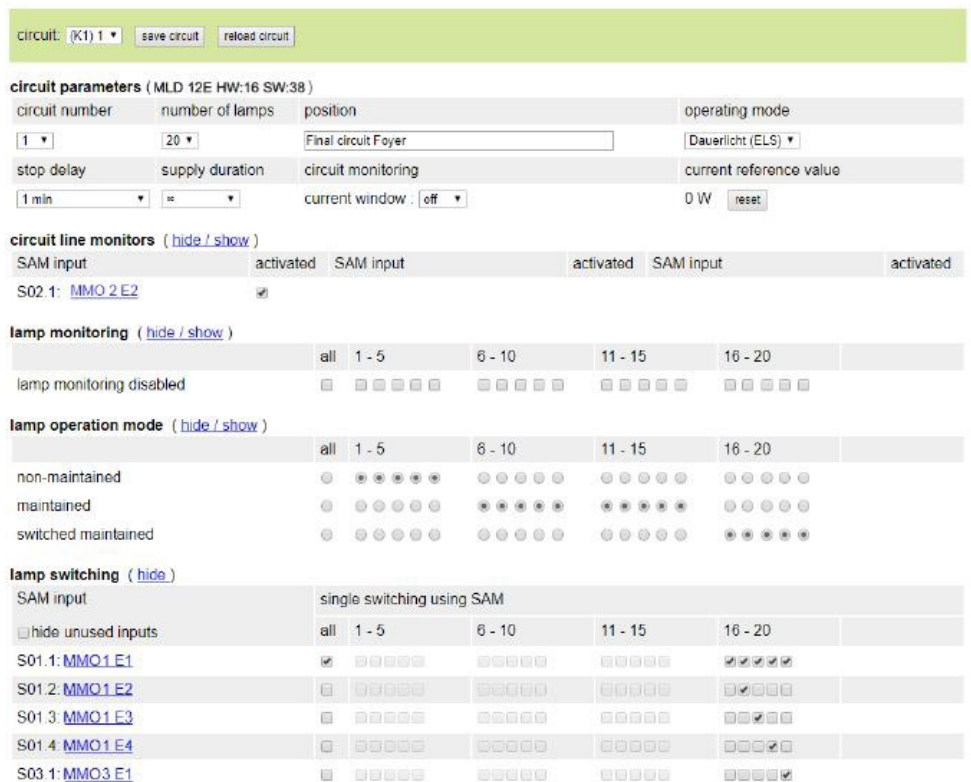

Mixed mode final circuit: maintained and non-maintained luminaires are operated together. The circuit carries permanently voltage, the maintained luminaires are permentely lighten up, the non-maintained luminaires are only during test or emergency mode lighten up.

The circuit will be programmed as maintained luminaire circuit.

In this example, in addition to the "normal" mixed mode operation function, selected luminaires can be switched individually (MMO 1 E2-E5) or as a group (MMO 1 E1). Maintained- and non-maintained luminaires are unaffected by these switching commands and remain in their programmed mode. The final circuit itself remains voltage carrying and is not voltage free via MMO commands.

In addition, a mains monitoring function is programmed in this programming example.

Regardless of the programmed luminaire operation mode or state of the gDS luminaire (MMO DS on/off) all luminaires are switched to emergency mode (mains (active).

The on and off switching of a final-circuit is only possible by the mode selector (frontal SWITCH).

Note: Since the luminaires switched off by signal, you have to observe that the final-circuit is voltage carrying.

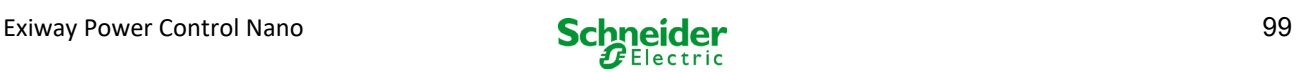

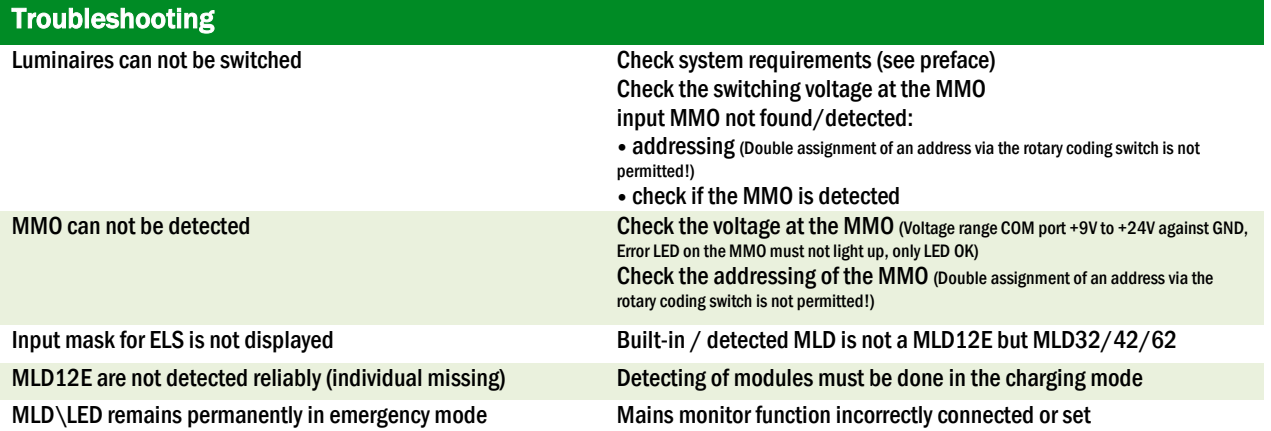

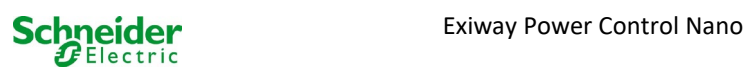

## 20 MLD - module

#### **Overview Error Visualisation**

Description of the fuse, earth fault and separate source voltage monitoring of the MLD from V8X.XX.37

#### General:

#### 20.1 Detecting fuse errors

Please note: the MLD has only one measuring device at the output. If this device measures no voltage although the circuit is energised, the display always shows the message fuse blown. If the internal fuses as well as the fuses at the front are intact, one can assume a defect of the relay or the circuit board.

#### 20.1.1 Front fuse defect

- the concerned circuit is not energised neither in AC nor in DC operation; Error-LED on, Power-LED off.
- after pushing the INFO-button the display shows fuse blown.
- after changing the fuse, you can reset the fuse error by means of the frontal SWITCH.
- in the status menu of the LCD the error message MLD fault appears or after a test circuit fault\*

## 20.1.2 Internal AC fuse/relay defect

- the concerned circuit is not energised in AC operation; Error-LED on, Power-LED off.
- after pushing the INFO-button the display shows fuse blown.
- upon switching to DC operation (battery/test mode) the circuit is energised; Error-LED off, Power-LED on.
- the soldering fuse cannot be changed.
- in the status menu of the LCD the error message MLD fault appears or after a test circuit fault.

## 20.1.3 internal DC fuse/relay defect

- the concerned circuit is not energised in DC operation; Error-LED on, Power-LED off.
- after pushing the INFO-button the display shows fuse blown.
- upon switching to AC operation (DS, MB) the circuit is energised; Error-LED on, Power-LED on.
- after pushing the INFO-button the display continues showing fuse blown.
- the fuse error detected in DC operation is not automatically reset after switching back to AC operation. It is still indicated to make sure that on the device which is running in mains operation the defect of the internal DC fuse/relay is indicated.
- the soldering fuse cannot be changed.
- in the status menu of the LCD the error message MLD fault appears or after a test circuit fault.

\* Caution: if the fuses are removed for installation works, a fuse error is automatically detected and MLD fault shown on the LCD. In order to avoid the error message, switch the operation mode of the circuit to deactivated.

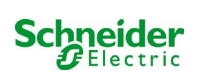

## 20.2 Detection of an error voltage at the MLD output

- the error voltage monitoring is only active when the circuit is de-energised (operation mode switch 0;; circuit non-maintained light;)
- if the MLD detects a voltage at the output although it has not switched on the circuit (external offset voltage, blocked relay, final circuits parallel), it is indicated by a flashing Power/Error LED on the respective circuit.
- after pushing the INFO-button the display shows circuit volt.-err.
- if an offset voltage is detected on one of the two circuits, both circuits get locked i.e. do not switch on neither in AC-operation nor in DC-operation; thus a destruction of the MLD can be prevented.
- in the status menu of the LCD the error message MLD fault appears.

## 20.3 Signalling luminaire fault

- after function / capacity test a detected luminaire fault is indicated by a continuous light of the Error- LED on the respective circuit.
- after pushing the INFO-button the display shows com.-error, the Error-LED is switched off.
- the luminaire, which is detected as defect is read out via the LCD-menu/web interface.
- the Error-LED is also switched off after a correct test.
- $\bullet$

## 20.4 Detection of an earth fault at the MLD output

- the earth fault monitoring is only active when the circuit is de-energised (operation mode switch 0); circuit MLD detects an earth fault <500kOhm, it is indicated by a flashing Error-LED on the respective circuit.
- after pushing the INFO-button the display shows earth fault.
- if an earth fault is detected on the circuit and indicated, this circuit gets locked in AC-operation; in DC-operation the circuit gets switched on.
- in the status menu of the LCD the error message MLD fault appears or after a test earth fault (B).

#### please note:

1. As the MLD monitors the earth fault when the circuit is de-energised, the earth fault can only be measured up to the input of the luminaire module (e.g. MBE200D). An earth fault after the luminaire module can thus only be detected in test or battery operation by the MCPU and indicated through the message earth fault (B).

2. The emergency lighting control computer has an own measuring device for earth faults; it is more sensitive than the measuring device of the MLD; an earth fault (B), indicated by the LCD, can result from an earth fault in the final circuit, although it is not indicated on the MLD. This earth fault (B) gets detected in *battery/test operation and indicated on the LCD.* 

## 20.5 Detection Overload

- overload is detected during a function test.
- if the MLD detects an overload (exceeding the permissible total load by 10%), it is indicated by a lighten up Error-LED.
- after pushing the INFO-button the display shows overload, in the status menu of the LCD the error message circuit fault appears.
- with MLD32/42/62 the circuit remains energised (AC & DC).
- with MLD12E the ELS-function is deactivated to protect the module, both circuits are switched to a safe state (modified nonmaintained mode).
- the error overload is reset in test mode if the load on the circuit is reduced.

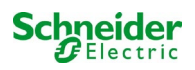

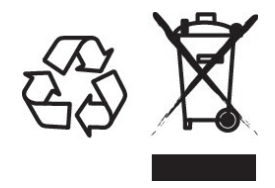

## DISPOSAL

The crossed out wheelie bin symbol on the product indicates that at the end of its life the product shall be returned to authorized waste collection centers or to whom has the right to manage it. The proper separate collection and recycling of waste equipment at the time of disposal will help to protect natural resources and ensure that it is recycled in a manner that reduces possible negative effects on human health and the environment. For more information regarding waste collection centers, modalities and terms of law in force, please contact your local waste disposal authority.

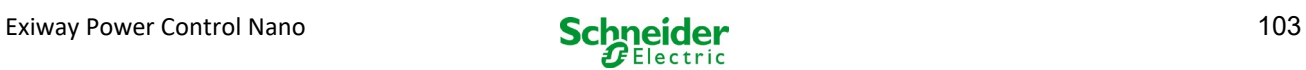

## Exiway Power Control

## Nano

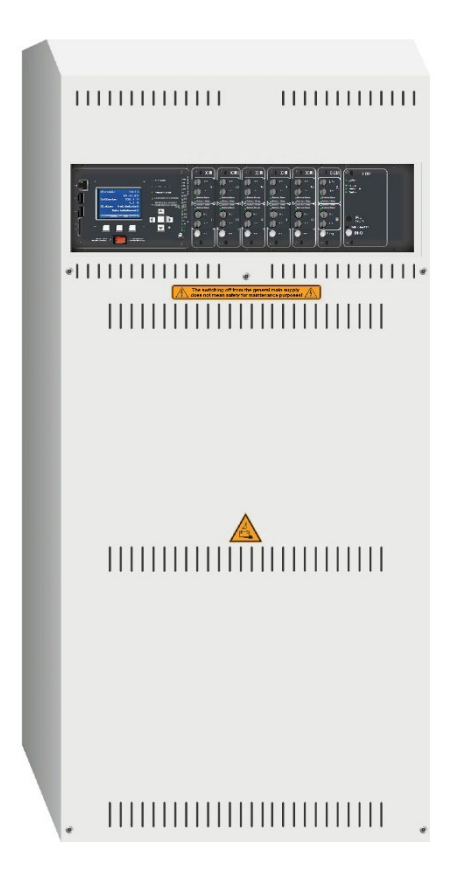

# Manuale utente

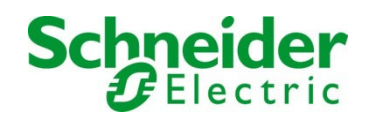

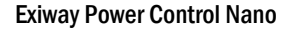

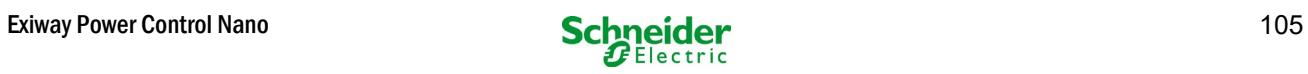

## **Indice**

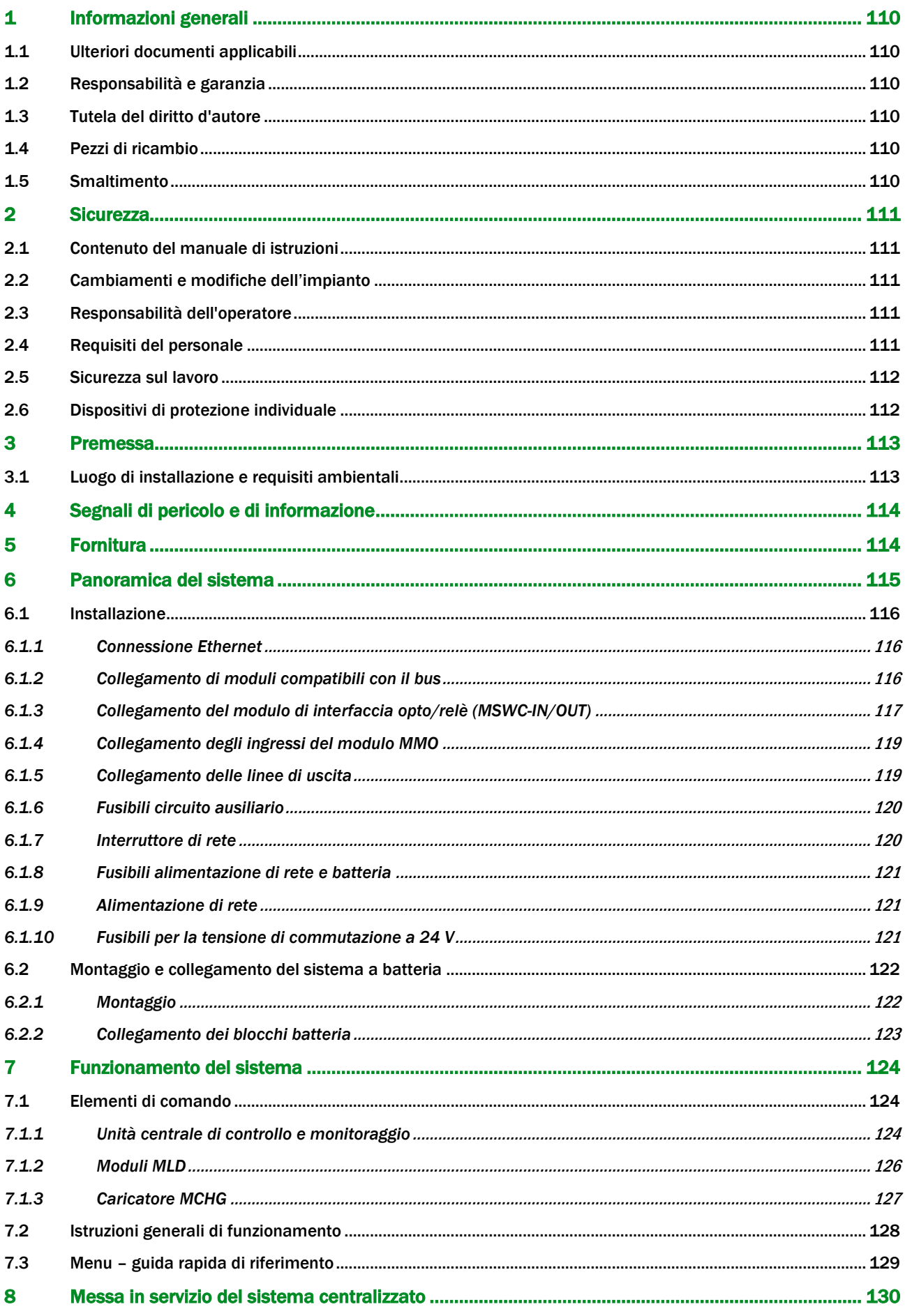

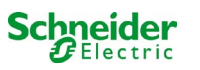

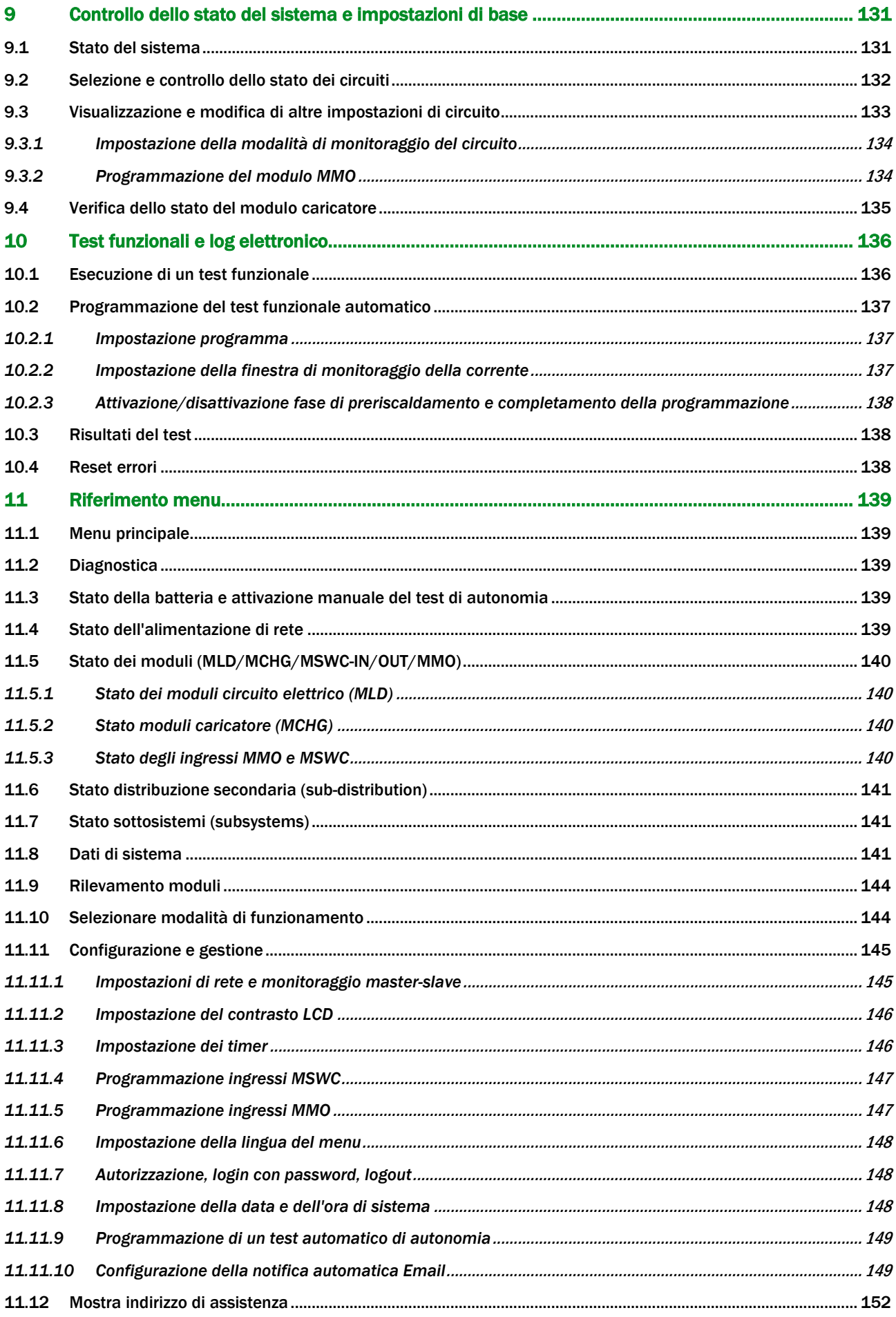

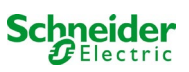

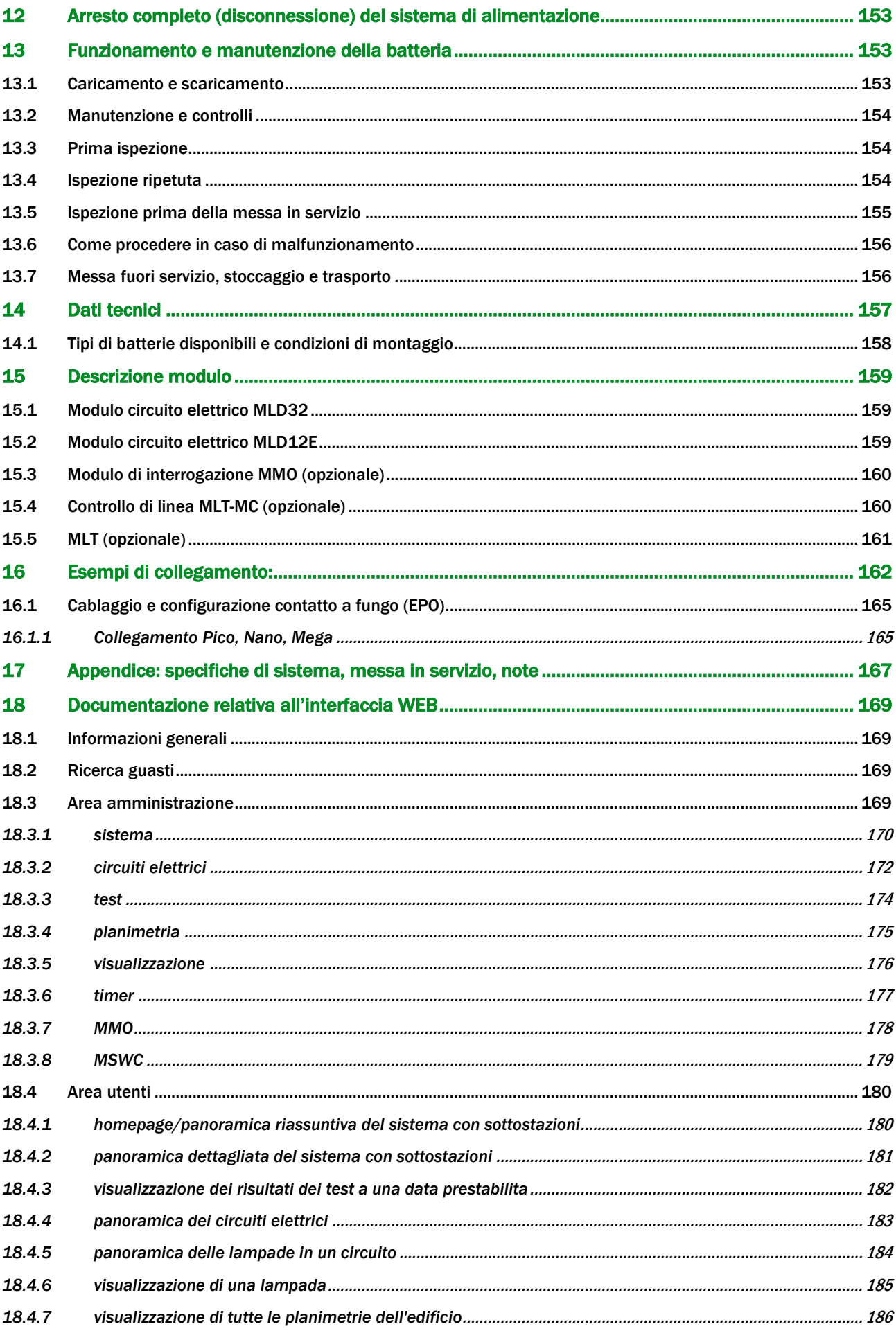

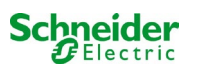
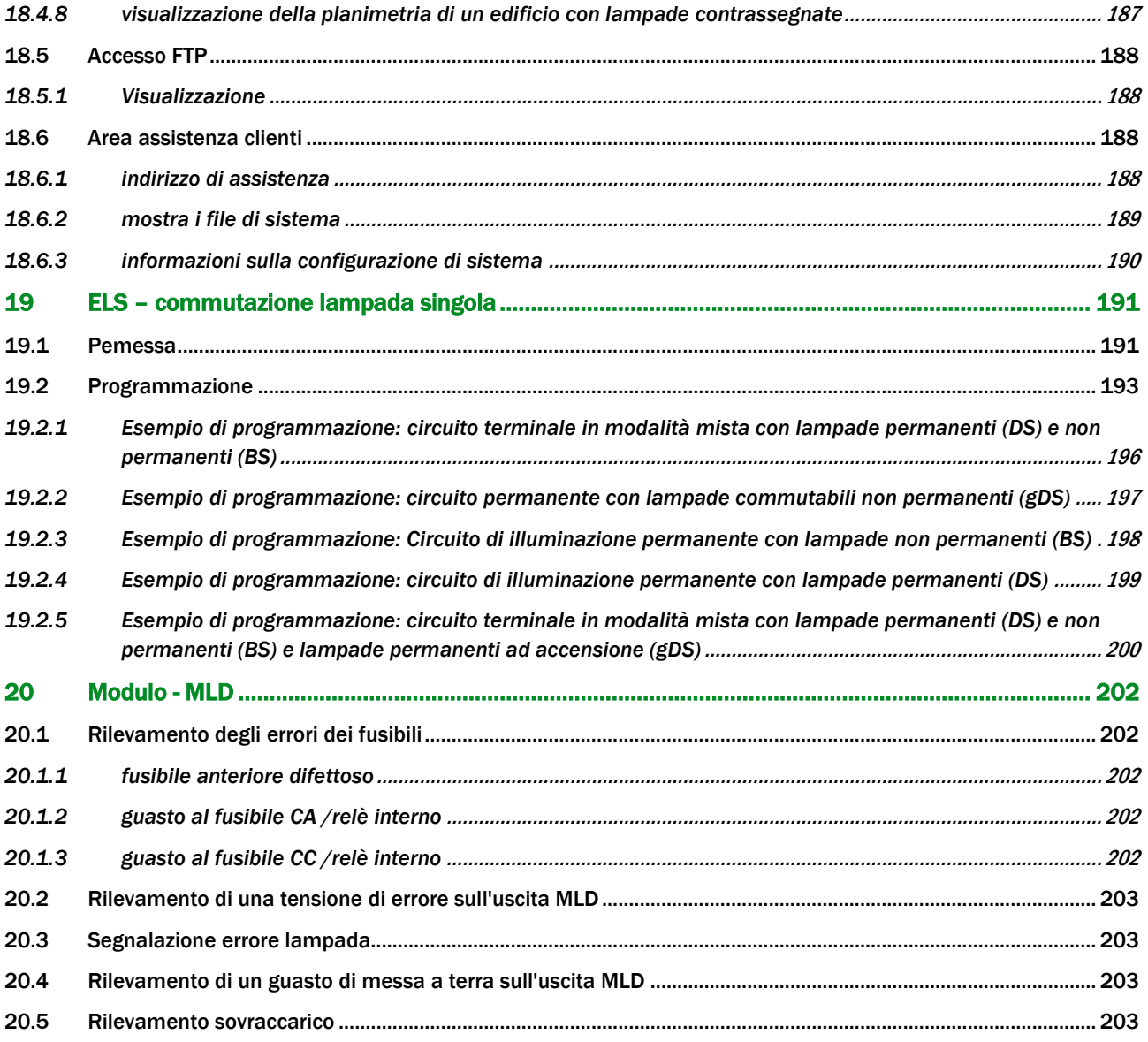

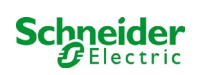

# 1 Informazioni generali

Il presente manuale di istruzioni è destinato a personale elettrico qualificato ai sensi della norma DIN VDE 0105 o a personale tecnico autorizzato e spiega l'utilizzo sicuro e professionale dell'impianto di alimentazione. Devono essere rispettate le norme generali sulla sicurezza e le norme antinfortunistiche locali in vigore nell'area di utilizzo nonché le avvertenze di sicurezza. È necessario leggere il manuale di istruzioni in tutte le sue parti, in particolare il capitolo sicurezza, prima di poter eseguire qualsiasi intervento sull'impianto.

### 1.1 Ulteriori documenti applicabili

Negli impianti sono installati componenti di altri produttori. I produttori di questi componenti hanno effettuato una valutazione dei rischi e ne hanno dichiarato la conformità alle normative europee e nazionali vigenti.

### 1.2 Responsabilità e garanzia

Questo manuale di istruzioni è stato redatto tenendo conto delle norme vigenti. Il manuale deve essere tenuto vicino all'impianto e deve essere facilmente accessibile da tutto il personale che lavora sull'impianto e con l'impianto.

Si devono inoltre rispettare tutte le leggi, le norme e i regolamenti del paese in cui l'impianto è montato e utilizzato. Il produttore non si assume alcuna responsabilità né fornisce alcuna garanzia per danni diretti o indiretti derivanti da:

- uso non previsto
- modifiche dei collegamenti, delle impostazioni o della programmazione dell'impianto non autorizzate o non eseguite da personale qualificato
- mancato rispetto di norme e regolamenti per un funzionamento sicuro
- Funzionamento di dispositivi non autorizzati o non idonei sull'impianto di alimentazione a bassa potenza

### 1.3 Tutela del diritto d'autore

Tutti i contenuti, i disegni, le immagini e le altre illustrazioni sono protetti dalle leggi sul diritto d'autore.

### 1.4 Pezzi di ricambio

Utilizzare solo pezzi di ricambio originali del produttore. Ricambi errati o difettosi possono causare danni, malfunzionamenti o avaria totale dell'impianto. Inoltre, l'utilizzo di pezzi di ricambio non autorizzati invalida qualsiasi garanzia, assistenza, indennizzo e rivendicazione di responsabilità.

### 1.5 Smaltimento

I materiali di imballaggio non sono rifiuti, ma materiali riutilizzabili che devono essere riciclati.

Le batterie e i componenti elettronici contengono materiali che, se smaltiti in modo inappropriato, possono causare danni alla salute e all'ambiente. Rispettare le norme e le disposizioni nazionali sullo smaltimento delle batterie usate e dei componenti elettronici usati!

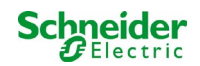

# 2 Sicurezza

L'impianto di alimentazione è sicuro e conforme alle regole di progettazione valide e riconosciute in fase di sviluppo e di produzione. Esiste, tuttavia, il rischio di incorrere in situazioni di pericolo quando l'impianto è utilizzato da personale non qualificato o quando è utilizzato in modo non professionale o diverso da quello per cui è stato progettato.

L'impianto e le parti collegate devono essere utilizzate solo in perfette condizioni di funzionamento. Rispettare le indicazioni seguenti:

- istruzioni di sicurezza e avvertenze di pericolo contenute nel manuale di istruzioni
- istruzioni di lavoro e di sicurezza specifiche per l'operatore

Gli errori che influenzano il funzionamento o la sicurezza dell'impianto devono essere segnalati alla persona responsabile e risolti immediatamente.

### 2.1 Contenuto del manuale di istruzioni

È necessario che ogni persona che opera sull'impianto o con l'impianto legga e comprenda completamente il manuale di istruzioni prima di eseguire qualsiasi lavoro sull'impianto o sulla batteria, anche se ha già lavorato con questo impianto o con uno simile o se è stata formata dal produttore.

### 2.2 Cambiamenti e modifiche dell'impianto

È vietato apportare qualsiasi modifica o estensione dell'impianto, se non autorizzata dal produttore, per evitare pericoli e garantire un funzionamento ottimale dell'impianto. Estensioni, modifiche o lavori di manutenzione, non descritti nel manuale di istruzioni, devono essere eseguiti esclusivamente da personale qualificato!

### 2.3 Responsabilità dell'operatore

Come descritto al punto 1.2, il presente manuale di istruzioni deve essere tenuto vicino all'impianto e deve essere facilmente accessibile da tutto il personale che lavora sull'impianto e con l'impianto.

L'impianto può essere utilizzato solo in condizioni tecniche perfette e affidabili. Inoltre, prima della sua messa in servizio, l'impianto deve essere controllato per verificarne l'integrità.

### 2.4 Requisiti del personale

L'impianto può essere utilizzato esclusivamente da tecnici specializzati o da personale autorizzato e qualificato, una volta informati sui possibili pericoli.

Il personale è considerato qualificato se è in grado di valutare il lavoro da svolgere e di individuare i possibili rischi sulla base della propria formazione, competenza ed esperienza, nonché della conoscenza delle rispettive normative. Se il personale non dispone delle conoscenze necessarie, deve ricevere un'istruzione professionale. È altresì necessario assicurarsi che i compiti siano chiaramente definiti e compresi e che i lavori siano eseguiti sotto la supervisione di tecnici specializzati.

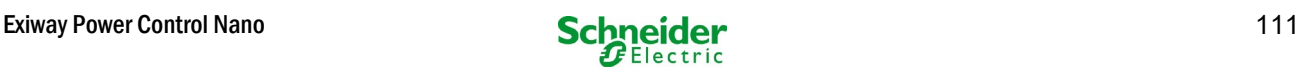

## 2.5 Sicurezza sul lavoro

Il rispetto delle avvertenze e delle istruzioni di sicurezza costituisce la base della sicurezza sul lavoro per evitare danni a persone e cose durante i lavori sull'impianto e con l'impianto.

È necessario che le seguenti misure organizzative siano definite per iscritto e rispettate:

- misure di sicurezza durante il lavoro, ad es. scollegamento dell'alimentazione elettrica e prevenzione del reinserimento, illuminazione sostitutiva
- dispositivi di protezione e di sicurezza contro i pericoli derivanti dalle parti adiacenti dell'impianto
- dispositivi di protezione e di sicurezza per il personale che lavora sull'impianto
- obbligo di informare e riferire sull'inizio, la durata e la fine dei lavori. Rispettare la protezione ESD quando si lavora sull'impianto!

### 2.6 Dispositivi di protezione individuale

Indossare sempre i dispositivi di protezione quando si lavora sul sistema e con il sistema:

abbigliamento protettivo (aderente, a bassa resistenza alla trazione, senza maniche larghe, senza anelli o altri gioielli), scarpe di sicurezza (scarpe ESD in conformità alla norma EN 345)

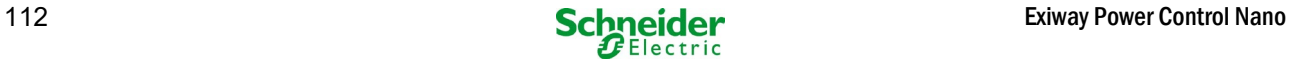

### 3 Premessa

Grazie per aver acquistato un sistema a batteria di gruppo Nano. Questo sistema è conforme alle normative nazionali ed internazionali EN 50171, DIN V VDE V 0108-100, DIN VDE 0100-560, DIN VDE 0100-718, ÖVE/ÖNORM E 8002 e ÖVE/ÖNORM EN2 (versioni in vigore alla consegna) e garantisce il corretto funzionamento del sistema di illuminazione di emergenza grazie ad un sistema di controllo gestito da un microprocessore di ultima generazione. Questa documentazione è stata creata per assicurare una rapida messa in servizio del sistema e per facilitarne l'utilizzo.

Consigliamo di seguire la procedura riportata di seguito:

- 1. Rispettare i segnali di pericolo e le avvertenza di sicurezza (capitolo 4)
- 2. Familiarizzare con la struttura del sistema Nano (capitol[o 6.1\)](#page-115-0)
- 3. Montare il sistema, le batterie e connetterle (capitol[o 6.2\)](#page-121-0)
- 4. Avviare il sistema (capitolo 8)
- 5. Programmare il sistema (capitolo 9)

I capitol[i 7.1.1](#page-123-0) [e 7.3](#page-128-0) forniscono una descrizione dell'unità centrale di controllo e un menu – guida rapida di riferimento. Le istruzioni per il funzionamento e la manutenzione della batteria e i dati tecnici del sistema sono riportati ai capitol[i 13 e](#page-152-0) [14.](#page-156-0)

Nota: La messa fuori servizio del sistema deve essere effettuata da un tecnico specializzato in grado di eseguire la manutenzione e apportare modifiche. Le operazioni necessarie sono descritte al capitol[o 10.](#page-152-1)

#### 3.1 Luogo di installazione e requisiti ambientali

L'impianto e l'impianto a batteria possono funzionare fino a 2000 metri sopra l'altitudine standard zero, senza alcuna riduzione di potenza, e devono essere posizionati in un locale adeguato che rispetti le seguenti condizioni ambientali:

- Temperatura dell'aria: da 10°C a 35 °C
- Umidità: fino a 85% max. (non condensante, vedi DIN EN 50171) riferimento a EN 50171

Verificare che nell'ambiente di installazione vi sia una ventilazione sufficiente. La sezione di ventilazione necessaria secondo EN 50272-2 è indicata al capitolo [14.1 "Available battery types and mounting conditions"](#page-157-0). Occorre inoltre verificare che l'ambiente soddisfi i requisiti necessari alla protezione di tipo IP20 del sistema.

Nota: La potenza e la capacità della batteria dipendono dalla temperatura. Le alte temperature riducono la durata in servizio della batteria, mentre le basse temperature riducono la capacità disponibile 20°C ± 5°C. I dati tecnici forniti in questo documento sono validi per una temperatura di funzionamento nominale di 20°C.

Nota: Il sistema deve essere posizionato all'interno dell'edificio in modo che i cavi dei circuiti di illuminazione di emergenza non superino la lunghezza consentita.

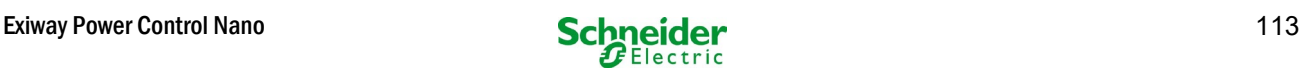

# 4 Segnali di pericolo e di informazione

Seguire scrupolosamente le avvertenze di sicurezza in fase di installazione e utilizzo del sistema Nano.

#### Informazioni importanti

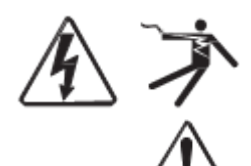

Leggere attentamente le presenti istruzioni e osservare l'apparecchiatura per familiarizzarsi con il dispositivo prima di provare a installarlo, utilizzarlo ed effettuarne la manutenzione. I seguenti messaggi sono presenti in tutto il manuale o sull'apparecchiatura per indicare la presenza di potenziali pericoli o per richiamare l'attenzione su informazioni che chiarificano o semplificano una procedura.

L'aggiunta di uno dei due simboli a un'etichetta di sicurezza di "Pericolo" o di "Avvertenza" indica la presenza di un pericolo di natura elettrica che potrebbe causare lesioni personali in caso di mancato rispetto delle istruzioni.

Questo è il simbolo delle avvertenze di sicurezza. Viene utilizzato per indicare la presenza di potenziali pericoli per la propria incolumità. Rispettare tutti i messaggi di sicurezza riportati insieme al simbolo per evitare possibili lesioni o la morte.

# **PERICOLO**

PERICOLO indica una situazione di pericolo imminente che, se non evitata, provoca la morte o lesioni gravi.

**AVVERTENZA**

AVVERTENZA indica una situazione potenzialmente pericolosa che, se non evitata, può provocare la morte o lesioni gravi.

# **ATTENZIONE**

ATTENZIONE indica una situazione potenzialmente pericolosa che, se non evitata, può provocare lesioni lievi o moderate.

# *NOTA*

NOTA indica operazioni che non comportano il rischio di lesioni personali. Il simbolo di avvertenza di sicurezza non deve essere utilizzato unitamente a questa

#### Nota bene

Le operazioni di installazione, utilizzo, riparazione e manutenzione di apparecchi elettrici devono essere effettuate esclusivamente da personale qualificato. Schneider Electric non si assume alcuna responsabilità per eventuali conseguenze derivanti dall'uso di questo materiale.

Con la dicitura "personale qualificato" si intende un operatore in possesso di specifiche conoscenze e competenze in materia di costruzione, installazione e funzionamento di apparecchi elettrici e che abbia ricevuto adeguata formazione sulla sicurezza tale da riconoscere ed evitare i rischi.

### 5 Fornitura

La fornitura del sistema Nano include:

- 1x sistema Nano in armadio di dimensioni compatte
- 18x 12V 17Ah
- 1x attrezzo angolare 2.5mm, parzialmente isolato
- 1x ¼"- punta esagonale 3 x 25mm con foro centrale
- 1x set cavo connettore (15x connettori seriali 300mm x 2,5mm2; 2x connettori tier 680mm x 2,5mm2)
- 1x guida rapida (questo documento)

Altri attrezzi e materiali necessari per l'installazione (non inclusi):

- multimetro per la misurazione della tensione fino a 500VAC o 300VDC
- cacciavite esagonale (per l'inserimento della punta esagonale)
- cacciavite con larghezza intaglio 5,5mm
- 8mm ganascia o chiave a bussola (chiave dinamometrica), vedi istruzioni per la gestione della batteria

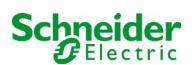

# Panoramica del sistema

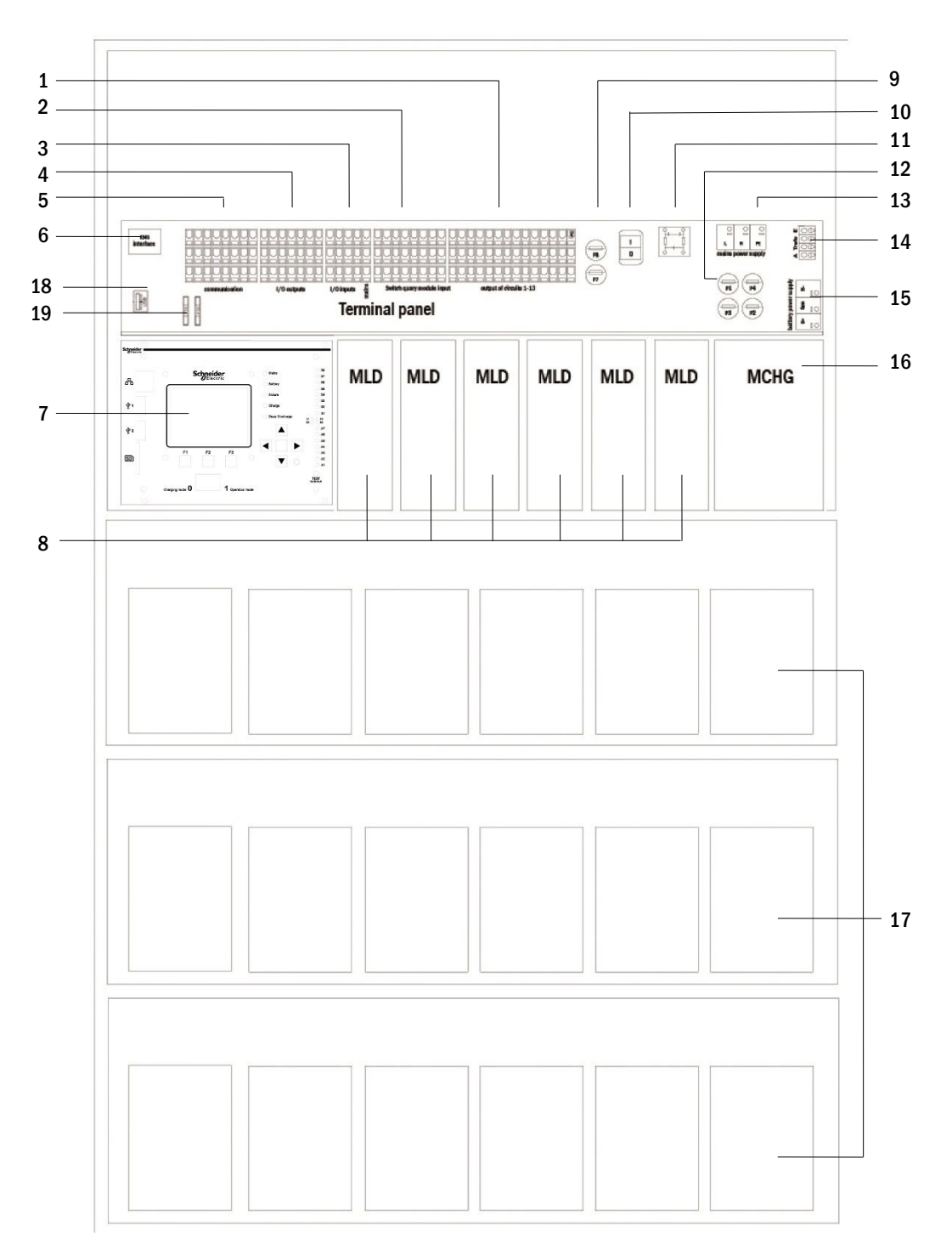

#### Figura 1: Inside view

- Linee di uscita
- ingressi MMO
- ingressi
- uscite
- comunicazione
- interfaccia ethernet
- unità di controllo
- moduli circuito elettrico
- fusibili circuito ausiliario
- switch di rete
- filtro di rete
- fusibili alimentazione rete/batteria
- 13 alimentazione di rete
- 14 collegamento al trasformatore toroidale
- collegamento batteria
- caricatore
- blocchi batteria
- Non utilizzato
- Fusibili per tensione di commutazione MSWC-IN/OUT (morsetti 11/12/19/20)

### <span id="page-115-0"></span>6.1 Installazione

La morsettiera del sistema è posta nella parte posteriore dell'apparecchiatura. I morsetti sono divisi in blocchi formati da tre livelli di terminali, descritti nei capitoli seguenti.

### *6.1.1 Connessione Ethernet*

Questo sistema dispone di un'interfaccia Ethernet che permette l'integrazione nella rete per il monitoraggio a distanza. La fig. 2 mostra un'interfaccia di rete sulla scheda madre all'interno dell'armadio. Per effettuare il collegamento, utilizzare un cavo di rete standard (esempio cavo patch RJ45).

Nota: Quando la lunghezza massima del cavo di rete (90m) viene superata, occorre utilizzare un ripetitore per la rigenerazione del segnale. Il cavo di rete deve essere conforme alla norma EN 50173.

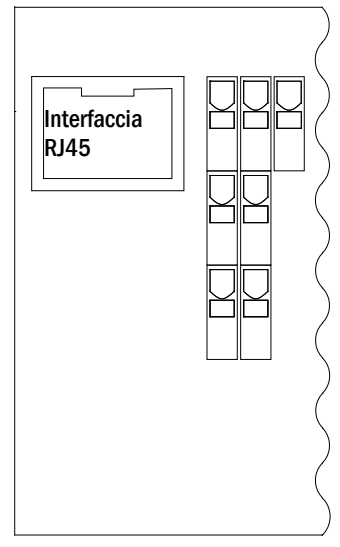

Figura 2: Ethernet

### *6.1.2 Collegamento di moduli compatibili con il bus*

La morsettiera "comunicazione", mostrata in fig. [3,](#page-115-1) permette di collegare altri moduli esterni di commutazione, comunicazione e comando compatibili col bus. Utilizzare un cavo dati quadrifilare schermato per eseguire i collegamenti. Tramite i morsetti sono possibili i seguenti collegamenti:

- ModBus (COM 1)
- stampante esterna (COM 2)
- uscite di tensione (solo servizio)
- RS485-1  $\lfloor$ ..per MMO,
- RS485-2  $\rfloor$  ..MLT-MC
- circuito di corrente di riposo con CCIF integrato

Per maggiori informazioni fare riferimento alla tabella seguente o al capitol[o 15 "Descrizione modulo"](#page-158-0).

<span id="page-115-1"></span>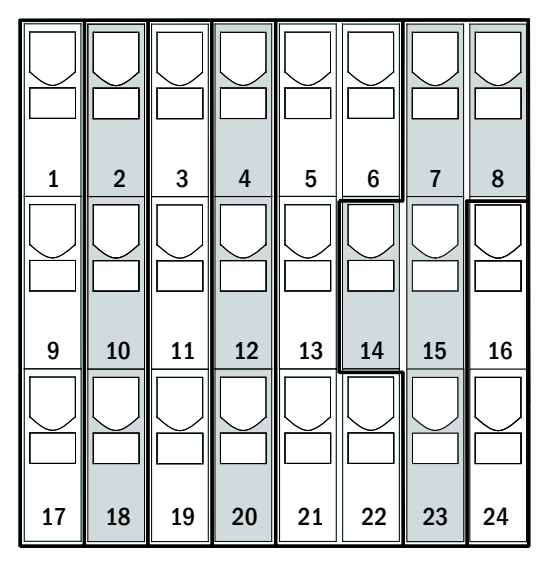

Figura 3: Comunicazione

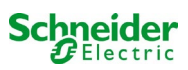

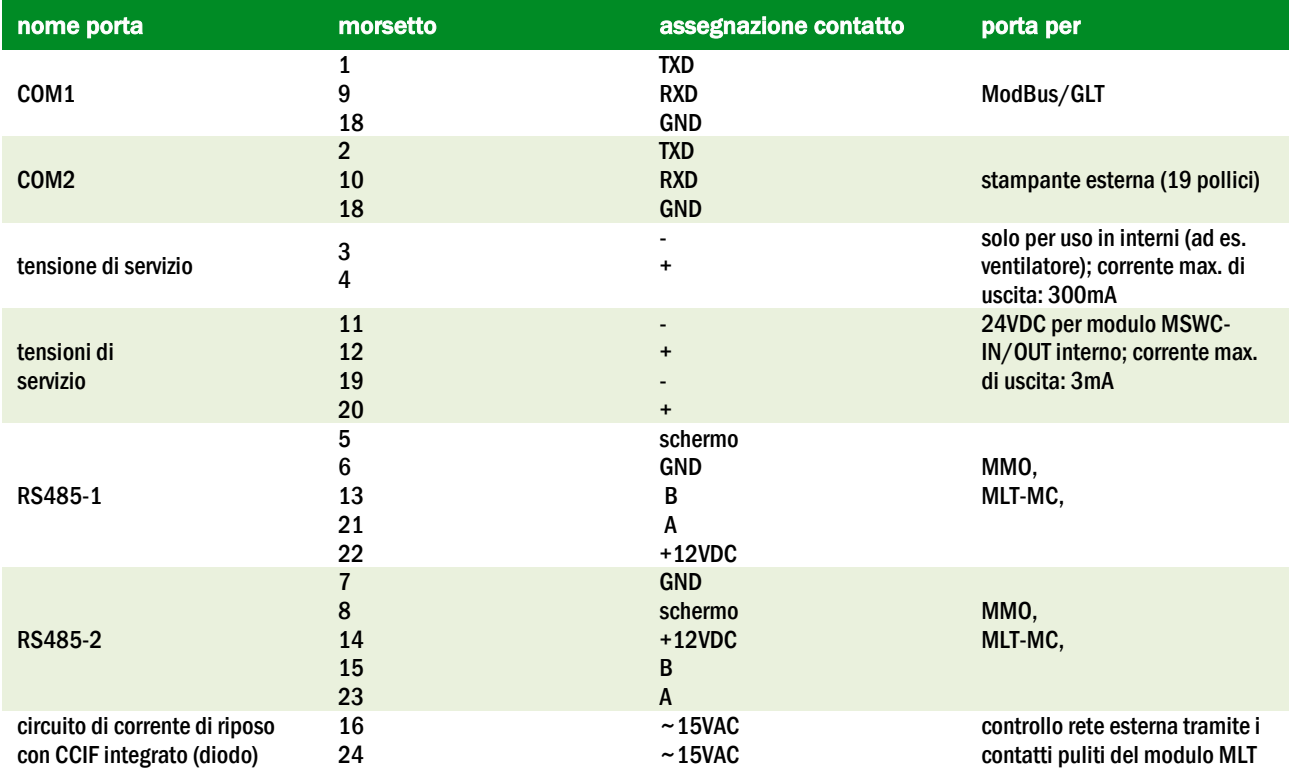

### *6.1.3 Collegamento del modulo di interfaccia opto/relè (MSWC-IN/OUT)*

Un modulo di interfaccia opto/relè (MSWC-IN/OUT) è stato integrato come scheda a inserimento per la trasmissione di messaggi di errore e di stato del sistema ai dispositivi esterni di controllo e monitoraggio (come richiesto dagli Standard nazionali ed internazionali). Dispone di 7 contatti puliti di commutazione relè (uscite), 4 ingressi multitensione con protezione contro l'inversione di polarità. La fig. 4 mostra i rispettivi morsetti PCB a 3 livelli.

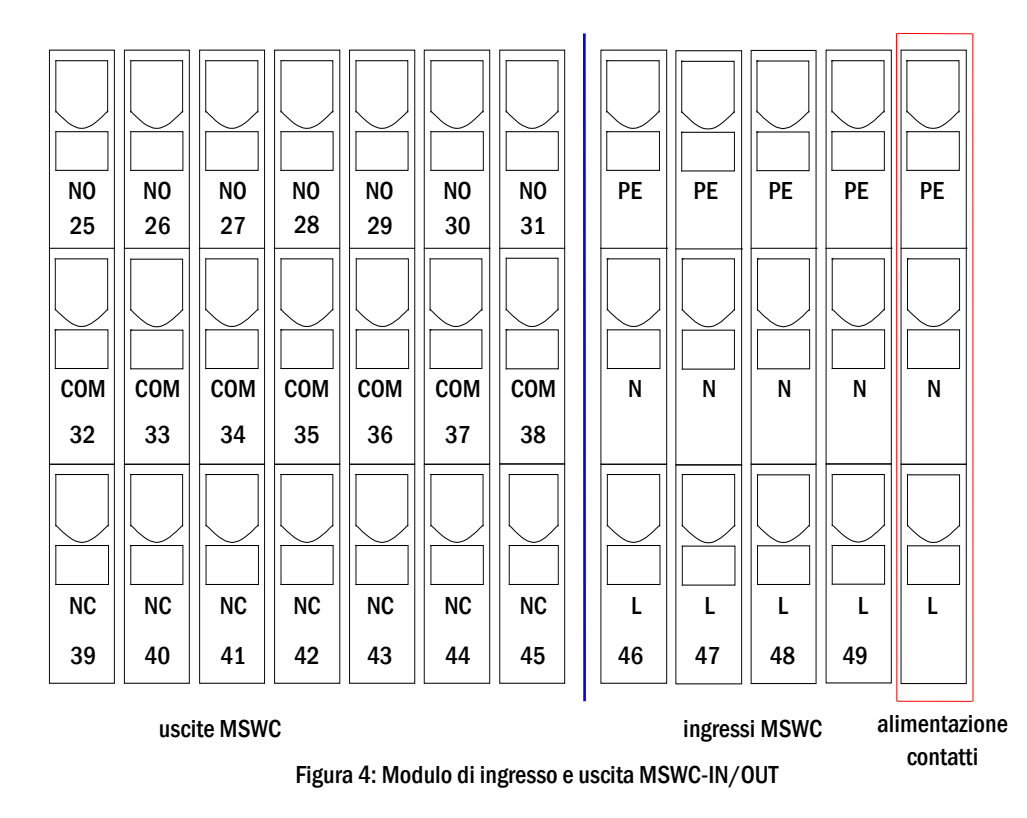

Nota: Gli ingressi con isolamento galvanico sono adatti ai seguenti range di tensione: 24V-255V CC o 220/230V (50/60Hz). I contatti relé liberi da potenziale sono progettati per max. 1,6A / 30V CC o max. 6A / 250V CA.

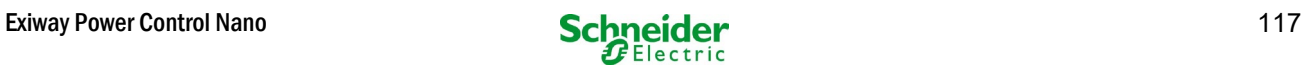

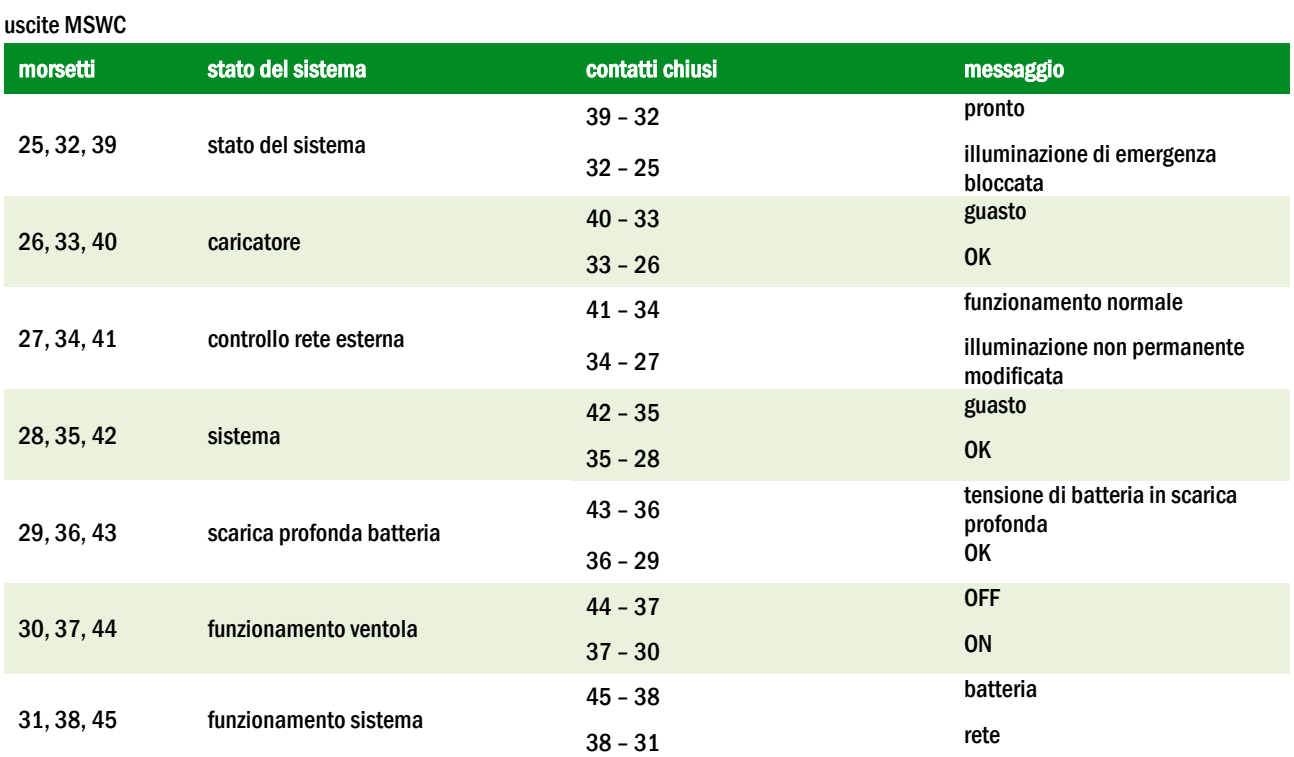

#### ingressi MSWC

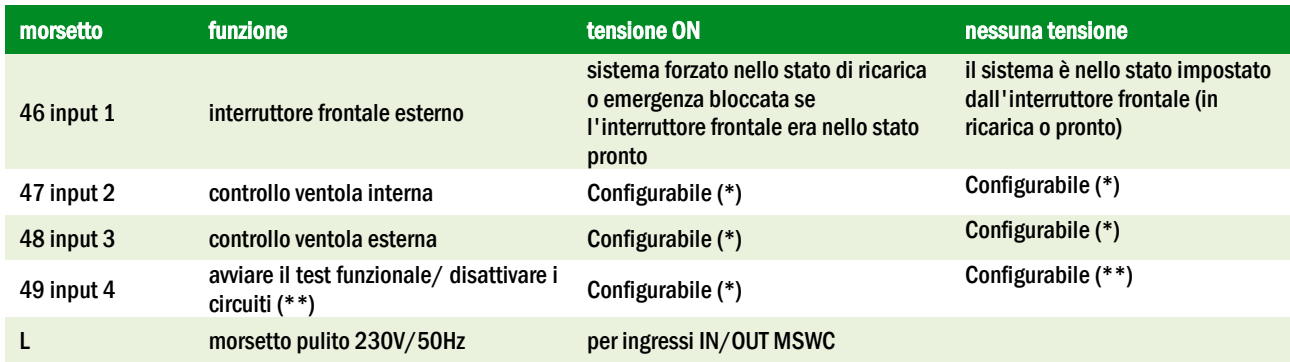

\* È possibile configurare la funzione degli ingressi per il monitoraggio della ventola (ingressi 2/3) (messaggio d'errore in caso di caduta di tensione all'ingresso 2/3 o messaggio d'errore quando l'ingresso 2/3 è alimentato).

(\*\*) L'ingresso 4 è disattivato di default, ma può essere configurato per una delle seguenti funzioni: Avviare il test funzionale: nessuna tensione

- verrà avviato il test funzionale
- Disattivare i circuiti: nessuna tensione = tutti i circuiti sono scollegati e i test sono bloccati; tensione applicata = tutti i circuiti in funzionamento normale

Nota: Gli ingressi e le uscite dell'MSWC possono essere utilizzati solo con bassa tensione funzionale (FELV), non con bassa tensione di protezione o di sicurezza (PELV, SELV)!

### *6.1.4 Collegamento degli ingressi del modulo MMO*

Un modulo di interrogazione MMO è integrato nel sistema di alimentazione per la trasmissione di comandi esterni di commutazione dell'alimentazione generale. Come mostrato in fig. [5](#page-118-0) (o fig. 1 punto 2), gli ingressi di commutazione sono realizzati da morsetti montati sulla scheda madre. Sono progettati per una sezione del cavo (a nucleo pieno) da 0,08mm² a 2,5mm². Ogni sistema di alimentazione fornisce 8 morsetti (50-57) come ingressi di commutazione. E' possibile utilizzare l'ulteriore morsetto (L) per l'alimentazione (220/230V AC, 50/60Hz; 24-250V DC) dei contatti puliti di commutazione. Per il collegamento, utilizzare cavi idonei alla tensione di rete, conformemente alle norme DIN 57250-1 VDE 0250-1 e MLAR, EltBauVo e DIN VDE 0100.

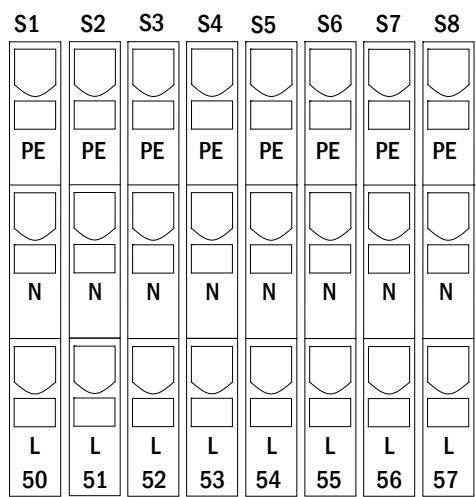

<span id="page-118-0"></span>Figura 5: ingressi MMO

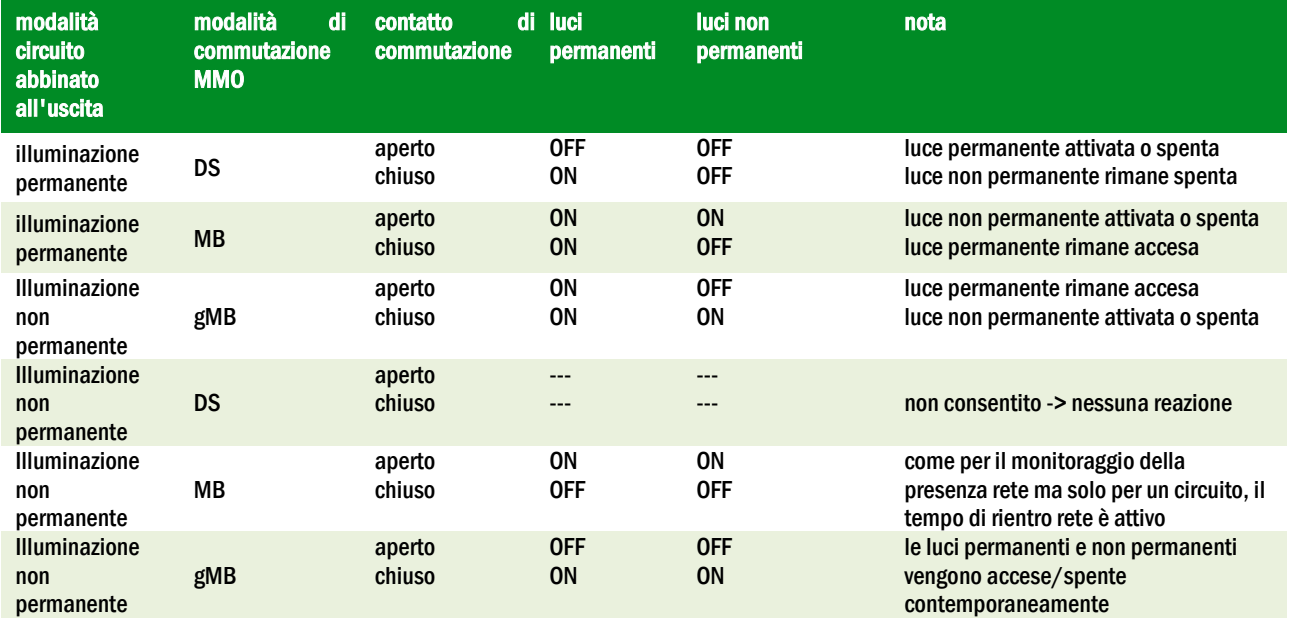

# *6.1.5 Collegamento delle linee di uscita*

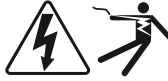

Le linee di uscita sono collegabili tramite morsetti con blocco a molla disposti su tre livelli, montati sulla scheda madre (vedi fig. 1, punto 1). Sono progettati per una sezione del cavo (a nucleo pieno) da 1,5mm² a 2,5mm². È importante rispettare la corretta polarità. Per il collegamento, utilizzare cavi idonei alla tensione di rete, conformemente alle norme DIN 57250-1 VDE 0250-1 e MLAR, EltBauVo e DIN VDE 0100.

Nota: Le linee di uscita da collegare devono essere controllate per escludere la presenza di guasti d'installazione (cortocircuito e guasto a massa).

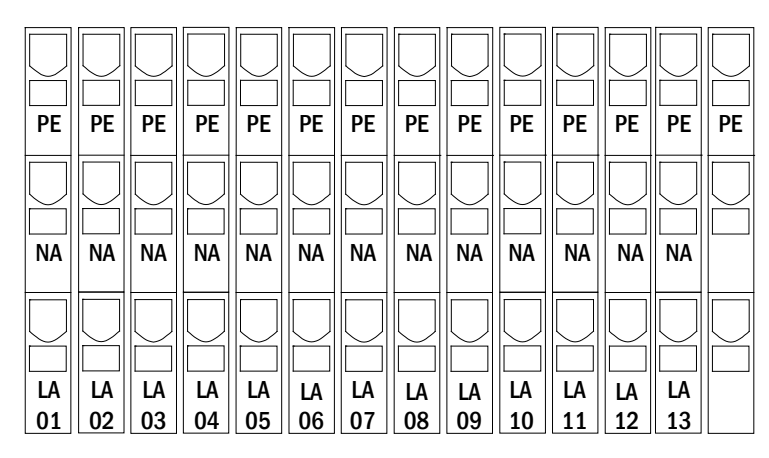

Figura 6: Linee di uscita

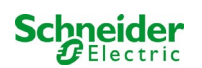

### *6.1.6 Fusibili circuito ausiliario*

Questo sistema è dotato di un circuito ausiliario con una tensione di uscita di 230VAC/216VDC per il collegamento di un carico aggiuntivo. Il carico massimo per questo circuito ausiliario non deve superare 150VA. Non presenta le stesse caratteristiche del monitoraggio del circuito e lampada singola, tuttavia può essere programmato come circuito di luce in modalità mista non sono supportati permanente o non permanente. A questo circuito è possibile associare moduli (MMO) per comandi di commutazione esterna o dispositivi di monitoraggio (MLT-MC) compatibili con il bus dell'apparecchiatura. I fusibili F7/F8 (vedi fig. 7) proteggono il circuito ausiliario.

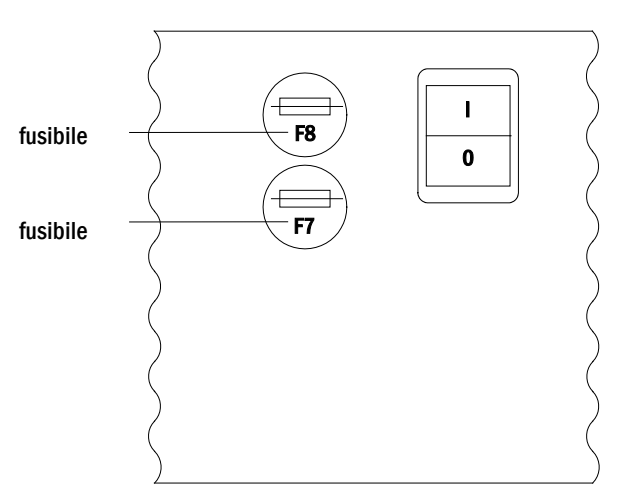

Figura 7: Fusibili circuito ausiliario

### *6.1.7 Interruttore di rete*

Fig. [8](#page-119-0) mostra l'interruttore bipolare di rete del sistema di alimentazione utilizzato per l'accensione del sistema. Questo switch di rete è uno switch luminoso bipolare.

Questo interruttore di rete è un interruttore bipolare.

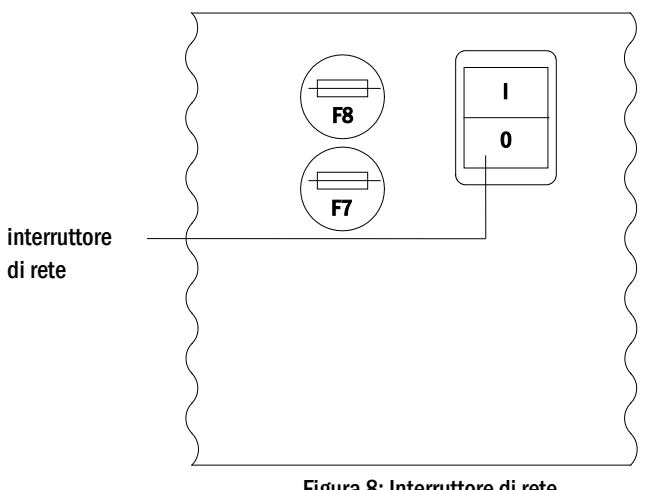

<span id="page-119-0"></span>Figura 8: Interruttore di rete

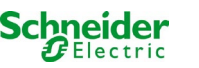

### *6.1.8 Fusibili alimentazione di rete e batteria*

La fig. [9](#page-120-0) mostra i fusibili per la tensione di rete e di batteria posizionati sulla scheda madre all'interno dell'armadio.

#### Nota:

Utilizzare un cacciavite con intaglio (larghezza 5,5mm) per rimuovere ed inserire i fusibili.

I fusibili sono dotati di chiusura a baionetta – inserirli correttamente.

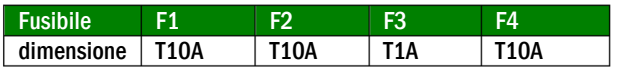

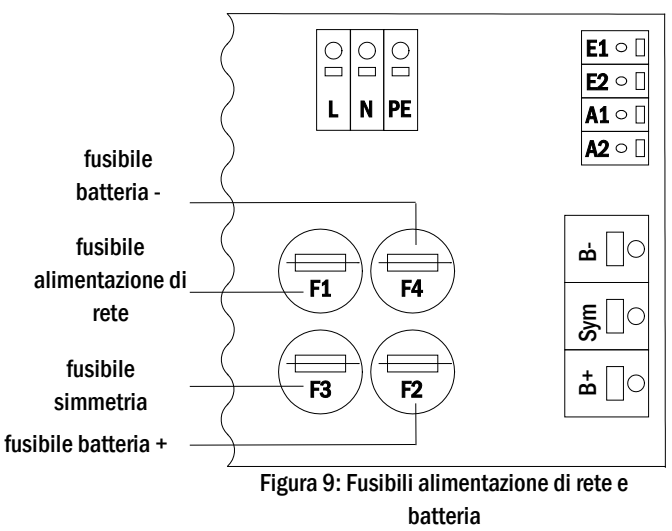

### *6.1.9 Alimentazione di rete*

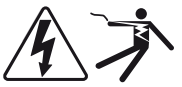

I morsetti mostrati in fig. 10 servono per il collegamento della rete monofase (230V/50Hz) del sistema. È importante rispettare la corretta polarità. I morsetti sono progettati per una sezione del cavo a nucleo pieno fino a 4mm².

Nota: La sezione del cavo di rete e di batteria dipende dalla reale potenza di attivazione del sistema, dalla protezione del fusibile e dalla lunghezza dei cavi.

Nota:Il collegamento alla rete elettrica deve essere dotato di fusibili selettivi doppi (fusibili da 20A). Non è consentito l'uso di un interruttore FI.

Quando si sceglie la sezione del cavo, assicurarsi di considerare la lunghezza del cavo in modo da mantenere le perdite di tensione entro i limiti consentiti.

Suggerimento: Per l'alimentazione di rete utilizzare un cavo tripolare NYM-J con una sezione di min. 3x1,5mm2 e max. 3x4mm2.

# *6.1.10 Fusibili per la tensione di commutazione a 24 V*

Per proteggere la tensione di commutazione a 24V presente sui morsetti 11/12 e 19/20, sono stati installati i fusibili F14 e F15 dietro il quadro di comando sul backplane dell'impianto.

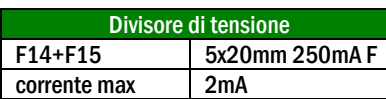

\*Standard execution

<span id="page-120-0"></span>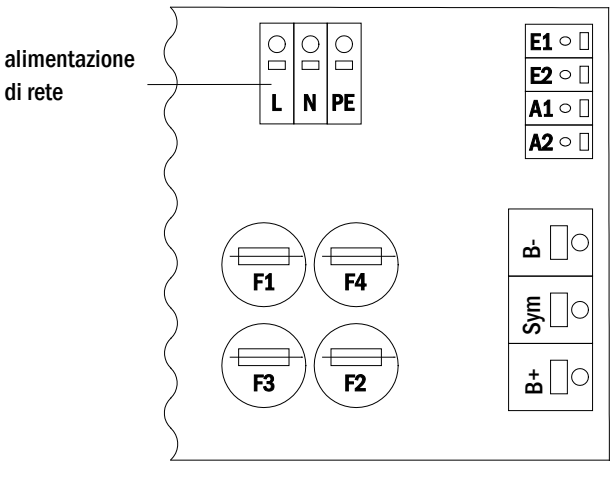

Figura 10: Alimentazione di rete

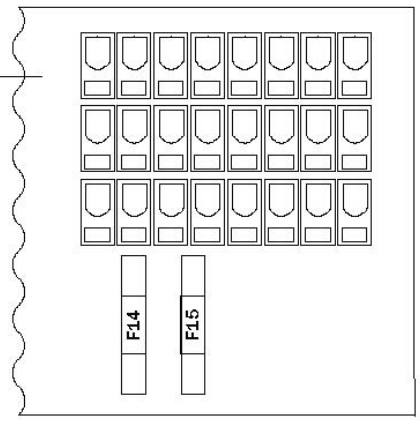

Figura 11: fusibili F14 + F15

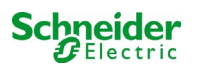

### <span id="page-121-0"></span>6.2 Montaggio e collegamento del sistema a batteria

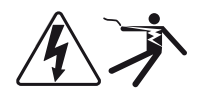

### *6.2.1 Montaggio*

Posizionare il sistema nel luogo prestabilito. Assicurarsi che vi sia una ventilazione adeguata all'interno del locale accumulatori, in conformità con le norme DIN VDE 0510; EN 50272-2 e EltBauVO. Assicurarsi che i fusibili della batteria (fig[. 9\)](#page-120-0) siano stati rimossi. Montare le batterie sui rispettivi ripiani dell'armadio come da fig[. 12](#page-121-1) . La differenza di temperatura tra i blocchi batteria non deve superare 3°C. La distanza tra i blocchi batteria deve essere di almeno 5 mm.

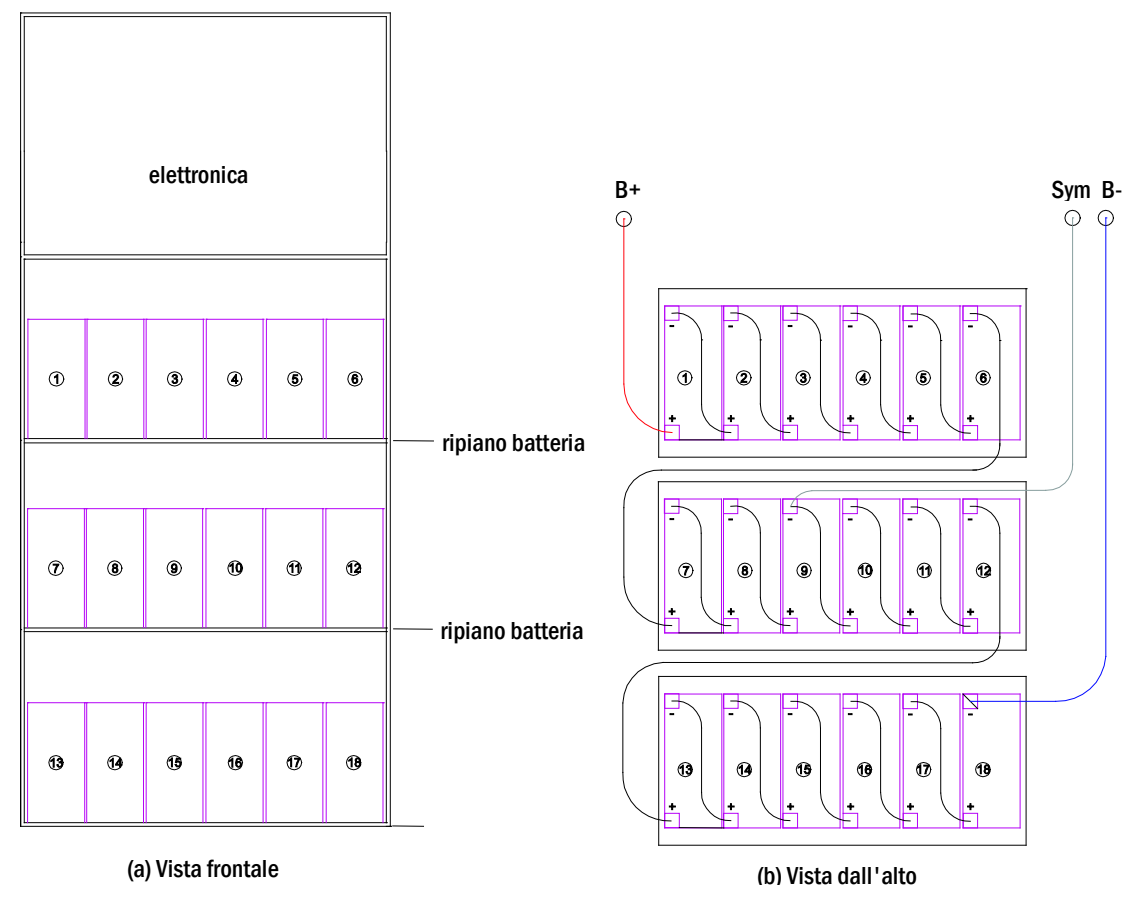

<span id="page-121-1"></span>Figura 12: Montaggio e collegamento dei blocchi batteria

Nota: Prima della messa in servizio occorre controllare la corretta polarità e serraggio dei connettori, assicurarsi che i blocchi non presentino danni meccanici.

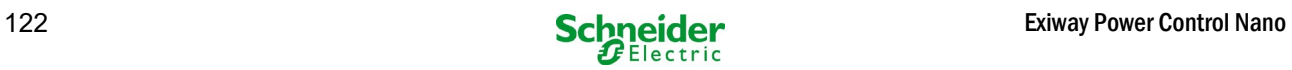

### *6.2.2 Collegamento dei blocchi batteria*

Rimuovere i fusibili F2 e F4 della batteria. Collegare i blocchi di batteria in serie come mostrato in fig[. 12](#page-121-1) (b). Successivamente collegare i cavi provenienti dal morsetto della batteria (fig. 1, punto 15) secondo la fig[. 12](#page-121-1) (b) - (rosso = B+/polo positivo al polo positivo del blocco 1, grigio = simmetria al polo negativo del blocco 9 e blu = B-/polo negativo al polo negativo del blocco 18). A seconda del tipo di batteria utilizzato, fissare i copri morsetto prima di effettuare il collegamento.

Dopo aver collegato le batterie come mostrato in fig[. 12,](#page-121-1) misurare la tensione di batteria e assicurarsi della corretta polarità ai poli seguenti (la polarità errata è indicata da un "bip"):

- 1. polo batteria (B+) su blocco batteria 1 a polo batteria (B-) su blocco batteria 18; circa 185VDC 240VDC tensione totale
- 2. polo batteria (B+) su blocco batteria 1 a polo batteria (B-) su blocco batteria 9; circa 92,5VDC 120VDC tensione simmetrica

Le seguenti coppie sono idonee ai raccordi a vite:

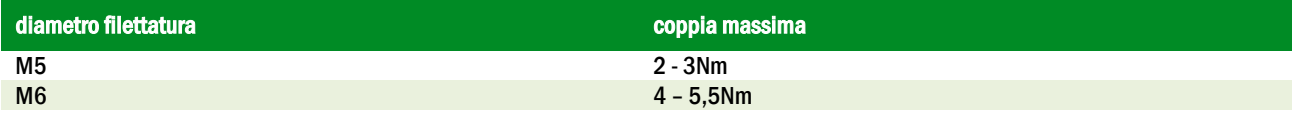

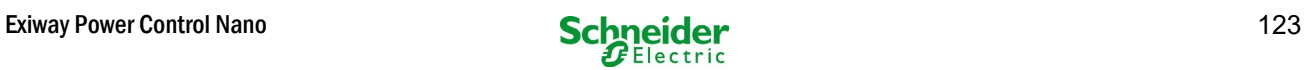

# 7 Funzionamento del sistema

### 7.1 Elementi di comando

### <span id="page-123-0"></span>*7.1.1 Unità centrale di controllo e monitoraggio*

L'unità centrale di controllo e monitoraggio è il principale elemento di controllo del sistema di illuminazione di emergenza (fig. [13\)](#page-123-1) ed effettua il monitoraggio, la programmazione ed il controllo dei processi di carico e commutazione. Lo stato del sistema è indicato da un display LCD retroilluminato e da cinque LED multicolore. Nella parte anteriore dell'unità centrale di controllo e monitoraggio sono presenti le seguenti interfacce:

- MMC/SD Slot per carimento aggiornamenti firmware
- accesso Ethernet per operazioni di servizio
- porta USB per tastiera e aggiornamenti firmware
- La porta USB1 è permanentemente attiva, mentre USB2 diventa attiva solo quando l'utente ha effettuato l'accesso. Un'autorizzazione come "guest" mantiene la porta inattiva.

Il sistema viene comandato tramite quattro tasti direzione, un tasto Invio e tre tasti funzione (F1, F2, F3). Il sistema può essere comandato utilizzando i tasti funzione F1, F2, F3, i quattro tasti freccia e il tasto Invio sulla tastiera esterna, se collegata. Lo slot MMC sulla parte anteriore può essere utilizzato per gli aggiornamenti firmware.

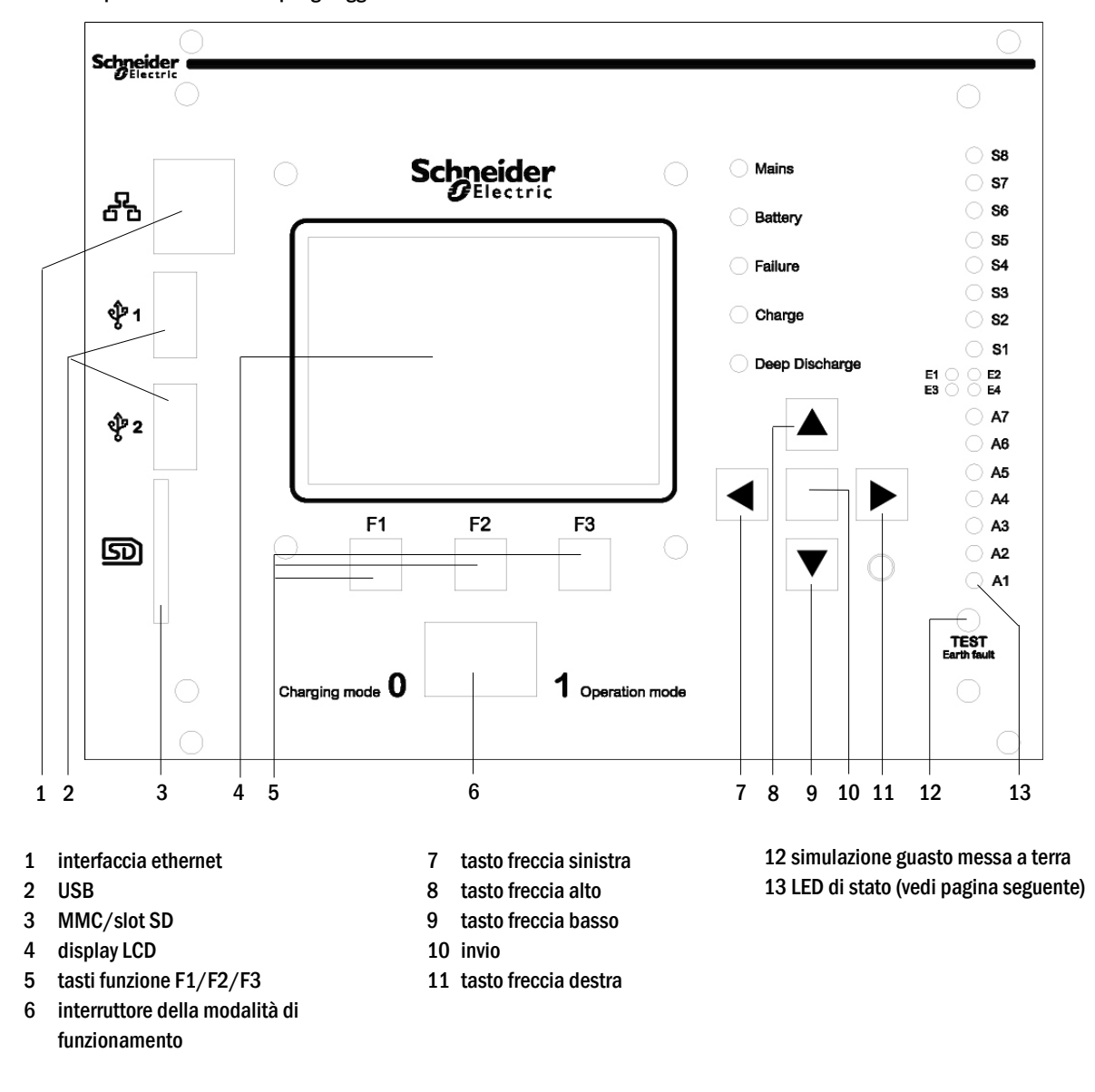

<span id="page-123-1"></span>Figura 13: Unità centrale di controllo e monitoraggio

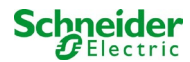

Spiegazione dei LED di stato :

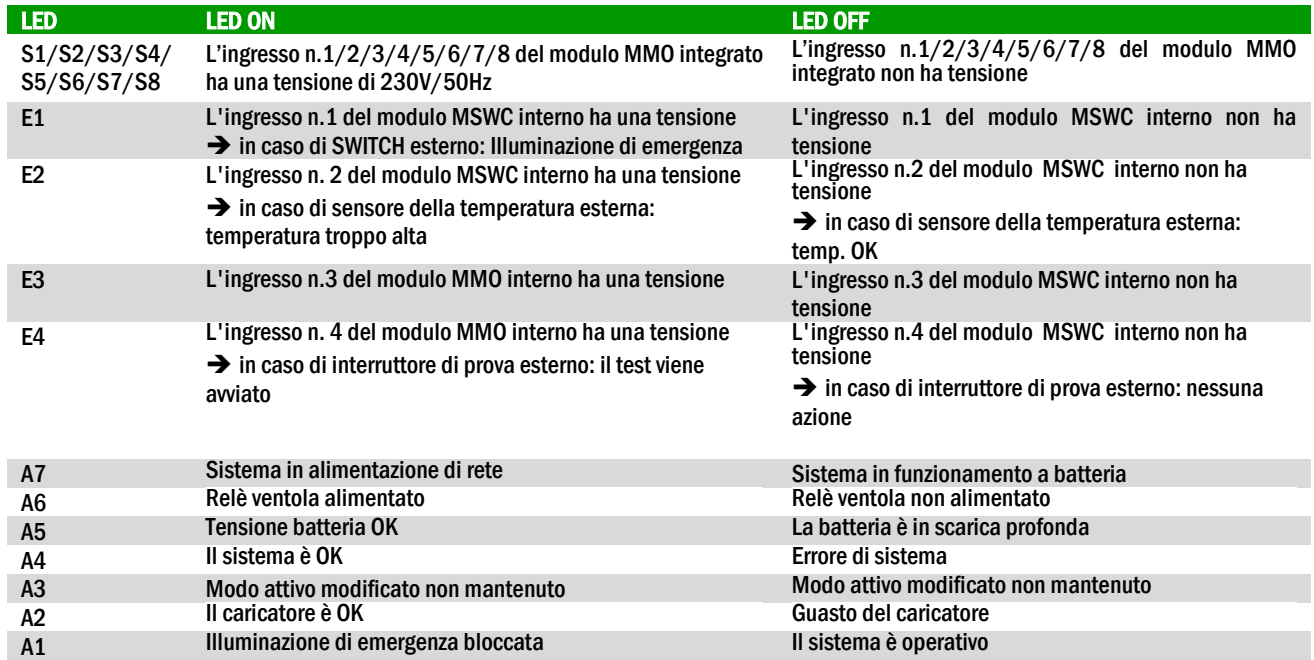

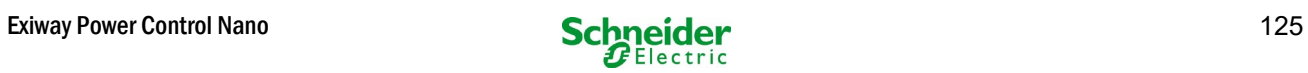

# *7.1.2 Moduli MLD*

Le linee di uscita sono collegate ai circuiti presenti nei moduli MLD. I moduli MLD hanno 2 circuiti, uno per linea e realizzano la commutazione automatica tra funzionamento permanente (alimentazione di rete) e non permanente (alimentazione a batteria). Per quanto riguarda il funzionamento delle lampade è possibile monitorare sia la corrente totale per linea che lo stato della singola lampada.

Il display LCD dell'unità centrale di controllo e monitoraggio mostra lo stato dei moduli dopo la pressione del pulsante INFO.

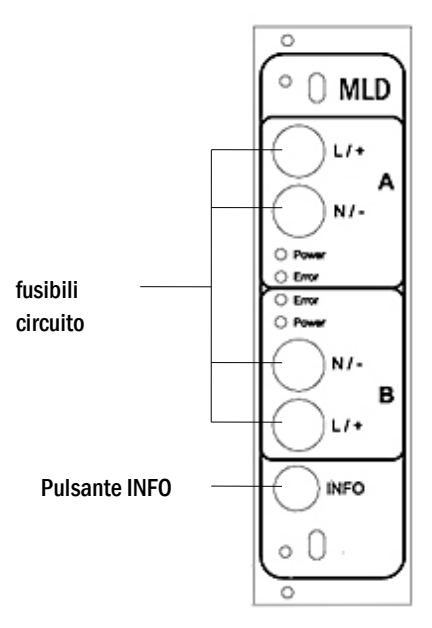

<span id="page-125-0"></span>Figura 14: Modulo MLD

Spiegazione LED (vedi fig[. 14\):](#page-125-0)

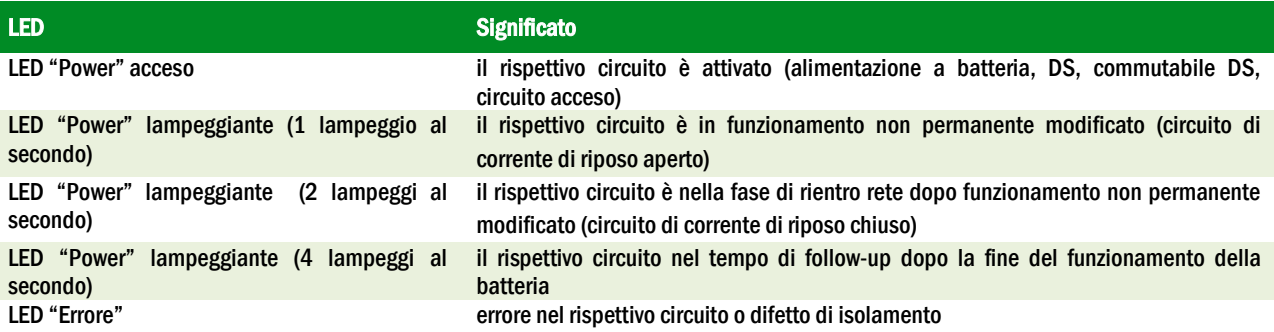

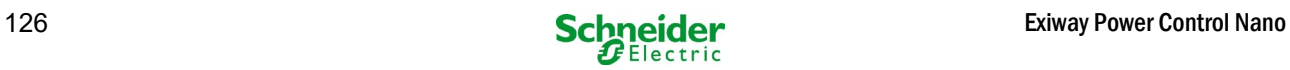

### *7.1.3 Caricatore MCHG*

Il modulo caricatore MCHG utilizzato per la ricarica delle batterie integrate è dotato di un proprio processore e, in presenza di tensione di rete, funziona in modalità totalmente autonoma. Questo modulo ha una corrente di uscita limitata a 1,0A e ottimizza il processo di carica secondo una curva che tiene conto della tensione e temperatura delle batterie. Per ragioni di sicurezza le batterie non vengono caricate se la temperatura ambiente supera 40°C.

Un fusibile ritardato (3,15AT, 5x20mm) protegge l'unità da cortocircuiti in caso di guasto ed evita una sovracorrente della batteria. Inoltre, il controllo della tensione simmetrica di batteria e il controllo integrato della tensione di batteria ridondante (BSW) ne evitano il sovraccarico. Il modulo è calibrato in fabbrica e le sue impostazioni non devono essere modificate.

Il display LCD dell'unità centrale di controllo e monitoraggio mostra lo stato del modulo caricatore dopo la pressione del pulsante INFO.

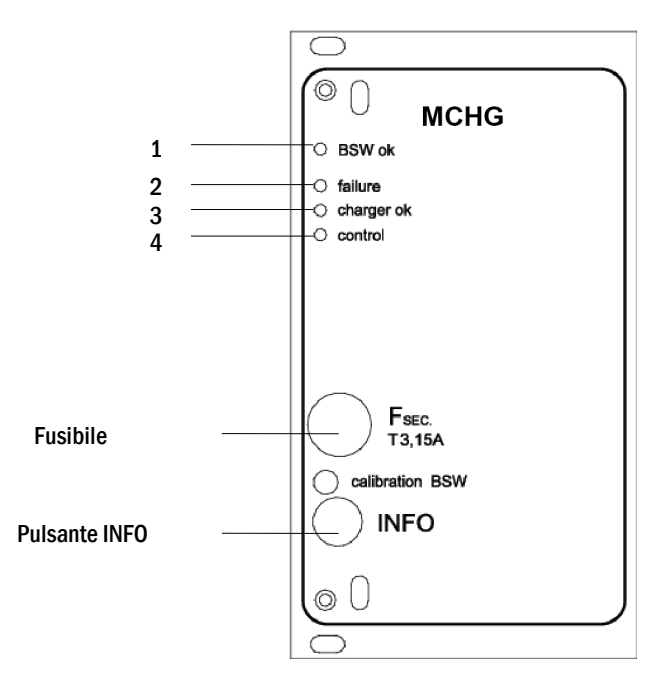

<span id="page-126-0"></span>Figura 15: Modulo caricatore

Spiegazione LED (vedi fig[. 15\):](#page-126-0)

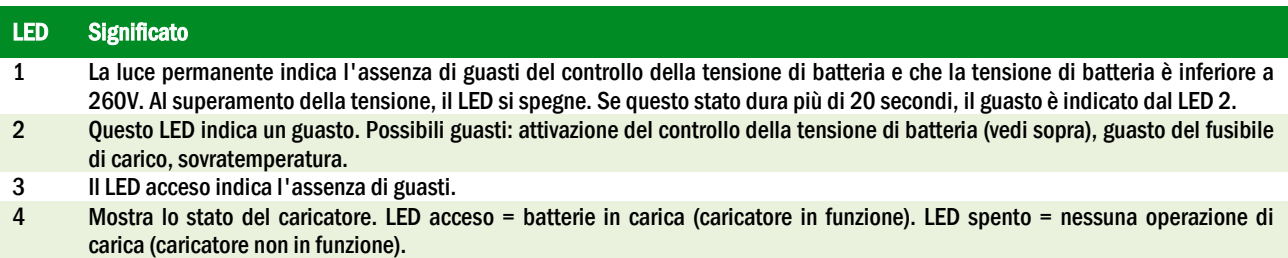

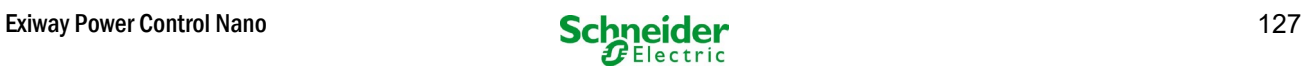

### 7.2 Istruzioni generali di funzionamento

Il sistema può essere utilizzato e configurato in maniera completa tramite gli elementi di controllo sulla parte anteriore (fig. 16). Per inserire il testo (ad es. denominazione dei circuiti) si raccomanda di collegare una tastiera esterna all'interfaccia USB (1).

Il display LCD (2) mostra Menus e Information. Nella riga di fondo viene indicata, se attiva, la funzionalità Softkey-Functions dei 3 pulsanti (3) (esempio vedi fig. 18, punto 8). Per la navigazione e l'inserimento di dati usare i tasti freccia  $\triangle$ ,  $\triangledown$ ,  $\triangle$  e  $\triangleright$  (4) il tasto Invio  $\bigcirc$  (5). I tasti su  $\bigtriangleup$ e giù  $\triangledown$  vengono principalmente usati per la selezione dei menu e dei campi di inserimento. L'opzione di menu selezionata è indicata da inverted colouring. I tasti destra  $\triangle$  e sinistra  $\triangleright$  vengono usati per modificare i valori; in alcuni casi occorre confermare l'inserimento con il tasto Invio O. La punta della freccia > a destra indica un sottomenu che può essere selezionato con il tasto destro  $\triangleright$  o Invio  $\bigcirc$ . É possibile ritornare con il tasto back o done.

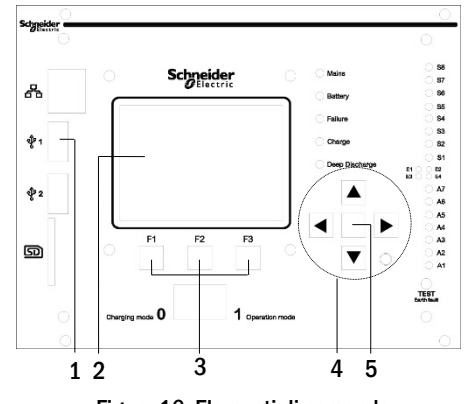

Figura 16: Elementi di comando

I capitoli seguenti forniscono informazioni di base per la configurazione del sistema. Il display LCD mostra la lista di funzioni necessarie e la loro selezione. La riga sotto il titolo di ogni capitolo descrive come raggiungere l'opzione di menu richiesta. Esempio:

Stato  $\rightarrow$  pulsante INFO (MLD)  $\rightarrow \triangle \triangledown$  (selezione circuito)  $\rightarrow$  Invio  $\circ$ 

**Nota:** I tasti freccia  $\triangle$ ,  $\triangledown$ ,  $\triangle$  e  $\triangleright$  (4) e il tasto Invio  $\bigcirc$  (5) sull'unità di controllo corrispondono ai tasti freccia e Invio della tastiera esterna. I tasti (3) corrispondono ai tasti funzione F1, F2 e F3.

#### Login con password

Alcune impostazioni possono essere modificate solo previa autorizzazione tramite una password di login. Per salvare le impostazioni modificate è necessaria la conferma (Yes/No). Se non è stato ancora effettuato il login con password, è possibile farlo ora e poi continuare con la conferma. L'autorizzazione non è più valida dopo circa due ore dall'ultima impostazione; il sistema torna allo stato dell'utente di default "Ospite".

#### Indirizzo di assistenza

I contatti del tecnico di assistenza responsabile del vostro sistema vengono registrati in fase di installazione.

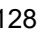

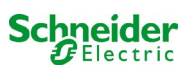

## <span id="page-128-0"></span>7.3 Menu – guida rapida di riferimento

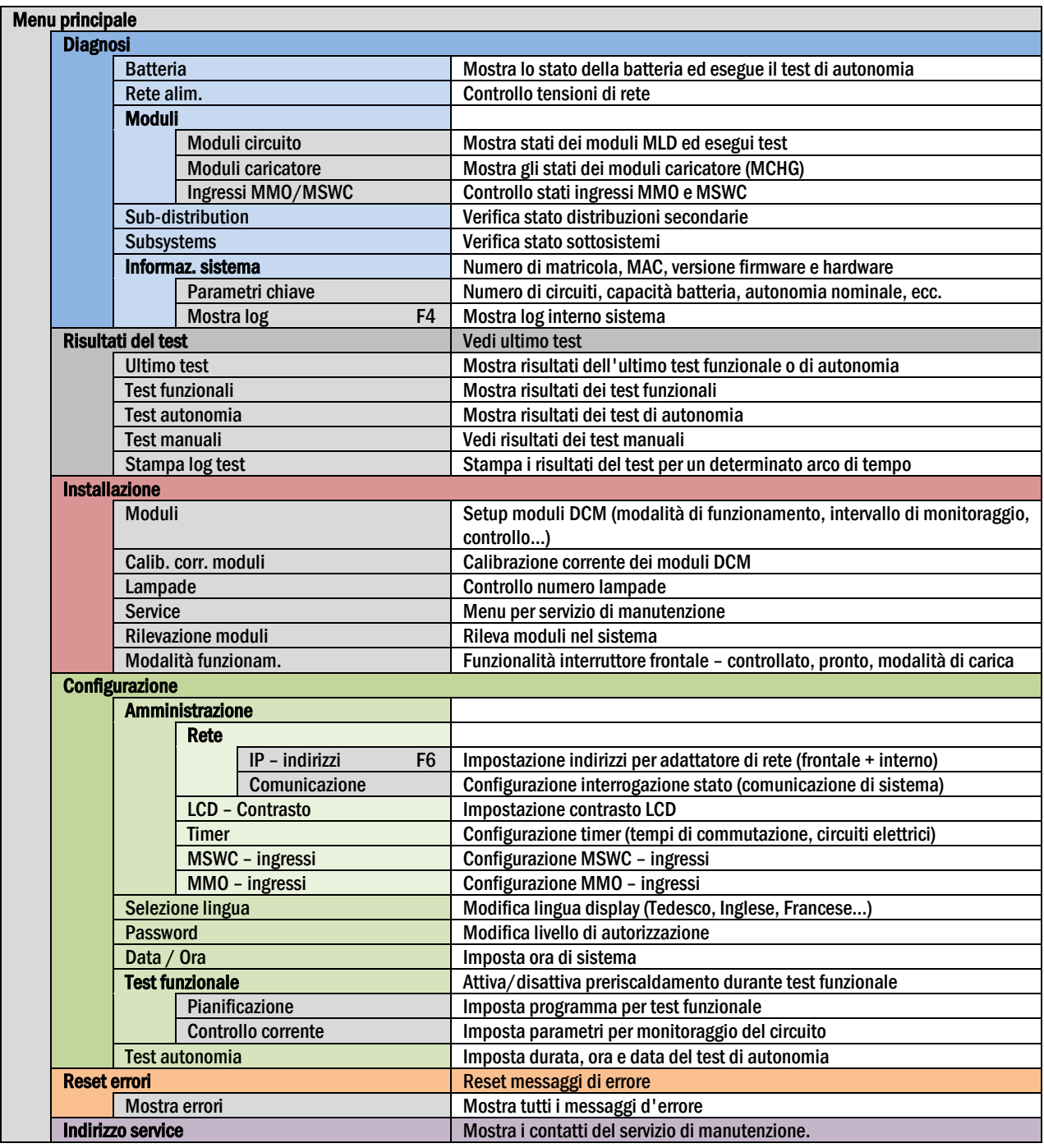

Nota: Collegando la tastiera USB esterna è possibile accedere direttamente alle seguenti opzioni di menu premendo i tasti funzione F4 e F6.

- Diagnosis > System information > Show log (F4) e
- Configuration > Administration > Network > IP-addresses (F6).

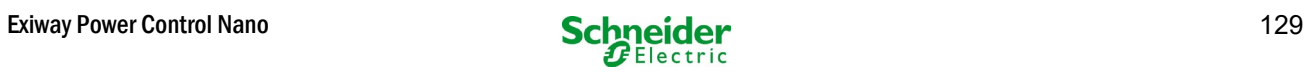

# 8 Messa in servizio del sistema centralizzato

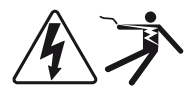

#### Personale autorizzato

Montare il sistema conformemente, collegare le batterie, togliere tensione ai cavi di rete e rimuovere i fusibili dei moduli MLD, quindi procedere come segue:

Attenzione! I morsetti del circuito interno sono alimentati. Per questo motivo occorre rimuovere tutti i fusibili dei moduli MLD prima di accendere il sistema.

1. Scollegare la rete di alimentazione e posizionare l'interruttore frontale in modalità di carica. Impostare l'interruttore frontale della modalità di funzionamento in modalità di carica (posizione "0").

2. Inserire i fusibili della batteria F2/F4. Inserire i fusibili della batteria.

3. Fornire alimentazione di rete. Fornire alimentazione di rete e e verificare la corretta tensione tra i morsetti come elencato di seguito. In caso di errato cablaggio interrompere la messa in servizio:

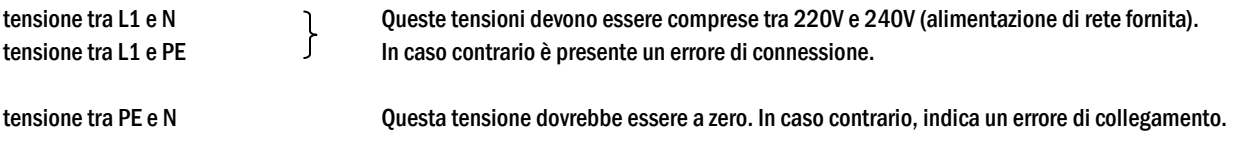

4. Inserire fusibile di rete F1. Inserire fusibile di rete. Accendere l'interruttore di rete.

Il sistema è ora attivo.

5. Attendere il processo di avvio. Dopo l'accensione, il sistema emette un segnale acustico e inizia il caricamento. Questo processo può durare alcuni minuti. Attenzione: Attendere che il processo di avvio sia completo. Non spegnere mai il sistema durante questa fase! Durante o dopo il processo di avvio, il display LCD deve essere come segue:

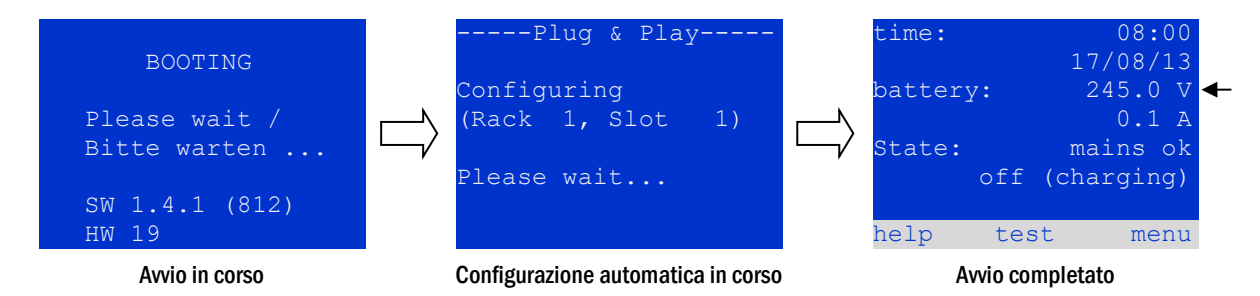

Figura 17: Processo di caricamento (sinistra, centro) e messaggio di stato

6. Controllare la tensione della batteria , i moduli MLD e il caricatore. Controllare la tensione della batteria tramite il display LCD, che deve essere compresa tra 192V e 250V. Controllare anche i LED dei moduli MLD e MCHG. La luce verde fissa o lampeggiante indica un funzionamento corretto.

7. Modalità di funzionamento commutata in "pronto". Impostare l'interruttore della modalità di funzionamento su "pronto" (posizione "1"). I circuiti MLD verranno attivati.

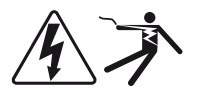

Attenzione: Prima di accendere il sistema accertarsi che non vi siano persone impegnate ad effettuare lavori sulle linee di uscita durante l'attivazione dei circuiti MLD in modalità di illuminazione permanente. Se sono in corso lavori sulle linee di uscita, rimuovere i rispettivi fusibili nei moduli MLD prima di avviare il sistema.

8. Controllo tensione alle linee di uscita La tensione alle linee di uscita programmate per la modalità permanente deve corrispondere alla tensione di rete alternata. Per questo motivo, tutti i fusibili dei moduli di circuito devono essere rimossi prima dell'accensione del sistema. Controllare la tensione su tutti i morsetti dei circuiti. Inserire i fusibili solo dopo aver controllato l'assenza di cortocircuiti e il corretto isolamento dei circuiti.

Ora l'installazione è completa e il sistema è pronto per il funzionamento.

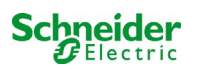

# 9 Controllo dello stato del sistema e impostazioni di base

#### 9.1 Stato del sistema

Dopo la messa in servizio, il display LCD mostra lo stato del sistema (fig[. 18\)](#page-130-0) ad es. ora (1) e data (2), tensione attuale della batteria (3) e corrente di carica della batteria (in alimentazione a batteria – corrente di scarica) (4), stato di sistema (5, 6). Con i tasti (8) è possibile selezionare la funzione  $\text{help}$  eseguire un  $\text{test}$  o raggiungere il menu.

Nota: Dopo circa due minuti dall'ultimo inserimento, il sistema ritorna alla visualizzazione dello stato.

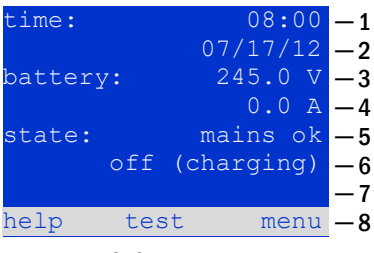

Le righe 5, 6 e 7 del display mostrano i seguenti messaggi di stato:

<span id="page-130-0"></span>Figura 18: Stato del sistema

| <b>Stato</b>                                               | <b>Spiegazione</b>                                                                                                    |
|------------------------------------------------------------|----------------------------------------------------------------------------------------------------|
| linea <sub>5</sub>                                         |                                                                                                    |
| mains ok                                                   | rete collegata e OK                                                                                                   |
| mains failure                                              | guasto tensione di rete                                                                                               |
| linea <sub>6</sub>                                         |                                                                                                    |
| (off) charging                                             | lampade spente, funzionamento di emergenza bloccato, batteria in carica                                               |
| operational                                                | lampade ad illuminazione permanente (DS) accese, funzionamento d'emergenza<br>possibile, batteria in carica           |
| OFF                                                        | assenza di rete, ma funzionamento di emergenza non possibile                                                          |
| active (battery)                                           | assenza di rete, funzionamento di emergenza attivo                                                                    |
| active (mains)                                             | rete di alimentazione presente, sistema attivo                                                                        |
| linea 7 (se necessario, sono possibili ulteriori messaggi) |                                                                                                    |
| (vuoto)                                                    |                                                                                                    |
| critical circuit                                           | rottura del circuito di corrente di riposo                                                                            |
| MMO 1 E 1 o simile                                         | illuminazione non permanente modificata attivata da MMO o MLT-MC (testo<br>configurabile)                             |
| RS485 fault                                                | guasto interfaccia bus RS485 (nessun collegamento ai moduli esterni; vedi capitolo<br>9.5.3)                          |
| earth fault                                                | guasto a massa in alimentazione di rete                                                                               |
| earth fault (B)                                            | guasto a massa in alimentazione a batteria                                                                            |
| maintenance required                                       | eseguire manutenzione                                                                                                 |
| scarica profonda 1                                         | batteria completamente scarica                                                                                        |
| charger fault                                              | guasto modulo caricatore/fusibile attivato                                                                            |
| Plug & Play error                                          | è stato usato un modulo errato                                                                                        |
| MLD fault                                                  | guasto MLD                                                                                                    |
|                                                            |                                                                                                    |
| MSWC fault                                                 | guasto modulo MSWC-IN/OUT                                                                                             |
| battery fuse                                               | fusibile batteria difettoso                                                                                           |
| battery voltage                                            | tensione batteria fuori dai limiti di tolleranza                                                                      |
| battery current                                            | corrente batteria fuori dai limiti di tolleranza                                                                      |
| battery discharge                                          | batteria scarica in alimentazione di rete                                                                             |
| luminaire fault                                            | guasto lampada in fase di test                                                                                        |
| luminare current faul                                      | valore della corrente di un circuito fuori dai limiti di tolleranza impostati dopo il test                            |
| total current fault                                        | valore totale di corrente fuori dai limiti di tolleranza impostati dopo il test                                       |
| circuit fault                                              | errore nel circuito elettrico (fusibile attivato, ecc.)                                                               |
| sub-station fault                                          | (comunicazione) guasto della sottostazione                                                                            |
| sub-station mb                                             | sottostazione in funzionamento non permanente modificato                                                              |
| sub-station mains fail                                     | caduta di rete della sottostazione                                                                                    |
| fan failure                                                | guasto alla ventola                                                                                                   |
| BMS gateway comm.                                          | errore di comunicazione fra l'unità di comando centrale e il gateway BMS                                              |
| Subst. <nr> firmware</nr>                                  | l'unità di comando centrale non supporta la versione firmware della sottostazione n.<br><nr>; richiesta di stato</nr> |
| MCHG jumper error                                          | impostazione del jumper non valida sul modulo di carica                                                               |

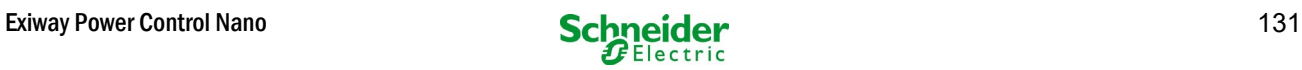

### <span id="page-131-1"></span>9.2 Selezione e controllo dello stato dei circuiti

#### Stato  $\rightarrow$  pulsante INFO MLD  $\rightarrow \triangle \triangledown$  (selezione circuito)

I circuiti associati alle linee di uscita sono numerati a partire da 1; ogni modulo MLD ha due circuiti detti A e B. I circuiti sono numerati in base alla posizione dello slot da sinistra a destra, in modo che i circuiti A abbiano numero dispari e i circuiti B numero pari (vedi fig. 19). Se uno slot non viene usato, i rispettivi numeri di circuito non esistono. Ciò significa che è possibile aggiungere circuiti al sistema senza modificare i numeri dei circuiti esistenti.

Dopo aver premuto il pulsante INFO sul modulo MLD (fig. 19) il display mostra lo stato dei rispettivi circuiti. Ora il display mostra le seguenti informazioni per i circuiti A e B (fig. [20\):](#page-131-0)

1 – numero circuito

2 – uscita di corrente (tra parentesi: valore di riferimento per il monitoraggio del circuito)

3 – stato del circuito

Il numero del circuito selezionato è contrassegnato da colori invertiti (vedi fig. [20](#page-131-0) per circuito A con numero 1). Con i tasti su  $\triangle$  e giù  $\triangledown$  è possibile passare dal circuito A al circuito B e viceversa. Premendo ripetutamente questi tasti si accede alla visualizzazione dello stato del circuito degli altri moduli. Premendo  $\triangleright$  o Invio  $\bigcirc$  si accede al setup del circuito selezionato (vedi capitolo successivo). Per ogni circuito vengono visualizzati i seguenti messaggi di stato sulla riga 3 (fig[. 20,](#page-131-0) punto 3):

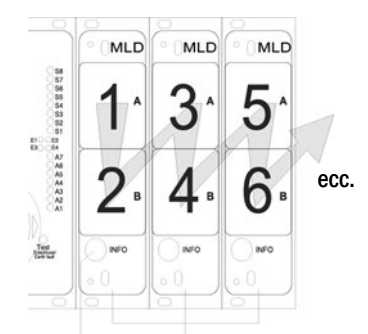

Figura 19: Numerazione dei circuiti Pulsante INFO moduli MLD

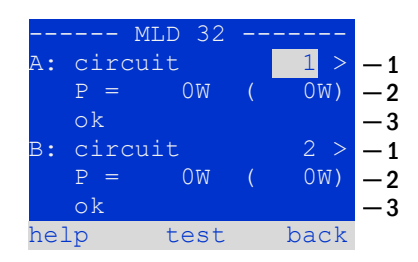

<span id="page-131-0"></span>Figura 20: Stato del circuito

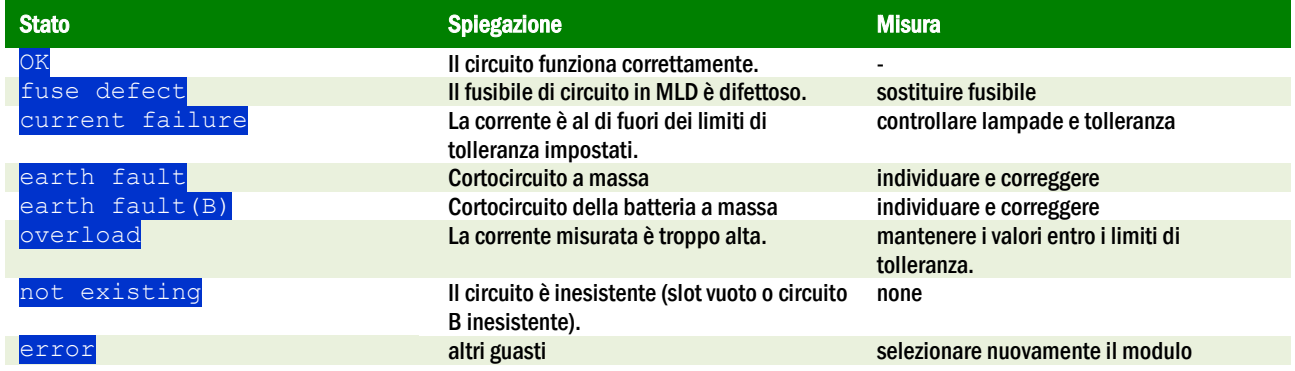

Note: il fusibile difettoso viene registrato dal sistema solo se il circuito è acceso. Per i circuiti di illuminazione di riserva, ciò significa che il rilevamento avviene solo durante il funzionamento di emergenza o dopo un test.

Dopo la sostituzione del fusibile difettoso, l'errore nel display MLD deve essere resettato. È possibile resettare l'anomalia spostando il selettore dei modi operativi dalla posizione "1" (pronto) alla posizione "0" (in carica) e di nuovo alla posizione "1" (pronto). Con i circuiti di illuminazione in standby, il guasto viene resettato da una modalità di emergenza o test.

Per attivare il funzionamento di emergenza, aprire il circuito critico (morsetto 16 o morsetto 24).

Per avviare un test, premere il tasto funzione F2 nel display di stato.

Dopo che l'errore del fusibile sull'MLD è stato ripristinato, l'errore può essere riconosciuto nell'LCD del sistema.

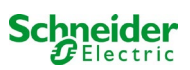

# 9.3 Visualizzazione e modifica di altre impostazioni di circuito

Stato  $\rightarrow$  pulsante INFO (MLD)  $\rightarrow \triangle \triangledown$  (selezione circuito)  $\rightarrow$  Invio  $\circlearrowright$ 

Ogni nuova impostazione deve essere confermata facendo una commutazione 0/1 dell'interruttore "modalità di funzionamento. Dopo la pressione del pulsante INFO e la selezione del circuito con  $\triangle$  e  $\triangledown$  (vedi capitolo precedente), è possibile giungere al setup di questo circuito premendo  $\triangleright$  o Invio  $\bigcirc$  (fig. [21\).](#page-132-0) Vengono visualizzate le informazioni seguenti:

- 1 numero del circuito (fig. [21,](#page-132-0) punto 1). Se è selezionato (colori invertiti), è possibile passare agli altri circuiti con  $\leq e \geq$ .
- 2 rientro rete\* (spiegazione di seguito) (fig. [21,](#page-132-0) punto 2). Può essere impostato per gradi tra  $1 \text{ min}$  e  $15 \text{ min}$  utilizzando  $\leq e \geq$ ; in alternativa è possibile selezionare un'inversione manual<sup>\*\*</sup>.
- 3 modalità di funzionamento (fig[. 21,](#page-132-0) punto 3).  $\triangleleft e \triangleright$  permettono di selezionare le seguenti modalità di funzionamento:

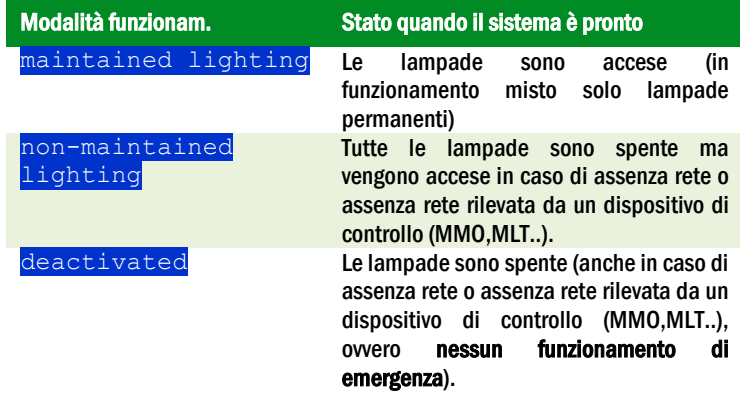

- 4 modalità di monitoraggio (sottomenu) (fig. [21,](#page-132-0) punto 4). È possibile giungere alla visualizzazione di setup per la modalità di monitoraggio con  $\triangleright$  oppure Invio #C#  $\circ$ .
- 5 nome (due righe) (fig. [21,](#page-132-0) punto 5). Sono disponibili 42 cifre per l'assegnazione del nome al circuito. Dopo aver selezionato una riga, è possibile passare alla modalità di modifica premendo Invio  $\bigcirc$ . Selezionare la posizione da modificare con  $\leq$  e  $\triangleright$ ; selezionare il carattere con  $\triangle$  e  $\triangledown$  (per i caratteri disponibili vedi [22\).](#page-132-1) L'inserimento è completato premendo Invio  $\bigcirc$  o fatto. Suggerimento: Utilizzare una tastiera esterna per l'inserimento dei nomi.

\*rientro rete: Commutando dalla modalità "illuminazione non permanente modificata" (guasto del monitoraggio di rete) a "pronto", tutte le luci rimangono accese per il ritardo di rientro rete programmato. Commutando dalla modalità di alimentazione a batteria, tutte le lampade continuano ad essere alimentate dalla tensione di batteria per un altro minuto; successivamente il ritardo di rientro rete programmato comincia a decorrere. Allo scadere del tempo, i circuiti vengono commutati alla modalità di funzionamento programmata (vedi sopra, punto 3).

\*\*manuale: Impostare l'interruttore della modalità di funzionamento su "modalità di carica" (0) poi su "pronto" (I) per uscire dalla modalità di alimentazione a batteria.

| modules         |       |      |
|-----------------|-------|------|
| circuit (MLD32) |       |      |
| stop delay:     | 15min | $-2$ |
| maintained mode |       | -3   |
| monitoring (L)  | ➢     |      |
| main building,  | hall  | -5   |
| ground floor    |       |      |
| help<br>next    | done  |      |

<span id="page-132-0"></span>Figura 21: Stato del circuito

!"#\$%&'()\*+,-./01234 56789:;<=>?@ABCDEFGHI JKLMNOPQRSTUVWXYZ[\] \_`abcdefghijklmnopqrs  $t$ uvwxyz ${| \cdot |}$ 

<span id="page-132-1"></span>Figura 22 Panoramica di tutti i caratteri disponibili

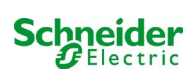

# *9.3.1 Impostazione della modalità di monitoraggio del circuito*

Stato  $\rightarrow$  pulsante INFO MLD  $\rightarrow$   $\triangle\heartsuit$  (selezione circuito)  $\rightarrow$  Invio  $\bigcirc \rightarrow \triangle\heartsuit$  monitoring  $\rightarrow$  Invio  $\bigcirc$ 

La visualizzazione di setup di monitoraggio (fig. [23\)](#page-133-0) indica il numero del circuito sulla riga superiore (fig. [23,](#page-133-0) punto 1). Con i pulsanti  $\triangle$  e  $\triangledown$  è possibile selezionare le seguenti opzioni di setup:

- 1 indirizzo maggiore delle lampade con monitoraggio della singola lampada presente nel circuito, impostabile da 01 a 20. Questo numero corrisponde in genere al numero delle lampade presenti nel circuito. L'impostazione 00 disattiva il monitoraggio della singola lampada.
- 2 tolleranza per il monitoraggio di corrente. Impostazioni possibili: off (nessun monitoraggio di corrente), 5%, 10%, 20% (consigliato), 50% (fig. [23,](#page-133-0) punto 2).
- 3 misurazione della corrente di riferimento (fig[. 23,](#page-133-0) punto 3). Il valore di corrente viene resettato, ridefinito con il test successivo e salvato come riferimento per il monitoraggio di corrente.

#### *9.3.2 Programmazione del modulo MMO*

Stato  $\rightarrow$  pulsante INFO MLD  $\rightarrow \triangle \triangledown$  (selezione circuito)  $\rightarrow$  Invio  $\rightarrow$  next  $\rightarrow$  MMO programming  $>$   $\rightarrow$  Invio

Premendo il tastonext/F2 si accede al menu di programmazione del modulo MMO e del tempo di alimentazione (alimentazione a batteria) (fig[. 25\).](#page-133-1) Selezionando la riga supply: con i tasti  $\triangle$  o  $\triangledown$  (fig[. 24,](#page-133-1) punto 2), è possibile impostare il tempo di alimentazione in emergenza del circuito da 3 minuti (3min) a 8 ore (8h 0min) o illimitato (unlimited). Selezionando MMO programming > (fig[. 24,](#page-133-1) punto 1) con  $\triangleright$  o Invio  $\bigcirc$  si accede alla tabella mostrata in fig[. 25.](#page-133-2) Per navigare all'interno della tabella usare  $\bigtriangleup$ ,  $\bigtriangledown$  o Invio  $\bigcirc$ . Utilizzando  $\triangleleft$  o  $\triangleright$  è possibile modificare le impostazioni seguenti per ogni riga:

- colonna sinistra: selezione di MMO/MLT-MC (numero da 01 a 16).
- colonna centrale: selezione ingresso MMO (E1.E8, MLT-
- colonna destra: selezione modalità di funzionamento (ds, mb, gmb), vedi tabella seguente.

Il tasto back/F3 riporta alla visualizzazione precedente (fig. [24\).](#page-133-1) Premere ora i tasti done/F3 e back/F3 per uscire dalla programmazione. Viene visualizzato un prompt di conferma (fig. [26\)](#page-133-3). È possibile salvare le modifiche con  $y \text{ es } 0$  annullarle con  $p \text{ co } 1$ . questo punto si torna al menu di selezione del circuito.

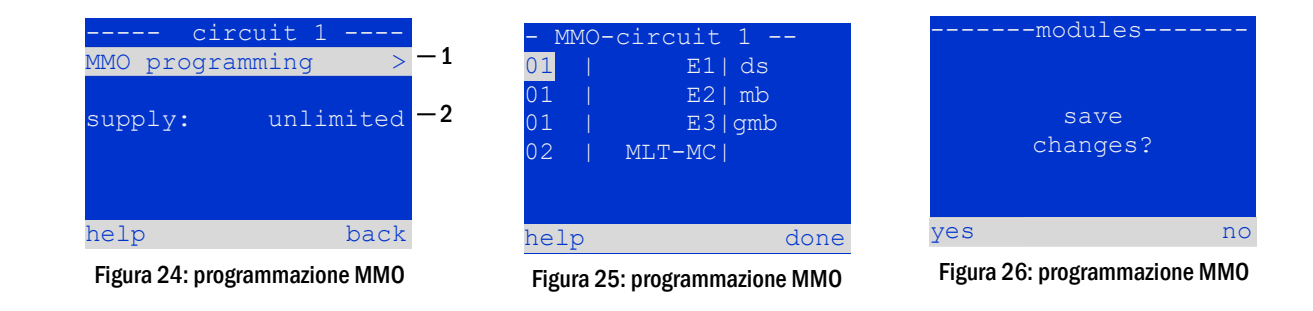

<span id="page-133-3"></span><span id="page-133-2"></span><span id="page-133-1"></span>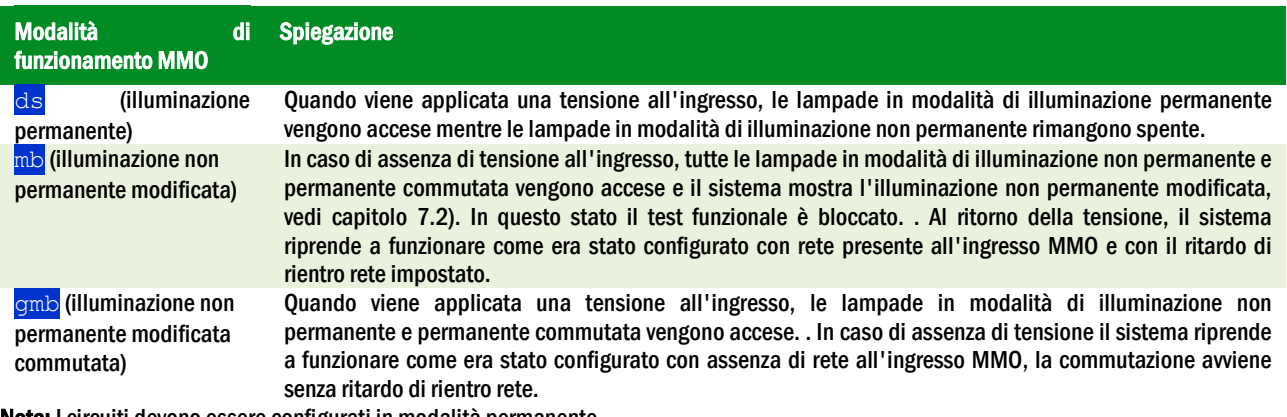

<span id="page-133-4"></span>Nota: I circuiti devono essere configurati in modalità permanente.

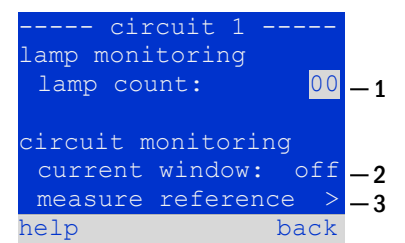

<span id="page-133-0"></span>Figura 23: Impostazione del monitoraggio di circuito

### 9.4 Verifica dello stato del modulo caricatore

#### Stato  $\rightarrow$  pulsante INFO MCHG

Premere il pulsante INFO per controllare lo stato del modulo caricatore. Successivamente vengono mostrati i seguenti parametri del modulo MCHG (vedi fig[. 27\)](#page-134-0): numero del MCHG (1), numero di rack e slot (2), carica flottante/carica rapida o possibili guasti (3), corrente (4), tensione (5) e temperatura (6). È possibile scorrere i dati dei diversi moduli caricatore collegati utilizzando  $\leq$  e  $\triangleright$ . Nella tabella seguente sono riportate le spiegazioni dei possibili messaggi d'errore (fig[. 27,](#page-134-0) punto 3):

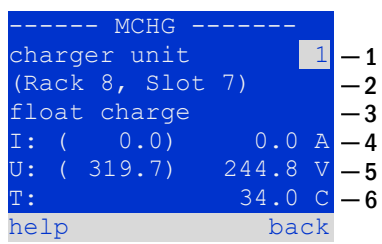

<span id="page-134-0"></span>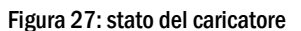

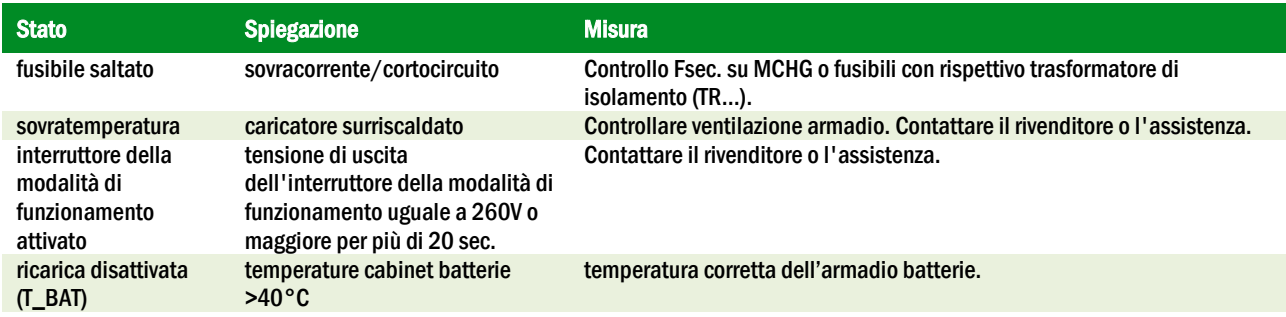

Nota: In caso di guasto del caricatore, il display di stato visualizza un messaggio di errore.

Nota: La segnalazione di un guasto del caricatore nonostante siano accesi tutti i LED verdi e il modulo MCHG (LED rossi spenti) è un chiaro segnale di errore di comunicazione. Ciò accade anche nel caso in cui non vi sia una reazione del modulo MCHG a seguito della pressione del pulsante INFO.

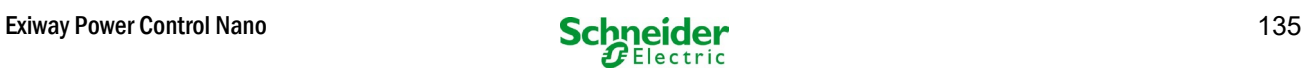

# 10 Test funzionali e log elettronico

Gli Standard nazionali ed internazionali richiedono un test funzionale periodico dei sistemi di illuminazione di emergenza.

Oltre ai controlli visivi giornalieri per verificare che il sistema sia pronto per il funzionamento (visualizzazioni) sono necessari:

- Un test funzionale settimanale del sistema di alimentazione, incluse le lampade di sicurezza e di soccorso collegate;
- la simulazione mensile di un guasto dell'alimentazione generale per un tempo sufficientemente lungo da permettere una verifica del corretto funzionamento, della presenza di danni (e dello stato di pulizia) di tutte le lampade di sicurezza e di soccorso;
- il controllo annuale dell'autonomia della batteria tramite test funzionale (vedi sopra) del sistema, per tutto il tempo di autonomia indicato dal costruttore, incluso un test funzionale successivo dei moduli caricatore dopo il ripristino della tensione di rete.

I risultati dei test funzionali e di autonomia menzionati sopra vengono archiviati nel sistema e possono essere richiamati in qualsiasi momento.

#### 10.1 Esecuzione di un test funzionale

Stato  $\rightarrow$  test/F2

Quando il display mostra lo stato del sistema, premere  $\text{test}/F2$  per avviare un test funzionale. Se il tasto  $\text{test}$  non viene visualizzato significa che è presente un guasto di rete o che il sistema è in modalità di illuminazione non permanente modificata. Il test funzionale è dunque bloccato. Se premendo  $\text{test}/\text{F2}$  viene emesso un segnale acustico significa che la funzione test è bloccata dalla carica rapida o da una tensione di batteria inferiore a 230V. Se non viene emesso alcun segnale, verrà effettuato un test "manuale".

Il display LCD mostra i circuiti testati (fig. [28,](#page-135-0) punto 1). I circuiti sono "preparati" prima del test, ossia vengono accesi con la tensione di rete e portati alla temperatura di esercizio per una misurazione precisa della corrente (fig. [28,](#page-135-0) punto 2). La durata del processo può essere impostata su off, 5 minuti o 30 minuti. L'avanzamento è indicato da una serie di punti dopo la scritta "attendere prego" (fig[. 28,](#page-135-0) punto 3).

Il test può essere annullato in qualsiasi momento utilizzando il tasto  $cancel/F3$  (fig. [28](#page-135-0) [a 31,](#page-135-1) punto 4).

All'inizio del test vero e proprio il display mostra il messaggio "test in corso" (fig. 29, punto 2). Gli errori rilevati vengono indicati nella riga 3 (fig[. 30,](#page-135-2) punto 3).

Alla fine del test il display mostra per alcuni secondi un riepilogo (fig. [30\)](#page-135-2) e il messaggio "test terminato" (fig. [31,](#page-135-1) punto 2). Il display mostra nuovamente lo stato del sistema. I risultati del test vengono salvati nel log che può essere selezionato e letto.

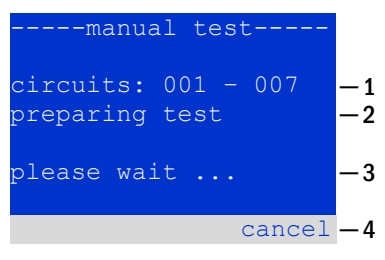

<span id="page-135-0"></span>Figura 28: Programmazione test

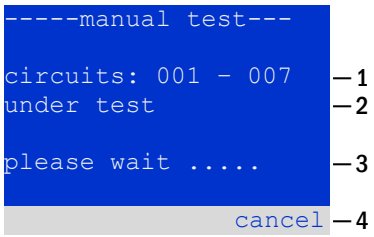

Figura 29: Impostazione programma

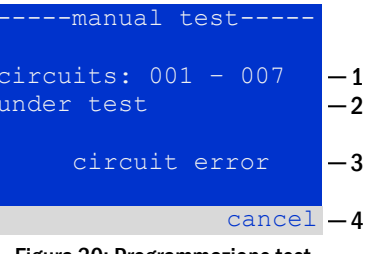

<span id="page-135-2"></span>Figura 30: Programmazione test

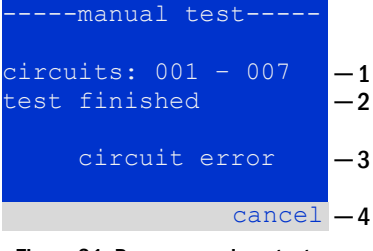

<span id="page-135-1"></span>Figura 31: Programmazione test

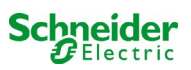

#### <span id="page-136-2"></span>10.2 Programmazione del test funzionale automatico

Stato  $\rightarrow$  menu/F3  $\rightarrow$   $\triangle \triangledown$  configuration  $\rightarrow$  Invio  $\bigcirc \triangle \triangledown \rightarrow$  function test  $\rightarrow$  Invio  $\bigcirc$ 

Nella schermata di stato, premere menu/F3 e navigare con  $\triangle$  e  $\triangledown$  fino a configuration, premere  $\rhd$ o Invio  $\bigcirc$  e navigare con  $\bigtriangleup$  e  $\bigtriangledown$  a function test. Premere quindi  $\triangleright$  o di nuovo  $\bigcirc$ . Ora si entra nella function test schermata (fig[. 32\)](#page-136-0). Qui è possibile

- 1 impostare il programma per i test automatici,
- 2 modificare la finestra di monitoraggio della corrente durante il test,
- 3 configurare la funzione di preriscaldamento,
- 4 visualizzare la programmazione per il prossimo test automatico.

La programmazione del test viene completata premendo il tasto done/F3. Successivamente viene visualizzato un prompt di conferma save changes?. Confermando con  $yes/F1$ , le nuove impostazioni vengono salvate.

#### *10.2.1 Impostazione programma*

function test  $\rightarrow \Delta \nabla$  schedule  $\rightarrow$  Invio O

La fig. [33](#page-136-1) mostra il display dopo aver selezionato  $\frac{1}{\text{c}}$ chedule con  $\triangleright$  o Invio O. Le impostazioni possibili sono:

- 1 il giorno in cui devono essere eseguiti i test automatici. Le impostazioni sono: off (nessun test automatico), daily, bidaily fino a uno ogni/ogni due/ogni tre/ogni quattro settimane. Con gli intervalli settimanali, è possibile scegliere il giorno della settimana, esempio: Mo 7d = ogni settimana di lunedì; Su 21d = ogni settimana di domenica)
- 2 ora di inizio dei test (ora da  $00a23$ )
- 3 ora di inizio dei test (minuti da 00 a 59)

Il tasto done/F3 completa l'inserimento e riporta alla function test visualizzazione (vedi capitol[o 8.2\).](#page-136-2)

*10.2.2 Impostazione della finestra di monitoraggio della corrente* function test  $\rightarrow \Delta \nabla$  current monitor  $\rightarrow$  Invio O

Selezionando current monitor con  $\triangle$  e  $\triangledown$  seguito da  $\triangleright$  o Invio  $\bigcirc$  si giunge alla schermata mostrata i[n 35.](#page-136-3) Qui è possibile trovare:

- 1 la corrente totale,
- 2 la finestra di corrente che può essere impostata da  $5\%$ , oltre  $10\%$  e  $20\%$  fino a 50%,
- 3 il comando "riferimento misura". Dopo aver selezionato questa riga, con  $\triangle$  o  $\triangledown$  e premendo  $\triangleright$  o Invio  $\bigcirc$  il valore di riferimento non è considerato ed è misurato nuovamente durante il test successivo.

Il tasto done/F3 completa l'inserimento e visualizza il menu test funzionale function test (vedi capitolo [8.2\)](#page-136-2). Il prompt di conferma save changes? viene visualizzato nuovamente (vedi fig[. 26\)](#page-133-3). Se confermato con  $y \text{es}/F1$ , i nuovi valori vengono salvati.

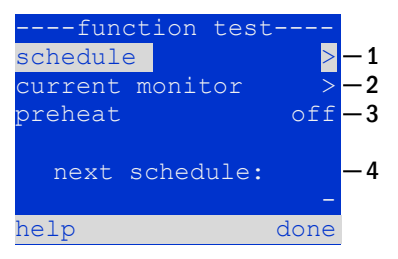

<span id="page-136-0"></span>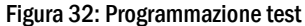

| ---function test--<br>interval:<br>start (hour):<br>start (min): | 30   |  |
|------------------------------------------------------------------|------|--|
| help                                                             | done |  |

<span id="page-136-1"></span>Figure 33: Setting schedule

| ---function test---<br>total current $0.0 A - 1$<br>current window: 20<br>$\frac{1}{2}$<br>measure reference |  |
|----------------------------------------------------------------------------------------------------|--|
| help<br>done                                                                                                 |  |

<span id="page-136-3"></span>Figura 34: Programmazione test

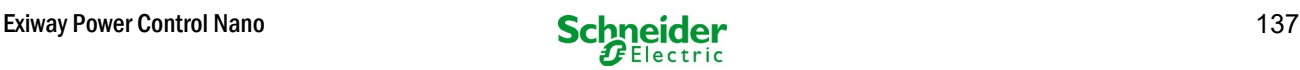

#### *10.2.3 Attivazione/disattivazione fase di preriscaldamento e completamento della programmazione* function test  $\rightarrow \Delta \nabla$  preheat

Dopo aver selezionato questa riga è possibile impostare la fase di preriscaldamento prima del test su off, 5 minuti o 30 minuti con  $\lhd$  e $\rhd$ . . La programmazione del test viene completata premendo il tasto done/F3. Il prompt di conferma save changes? viene visualizzato nuovamente (vedi fig[. 26\).](#page-133-3) Se confermato con  $\sqrt{e s}$  /F1, le nuove impostazioni vengono salvate.

#### 10.3 Risultati del test

Stato  $\rightarrow$  menu/F3  $\rightarrow$   $\triangle \triangledown$  test results  $\rightarrow$  Invio O

Premere menu/F3, navigando con  $\triangle$  e  $\nabla$  fino a test results e premere  $\triangleright$  o Invio  $\bigcirc$ . È ora possibile visualizzare una panoramica dei risultati salvati del test funzionale o di autonomia:

- 1 Last test: test effettuato per ultimo sul sistema
- 2 function tests: test funzionali eseguiti automaticamente
- 3 capacity tests: test di autonomia eseguiti automaticamente
- 4 manual tests: test awiati manualmente
- 5 print test log: stampa di tutti i risultati dei test

Premendo  $\triangleright$  o Invio  $\bigcirc$  dopo aver selezionato una categoria con  $\bigtriangleup$  e  $\bigtriangledown$ , è possibile visualizzare le informazioni sul test selezionato (vedi fig. [36\)](#page-137-0). Il display mostra il tipo di test (fig. [36,](#page-137-0) punto 1), data e ora di esecuzione (fig. [36,](#page-137-0) punto 2), il numero di lampade sottoposte a test (fig[. 36,](#page-137-0) punto 3) e le caratteristiche della batteria (fig[. 36,](#page-137-0) punto 4). Se vengono visualizzati i risultati dei diversi test, è possibile sfogliarli con  $\triangle$  e  $\triangledown$ . Quando è attivo il monitoraggio, vengono visualizzati anche questi circuiti.

Premendo details/F2 è possibile visualizzare ulteriori dettagli del test; back/F3 riporta alla visualizzazione precedente o all'opzione di menu test results.

L'opzione di menu  $print$  test log (fig[. 35,](#page-137-1) punto 5) permette di salvare su file o di stampare i dati del log del test con stampante esterna.

### 10.4 Reset errori

Stato  $\rightarrow$  menu/F3  $\rightarrow$   $\triangle \triangledown$  reset errors  $\rightarrow$  Invio O

Premere  $\frac{\text{mean}}{5}$ , navigando con  $\triangle$  e  $\nabla$  fino a reset errors e premere  $\triangleright$  o Invio  $\bigcirc$ . Ora è possibile vedere il display mostrato in fig[. 37.](#page-137-2)

- 1 show errors >: Selezionando la riga con  $\triangleright$  o Invio  $\bigcirc$  viene visualizzata una lista di messaggi di errore, da cui è possibile uscire premendo back/F3.
- 2 È possibile rispondere alla domanda "cancellare i messaggi di errore?" utilizzando i tasto yes/F2 o no/F3. Premendo yes/F2 Tutti i messaggi di errore vengono eliminati. Entrambi i tasti riportano al menu principale.

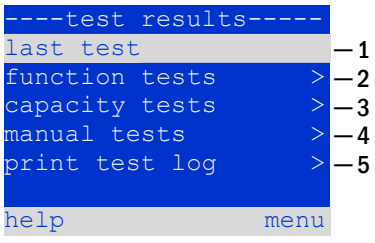

<span id="page-137-1"></span>Figura 35: Risultati test (panoramica)

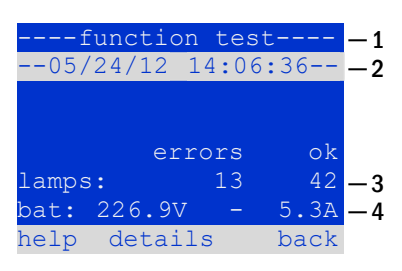

<span id="page-137-0"></span>Figura 36: Info test funzionale

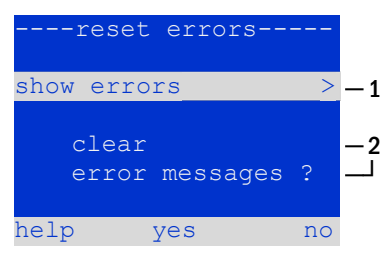

<span id="page-137-2"></span>Figura 37: Reset errori

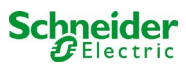

# 11 Riferimento menu

# 11.1 Menu principale

Stato  $\rightarrow$  menu/F3

Il menu principale ha 6 sottomenu, esplorabili utilizzando  $\triangle$  e  $\nabla$ . Premendo  $\triangleright$ o Invio  $\overline{O}$  è possibile selezionare il rispettivo sottomenu e con il tasto status/F3 si giunge alla visualizzazione dello stato.

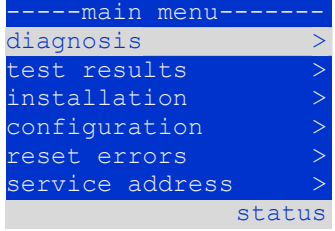

Figura 38: Menu principale

#### 11.2 Diagnostica

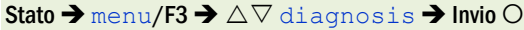

In questo sottomenu è possibile selezionare le funzioni di diagnosi come descritto in seguito:

- batteria: stato della batteria, temperatura attuale, tensione etc.
- stato dell'alimentazione di rete
- stato dei singoli moduli (MLD/MCHG/MSWC-IN/OUT/MMO)
- distribuzione secondaria
- sottosistemi
- dati di sistema

#### 11.3 Stato della batteria e attivazione manuale del test di autonomia Stato  $\rightarrow$  menu/F3 $\rightarrow$   $\triangle \triangledown$  diagnosis  $\rightarrow$  Invio  $\bigcirc \rightarrow$   $\triangle \triangledown$  battery  $\rightarrow$  Invio  $\bigcirc$

Questo sottomenu fornisce informazioni sulla batteria collegata (capacità, tensione, corrente e temperatura del vano batteria). Il tasto cap-test/F2 attiva il test di autonomia annuale, come richiesto dalla Norma EN 50171.

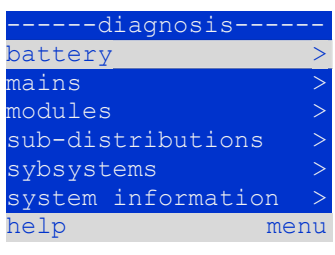

Figura 39: Menu diagnostica

| ------battery-   |       |                            |
|------------------|-------|----------------------------|
| capacity:        |       | 28 Ah                      |
| voltage:         | 232.7 | - V                        |
| current:         | 0.0   | $\overline{A}$             |
| temperature:     | 20.0  | $\overline{\phantom{a}}$ C |
| symmetry:        | 116.3 | $\mathbf{V}$               |
|                  |       |                            |
| help<br>cap-test |       | back                       |

Figura 40: Stato batteria

### 11.4 Stato dell'alimentazione di rete

Stato  $\rightarrow$  menu/F3 $\rightarrow$   $\triangle$   $\triangledown$  diagnosis  $\rightarrow$  Invio  $\bigcirc$   $\rightarrow$   $\triangle$   $\triangledown$  mains  $\rightarrow$  Invio  $\bigcirc$ 

Visualizzazione dei valori di tensione delle fasi di alimentazione collegata. La colonna di sinistra mostra i valori attuali e la colonna di destra mostra i valori minimi e massimi misurati finora. Un valore diverso da zero per la linea neutra U(N) indica un collegamento di rete difettoso.

Nota: Conformemente alla norma EN 50171, l'alimentazione è commutata da rete a batteria se la tensione di alimentazione scende al di sotto dell'85% della tensione di alimentazione nominale 230V, ovvero a 195.5V.

| ---mains-· |                      |      |  |  |
|------------|----------------------|------|--|--|
|            |                      | Max  |  |  |
|            | U(L1): 230.0V 230.0V |      |  |  |
| U(L2):     | $230.0V$ $230.0V$    |      |  |  |
| U(L3):     | 230.0V 230.0V        |      |  |  |
| U(N):      | 0.0V                 | 0.0V |  |  |
|            |                      |      |  |  |
| help       |                      | back |  |  |

Figura 41: Stato dell'alimentazione di rete

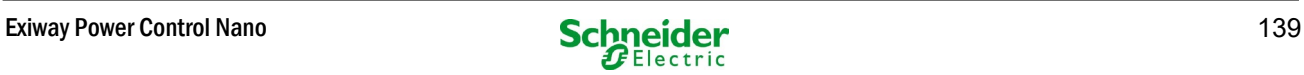

#### 11.5 Stato dei moduli (MLD/MCHG/MSWC-IN/OUT/MMO)

Stato  $\rightarrow$  menu/F3 $\rightarrow$   $\triangle$   $\triangledown$  diagnosis  $\rightarrow$  Invio  $\bigcirc$   $\rightarrow$   $\triangle$   $\triangledown$  modules  $\rightarrow$  Invio  $\bigcirc$ 

Menu per la selezione delle pagine di diagnostica dei moduli visualizzati separatamente.

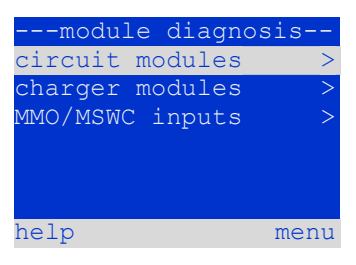

Figura 42: Menu per diagnostica moduli

------ MLD 32 -----<u>-</u>-

#### *11.5.1 Stato dei moduli circuito elettrico (MLD)*

Stato  $\rightarrow$  menu/F3 $\rightarrow$   $\Delta \nabla$  diagnosis  $\rightarrow$  Invio  $\odot$   $\rightarrow$   $\Delta \nabla$  modules  $\rightarrow$  Invio  $\rightarrow$   $\Delta \nabla$  circuit modules  $\rightarrow$  Invio

Questa visualizzazione fornisce informazioni sulla potenza assorbita dalla linea, corrispondente al circuito in esame dopo l'ultimo test, tra parentesi è indicato il valore memorizzato dopo la calibrazione. Viene inoltre visualizzato lo stato attuale del circuito (ad es. guasto). Premendo il tasto  $\text{test}/\text{F2}$  viene avviato il test (solo alimentazione a batteria) del circuito selezionato. Per ulteriori informazioni consultare il capitol[o 7.2.](#page-131-1) 

Nota: Questa visualizzazione può essere richiamata premendo il pulsante INFO del modulo MLD (vedi capitol[o 7.2\)](#page-131-1):

Stato  $\rightarrow$  pulsante INFO MLD  $\rightarrow \triangle \triangledown$  (selezione circuito)

*11.5.2 Stato moduli caricatore (MCHG)* Stato  $\rightarrow$  menu/F3 $\rightarrow$   $\triangle \triangledown$  diagnosis  $\rightarrow$  Invio  $\bigcirc$   $\rightarrow$   $\triangle \triangledown$  modules  $\rightarrow$  Invio  $\rightarrow$   $\triangle \triangledown$  charger modules  $\rightarrow$  Invio

Visualizzazione dello stato del/dei modulo/i caricatore. Per ulteriori informazioni consultare il capitol[o 7.4.](#page-133-4)

Nota: Questa visualizzazione può essere richiamata tramite il pulsante INFO su ogni MCHG:

Stato  $\rightarrow$  pulsante INFO MCHG

#### <span id="page-139-0"></span>*11.5.3 Stato degli ingressi MMO e MSWC*

Stato  $\rightarrow$  menu/F3 $\rightarrow$   $\Delta \nabla$  diagnosis  $\rightarrow$  Invio  $\odot$   $\rightarrow$   $\Delta \nabla$  modules  $\rightarrow$  Invio  $\rightarrow$   $\Delta \nabla$  MMO/MSWC inputs  $\rightarrow$  Invio

Questa schermata fornisce informazioni sugli stati attuali degli ingressi di tensione dei moduli di interrogazione (MMO) e dei moduli di interfaccia opto/relè (MSWC-IN/OUT) collegati. Stati visualizzati:

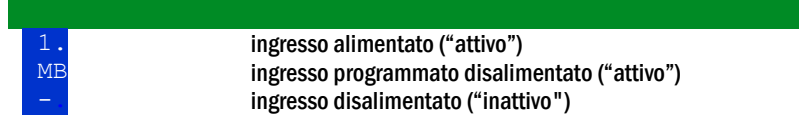

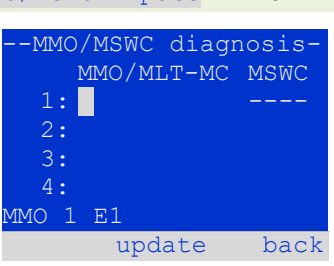

Figura 45: Stato moduli MMO/MSWC-IN/OUT

Sopra ai tasti funzione (fig. 45) è presente una descrizione dell'ingresso selezionato( $\triangle \mathbf{e} \nabla$ ); il messaggio not installed indica un errore di comunicazione tra unità centrale e modulo. Il messaggio RS485 fault indica un errore di connessione o assegnazione con i moduli esterni (MMO, MLT-MC) e commuta automaticamente i circuiti in funzionamento non permanente modificato, visualizzato poi in MB. In questo modo il sistema realizza il "funzionamento sicuro" in caso di guasto di comunicazione, secondo gli Standard esistenti.

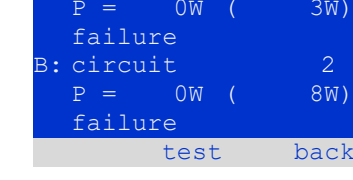

circuit

Figura 43: Stato dei moduli MLD

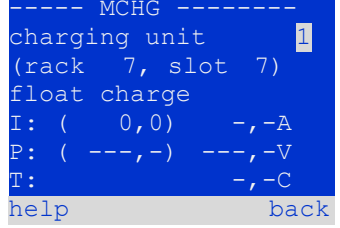

Figura 44: Stato dei moduli caricatore

#### 11.6 Stato distribuzione secondaria (sub-distribution)

Stato  $\rightarrow$  menu/F3 $\rightarrow$   $\triangle$  $\triangledown$  diagnosis  $\rightarrow$  Invio  $\bigcirc$   $\rightarrow$   $\triangle$  $\triangledown$  sub-distribution  $\rightarrow$  Invio  $\bigcirc$ 

Non è possibile collegare una distribuzione secondaria ai sistemi Nano, pertanto questa opzione di menu non ha alcuna funzione.

#### 11.7 Stato sottosistemi (subsystems)

Stato  $\rightarrow$  menu/F3 $\rightarrow$   $\triangle$  $\triangledown$  diagnosis  $\rightarrow$  Invio  $\bigcirc$   $\rightarrow$   $\triangle$  $\triangledown$  subsystems  $\rightarrow$  Invio  $\bigcirc$ 

I sottosistemi sono sistemi di alimentazione dello stesso tipo che possono essere gestiti e monitorati da questo sistema. A tal scopo i sistemi devono essere collegati via ethernet (con assegnazione indirizzo TCP/IP). La schermata di diagnostica (fig. [46\)](#page-140-0) dei sottosistemi mostra lo stato di un solo sottosistema; i sottosistemi vengono selezionati con  $\leq$ e  $\triangleright$ . Con il tasto details/F2 è possibile selezionare un'altra pagina con informazioni aggiuntive (fig[. 47\)](#page-140-1).

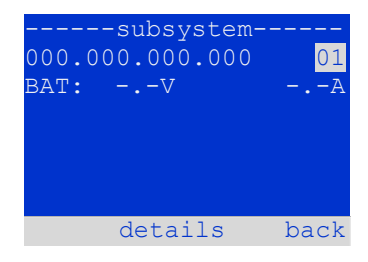

Figura 46: Stato sottosistemi

<span id="page-140-0"></span>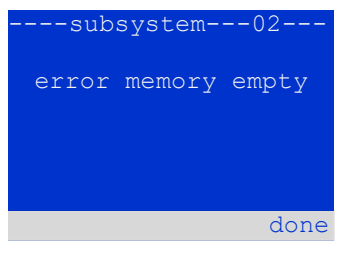

Figura 47: Informazioni dettagliate

#### 11.8 Dati di sistema

Stato  $\rightarrow$  menu/F3 $\rightarrow$   $\triangle$  $\triangledown$  diagnosis  $\rightarrow$  Invio  $\bigcirc$   $\rightarrow$   $\triangle$  $\triangledown$  system information  $\rightarrow$  Invio  $\bigcirc$ 

Questa schermata mostra il numero di serie (S/N), versione firmware e hardware dell'unità centrale e l'indirizzo fisico (fig. [48\)](#page-140-2). Inoltre, è possibile selezionare ( $\triangle$  e  $\triangledown$ ) altre pagine con i parametri chiave e il log (accesso con  $\triangleright$  o Invio  $\bigcirc$ ).

<span id="page-140-1"></span>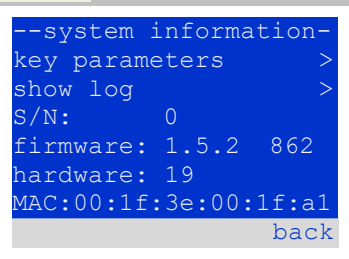

#### <span id="page-140-2"></span>Figura 48: Dati di sistema

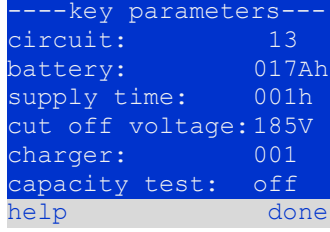

Figura 49: Parametri chiave del sistema

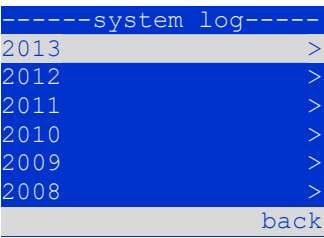

Figura 50: Log di sistema

di moduli caricatore collegati e la durata programmata del test di autonomia.

La pagina parametri chiave (fig. 49) mostra il numero di circuiti installati, la capacità nominale della batteria, l'autonomia nominale, la tensione minima di batteria, il numero

Nel log (fig. 50) è possibile selezionare ( $\triangle$  e  $\triangledown$ ) l'anno; premendo  $\triangleright$  o Invio  $\bigcirc$  vengono visualizzati gli inserimenti effettuati nel corso dell'anno selezionato. La tabella nella pagina seguente mostra una panoramica dei possibili messaggi del log di sistema

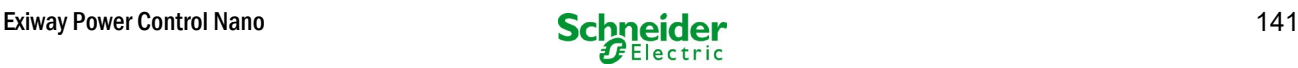

### Tabella 1: Messaggi del log di sistema

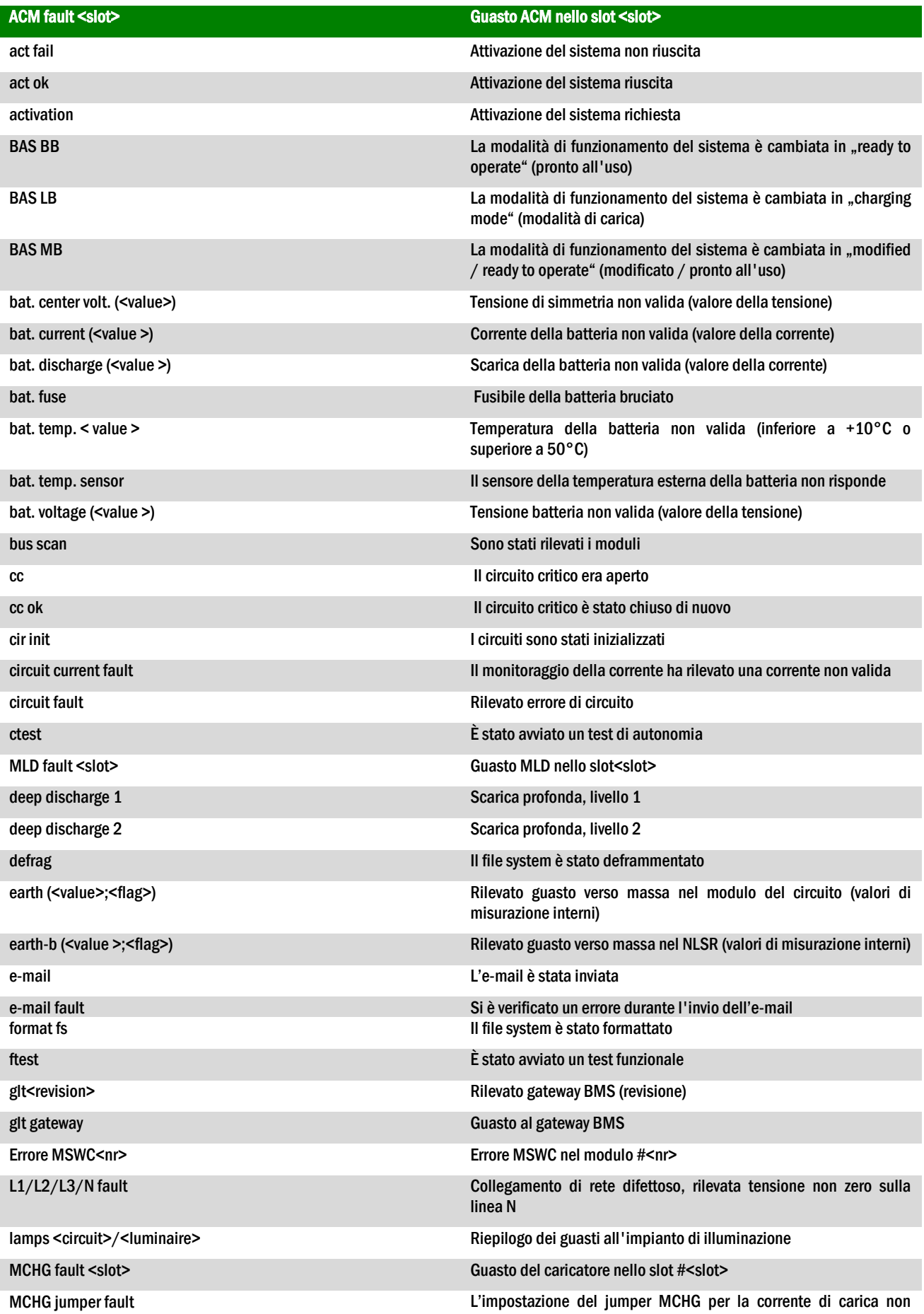

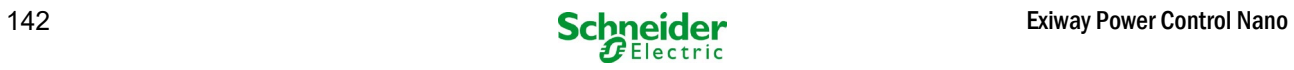

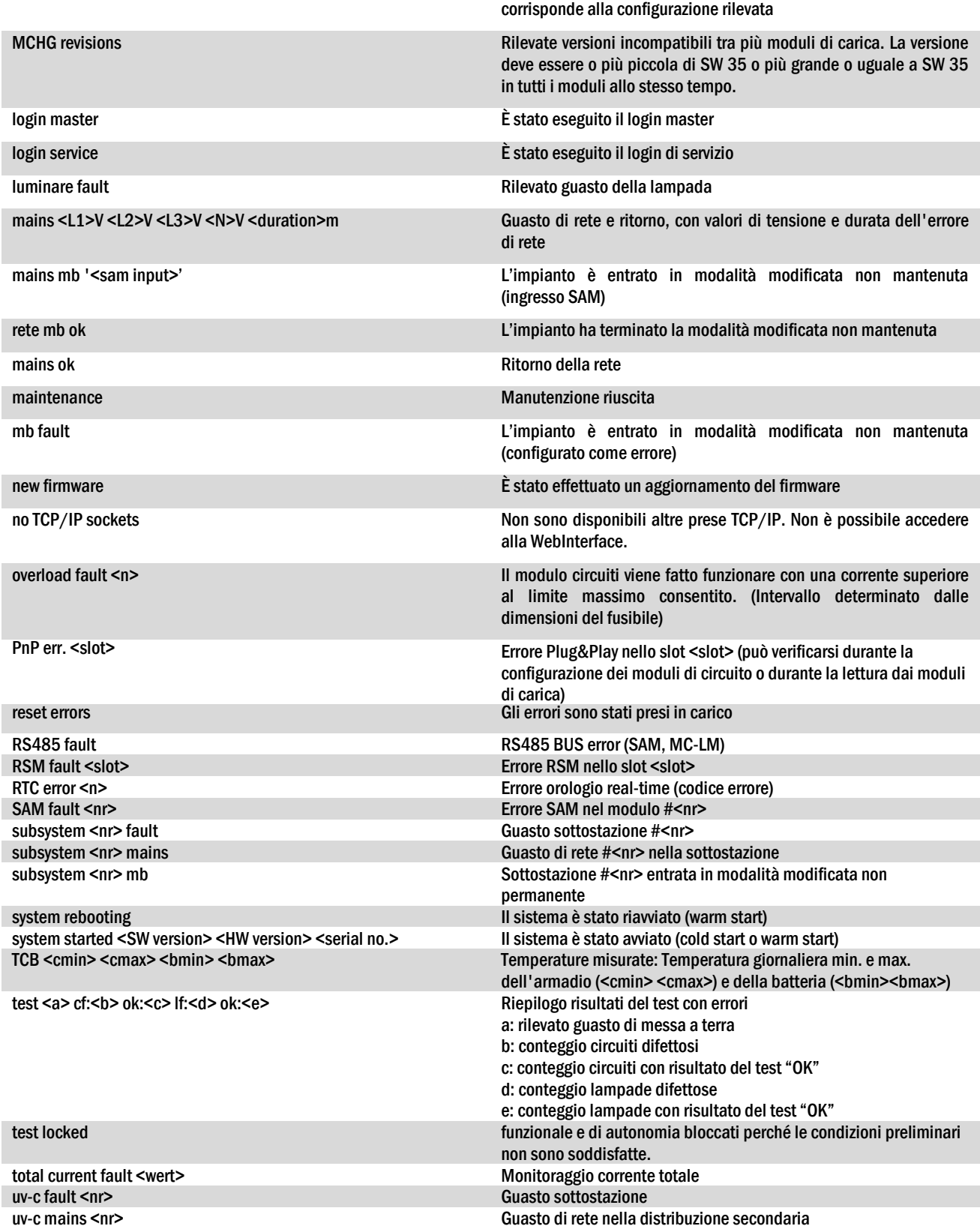

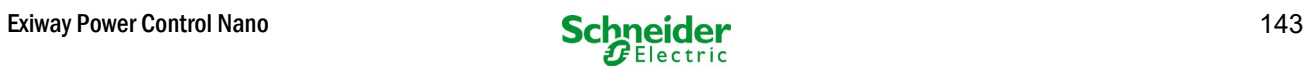

#### 11.9 Rilevamento moduli

Stato  $\rightarrow$  menu/F3 $\rightarrow$   $\Delta \nabla$  installation  $\rightarrow$  Invio  $\odot$   $\rightarrow$   $\Delta \nabla$  detect modules  $\rightarrow$  Invio  $\odot$ 

I moduli interni ed esterni devono essere rilevati dopo l'installazione, così che l'unità centrale di controllo e monitoraggio possa riconoscerli e monitorarli. Selezionare quindi rileva modules > nel menu installation e premere Invio. Al termine del rilevamento vengono elencati tutti i moduli identificati. Per salvare i risultati del rilevamento nelle impostazioni di sistema, premere done/F3 e confermare il prompt di sicurezza con yes/F1.

Nota: Alla consegna tutti i moduli installati sono già stati rilevati, pertanto si rende necessario effettuare un nuovo rilevamento solo se nel sistema sono collegati nuovi moduli.

#### 11.10Selezionare modalità di funzionamento Stato  $\rightarrow$  menu/F3 $\rightarrow \Delta \nabla$  installation  $\rightarrow$  Invio  $\odot \rightarrow \Delta \nabla$  operation mode  $\rightarrow$  Invio  $\odot$

Impostando la modalità di funzionamento si evita l'attivazione indesiderata dell'illuminazione di emergenza durante i periodi di chiusura. La modalità di funzionamento può essere impostata tramite interruttore della modalità di funzionamento interno o esterno o direttamente tramite menu in base alla configurazione di sistema. Nel menu mostrato in (fig. 52) è possibile selezionare le opzioni seguenti con  $\lhd$  e $\rhd$ :

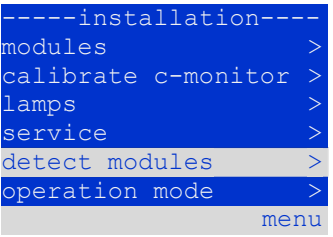

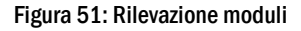

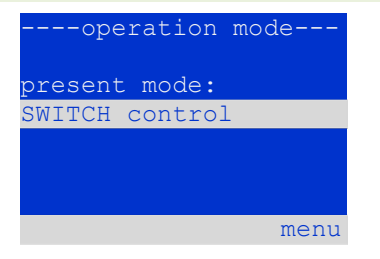

Figura 52: Selezionare modalità di funzionamento

SWITCH control impostazione sistema in ricarica/funzionamento attivo tramite interruttore frontale illuminazione di emergenza attiva, luci permanenti o non permanenti attive, interruttore frontale non funzionante charging illuminazione di emergenza bloccata, luci permanenti o non permanenti non attive, interruttore frontale non funzionante

Nota: L'interruttore della modalità di funzionamento sulla parte anteriore è attivo solo se la modalità di funzionamento è impostata su "SWITCH control" (impostazione di default). In tutti gli altri casi la modalità di funzionamento impostata nel menu è attiva indipendentemente dalla posizione dell'interruttore.

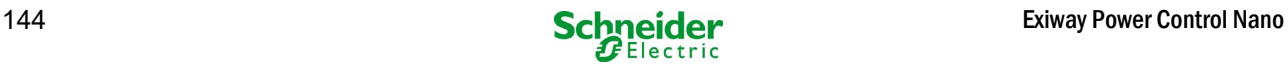
#### 11.11Configurazione e gestione

Stato  $\rightarrow$  menu/F3 $\rightarrow$   $\Delta \nabla$  configuration  $\rightarrow$  Invio  $\odot \rightarrow \Delta \nabla$  administration  $\rightarrow$  Invio  $\odot$ 

Nella configurazione di menu (fig. [53\)](#page-144-0) e nel sottomenu  $\frac{1}{\text{admin}}$ istration > (fig. 54) vengono gestite tutte le impostazioni di base del sistema descritte nei capitoli seguenti.

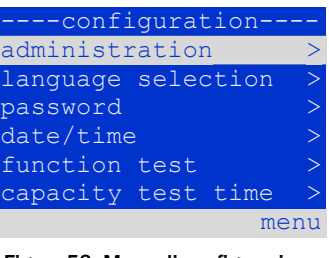

Figura 53: Menu di configurazione

<span id="page-144-0"></span>

| ---administration-- |      |
|---------------------|------|
| network             |      |
| LCD contrast        |      |
| timer               |      |
| MSWC inputs         |      |
| MMO inputs          |      |
|                     |      |
|                     | menu |
|                     |      |

Figura 54: sottomenu "amministrazione"

## *11.11.1 Impostazioni di rete e monitoraggio master-slave*

Stato menu/F3 configurationInvio administrationInvio networkInvio

Il menu network (fig. [55\)](#page-144-1) permette di configurare le interfacce di rete per poter collegare tra loro diversi sistemi di alimentazione. Inoltre, l'accesso tramite rete permette di comandare il sistema a distanza tramite il browser internet di un PC esterno.

#### Sottomenu indirizzi ip (fig. 56)

Ogni sistema dispone di due connessioni di rete (RJ45) dette Intern (all'interno dell'armadio) e  $\frac{F_{\text{ront}}}{F_{\text{t}}$  (sul frontale). É possibile utilizzarne solo una alla volta.

D[i](#page-144-2) conseguenza nel menu ip addresses (fig. 56) all'opzione "adattatore" (fig. [56](#page-144-2), punto 1) è possibile selezionare la rispettiva connessione con  $\triangleleft e \triangleright (\text{Intern } o$ Front). Ora i pulsanti  $\triangle$  e  $\nabla$  consentono di impostare l'adattatore attivo. É possibile impostare l'indirizzo ip (ip), la maschera di sottorete (Mask), Gateway e DNS. Utilizzare i pulsanti  $\leq e \geq$  per selezionare le diverse caratteristiche e modificarle con  $\triangle$  e  $\nabla$ . Premendo Invio  $\bigcirc$  l'inserimento viene terminato ed è possibile selezionare un'altra riga del menu utilizzando i tasti  $\triangle e \nabla$ . Premendo il tasto done/F3 si abbandona la pagina di inserimento degli indirizzi ip; le modifiche alle impostazioni devono essere confermate con  $y \in s$ /F1.

Nota: Le nuove impostazioni diventano attive solo dopo il riavvio del sistema.

#### Sottomenu comunicazione (fig[. 57\)](#page-144-3)

Ogni sistema di alimentazione può essere collegato ad altri sistemi dotati di unità centrale di controllo simili. A tal scopo è necessaria una chiara assegnazione di un indirizzo IP per ciascun sistema (vedi sopra). Quando sono collegati in rete, un sistema (chiamato master) controlla tutti gli altri (slave). A tal scopo nei sistemi master e slave l'interrogazione di stato nel menu di comunicazione (fig[. 57\)](#page-144-3) deve essere impostata su on (fig. [57,](#page-144-3) punto 1). Inoltre, gli indirizzi IP di tutti i sistemi slave devono essere inseriti nel sistema master (fig. [57,](#page-144-3) punto 2). La selezione e la modifica degli indirizzi possono essere effettuate come descritto nel sottomenu citato sopra ip

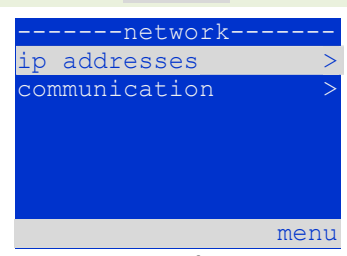

Figura 55: Menu configurazione rete

<span id="page-144-1"></span>

| $\mathbf{1}$ |
|--------------|
|              |
|              |
|              |
|              |
|              |
|              |

<span id="page-144-2"></span>Figura 56: sottomenu di impostazione indirizzi ip

<span id="page-144-3"></span>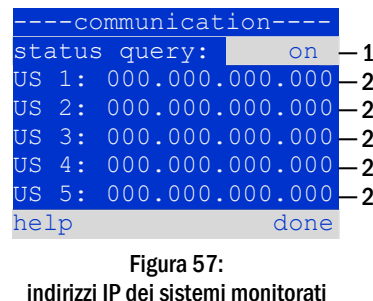

addresses. Le nuove impostazioni diventano attive solo dopo essere usciti dal sottomenu premendo done/F3 e confermando con yes/F1.

Nota: Per ragioni di sicurezza, il sistema deve essere riavviato a seguito della modifica degli indirizzi IP.

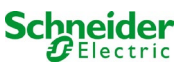

### *11.11.2 Impostazione del contrasto LCD*

Stato $\rightarrow$ menu/F3 $\rightarrow$  $\Delta\nabla$  configuration $\rightarrow$ Invio $\odot$  $\rightarrow$  $\Delta\nabla$  administration $\rightarrow$ Invio $\rightarrow$  $\Delta\nabla$  LCD-contrast $\rightarrow$ Invio

Dopo aver selezionato questa opzione di menu, è possibile impostare il contrasto del display usando  $\leq e \geq 0$ . La nuova impostazione diventa attiva solo dopo essere usciti dal sottomenu premendo done/F3 e confermando con yes/F1.

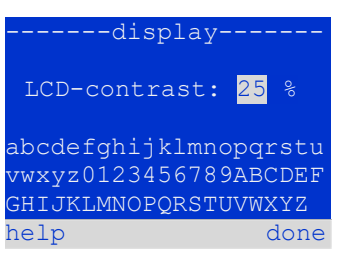

Figura 58: Impostazione contrasto display LCD

### *11.11.3 Impostazione dei timer*

Stato menu/F3  $\rightarrow \Delta \nabla$  configuration nunio  $\rightarrow \Delta \nabla$  administration nunio  $\rightarrow \Delta \nabla$  timer $\rightarrow$  Invio O

Nel menu "timer" è possibile programmare fino a 32 diversi tempi di commutazione per singolo circuito o per gruppi di circuiti combinati. Questi programmi di commutazione disattivano solo ed esclusivamente i circuiti di illuminazione permanente durante i periodi di chiusura (ad es. vacanze scolastiche, orario di chiusura del negozio ecc.). In alto nel menu timer (fig. 59, punto 1) vengono visualizzati il numero del timer selezionato (a destra) e lo stato corrente (inactive / active). Le seguenti impostazioni sono possibili con tutti i timer:

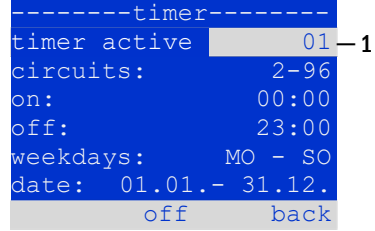

Figura 59: Programmazione timer

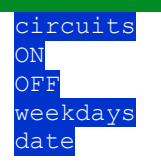

 $\frac{circuits}{cm}$  numero del primo e dell'ultimo circuito MLD da commutare tramite timer. ora in cui devono essere accesi i circuiti. ora in cui devono essere spenti i circuiti. weekdays **primo e ultimo giorno della settimana per la validità del timer.**<br>da t el primo e ultimo giorno dell'anno per la validità del timer primo e ultimo giorno dell'anno per la validità del timer.

L'impostazione da modificare può essere selezionata con i tasti  $\triangle$  e  $\triangledown$ ; i valori possono essere modificati con i tasti  $\triangle$  e  $\triangleright$ . Il timer evidenziato può essere attivato o disattivato usando on/F2 o off/F2. Le nuove impostazioni diventano attive solo dopo essere usciti dal menu premendo done/F3 e confermando con yes/F1.

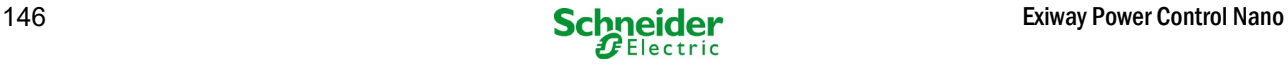

### *11.11.4 Programmazione ingressi MSWC*

Stato $\rightarrow$ menu/F3 $\rightarrow$  $\Delta \nabla$  configuration $\rightarrow$ Invio  $\rightarrow$  $\Delta \nabla$  administration $\rightarrow$ Invio $\rightarrow$  $\Delta \nabla$ MSWC-inputs $\rightarrow$ Invio

Ogni modulo MSWC ha quattro ingressi di tensione. Gli ingressi MSWC1.E1 (BAS) e MSWC1.E4 (pulsante test) sono preimpostati e non possono essere modificati. Gli ingressi MSWC1.E2/E3 possono comportare la visualizzazione di un messaggio oppure mettere il sistema in stato di guasto sia in assenza  $(E=0)$  che in presenza di tensione  $(E=1)$ .

In alto nel menu di inserimento MSWC (fig. [60,](#page-146-0) punto 1) è possibile selezionare il numero del modulo IO (da 01 a 05) e dell'ingresso (da 01 a 04) da configurare; sotto la voce "funzione" è possibile selezionare una delle impostazioni seguenti:

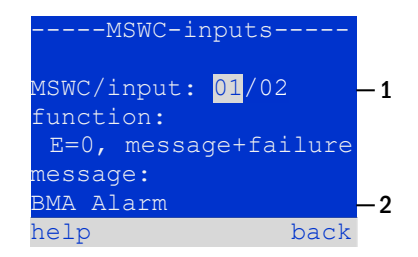

<span id="page-146-0"></span>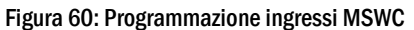

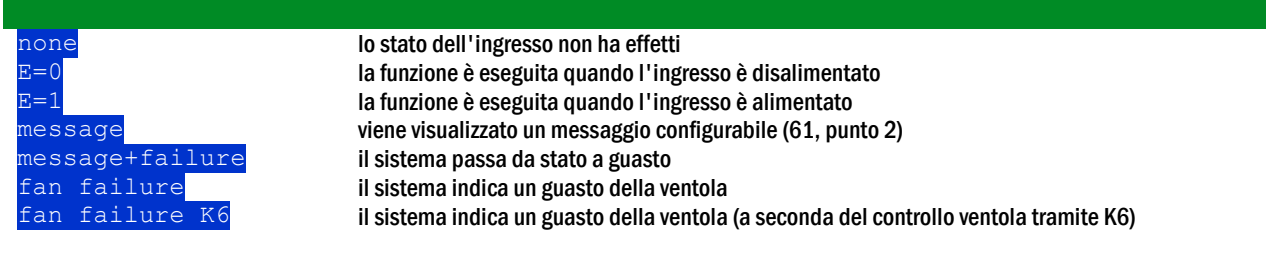

Le impostazioni da modificare possono essere selezionate con  $\triangle$  e  $\triangledown$ ; i valori possono essere modificati con  $\triangle$  e  $\triangleright$ . Per inserire il testo del messaggio premere Invio  $\bigcirc$ , e ripremerlo per terminare l'inserimento. Il testo del messaggio può essere inserito direttamente tramite tastiera esterna oppure carattere per carattere tramite i tasti  $\triangle, \triangledown, \triangle \in \triangleright$ . Le nuove impostazioni diventano attive solo dopo essere usciti dal menu premendo done/F3 e confermando con yes/F1.

Nota: Gli ingressi e le uscite del modulo MSWC-IN/OUT installato in fabbrica sono preimpostati.

#### *11.11.5 Programmazione ingressi MMO*

Stato $\rightarrow$ menu/F3 $\rightarrow$   $\triangle \triangledown$  configuration $\rightarrow$ Invio  $\rightarrow$   $\triangle \triangledown$  administration $\rightarrow$ Invio  $\rightarrow$   $\triangle \triangledown$  MMO-inputs $\rightarrow$ Invio

Il modulo di interrogazione (MMO) integrato o il modulo di interrogazione esterno (di tipo MMO, MLT-MC) può essere usato per accendere e spegnere i circuiti di illuminazione permanente del sistema in alimentazione di rete insieme all'illuminazione generale. È possibile collegare fino a 15 moduli di interrogazione (MMO, MLT-MC) a ciascun BUS di s[iste](#page-146-1)ma. Tramite il menu ingressi MMO (fig. 61) tutti gli ingressi MMO possono essere dotati di messaggio di testo.

Il testo del messaggio viene inserit[o do](#page-146-1)po aver selezionato il modulo MMO (fig. 61, punto 1, numero sequenzi[ale](#page-146-1) da 01 a 16) e l'ingresso (fig. 61, punto 2, numeri da 01 a 08) come descritto nel paragrafo precedente. Le nuove impostazioni diventano attive solo dopo essere usciti dal menu premendo  $\text{done}/F3$  e confermando con  $\text{yes}/F1$ .

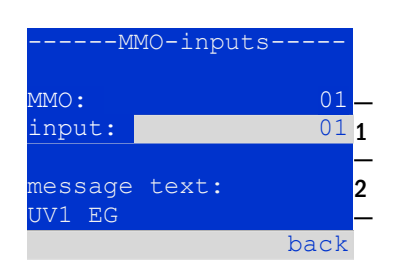

<span id="page-146-1"></span>Figura 61: Programmazione ingressi MMO

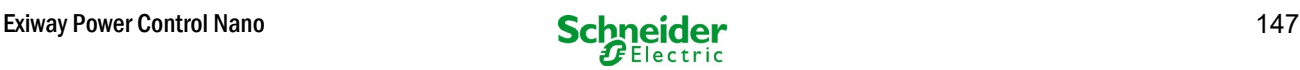

### *11.11.6 Impostazione della lingua del menu*

Stato  $\rightarrow$  menu/F3 $\rightarrow$   $\Delta \nabla$  configuration  $\rightarrow$  Invio  $\odot \rightarrow \Delta \nabla$  language selection  $\rightarrow$  Invio  $\odot$ 

Questo menu permette di selezionare la lingua di comando del menu LCD utilizzando  $\leq$  e  $\triangleright$ . Le nuove impostazioni diventano attive solo dopo essere usciti dal menu premendo done/F3 e confermando con yes/F1.

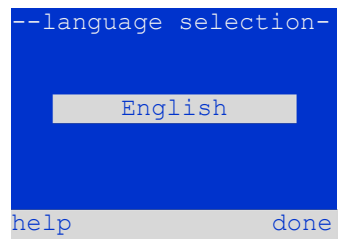

Figura 62: Selezione lingua

#### *11.11.7 Autorizzazione, login con password, logout* Stato  $\rightarrow$  menu/F3 $\rightarrow$   $\Delta \nabla$  configuration  $\rightarrow$  Invio  $\odot$   $\rightarrow$   $\Delta \nabla$  password  $\rightarrow$  Invio  $\odot$

Prima di poter modificare le impostazioni nei menu installation e configuration, occorre effettuare il login con password. Nel menu password è possibile inserire una password per un determinato livello di autorizzazione assunto dallo stato dell'utente al momento del login. Effettuando il logout lo stato dell'utente torna al livello più basso "quest".

- Procedura di login: Selezionare " $log$  in" e l'azione necessaria con i tasti  $\leq$  e  $\triangleright$  (fig. 63,punto 1). Quindi premere Invio  $\circlearrowright$ . Inserire la password e premere nuovamente Invio  $\bigcirc$ .
- **•** Procedura di logout: Selezionare " $log$  of  $f$ " e l'azione necessaria con i tasti  $\triangleleft e \triangleright$  (fig. 63,punto 1). Quindi premere Invio  $\bigcirc$ .

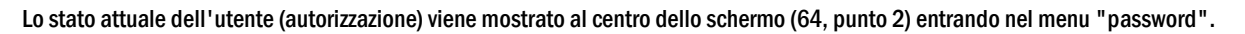

Nota: Se l'utente non effettua il logout, il sistema modifica automaticamente il livello di autorizzazione "guest" 2 ore dopo l'ultima operazione.

#### *11.11.8 Impostazione della data e dell'ora di sistema* Stato  $\rightarrow$  menu/F3 $\rightarrow$   $\triangle$   $\triangledown$  configuration  $\rightarrow$  Invio  $\bigcirc$   $\rightarrow$   $\triangle$   $\triangledown$  date/time  $\rightarrow$  Invio  $\bigcirc$

Questo menu permette di inserire l'ora e la data attuali. Le impostazioni da modificare vengono selezionate utilizzando  $\triangle$  e  $\nabla$ ; in seguito è possibile modificare i valori usando  $\triangleleft$  e  $\triangleright$ . Le nuove impostazioni diventano attive solo dopo essere usciti dal menu premendo done/F3 e confermando con yes/F1.

Passaggio automatico all'ora legale: Selezionando auto (fig. [64,](#page-147-1) punto 1), il sistema passa automaticamente dall'ora legale all'ora solare e viceversa. Selezionando off l'ora non verrà cambiata.

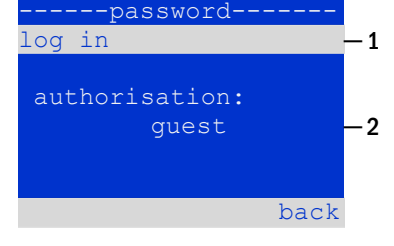

<span id="page-147-0"></span>Figura 63: Login e logout

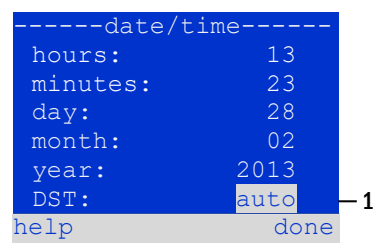

<span id="page-147-1"></span>Figura 64: Impostazione dell'ora di sistema

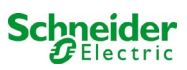

### *11.11.9 Programmazione di un test automatico di autonomia* Stato  $\rightarrow$  menu/F3 $\rightarrow$   $\overline{\triangle}$  configuration  $\rightarrow$  Invio  $\overline{O}$   $\rightarrow$   $\triangle$   $\triangledown$  capacity test time  $\rightarrow$  Invio  $\overline{O}$

Il test annuale di autonomia del sistema è obbligatorio per controllare i circuiti, le lampade e lo stato della batteria. Nonostante l'invecchiamento, la batteria deve possedere un'autonomia sufficiente ad alimentare il sistema in caso di emergenza per tutto il tempo di autonomia. Il sistema può eseguire questo test automaticamente in quattro differenti momenti dell'anno.

Nota: In base alla legislazione regionale in vigore, il test di autonomia può essere effettuato solo in presenza di un tecnico manutentore specializzato. In tal caso non è ammessa l'esecuzione automatica del test come descritto sopra.

Dopo aver selezionato il numero del test da programmare (da 1 a 4, fig[.65,](#page-148-0) punto 1), la durata può essere impostata duration (fig. [65,](#page-148-0) punto 2) tra (5min a 8h) o disattivata ( $\circ$ ff). Occorre impostare una data (giorno, mese) di inizio del test.

### *11.11.10 Configurazione della notifica automatica Email*

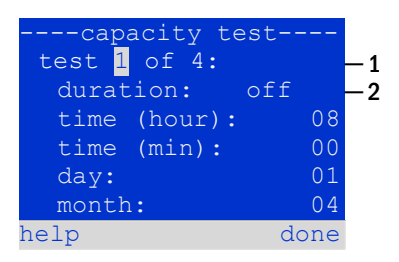

<span id="page-148-0"></span>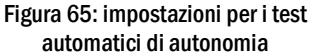

Vedere il Capito "Documentazione relativa all'interfaccia web" per l'utilizzo dell'interfaccia web.

Il sistema Nano ha una funzione di notifica Email, con cui è possibile inviare un Email ad uno o più indirizzi in caso di guasto. Questa Email fornisce informazioni sul contenuto della memoria di guasto e mostra tutti i guasti avvenuti al momento dell'invio e che non sono ancora stati resettati. La funzione Email viene configurata solamente tramite interfaccia Web. Tutte le impostazioni di rete elencate di seguito devono essere effettuate sul sistema Nano, al fine di attivare l'invio di Email:

- indirizzo IP (univoco per ogni stazione, nessuna assegnazione doppia o multipla)
- maschera di rete (corrispondente alla rete dell'indirizzo IP)
- indirizzo gateway (indirizzo del router, che collega ad una rete intranet LAN o internet)
- indirizzo DNS (Domain Name Server) (indirizzo IP dei server DNS per la codifica del nome del computer in indirizzo IP)

Nota: Per la trasmissione delle Email è necessario un server di posta elettronica per SMTP da collegare al sistema via ethernet tramite TCP/IP. A tal scopo sono necessarie le seguenti informazioni riguardanti il server di posta elettronica SMTP:

- indirizzo IP o nome (ad es. 192.168.1.1 o mail.esempio.it)
- metodi di autenticazione supportati
- account di posta elettronica presente e attivo sul server
- occorre conoscere i dati di login per questo account di posta elettronica

### Fase 1: Controllo delle impostazioni di rete della stazione

Per la configurazione della funzione Email è necessario utilizzare un PC. Controllare prima la connessione di rete al sistema Nano e al server di posta elettronica. Collegare il PC tramite cavo di rete ad un interruttore all'interno della rete del sistema Nano. Aprire il prompt ed eseguire un comando ping. Esempio:

```
C:\>ping mail.example.de <RETURN> (or ping 192.168.1.1 <RETURN>) 
Pinging mail.example.de [192.168.1.1] with 32 bytes of data: 
Reply from 192.168.1.1: bytes=32 time=13ms TTL=54 
Reply from 192.168.1.1: bytes=32 time=13ms TTL=54 
Reply from 192.168.1.1: bytes=32 time=13ms TTL=54 
Reply from 192.168.1.1: bytes=32 time=13ms TTL=54 
Ping statistics for 192.168.1.1: 
     Packets: Sent = 4, Received = 4, Lost = 0 (0% loss), 
Approximate round trip times in milli-seconds: 
     Minimum = 13ms, Maximum = 13ms, Average = 13ms
```
Se le statistiche Ping non mostrano dati persi (vedi esempio sopra, "**Lost = 0"**), la connessione è affidabile.

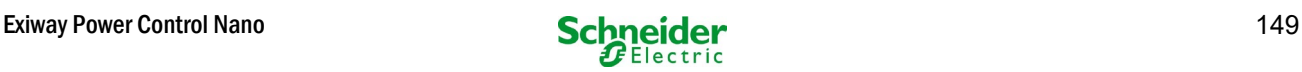

### Fase 2: Configurazione della funzione Email nell'interfaccia Web

Aprire un browser web sul PC e inserire l'indirizzo IP del sistema. Si apre la pagina principale dell'interfaccia Web del sistema (fig. [66\)](#page-149-0). Aprire la pagina "Amministrazione" (dati di login necessari) e fare click su "E-Mail" (fig. [67\).](#page-149-1) Si accede alla pagina di configurazione delle Email (fig[. 68\)](#page-150-0).

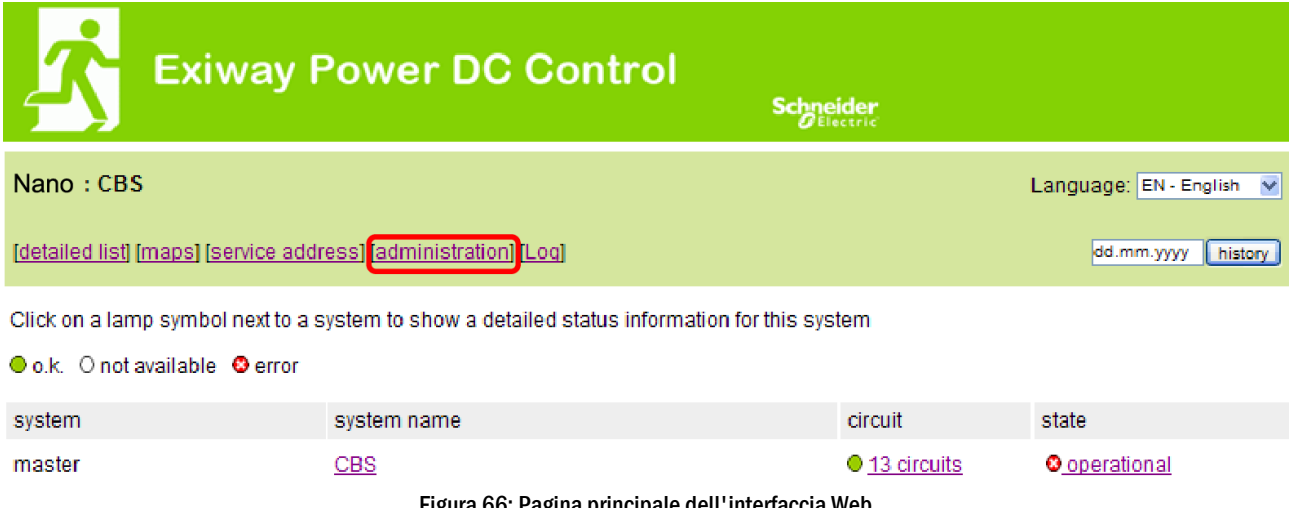

Figura 66: Pagina principale dell'interfaccia Web

<span id="page-149-0"></span>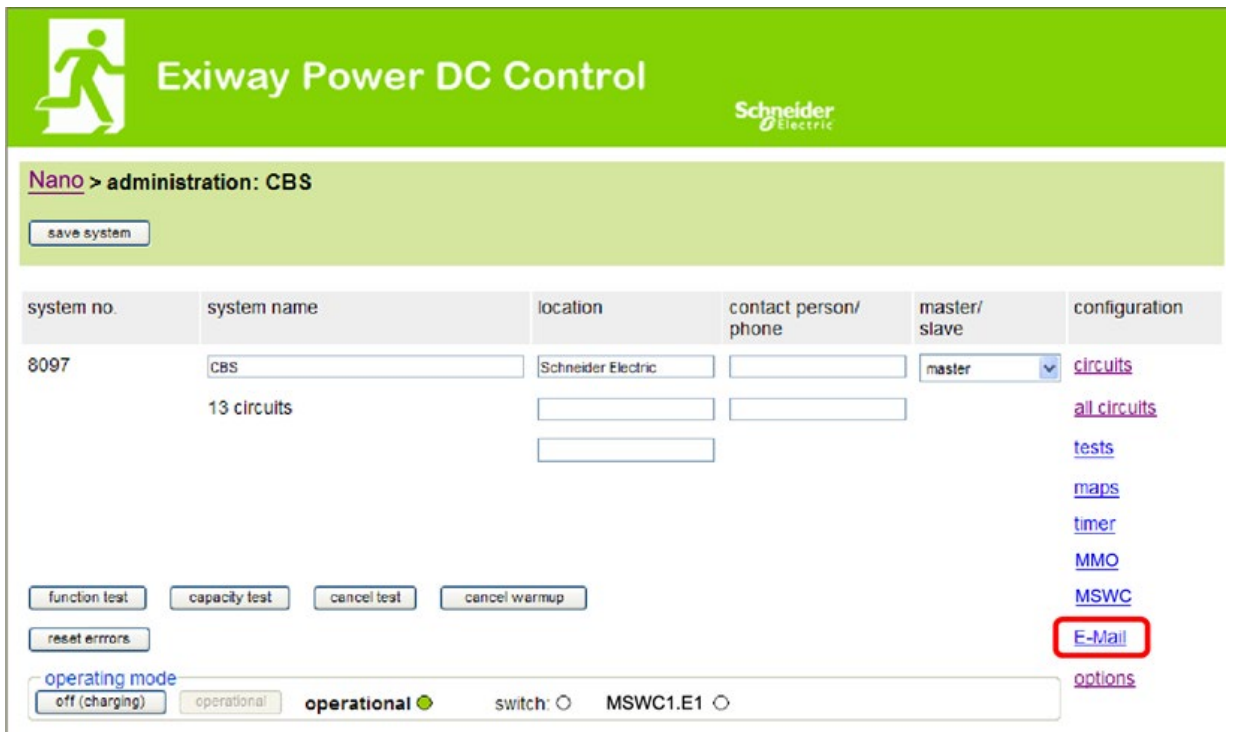

<span id="page-149-1"></span>Figura 67: Pagina Gestione, accesso alla configurazione Email

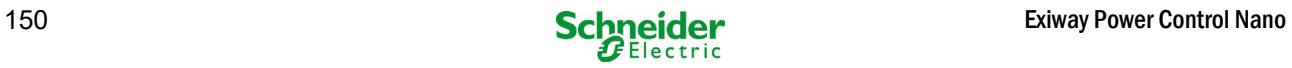

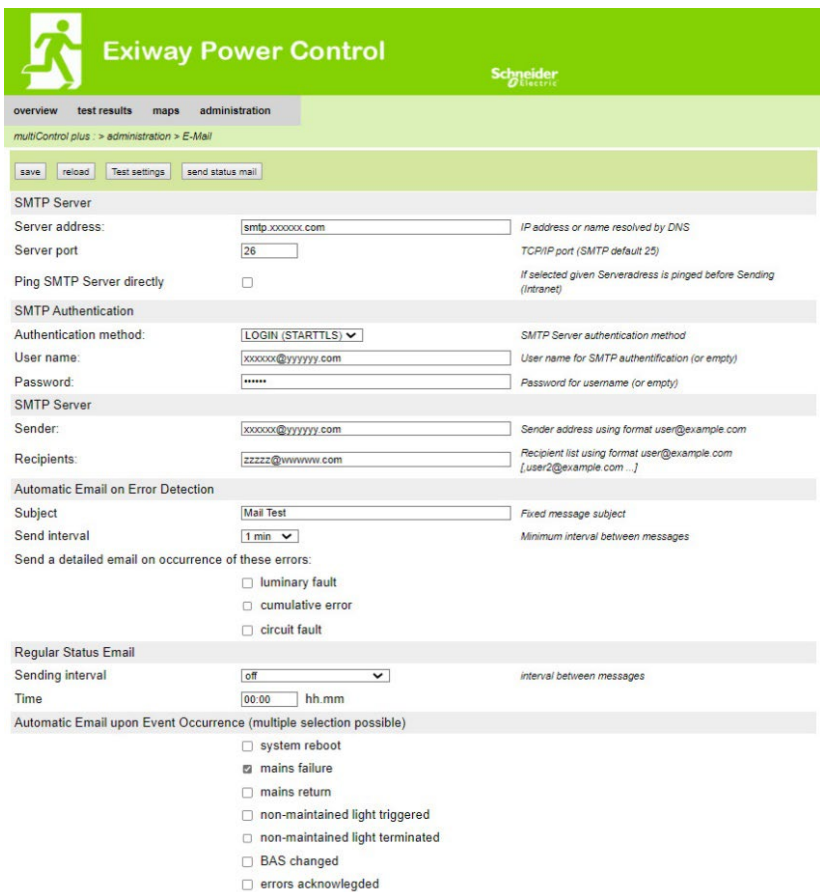

## Figura 68: Pagina di configurazione Email

<span id="page-150-0"></span>Inserire le informazioni seguenti nei campi di inserimento della pagina di configurazione Email (fig[. 68\):](#page-150-0)

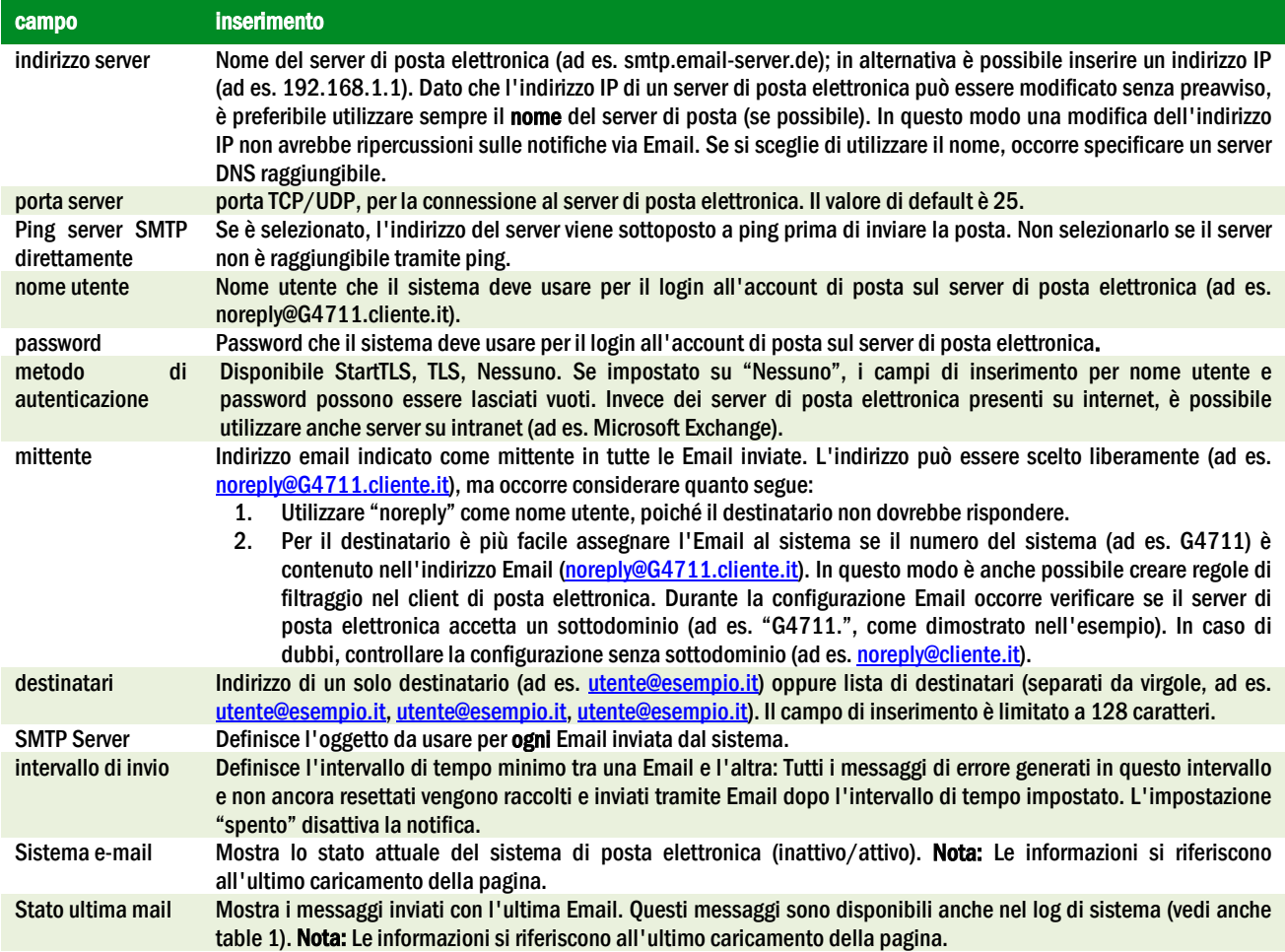

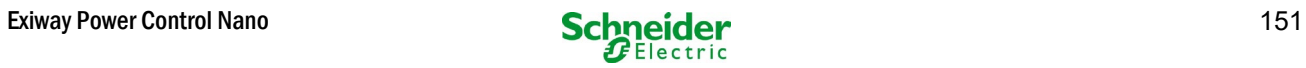

#### Fase 3: Salvataggio e controllo della configurazione

Premere il pulsante "salva" per salvare e attivare la configurazione. Le impostazioni vengono controllate anche durante la creazione e l'invio di un messaggio di test. Premere ora il pulsante "ricarica" per aggiornare lo stato attuale del sistema di posta elettronica (indicato alla voce "Sistema e-mail") e visualizzare i risultati del test. Dopo che la pagina è stata ricaricata, i risultati dell'invio dell'Email vengono indicati in "Stato ultima mail". Il pulsante "impostazioni test" permettono di verificare la configurazione salvata precedentemente. In seguito è necessario premere anche il pulsante "ricarica".

<span id="page-151-0"></span>tabella 1: I seguenti messaggi vengono mostrati alla voce "Stato ultima mail":

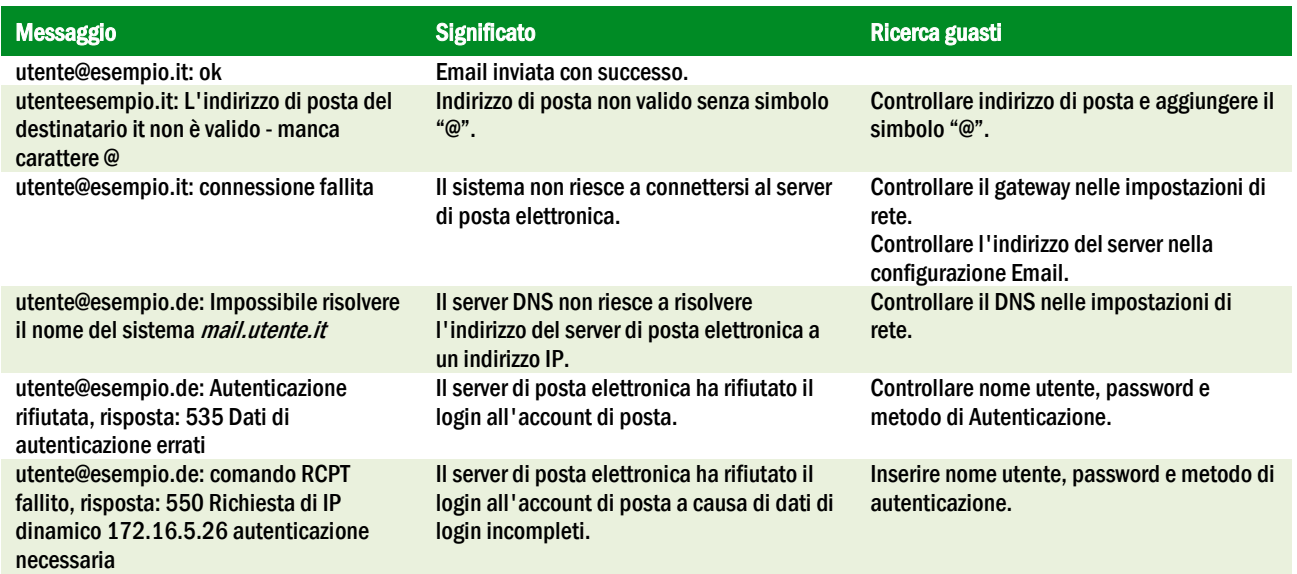

11.12Mostra indirizzo di assistenza

Stato  $\rightarrow$  menu/F3  $\rightarrow \triangle \triangledown$  service address  $\rightarrow$  Invio O

Questa schermata fornisce le informazioni necessarie per contattare l'assistenza.

Nota: L'indirizzo di assistenza è inserito dal tecnico di assistenza durante l'installazione del sistema e può essere modificato solo tramite interfaccia web.

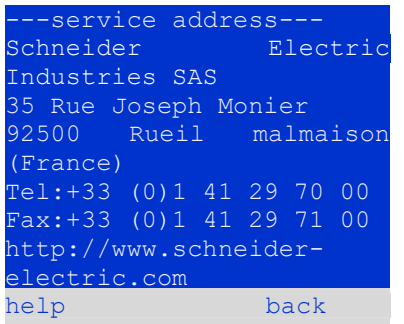

Figura 69: Service– Informazioni di contatto

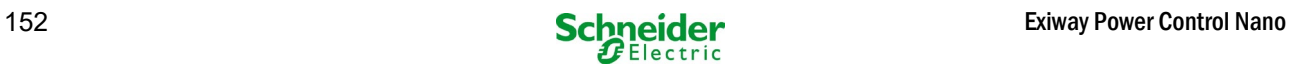

# 12 Arresto completo (disconnessione) del sistema di alimentazione

Prima di eseguire la manutenzione o di apportare modifiche al sistema, un tecnico specializzato deve effettuarne l'arresto (disconnessione). A tal scopo è necessario osservare le istruzioni seguenti:

- 1. Modalità di funzionamento commutata in modalità di carica. Impostare l'interruttore frontale della modalità di funzionamento (fig. 13, punto 6) in modalità di carica (posizione "0"). Importante: Assicurarsi che sul display LCD (fig. 13, punto 4) sia presente la scritta "in carica".
- 2. Scollegare il sistema dalla rete. Portare l'interruttore di rete (fig. 1, punto 9) in posizione "0".
- 3. Rimuovere fusibile di rete F1. Rimuovere il fusibile di rete (fig[. 9\).](#page-120-0)
- 4. Rimuovere fusibili di batteria F2/F4. Rimuovere i fusibili di batteria (fig[. 9\)](#page-120-0). Il sistema ora viene spento e disconnesso.

## 13 Funzionamento e manutenzione della batteria

Conformemente agli Standard nazionali ed internazionali ÖVE/ÖNORM E 8002 e ÖVE/ÖNORM EN 50272-2 il sistema deve essere controllato annualmente. Le batterie utilizzate in questo sistema sono batterie senza manutenzione, al piombo-acido, regolate tramite valvola. Si tratta di batterie al piombo-acido con elementi ermetici, per le quali non è necessario, ed è anzi vietato, aggiungere acqua per l'intera durata in servizio della batteria. Gli elementi sono dotati di valvole di sfogo per la protezione da sovrapressione di gas interno. L'elettrolita è costituito da acido solforico diluito assorbito in un feltro di vetro.

Nota: L'apertura delle valvole provoca il loro danneggiamento e di conseguenza anche il danneggiamento irreversibile della batteria.

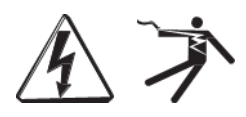

Attenzione: Il collegamento in serie dei blocchi batteria genera una tensione potenzialmente letale.

### 13.1 Caricamento e scaricamento

Il sistema utilizza un caricatore controllato IUTQ con tensione di uscita max di 1A per il caricamento. L'unità è composta da un modulo caricatore (MCHG) con corrente di carica massima di 1A, collegato in parallelo. Le batterie installate in sostituzione di altre batterie all'interno di un gruppo batteria, non necessitano di una ricarica di bilanciamento con tensione di carica flottante normale per adattarsi alla tensione dei morsetti delle altre batterie.

Non scendere al di sotto della soglia di tensione minima della batteria assegnata per la corrente di scarica. Per questo motivo il sistema di alimentazione è dotato di una protezione da scarica profonda. L'alimentazione normale di rete deve essere ripristinata il prima possibile dopo la scarica, anche parziale, dalla quale ha inizio un nuovo processo di carica delle batterie. Riparare il caricatore in caso di guasto.

La carica delle batterie avviene conformemente a EN 50272 secondo la seguente tabella:

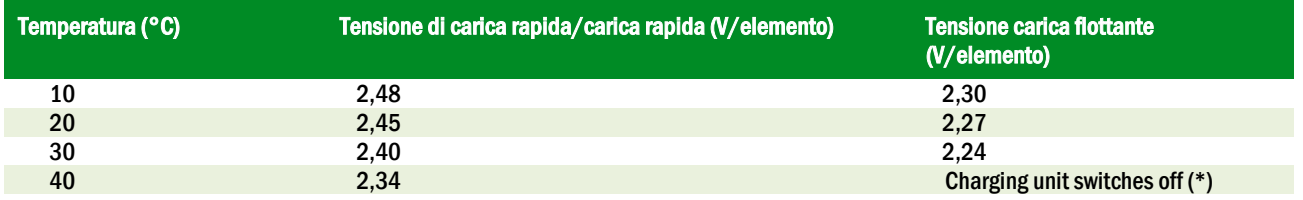

(\*) Al di sopra dei 40°C, il caricatore si spegne per proteggere le batterie da un ulteriore surriscaldamento e sovraccarico.

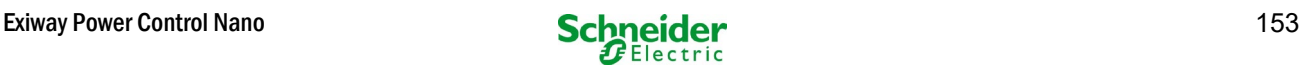

## 13.2 Manutenzione e controlli

Tenere le batterie sempre pulite e asciutte per evitare correnti di perdita. Pulizia delle batterie". Tutte le parti in plastica delle batterie devono essere pulite solo con acqua, senza l'aggiunta di detergenti. Non utilizzare detergenti organici. Il sistema memorizza automaticamente la tensione di batteria e la temperatura ambiente. Occorre inoltre verificare, misurare e annotare i seguenti parametri:

- tensione di batteria di ciascun blocco durante il processo di carica flottante (tensione blocco)
- temperatura di superficie di tutti i blocchi batteria
- temperatura ambiente della batteria

Se la tensione di un blocco differisce dalla tensione degli altri blocchi di  $\pm$  0,5 V/elemento oppure se la temperatura di superficie differisce di più di 5°C, contattare immediatamente un tecnico di assistenza. I seguenti controlli visivi devono essere effettuati una volta all'anno:

- controllo di tutti i contatti a vite e/o spina del cablaggio tra le batterie ed il tensionamento tra le batterie e il sistema,
- adeguatezza e funzionamento della ventilazione

Per ulteriori consigli sulla manutenzione delle batterie consultare la relativa documentazione.

## 13.3 Prima ispezione

La prima ispezione deve essere eseguita, in base alla norma E DIN EN 50171 (VDE 0558-508):2013-07, dall'installatore al momento della messa in servizio dell'impianto.

Le prime ispezioni devono essere effettuate attenendosi alle normative locali e nazionali e comprendono i seguenti punti:

- verificare la selezione corretta dei moduli. Rispettare la selettività della rete di distribuzione dell'alimentazione elettrica di emergenza
- verificare la corretta selezione e impostazione del dispositivo automatico di trasferimento e di commutazione (ATSD)
- controllare visivamente le impostazioni dei dispositivi di protezione
- controllare che le batterie abbiano una capacità sufficiente. Il sistema deve funzionare con il carico effettivo per il tempo di scarica delle batterie definito. I risultati devono essere registrati. Quando gli impianti non superano questi test, devono essere nuovamente testati. Se l'impianto si guasta di nuovo, non deve essere messo in funzione. (vedi protocollo di misurazione della batteria)
- verificare il funzionamento eseguendo lo scollegamento dalla rete elettrica
- controllare la ventilazione del locale di montaggio e la batteria attenendosi alla norma EN 50272-2
- controllare i locali di montaggio in termini di protezione antincendio, attrezzature e impianti.

### 13.4 Ispezione ripetuta

L'ispezione ripetuta deve essere effettuata in conformità con le normative locali/nazionali. In assenza di normative locali/nazionali, si raccomandano i seguenti intervalli di tempo:

dispositivo automatico di trasferimento e di commutazione (ATSD):

- test di funzionamento con trasferimento del carico: settimanale Un test automatico di funzionamento deve essere programmato dall'installatore/operatore al momento dell'installazione/messa in servizio
- test ad imitazione di un guasto di rete: semestrale disinserimento dalla rete elettrica scollegando il prefusibile dell'impianto o premendo l'interruttore della rete. L'interruttore deve essere riacceso dopo il test funzionale.

dispositivi di protezione:

• ispezione visiva delle impostazioni: annuale 1.controllare la tensione della batteria e la tensione di simmetria con uno strumento di misurazione

2.controllare la corrente della batteria simulando un'interruzione di rete (vedi "test ad imitazione di un'interruzione di rete") con uno strumento di misurazione (vedi capitolo 5) o con un amperometro a pinza idoneo e calibrato

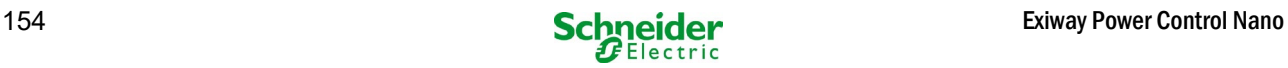

#### Batterie:

- test di funzionamento per un periodo di tempo sufficiente a pieno carico dell'utente: mensile
- Questo viene fatto attraverso test funzionali settimanali.
- test di autonomia per il tempo di funzionamento nominale a pieno carico dell'utente: annuale
- vedi programma di manutenzione

#### monitoraggio di guasto a terra: settimanale

premere il pulsante di test del guasto verso massa

protezione contro le scosse elettriche

- misurato all'ingresso della rete elettrica: ogni 3 anni
- nei circuiti di uscita con dispositivo di protezione differenziale (RCD) tramite test di funzionamento, prova di attivazione con corrente nominale di funzionamento residua: semestrale
- Solo con presa di servizio installata (SSD)

Oltre ai requisiti contenuti nel paragrafo 14 \* della norma EN 50272-2, la batteria deve essere caricata secondo le istruzioni del produttore e quindi, dopo 24 ore di carica di mantenimento, deve essere sottoposta a un test di scarica. Durante il processo di scarica l'impianto centrale di alimentazione di emergenza deve funzionare a pieno carico dell'utente e deve raggiungere il tempo di funzionamento nominale.

Occorre verificare periodicamente le batterie e le loro condizioni di funzionamento al fine di garantire il corretto funzionamento e la sicurezza del sistema.

Conformemente ai requisiti del costruttore, durante il controllo occorre verificare: l'impostazione della tensione del caricatore, le tensioni degli elementi e dei blocchi di batteria, la densità e il livello dell'elettrolita (se applicabile), la pulizia, la tenuta stagna, la tenuta dei connettori (se necessario), la ventilazione, le spine e le valvole, la temperatura della batteria.

#### 13.5 Ispezione prima della messa in servizio

Dopo il montaggio dell'impianto di alimentazione centrale, l'installatore deve eseguire i controlli ai sensi del capitolo 61 della norma HD 60364-6.

Parte dei controlli è rappresentata dall'ispezione visiva dell'impianto elettrico stazionario prima della messa in funzione dell'impianto centrale di alimentazione di emergenza, nonché dal collaudo e dalla misurazione, da eseguire preferibilmente in questo ordine:

- conduttività dei cavi
- resistenza d'isolamento dell'impianto elettrico
- protezione tramite SELV, PELV o separazione di protezione
- protezione attraverso lo spegnimento automatico dell'alimentazione elettrica
- protezione aggiuntiva
- polarità di tensione
- sequenza di fase dei conduttori esterni
- test funzionale e di funzionamento
- caduta di tensione

Se durante il test e la misurazione viene rilevato un errore, questo test e ogni test precedente, che potrebbe essere stato influenzato da questo errore, devono essere ripetuti dopo aver eliminato l'errore.

Se l'installatore dell'impianto centrale di alimentazione di emergenza non è l'installatore dell'impianto elettrico stazionario, deve essere munito del log del test della prima ispezione dell'impianto elettrico stazionario a cui è destinato l'impianto di alimentazione di emergenza, prima di poter effettuare la prima ispezione dell'impianto di alimentazione di emergenza.

Il rispetto dei requisiti definiti nel manuale di istruzioni del produttore deve essere dimostrato e confermato prima del collaudo e della misurazione mediante ispezione visiva. In particolare è necessario rispettare le indicazioni seguenti:

- le condizioni del luogo di montaggio, la marcatura e le attrezzature in base alle norme (dispositivi di esercizio, mezzi di protezione del corpo, utensili, servizi)
- protezione contro l'intrusione di corpi solidi estranei e di liquidi
- protezione contro gli urti meccanici esterni
- rispetto della temperatura circostante (limite inferiore e superiore)
- rispetto dell'umidità massima
- garantire la necessaria ventilazione
- Ambiente EMV (A o B)

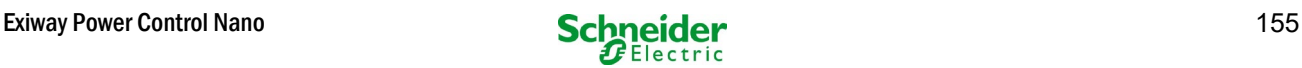

- verificare se particolari condizioni operative possono perturbare la sicurezza operativa e la funzionalità del sistema centrale di alimentazione di emergenza quali ad esempio vibrazioni, urti straordinari, atmosfera corrosiva, forti campi elettrici o magnetici, pericolo di esplosione
- l'esistenza delle aree di funzionamento e di manutenzione necessarie per il sistema centrale di alimentazione di emergenza
- la corretta selezione dei moduli del sistema di alimentazione di emergenza e verificare se i requisiti dell'utente sono stati rispettati dal produttore
- controllo delle impostazioni dei dispositivi di protezione

Se un sistema non supera un'ispezione secondo EN 50171, non deve essere messo in servizio!

\*verifica della batteria in materia di capacità sufficiente, l'impianto di alimentazione di emergenza deve essere azionato durante la scarica della batteria con la corrente di uscita nominale oltre il tempo di funzionamento nominale. Gli impianti che non superano questo test devono essere nuovamente testati. Se anche in questo test i requisiti non vengono soddisfatti, l'impianto non deve essere messo in funzione.

### 13.6 Come procedere in caso di malfunzionamento

In caso di malfunzionamento del gruppo batteria o del caricatore, contattare immediatamente l'assistenza tecnica. Un contratto di assistenza con il rivenditore consente una rapida identificazione dei guasti.

#### 13.7 Messa fuori servizio, stoccaggio e trasporto

Se le batterie vengono messe fuori servizio o stoccate per lunghi periodi di tempo, conservarle completamente cariche in un ambiente asciutto e al riparo dal gelo.

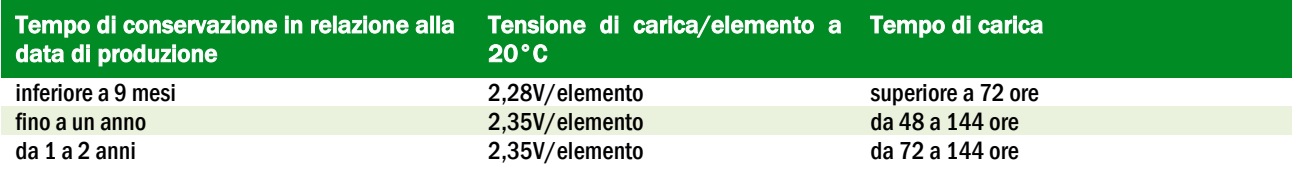

Per il trasporto occorre assicurarsi che non vi siano tracce di acido sulla parte esterna delle batterie. Le rispettive eccezioni si applicano a tutte le batterie ed elementi sigillati i cui serbatoi siano danneggiati o non a tenuta.

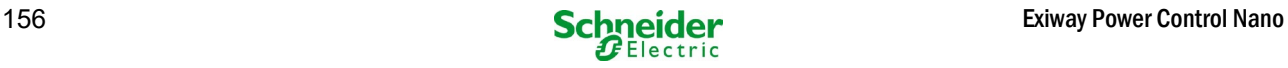

# 14 Dati tecnici

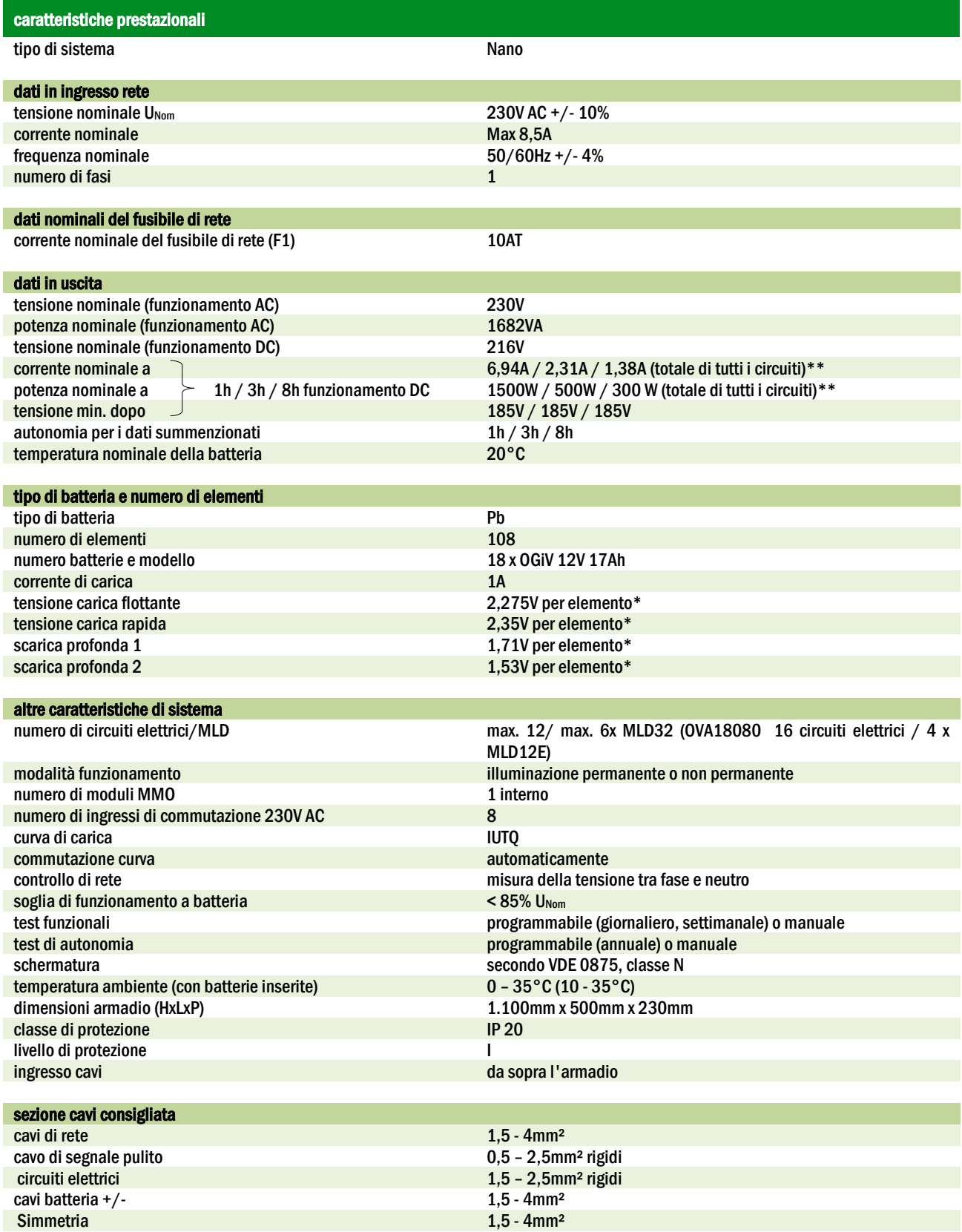

(\*) I valori dipendono dalla temperatura di esercizio.

(\*\*) I valori sono per MLD32; Quando si utilizzano moduli elettrici opzionali, è necessario osservare le informazioni sul prodotto.

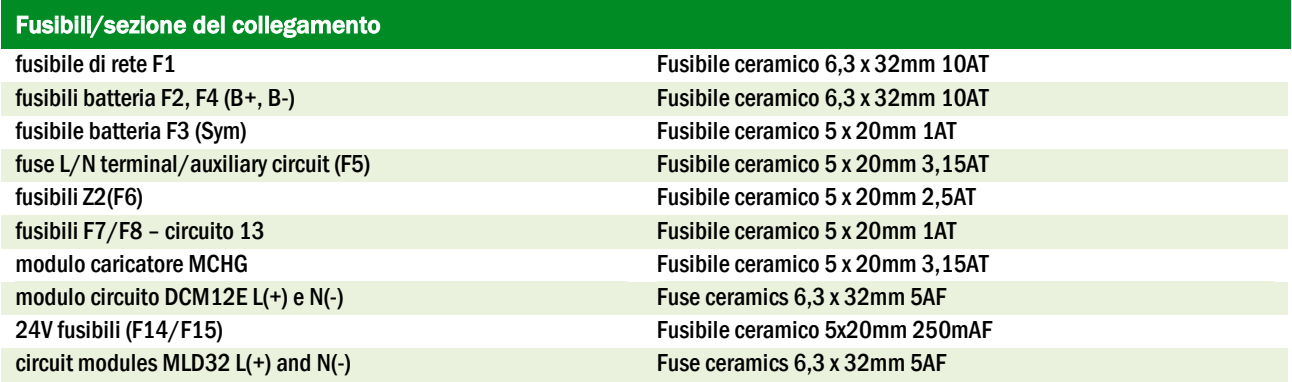

## 14.1 Tipi di batterie disponibili e condizioni di montaggio

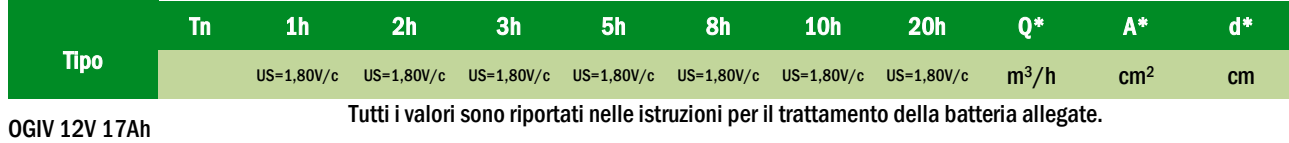

\* Q: Volume d'aria necessario minimo in caso di ventilazione artificiale, A: Sezione minima di apertura in caso di ventilazione naturale, d: nella zona di sicurezza non devono essere presenti fiamme libere, scintille, archi elettrici o corpi incandescenti. Tutti i valori sono conformi a EN 50272-2.

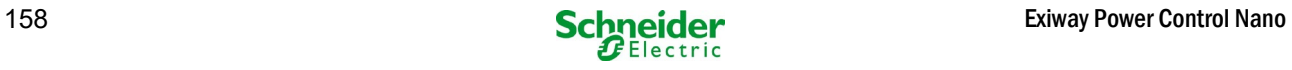

# 15 Descrizione modulo

Una breve descrizione dei diversi moduli integrati nel sistema è riportata nei paragrafi seguenti. È inoltre possibile scaricare le informazioni dettagliate per ogni singolo modulo dalla homepage del rivenditore.

### 15.1 Modulo circuito elettrico MLD32

panoramica delle caratteristiche:

- tensione di uscita 216V DC in alimentazione a batteria
- $2$  circuiti elettrici per ogni modulo
- corrente di uscita 2x3A per ogni modulo<br>● modalità mista nel circuito
- modalità mista nel circuito
- monitoraggio del circuito o lampada singola
- protezione con fusibili 5A (tipo MLD32)

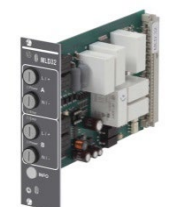

Figura 70: MLD32

Una scheda a inserimento MLD32 può contenere fino a due circuiti contemporaneamente. In caso di guasto dell'alimentazione generale, i circuiti commutano trasferendo alle uscite la tensione continua delle batterie. Ogni circuito funziona autonomamente in modalità di commutazione e può essere commutato separatamente. I circuiti elettrici possono essere programmati per l'illuminazione permanente o non permanente. È anche possibile combinare in un circuito le due modalità di funzionamento. Ogni circuito è dotato di un'unità integrata di monitoraggio per il controllo del guasto a terra, del sovraccarico, dell'assorbimento di linea e guasto delle singole lampade. Questi circuiti sono dotati di un dispositivo di protezione da sovracorrente a 2 poli (fusibili di protezione del sistema), con possibilità di monitoraggio durante il funzionamento (tipo di fusibile: 6,3x32mm, tubo ceramico, fusibile ritardato, potere di interruzione 1.500A). Dopo aver premuto il pulsante INFO il display LCD dell'unità centrale di controllo e monitoraggio (14, punto 5) mostra lo stato dei due circuiti elettrici (A/B) del modulo. Grazie a questa visualizzazione e ai tasti direzione, funzione e Invio, è possibile programmare la modalità di funzionamento, l'intervallo di monitoraggio, il controllo delle lampade e il tempo di alimentazione di ogni circuito elettrico.

### 15.2 Modulo circuito elettrico MLD12E

Panoramica delle caratteristiche:

- tensione di uscita 216V DC con sistema centralizzato in emergenza
- 2 circuiti per ogni modulo
- $\cdot$  corrente di uscita 2x1A per modulo
- funzionamento con modalità mista nel circuito terminale, commutazione integrata delle singole lampade
- controllo separato delle singole lampade e della linea collegata al circuito
- solo in caso di lampade su supporto compatibile ELS (MLED, MBE200D)

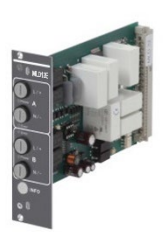

Figure 71: MLD12E

Ogni modulo è dotato di due circuiti elettrici ("circuito A" e "circuito B"), ciascuno dei quali è progettato per una corrente massima di uscita di 1A. I moduli effettuano un'analisi della singola lampada ed un controllo del circuito con auto-calibrazione.

Ogni circuito è inoltre dotato di monitoraggio della messa a terra, che segnala un possibile guasto verso massa nel circuito terminale per mezzo di un LED rosso (errore). Tuttavia questo controllo è attivo solo quando il selettore frontale è impostato in modalità di carica (illuminazione di emergenza bloccata), ovvero quando i circuiti terminali non sono utilizzati.

La programmazione delle modalità di controllo lampade nel circuito terminale viene effettuata dall'unità centrale del sistema per ogni singolo circuito. Per la configurazione della modalità di commutazione dell'illuminazione e la commutazione della luce singola tramite alimentazione di rete è necessario un PC/Laptop.

Il pulsante INFO, sul pannello frontale, permette di richiamare tutti i dati relativi ad ogni MLD e di visualizzarli sul display dall'unità centrale. Qui vengono visualizzati i possibili errori e gli stati dei cmoduli, ad esempio la modalità di controllo della linea, l'assorbimento del carico collegato, i difetti del circuito terminale, etc.

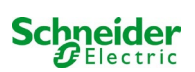

# 15.3 Modulo di interrogazione MMO (opzionale)

panoramica delle caratteristiche:

- (7+1) ingressi di controllo con protezione contro l'inversione di polarità, per l'interrogazione delle posizioni di commutazione dell'illuminazione generale tramite tensione alternata o continua
- controllo integrato della rete trifase (attivo tramite DIP switch)
- 2 interfacce porta COM per cablaggio a stella e/o passante<br>• funzione integrata ripetitore per porta COM-2 (COM-
- funzione integrata ripetitore per porta COM-2 (COMboost)
- \* Intersione integrata ripetitore per porta COM-2 (COMboost)<br>\* Comunicazione tramite RS-485 multi-bus; integrata la terminazione resistiva entra figura 72: MMO

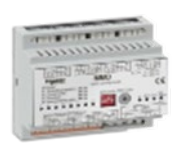

Il modulo di interrogazione MMO è un modulo di interrogazione degli interruttori luce utilizzabile per una commutazione congiunta dell'illuminazione generale e di emergenza e anche per il monitoraggio di reti monofase, bifase e trifase (tensione di attivazione 195V AC). Quando è collegato al multi-bus RS485 del sistema di illuminazione di emergenza Nano, trasmette i comandi di commutazione ai rispettivi circuiti. A tal scopo dispone di 8 ingressi con isolamento galvanico, progettati per una tensione AC 185V – 255V/50Hz o DC 18V – 255V e può dunque essere collegato agli interruttori luce e ai circuiti di illuminazione generale. Il modulo MMO e il sistema Nano sono collegati in serie e/o con cablaggio a stella tramite linea dati schermata quadrifilare; dal momento che uno degli indirizzi disponibili è già assegnato al modulo MMO interno, è possibile collegare fino a 15 moduli MMO tramite questa linea. Come linea dati occorre utilizzare un cavo J-Y(St)-Y o simile, conformemente alla norma DIN VDE 0815 e 0816.

### 15.4 Controllo di linea MLT-MC (opzionale)

Panoramica delle caratteristiche:

- controllo di rete trifase
- trasmissione dati tramite sistema bus
- protocollo di sicurezza dati: linea E30 non necessaria
- collegamento possibile di fino a 16 MLT-MC per sistema
- visualizzazione di un messaggio preimpostato (se collegato all'illuminazione generale)
- resistenza terminale integrata
- comunicazione tramite multi-bus RS-485 Figura 73: MLT-MC

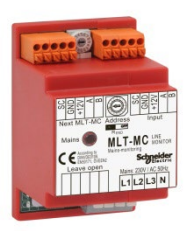

Il Controllo di Linea MLT-MC verifica la rete dell'impianto (tensione di alimentazione dell'illuminazione generale). Gli MLT-MC effettuano il monitoraggio della rete e sono idonei per la connessione al multi-bus (RS485) di un sistema di illuminazione di emergenza Nano per la commutazione dell'illuminazione permanente e non permanente integrata nel sistema. MLT-MC è in grado di controllare tre fasi, ad es. di una rete di distribuzione. La soglia di commutazione per il riconoscimento di una fluttuazione o guasto di rete è 85% della tensione nominale di rete (230V CA), ovvero circa 195V CA. Gli MLT-MC possono essere indirizzati separatamente e sono collegati in serie (con cablaggio passante) al sistema Nano tramite linea dati schermata quadrifilare; è possibile collegare fino a 15 moduli MLT-MC tramite questa linea. Come linea dati occorre utilizzare un cavo J-Y(St)-Y o simile, conformemente alla norma DIN VDE 0815 e 0816.

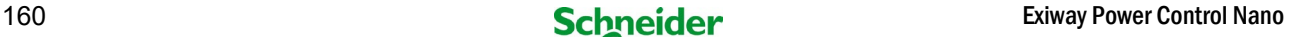

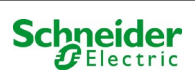

## 15.5 MLT (opzionale)

panoramica delle caratteristiche:

- controllo di rete trifase
- 2 contatti puliti in scambio con valore di corrente di 2A a 230V/AC
- $\bullet$  dimensioni (L x P x H): 96 x 36 x 54

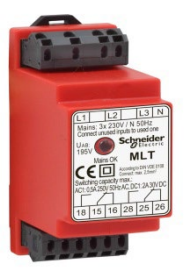

Figura 74: MLT

Il modulo MLT effettua il monitoraggio della tensione in sottosistemi di distribuzione dell'illuminazione generale. È possibile monitorare fino a tre fasi. Se non vengono monitorate tutte le fasi, i contatti di controllo non utilizzati devono essere ponticellati con i contatti collegati. La soglia di commutazione è di 195 V, ovvero al di sotto del 15% della tensione di rete 230V si ha la commutazione. È possibile interrogare il modulo per verificare lo stato dei contatti in scambio. Uno di questi contatti è solitamente integrato in un circuito di monitoraggio del sistema di illuminazione di emergenza. Il contatto NC [18-15] o [28-25] deve essere cablato. Se i contatti vengono utilizzati per altri scopi, attenersi scrupolosamente alla potenza nominale di 2A-30V/DC, 0.3A-110V/DC o massimo 0,5A-230 V/AC/50Hz. Questo modulo è dotato di contenitore in plastica idoneo al montaggio su guida (TS35).

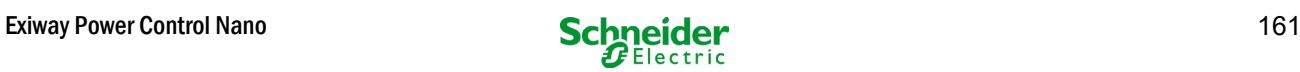

# 16 Esempi di collegamento:

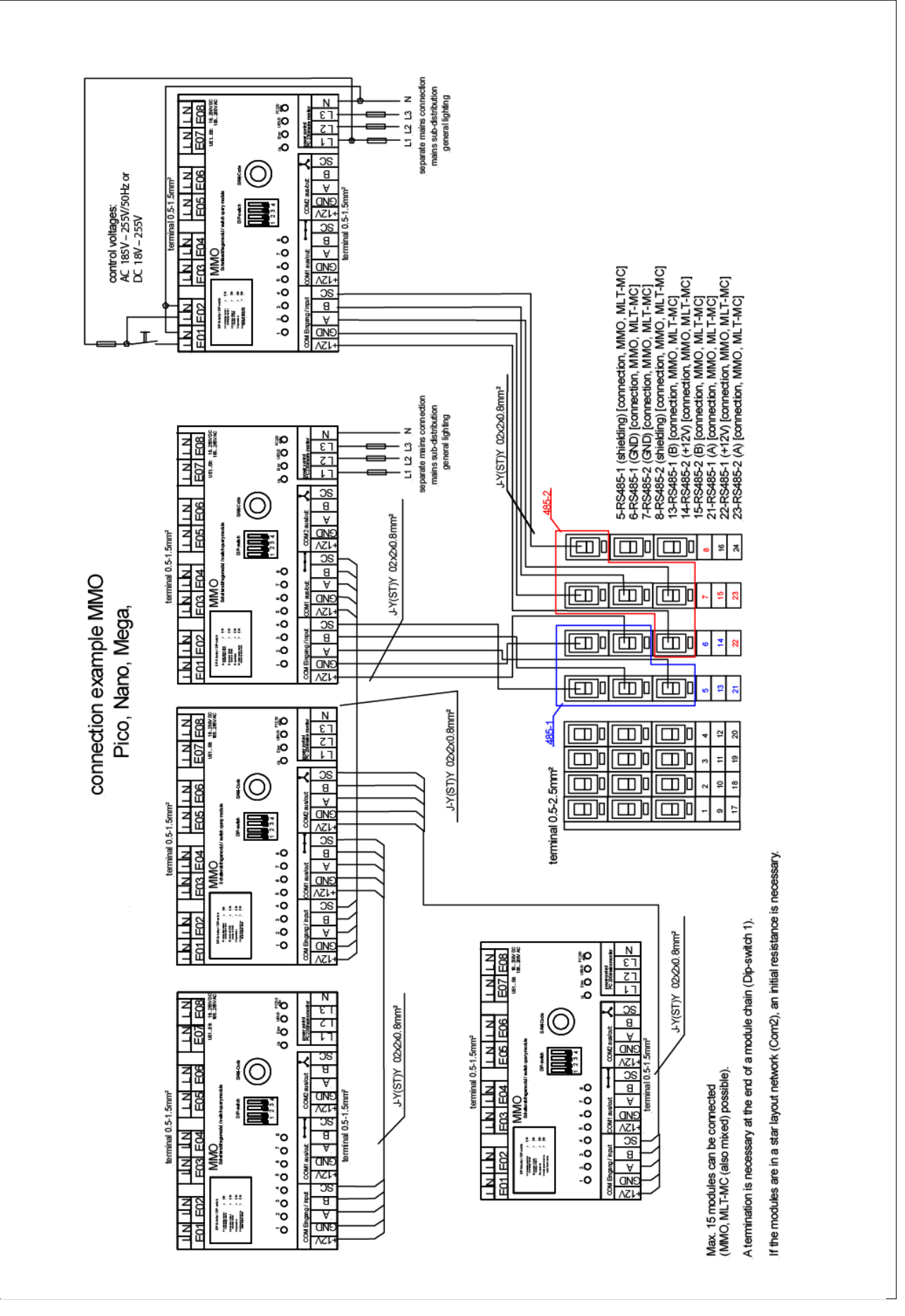

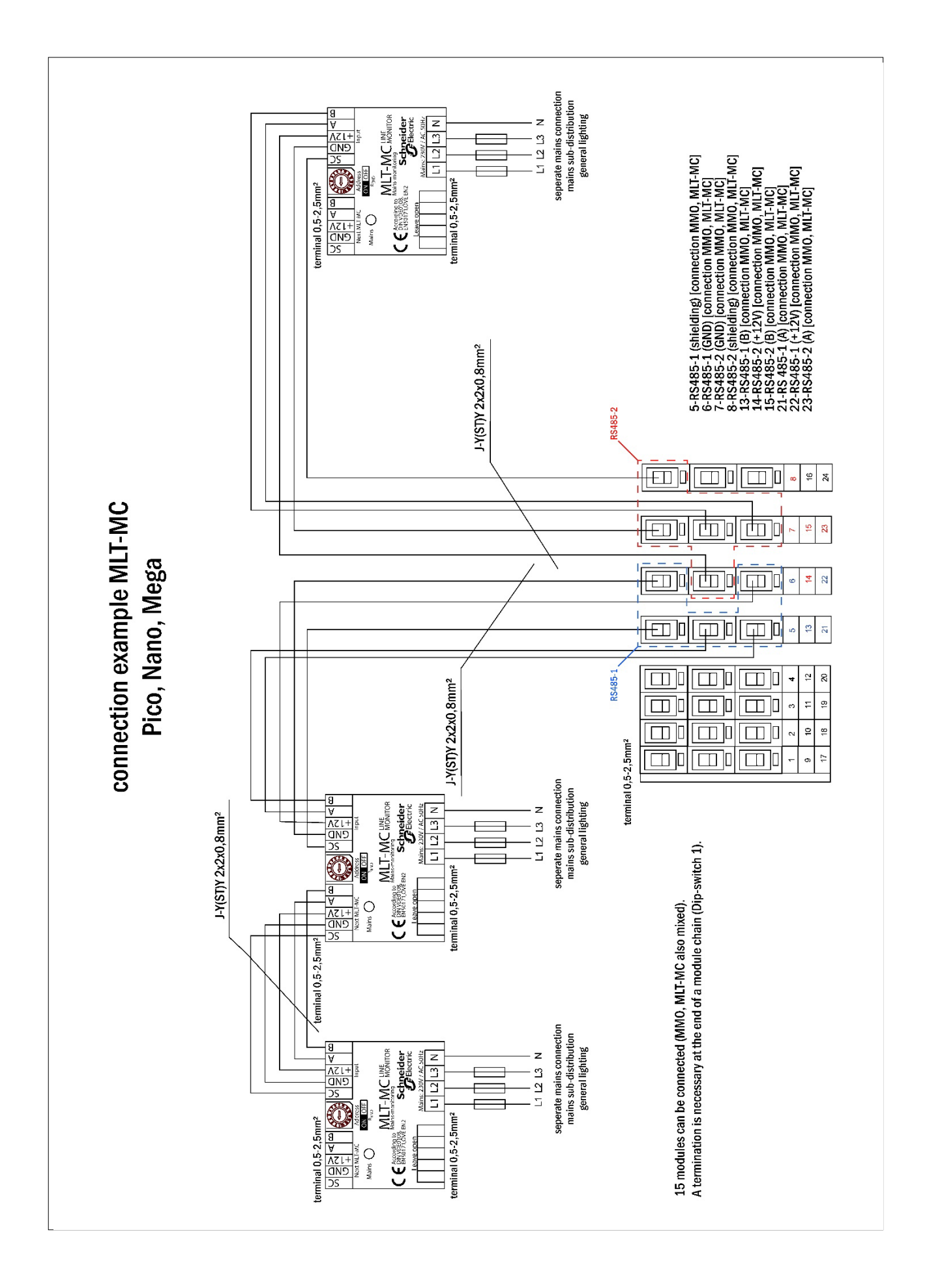

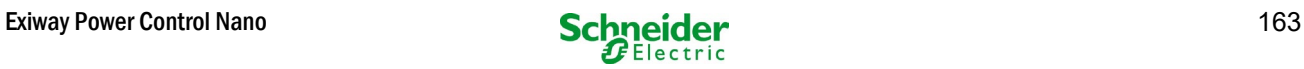

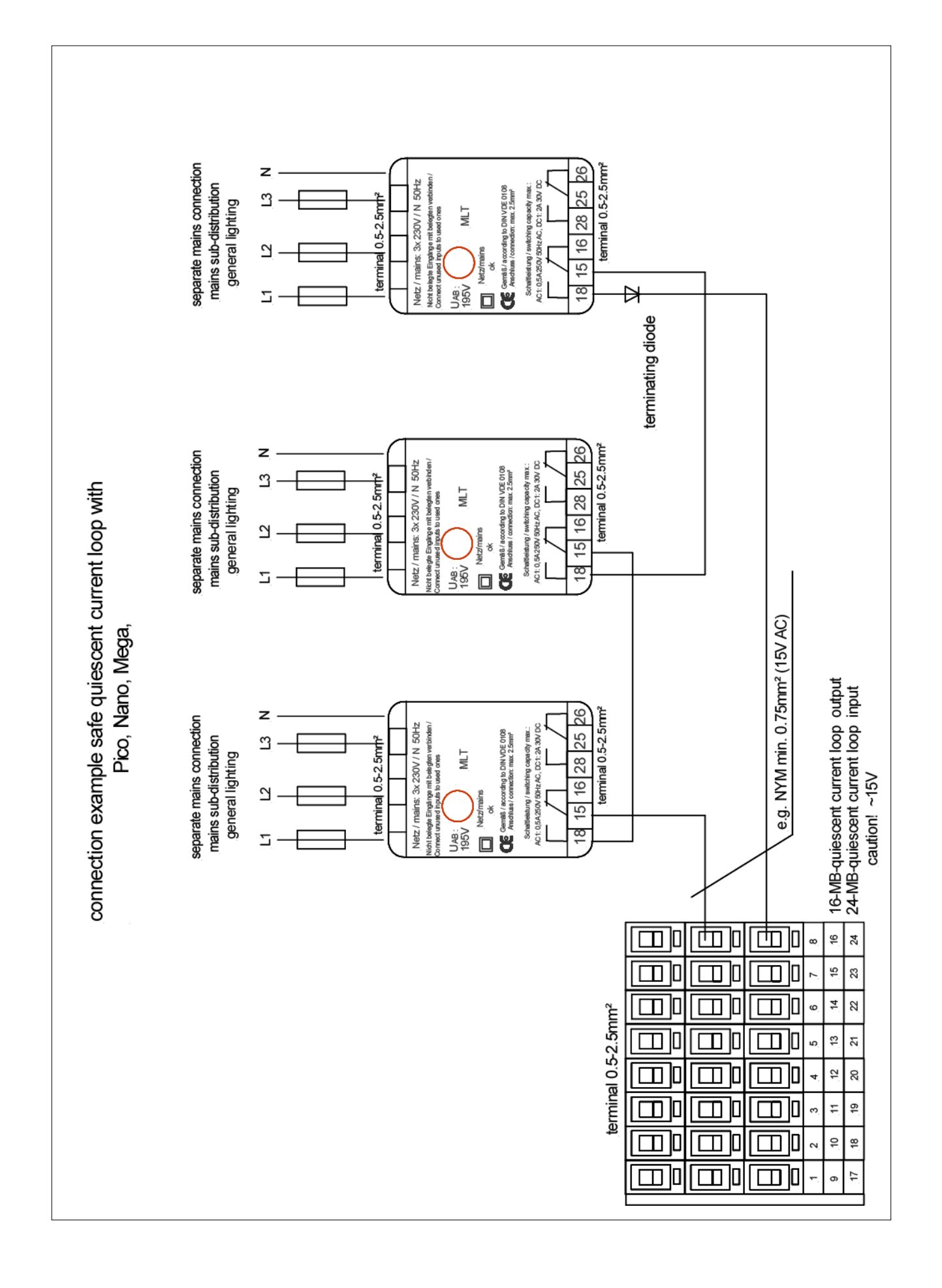

## 16.1 Cablaggio e configurazione contatto a fungo (EPO)

Passi da seguire:

- 1. Spegnere l'Exiway Power Control
- 2. Collegare l'alimentazione interna di 24V all'ingresso 4 del modulo MSWC interno.

Caratteristiche dell'ingresso:

-Ingresso non polarizzato,

-Livello alto 18-24Vdc

-Livello basso 0-9Vdc

Possono essere collegati più contatti a fungo (N.C.) in serie, la sezione massima del cavo (dovuta alla tipologia di morsetto) è 2,5 mm<sup>2</sup>, l'assorbimento con 24Vdc è 50µA, per la distanza massima osservare il calcolo normativo. Non utilizzare canaline con alimentazioni di potenza per il cablaggio del contatto a fungo.

### *16.1.1 Collegamento Pico, Nano*

Collegare l'alimentazione presente tra i morsetti 20 (24Vdc), 19 (GND) al morsetto 49 (L-N) dell'ingresso 4 del modulo MSWC collegando il contatto e gli eventuali altri contatti a fungo (N.C.) in serie come da schema:

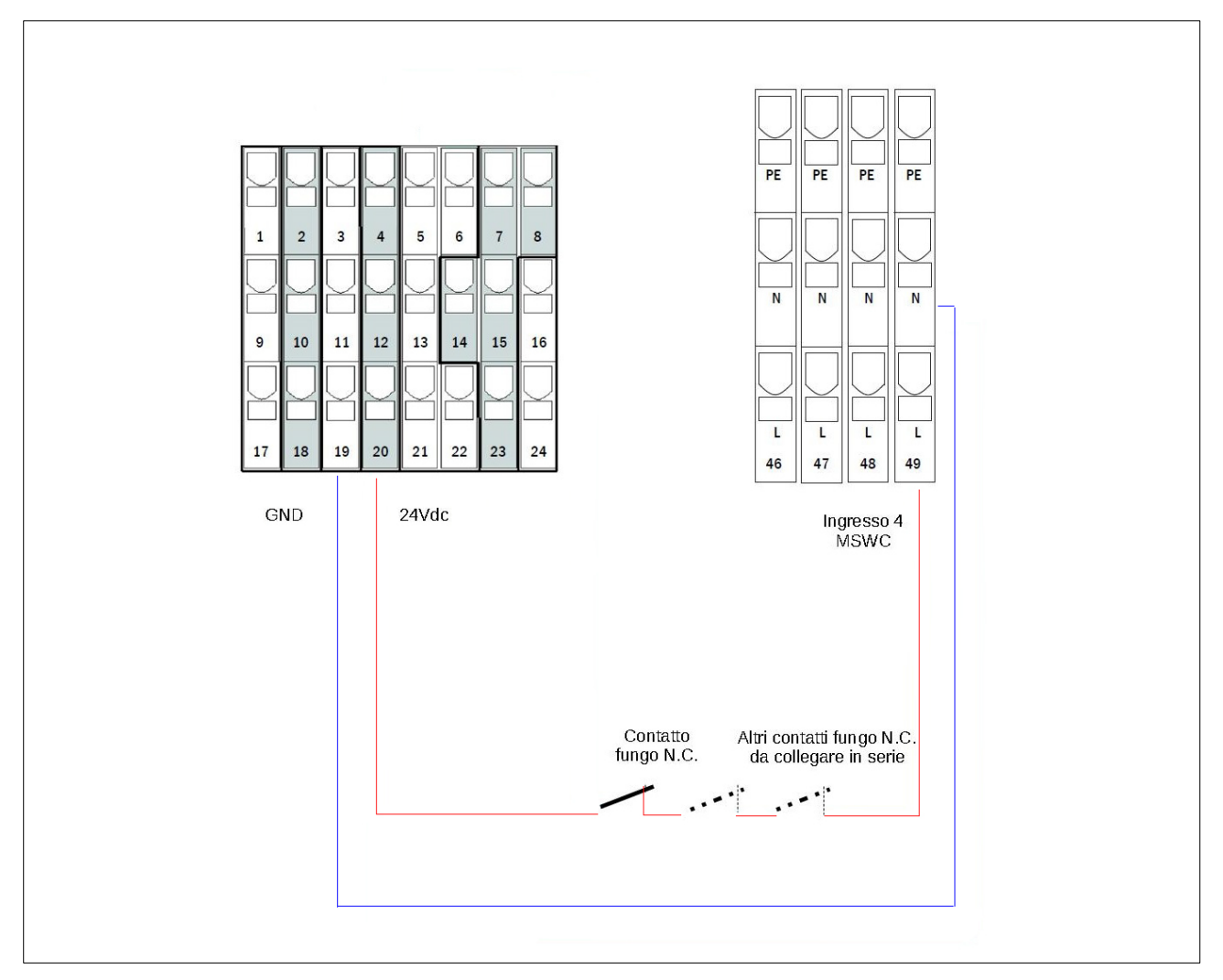

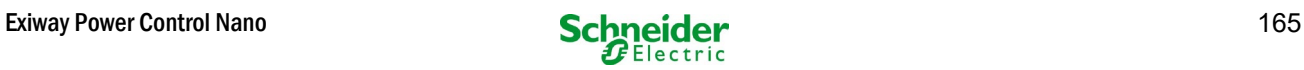

#### 3. Accendere l'Exiway Power Control

### 4. Attenzione la funzionalità del fungo è attiva solo se il display LCD è nel menu principale. Se durante l'apertura del contatto a fungo il display LCD si trova in un altro menu (diverso da quello principale) le uscite continuano a rimanere alimentate. Se il display LCD è lasciato in un altro menu, automaticamente dopo 120" torna nel menu principale.

5. Impostazione della funzione del contatto di fungo da menu display o web-interface:

- a) menu display:
	- Dal menu principale, entrare in Menu => Configurazione => Amministrazione => MSWC ingressi
	- Selezionare MSWC = 01
	- Selezionare l'ingresso 04
	- Selezionare la funzione "uscite non attive"
	- Inserire come messaggio di avviso "Attivazione EPO"
- b) web-interface:
	- Dal menu principale entrare in Amministrazione => MSWC
	- In corrispondenza della riga E4 selezionare come azione "uscite non attive"
	- Inserire come messaggio di avviso "Attivazione EPO"

6. Impostare il tempo di rientro rete di ogni circuito DCM a 1 min:

- a) menu display: Dal menu principale, entrare in Menu => Installazione => Moduli => Rientro rete = 1 min
- b) web-interface: Dal menu principale entrare in Amministrazione => Tutti i circuiti => Rientro rete = 1 min

7. Se le uscite sono attive (selettore frontale su "1") e il display LCD è nella schermata principale all'apertura del contatto di fungo:

- le uscite non sono più attive dopo circa 5 sec.
- compare il messaggio nel menu principale "Attivazione EPO"

8. Per ripristinare le uscite chiudere il contatto a fungo e tramite il menu a display (non tramite web-interface): Resettare l'errore di Attivazione EPO (Menu principale => Menu => Reset Errori => Sì

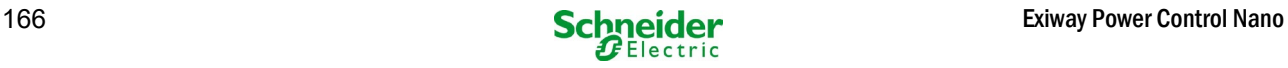

# 17 Appendice: specifiche di sistema, messa in servizio, note

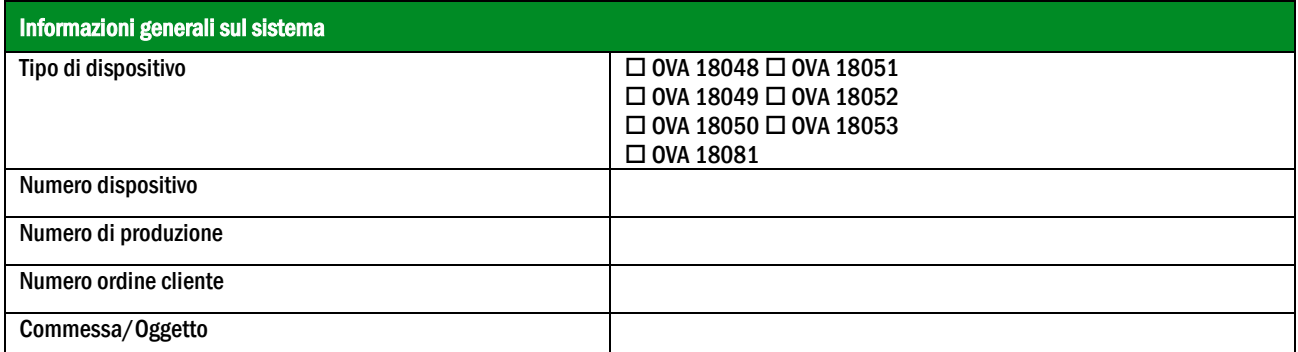

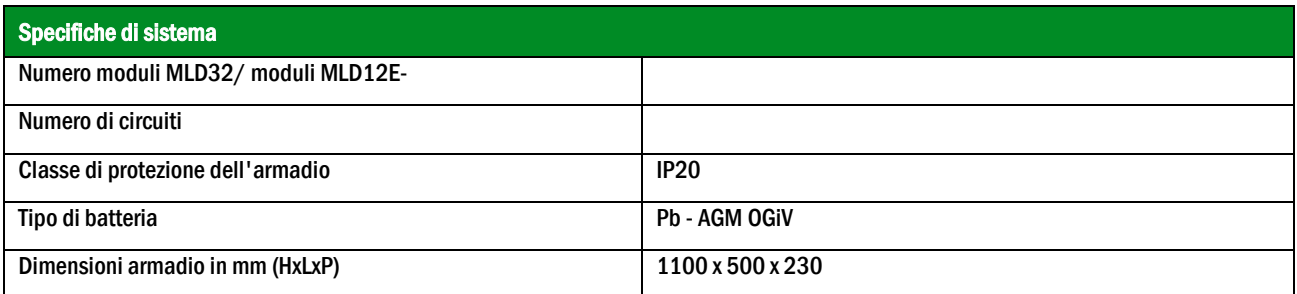

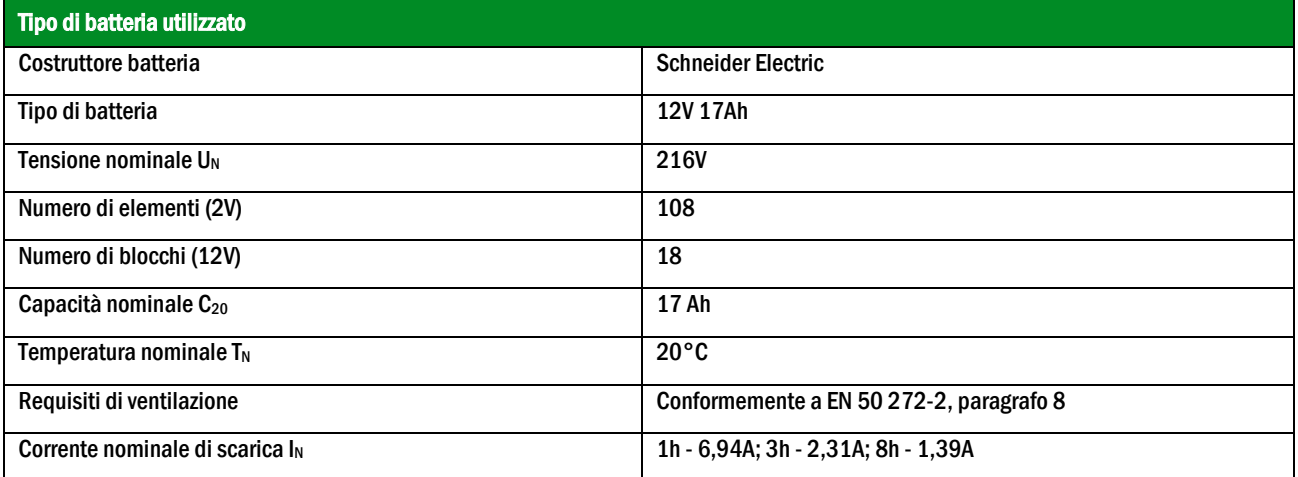

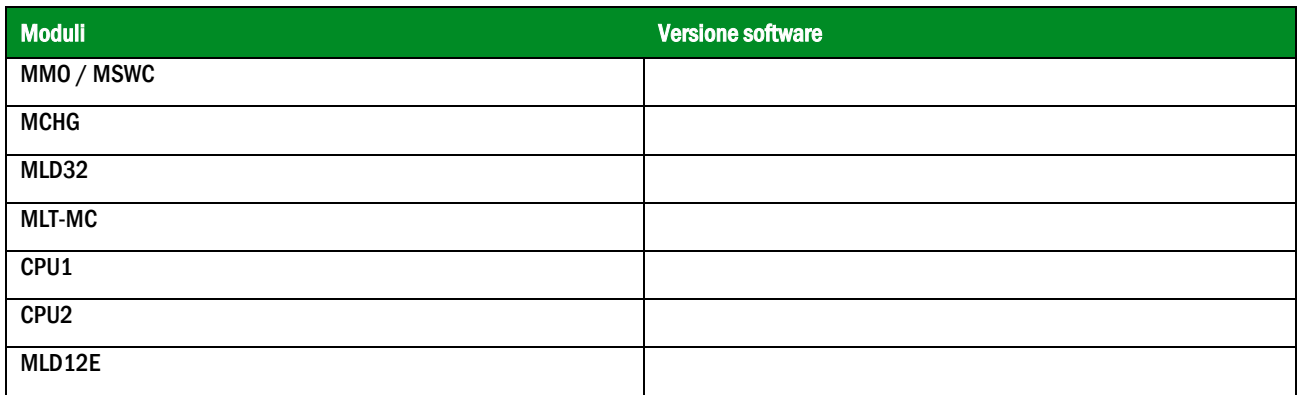

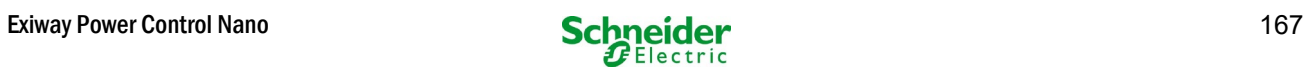

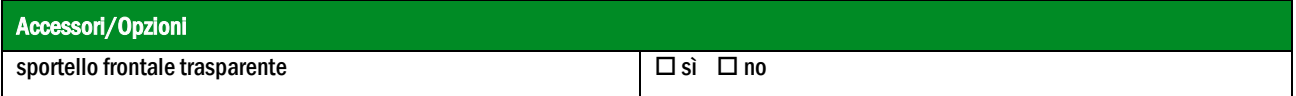

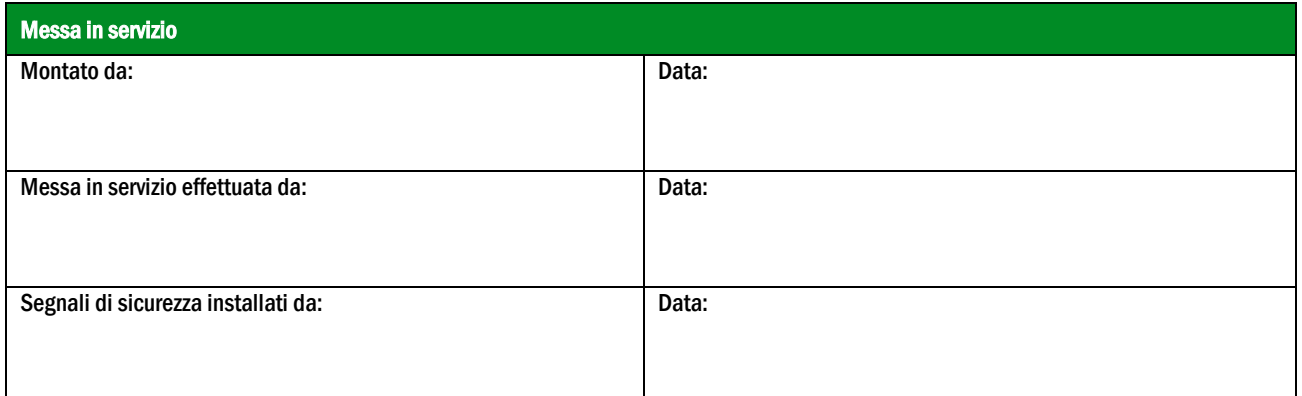

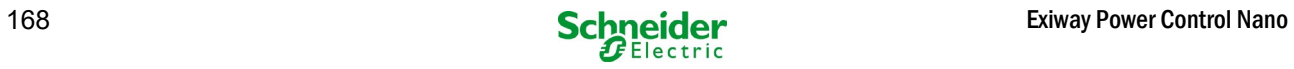

# 18 Documentazione relativa all'interfaccia WEB

### **Requisiti di sistema**

Ogni browser che supporti Java script e CSS.

Il server FTP utilizzato è ufficialmente supportato solo da client FTP Windows (riga di comando, Internet Explorer o Windows Explorer) e da client FTP Linux (riga di comando). Le implementazioni browser potrebbero non funzionare (ad es. client FTP di Mozilla Firefox).

#### 18.1 Informazioni generali

At Al riavvio del computer di controllo tutte le pagine di configurazione del sistema devono essere chiuse. Dopo il riavvio tutte le informazioni bufferizzate non sono più aggiornate ed il salvataggio potrebbe avere conseguenze indesiderate.

#### 18.2 Ricerca guasti

Si sconsiglia di aprire più pagine di sistema contemporaneamente. Non è possibile configurare 2 circuiti in parallelo.

 $\hat{\P}$  Per il collegamento al Multi tramite FTP potrebbe essere necessario inserire l'indirizzo IP del client come gateway nella configurazione di rete del Multi [configurazione->amministrazione->rete].

Un aumento del numero di accessi in scrittura al file system comporta un tempo di reazione più lungo del Multi. Il collegamento al Multi può essere effettuato tramite Telnet (nome utente: User, password: not) e il comando defrag esegue una deframmentazione dei file di sistema. L'interfaccia LCD visualizza il menu file system.

### 18.3 Area amministrazione

#### Log-in

Per il passaggio dall'area utente all'area amministrazione (tramite link nella barra di amministrazione) occorre effettuare il log-in tramite browser.

I dati di accesso sono:

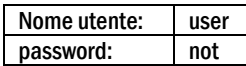

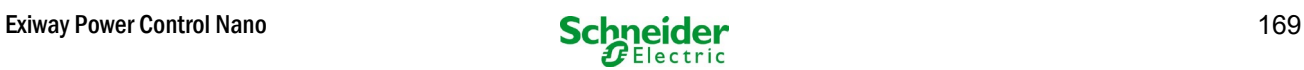

### *18.3.1 sistema*

I parametri base del sistema vengono configurati in questa pagina.

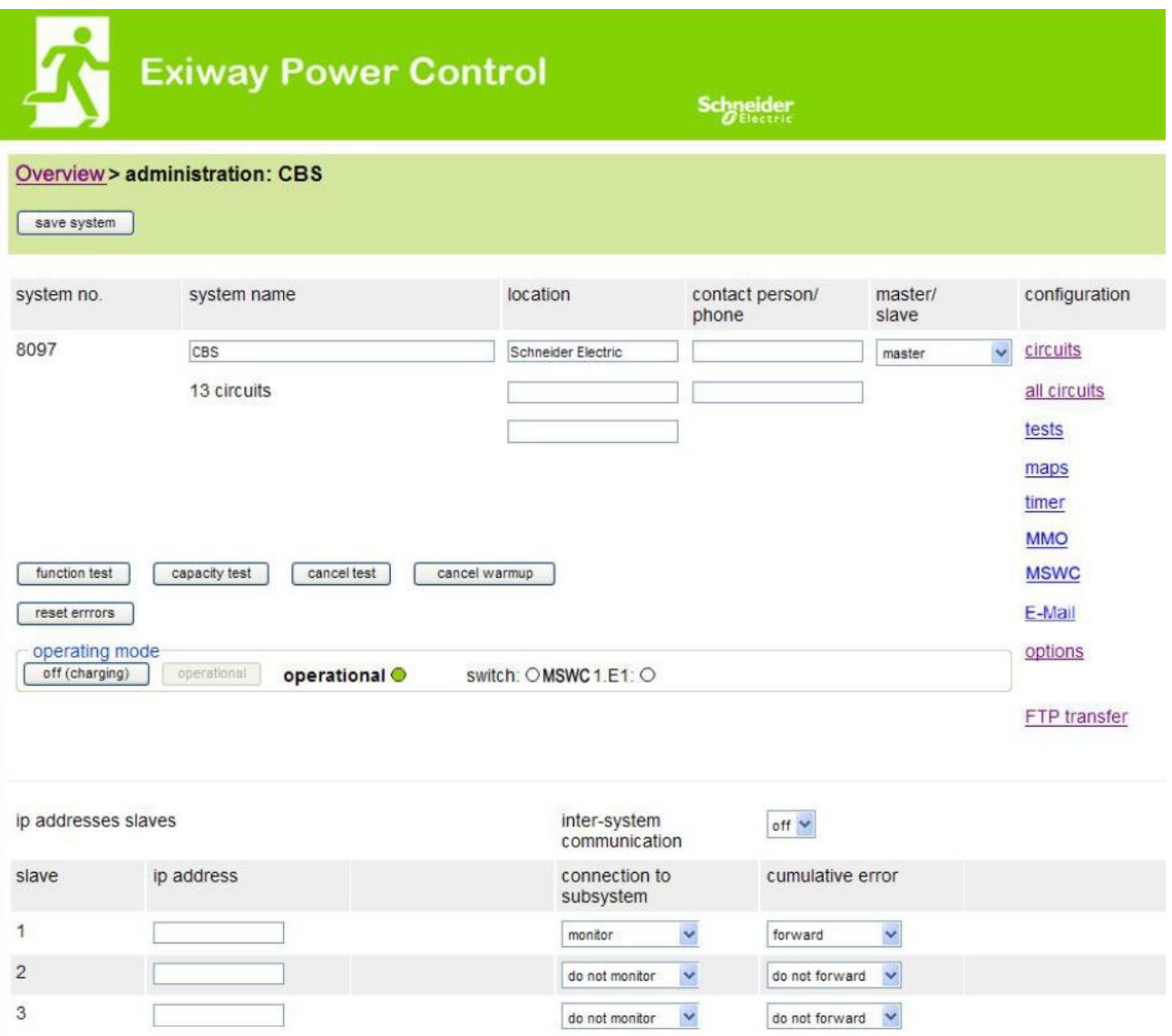

Campi di inserimento:

- nome sistema
- posizione (3 linee)
- persona di contatto
- telefone
- tipo di sistema [sistema principale, sottostazione con batteria, o sottostazione senza batteria]
- numero di circuiti (visualizzati solo come valore risultante dal rilevamento moduli)
- indirizzi IP di fino a 32 sottostazioni Attenzione! Inserire solo gli indirizzi IP delle sottostazioni da visualizzare nella panoramica principale. L'attuale indirizzo IP deve essere configurato tramite display LCD per ogni sottostazione.

Le indicazioni seguenti sono valide per tutte le caselle di inserimento (su tutte le pagine):

- I dati inseriti vengono trasmessi al sistema non appena si esce dal rispettivo campo premendo il tasto "tab" oppure cliccando su un altro campo.
- Tutte le modifiche alla configurazione del sistema verranno apportate solo dopo aver cliccato sul pulsante "salva".
- Se la pagina viene ricaricata senza aver prima cliccato sul pulsante "salva sistema" tutte le modifiche apportate andranno perse.
- Prestare attenzione durante l'uso di caratteri speciali e dieresi: l'interfaccia web è in grado di gestirli ma il display LCD non è in grado di visualizzarli correttamente.

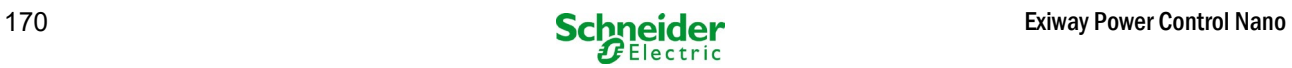

### È possibile cancellare le seguenti azioni:

## test funzionale

 Viene avviato un test funzionale. L'avanzamento è indicato da una serie di punti. Al termine del test appare un link al sito dove sono riportati i risultati del test.

#### test di autonomia

Non ancora implementato.

### spegnimento

Non ancora implementato.

### salva sistema

Le modifiche vengono apportate alla configurazione del sistema.

Sono presenti link ad ulteriori pagine di amministrazione:

- Circuiti elettrici.
- tests.
- planimetrie.
- timer.
- **MMO.**
- MSWC.

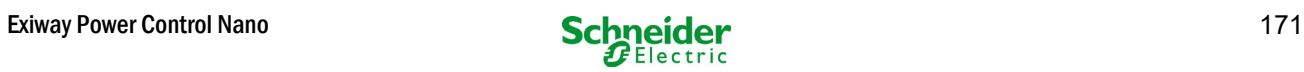

## *18.3.2 circuiti elettrici*

In questa pagina è possibile configurare, uno per volta, i parametri di funzionamento del circuito selezionato e le lampade ad esso collegate.

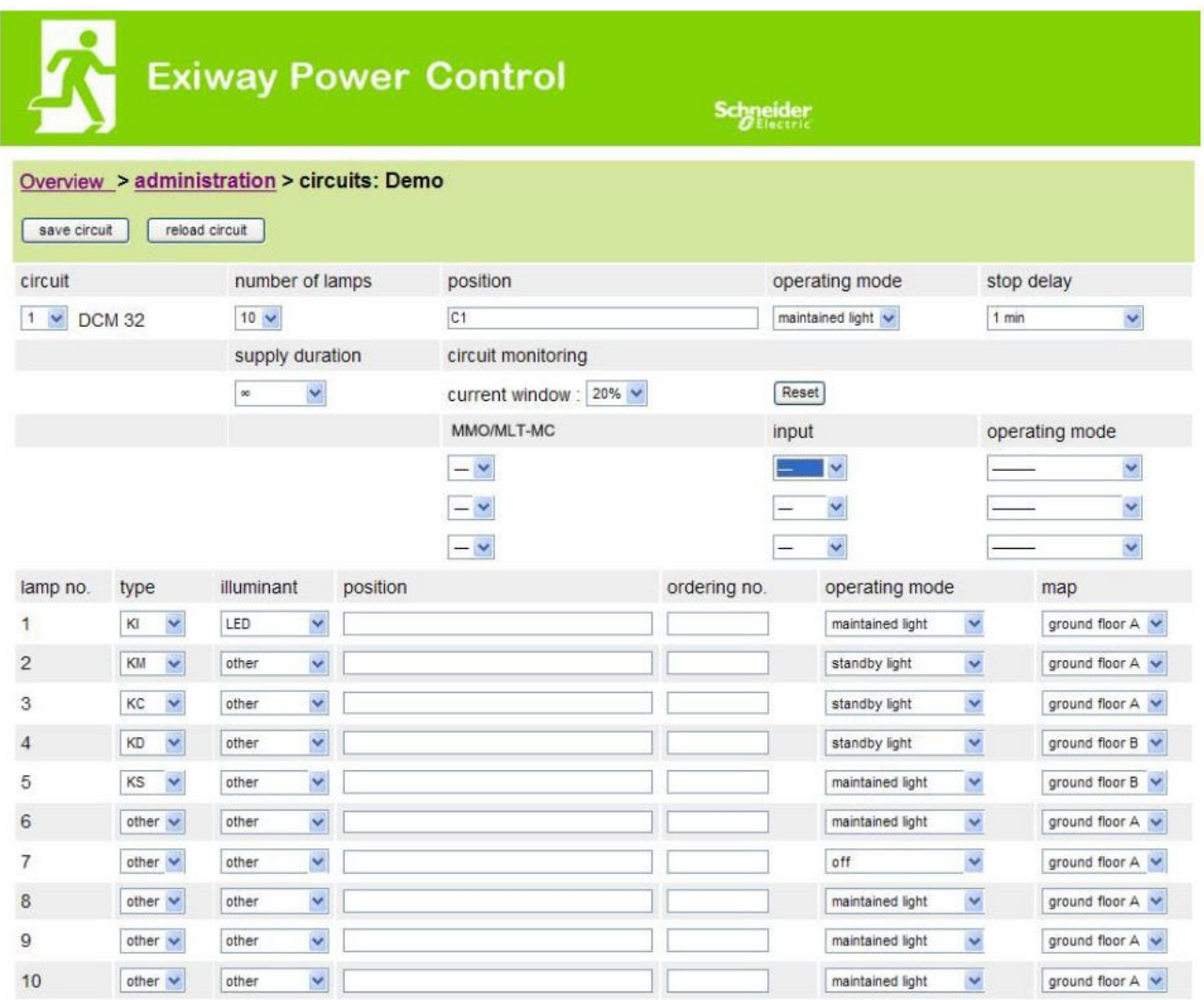

#### Osservare le indicazioni seguenti:

- Prima di selezionare un nuovo circuito occorre salvare le modifiche effettuate su quello precedente.
- Selezionando un circuito non configurato, esso "eredita" i parametri dell'ultimo circuito configurato. Questo meccanismo può essere utilizzato per rendere più rapida la configurazione di circuiti simili.
- Se il numero di lampade in un circuito viene modificato occorre salvare e ricaricare il circuito prima di procedere alla configurazione delle lampade modificate.

campi di inserimento (circuito):

- In questo campo di inserimento è possibile selezionare il circuito da configurare. Se la casella di riepilogo è vuota significa che non è stato ancora rilevato alcun circuito.
- Numero di lampade.
- posizione.<br>• modalità d
- modalità di funzionamento [illuminazione permanente, illuminazione non permanente modificata o disattivata].
- intervallo di monitoraggio [reset manuale, 1 min, 2 min, ... , 15 min].

### campi di inserimento (monitoraggio del circuito):

- tolleranza corrente [off, 5%, 10%, 20%, 50%].
- reset valore di riferimento [pulsante] 3x
- MMO  $[-, 1, ..., 16]$ .
- $^{-1}$  ingresso  $[-, 1, ..., 8]$
- modalità di commutazione [-, illuminazione permanente commutata, illuminazione non permanente modificata]

campi di inserimento (lampade):

- $\bullet$  tipo.
- lampade.
- posizione.
- numero catalogo.
- modalità di funzionamento [illuminazione permanente, illuminazione non permanente modificata, disattivata].
- planimetria [selezione di planimetrie di edifici dove appare la lampada; vedi visualizzazione!].

- salva circuito.
- ricarica circuito.

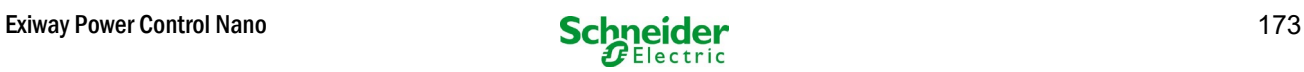

# *18.3.3 test*

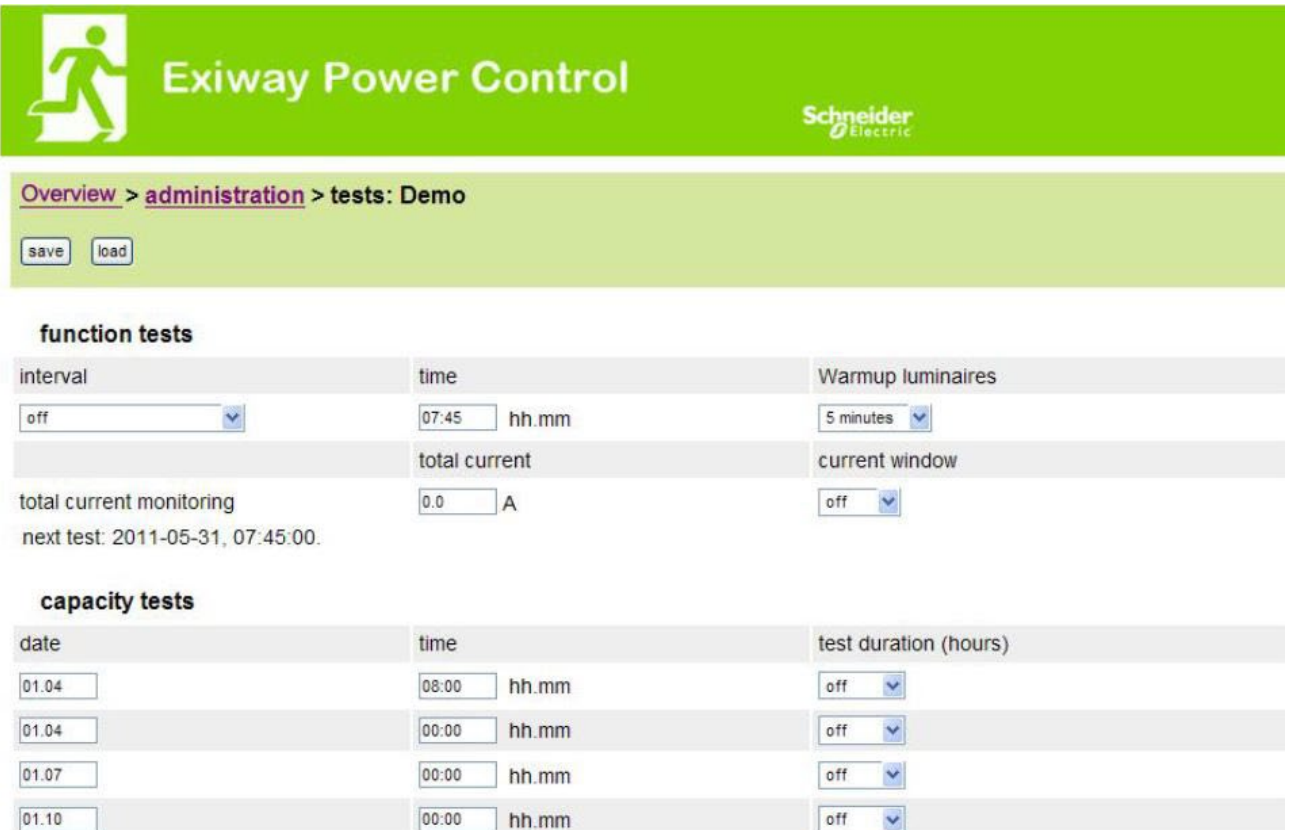

Configuration Configurazione dell'intervallo di test per il test funzionale automatico. È possibile inoltre inserire l'ora di inizio e la durata di 4 test di autonomia.

campi di inserimento (test funzionale):

- intervallo [giornaliero, ogni due giorni, settimanale, bisettimanale, ogni tre settimane, ogni quattro settimana, ognuno con il giorno della settimana].
- ora.

4x input boxes (capacity test):

- data.
- ora.
- Durata del test [disattivato, 5 min, 15 min, 30 min, 45 min, 1 h, 75 min, 90 min, 105 min, 2 h, 135 min, 150 min, 165 min, 3 h, 4 h, 5 h, 6 h, 7 h, 8h].

- salva.
- carica.

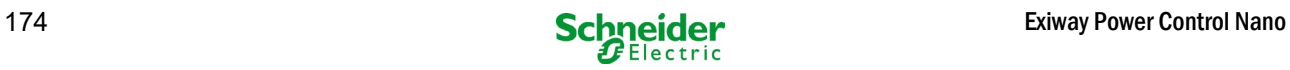

## *18.3.4 planimetria*

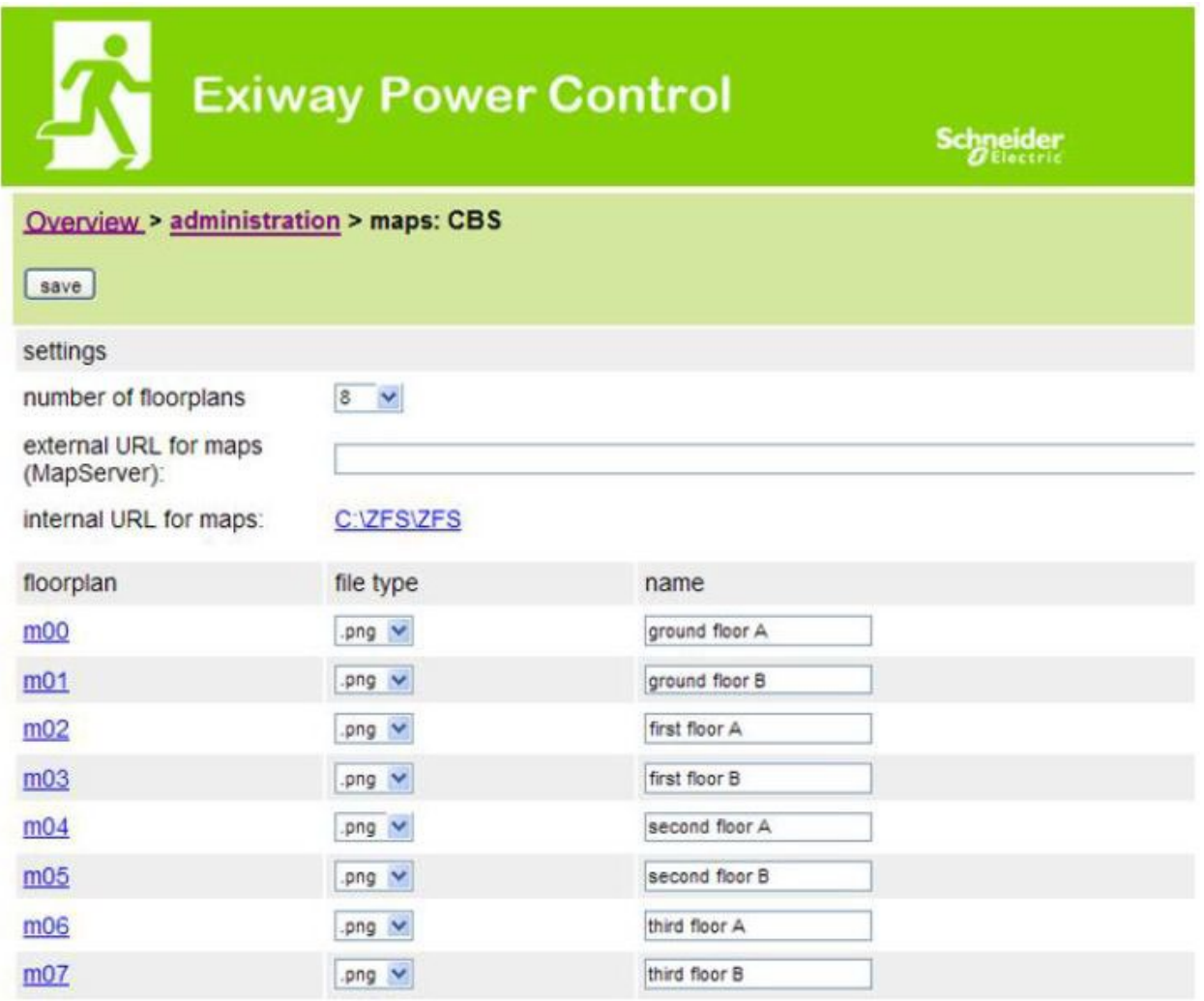

Qui vengono visualizzate tutte le planimetrie degli edifici trasmesse al file system via FTP. Le planimetrie devono avere un formato grafico (salvaspazio) per la visualizzazione su browser. Il formato libero png si è rivelato adatto; i formati jpeg o gif rappresentano una valida alternativa.

In questo modo è possibile memorizzare fino a 99 planimetrie di edificio (a seconda dello spazio di memoria necessario), nominate secondo il seguente formato m00.xxx, m01.xxx,..., m99.xxx. xxx indica l'estensione del file del formato grafico utilizzato (png, gif, jpg). Ogni planimetria rilevata può essere rinominata e apparirà poi nella casella di riepilogo "Mappe" nella configurazione del circuito di ogni lampada. Se la planimetria di un piano è rinominata "h.xxx", verrà visualizzata sul lato destro ad es. come vista esterna dell'edificio.

campi di inserimento:

Ad ogni planimetria del piano rilevata nel sistema può essere assegnato un nome che viene automaticamente memorizzato.

azioni:

Premendo il pulsante "aggiorna planimetrie edificio" è possibile cercare nuove planimetrie di edificio all'interno del file system.

links:

 Il link "FTP directory" rimanda al server FTP del Multi. In Windows, Internet Explorer, il menu del sito contiene l'opzione "apri sito FTP in Windows Explorer", che permette di visualizzare la directory FTP e di scambiare file con il server FTP tramite il drag&drop. Per poter modificare i nuovi file, copiati nel file system Multi, occorre importarli con il pulsante "aggiorna planimetrie del piano". Per ogni planimetria del piano rilevata viene creato un link alla rispettiva pagina della visualizzazione.

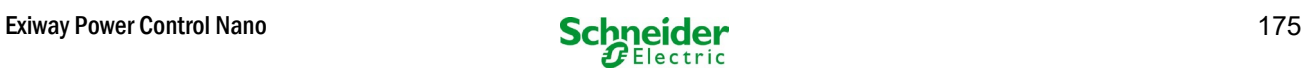

## *18.3.5 visualizzazione*

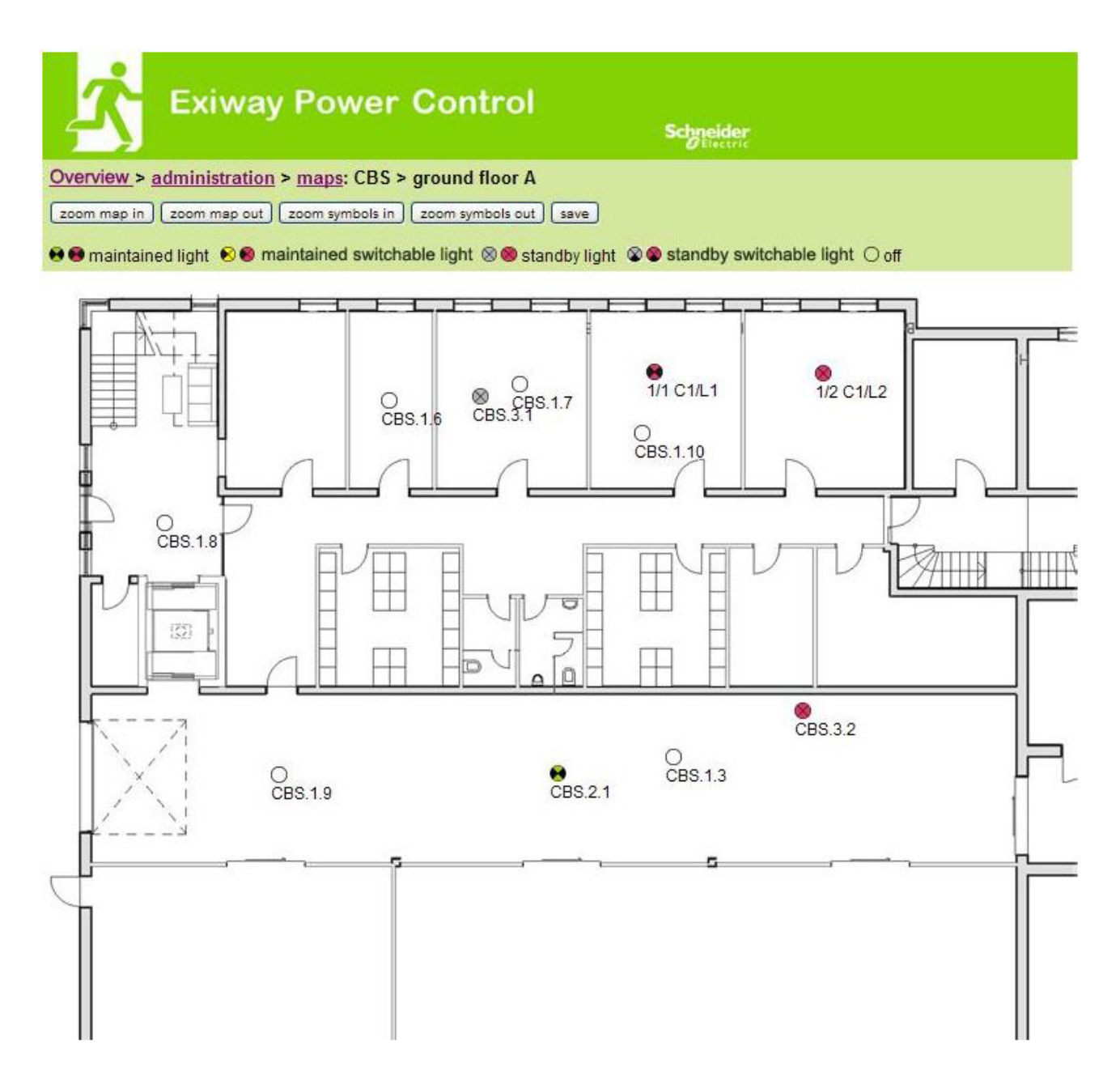

Utilizzando il drag&drop con il mouse è possibile posizionare i simboli delle lampade sulla rispettiva planimetria dell'edificio (selezione nella configurazione del circuito).

- zoom avanti.
- zoom indietro.
- ingrandisci simboli.
- riduci simboli.
- salva.

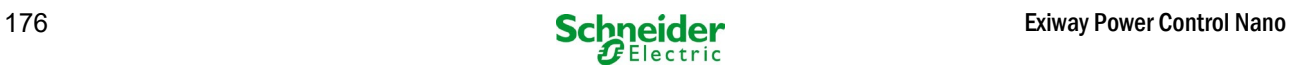

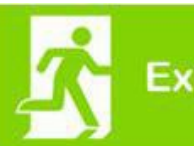

iway Power Control

**Schneider** 

## Overview > administration > timer: CBS

[save] [reload]

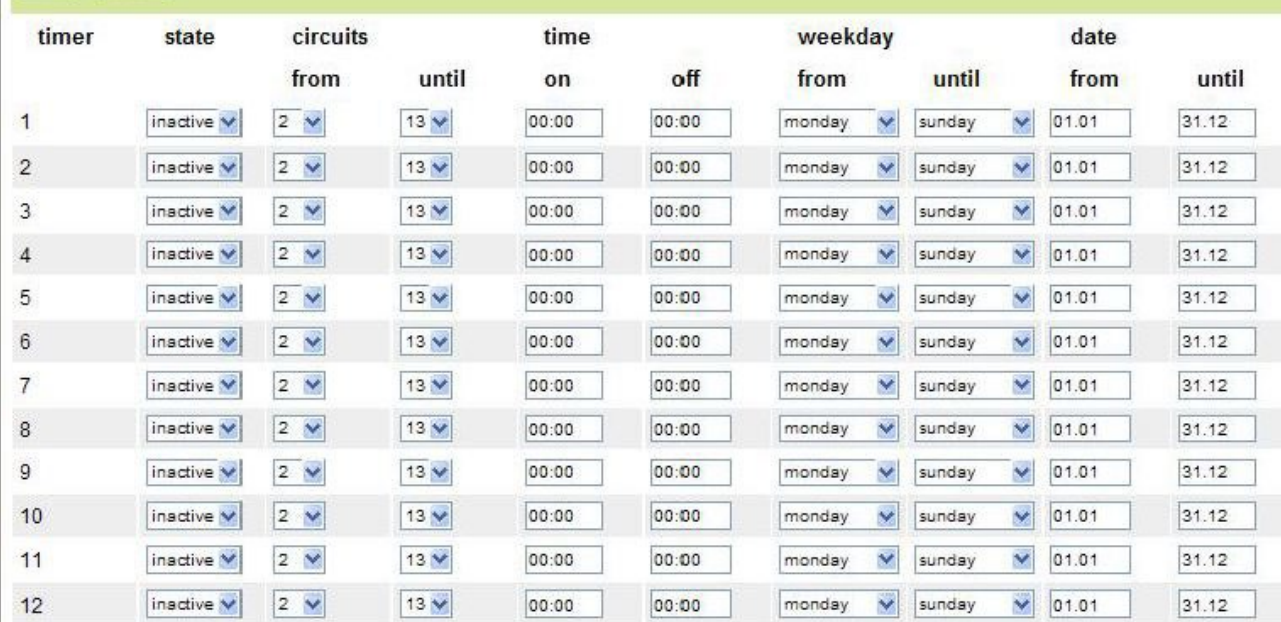

É possibile configurare un massimo di 32 timer.

32 campi di iserimento [timer]:

- stato [attivo, inattivo].
- circuiti da [casella di riepilogo circuito].
- circuiti a [casella di riepilogo circuito]
- ora da
- ora a
- giorno della settimana da [casella di riepilogo giorno della settimana]
- giorno della settimana a [casella di riepilogo giorno della settimana]
- data da
- data a

- salva timer.
- ricarica timer.

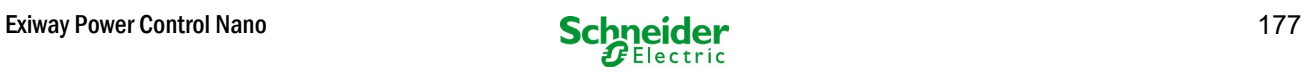

## *18.3.7 MMO*

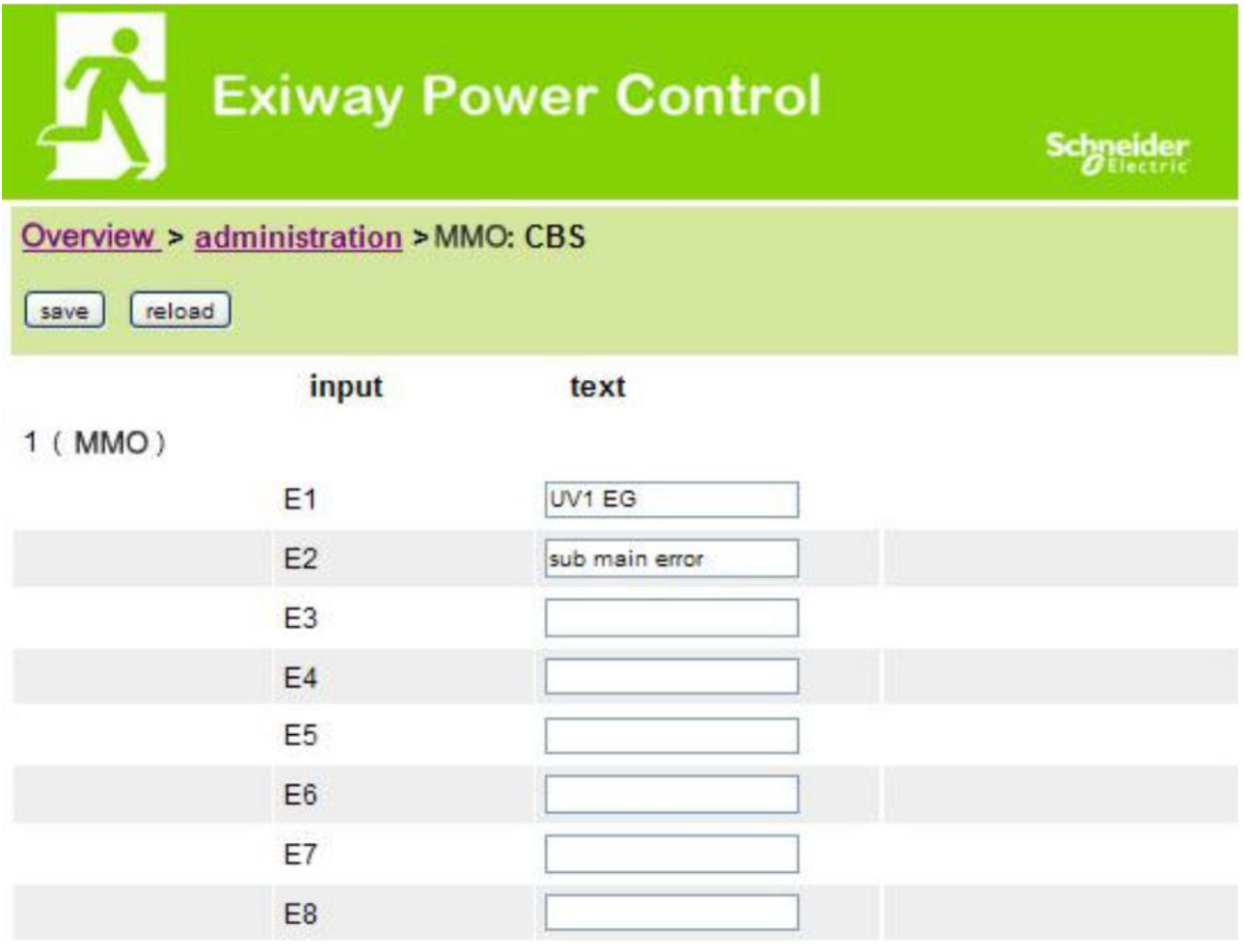

È possibile configurare fino a 16 moduli di interrogazione (MMO):

campi di inserimento:

- MMO No. [1,...,16] selezione del modulo MMO da configurare.<br>• 8 nomi per tutti gli ingressi di ogni modulo.
- 8 nomi per tutti gli ingressi di ogni modulo.

- MMO salva configurazione.
- MMO ricarica configurazione.

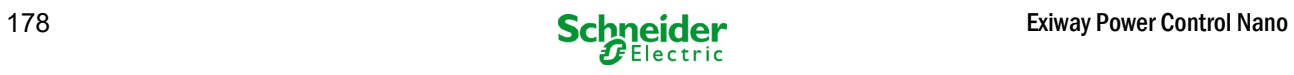

# *18.3.8 MSWC*

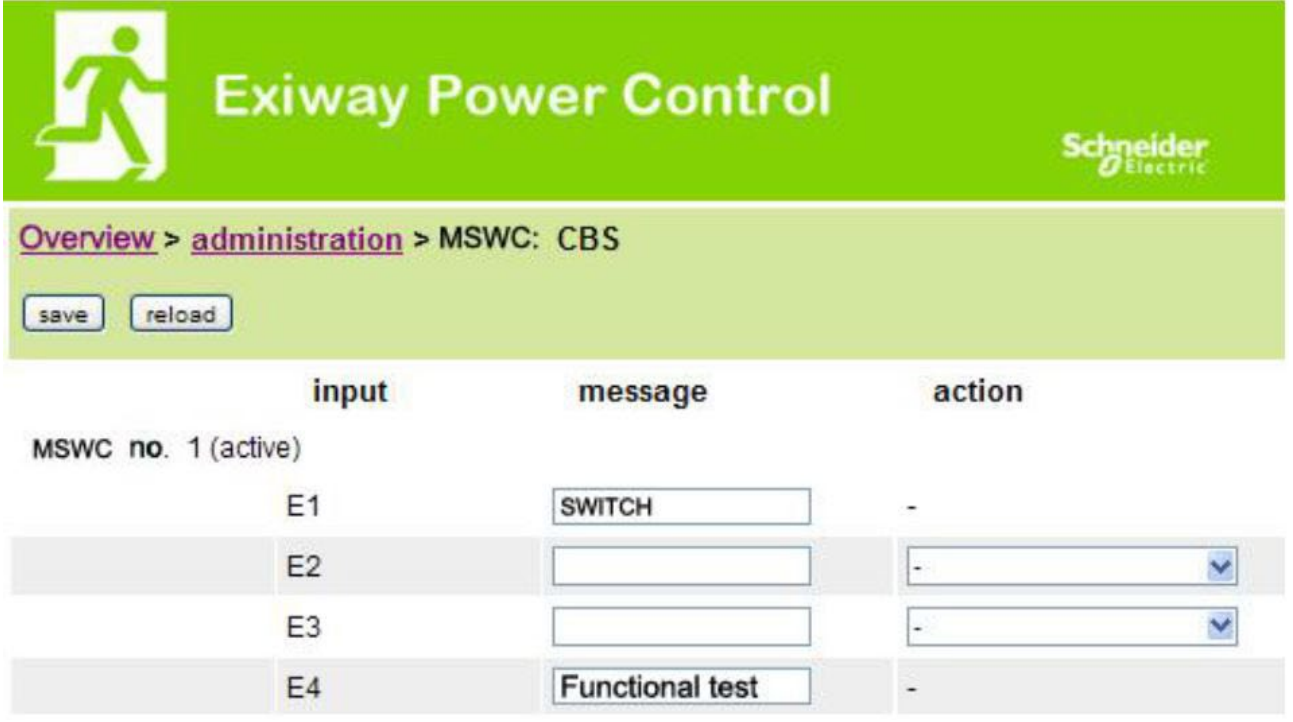

Qui è possibile configurare un massimo di 5 moduli MSWC.

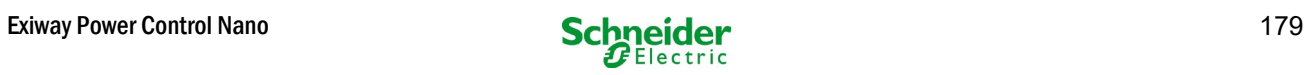

# 18.4 Area utenti

## *18.4.1 homepage/panoramica riassuntiva del sistema con sottostazioni*

### [http://IP\\_ADDRESS\\_CBS](http://ip_address_cbs/)

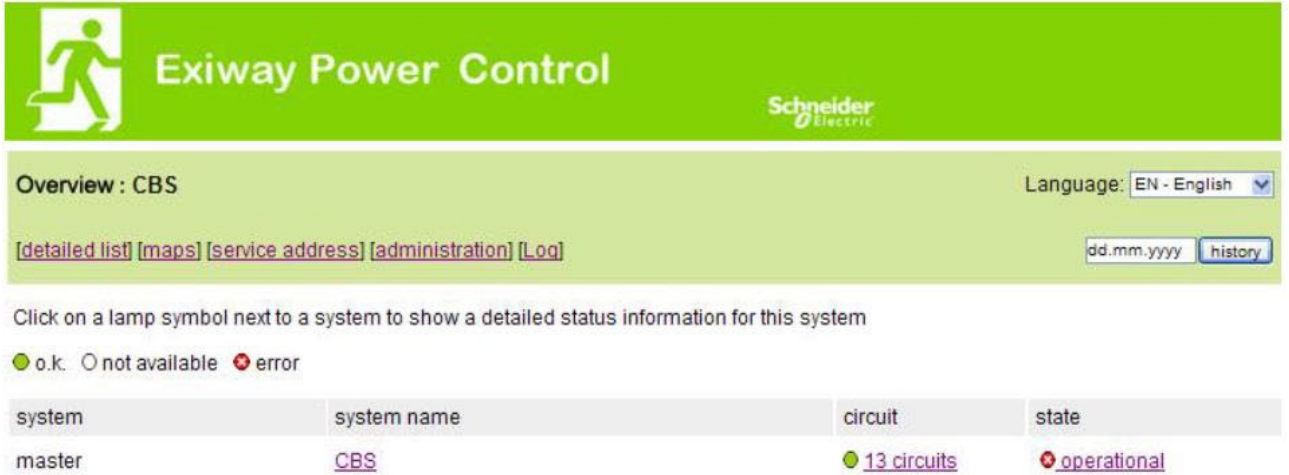

Homepage dell'interfaccia web. Fornisce una panoramica dello stato del sistema e delle sottostazioni presentandole in forma di elenco. Pertanto è necessario inserire gli indirizzi IP delle sottostazioni nel rispettivo sito di configurazione.

È possibile cambiare la lingua cliccando su una delle bandiere nella barra di navigazione.

La selezione della lingua si applica solo all'interfaccia web e non ai menu e alle opzioni nel display LCD, che possono essere modificati separatamente. Il link "elenco dettagliato" fornisce una panoramica dettagliata del sistema e delle sottostazioni. Il link "elenco riassuntivo" rimanda alla panoramica riassuntiva.

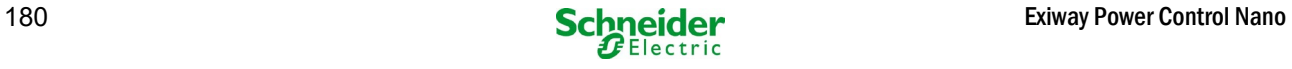
#### *18.4.2 panoramica dettagliata del sistema con sottostazioni*

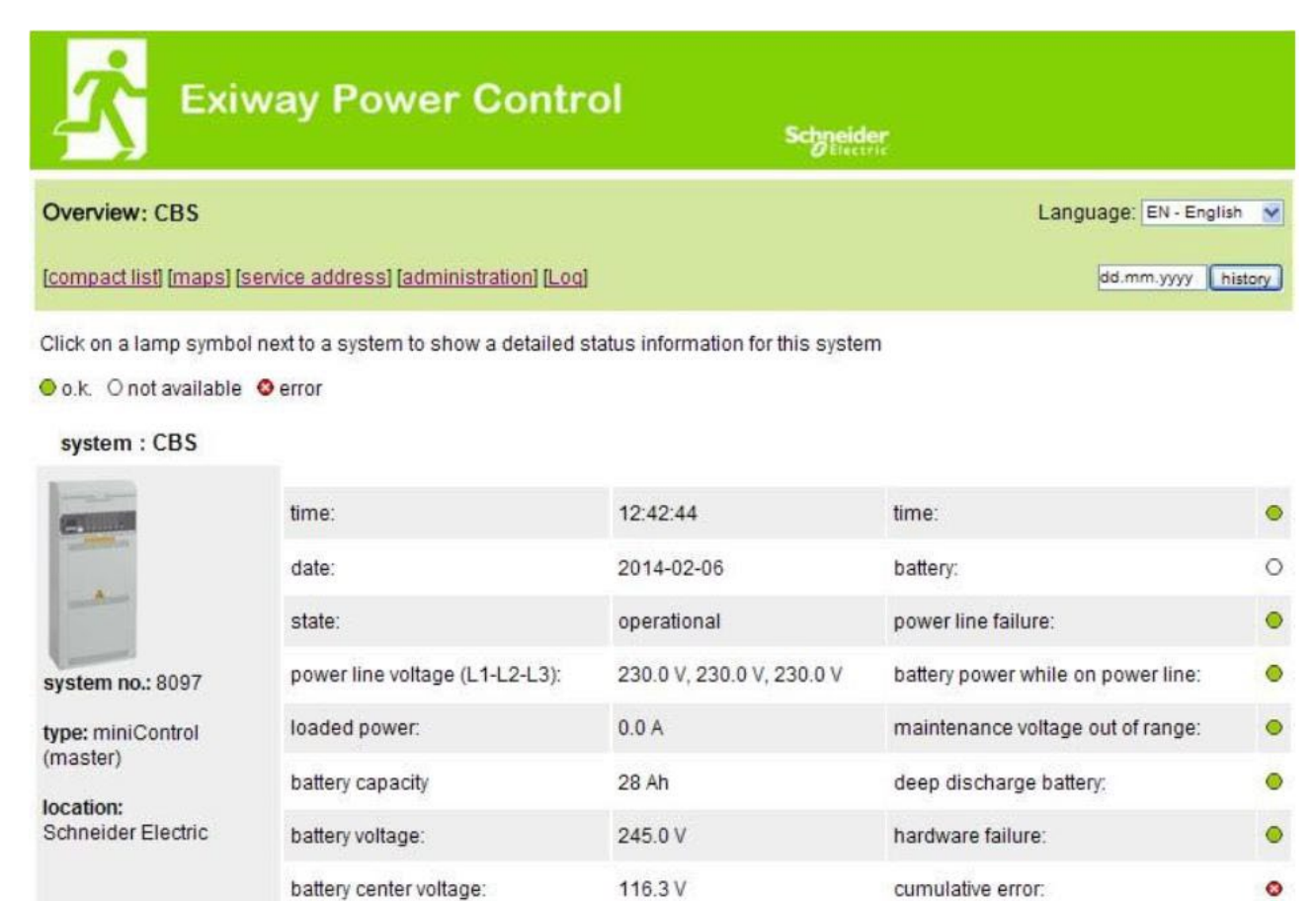

30.5° C

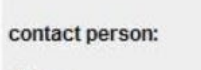

phone:

● 13 circuits

Panoramica dettagliata dei parametri di funzionamento.

battery temperature:

system temperature:

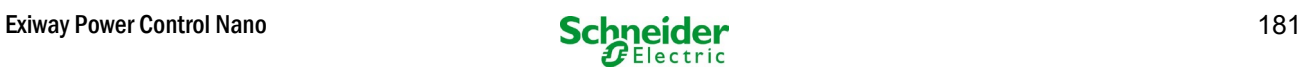

 $\bullet$ 

 $\bullet$ 

 $\bullet$ 

loading system failure:

total current: earth fault test:

## *18.4.3 visualizzazione dei risultati dei test a una data prestabilita*

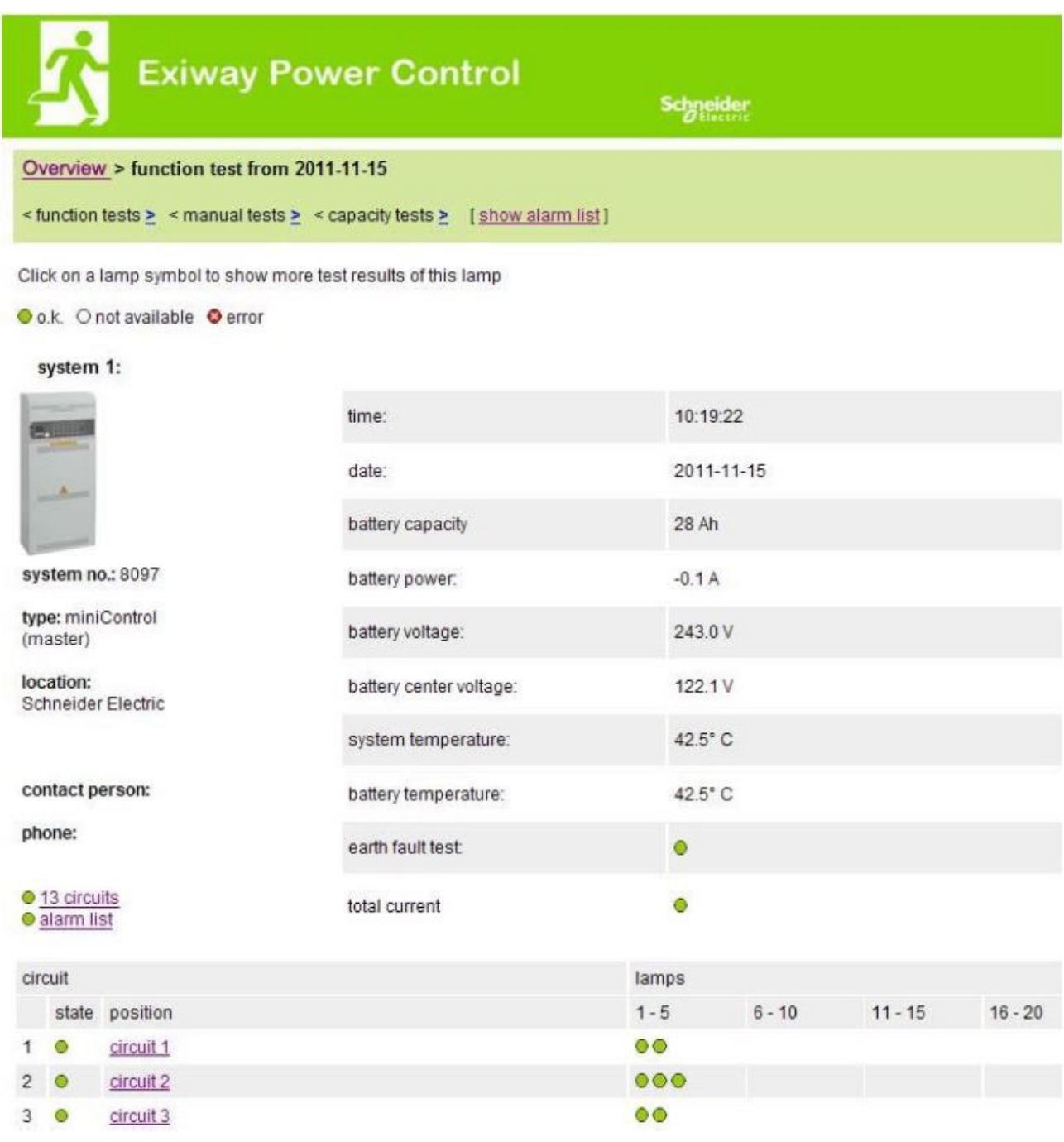

 I risultati dei test visualizzati fanno riferimento alla configurazione attuale del sistema. In caso di modifica dell'ultimo circuito, i risultati dei test precedenti con una configurazione diversa non sono visualizzati correttamente.

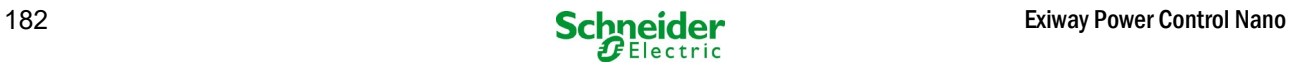

● / ● 0 lamps

 $\odot$  /  $\odot$  0 lamps

O / O 0 lamps

●/● 0 lamps

10

11

 $12$ 

13

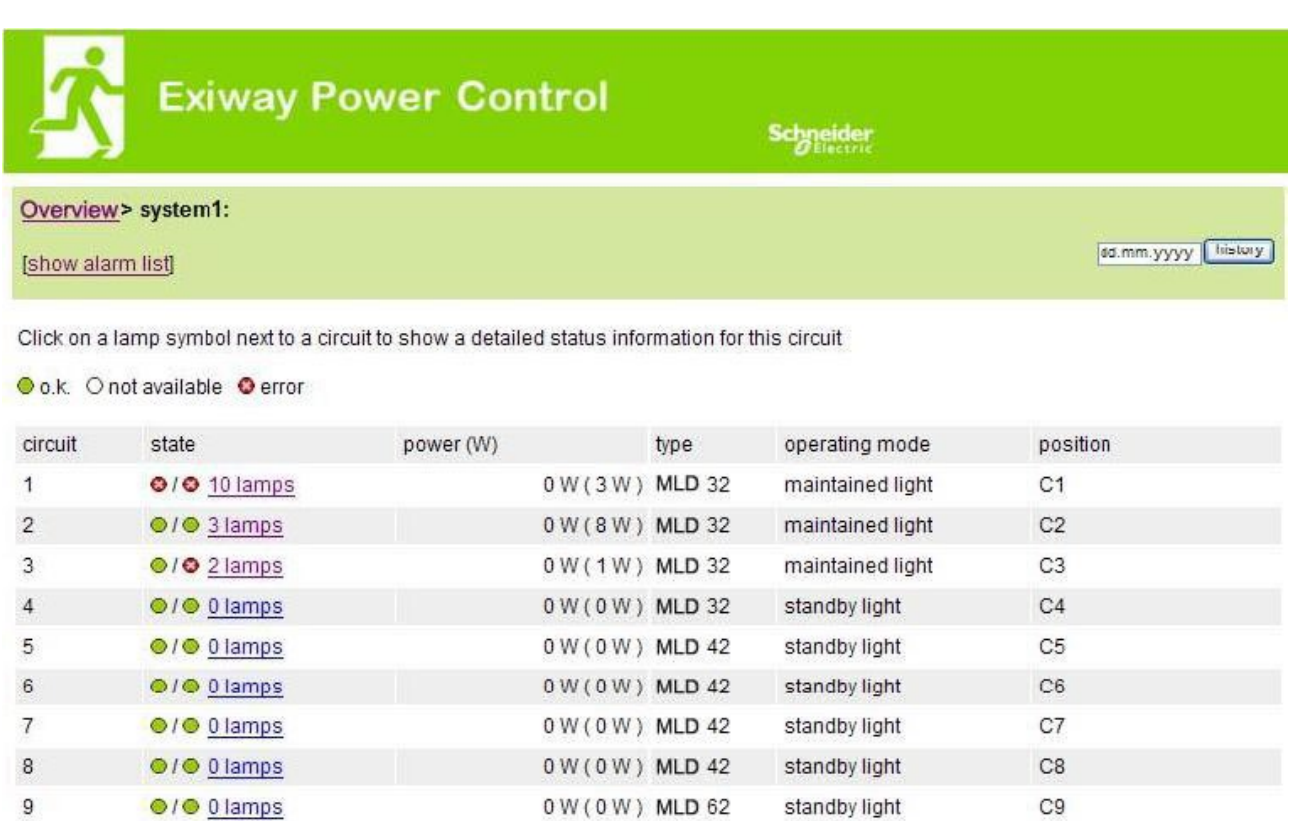

0 W ( 0 W ) MLD 62

0 W (0 W) MLD 62

0 W ( 0 W ) MLD 62

0 W (4 W) MLD 31

standby light

standby light

standby light

maintained light

 $C10$ 

 $C11$ 

 $C12$ 

C13

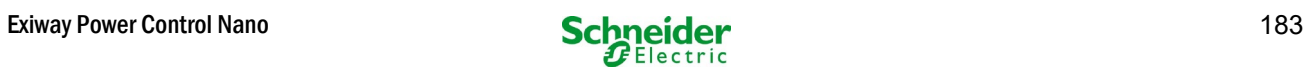

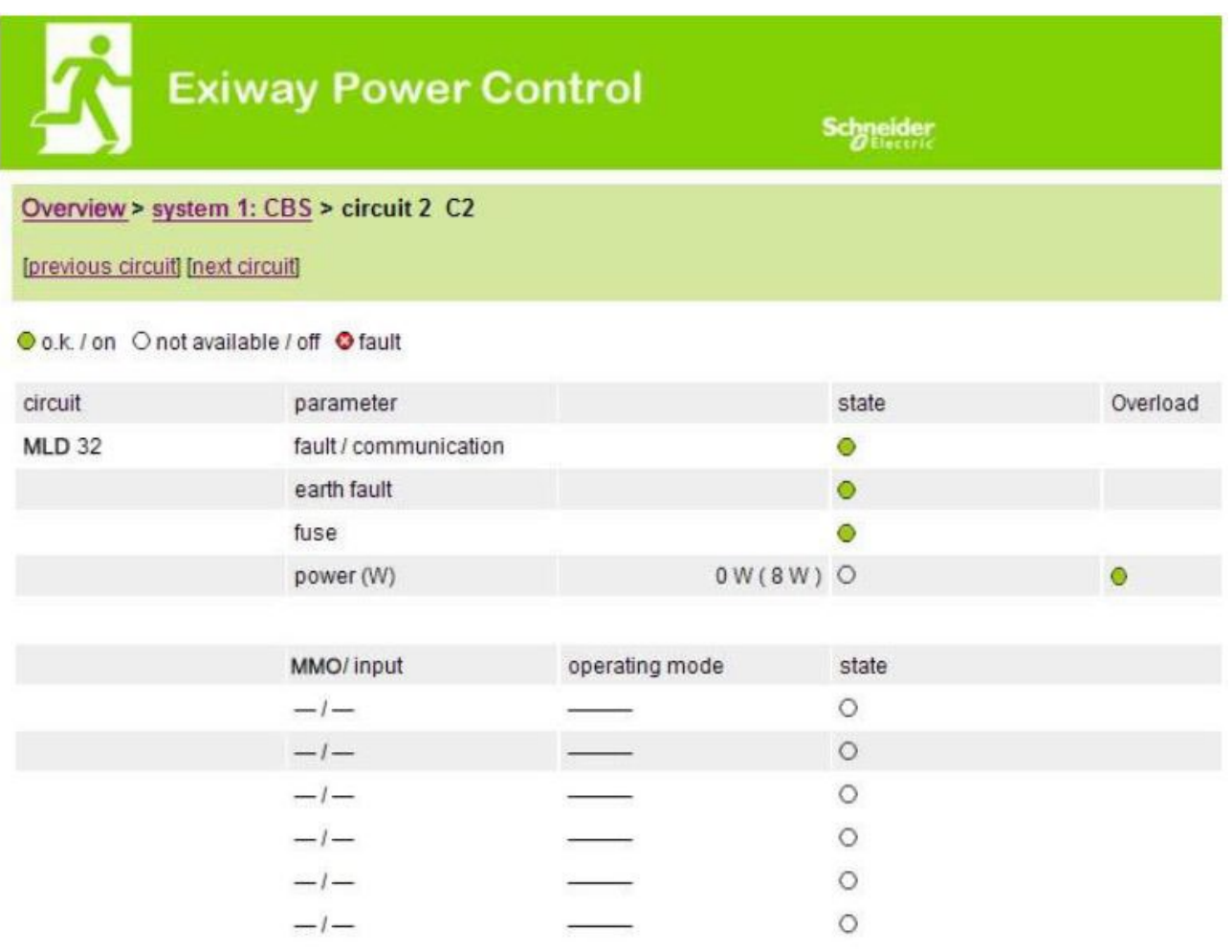

Click on a lamp symbol to show a detailed status information for this lamp

Oo.k. Onot available Oerror

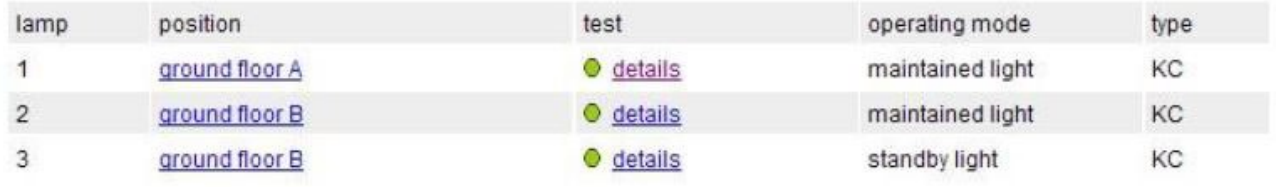

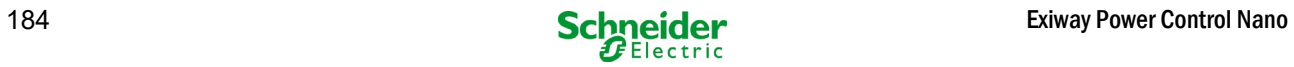

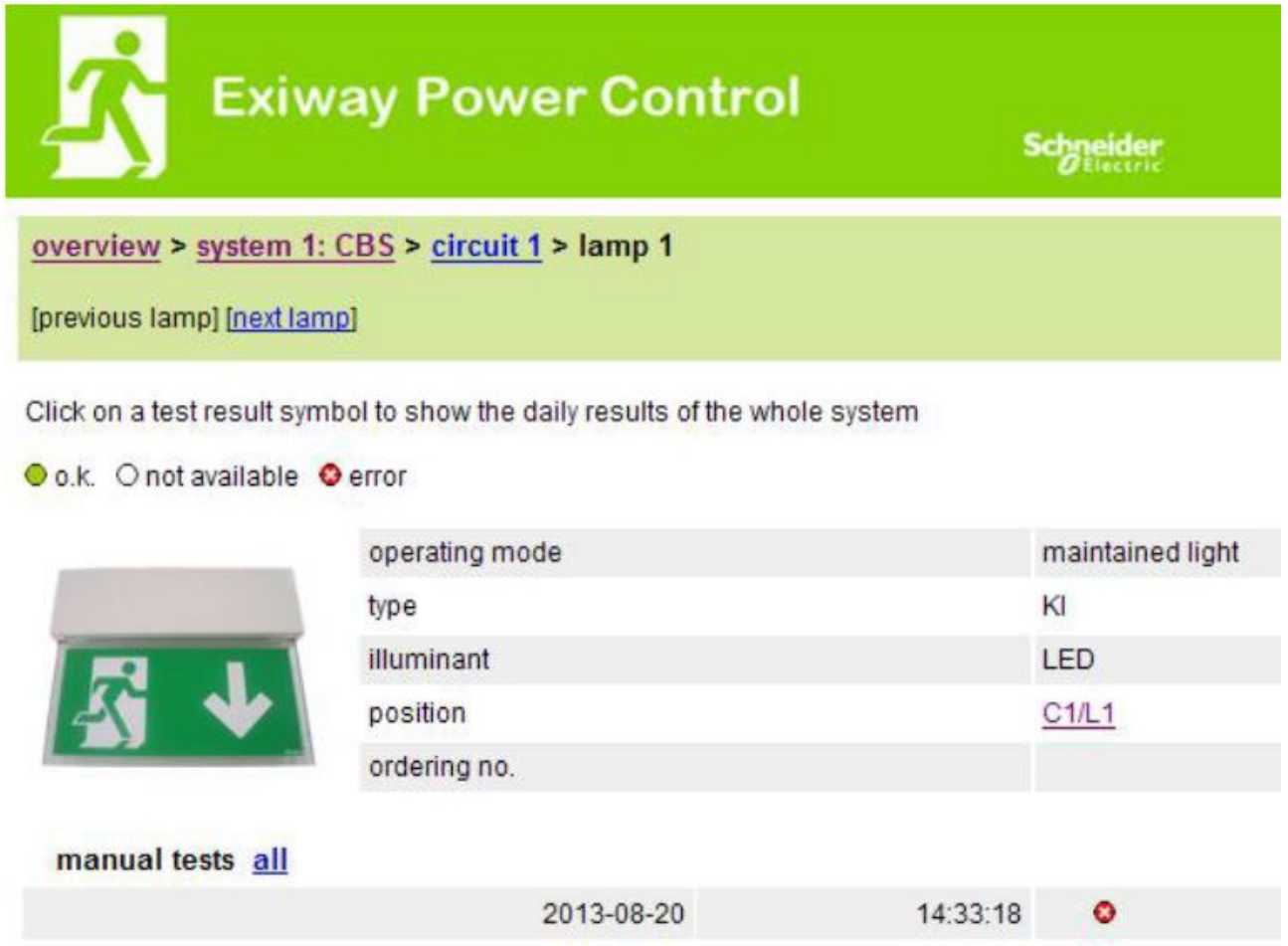

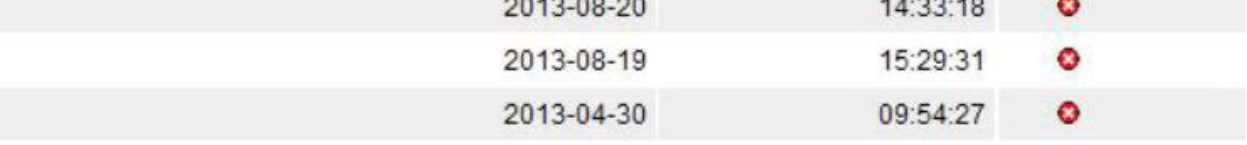

capacity tests all

function tests all

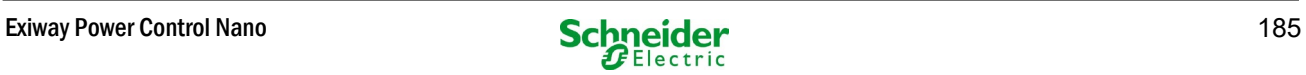

# *18.4.7 visualizzazione di tutte le planimetrie dell'edificio*

#### [http://IP\\_ADDRESS\\_MULTICONTROL/plan\\_index.cgi](http://ip_address_multicontrol/plan_index.cgi)

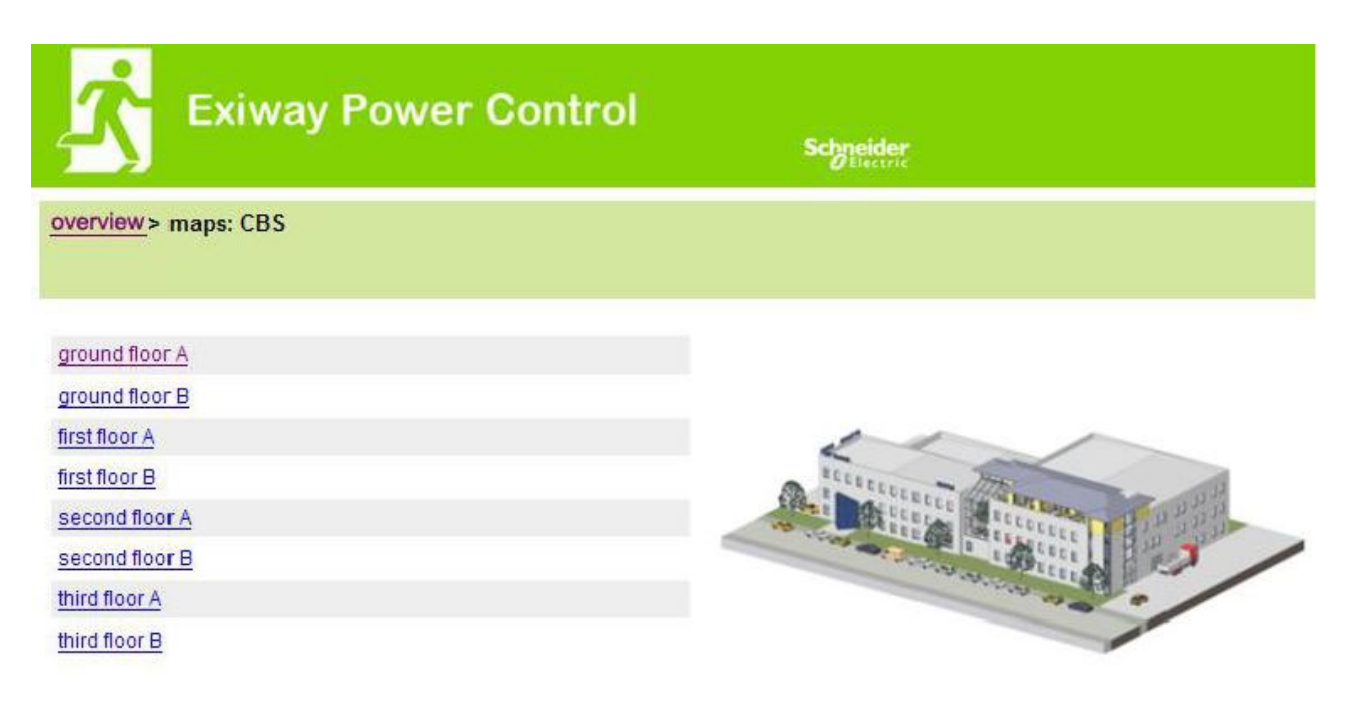

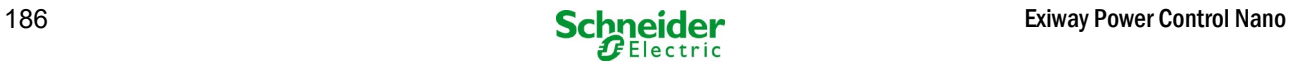

#### *18.4.8 visualizzazione della planimetria di un edificio con lampade contrassegnate*

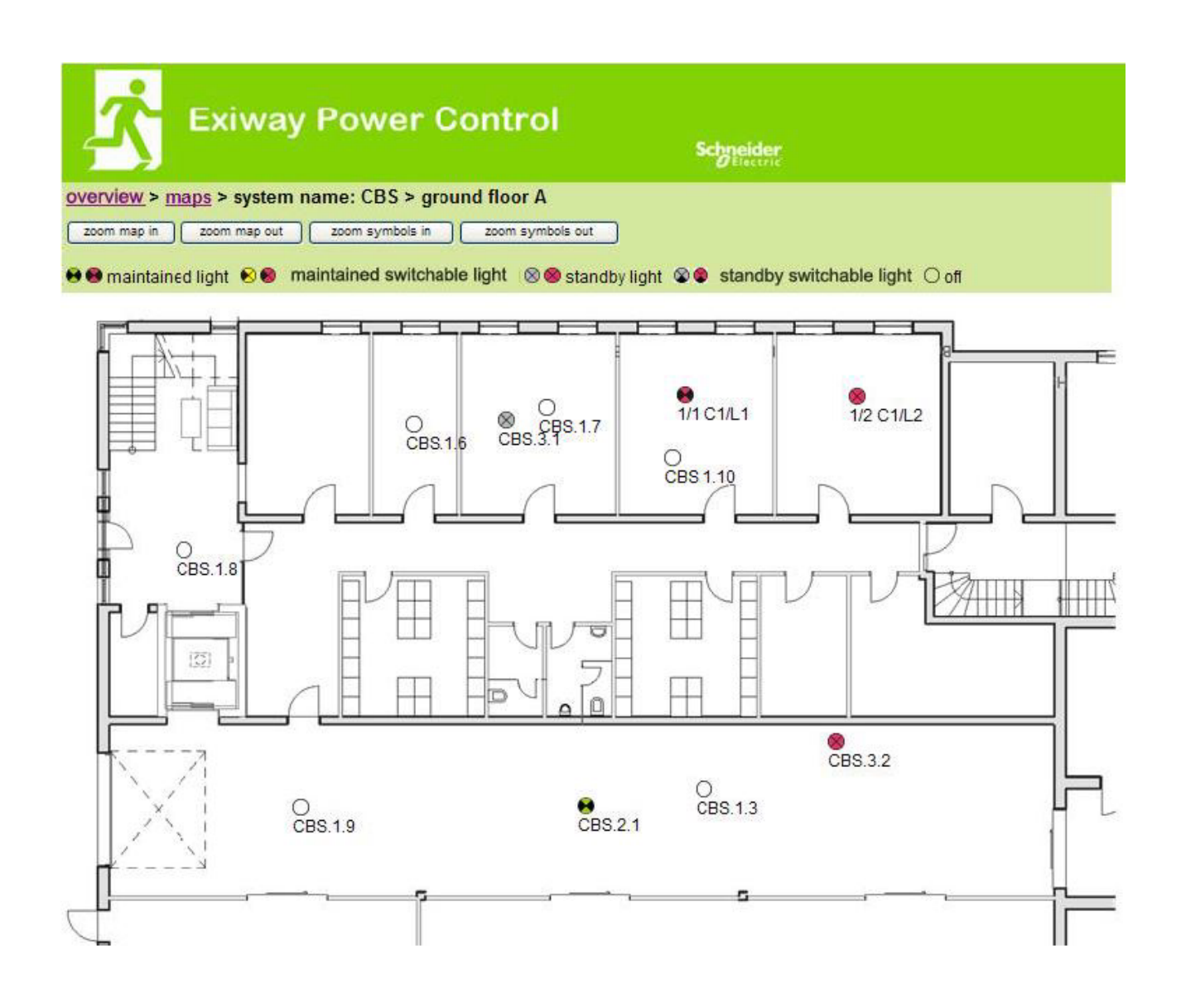

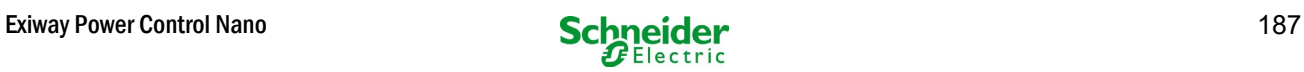

#### 18.5 Accesso FTP

#### f**[tp://IP\\_ADDRESS\\_MULTICONTROL](ftp://ip_address_multicontrol/)**

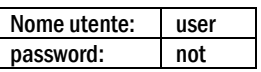

I client FTP affidabili sono la riga di comando Windows, client FTP di Explorer e Internet Explorer nonché il client FTP via riga di comando Linux. Il client FTP di Mozilla Firefox non è supportato.

#### *18.5.1 Visualizzazione*

Le planimetrie dell'edificio possono essere importate nel sistema via FTP. Le planimetrie devono essere in un formato grafico ridotto (per limitare l'occupazione di spazio). Il formato png si è rivelato adatto.

Le planimetrie devono essere nominate secondo il seguente formato m00.xxx, m01.xxx,..., m99.xxx. xxx indica l'estensione del file del formato grafico utilizzato (png, gif, jpg). Nella gestione planimetrie è possibile assegnare un nome alle planimetrie. Nella gestione circuiti è possibile assegnare ogni lampada ad una planimetria. In questa planimetria la lampada appare nella gestione della visualizzazione e può essere posizionata.

#### 18.6 Area assistenza clienti

#### *18.6.1 indirizzo di assistenza*

#### [http://IP\\_ADDRESS\\_MULTICONTROL/admin/service\\_index.cgi](http://ip_address_multicontrol/admin/service_index.cgi)

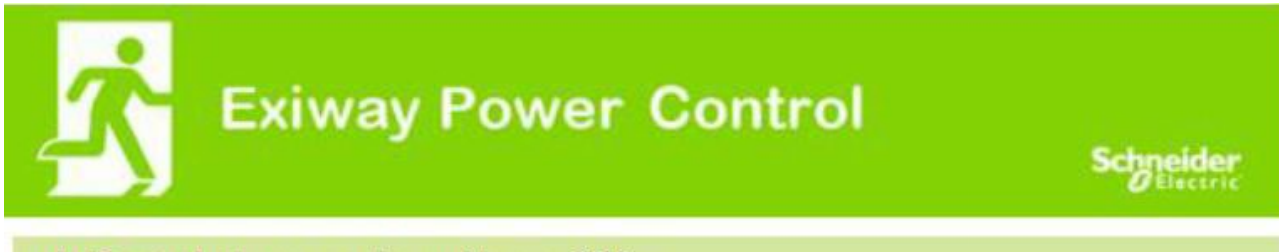

miniControl plus > service address: CBS

# Schneider Electric Industries SAS

35 Rue Joseph Monier 92500 Rueil Malmaison (France) Tél : +33 (0)1 41 29 70 00 Fax : +33 (0)1 41 29 71 00 http://www.se.com

È possibile inserire l'indirizzo di assistenza il cui link è presente nella panoramica.

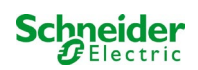

#### *18.6.2 mostra i file di sistema*

## [http://IP\\_ADDRESS\\_CBS/admin/backup.cgi](http://ip_address_cbs/admin/backup.cgi)

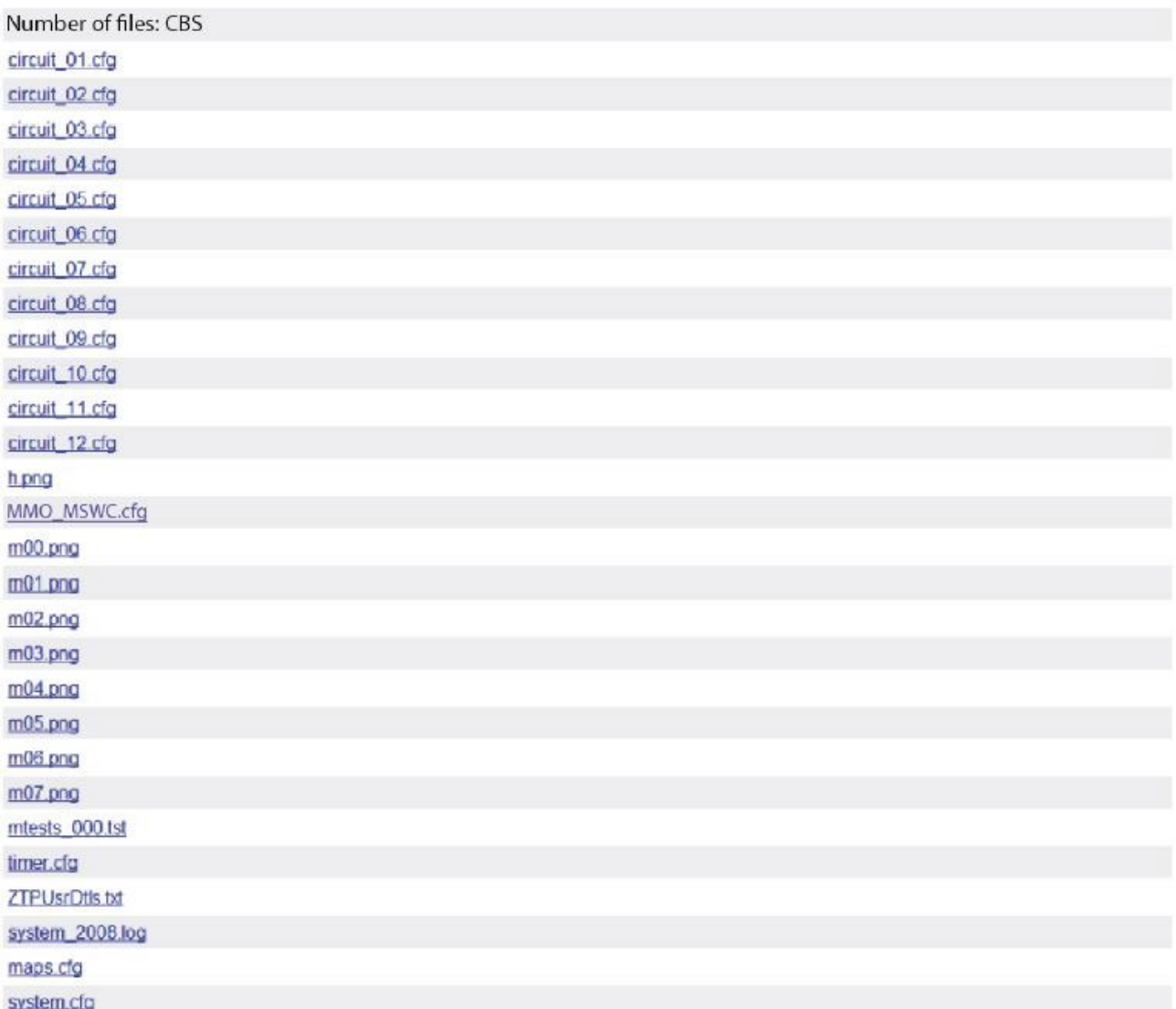

Questa pagina mostra il contenuto dei file di sistema. Questi link permettono di scaricare e salvare i diversi file.

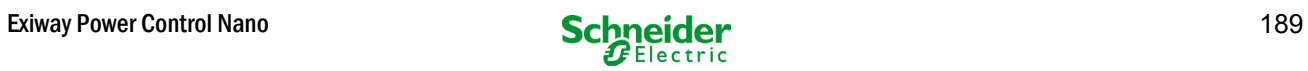

#### *18.6.3 informazioni sulla configurazione di sistema*

## **[http://IP\\_ADDRESS\\_CBS/anlage\\_info.cgi](http://ip_address_cbs/anlage_info.cgi)**

I dati di configurazione del sistema vengono visualizzati qui. Di seguito sono elencati i parametri correnti:

- date.
- time.
- manufacturer
- serial number
- hardware revision
- software revision
- MAC Address
- system type
- number of circuits
- active network connection
- internal IP address
- internal net mask
- internal gateway
- internal DNS
- front IP address
- front net mask
- front gateway
- front DNS
- mains voltage offset
- scale
- battery current offset
- scale
- battery voltage offset
- scale
- battery symmetry offset
- scale
- battery current sensor
- internet configuration bits
- LCD contrast setting in %
- System configuration (hardware version software version)
- Slot 1
- Slot 2
- $\bullet$  Slot 3
- ………

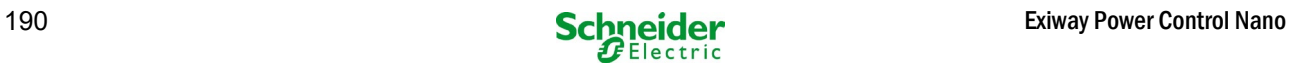

# 19 ELS – commutazione lampada singola

#### 19.1 Pemessa

#### **Requisiti di sistema:**

- Software MCPU ≥ V1.8.2 (1109).
- Software MCPU MI-Z2 ≥ V2.5.39.
- (Moduli) lampada in uno stato compatibile con ELS:
- **MDE-LED ≥ V56.5.6**
- **MBE200D1 ≥ V25.x.4**
- **MLD12E ≥ V83.15.37.**

ELS offre la possibilità di accendere le singole lampade nel circuito senza linee aggiuntive. Contrariamente al tradizionale MLD32/42/62, la modalità di funzionamento delle singole lampade è assegnata dal sistema per l'illuminazione di emergenza. La configurazione della modalità di funzionamento tramite DIP switch sulla lampada non è più necessaria. L'indirizzamento della lampada nonché la funzione di monitoraggio della rete elettrica deve continuare ad essere configurata attenendosi alla descrizione sulla lampada (DIP switch). L'impostazione del dimmeraggio e della frequenza del lampeggio viene effettuata anche sulla lampada (DIP switch / jumper) - fare riferimento alle rispettive informazioni sul prodotto.

ELS offre 3 diverse modalità di funzionamento per ogni lampada:

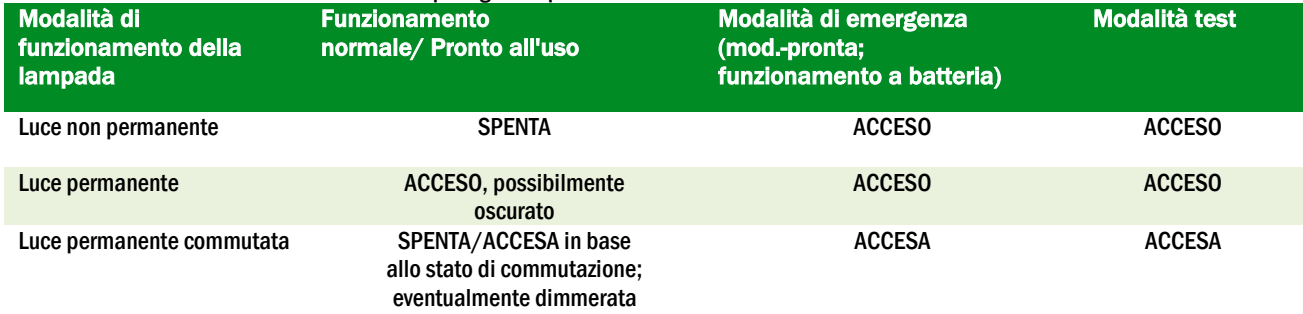

Note bene: Non appena viene installato uno o più MLD12E, i moduli devono essere rilevati mentre l'impianto è in modalità di carica (selettore della modalità di funzionamento su "0").

La funzione ELS viene fornita solo se la modalità di funzionamento del rispettivo circuito è programmata sulla luce permanente.

L'accensione delle singole lampade è possibile solo quando l'impianto è pronto all'uso e richiede un modulo di commutazione della scansione (MMO, per tutti gli impianti compatti può essere utilizzato il MMO integrato). Tutte le lampade sono permanentemente accese durante la modalità d'emergenza: in questo stato non quindi è possibile accendere lampade singole.

Non è consentito combinare lampade convenzionali (dispositivi elettronici di controllo) con apparecchi compatibili ELS. La potenza ammessa per il funzionamento in corrente alternata è di 300VA.

The permissable power in AC operation is 300VA.

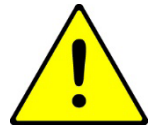

Attenzione: La linea di alimentazione delle luci inattive (luce non permanente, luce permanente commutata) può essere sotto tensione. Durante i lavori di installazione è necessario prima di tutto determinare l'assenza di tensione.

<sup>1</sup> Alcuni tipi di dispositivi di controllo elettronico possono essere soggetti a disturbi se utilizzati in un circuito ELS.

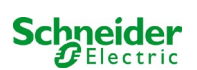

Esempio: Di seguito è riportata una breve panoramica sulla programmazione dell'accensione della lampada singola.

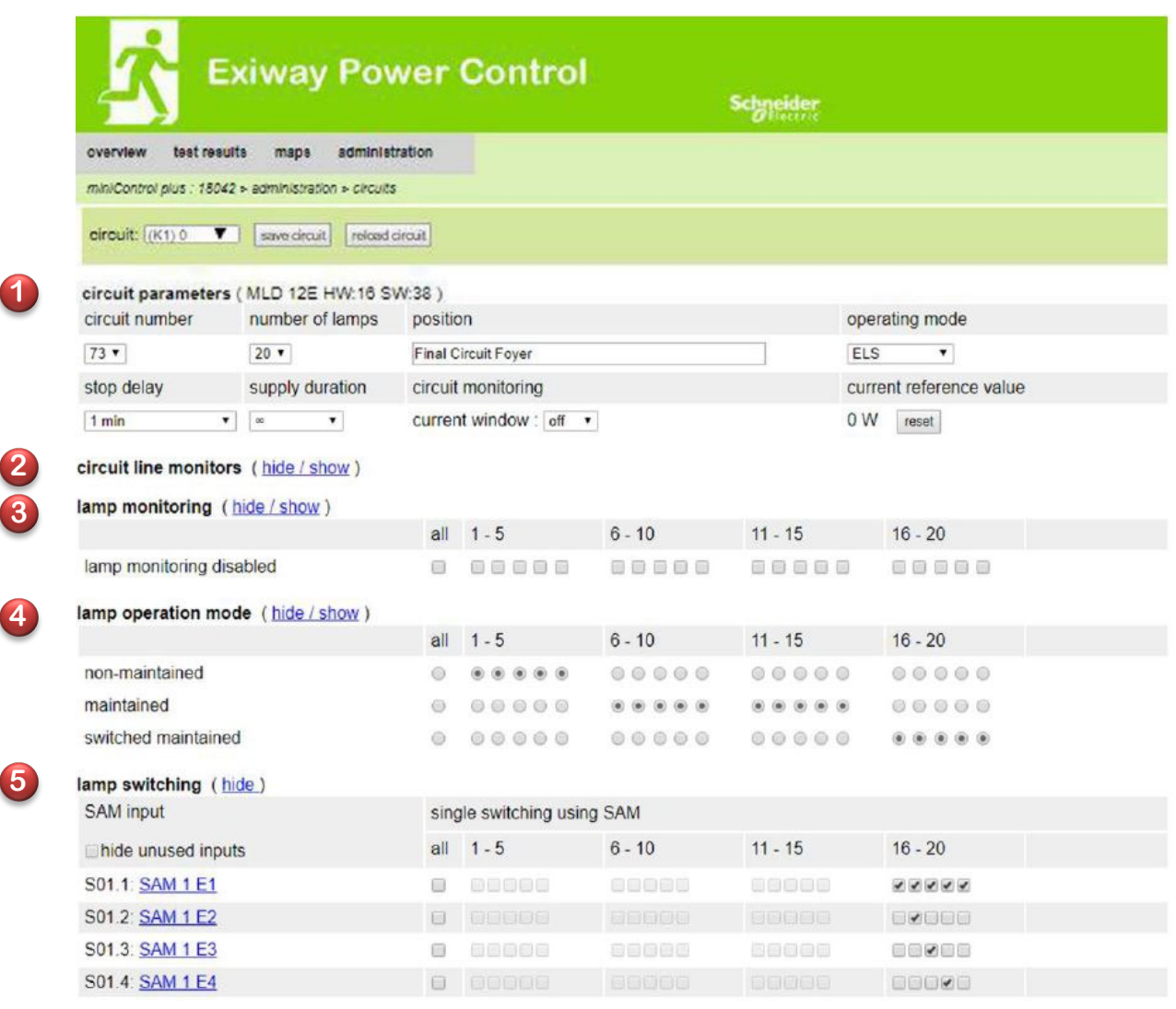

I parametri del circuito (1) possono essere utilizzati come normali configurazioni di base, come ad esempio il testo in chiaro per la posizione, il monitoraggio del circuito e la modalità di funzionamento.

Gli eventuali monitor di rete BUS possono essere assegnati al punto monitor di linea dei circuiti **2**

Se necessario, il monitoraggio della lampada 3 può essere disattivato selettivamente. In questo modo è possibile mantenere liberi i singoli indirizzi, in caso di successivo retrofitting.

L'assegnazione della **modalità di funzionamento della lampada della può essere eseguita individualmente per ogni lampada. Sono** disponibili tre modalità di funzionamento: standby (solo durante la modalità di emergenza), luce fissa (accesa permanentemente) e luce fissa (commutabile tramite MMO).

L'assegnazione dei comandi di commutazione alla modalità di funzionamento con luce permanente commutata ha avuto luogo tramite l'accensione della lampada 5. È possibile realizzare fino a 6 diversi comandi di commutazione. In questo modo è possibile commutare gruppi di lampade (come mostrato in MMO1 E1 E1) o lampade singole (come mostrato in MMO1 E2-E4). dividual luminaires (as shown in MMO1 E2-E4).

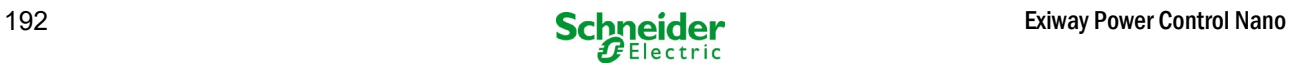

#### 19.2 Programmazione

Di seguito viene descritta la programmazione della funzione ELS.

Mentre la programmazione di base può essere eseguita sul display LCD, la programmazione ELS specifica deve essere eseguita esclusivamente tramite l'interfaccia web.

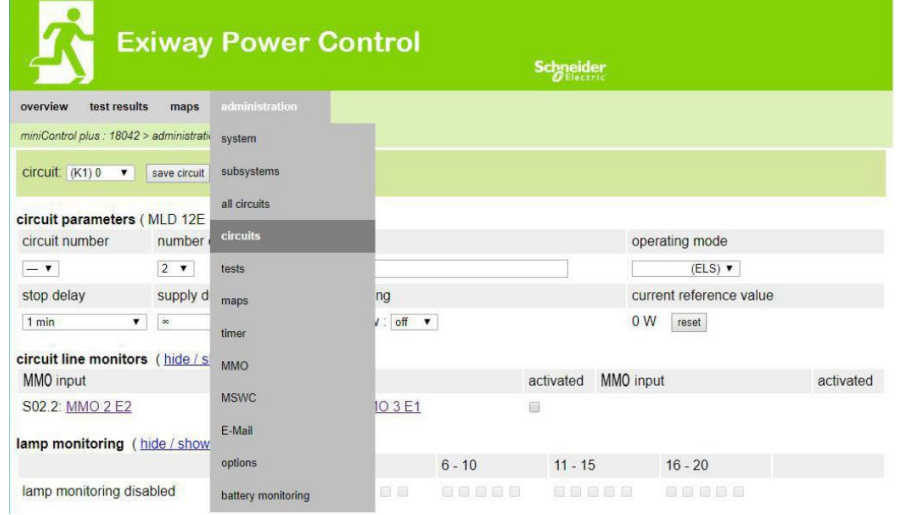

#### Apri il menu ELS:

[IIndirizzo IP di default del sistema: 192.168.005.026]  $\rightarrow$  amministrazione (Menu a discesa)  $\rightarrow$  circuiti

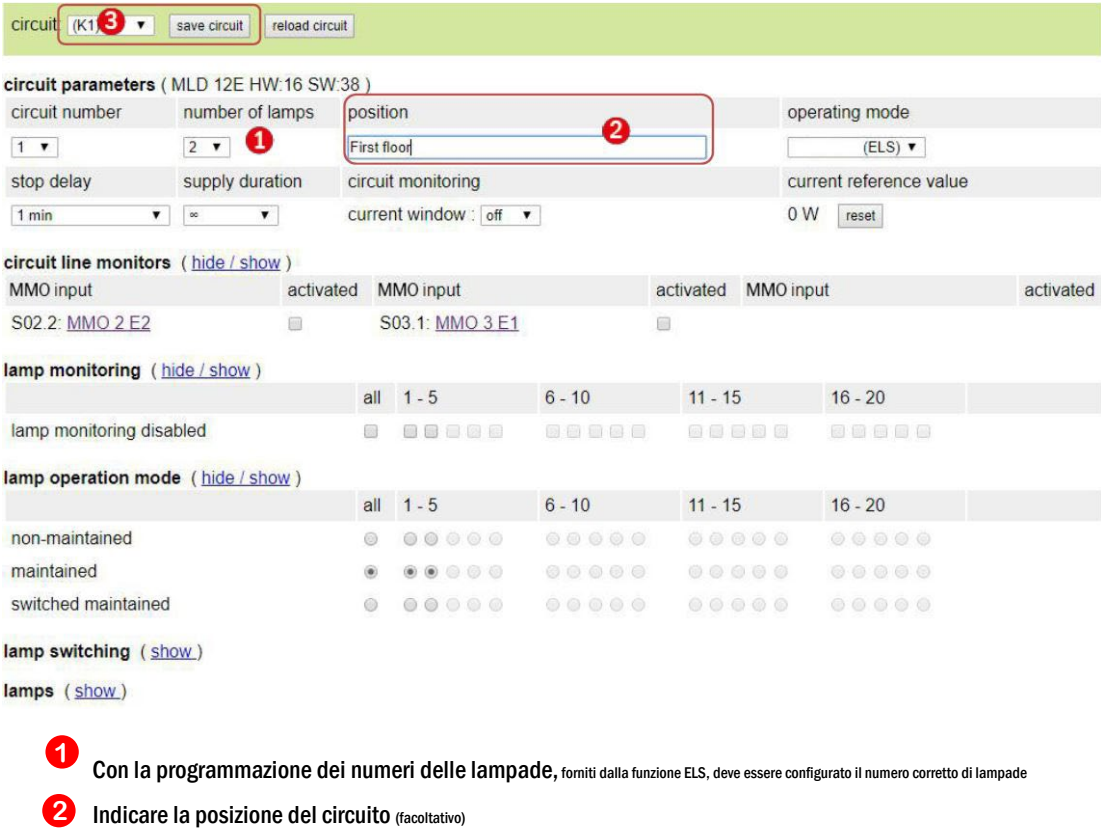

Salvare il circuito il sito si aggiorna dopo il processo di salvataggio **3**

La programmazione dei punti 1 - 3 può essere eseguita utilizzando il display LCD. Si prega di rispettare la documentazione allegata del sistema. La programmazione dei punti 4 - 7 seguenti può essere eseguita tramite l'interfaccia web.

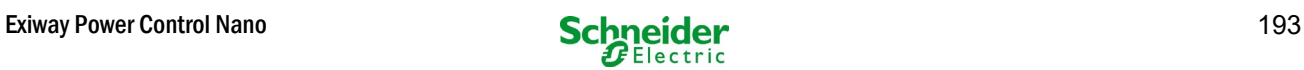

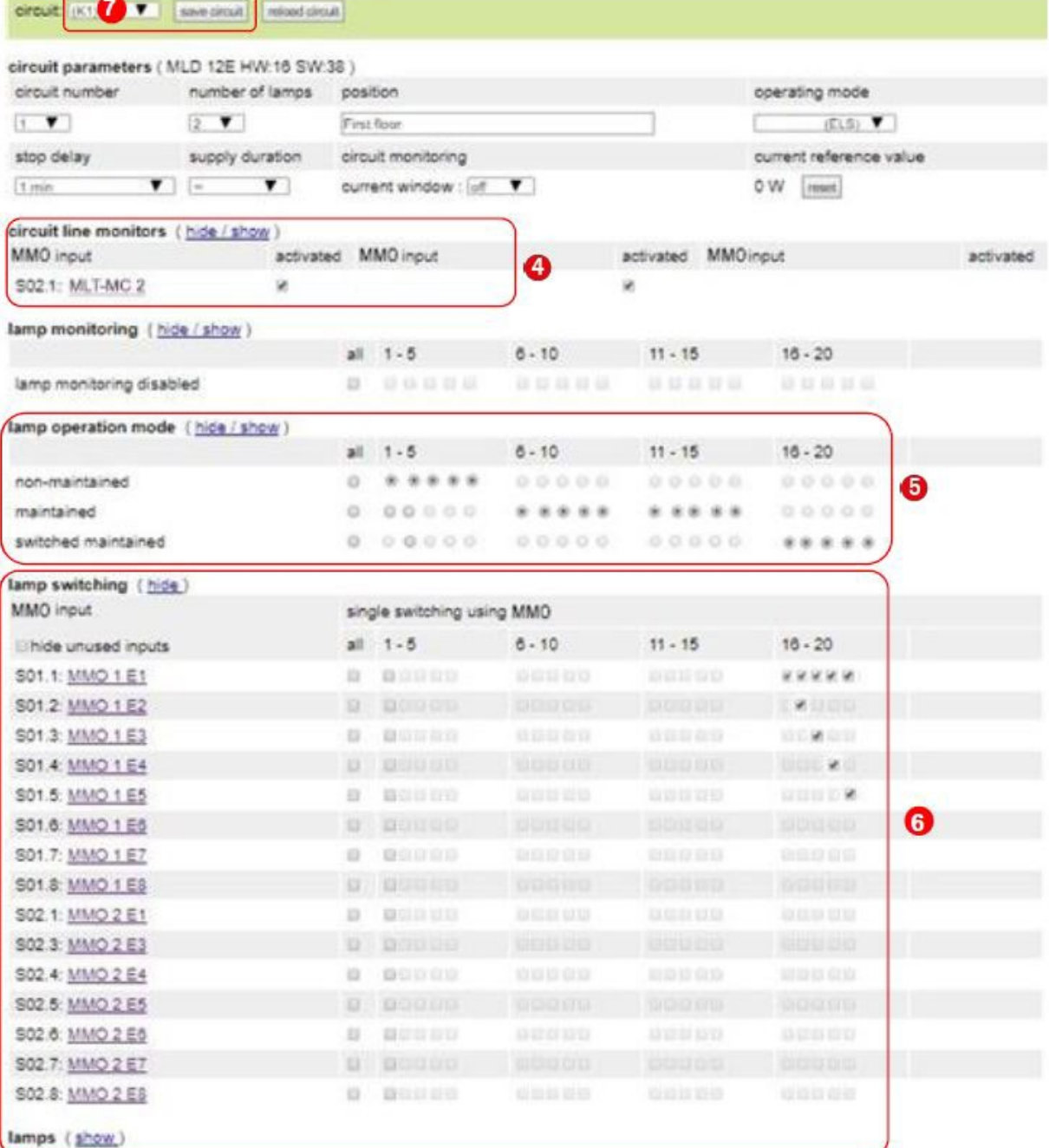

4 Monitor di linea dei circuiti (facoltativo) – commuta l'intero circuito in standby modificato (vedere la sezione successiva)

Modalità di funzionamento della lampada di programmazione **5**

**6** Commutazione della lampada (opzionale e possibile solo con luce permanente accesa e MMO installato)<sup>1</sup>

Salvere il circuito (il sito si aggiorna dopo il processo di salvataggio) **7**

<sup>1</sup> Sono disponibili fino ad un massimo di 6 diversi comandi per l'accensione delle lampade e per i monitor di linea del circuito programmabili.

Di seguito viene descritta la programmazione degli ingressi MMO.

La programmazione degli ingressi MMO per la commutazione delle lampade o per il monitoraggio della rete deve avvenire esclusivamente tramite l'interfaccia web.

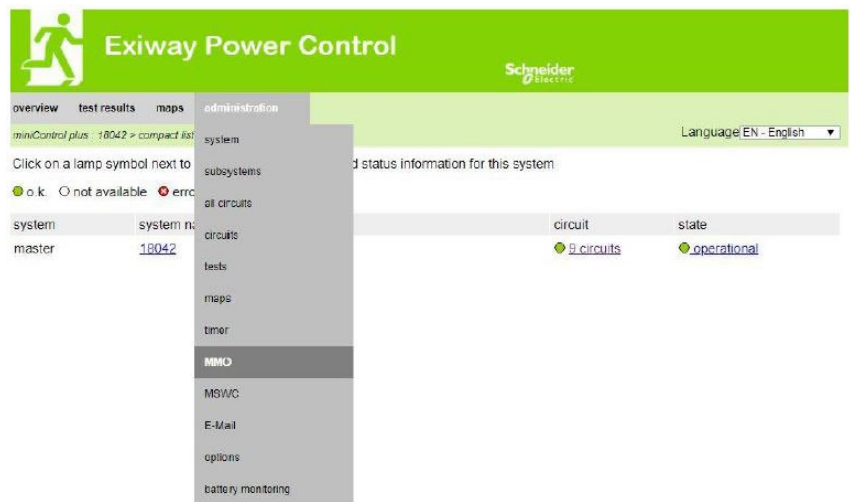

#### Apri il menu ELS:

[Indirizzo IP di default del sistema: 192.168.005.026]  $\rightarrow$  amministrazione (Menu a discesa)  $\rightarrow$  MMO

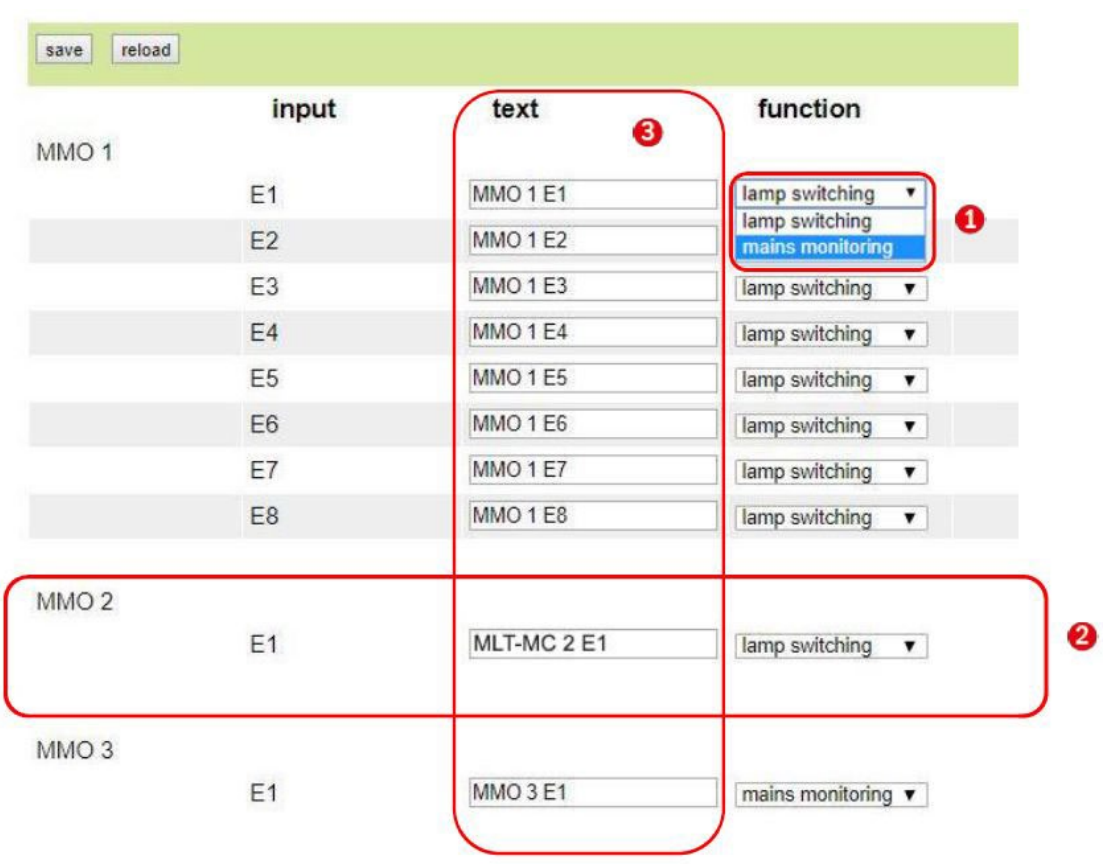

<sup>1</sup> Funzione del rispettivo ingresso MMO (Gli ingressi MMO possono essere programmati per l'accensione della lampada o per il monitoraggio della rete.)

Monitor della rete elettrica MLT-MC (La funzione dei monitor di rete rilevati viene programmata automaticamente come monitoraggio di rete e non è necessario programmarla successivamente.) **2**

Testo semplice (È possibile assegnare un testo singolo in chiaro; agli ingressi attivi il testo in chiaro verrà visualizzato sul display LCD.) **3**

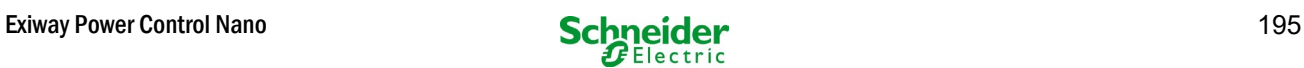

#### *19.2.1 Esempio di programmazione: circuito terminale in modalità mista con lampade permanenti (DS) e non permanenti (BS)*

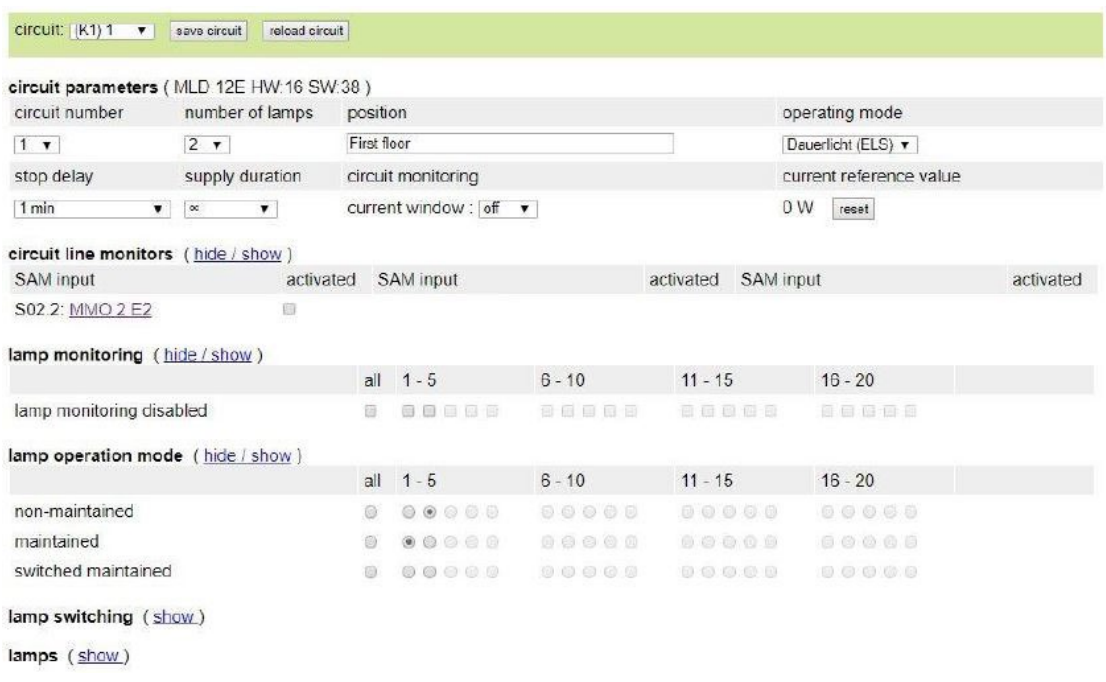

Circuiti terminali in modalità mista: le lampade permanenti e non permanenti vengono fatte funzionare insieme. Il circuito è permanentemente sotto tensione, le lampade permanenti sono accese costantemente, le lampade non permanenti sono accese solo durante il test o la modalità di emergenza.

Il circuito sarà programmato come circuito di illuminazione permanente.

In questo esempio, non è possibile accendere singole lampade né l'intero circuito.

L'accensione o lo spegnimento del circuito è possibile solo tramite il selettore di modalità (selettore frontale).

Nota: Dato che le luci vengono spente dal segnale, assicurarsi che il circuito sia sotto tensione.

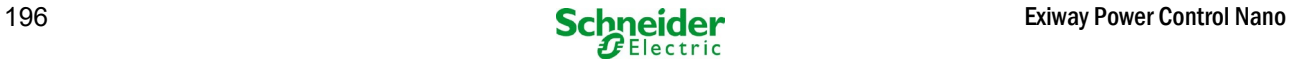

#### *19.2.2 Esempio di programmazione: circuito permanente con lampade commutabili non permanenti (gDS)*

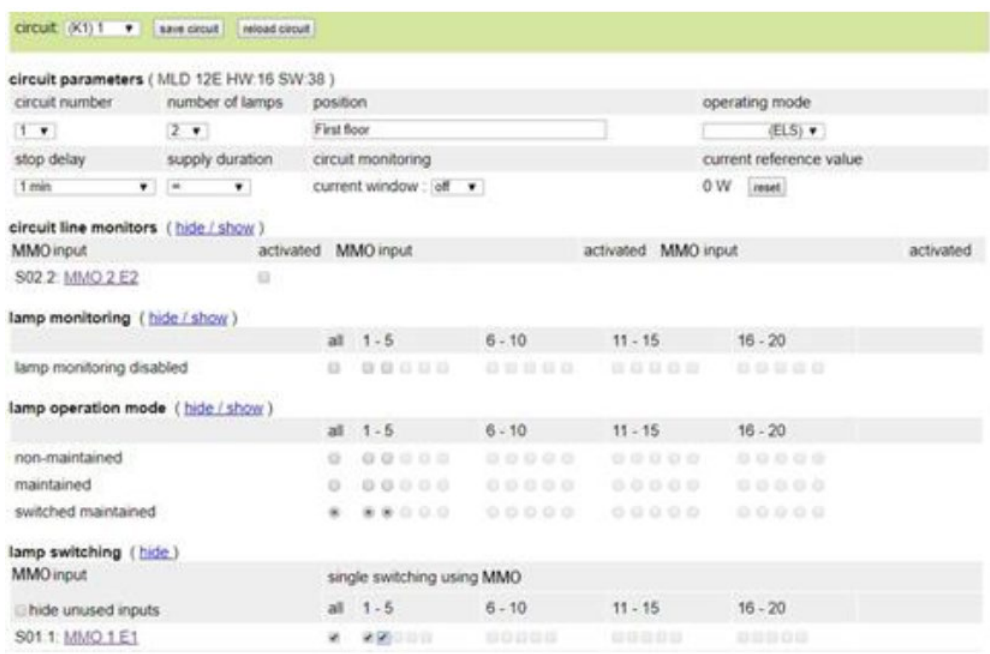

Circuito di illuminazione permanente: il circuito è permanentemente sotto tensione, nel circuito ci sono lampade permanenti. Nell'esempio riportato in figura, tutte le lampade permanenti vengono accese o spente con un comando MMO (gDS).

Il circuito rimane sotto tensione e non viene disalimentato mediante i comandi MMO.

Se le lampade permanenti ad accensione vengono spente da MMO, queste corrispondono alla funzione di un impianto d'illuminazione non permanente. Durante il normale funzionamento (pronto all'uso) disattivato, durante la modalità di testo di emergenza (funzionamento attivo (rete elettrica / funzionamento a batteria) attivata.

L'accensione e lo spegnimento di un circuito terminale è possibile solo tramite il selettore di modalità (selettore frontale), con questa funzione dell'intero circuito dell'impianto accese.

Nota: Dato che le lampade si spengono mediante segnale, è necessario prestare attenzione al fatto che il circuito terminale è sotto tensione.

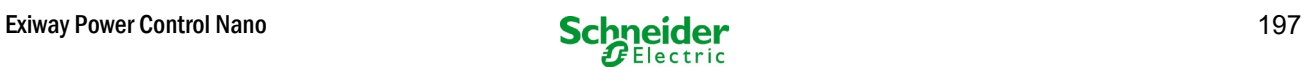

#### *19.2.3 Esempio di programmazione: Circuito di illuminazione permanente con lampade non permanenti (BS)*

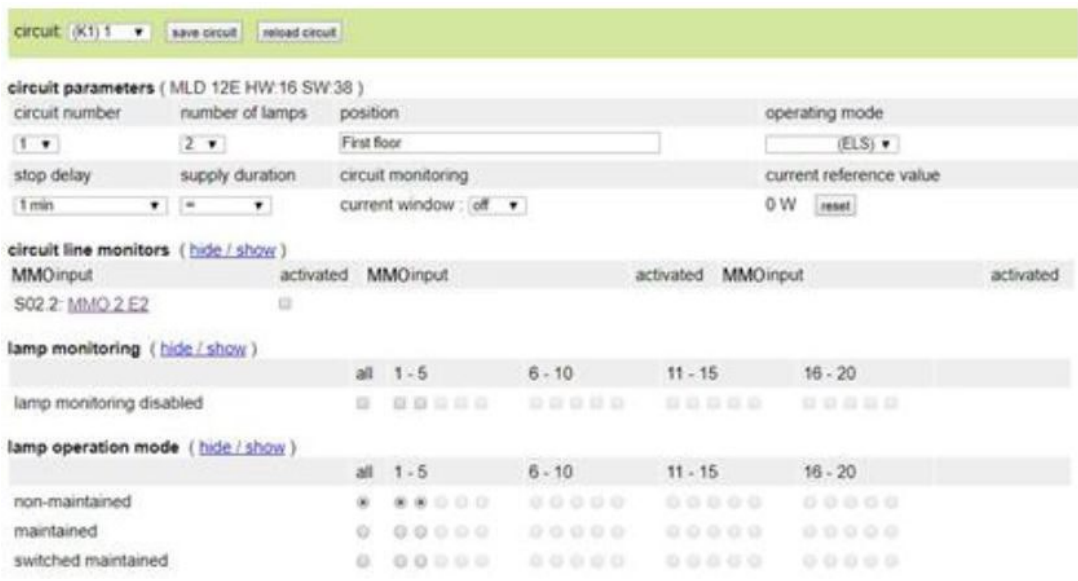

Circuito di illuminazione permanente: il circuito finale è sotto tensione permanente, le lampade non permanenti vengono accese solo durante il funzionamento di test o di emergenza (funzionamento attivo (rete elettrica) / funzionamento a batteria). Le lampade permanenti non sono illustrate nell'esempio di programmazione.

Il circuito finale è programmato come circuito di illuminazione permanente.

L'accensione e lo spegnimento di un circuito terminale è possibile solo tramite il selettore di modalità (selettore frontale), con questa funzione dell'intero circuito dell'impianto accese.

Nota: Dato che le lampade si spengono mediante segnale, è necessario prestare attenzione al fatto che il circuito terminale è sotto tensione.

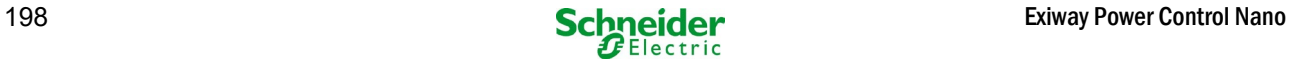

#### *19.2.4 Esempio di programmazione: circuito di illuminazione permanente con lampade permanenti (DS)*

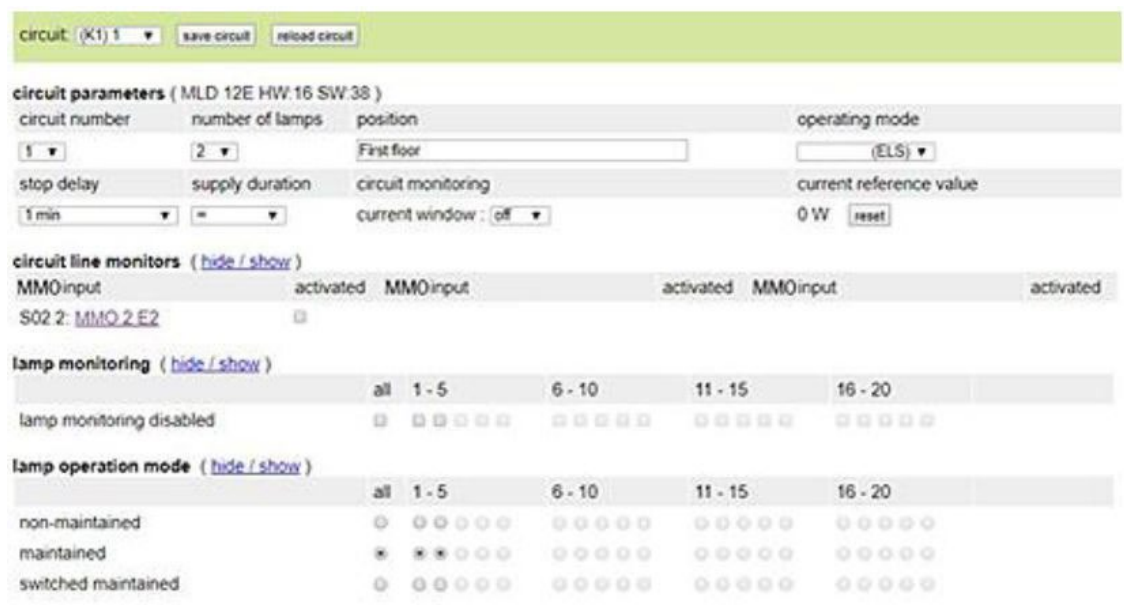

Circuito di illuminazione permanente: il circuito terminale è permanentemente sotto tensione, nel circuito terminale le lampade permanenti sono in funzione. Il circuito finale è programmato come circuito di illuminazione permanente.

Nell'esempio di programmazione mostrato, le lampade permanenti non sono commutabili singolarmente o completamente. L'accensione e lo spegnimento di un circuito terminale è possibile solo tramite il selettore di modalità (interruttore frontale) con entrambe le funzioni dell'intero circuito dell'impianto accese.

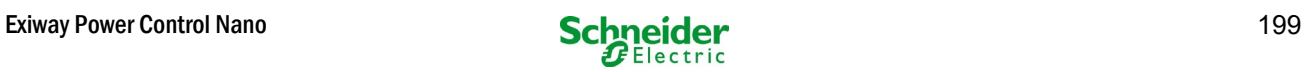

#### *19.2.5 Esempio di programmazione: circuito terminale in modalità mista con lampade permanenti (DS) e non permanenti (BS) e lampade permanenti ad accensione (gDS)*

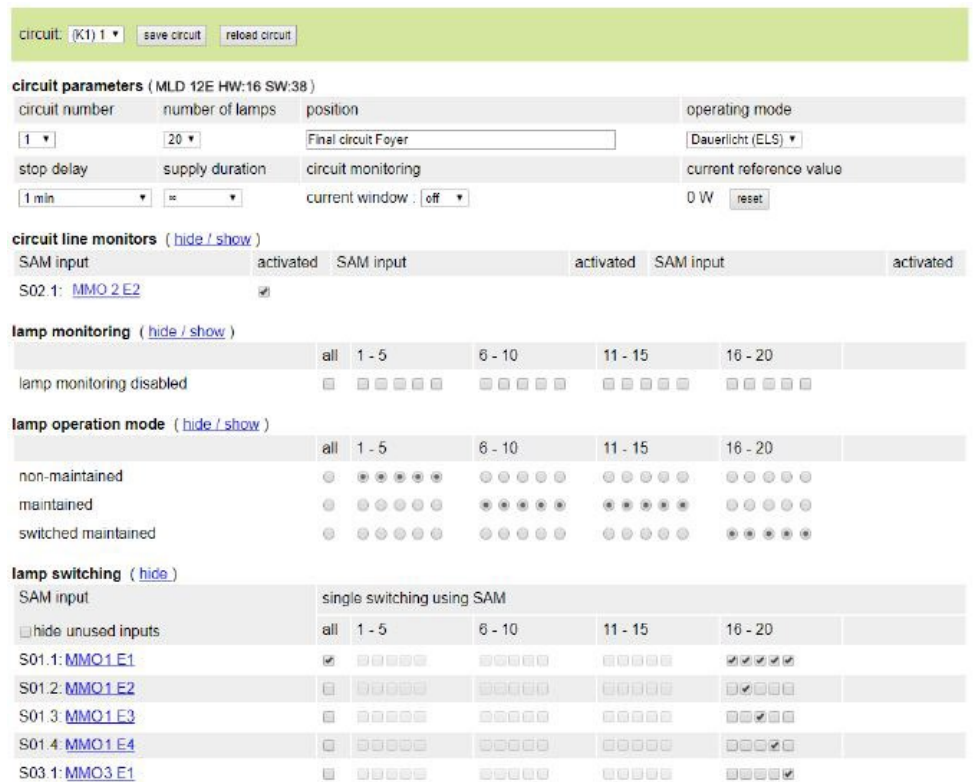

Circuito terminale in modalità mista: le lampade permanenti e non permanenti vengono fatte funzionare insieme. Il circuito è sotto tensione permanente, le lampade permanenti sono accese costantemente, le lampade non permanentisono accese solo durante il test o la modalità di emergenza.

Il circuito sarà programmato come circuito di illuminazione permanente.

In questo esempio, oltre alla modalità di funzionamento misto "normale", le lampade selezionate possono essere accese singolarmente (MMO 1 E2-E5) o in gruppo (MMO 1 E1). Le lampade permanenti e non permanenti non vengono influenzate da questi comandi di commutazione e rimangono nella propria modalità programmata. Il circuito terminale stesso rimane sotto tensione e non viene disalimentato mediante i comandi MMO.

Inoltre, in questo esempio di programmazione viene programmata una funzione di monitoraggio della rete.

Indipendentemente dalla modalità di funzionamento della lampada programmata o dallo stato della lampada gDS (MMO DS acceso/spento), tutte le lampade vengono commutate in modalità di emergenza (rete elettrica attiva).

L'accensione e lo spegnimento di un circuito terminale è possibile solo tramite il selettore di modalità (selettore frontale). Nota: Dato che le lampade si spengono mediante segnale, è necessario prestare attenzione al fatto che il circuito terminale è sotto tensione.

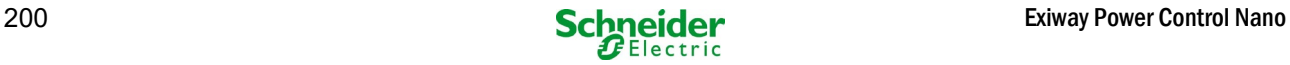

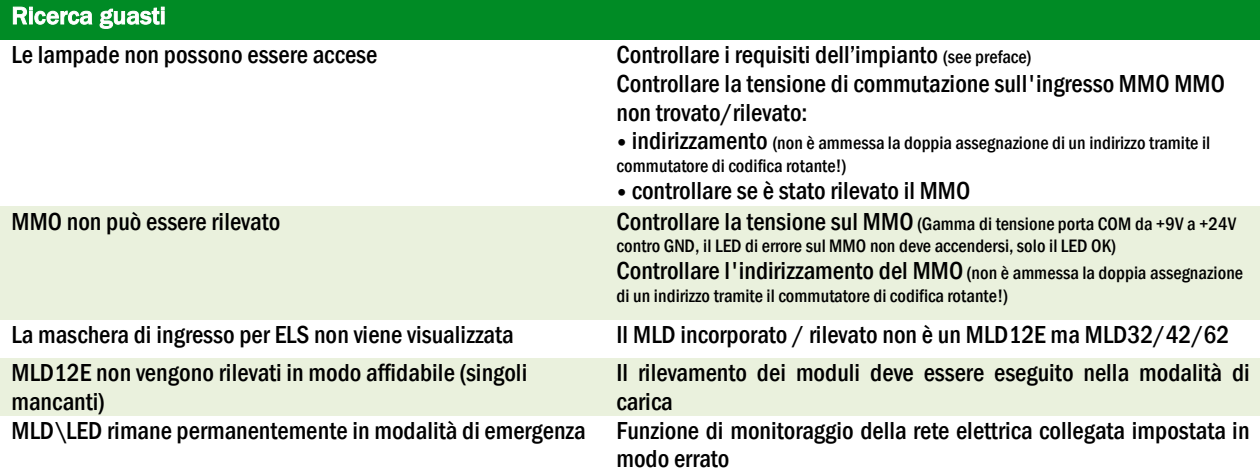

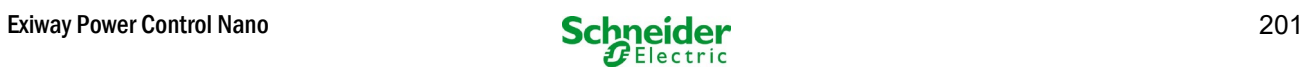

# 20 Modulo - MLD

#### **Panoramica della visualizzazione degli errori**

Descrizione del fusibile, del guasto verso massa e del monitoraggio separato della tensione della sorgente del MLD da V8X.XX.37

**Informazioni generali:**

#### 20.1 Rilevamento degli errori dei fusibili

Attenzione: il MLD è dotato di un solo strumento di misurazione in uscita. Se questo dispositivo non misura alcuna tensione nonostante il circuito sia alimentato, il display mostra sempre il messaggio fusibile bruciato. Se i fusibili interni e quelli anteriori sono intatti, si può presumere un difetto del relè o della scheda del circuito.

#### *20.1.1 fusibile anteriore difettoso*

- il circuito in questione non è alimentato né in CA né in CC; LED di errore acceso, LED di alimentazione spento.
- dopo aver premuto il pulsante INFO il display mostra fuse blown(fusibile bruciato).
- dopo aver sostituito il fusibile, è possibile resettare l'errore del fusibile usando il selettore frontale.
- nel menu di stato dell'LCD compare il messaggio di errore MLD fault (guasto DCM) o dopo un test circuit fault\*(guasto nel circuito)

#### *20.1.2 guasto al fusibile CA /relè interno*

- il circuito in questione non è alimentato in CA; LED di errore acceso, LED di alimentazione spento.
- dopo aver premuto il pulsante INFO il display mostra fuse blown(fusibile bruciato).
- quando si passa al funzionamento in CC (modalità batteria/test) il circuito è alimentato; LED di errore spento, LED di alimentazione acceso.
- il fusibile di saldatura non può essere sostituito.
- nel menu di stato del display LCD compare il messaggio di errore MLD fault (guasto DCM) o dopo un test circuit fault (guasto nel circuito).

#### *20.1.3 guasto al fusibile CC /relè interno*

- il circuito interessato non è alimentato a CC; LED di errore acceso, LED di alimentazione spento.
- dopo aver premuto il pulsante INFO il display mostra fuse blown(fusibile bruciato).
- quando si passa al funzionamento a CA (DS, MB) il circuito viene alimentato; LED di errore acceso, LED di alimentazione acceso.
- dopo aver premuto il pulsante INFO il display continua a visualizzare fuse blown (fusibile bruciato).
- l'errore rilevato del fusibile nel funzionamento a CC non viene ripristinato automaticamente dopo il ritorno al funzionamento a CA. E' comunque indicato accertarsi che su dispositivo in funzionamento con rete elettrica sia indicato il difetto del fusibile CC/relè interno.
- il fusibile di saldatura non può essere sostituito.
- nel menu di stato del display LCD compare il messaggio di errore MLD fault (guasto DCM) o dopo un test circuit fault (guasto nel circuito).

\*Attenzione: se i fusibili vengono rimossi per lavori di installazione, viene rilevato automaticamente un errore del fusibile e un MLD fault (guasto MLD) viene visualizzato sul display LCD. Per evitare il messaggio di errore, commutare la modalità di funzionamento del circuito su disattivato.

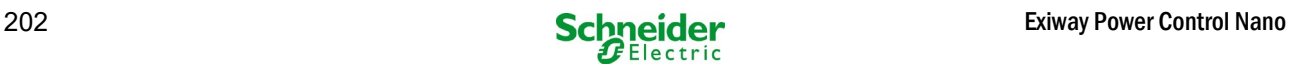

#### 20.2 Rilevamento di una tensione di errore sull'uscita MLD

- il monitoraggio della tensione di errore è attivo solo quando il circuito non è alimentato (interruttore della modalità di funzionamento su 0; luce non permanente del circuito;).
- se il MLD rileva una tensione sull'uscita anche se non ha acceso il circuito (tensione di sbilanciamento esterno, relè bloccato, circuiti terminali in parallelo), questa è indicata da un LED lampeggiante Alimentazione/Errore sul rispettivo circuito.
- dopo aver premuto il pulsante INFO il display visualizza circuit volt.-err. (errore tensione del circuito).
- se viene rilevata una tensione di sbilanciamento su uno dei due circuiti, entrambi i circuiti vengono bloccati, ovvero non si accendono né in funzionamento a CA né in funzionamento a CC; in questo modo si può evitare la distruzione del MLD.
- nel menu di stato del display LCD compare il messaggio di errore MLD fault (errore DCM).

#### 20.3 Segnalazione errore lampada

- dopo il test di funzionamento / autonomia, viene rilevato un guasto della lampada, segnalato da una luce permanente del LED di errore sul relativo circuito.
- dopo aver premuto il tasto INFO il display mostra com.-errore, il LED di errore è spento.
- la lampada, che viene rilevata come difettosa, viene letta tramite il menu del display LCD/l'interfaccia web.
- anche il LED di errore si spegne dopo un test corretto.

#### 20.4 Rilevamento di un guasto di messa a terra sull'uscita MLD

- il monitoraggio del guasto di messa a terra è attivo solo quando il circuito non è alimentato (interruttore della modalità di funzionamento su 0); se il MLD rileva un guasto di messa a terra <500kOhm, questo è indicato da un LED di errore lampeggiante sul rispettivo circuito.
- dopo aver premuto il pulsante INFO il display visualizza earth fault (guasto di messa a terra).
- se viene rilevato e segnalato un guasto di messa a terra nel circuito, questo circuito viene bloccato in funzionamento a CA; in funzionamento a CC il circuito viene acceso.
- nel menu di stato del display LCD compare il messaggio di errore MLD fault (guasto DCM) o dopo un test earth fault (B) (guasto di messa a terra (B)).

#### Nota Bene:

1. Dato che il MLD controlla il guasto di messa a terra quando il circuito non è alimentato, il guasto di messa a terra può essere misurato solo fino all'ingresso del modulo della lampada (ad es. MBE200D). Un guasto di messa a terra dopo il modulo lampada può quindi essere rilevato solo durante il funzionamento di test o a batteria dall'MCPU e segnalato con il messaggio *earth fault* (B) (guasto di messa a terra (B)).

2. Il computer per il controllo dell'illuminazione di emergenza è dotato di un proprio dispositivo di misurazione dei guasti di messa a terra; è più sensibile del dispositivo di misurazione del MLD; un messaggio *earth fault* (B) (guasto di messa a terra (B)), visualizzato sul display LCD, può essere causato da un guasto di messa a terra nel circuito terminale, anche se non è indicato sul MLD. Questo earth fault (B) (guasto di messa a terra (B)) viene rilevato durante il funzionamento a batteria/test e visualizzato sul display LCD.

#### 20.5 Rilevamento sovraccarico

- il sovraccarico viene rilevato durante un test di funzionamento.
- se il MLD rileva un sovraccarico (che supera del 10% il carico totale ammissibile), viene segnalato dall'accensione del LED di errore.
- dopo aver premuto il tasto INFO il display mostra il messaggiooverload (sovraccarico), nel menu di stato del display LCD compare il messaggio di errore *circuit fault* (guasto al circuito).
- con MLD32/42/62 il circuito rimane alimentato (CA e CC).
- con MLD12E la funzione ELS viene disattivata per proteggere il modulo, entrambi i circuiti vengono commutati su uno stato di sicurezza (modalità modificata non mantenuta).
- l'errore overload (sovraccarico) viene resettato in modalità test se il carico sul circuito viene ridotto

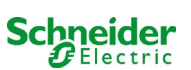

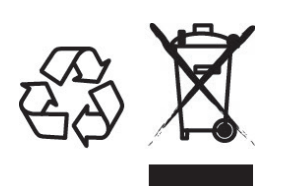

### **SMALTIMENTO**

Il cassonetto barrato riportato sull'apparecchio specifica che il prodotto alla fine della propria vita utile deve essere consegnato ai centri di raccolta autorizzati o in alternativa riconsegnato al distributore/rivenditore all'atto dell'acquisto di uno nuovo (i prodotti con dimensioni inferiori a 25cm possono essere riconsegnati gratuitamente senza l'acquisto di uno nuovo presso i rivenditori con superficie di vendita di almeno 400m2). L'adeguata raccolta differenziata e il riciclaggio dell'apparecchio dismesso durante la fase di smaltimento favoriscono la conservazione delle risorse naturali e assicurano che venga riciclato in maniera tale da ridurre i possibili effetti negativi sulla salute e sull'ambiente.

Per maggiori informazioni sui centri di raccolta, modalità e sui termini della Legge in vigore, rivolgersi all'ufficio competente del proprio ente locale

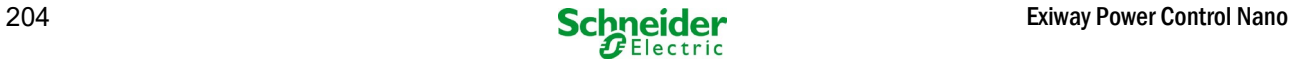

# **Exiway Power Control**

# **Nano**

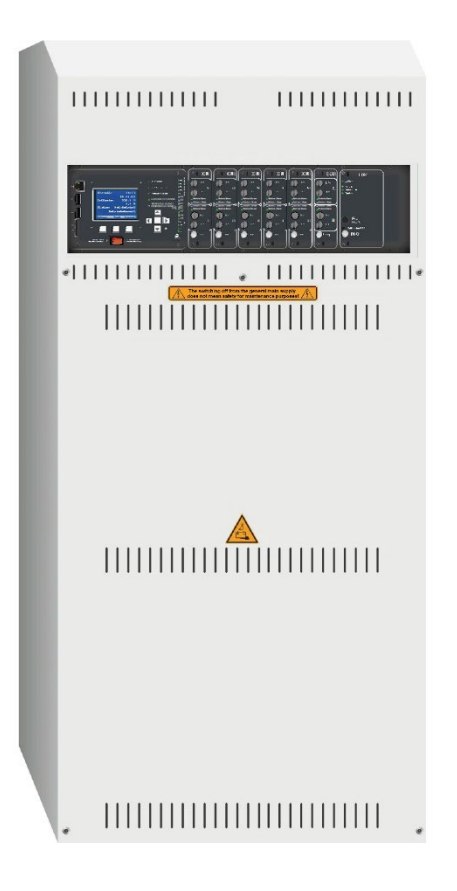

# Användarmanual

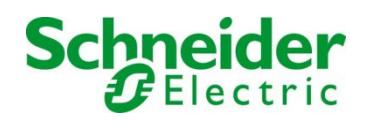

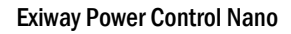

#### **Innehåll**

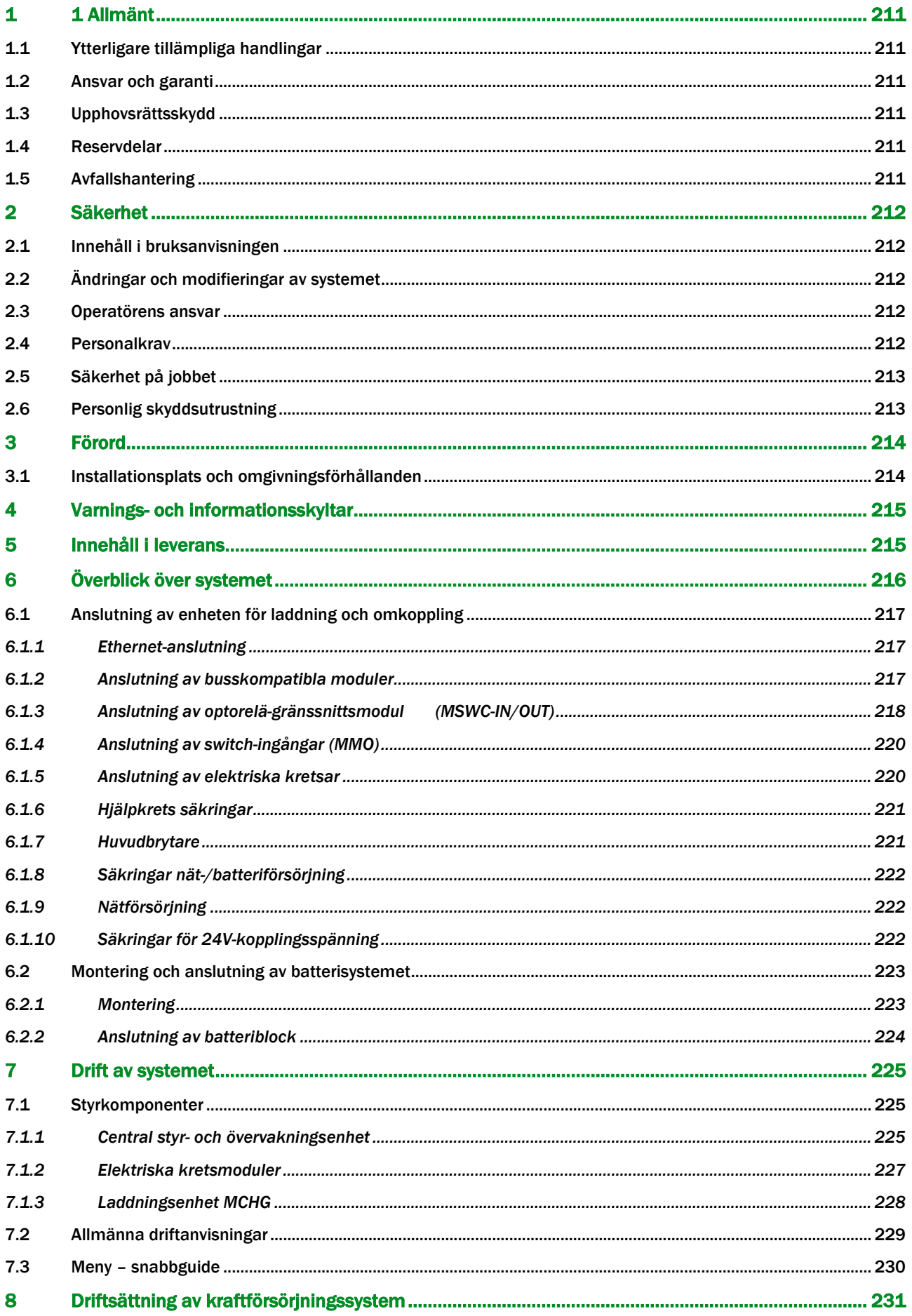

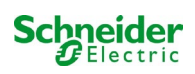

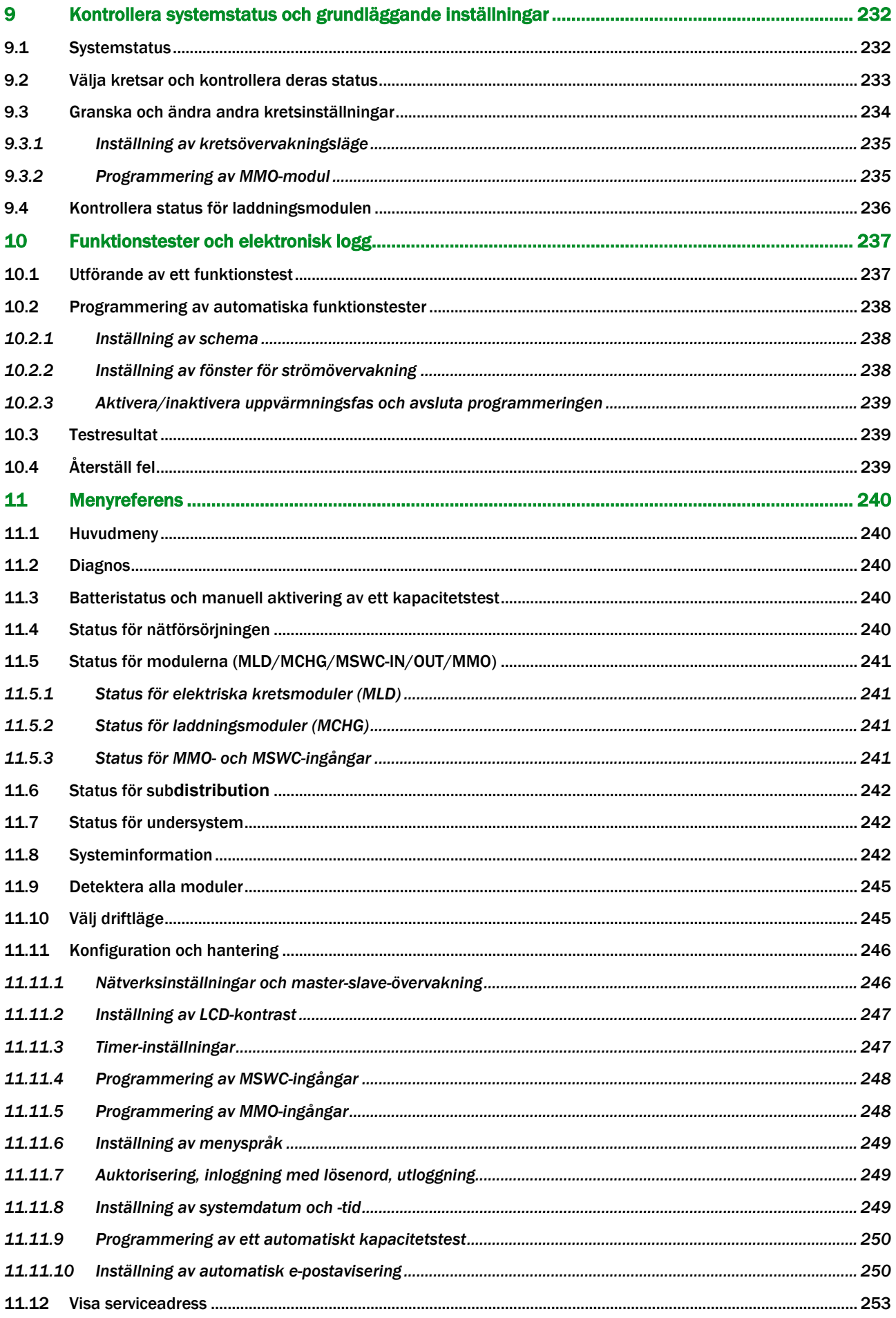

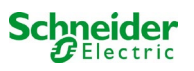

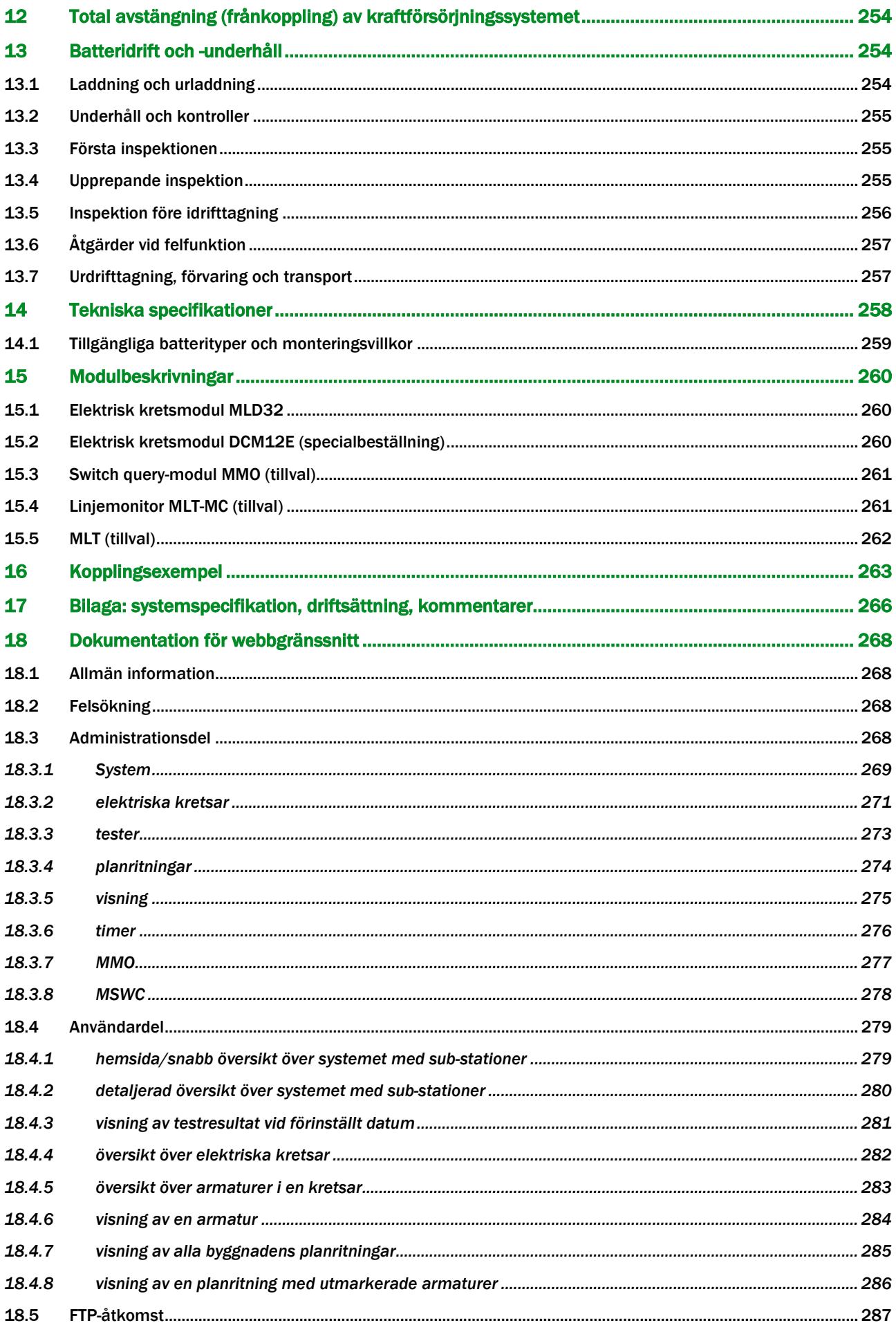

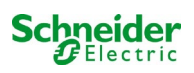

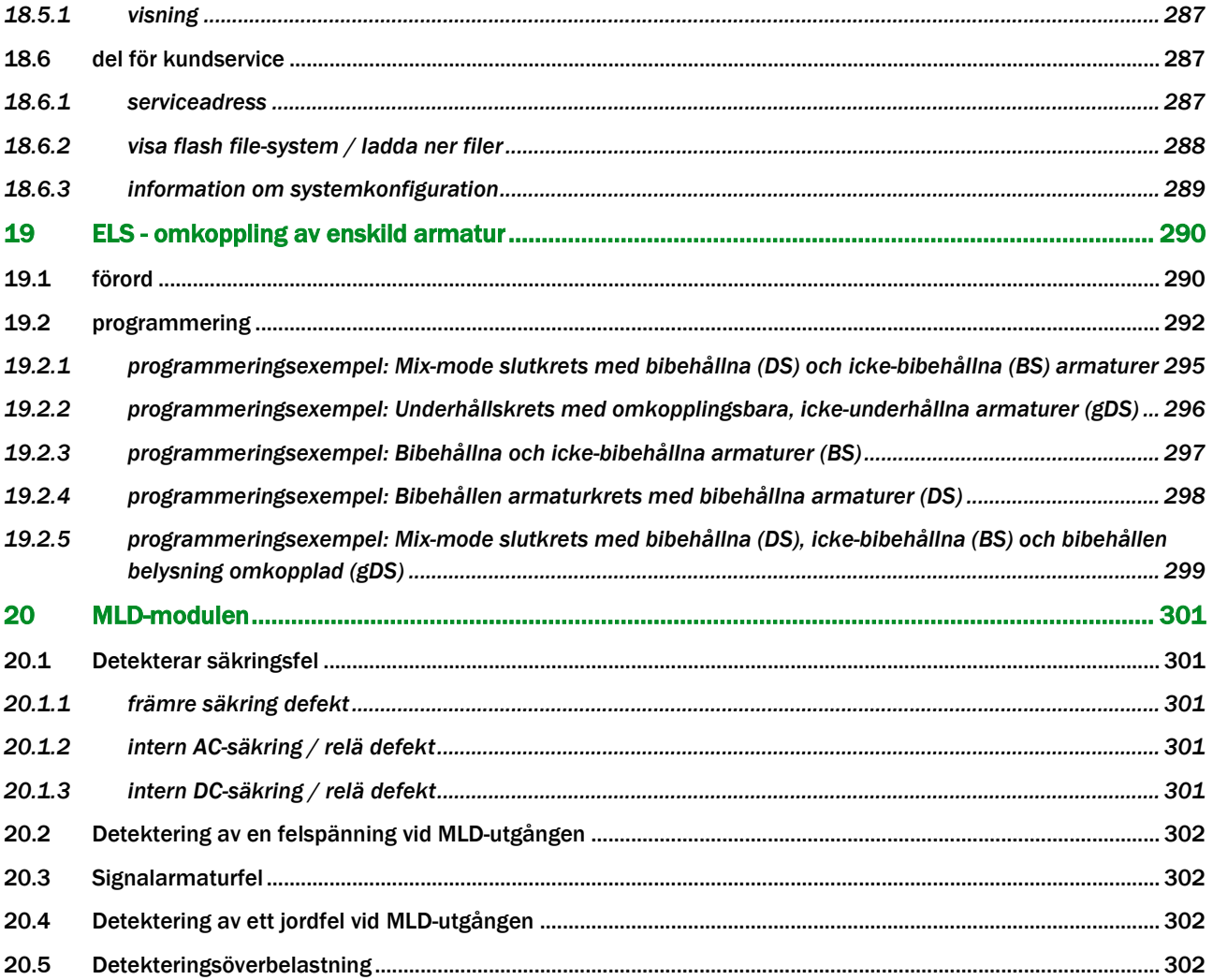

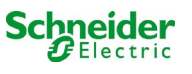

# <span id="page-210-0"></span>1 1 Allmänt

Denna bruksanvisning riktar sig till elektriskt kunniga personer enligt DIN VDE 0105 eller auktoriserad teknisk personal och förklarar en säker och professionell hantering av strömförsörjningssystemet. De allmänna säkerhetsbestämmelserna och de lokala olycksförebyggande föreskrifterna som gäller för användningsområdet samt säkerhetsanvisningarna måste följas. Bruksanvisningen , särskilt kapitlet om säkerhet, måste läsas helt innan något arbete utförs på systemet.

#### <span id="page-210-1"></span>1.1 Ytterligare tillämpliga handlingar

Komponenter från andra tillverkare är monterade i systemen. Tillverkarna av dessa komponenter utförde en riskbedömning och deklarerade att de överensstämde med gällande europeiska och nationella bestämmelser.

#### <span id="page-210-2"></span>1.2 Ansvar och garanti

Denna bruksanvisning skapades med tanke på befintliga standarder. Det måste hållas nära systemet och vara lättillgänglig för all personal som arbetar med och på systemet.

Dessutom måste alla lagar, standarder och föreskrifter följas i landet, där systemet monteras och används. Tillverkaren tar inte

ansvar eller garanti för skador eller följdskador som uppstår genom:

- icke avsedd användning
- icke-auktoriserade eller icke-professionella ändringar av anslutningar, inställningar eller programmering av systemet
- bristande efterlevnad av regler och föreskrifter för säker drift
- Användning av obehöriga eller olämpliga enheter på Low Power System

#### <span id="page-210-3"></span>1.3 Upphovsrättsskydd

Allt innehåll, ritningar, bilder och andra illustrationer är upphovsrättsskyddade.

#### <span id="page-210-4"></span>1.4 Reservdelar

Endast originalreservdelar från tillverkaren får användas. Felaktiga eller defekta reservdelar kan leda till skador, funktionsfel eller total fel i systemet. Vidare, vid användningen av otillåtna reservdelar upphör all garanti, garanti, service, ersättning och skadestånds anspråk.

#### <span id="page-210-5"></span>1.5 Avfallshantering

Förpackningsmaterial är inget avfall, utan är återanvändbara material som måste återvinnas.

Batterier och elektroniska komponenter innehåller material som kan leda till skador på hälsan och miljön när de kastas bort. Nationella regler och föreskrifter för korrekt hantering av förbrukade batterier och elektroniska komponenter måste följas!

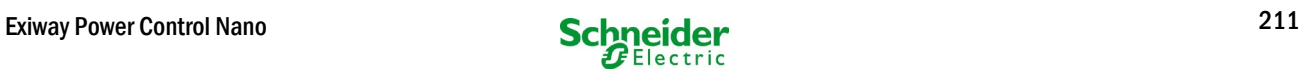

# <span id="page-211-0"></span>2 Säkerhet

Strömförsörjningssystemet är säkert att använda och uppfyller giltiga och erkända regler för konstruktionvid tidpunkten för sin utveckling och produktion. Det finns emellertid risk för fara när systemet används av icke-professionell personal eller när den används på ett ickeprofessionellt eller icke-avsedd sätt.

Systemet och de anslutna delarna får endast användas i perfekt skick. Följande punkter måste följas:

- säkerhetsinstruktioner och varningsanvisningarna i bruksanvisningen
- specificerade arbets- och säkerhetsanvisningar för operatören

Fel som påverkar funktionen eller säkerheten hos systemet måste rapporteras till den ansvariga personen och avlägsnas omedelbart.

#### <span id="page-211-1"></span>2.1 Innehåll i bruksanvisningen

Varje person som arbetar med eller på systemet måste läsa och förstå bruksanvisningen helt innan arbete görs på systemet eller batteriet. Även om personen redan har arbetat med det här systemet eller liknande eller har utbildats av tillverkaren.

#### <span id="page-211-2"></span>2.2 Ändringar och modifieringar av systemet

Eventuella ändringar eller tillägg till systemet, som inte är godkända av tillverkaren, är förbjudna för att undvika risker och för att säkerställa en optimal prestanda i systemet. Tillägg, ändringar eller underhållsarbete, som inte beskrivs i bruksanvisningen,får endast utförasav utbildad servicepersonal!

#### <span id="page-211-3"></span>2.3 Operatörens ansvar

Som beskrivs i punkt 1.2 måste denna bruksanvisning hållas nära systemet och vara lättillgänglig för all personal som arbetar med och på systemet.

Systemet får endast användas i tekniskt perfekt och driftsäkert tillstånd. Dessutom måste systemet kontrolleras så att det är intakt innan det tas i drift.

#### <span id="page-211-4"></span>2.4 Personalkrav

Endast behöriga tekniker eller behörig personal får arbeta på eller med systemet efter att ha informerats om eventuella faror.

Personal anses vara kvalificerad om de kan bedöma det arbete som ska utföras och har förmåga att känna igeneventuella faror utifrån deras utbildning, kompetens och erfarenheter samt kunskaper om respektive regelverk.

Om personalen saknar den nödvändiga kunskapen behöver de få professionell instruktion. Du måste också se till att uppgifterna är tydligt definierade och förstådda. Arbeten måste utföras under tillsyn av erfarna tekniker.

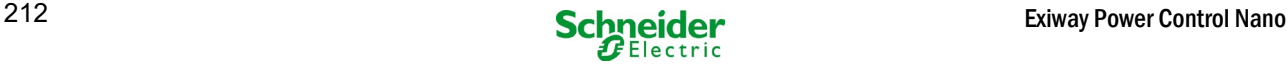

#### <span id="page-212-0"></span>2.5 Säkerhet på jobbet

Överensstämmelse med säkerhetsanvisningar och instruktioner är grunden för ett säkert arbete och för att undvika skador på personer och egendom medan man arbetar på och med systemet

Följande organisatoriska åtgärder måste definieras skriftligt och observeras:

- säkerhetsåtgärder under arbetet t.ex. kopplar ur strömförsörjningen och säkrar den mot återkoppling, standby belysning
- skydds- och säkerhetsanordningar mot faror från angränsande delar av systemet
- skydds- och säkerhetsanordningar för personal som arbetar på systemet
- skyldighet att informera och rapportera om start, varaktighet och slutförande av arbetena. Tänk på ESD-skydd när du arbetar på systemet!

#### <span id="page-212-1"></span>2.6 Personlig skyddsutrustning

Använd alltid skyddsutrustning när du arbetar på och med systemet:

skyddskläder (tätt åtsittande, låg draghållfasthet, inga breda ärmar, inga ringar eller andra smycken) säkerhetsskor (ESD-skor enligt standard SS-EN 345)

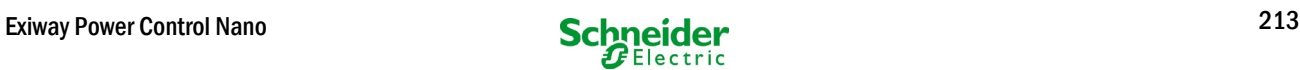

# <span id="page-213-0"></span>3 Förord

Tack för att du köpt ett batterisystem av typen Nano! Detta system överensstämmer med nationella och internationella standarder EN 50171, DIN V VDE V 0108-100, DIN VDE 0100-560, DIN VDE 0100-718 liksom även ÖVE/ÖNORM E 8002 och ÖVE/ÖNORM EN2 (de versioner som gällde vid leveranstillfället) och garanterar en korrekt funktion för ditt nödbelysningssystem tack vare ett toppmodernt övervaknings- och styrsystem med mikroprocessor. Denna dokumentation har sammanställts för att du snabbt och enkelt ska kunna provköra och driftsätta systemet.

Vi rekommenderar följande procedur:

- 1. Observera relevanta varningsskyltar och säkerhetsanvisningar (kapitel 4)
- 2. Bekanta dig med utformningen av Nano-systemet (kapitel 6.1)
- 3. Montera systemet och batterierna och anslut dem (kapite[l 6.2\)](#page-222-0)
- 4. Driftsätt systemet (kapitel 8)
- 5. Programmera systemet (kapitel 9)

I kapite[l 7.1.1](#page-224-2) och [7.3](#page-229-0) finns en beskrivning av den centrala styrenheten och en meny – snabbguide. Anvisningar för drift och underhåll av batterierna liksom tekniska specifikationer för systemet finns i kapite[l 13](#page-253-1) och 14.

OBS: En specialist ska stänga av systemet inför underhållsarbete och ändringar. De åtgärder som ska vidtas finns beskrivna i kapitel 12.

#### <span id="page-213-1"></span>3.1 Installationsplats och omgivningsförhållanden

Systemet och batterisystemet kan användas på en höjd upp till 2000 m över havsnivån utan strömavbrott. Placera systemet i ett lämpligt rum som uppfyller följande miljöförhållanden:

- Lufttemperatur: 10°C till 35 °C
- Fuktighet: Upp till max. 85 % (icke-kondenserande) hänvisa till SS-EN 50171

När man väljer driftlokal ska man se till att det finns tillräcklig ventilation i lokalen. De mått för ventilationsöppningar som krävs enligt EN 50272-2 finns angivna i kapitel [14.1](#page-258-0) " Tillgängliga batterityper och monteringsvillkor". Man ska även se till att lokalen uppfyller de miljökrav som gäller enligt skyddsklass IP20 för systemet.

OBS: Batterisystemets effekt och kapacitet beror på temperaturen: högre temperaturer förkortar livslängden medan lägre temperaturer sänker den tillgängliga kapaciteten. Angivna tekniska data gäller för en nominell drifttemperatur på 20°C.

OBS: Systemets placering i byggnaden ska vara sådan att de tillåtna kabellängderna för nödbelysningskretsar inte överskrids.

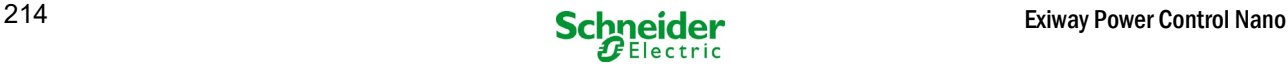

# <span id="page-214-0"></span>4 Varnings- och informationsskyltar

Vänligen se till att strikt följa säkerhetsanvisningarna vid installation och användning av Nano-systemet.

#### Viktig information

Läs dessa anvisningar noga och inspektera utrustningen för att bekanta dig med den före installation, drift, service eller underhåll. Följande särskilda meddelanden kan dyka upp på olika ställen i manualen eller på utrustningen, för att varna för möjliga faror eller göra användaren uppmärksam på information som förtydligar eller förenklar en procedur.

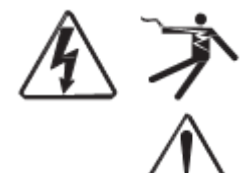

Om en säkerhetsskylt är märkt med symbolen "Fara" eller "Varning" innebär det att elektrisk fara föreligger, vilken kan leda till personskada om man inte följer anvisningarna.

Detta är en varningssymbol. Den används för att uppmärksamma dig på en risk för personskada. Följ alla de säkerhetsanvisningarna som följer efter denna symbol för att undvika risken för skada eller dödsfall.

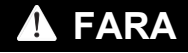

FARA signalerar en överhängande risk för en farlig situation som, om man inte undviker den, resulterar i dödsfall eller allvarlig skada.

**A VARNING** 

VARNING signalerar en möjlig risk för en farlig situation som, om man inte undviker den, kan resultera i dödsfall eller allvarlig skada.

# **FÖRSIKTIGHET**

FÖRSIKTIGHET signalerar en möjlig risk för en farlig situation som, om man inte undviker den, kan resultera i mindre eller måttliga skador.

# *OBSERVERA*

OBSERVATION används för att uppmärksamma dig på information som inte är förbunden med fysisk skada. Varningssymbolen ska inte användas tillsammans med detta begrepp.

#### **Vänligen**

Arbete gällande installation, drift, service och underhåll på elektrisk utrustning får endast utföras av behörig personal. Schneider Electric tar inget ansvar för följder som kan härledas till användning av detta material.

En behörig person är en person som har rätt kompetens och kunskap gällande konstruktion, installation och drift av elektrisk utrustning och som har genomgått säkerhetsutbildning för att lära sig att känna igen och kunna undvika de risker som är förbundna med användningen av elektrisk utrustning.

# <span id="page-214-1"></span>5 Innehåll i leverans

I leveransen av Nano-systemet ingår:

- 1x Nano-system i ett kompakt skåp
- 18x 12V 17A h
- 1x driftverktyg, vinklat 2.5mm, delvis isolerat
- 1x ¼"- insexskruv 3 x 25mm med hål i mitten
- 1x uppsättning kopplingskablar (15x s.k. row connectors 300mm x 2,5mm²; 2x s.k. tier connectors 680mm x 2,5mm²)
- 1x kortfattad anvisning (detta dokument)

Andra verktyg och material som krävs för installation (ombesörjs av installatören):

- kalibrerat mätinstrument för spänningsmätning på upp till 500VAC eller 300VDC
- insexskruvmejsel (för fastskruvande för ovannämnda insexskruv)
- spårskruvmejsel med bredd 5,5 mm
- 8mm hylsnyckel (momentnyckel); se anvisningar för batterihantering

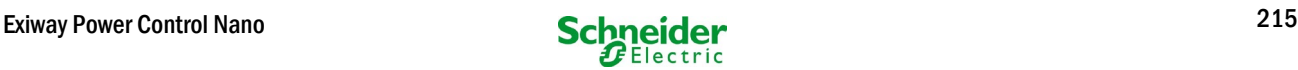

# <span id="page-215-0"></span>Överblick över systemet

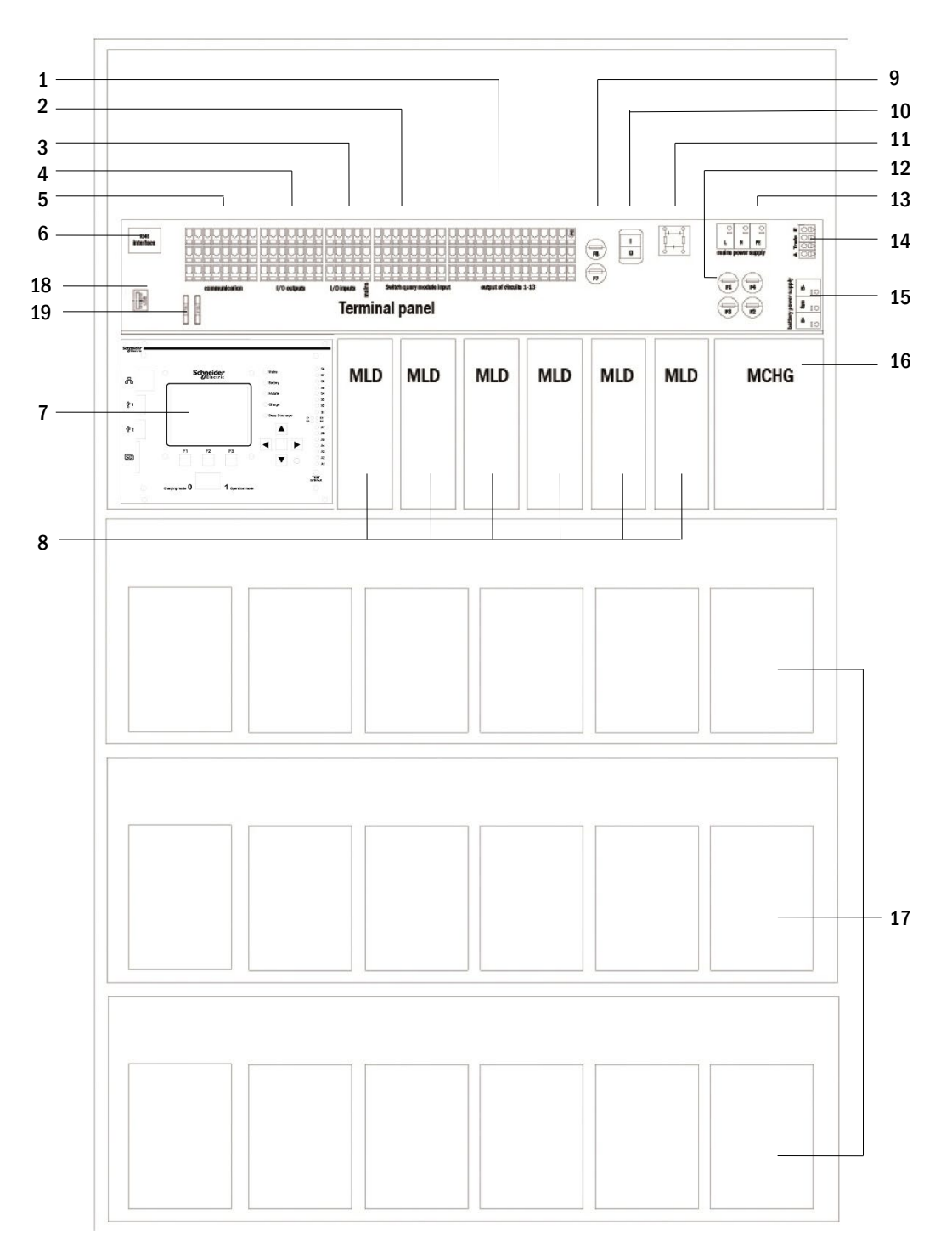

#### Bild 1: Intern vy

- elektriska kretsar
- MMO-ingångar
- ingångar
- utgångar
- kommunikation
- ethernet-gränssnitt
- styrenhet
- elektriska kretsmoduler
- hjälpkrets säkringar
- huvudbrytare
- huvudfilter
- säkringar nät-/batteriförsörjning s
- 13 nätförsörjning
- 14 anslutning toroidal transformator
- batterianslutning
- laddningsenhet
- batteriblock
- används ej
- Säkringar för MSWC-IN/UT brytspänning (uttag 11/12/19/20)

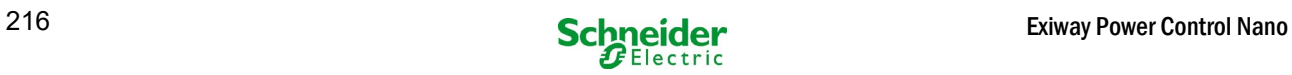
## <span id="page-216-2"></span>6.1 Anslutning av enheten för laddning och omkoppling

Kraftförsörjningssystemet ansluts via terminalerna på det bakre kretskortet. Dessa terminaler delas in i block bestående av flera PCBterminaler med 3 nivåer som beskrivs i följande kapitel.

## *6.1.1 Ethernet-anslutning*

Detta system har ett ethernet-gränssnitt via vilket det kan integreras i ett nätverk för fjärrövervakning Bild [2](#page-216-0) visar nätverksgränssnittet på det bakre kretskortet inne i skåpet. Vid anslutning ska man använda en standardmässig nätverkskabel som överensstämmer med standard EN 50173 (till exempel patch-kabel Cat5 med uttag av typ RJ45)

OBS: Om man överskrider den maximala längden på nätverkskabeln (90 m) ska man använda en repeater för signalregenerering. Nätverkskabeln ska överensstämma med standard EN 50173.

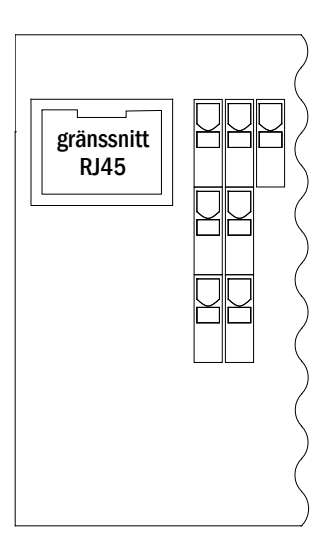

Bild 1: Ethernet-gränssnitt

## <span id="page-216-0"></span>*6.1.2 Anslutning av busskompatibla moduler*

Med hjälp av terminalblocket "kommunikation" som visas på bild [3](#page-216-1) kan man vidare ansluta externa busskompatibla styrnings-, kommunikations- och switch-moduler. Vänligen använd en skärmad fyrledardatakabel vid anslutning (t.ex. J-Y(St)-Y). Följande anslutningar är möjliga via dessa terminaler:

- ModBus (COM 1)
- extern skrivare (COM 2)
- utspänning (endast för service!)
- $\cdot$  RS485-1  $\frac{1}{2}$  för MMO,
- $RS485-2$  MLT-MC
- viloströmkrets med integrerad CCIF

För mer information se tabellen nedan eller kapitel [15](#page-259-0) "Module descriptions".

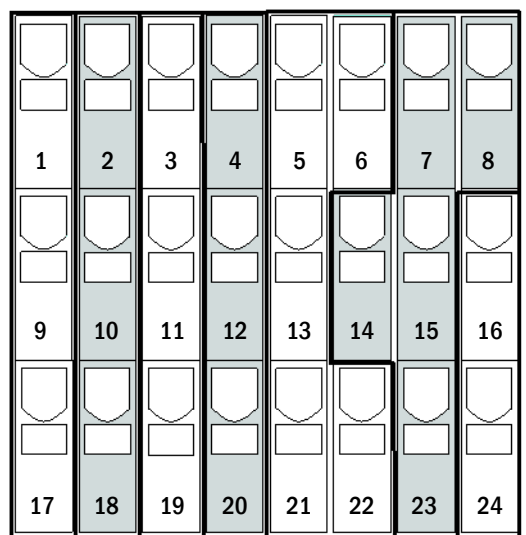

<span id="page-216-1"></span>Bild 2: Kommunikationsterminaler

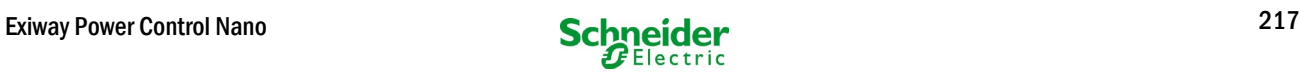

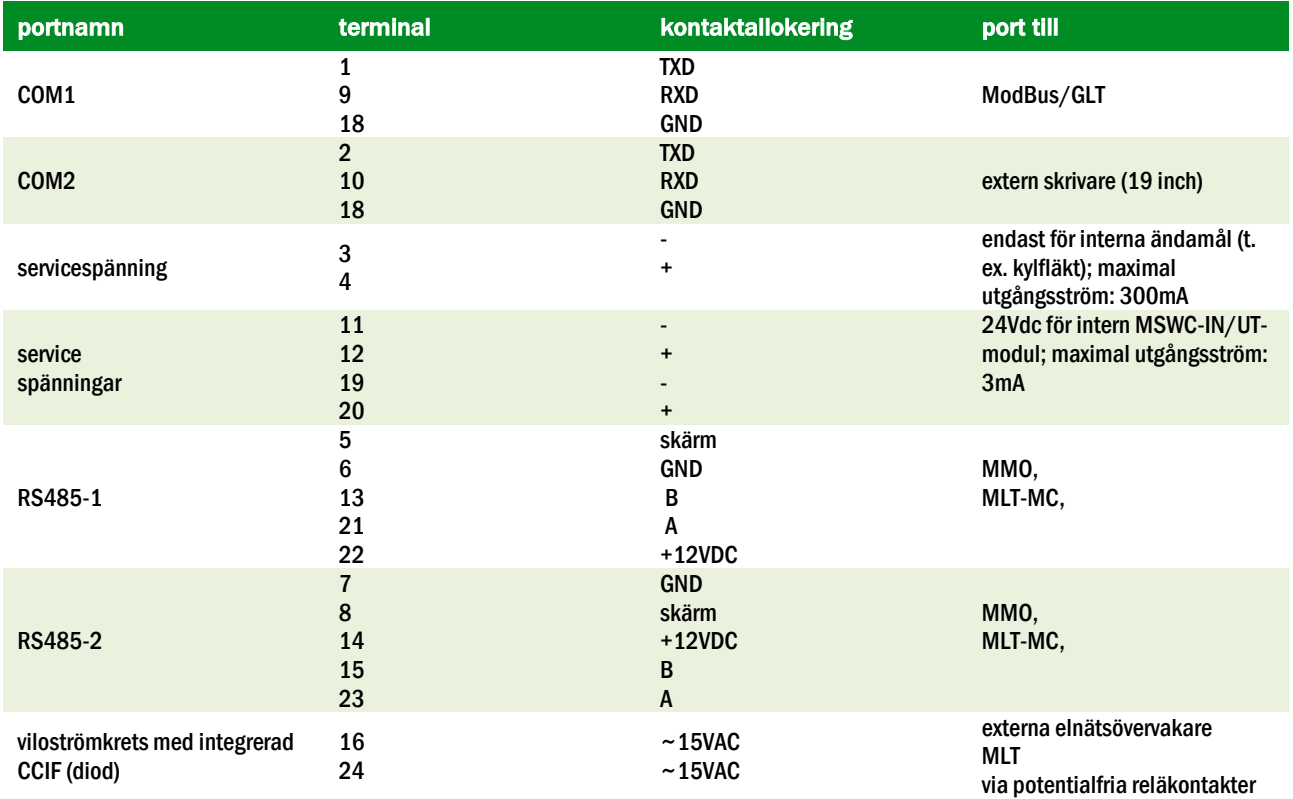

## *6.1.3 Anslutning av optorelä-gränssnittsmodul (MSWC-IN/OUT)*

En optorelä-gränssnittsmodul (MSWC-IN/OUT) har integrerats som ett kort för att kunna skicka fel- och statusmeddelanden för kraftförsörjningssystemet till externa kontroll- och övervakningsenheter (enligt vad som föreskrivs av nationella och internationella standarder). Den har 7 potentialfria reläkontakter (utgångar) och 4 flerspänningsingångar med skydd mot omvänd polaritet. Bild 4 visar respektive PCB-terminaler med 3 nivåer.

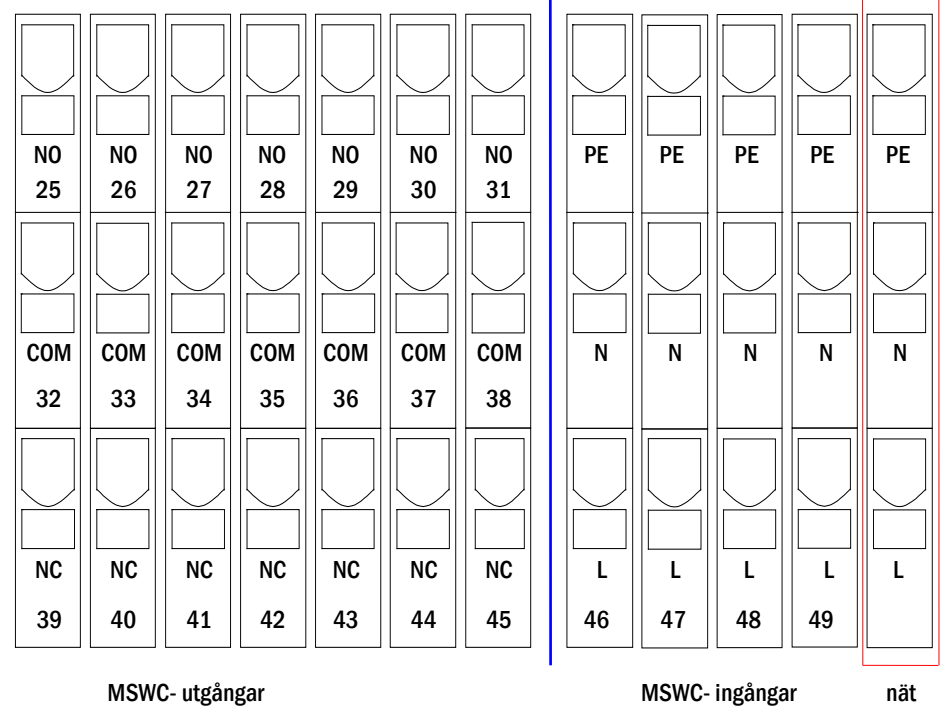

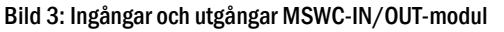

OBS: De galvaniskt isolerade ingångarna accepterar följande spänningar: 24V-255V DC eller 220 / 230V (50 / 60Hz). De potentialfria reläkontakterna är konstruerade för max. 1, 6A / 30V DC eller max. 6A / 250V AC.

OBS: Signaler som är anslutna till MSWC-ingångar och -utgångar kräver functional extra-low voltage (FELV), inte protective eller safety extra-low voltage (PELV, SELV).

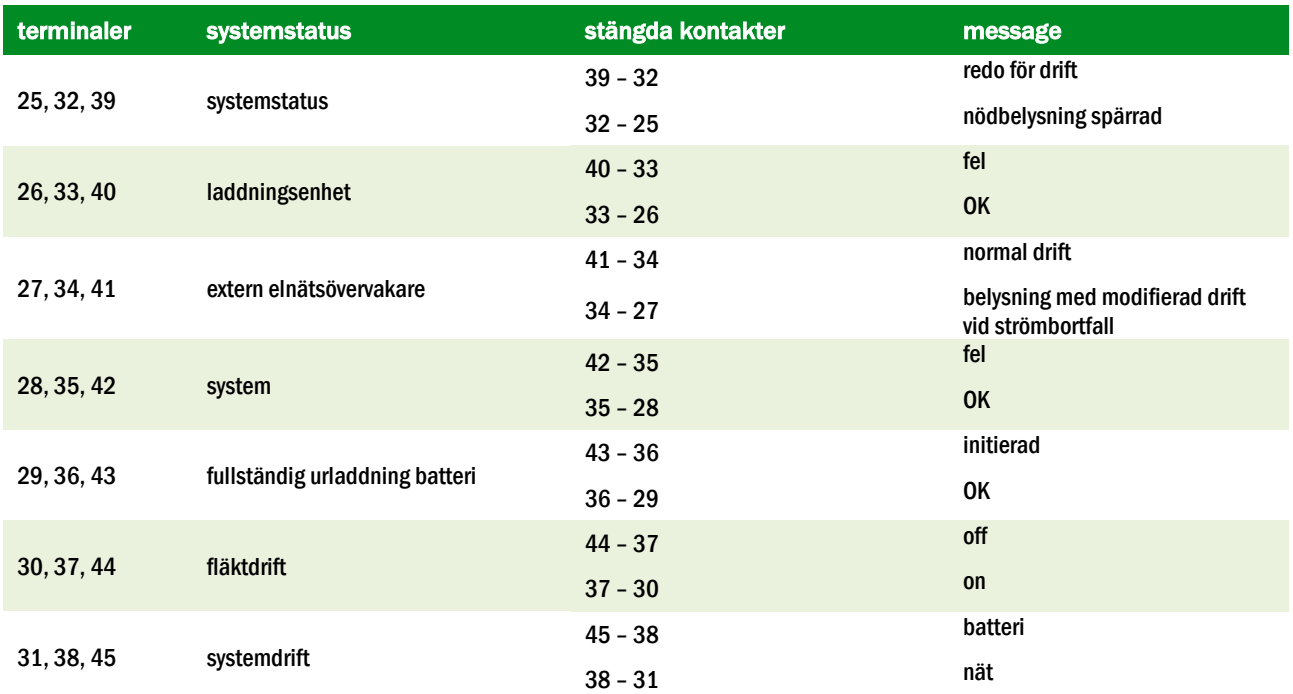

#### MSWC-utgångar

#### MSWC-ingångar

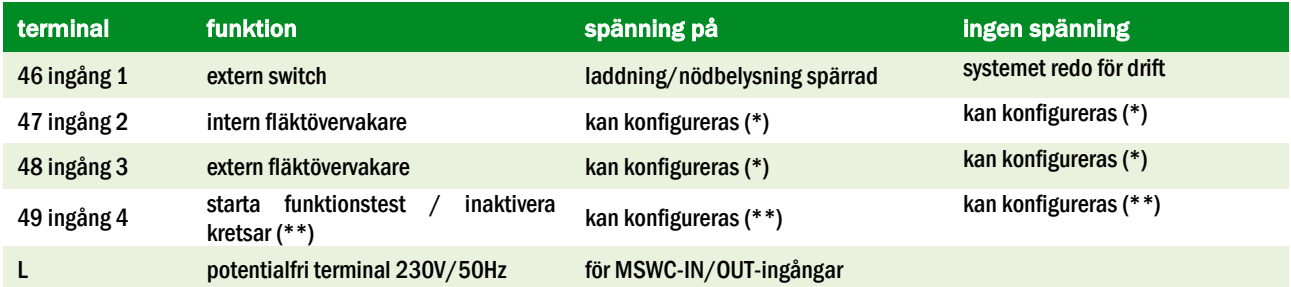

(\*) Funktionen hos ingångarna för fläktövervakning (ingång 2/3) kan konfigureras (felmeddelande vid spänningsfel vid ingång 2/3 eller felmeddelande när ingång 2/3 är aktiverad).

(\*\*) Ingång 4 avaktiveras som standard, men kan konfigureras för någon av följande funktioner:

- Initiera funktionstest: ingen spänning = ingen åtgärd; spänning applicerad = funktionstest kommer att initieras
- Avaktivera kretsar: ingen spänning = alla kretsar är utan spänning och testen är blockerad; spänning applicerad = alla kretsar i normal drift

OBS: Ingångar och utgångar från MSWC får endast användas med funktionell lågspänning (FELV), ej skyddande eller säkerhetslågspänning (PELV, SELV)!

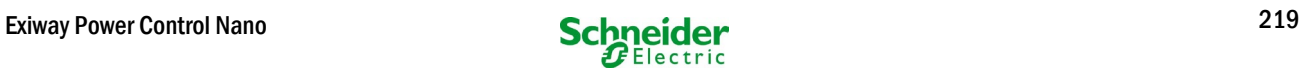

## *6.1.4 Anslutning av switch-ingångar (MMO)*

En switch query-modul har integrerats i detta kraftförsörjningssystem för överföring av externa switchkommandon för den allmänna kraftförsörjningen. Enligt vad som visas på fig. [5](#page-220-0) (eller fig. [1,](#page-216-2) punkt 2) utgörs ingångarna för omkoppling, av klämmor med tre nivåer och fjäderspärr, monterade på moderkortet.

De är utformade för ledningstvärsnitt (fast kärna) på 0.5mm² till 2.5 mm². Varje kraftförsörjningssystem är försett med 8 fjäderbelastade terminaler (50-57) som switch-ingångar 220/230V AC, 50/60Hz; 24-250V DC växlande spänning, 50Hz switch-spänning) liksom en till terminal (L) för kraftförsörjning (230V/50Hz) av potentialfria brytarkontakter. Vid anslutning ska man använda nätspänningskompatibla kablar som överensstämmer med DIN 572501,5 VDE 0250-1 liksom MLAR,

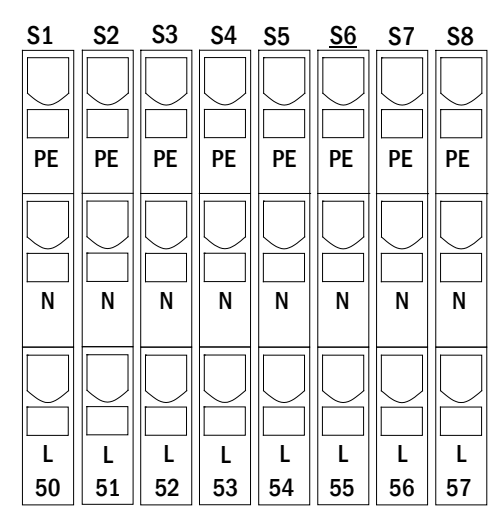

Bild 4: MMO-ingångar

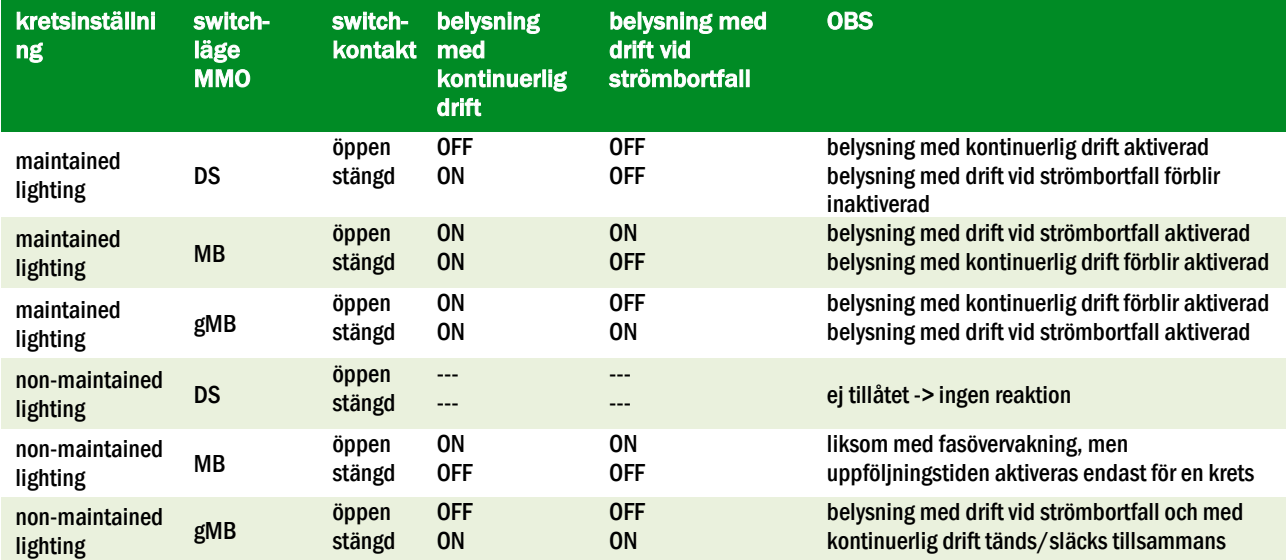

## *6.1.5 Anslutning av elektriska kretsar*

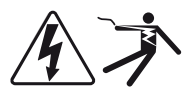

De elektriska kretsarna ansluts via fjäderbelastade terminaler med 3 nivåer som fixeras vid kretskortet (se bild [1,](#page-216-2) punkt 1). De är utformade för ledningstvärsnitt (fast kärna) på 1.5 mm² till 2.5 mm². Korrekt polaritet är väsentlig. Vid anslutning ska man använda nätspänningskompatibla kablar som överensstämmer med DIN 572501,5 VDE 0250-1 liksom MLAR, EltBauVo och DIN VDE 0100.

OBS: Innan kretsarna ansluts ska man kontrollera att inga installationsfel föreligger (kortslutning och jordfel).

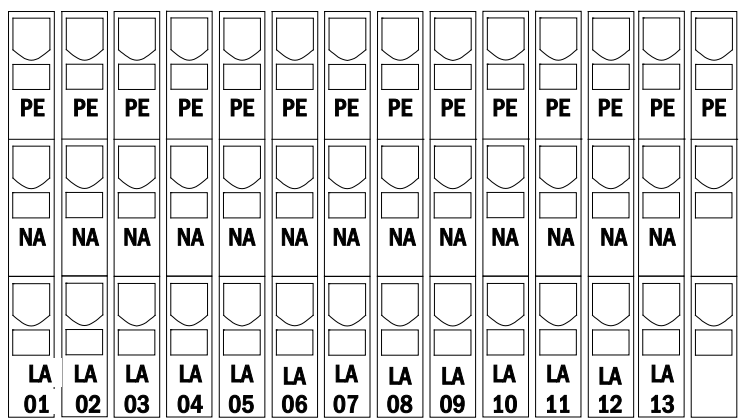

Bild 6: Elektriska kretsar

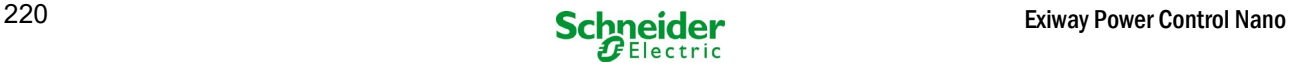

## *6.1.6 Hjälpkrets säkringar*

Detta system har en hjälpkrets med en utspänning på 230VAC/216VDC för anslutning av externa källor till kraftförsörjning. Den maximala belastningen för denna hjälpkrets får inte överskrida 150VA. Den har inte samma egenskaper som övervakning av enskild armatur och krets men kan programmeras som en belysningskrets med kontinuerlig drift eller drift vid strömbortfall. Kretsar med blandat läge fungerar inte heller. Externa switch-kommandon via switch query-moduler eller busskompatibla nätövervakare kan programmeras eller allokeras till denna krets. Säkringarna F7/F8 (se bild [7\)](#page-221-0) skyddar denna hjälpkrets.

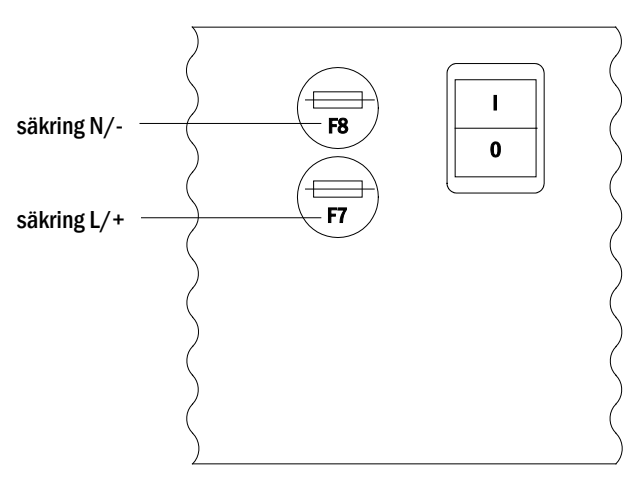

Bild 5: Hjälpkrets säkringar

## <span id="page-220-0"></span>*6.1.7 Huvudbrytare*

Bild [8](#page-222-0) visar huvudbrytaren för kraftförsörjningssystemet som används för att starta systemet.

Huvudbrytaren är en dubbelpolig brytare.

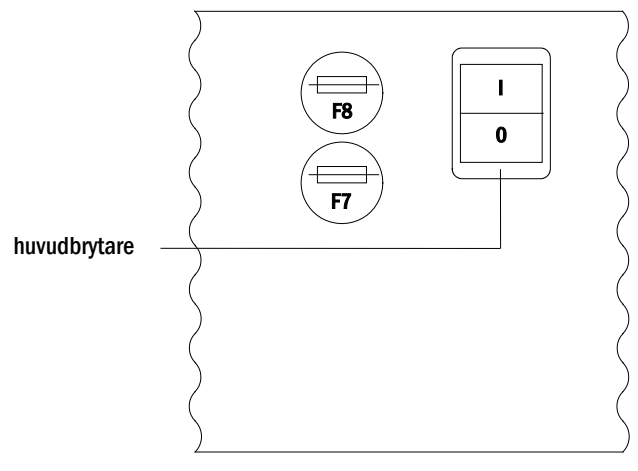

Bild 6: huvudbrytare

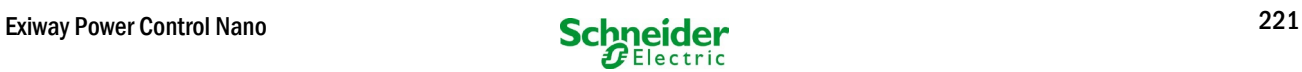

# *6.1.8 Säkringar nät-/batteriförsörjning*

Bild 9 visar säkringarna för nät- och batterispänning, som sitter på kretskortet inne i skåpet.

#### OBS:

Dessa säkringar ska avlägsnas och monteras med en spårskruvmejsel (bredd 5,5mm)!

Sätt i säkringarna korrekt – de har ett bajonettlås!

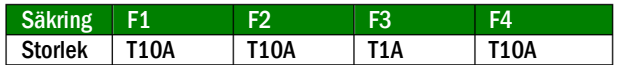

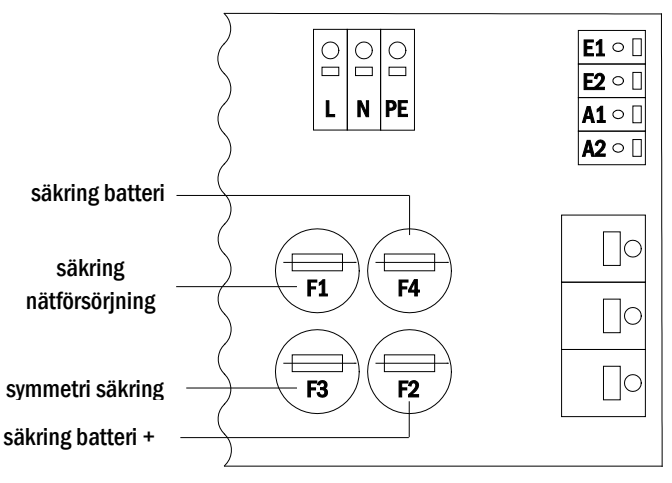

<span id="page-221-0"></span>Bild 7: Säkringar nät-/batteriförsörjning

# *6.1.9 Nätförsörjning*

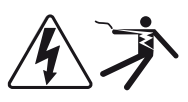

De terminaler som visas på bild [10](#page-224-0) används för systemets enfasiga nätanslutning (230V/50Hz). Vänligen observera korrekt polaritet. Terminalerna har utformats för kabeltvärsnitt på upp till 4 mm² (fast kärna).

OBS: Tvärsnittet för nät- och batterikabel beror på systemets reella anslutningseffekt, säkringsskyddet och kabellängden.

Anmärkning: Nätanslutningen måste vara utrustad med tvåfaldiga selektiva säkringar (dvs säkringsstorlek 20A). FIomkopplare får inte användas.

Rekommendation: För nätförsörjning använd en treledarkabel av typen NYM-J med ett tvärsnitt på min. 3x1,5mm2 upp till max. 3x4mm2.

Vid val av kabelns tvärsnitt bör du bedöma kabellängden för att hålla spänningsförlusterna inom de tillåtna gränserna.

# *6.1.10 Säkringar för 24V-kopplingsspänning*

För att skydda den 24V omkopplingsspänning som finns på plintarna 11/12 och 19/20, säkringar F14 och F15 är installerade bakom kontrollcentret på systemets bakplan system.

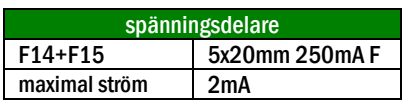

\*Standardutförande

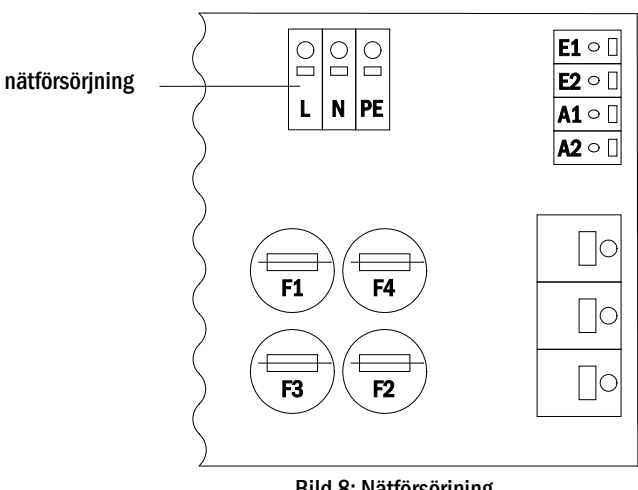

Bild 8: Nätförsörjning

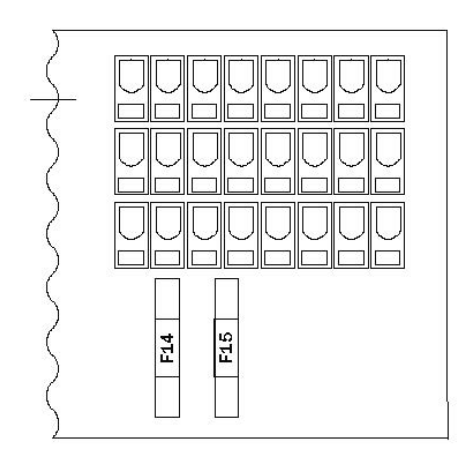

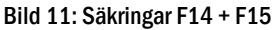

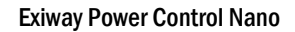

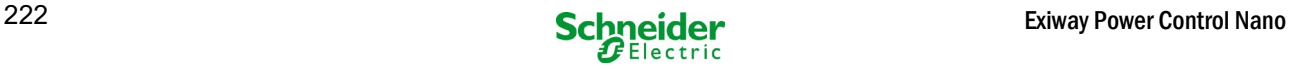

# <span id="page-222-0"></span>6.2 Montering och anslutning av batterisystemet

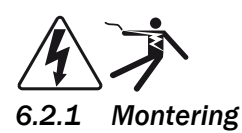

Placera systemet på avsedd plats. Vid val av lokal för batteriet ska man se till att tillräcklig ventilation kan garanteras enligt DIN VDE 0510; EN 50272-2 och EltBauVO. Se till att batterisäkringarna F2/F3/F4 (bild 9) har avlägsnats. Montera batterierna på respektive hylla i skåpet enligt bil[d 12.](#page-226-0) Temperaturskillnaden mellan batteriblocken får ej överskrida 3°C. Avståndet mellan batteriblocken ska vara minst 5 mm.

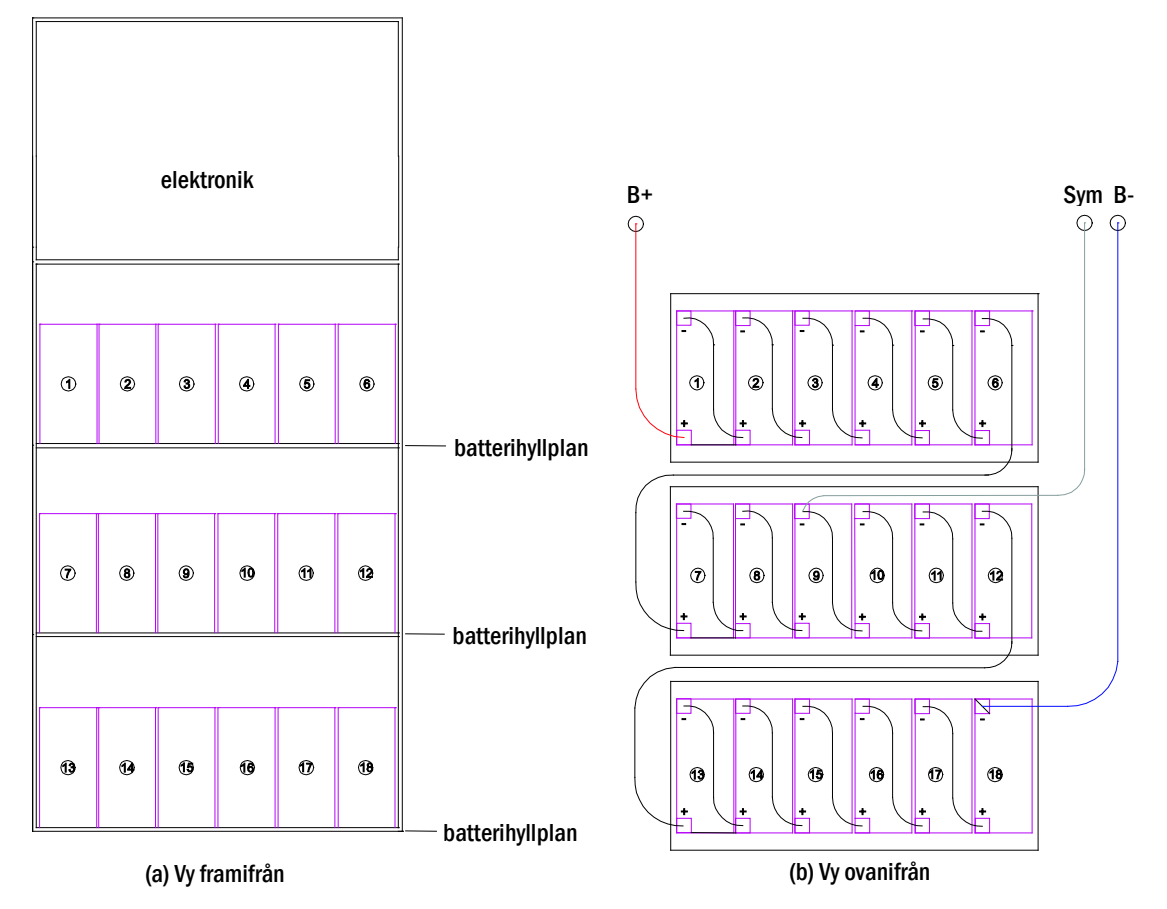

Bild 12: Montering och anslutning av batteriblocken

OBS: Innan driftsättning ska alla block kontrolleras vad gäller mekanisk skada, korrekt polaritet och åtdragning av kopplingskablar.

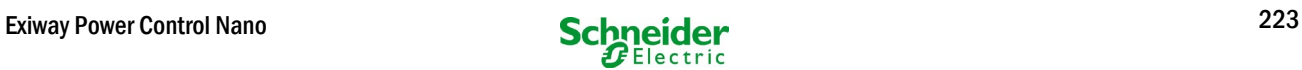

# *6.2.2 Anslutning av batteriblock*

Avlägsna batterisäkringarna F2 och F4. Anslut batteriblocken i rad enligt vad som visas på bild [12\(b](#page-226-0)). Därefter ska man ansluta kablarna som löper från batteriterminalen (bild [1,](#page-216-2) punkt 15) enligt bild 12(b) - (röd = B+/positiv pol till positiv pol på block 1, grå = symmetri till negativ pol på block 9 och blå = B-/negativ pol till negativ pol på block 18). Beroende på typen av batteri som används måste man fixera polskydden innan anslutning.

Efter att ha anslutit batterierna enligt vad som visas ska man mäta batteriets spänning och kontrollera att polariteten vid följande poler är korrekt (en felaktig polaritet signaleras av en ljudsignal):

- 1. batteripol (B+) på batteriblock 1 till batteripol (B-) på batteriblock 18; ca 185VDC 240VDC total spänning
- 2. batteripol (B+) på batteriblock 1 till batteripol (B-) på batteriblock 9; ca 5VDC 120VDC symmetrisk spänning

Följande åtdragningsmoment gäller för skruvförband:

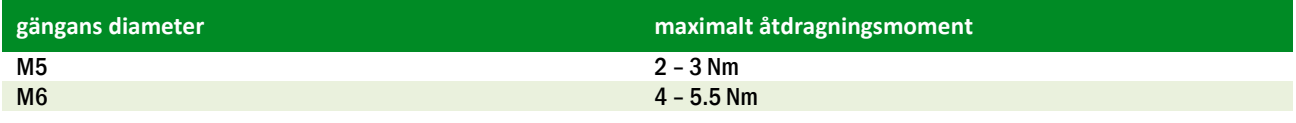

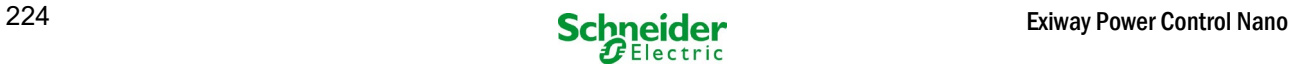

# 7 Drift av systemet

## 7.1 Styrkomponenter

## <span id="page-224-0"></span>*7.1.1 Central styr- och övervakningsenhet*

Den centrala styr- och övervakningsenheten utgör den främsta styrkomponenten i detta nödbelysningssystem (bild [13\)](#page-224-1) och övervakar, programmerar och styr laddnings- och omkopplingsprocesserna. Systemstatus signaleras av en LC-display med belysning liksom av fem flerfärgade lysdioder. Den centrala styr- och övervakningsenheten har följande frontplacerade gränssnitt:

- MMC/SD spår för firmware-uppdateringar
- ethernet-åtkomst för servicearbete<br>• ISB-nort för externt tangenthord oc
- USB-port för externt tangentbord och laddning av firmwareuppdateringar
- USB1-porten är permanent aktiv, medan USB2 bara blir aktiv när en användare har loggat in. Auktorisering som "gäst" håller porten inaktiv.

Systemet styrs via fyra piltangenter, en enter-tangent och tre funktionstangenter (F1, F2, F3). Om man ansluter ett externt tangentbord kan man styra systemet via funktionstangenterna F1, F2, F3, de fyra piltangenterna och enter-knappen på tangentbordet. MMC-facket på framsidan kan användas för maskinvaruuppdateringar.

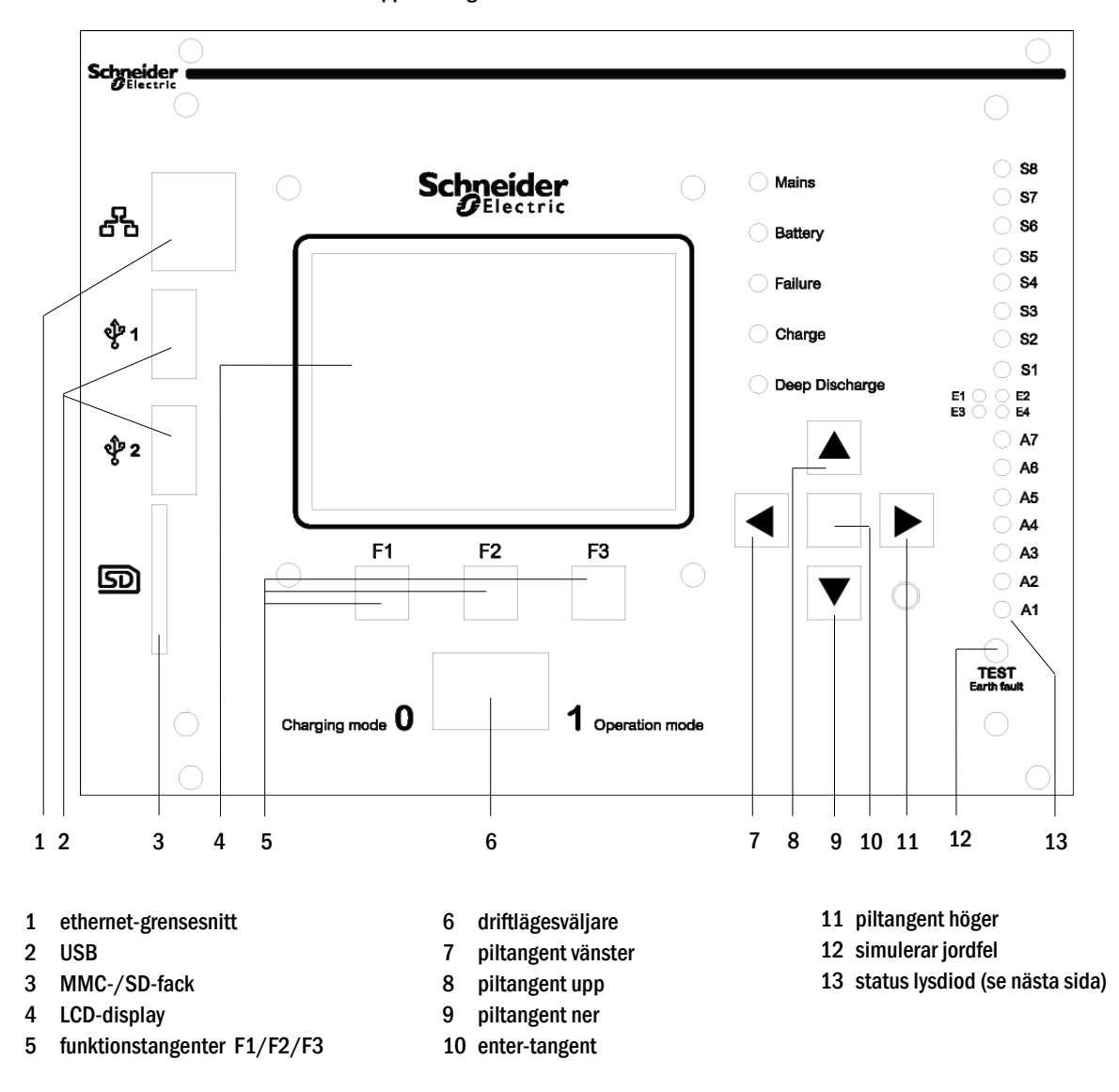

<span id="page-224-1"></span>Bild 13: Central styr- och övervakningsenhet

Förklaring av statuslampor (se Fel! Referenskälla kunde inte hittas., Nummer 15):

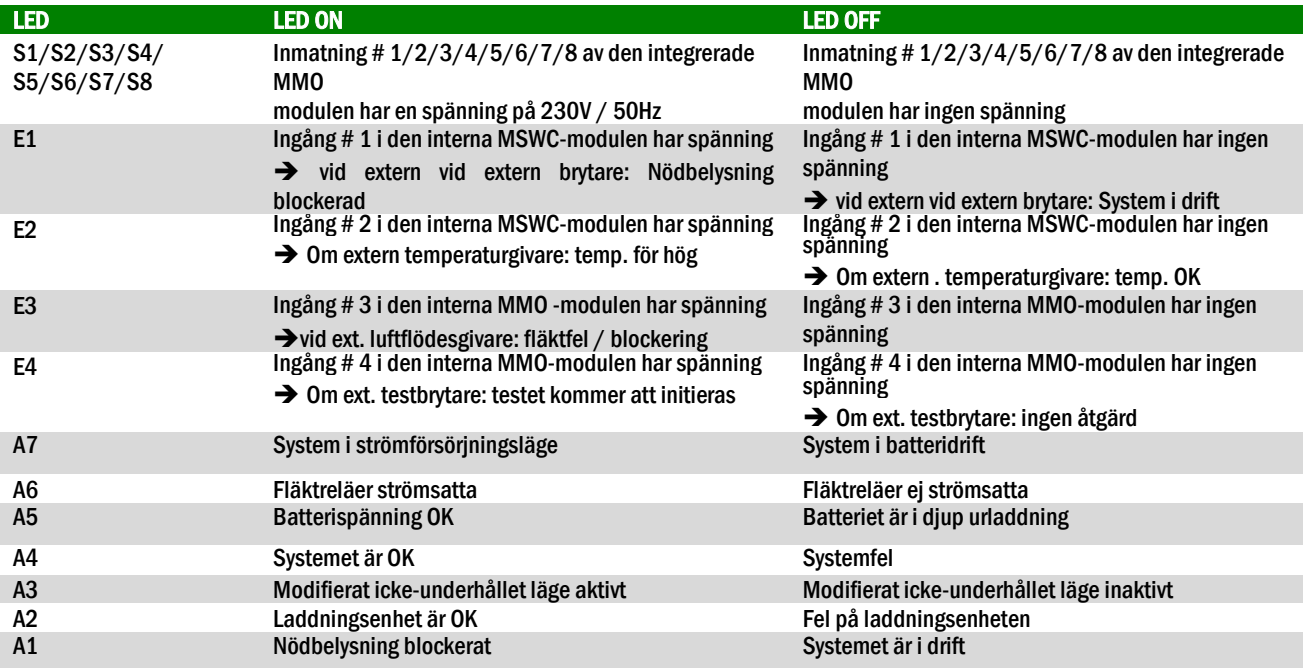

# *7.1.2 Elektriska kretsmoduler*

Systemets elektriska kretsar matas av MLD-enheter. De kan ha två kretsar samtidigt och genomför den automatiska växlingen mellan kontinuerlig drift och drift vid strömbortfall liksom mellan nät- och batteridrift. För funktionsövervakning av armaturerna finns en total strömövervakning tillgänglig, liksom en övervakning av enskild armatur.

Den centrala styr- och övervakningsenhetens LC-display visar statusen för modulerna när man trycker på INFO-knappen.

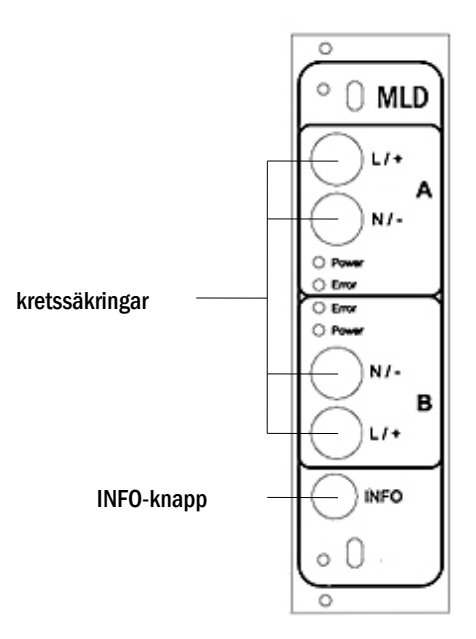

Bild 14: MLD-kretsmodul

<span id="page-226-0"></span>Lysdioder beskrivna (se bil[d 14\)](#page-231-0):

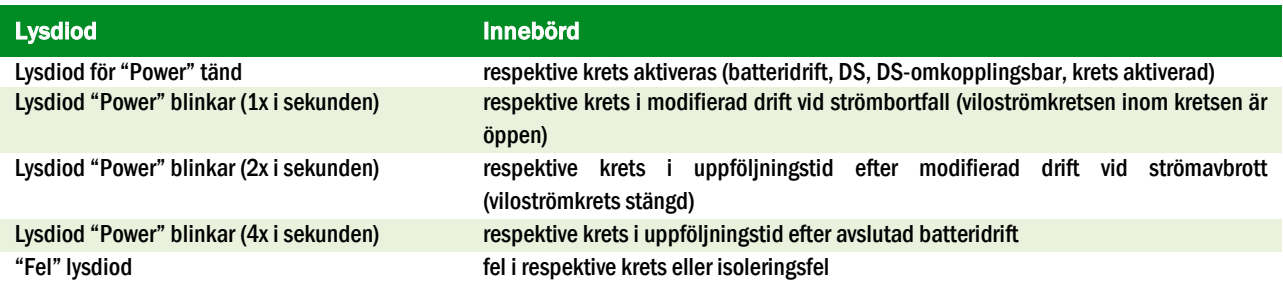

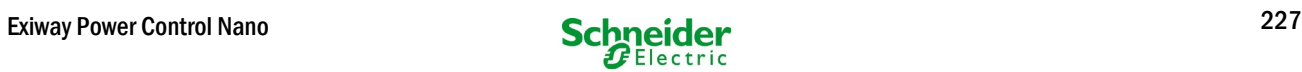

# *7.1.3 Laddningsenhet MCHG*

Laddningsmodulen MCHG som används för laddning av de integrerade batterierna har en egen processor och kan, om nätspänning tillförs, arbeta helt fristående. Denna modul har en utström begränsad till 0.5A och optimerar laddningsprocessen enligt en IUP(TS)-kurva som matchar batteriernas omgivningstemperatur. Batterierna laddas inte av säkerhetsskäl om omgivningstemperaturen överskrider 40°C.

En trög säkring (3.15AT, 5x20mm) skyddar enheten från kortslutning vid fel och förhindrar överström för batteriet. Vidare används en övervakare för batterispänningssymmetri och en integrerad, redundant batterispänningsövervakare (BSW) som skyddar mot överbelastning av batteriet. Enheten kalibreras exworks och inställningarna får inte ändras!

Den centrala styr- och övervakningsenhetens LC-display visar statusen för laddningsmodulen när man trycker på INFOknappen.

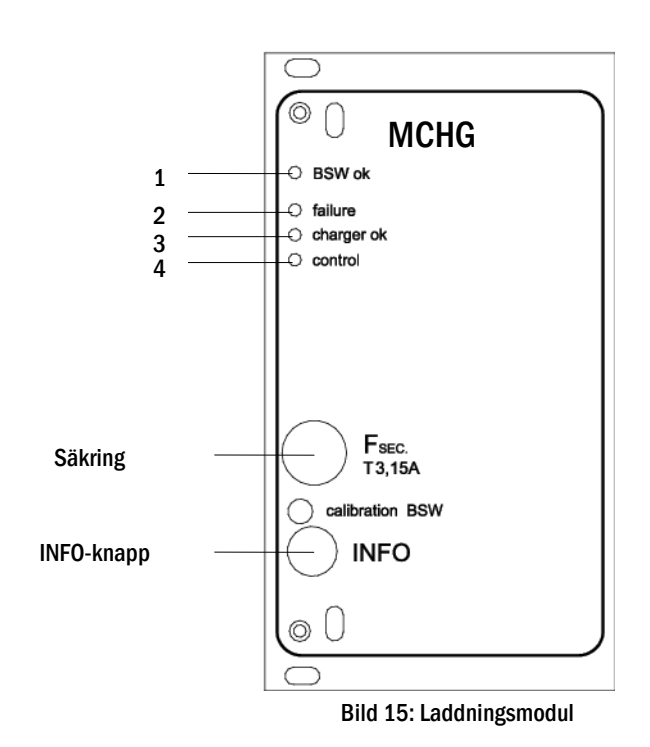

Lysdioder beskrivna (se bil[d 15\)](#page-231-1):

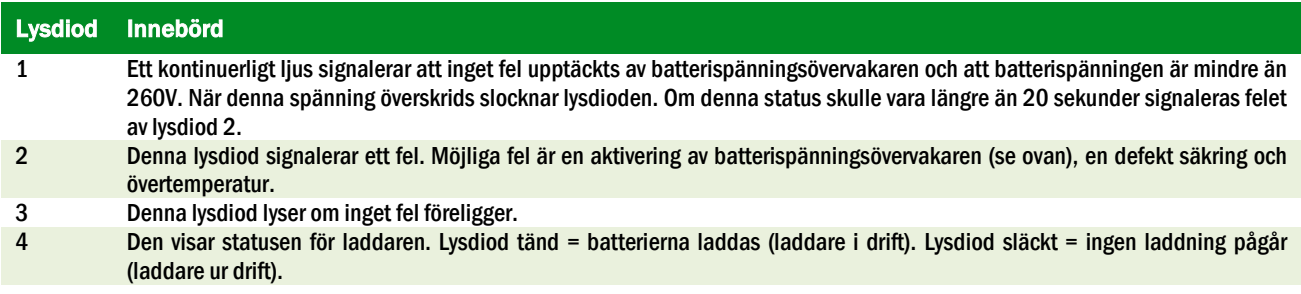

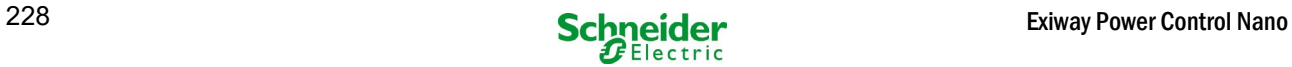

## 7.2 Allmänna driftanvisningar

Systemet kan drivas och konfigureras helt via de frontplacerade styrkomponenterna ([bild](#page-231-1) 16). För textinmatning (t.ex. för att namnge kretsar) rekommenderar vi att man ansluter ett externt tangentbord till USB-gränssnittet (1).

LCD-skärmen (2) visar Menusoch Information. Längst ner kan du - om de är aktiverade - se Softkey-Functions till vilka du får åtkomst via de 3 tangenterna (3) (exempel se bild 18, punkt 8). Vid navigering och datainmatning ska man använda piltangenterna  $\triangle$ ,  $\triangledown$ ,  $\triangle$  och  $\triangleright$  (4) och enter-tangenten  $\bigcirc$  (5). Piltangenterna upp  $\triangle$  och ner  $\nabla$  används mest för menyval och inmatningsfält. När man valt ett alternativ i menyn markeras detta av inverted colouring. Piltangenterna höger  $\triangleleft$  och vänster  $\triangleright$  används för att ändra värden; i vissa fall måste man bekräfta inmatningen med enter-tangenten  $\bigcirc$ . En pilspets  $\geq$  till höger visar att det finns en undermeny som man kan öppna genom att trycka på höger- $\triangleright$  eller  $\bigcirc$ enter-tangenten. Man kan stänga undermenyn med hjälp av knappen back eller done.

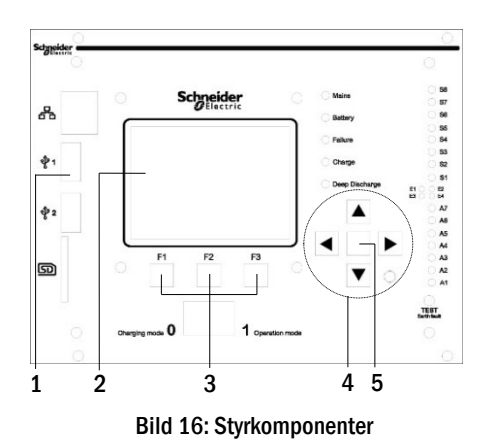

Följande kapitel ger en del grundläggande anvisningar för konfigurering av systemet. LCD-skärmen visar de nödvändiga funktioner man kan navigera till och sedan välja. Raden under rubriken till varje kapitel beskriver hur man får åtkomst till det menyalternativ man söker. Exempel:

Status  $\rightarrow$  INFO-knapp (MLD)  $\rightarrow \triangle \triangledown$  (välj krets)  $\rightarrow$  Enter  $\odot$ 

**OBS:** Piltangenterna  $\triangle$ ,  $\triangledown$ ,  $\triangleleft$  och  $\triangleright$  (4) och enter-tangenten  $\bigcirc$  (5) på styrenheten motsvarar pil- och enter-tangenterna på ett externt skrivbord. Knapparna (3) motsvarar funktionstangenterna F1, F2 och F3.

#### Inloggning med lösenord

Ett antal inställningar kan endast ändras efter auktorisering vilket kräver att man loggar in i systemet med ett lösenord. Systemet kräver en bekräftelse för att spara de inställningar som ändrats (Yes/No). Om du inte har loggat in med ditt lösenord än kan du göra det nu och sedan fortskrida med bekräftelsen. Tiden för bekräftelse löper ut cirka två timmar efter den senaste inställningen och systemet återgår då till standardstatus för användare "Guest".

#### **Serviceadress**

Kontaktadressen för den servicetekniker som är ansvarig för ditt system anges i samband med installationen.

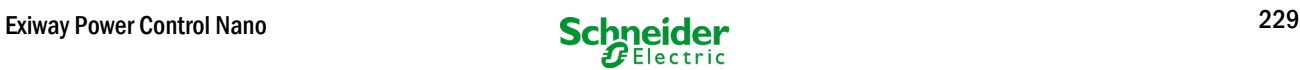

# 7.3 Meny – snabbguide

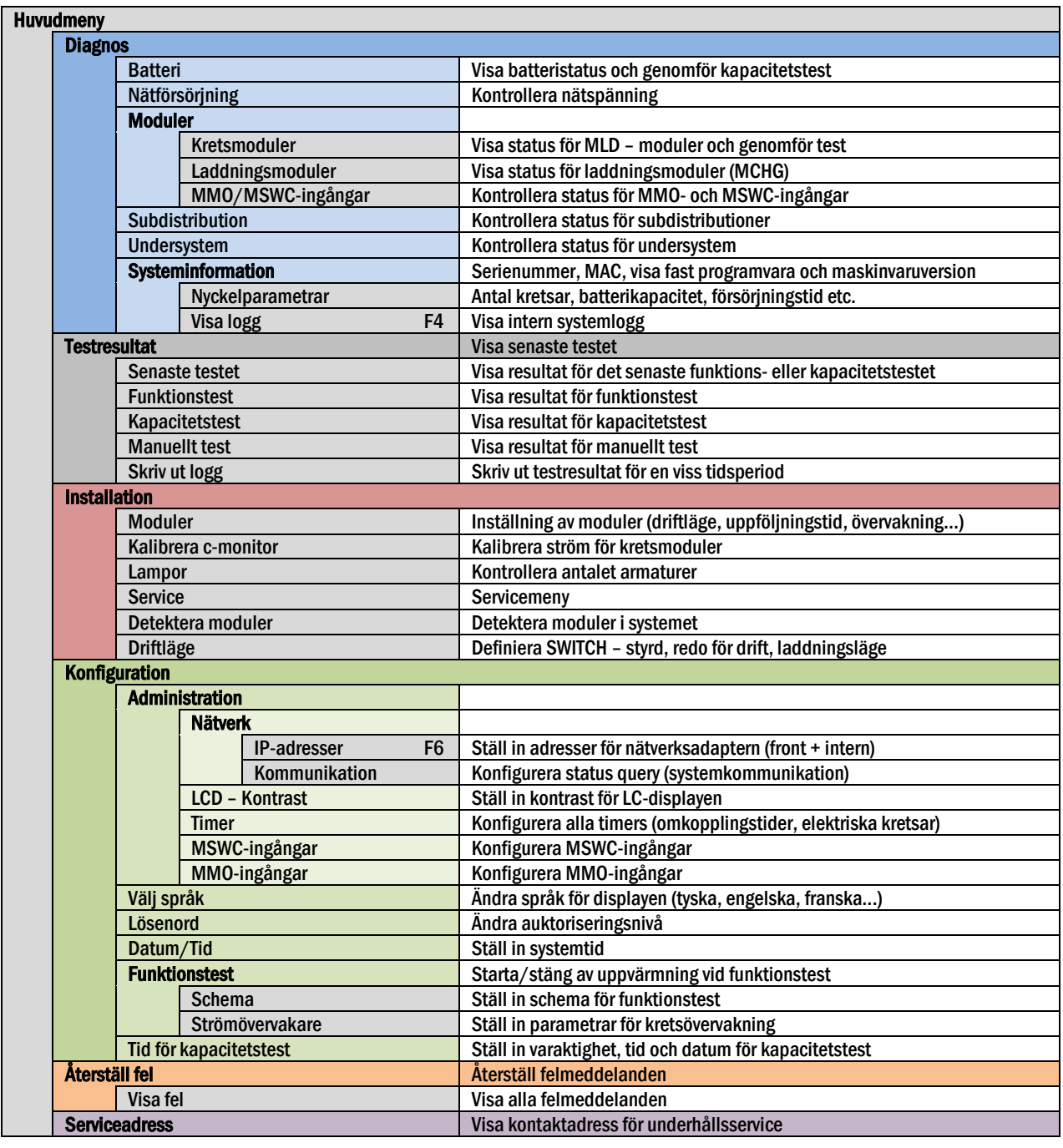

OBS: Genom att ansluta ett externt USB-tangentbord kan man få direkt åtkomst till följande menyalternativ genom att trycka på funktionstangenterna F4 och F6

- Diagnosis<mark>></mark>System information<mark>></mark>Show log<mark>(F4)och</mark>
- Configuration > Administration > Network > IP-addresses (F6).

# 8 Driftsättning av kraftförsörjningssystem

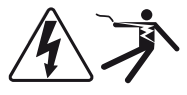

#### **Auktoriserad personal**

Efter att ha installerat systemet, anslutit batterierna och de spänningslösa nätkablarna samt avlägsnat kretsmodulernas säkringar ska man följa anvisningarna nedan:

Varning! De interna kretsterminalerna är under spänning. Av denna anledning ska alla säkringar för de direkta kretsmodulerna avlägsnas innan man startar systemet.

- 1. Huvudbrytare av och driftlägesväljare till laddningsläge. Ändra driftlägesväljaren till laddningsläge (position "0").
- 2. Sätt i batterisäkringar F2 / F4 . Sätt i batterisäkringarna igen.

3. Tillför nätförsörjning. Tillför nätförsörjning och kontrollera att terminalerna är korrekt konfigurerade genom att göra nedanstående mätningar. Vid felkonfiguration (anslutningsfel) ska man avbryta driftsättningen:

spänning mellan L1 och N Dessa spänningar ska vara mellan cirka 220V till 240V (tillförd nätförsörjning). spänning mellan L1 och PE Om så inte är fallet signalerar detta ett anslutningsfel. spänning mellan PE och N Denna spänning ska vara noll. Om den inte är det signalerar det ett anslutningsfel.

4. Sätt i huvudsäkring F1. Sätt i huvudsäkringarna. Slå på huvudbrytaren.

Systemet är nu aktiverat.

5. Invänta startprocessen. Efter att ha startat systemet hörs en ljudsignal och systemet inleder startprocessen. Denna process kan ta flera minuter. Varning: Vänta tills startprocessen avslutas och stäng aldrig av systemet under denna tid! I samband med eller efter startprocessen ska LC-displayen se ut på följande sätt:

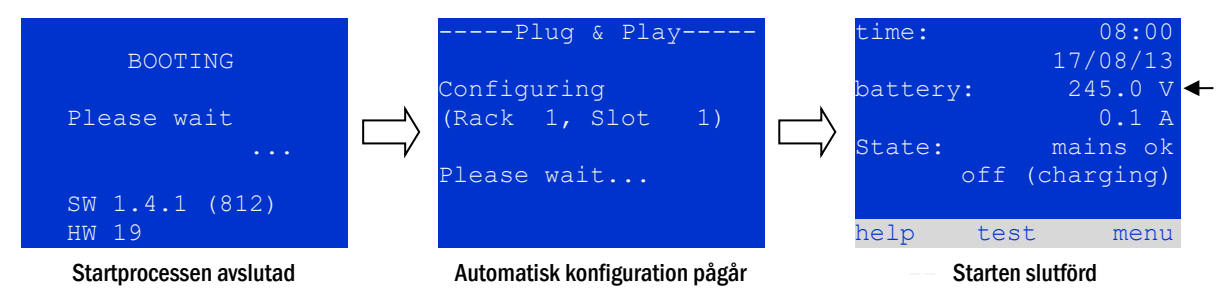

Bild 17: Startprocess (vänster, mitten) och statusmeddelande (höger).

6. Kontrollera batterispänningen liksom krets- och laddningsmodulerna. Kontrollera batterispänningen via LC-displayen. Denna ska vara mellan 192V och 250V. Kontrollera även lysdioderna för MLD- och MCHG-modulerna. Ett konstant eller blinkande grönt ljus signalerar en korrekt funktion.

7. Driftlägesväljare till "ready to operate". Vrid driftlägesväljaren till läget "ready to operate" (position "1"). Därmed aktiveras de elektriska kretsarna.

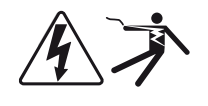

Varning: Se till att ingen arbetar med de elektriska kretsarna innan du startar systemet eftersom de blir spänningsförda vid aktivering. Om det finns kretsar som är under bearbetning ska man avlägsna respektive säkringar innan man startar systemet. Sätt i dem igen först efter att ha kontrollerat kretsarna för kortslutning och isoleringsfel.

8. Kontrollera spänningen vid kretsutgångar. Kretsar programmerad för kontinuerlig drift ska ha en spänning som motsvarar ACnätspänningen. Av denna anledning ska alla kretsmodulsäkringar avlägsnas innan man startar systemet. Sätt i dem igen först efter att ha kontrollerat kretsarna vad gäller kortslutning och isoleringsfel och efter att ha kontrollerat spänningen på varje kretsterminal. Den spänning som uppmäts för varje krets ska överensstämma med nätspänningen.

Installationsproceduren är därmed avslutad och systemet är redo för drift.

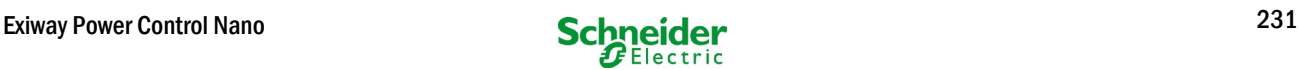

# <span id="page-231-0"></span>9 Kontrollera systemstatus och grundläggande inställningar

## <span id="page-231-1"></span>9.1 Systemstatus

Efter driftsättningen visar LC-displayen systemets status (bild 18) d.v.s. tid (1) och datum (2), aktuell batterispänning (3) och batteriladdningsström (i batteridrift – urladdningsström) (4), systemstatus (5, 6). Via knapparna (8) kan man välja  $\text{help}$ funktion, köra test eller få åtkomst till menu.

OBS: Systemet återgår från respektive skärmbild till statusen efter cirka 2 minuters inaktivitet.

Visningsraderna 5, 6 och 7 visar följande statusmeddelanden:

| time:    |      |                     | $08:00 - 1$      |  |     |  |
|----------|------|---------------------|------------------|--|-----|--|
|          |      |                     | $07/17/12 - 2$   |  |     |  |
| battery: |      |                     | $245.0 V - 3$    |  |     |  |
|          |      |                     | $0.0 A - 4$      |  |     |  |
| state:   |      |                     | $mains$ $ok - 5$ |  |     |  |
|          |      | off $(charqing)$ -6 |                  |  |     |  |
|          |      |                     |                  |  | - 7 |  |
| help     | test |                     | menu             |  | -8  |  |
|          |      |                     |                  |  |     |  |

Bild 18: Systemstatus

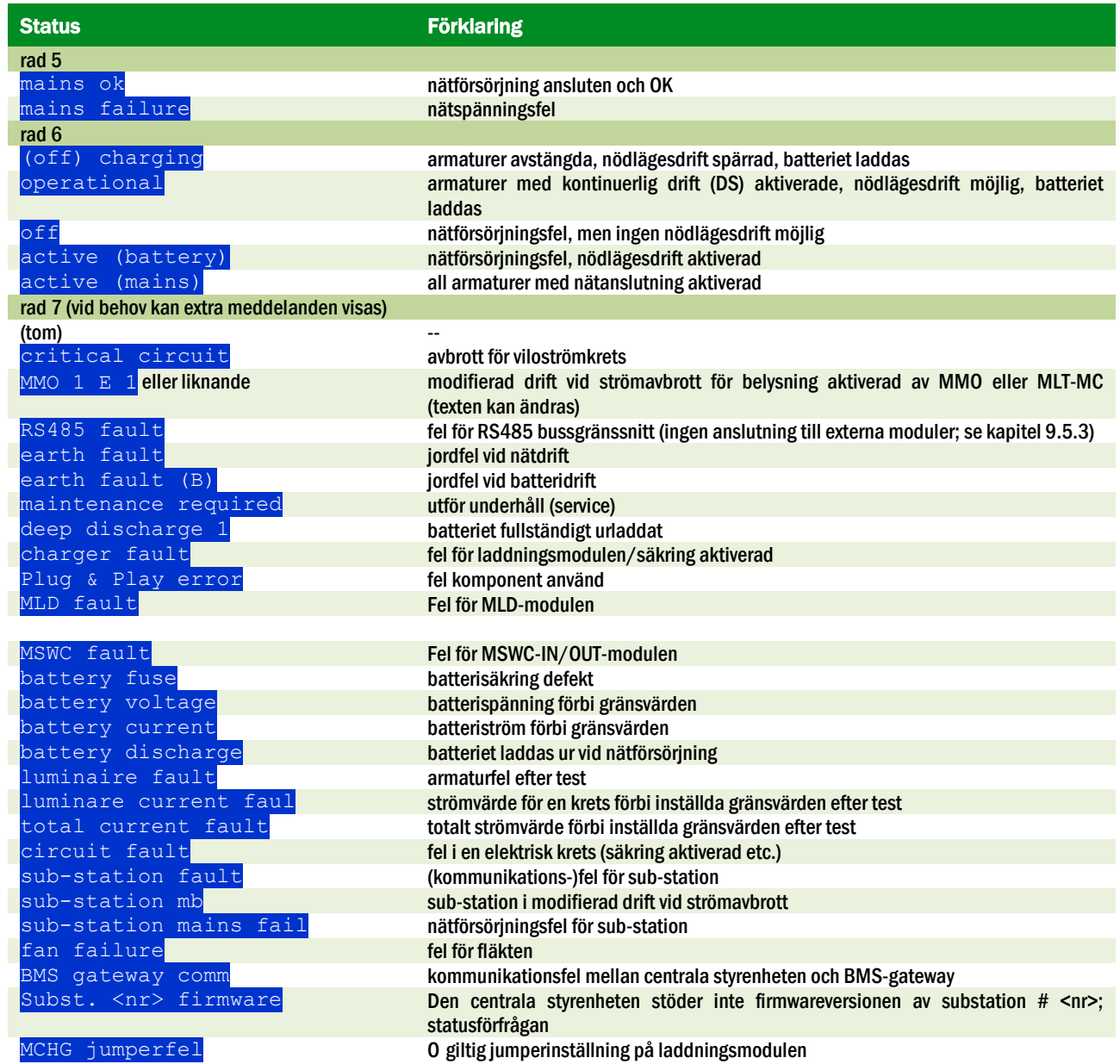

# <span id="page-232-0"></span>9.2 Välja kretsar och kontrollera deras status

#### Status  $\rightarrow$  INFO-knapp MLD  $\rightarrow \triangle \triangledown$  (välj krets)

De elektriska kretsarna har numrerats fr.o.m. 1: varje MLD-modul har två kretsar med benämningen A och B. Kretsarna har numrerats utifrån fackposition från vänster till höger, så att A-kretsarna har ojämna nummer och B-kretsarna jämna nummer (se bild [19\).](#page-234-0) Om ett fack inte används existerar inte respektive kretsnummer. Det betyder att man kan lägga till kretsar till systemet utan att ändra numreringen av existerande kretsar.

När man trycker på INFO-knappen på MLD-modulen (bild 19) visar displayen status för respektive kretsar. Displayen visar nu följande information för kretsarna A och B (bil[d 20\)](#page-234-0):

- 1 kretsnummer
- 2 utström (inom hakparentes: referensvärde för kretsövervakning)
- 3 status för kretsen

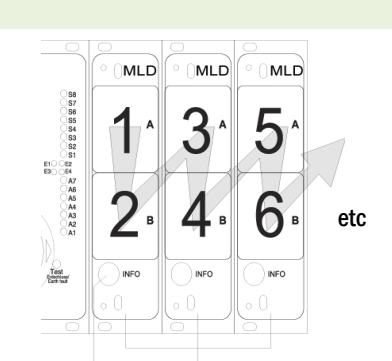

Numret för vald krets markeras med inverterad färg (se bild [20](#page-234-0) för krets A med nummer 1). Med piltangenterna upp  $\triangle$  och ner  $\nabla$  kan man växla mellan krets A och B. Om man trycker på dessa tangenter upprepade gånger öppnas kretsstatusvisningen för de andra modulerna. Om man trycker på  $\triangleright$  eller Enter  $\bigcirc$  kommer man till inställningen av vald krets (se nästa paragraf). För varje krets kan följande statusmeddelanden visas på rad 3 (bil[d 20,](#page-234-0) punkt 3):

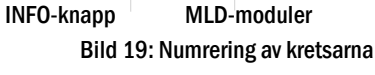

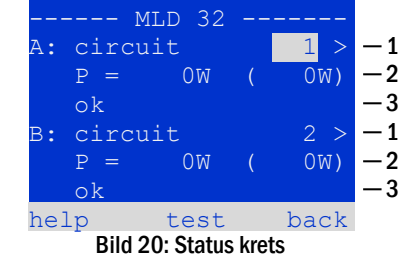

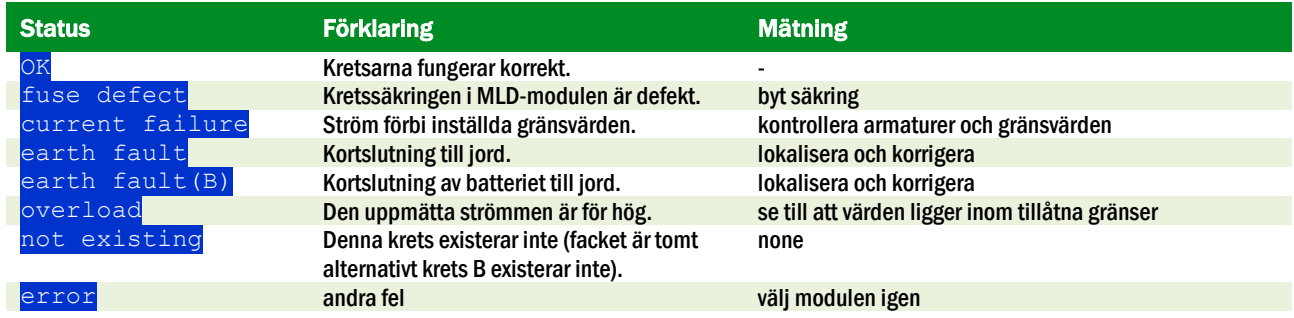

Obs: Säkringen defekt registreras endast av systemet om kretsen är påslagen. För standbyljuskretsar innebär detta att detektering endast sker i nöddrift eller efter ett test.

Efter att den defekta säkringen har bytts ut måste felet i MLD-displayen återställas. Du kan återställa felet genom att växla lägesväljaren från läge "1" (klar) till läge "0" (laddning) och tillbaka till läge "1" (klar).

Med standby-belysningskretsar återställs felet av ett nöd- eller testläge.

För att utlösa nöddrift, öppna den kritiska kretsen (plint 16 eller plint 24).

För att starta ett test, tryck på funktionsknappen F2 i statusdisplayen.

Efter att säkringsfelet på MLD har återställts kan felet kvitteras i systemets LCD.

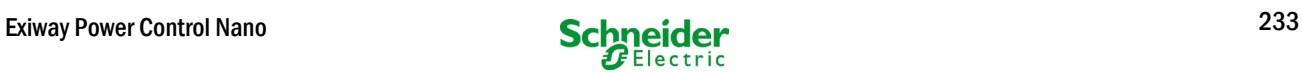

# 9.3 Granska och ändra andra kretsinställningar

Status  $\rightarrow$  INFO-knapp (MLD)  $\rightarrow \triangle \triangledown$  (välj krets)  $\rightarrow$  Enter  $\odot$ 

Alla nya inställningar ska bekräftas via en 0/1-omkoppling av brytaren för driftläge. Efter att ha tryckt på INFO-knappen och valt önskad krets med  $\triangle$  och  $\nabla$  (se föregående kapitel) får man åtkomst till inställningen av kretsen genom att trycka på eller Enter  $\bigcirc$  (bil[d 21\).](#page-236-0) Följande information visas:

- 1 nummer på kretsen (bild [21,](#page-236-0) punkt 1). Om man väljer denna (d.v.s. inverterade färger) kan man växla till de andra kretsarna med  $\triangle$  och  $\triangleright$ .
- 2 fördröjningstid vid stopp\* (se förklaring nedan) (bild [21,](#page-236-0) punkt 2). Den kan ställas in i steg mellan  $1 \text{ min}$  och  $15 \text{ min}$  med hjälp av  $\triangle$  och  $\triangleright$ ; alternativt kan man välja en manual<sup>\*\*</sup> switch-back.
- 3 driftläge (bil[d 21,](#page-236-0) punkt 3). Med  $\triangleleft$  och  $\triangleright$  kan du välja följande driftlägen:

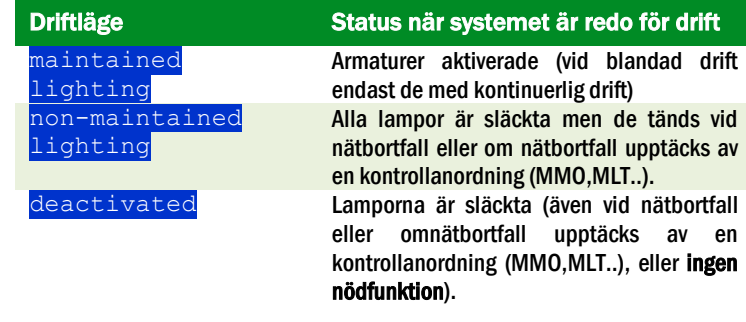

- 4 övervakningsläge (undermerny) (bild [21,](#page-236-0) punkt 4). Man får åtkomst till inställningssidan för övervakningsläget via  $\triangleright$  eller Enter  $\bigcirc$ .
- 5 namn (två rader) (bild [21,](#page-236-0) punkt 5). Man har 42 tecken till sitt förfogande vid namngivning av varje krets. Efter att ha valt en rad kan man växla till redigeringsläge genom att trycka Enter  $\bigcirc$ . Med hjälp av  $\bigcirc$  och  $\triangleright$  kan man välja den position som ska ändras; man kan välja tecken med  $\Delta$  och  $\nabla$  (för tillgängliga tecken se bild [22\)](#page-236-1). Avsluta inmatningen genom att trycka Enter  $\bigcirc$ eller done. Tips: Använd ett externt tangentbord när du skriver in namnen.

\*fördröjning av stopp: När man växlar från "modified non-maintained lighting" (fel för elnätsövervakare) till "ready to operate" förblir alla armaturer aktiverade under den programmerade fördröjningstiden. När man växlar tillbaka från batteridrift förblir alla armaturer försörjda med batterispänning en minut till; därefter påbörjas den programmerade fördröjningstiden inför stopp. När denna tid har passerat växlar kretsarna tillbaka till programmerat driftläge (se punkt 3 ovan).

\*\*manuell: Vrid driftlägesväljaren till "charging mode" (0) en kort stund och vrid sedan tillbaka den till "ready to operate" (I) för att växla tillbaka från batteridrift.

|             | --- modules     |       |      |
|-------------|-----------------|-------|------|
|             | circuit (MLD32) |       |      |
| stop delay: |                 | 15min | $-2$ |
|             | maintained mode |       | $-3$ |
|             | monitoring (L)  |       |      |
|             | main building,  | hall  | -5   |
|             | ground floor    |       |      |
| help        | next            | done  |      |
|             |                 |       |      |

Bild 21: Status krets

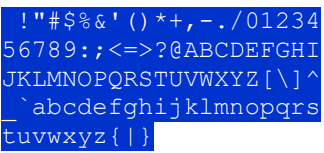

Bild 22: Översikt över alla tillgängliga tecken

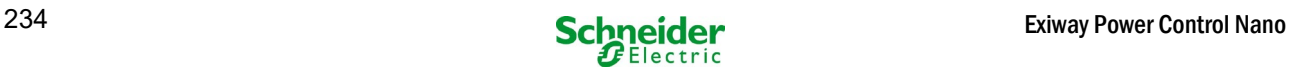

#### *9.3.1 Inställning av kretsövervakningsläge* Status  $\rightarrow$  INFO-knapp MLD  $\rightarrow \triangle \triangledown$  (välj krets)  $\rightarrow$  Enter  $\bigcirc \rightarrow \triangle \triangledown$  monitoring  $\rightarrow$  Enter  $\bigcirc$

Sidan för inställning av övervakning (bil[d 23\)](#page-237-0) visar numret för kretsen på den översta raden (punkt 1). Använd tangenterna  $\triangle$  och  $\nabla$  för att få åtkomst till följande inställningsalternativ:

- 1 högsta adress för armaturer med enskild övervakning som existerar i kretsen, kan ställas in till mellan  $01$  och  $20$ . Detta nummer motsvarar oftast antalet armaturer som finns i kretsen. Inställningen 00 inaktiverar övervakning av enskild armatur.
- 2 gränsvärden för strömövervakning. Möjliga inställningar:  $\circ$ ff (ingen strömövervakning), 5%, 10%, 20% (rekommenderad), 50% (bil[d 23,](#page-237-0) punkt 2).
- 3 mätning av referensström (bild [23,](#page-237-0) punkt 3). Strömvärdet återställs och definieras om vid nästa test och sparas som referens för strömövervakning.

# *9.3.2 Programmering av MMO-modul*

Status  $\rightarrow$  INFO-knapp MLD  $\rightarrow \triangle \nabla$  (välj krets)  $\rightarrow$  Enter  $\rightarrow$  next  $\rightarrow$  MMO programming  $>$   $\rightarrow$  Enter

Tryck på knappen next/F2 för att komma till menyn för programmering av MMO och försörjningstid (batteridrift) (bild [24\).](#page-237-1) Om man väljer raden supply: med hjälp av tangenterna  $\triangle$  eller  $\nabla$  [\(24,](#page-237-1) punkt 2) kan man ställa in försörjningstiden för respektive krets i steg från 3 minuter (3min) till 8 timmar (8h 0min) eller obegränsat (unlimited). Genom att välja MMO programming >(bil[d24,](#page-237-1) punkt 1) med hjälp av  $\triangleright$  eller Enter  $\bigcirc$  kommer man till den tabell som visas i bil[d 25.](#page-237-1) För navigering inom tabellen använder man  $\bigtriangleup$ ,  $\bigtriangledown$  eller Enter  $\circ$ . Man kan på varje rad ändra följande inställningar med hjälp av  $\triangle$  eller  $\triangleright$ :

Bild 23: Inställning av kretsövervakning

circuit 1 lamp monitoring

circuit monitoring current window: off measure reference help back

lamp count: 00

─ 1

 $\overline{2}$ ─ 3

- vänsterkolumn: val av MMO/MLT-MC (nummer 01 till 16),
- mittenkolumn: val av MMO-ingång ( $E1...E8$ , MLT-MC),
- högerkolumn: val av driftläge (ds, mb, gmb), se tabellen nedan.

Om man trycker på knappen back/F3 återgår systemet till föregående skärmbild (bild [24\).](#page-237-1) Tryck nu på knapparna done/F3 och back/F3 för att stänga programmeringsläget. En ruta för bekräftelse visas (bil[d 28\)](#page-234-1). Här kan du välja att spara ändringar med yes eller avbryta med  $\overline{no}$ . Därefter återgår systemet till menyn för val av krets.

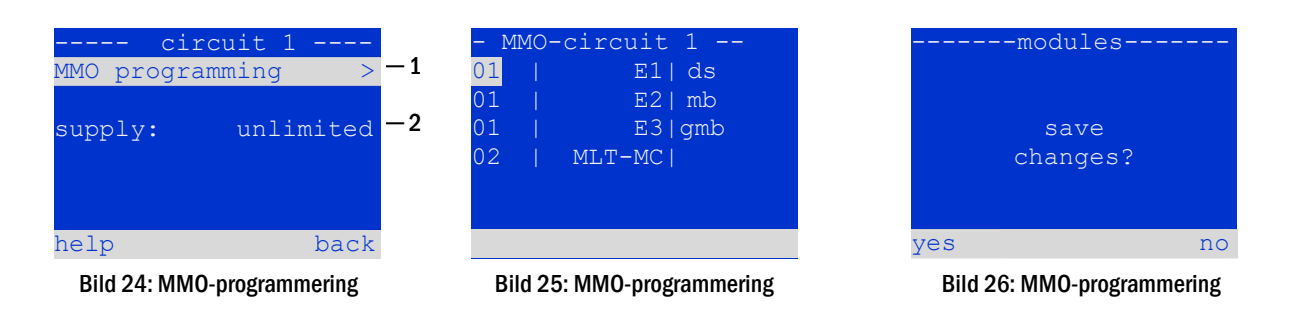

<span id="page-234-1"></span>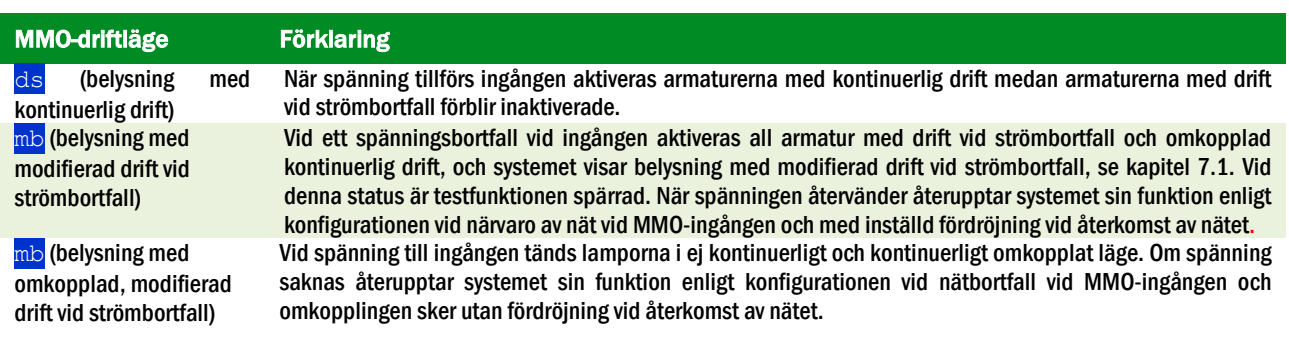

<span id="page-234-0"></span>OBS: Kretsarna ska konfigureras i kontinuerligt läge.

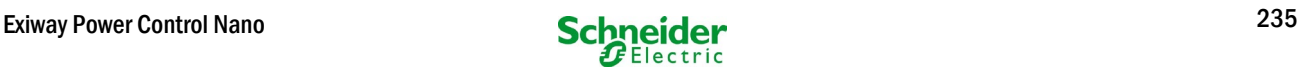

# 9.4 Kontrollera status för laddningsmodulen

## Status  $\rightarrow$  INFO-knappen MCHG

Tryck på INFO-knappen för att kontrollera status för laddningsmodulen. Därefter visas följande parametrar för MCHG (se bild [27\):](#page-238-0) nummer för MCHG (1), sken- och facknummer (2), hålladdning/snabbladdning eller möjliga fel (3), ström (4), spänning (5) och temperatur (6). Man kan växla mellan data för flera anslutna laddningsmoduler med hjälp av  $\triangleleft$  och  $\triangleright$ . Tabellen nedan förklarar möjliga felmeddelanden [\(27,](#page-238-0) punkt 3):

| MCHG             |             |      |
|------------------|-------------|------|
| charger unit     |             |      |
| (Rack 8, Slot 7) |             |      |
| float charge     |             | -3   |
| I: ( 0.0)        | $0.0 A - 4$ |      |
| U: (319.7)       | 244.8 V     | $-5$ |
| Τ:               | 34.0 C      | $-6$ |
| help             | back        |      |

Bild 27: status för laddningsmodul

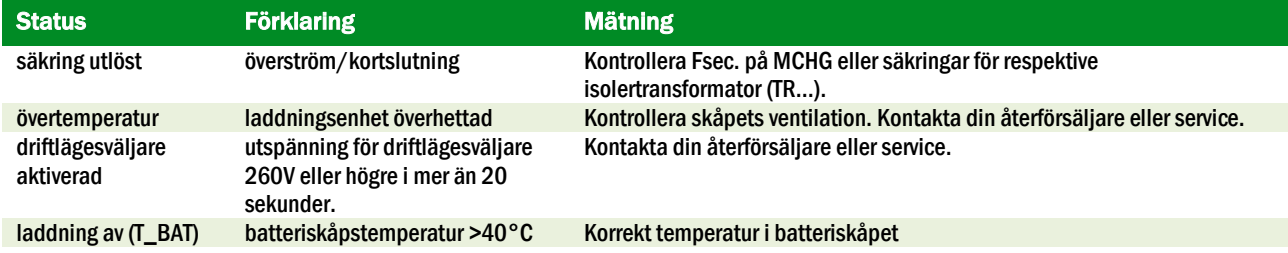

OBS: Om ett fel inträffar för laddaren visas ett felmeddelande på statusdisplayen.

OBS: Ett indikerat laddarfel trots att alla gröna lysdioder på MCHG är tända (röda lysdioder släckta) är ett tydligt tecken på ett kommunikationsfel. Detta gäller även om MCHG inte reagerar när man trycker på INFO-knappen.

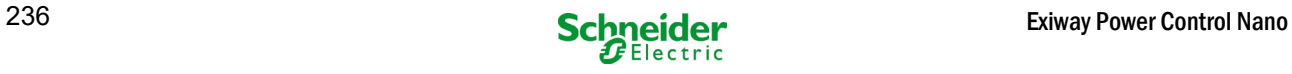

# <span id="page-236-0"></span>10 Funktionstester och elektronisk logg

Nationella och internationella standarder kräver ett regelbundet funktionstest för nödbelysningssystem. Förutom dagliga okulärbesiktningar av systemet vad gäller driftduglighet (displayer) krävs särskilt:

- Att man en gång i veckan testar kraftförsörjningssystemet, inklusive ansluten säkerhets- och nödarmatur.
- Att man en gång i månaden simulerar ett bortfall av den allmänna belysningen under tillräckligt lång tid för att man ska hinna kontrollera att all säkerhets- och nödarmatur fungerar korrekt, om det finns skador (och att systemet är rent).

Att man en gång om året kontrollerar batteriets kapacitet med hjälp av ett funktionstest (se ovan) av systemet, och över hela den autonoma tiden som anges av tillverkaren, inklusive ett efterföljande funktionstest för laddningsmodulerna efter att nätförsörjningen återställts.

Resultaten av ovannämnda funktions- och kapacitetstester lagras i systemet och kan när som helst hämtas.

## <span id="page-236-1"></span>10.1 Utförande av ett funktionstest

Status  $\rightarrow$  test/F2

När displayen visar systemstatus trycker man på test/F2 för att starta ett funktionstest. Om inte knappen  $\text{test}$  visas är det ett tecken på att ett nätförsörjningsfel föreligger eller att systemet körs i läget modifierad drift vid strömbortfall. Testfunktionen är då spärrad. Om man hör en ljudsignal när man trycker på  $\text{test}/F2$  är testfunktionen spärrad av snabbladdning eller en batterispänning under 230V. Om signalton saknas utförs ett så kallat manuellt test.

LC-displayen visar testade kretsar (bild [30,](#page-238-1) punkt 1). Dessa kretsar "förbereds" innan testet, d.v.s. de aktiveras med nätspänning och förs till drifttemperatur för en exakt strömmätning (bild 28, punkt 2). Denna process kan ställas in till avstängd, 5 minuter eller 30 minuter. Processen signaleras av en rad punkter före texten "please wait" (bild 28, punkt 3).

Man kan när som helst avbryta testet med hjälp av knappen cancel/F3 (bild 28 till bild [31,](#page-238-2) punkt 4).

Vid början av det faktiska testet visar displayen meddelandet "under test" (bild 29, punkt 2).

Ett fel som upptäckts visas på rad 3 (bild 29, punkt 3).

När testet har slutförts visar displayen, i ett par sekunder, en sammanfattning (bild [31\)](#page-238-2)  och meddelandet "test finished" (bil[d 31,](#page-238-2) punkt 2). Därefter återgår displayen till att visa systemstatus. Testresultaten sparas i loggen som man kan välja och sedan läsa.

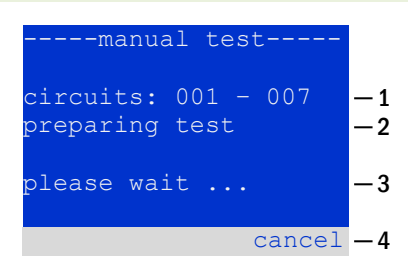

Bild 28: Testprogrammering

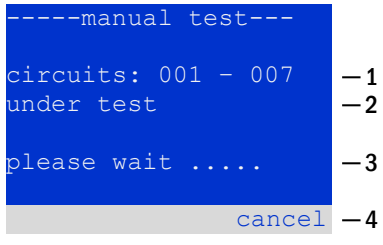

Bild 29: Inställning av schema

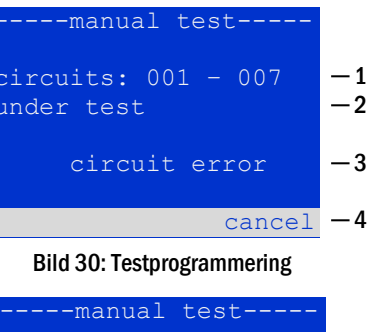

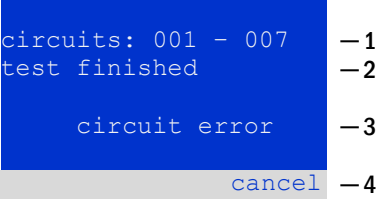

Bild 31: Testprogrammering

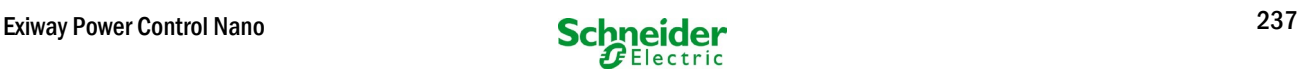

#### <span id="page-237-0"></span>10.2 Programmering av automatiska funktionstester

State  $\rightarrow$  menu/F3  $\rightarrow$   $\Delta \nabla$  configuration  $\rightarrow$  Enter  $0 \Delta \nabla \rightarrow$  function test  $\rightarrow$  Enter O

Via statusdisplayen trycker man på menu/F3 och navigerar med  $\triangle$  och  $\triangledown$  till  $\overline{\mathrm{configuration}}$ , trycker på  $\triangleright$  eller Enter  $\bigcirc$ , och navigerar med  $\hspace{0.1 cm} \bigtriangleup \,$  och  $\overline{\vee} \hspace{0.1 cm}$  till  $function$  test. Tryck sedan  $\triangleright$  eller Enter  $\bigcirc$  igen. Nu visas displayen function test (bil[d 32\).](#page-239-0) Här kan man

- 1 ställa in schema för automatiska tester
- 2 redigera fönstret för strömövervakning medan testet pågår
- 3 konfigurera uppvärmningsfunktionen
- 4 se till när nästa automatiska test schemalagts

Avsluta testprogrammering med knappen done/F3. Rutan för bekräftelse save changes? visas. Om du bekräftar med yes/F1 sparas de nya inställningarna.

#### <span id="page-237-1"></span>*10.2.1 Inställning av schema*

function test  $\rightarrow \triangle \nabla$  schedule  $\rightarrow$  Enter O

Bild [33](#page-241-0) visar displayen efter att man valt  $\frac{1}{\text{scheduledule}}$  med  $\triangleright$  eller Enter  $\bigcirc$ . Följande inställningar är tillgängliga:

- 1 den dag de automatiska testerna ska utföras. Inställningarna är: off (inga automatiska tester), daily, bidaily upp till en gång i veckan/varannan vecka/var tredje vecka/var fjärde vecka Tillsammans med veckointervallen kan man välja veckodag; exempel:
	- $\texttt{Mo} \hspace{0.2cm} \text{7d}$  = varje vecka på måndagar;  $\texttt{Su} \hspace{0.2cm} 21\texttt{d}$  = var tredje vecka på söndagar)
- 2 den tid testerna ska starta (timmar från 00 till 23)
- 3 den tid testerna ska starta (minuter från 00 till 59

Tryck på knappen  $\text{done}/F3$  för att avsluta inmatningen och återgå till displayen the function test (se kapite[l 8.2\).](#page-237-0)

## *10.2.2 Inställning av fönster för strömövervakning*

function test  $\rightarrow \Delta \nabla$  current monitor  $\rightarrow$  Enter O

Genom att välja current monitor med  $\triangle$  och  $\triangledown$  och därefter  $\triangleright$  eller Enter O visas skärmbilden enligt bil[d 34.](#page-244-0) Här hittar du:

- 1 total ström
- 2 fönstret för ström kan ställas in till <mark>5 %, över 10 % och 20 %</mark> upp till 50 %
- 3 kommandot "measure reference". Om man väljer denna rad med  $\triangle$  eller  $\triangledown$  och trycker  $\triangleright$  eller Enter  $\bigcirc$  återställs referensvärdet och mäts igen vid nästa test.

Tryck på knappen done/F3 för att avsluta inmatningen och återgå till displayendisplay function test (se kapitel 8.2). Rutan för bekräftelse save changes? visas igen (se bil[d 26\)](#page-234-1). Om du bekräftar med  $\sqrt{es}$  /F1 sparas de nya värdena.

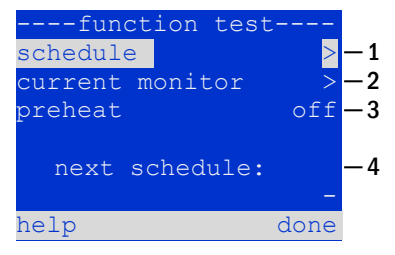

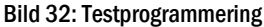

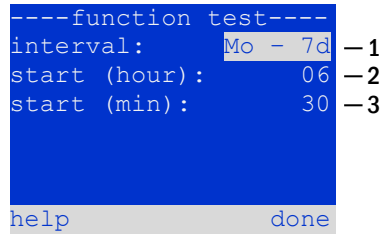

Figure 33: Setting schedule

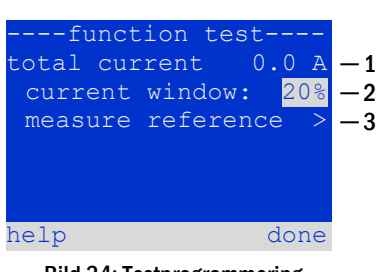

Bild 34: Testprogrammering

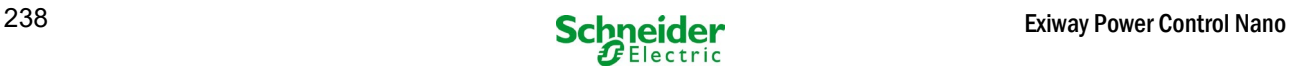

# <span id="page-238-0"></span>*10.2.3 Aktivera/inaktivera uppvärmningsfas och avsluta programmeringen*

function test  $\rightarrow \Delta \nabla$  preheat

Efter att ha valt denna rad kan man ställa in uppvärmningsfasen till avstängd, 5 minuter eller 30 minuter före ett test med hjälp av  $\triangleleft$  och  $\triangleright$ . Avsluta därefter testprogrammering med knappen done/F3. Rutan för bekräftelse save changes? visas igen. Om du bekräftar med yes/F1 sparas de nya inställningarna.

## <span id="page-238-1"></span>10.3 Testresultat

Status  $\rightarrow$  menu/F3  $\rightarrow \triangle \triangledown$  test results  $\rightarrow$  Enter O

Tryck menu/F3, navigera med  $\triangle$  och  $\nabla$  till test results och tryck  $\triangleright$  eller Enter . Du kan nu se en översikt över sparade resultat av funktions- eller kapacitetstester (se bil[d 35\):](#page-246-0)

- 1 Last test: det senast utförda testet i systemet
- 2 function tests: automatiskt utförda funktionstester
- 3 capacity tests: automatiskt utförda kapacitetstester
- 4 manual tests: manuellt initierade tester
- 5 print test log: utskrift av alla testresultat

Om man trycker på  $\triangleright$  eller Enter  $\bigcirc$  efter att ha valt en kategori med  $\bigtriangleup$  och  $\triangledown$  kan man se information om valt test (se bil[d 36\).](#page-247-0) Displayen visar typen av test (bil[d 36,](#page-247-0) punkt 1), datum och tid för utförande (bil[d 36,](#page-247-0) punkt 2), antalet testade lampor (bil[d 36,](#page-247-0) punkt 3) liksom egenskaper för batteriet (bil[d 36,](#page-247-0) punkt 4). Om det finns resultat av flera tester kan man bläddra bland dem med  $\triangle$  och  $\nabla$ . Med kretsövervakning aktiverad visas även dessa kretsar.

Genom att trycka på details/F2 kan du se mer detaljer om testet; med back/F3 kan du återgå till föregående skärmbild eller menyalternativet test results

Med menyalternativet  $print$  test  $log$  (bil[d 35,](#page-246-0) punkt 5) kan du skriva ut sparade data från testloggen eller lagra i filer. Du kan göra detta antingen via en extern skrivare.

## <span id="page-238-2"></span>10.4 Återställ fel

Status  $\rightarrow$  menu/F3  $\rightarrow \triangle\nabla$  reset errors  $\rightarrow$  Enter O

Tryck på menu/F3, navigera med  $\triangle$  och  $\nabla$  till reset errors och tryck på  $\triangleright$ eller Enter  $\bigcirc$ . Man kan nu se den skärmbild som visas på bil[d 37.](#page-248-0)

- 1 show errors >: Genom att välja denna rad med  $\triangleright$  eller Enter  $\bigcirc$  kan man öppna en lista med aktuella felmeddelanden, som man stänger genom att trycka på back/F3.
- 2 Man kan svara på frågan "clear error messages?" med hjälp av knapparna yes/F2 eller no/F3. Tryck på yes/F2 för att rensa ALLA felmeddelanden. Tryck på någon av de två knapparna för att återgå till huvudmenyn.

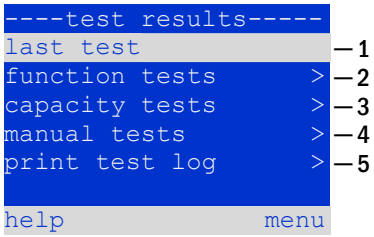

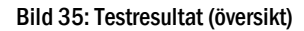

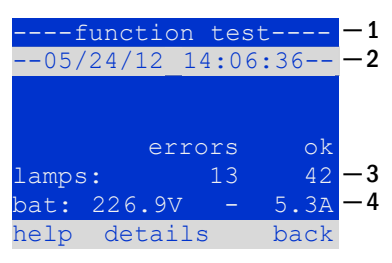

Bild 36: Information om funktionstest

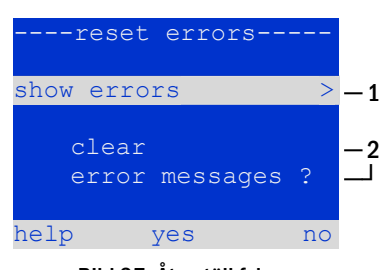

Bild 37: Återställ fel

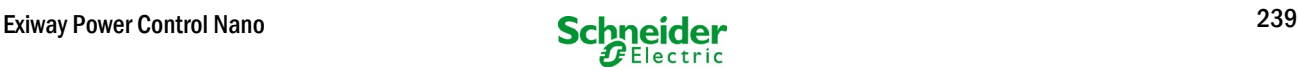

# 11 Menyreferens

## 11.1 Huvudmeny

Status  $\rightarrow$  menu/F3

Huvudmenyn erbjuder 6 undermenyer mellan vilka man kan navigera med  $\triangle$  och  $\nabla$ . Tryck på  $\geq$ eller Enter  $\bigcirc$  för att välja respektive undermeny och knappen status/F3 för att öppna statussidan.

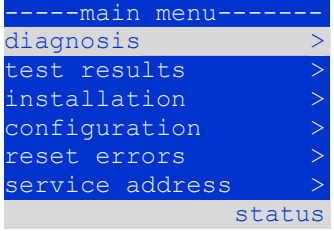

Bild 38: Huvudmeny

## 11.2 Diagnos

#### Status  $\rightarrow$  menu/F3 $\rightarrow$   $\triangle$   $\triangledown$  diagnosis  $\rightarrow$  Enter O

I denna undermeny kan man välja diagnosfunktionen enligt beskrivning nedan:

- Batteri: Batteriets status, aktuell temperatur, spänningsström etc.
- Status för nätförsörjningen
- Status för individuella moduler (MLD/MCHG/MSWC-IN/OUT/MMO)
- subdistribution
- undersystem
- systeminformation

#### 11.3 Batteristatus och manuell aktivering av ett kapacitetstest

Status  $\rightarrow$  menu/F3 $\rightarrow$   $\triangle$   $\triangledown$  diagnosis  $\rightarrow$  Enter  $\bigcirc$   $\rightarrow$   $\triangle$   $\triangledown$  battery  $\rightarrow$  Enter  $\bigcirc$ 

Denna undermeny ger information om det anslutna batteriet (kapacitet, spänning, ström och omgivningstemperatur). Knappen cap-test/F2 aktiverar det årliga kapacitetstestet enligt vad som föreskrivs av EN 50171.

## --diagnosisbattery  $nains$ modules > sub-distributions sybsystems > system information help menu

Bild 39: Diagnosmeny

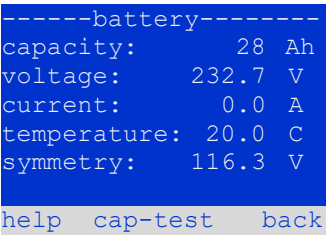

Bild 40: Batteriets status

#### <span id="page-239-0"></span>11.4 Status för nätförsörjningen

Status  $\rightarrow$  menu/F3 $\rightarrow$   $\triangle$  $\triangledown$  diagnosis  $\rightarrow$  Enter  $\bigcirc$   $\rightarrow$   $\triangle$  $\triangledown$  mains  $\rightarrow$  Enter  $\bigcirc$ 

Skärmbild med alla spänningsvärden för alla faser för den anslutna kraftförsörjningen. Den vänstra kolumnen visar momentana värden och den högra kolumnen visar minsta och högsta värden som hittills uppmätts. Ett värde annat än noll för neutralledningen U(N) tyder på en felaktig nätanslutning.

OBS: Enligt EN 50171 växlar kraftförsörjningen från nätförsörjning till batteriförsörjning om spänningen faller till mindre än 85 % av den nominella spänningen på 230V, d.v.s. 195.5V.

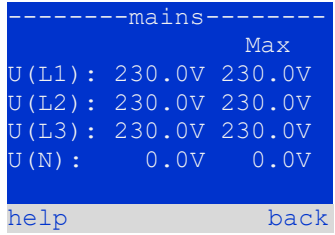

Bild 41: Status för nätförsörjningen

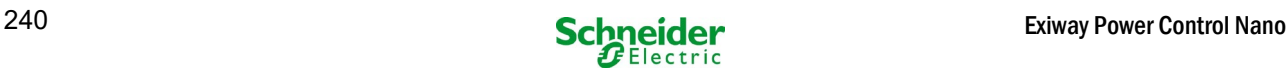

#### 11.5 Status för modulerna (MLD/MCHG/MSWC-IN/OUT/MMO)

Status  $\rightarrow$  menu/F3 $\rightarrow \triangle \triangledown$  diagnosis  $\rightarrow$  Enter O $\rightarrow \triangle \triangledown$  modules  $\rightarrow$  Enter O

Menyn för val av sidorna för diagnos av individuellt visade modulenheter.

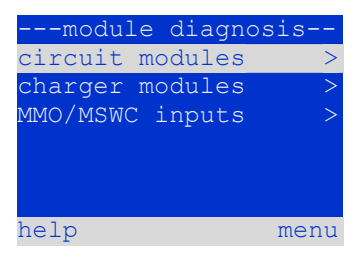

Bild 42: Meny för diagnos av moduler

#### *11.5.1 Status för elektriska kretsmoduler (MLD)*

Status  $\rightarrow$  menu/F3 $\rightarrow$   $\Delta \nabla$  diagnosis  $\rightarrow$  Enter  $\odot$   $\rightarrow$   $\Delta \nabla$  modules  $\rightarrow$  Enter  $\rightarrow$   $\Delta \nabla$  circuit modules  $\rightarrow$  Enter

Denna sida informerar om typen av kretsmodul liksom den senast uppmätta effektförbrukningen för alla ansluta förbrukningsenheter (OW) per krets. Vidare visas aktuell status för kretsen (t.ex. fel). Om man trycker på knappen  $\text{test}/F2$  startar ett test (endast batteridrift) för vald krets.

OBS: Man kan öppna den här sidan genom att trycka på INFO-knappen för en MLDmodul (se kapite[l 7.2\):](#page-232-0) Status  $\rightarrow$  INFO-knapp MLD  $\rightarrow \triangle \triangledown$  (välj krets)

*11.5.2 Status för laddningsmoduler (MCHG)*

Status  $\rightarrow$  menu/F3  $\rightarrow$   $\Delta \nabla$  diagnosis  $\rightarrow$  Enter  $\odot$   $\rightarrow$   $\Delta \nabla$  modules  $\rightarrow$  Enter  $\rightarrow$   $\Delta \nabla$  charger modules  $\rightarrow$  Enter

Visa status för laddningsmodul(er).

OBS: Man kan även öppna denna sida via INFO-knappen på varje MCHG: Status  $\rightarrow$  INFO-knappen MCHG

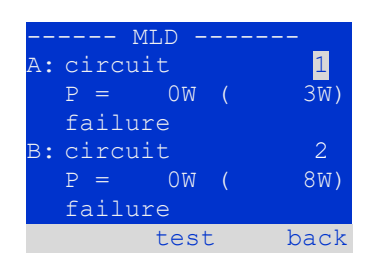

Bild 43: Status för MLD-moduler

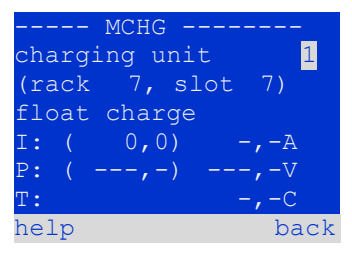

Bild 44: Status för laddningsmoduler

#### <span id="page-240-0"></span>*11.5.3 Status för MMO- och MSWC-ingångar* Status  $\rightarrow$  menu/F3  $\rightarrow$   $\Delta \nabla$  diagnosis  $\rightarrow$  Enter  $\odot$   $\rightarrow$   $\Delta \nabla$  modules  $\rightarrow$  Enter  $\rightarrow$   $\Delta \nabla$  MMO/MSWC inputs  $\rightarrow$  Enter

Denna sida informerar om aktuella status för spänningsingångarna för anslutna switch query-moduler (MMO) och optorelä-gränssnittsmodulerna (MSWC-IN/OUT). Status som visas:

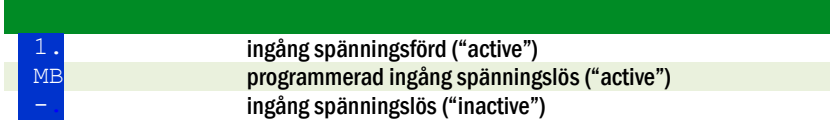

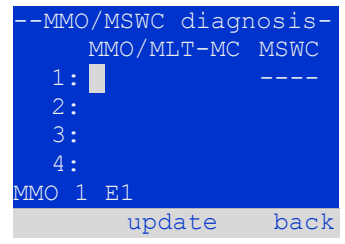

<span id="page-240-1"></span>Bild 45: Status för MMO/MSWC-IN/OUT-moduler

Ovanför knapparna (bild [45\)](#page-240-1) visas en beskrivning av vald ( $\triangle$  och  $\nabla$ ) ingång; meddelandet not installed anger att det finns ett kommunikationsfel mellan den centrala enheten och modulen. Meddelandet RS485 fault anger ett anslutnings- eller allokeringsfel för externa moduler (MMO, MLT-MC) och växlar automatiskt kretsarna till modifierad drift vid strömbortfall, vilket sedan visas på sidan MB. Systemet aktiverar därmed en "säker drift" vid kommunikationsfel, i enlighet med existerande standarder.

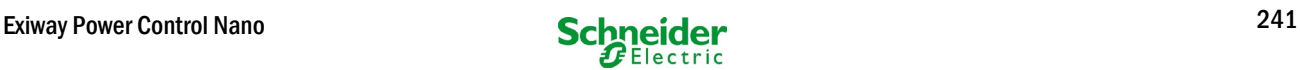

#### <span id="page-241-0"></span>11.6 Status för sub**distribution**

Status  $\rightarrow$  menu/F3 $\rightarrow$   $\Delta \nabla$  diagnosis  $\rightarrow$  Enter O  $\rightarrow$   $\Delta \nabla$  sub-distribution  $\rightarrow$  Enter O

Subdistributioner kan inte anslutas till Nano-systemen så detta menyalternativ har ingen funktion.

#### 11.7 Status för undersystem

Status  $\rightarrow$  menu/F3 $\rightarrow$   $\triangle$   $\triangledown$  diagnosis  $\rightarrow$  Enter O  $\rightarrow$   $\triangle$   $\triangledown$  subsystems  $\rightarrow$  Enter O

Undersystem är kraftförsörjningssystem av samma typ som administreras och övervakas av detta system. Detta kräver en anslutning av systemen via ethernet (inkl. TCP/IPadresstilldelning). Diagnossidan (bild [46\)](#page-252-0) för undersystem visar endast status för ett av undersystemen; undersystemen väljs med  $\triangle$  och  $\triangleright$ . Via knappen details/F2 kan man man välja en annan sida med ytterligare information (bil[d 47\).](#page-252-1)

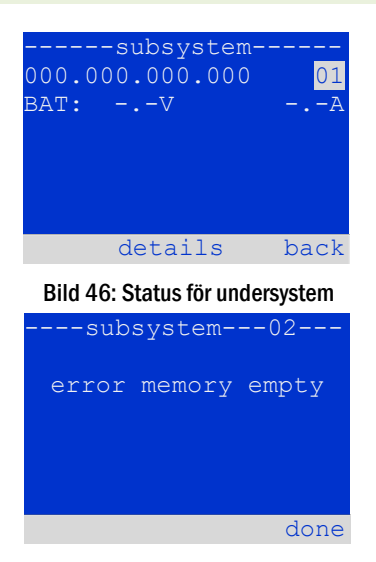

Bild 47: Detaljerad information

#### 11.8 Systeminformation

Status  $\rightarrow$  menu/F3 $\rightarrow$   $\Delta \nabla$  diagnosis  $\rightarrow$  Enter O  $\rightarrow$   $\Delta \nabla$  system information  $\rightarrow$  Enter O

Denna sida visar serienummer (S/N), fast programvaru- och maskinvaruversion för den centrala enheten liksom dess MAC-adress (bild 48). Man kan även välja ( $\triangle$  och  $\nabla$ ) andra sidor med nyckelparametrar och loggen (åtkomst med  $\triangleright$  eller Enter  $\bigcirc$ ).

Sidan med nyckelparametrar (bild 49) visar antalet installerade kretsar, batteriets nominella kapacitet, inställd försörjningstid, inställd brytspänning, antalet anslutna laddningsmoduler och programmerad varaktighet för kapacitetstestet.

I loggen (bild [50\)](#page-253-0) kan man välja ( $\triangle$  och  $\nabla$ ) ett år; om man trycker på  $\triangleright$  eller Enter  $\bigcirc$ visas de inmatningar som gjorts under valt år. Tabellen på nästa sida visar en översikt över de möjliga meddelanden som systemloggen kan innehålla.

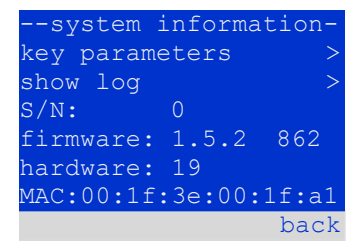

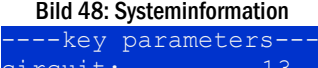

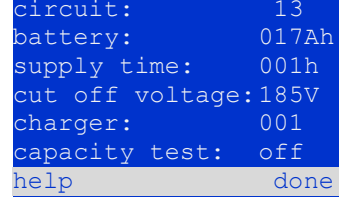

Bild 49: Nyckelparametrar för systemet

| -system log- |          |
|--------------|----------|
| 2013         |          |
| 2012         | $\rm{>}$ |
| 2011         | ↘        |
| 2010         | $\rm{>}$ |
| 2009         | S        |
| 2008         | ↘        |
|              | back     |
|              |          |

Bild 50: Systemlogg

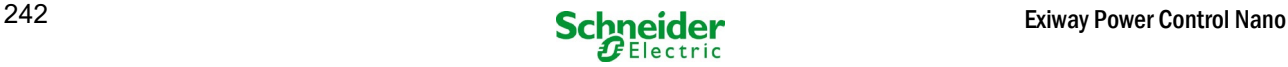

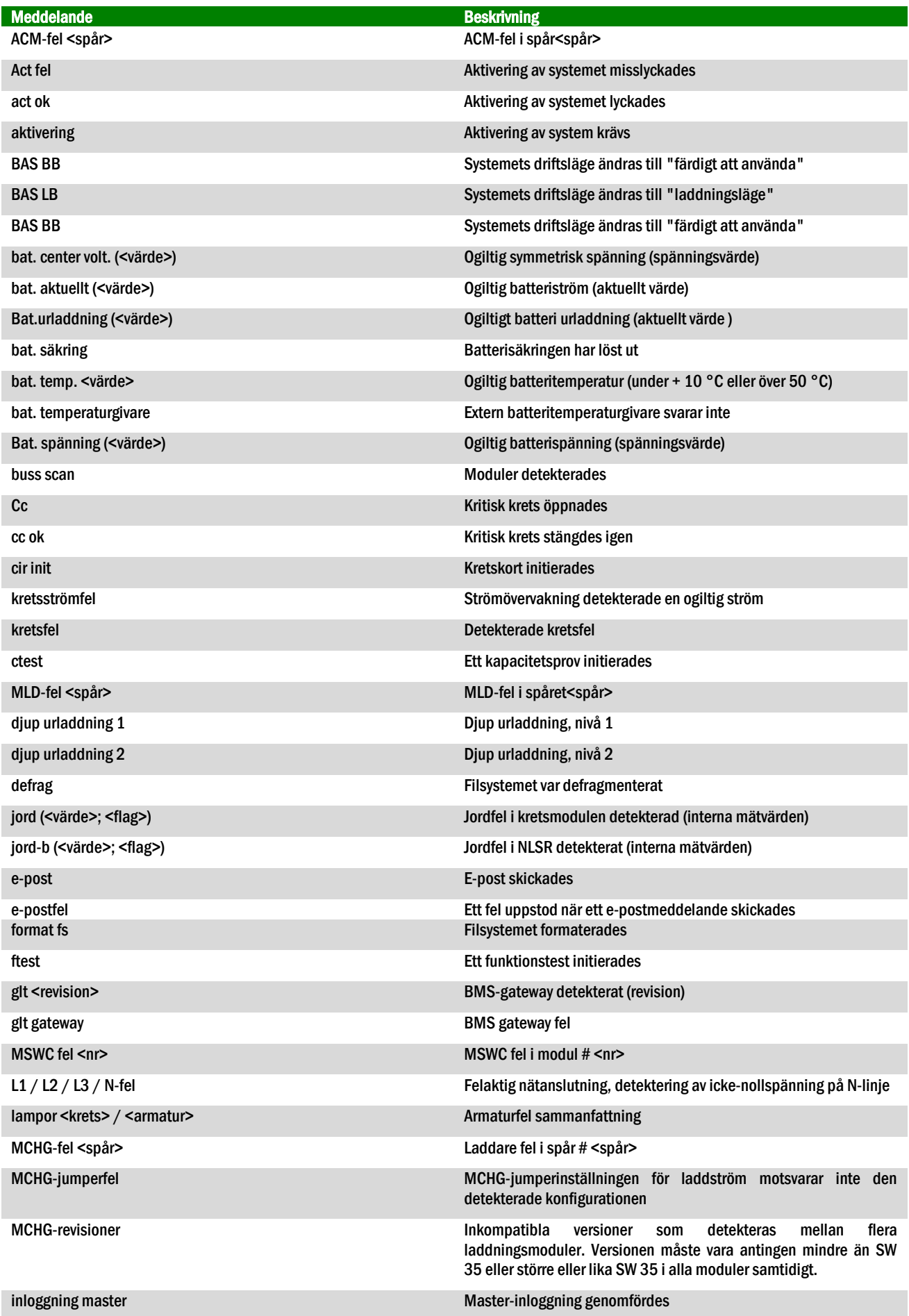

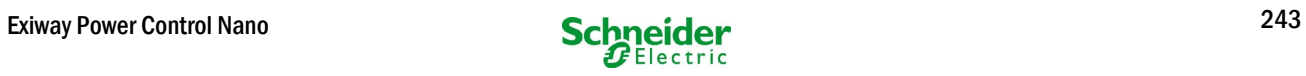

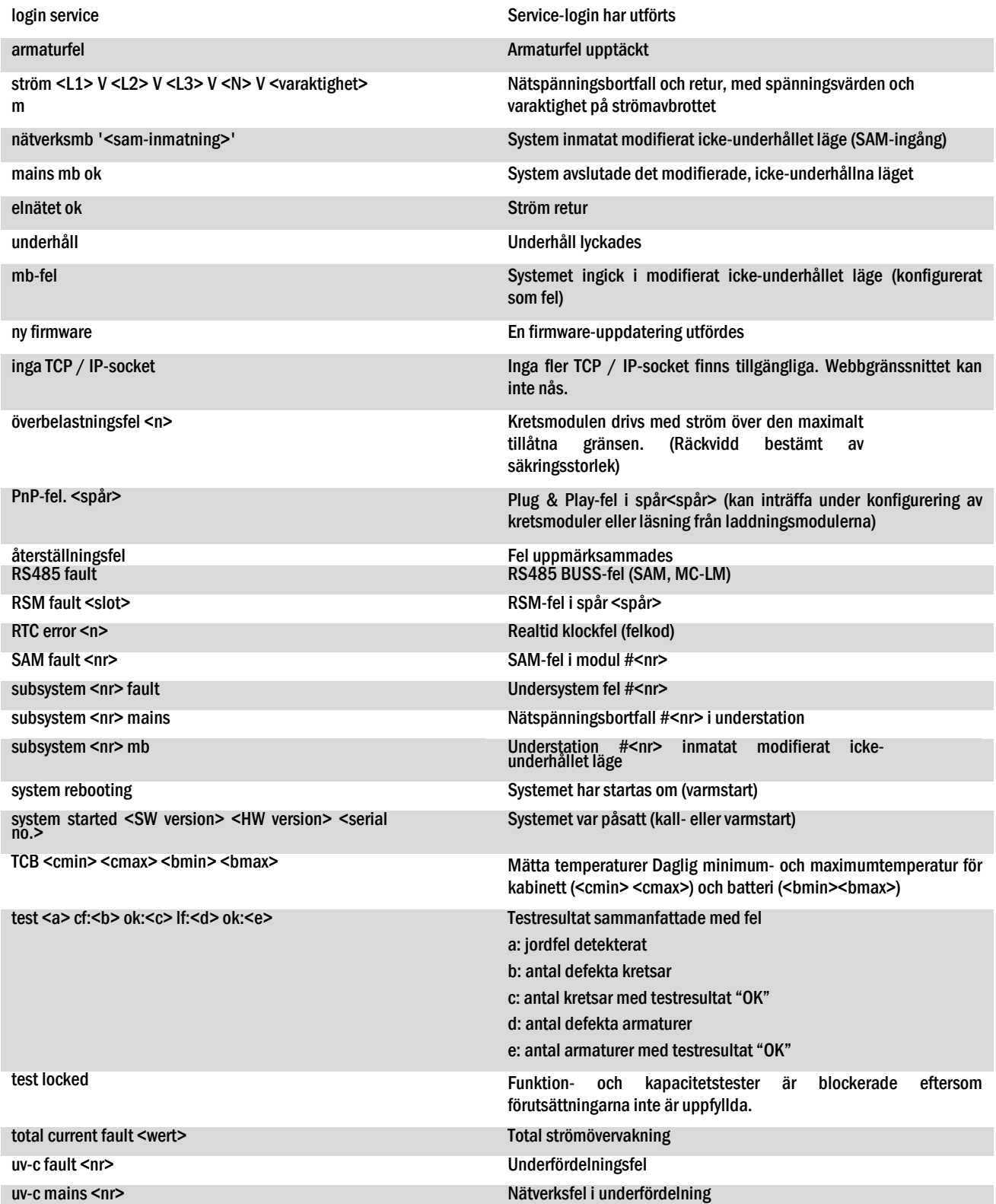

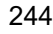

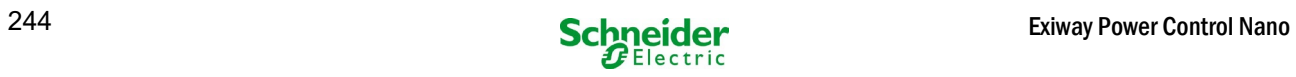

## <span id="page-244-0"></span>11.9 Detektera alla moduler

Status  $\rightarrow$  menu/F3 $\rightarrow$   $\Delta \nabla$  installation  $\rightarrow$  Enter  $\Omega \rightarrow \Delta \nabla$  detect modules  $\rightarrow$  Enter  $\Omega$ 

Interna och externa moduler måste detekteras efter installation så att den centrala styroch övervakningsenheten kan känna igen och övervaka dem. Välj därför detect modules > i menyn installation och tryck Enter. När moduldetekteringen avslutats visas en lista över alla identifierade moduler. För att spara resultaten av detekteringen i systeminställningarna trycker man done/F3 och bekräftar säkerhetsmeddelandet med yes/F1.

OBS: Alla installerade moduler har redan detekterats vid leverans så en ny detektering krävs endast om systemet utökas på plats.

#### 11.10Välj driftläge

Genom att ställa in driftläget förhindrar man en oönskad aktivering av nödbelysningen när företaget håller stängt. Man kan välja driftläge via den interna eller externa driftlägesväljaren eller direkt via menyn beroende på systemets konfiguration. I menyn

som vis[as p](#page-253-1)å bild 52 kan man välja följande inställningar med  $\triangle$  och  $\triangleright$ :

Status  $\rightarrow$  menu/F3 $\rightarrow$   $\Delta \nabla$  installation  $\rightarrow$  Enter  $\Omega \rightarrow \Delta \nabla$  operation mode  $\rightarrow$  Enter  $\Omega$ 

SWITCH control systeminställning till laddar/driftredo via switch activated nödbelysning aktiverad, belysning med kontinuerlig drift och drift vid strömbortfall aktiverad, omkoppling ineffektiv

charging nödbelysning spärrad, belysning med kontinuerlig drift och drift vid strömbortfall inaktiverad, omkoppling ineffektiv

OBS: Den frontplacerade driftlägesväljaren är endast aktiv om driftläget är inställt till "SWITCH control" (standardinställning). I alla andra fall gäller det driftläge som ställts in här i menyn oavsett vilket läge väljaren är i.

---installationmodules > calibrate c-monitor lamps > service detect modules eration mode menu

Bild 51: Detektera moduler

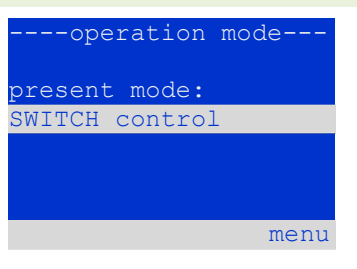

Bild 52: Välj driftläge

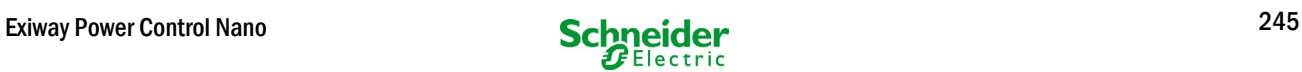

## 11.11Konfiguration och hantering

Status  $\rightarrow$  menu/F3 $\rightarrow$   $\Delta \nabla$  configuration  $\rightarrow$  Enter  $\Omega$  ( $\rightarrow$   $\Delta \nabla$  administration  $\rightarrow$  Enter  $\Omega$ )

I konfigurationsmenyn (bild [53\)](#page-253-2) liksom undermenyn administration > (bild [56\)](#page-256-0) hanteras alla systemets grundläggande inställningar, som beskrivs i följande kapitel.

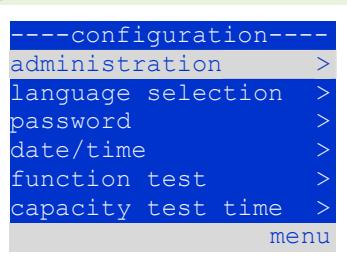

Bild 53: Konfigurationsmeny

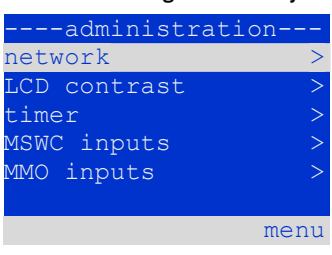

Bild 54: undermenyn "administration"

#### *11.11.1 Nätverksinställningar och master-slave-övervakning* Status menu/F3  $\rightarrow \triangle \nabla$  configuration  $\rightarrow$  Enter  $\bigcirc \rightarrow \triangle \nabla$  administration  $\rightarrow$  Enter  $\bigcirc \rightarrow \triangle \nabla$  network  $\rightarrow$  Enter  $\bigcirc$

Via network-menyn (bild [55\)](#page-256-1) kan man konfigurera nätverksgränssnitten via vilka en anslutning av flera kraftförsörjningssystem till varandra är möjlig. Vidare medger åtkomst via nätverk en fjärrstyrning av systemen med hjälp av en webbläsare eller en extern PC.

#### Undermeny IP-adresser (bil[d 56\)](#page-256-1)

Varje system har två nätverksanslutningar (RJ45) med benämningen Intern (inne i skåpet) och Front (på framsidan). Man kan endast använda en av dem åt gången.

Man kan därmed [i](#page-256-1) menyn ip addresses (bild 56) under alternativet "adapter" ([bild](#page-256-1) 56, punkt 1) välja respektive anslutning med  $\triangle$  och  $\triangleright$  (**Intern** eller Front). Man kan nu med hiälp av knapparna  $\triangle$  och  $\nabla$  göra inställningar för den aktiva adaptern. Man kan ställa in IP-adress (ip), subnätmask (Mask), Gateway och **DNS.** Använd knapparna  $\triangle$  och  $\triangleright$  för att välja olika tecken och ändra dem med  $\triangle$ och $\nabla$ . Avsluta inmatningen med Enter  $\bigcirc$  så att du kan använda tangenterna  $\bigtriangleup$  och  $\triangledown$  för att välja en annan rad i menyn. Tryck på knappen  $\frac{\text{done}}{\text{None}}$  F3 för att stänga sidan för inmatning av IP-adresser; man måste bekräfta de ändrade inställningarna med yes/F1.

OBS: Nya inställningar verkställs efter att systemet har startats om.

#### Undermenyn kommunikation (bil[d 57\)](#page-257-0)

Varje kraftförsörjningssystem kan länkas till andra system som har en liknande central styrenhet. Detta kräver en tydlig allokering av en egen IP-adress för varje system (se ovan). När systemen är sammanlänkade i ett nätverk övervakar ett system (som kallas master) alla de andra (slaves). För att uppnå detta i master- och slave-system måste status query i menyn kommunikation (bild [57\)](#page-257-0) ställas in till on (bild [57,](#page-257-0) punkt 1). Vidare måste IP-adresserna för alla slave-system anges i master-systemet (bild [57,](#page-257-0) punkt 2). Man kan välja och ändra adresser enligt vad som beskrivs i undermenyn ovan ip addresses. De nya inställningarna verkställs när man stänger undermenyn genom att trycka på done/F3 och bekräftar med yes/F1.

OBS: Av säkerhetsskäl måste man starta om systemet efter att ha ändrat IP-adresser.

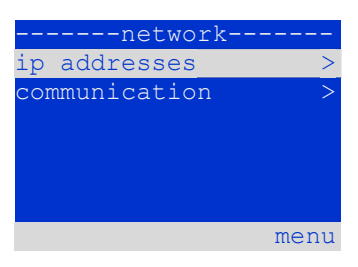

Bild 55: Nätverksmeny

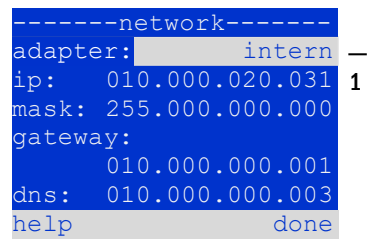

Bild 56: undermeny för inställning av IPadresser

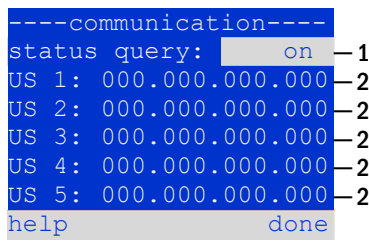

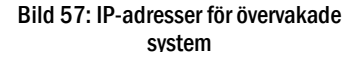

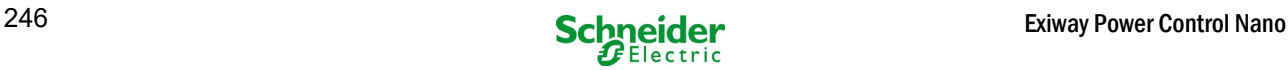

## *11.11.2 Inställning av LCD-kontrast*

Status $\rightarrow$ menu/F3 $\rightarrow$  $\triangle$  $\triangledown$  configuration $\rightarrow$ Enter $\odot$  $\rightarrow$  $\triangle$  $\triangledown$  administration $\rightarrow$ Enter  $\rightarrow$  $\triangle$  $\triangledown$  LCD-contrast $\rightarrow$ Enter

Efter att ha valt detta menyalternativ kan man ställa in displayens kontrast med hjälp av  $\leq$  och  $\triangleright$ . De nya inställningarna verkställs när man stänger undermenyn genom att trycka på done/F3 och bekräftar med yes/F1.

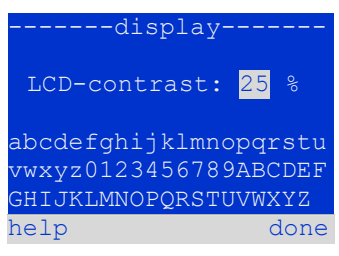

Bild 58: Inställning av LCD-kontrast

## *11.11.3 Timer-inställningar*

Status menu/F3  $\rightarrow$   $\Delta \nabla$  configuration  $\rightarrow$  Enter  $\bigcirc$   $\rightarrow$   $\Delta \nabla$  administration  $\rightarrow$  Enter  $\bigcirc$   $\rightarrow$   $\Delta \nabla$  timer  $\rightarrow$  Enter  $\bigcirc$ 

I menyn "timer" kan man programmera upp till 32 olika omkopplingstider för individuella kretsar eller för kombinerade grupper av kretsar. Dessa omkopplingsprogram inaktiverar endast och uteslutande belysningskretsar med kontinuerlig drift i samband med stängning (t.ex. skollov, när affärer håller stängt etc.). Längst upp i timer-menyn (bild 59, punkt 1) visas numret för vald timer (höger) och aktuell status (inactive / active). Följande inställningar finns tillgängliga för varie timer:

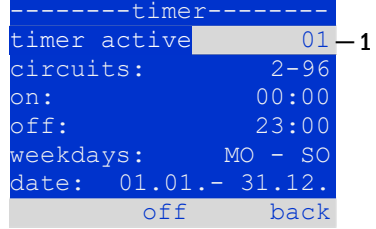

Bild 59: Timer-programmering

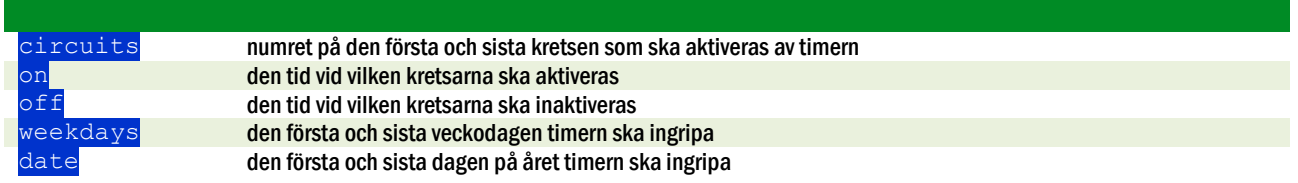

<span id="page-246-0"></span>Välj den inställning som ska ändras med hjälp av tangenterna  $\triangle$  och  $\triangledown$ ; ändra värdena med hjälp av tangenterna $\triangle$  och  $\triangleright$ . Man kan ställa in den markerade timern till aktiv eller inaktiv med hjälp av on/F2 eller off/F2. De nya inställningarna verkställs när man stänger menyn genom att trycka på done/F3 och bekräftar med yes/F1.

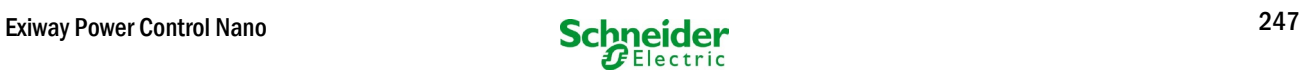

## <span id="page-247-0"></span>*11.11.4 Programmering av MSWC-ingångar*

Status $\rightarrow$ menu/F3 $\rightarrow$  $\triangle\triangledown$  configuration $\rightarrow$ Enter $\ominus$  $\rightarrow$  $\triangle\triangledown$  administration $\rightarrow$ Enter $\rightarrow$  $\triangle\triangledown$  MSWC-inputs $\rightarrow$ Enter

Varje MSWC-modul har fyra spänningsingångar. Ingångarna MSWC1.E1 (SWITCH) och MSWC1.E4 (testknapp) har förprogrammerats och kan inte ändras. Ingångarna MSWC1.E2/E3 kan orsaka visning av ett meddelande eller även försätta systemet i felläge, antingen i spänningslöst ( $E=0$ ) eller spänningsfört läge ( $E=1$ ).

Längst upp i menyn för MSWC-ingångar [\(60,](#page-259-0) punkt 1) kan man ställa in numret för den MSWC-modul (01 till 05) liksom den ingång (01 till 04) som ska konfigureras; vid drift kan man välja en av följande inställningar:

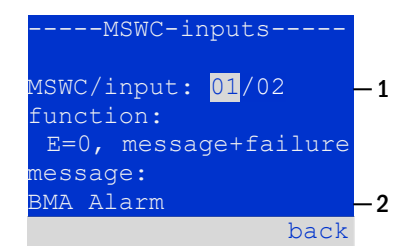

Bild 60: Programmering av MSWCingångar

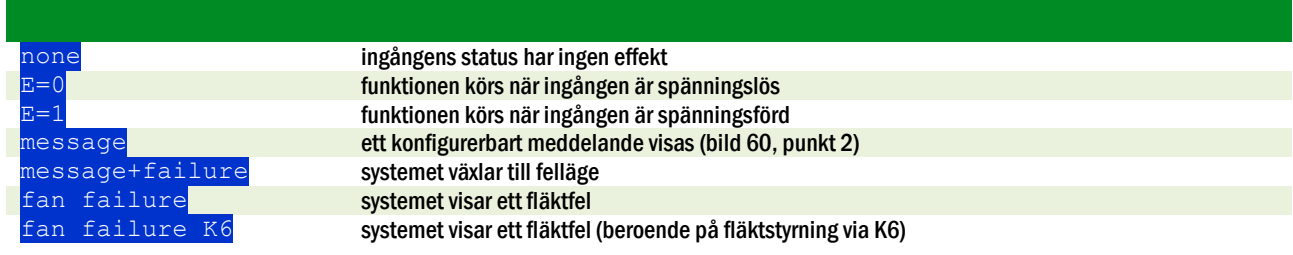

Man kan välja den inställning som ska ändras med hjälp av  $\triangle$  och  $\triangledown$ ; värdena ändras med hjälp av  $\triangle$  och  $\triangleright$ . För att ange en meddelandetext trycker man Enter  $\odot$  vilket även avslutar inmatningen. Man kan skriva in meddelandetexten direkt via ett anslutet externt tangentbord eller tecken för tecken med hjälp av piltangenterna  $\triangle, \triangledown, \triangleleft$  och  $\triangleright$ . De nya inställningarna verkställs när man stänger menyn genom att trycka på done/F3 och bekräftar med yes/F1.

OBS: Ingångarna och utgångarna för en fabriksinställd MSWC-IN/OUT är förprogrammerade.

## *11.11.5 Programmering av MMO-ingångar*

Status $\rightarrow$ menu/F3 $\rightarrow$  $\Delta\nabla$ configuration $\rightarrow$ Enter $\odot$  $\rightarrow$  $\Delta\nabla$  administration $\rightarrow$ Enter $\rightarrow$  $\Delta\nabla$ MMO-inputs $\rightarrow$ Enter

Den inbyggda switch query-modulen (MMO) eller externa switch query-moduler (av typen MMO, MLT-MC) kan användas för att starta och stänga av systemets kretsar för belysning med kontinuerlig drift i nätförsörjningsläge, tillsammans med den allmänna belysningen. Upp till 15 switch query-moduler (MMO, MLT-MC) kan anslutas till varje BUSS i ditt system. Alla MMO-ingångar kan förses med ett textmeddelande via menyn för MMO–ingångar (bil[d 61\)](#page-259-0).

Meddelandetexten anges eft[er a](#page-259-0)tt man valt MMO-modul (bild 61, punkt 1, sekventiellt nummer 01 till  $16$ [\)](#page-259-0) och ingången (bild 61, punkt 2, nummer 01 till 08) enligt beskrivning i paragrafen ovan. De nya inställningarna verkställs när man stänger menyn genom att trycka på done/F3 och bekräftar med yes/F1.

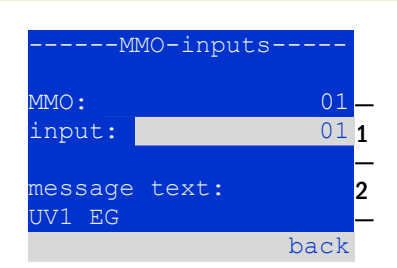

Bild 61: Programmering av MMO-ingångar

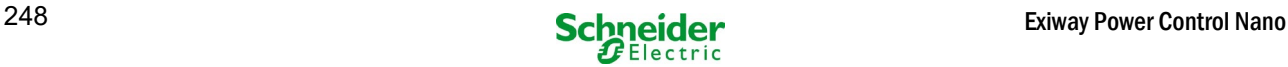

# *11.11.6 Inställning av menyspråk*

Status menu/F3  $\rightarrow \Delta \nabla$  configuration  $\rightarrow$  Enter  $\odot \rightarrow \Delta \nabla$  language selection  $\rightarrow$  Enter O

Via denna meny kan man välja språk för LCD-menyerna med hjälp av  $\triangle$  och  $\triangleright$ . De nya inställningarna verkställs när man stänger menyn genom att trycka på done/F3 och bekräftar med yes/F1.

# -language selection-English I. help done

Bild 62: Välj språk

## <span id="page-248-0"></span>*11.11.7 Auktorisering, inloggning med lösenord, utloggning* Status  $\rightarrow$  menu/F3 $\rightarrow$   $\triangle \triangledown$  configuration  $\rightarrow$  Enter  $\bigcirc \rightarrow$   $\triangle \triangledown$  password  $\rightarrow$  Enter  $\bigcirc$

Innan man kan ändra inställningarna i menyerna installation och configuration måste man logga in med ett lösenord. I menyn <mark>password</mark> kan man ange ett lösenord för en viss behörighetsnivå. Användarstatusen ändras till denna nivå vid inloggning. Vid utloggning ändras användarstatusen till den lägsta nivån "auest".

- Så här loggar man in: Välj "log in" och önskad åtgärd med hjälp av tangenterna  $\triangle$  och  $\triangleright$  (bild 63, punkt 1). Tryck sedan Enter  $\bigcirc$ . Ange  $l$ ösenordet och ange Enter  $\bigcirc$  igen.
- Så här loggar man ut: Välj " $log$  of f"och önskad åtgärd med hjälp av tangenterna  $\triangle$  och  $\triangleright$  (bild 63, punkt 1). Tryck sedan Enter  $\bigcirc$ .

--passwordlog in I. authorisation: guest help back ─ 1  $\cdot$ 

Bild 63: In- och utloggning

Aktuell användarstatus (behörighet) visas på mitten av skärmen (bil[d 63,](#page-260-0) punkt 2) när du öppnar menyn "password".

OBS: Om aktuell användare inte loggar ut växlar systemet automatiskt till behörighetsnivån"guest" 2 timmar efter den senaste aktiviteten.

#### *11.11.8 Inställning av systemdatum och -tid* Status  $\rightarrow$  menu/F3 $\rightarrow$   $\triangle \triangledown$  configuration  $\rightarrow$  Enter O  $\rightarrow$   $\triangle \triangledown$  date/time  $\rightarrow$  Enter O

Via denna meny kan man ställa in tid och datum. Välj den inställning som ska ändras med hjälp av  $\triangle$  och  $\nabla$ ; ändra sedan värdena med hjälp av  $\triangle$  och  $\triangleright$ . De nya inställningarna verkställs när man stänger menyn genom att trycka på done/F3 och bekräftar med yes/F1.

Automatisk växling till DST: Om man väljer auto (bild [64,](#page-261-0) punkt 1) växlar systemet automatiskt mellan DST och standardtid. Tiden ändras inte om man väljer of f.

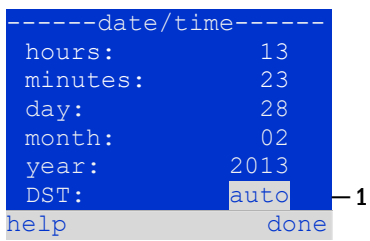

Bild 64: Inställning av systemtid

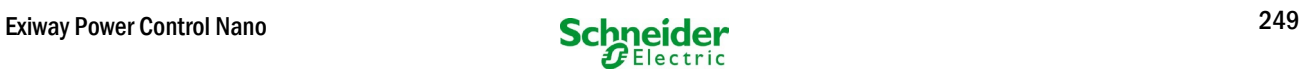

## *11.11.9 Programmering av ett automatiskt kapacitetstest* Status  $\rightarrow$  menu/F3 $\rightarrow \Delta \nabla$  configuration  $\rightarrow$  Enter  $\Omega \rightarrow \Delta \nabla$  capacity test time  $\rightarrow$  Enter  $\Omega$

Ett årligt kapacitetstest av systemet är obligatoriskt för att kontrollera kretsarna och armaturen liksom status för batteriet. Batteriet ska, trots sitt åldrande, ha en kapacitet som är tillräcklig för att försörja systemet i ett nödläge, hela autonomitiden. Systemet kan utföra ett sådant test automatiskt vid fyra olika tidpunkter under året.

OBS: Beroende på gällande regionala lagar kan det hända att ett kapacitetstest endast får utföras vid närvaro av en kompetent servicetekniker. I sådant fall är den automatiska procedur som beskrivs ovan inte tillåten.

Efter att ha valt numret för det test som ska programmeras  $(1)$  av  $\frac{1}{4}$ , bil[d 65,](#page-265-0) punkt 1), kan man ställa in varaktigheten till duration (bild [65,](#page-265-0) punkt 2) mellan (5min eller  $8h$ ) eller inaktiverat (off). Man måste ställa in ett datum (dag, månad) för start av testet.

# *11.11.10 Inställning av automatisk e-postavisering*

Se kapitlet "Dokumentation för webgränssnitt" för information om hur man använder webgränssnittet.

Nano-systemet har en funktion för e-postavisering via vilken man kan skicka ett e-postmeddelande till en eller flera adresser vid ett fel. Epostmeddelandet informerar om aktuellt innehåll i felminnet och visar alla fel som fanns vid tidpunkten för avisering och som inte återställts. E-postfunktionen kan uteslutande konfigureras via WebInterface. Alla följande nätverksinställningar måste göras i Nano för att e-postmeddelanden ska kunna skickas:

- IP-adress (samma för varje station, ingen dubbel eller multipel allokering)
- nätmask (som matchar nätverksdelen av IP-adressen)
- gateway-adress (adress för routern, som ansluter till ett intranät LAN eller internet)
- DNS (Domain Name Server)-adress (IP-adress för DNS-servrar för kodning av datornamn i IP-adresser)

OBS: Det krävs en SMTP-kapabel mailserver för e-postöverföring till vilken systemet måste anslutas via ethernet, via TCP/IP. För detta krävs följande information om SMTP-mailservern:

- IP-adress eller namn (t.ex. 192.168.1.1 eller mail.example.de)
- autentiseringsmetoder som stöds
- ett existerande och aktivt e-postkonto på servern
- inloggningsuppgifterna för detta e-postkonto måste vara kända

## Steg 1: Kontrollera stationens nätverksinställningar

Det krävs en PC för konfigurering av e-postfunktionen. Kontrollera först nätverksanslutningen till Nano och e-postservern. Anslut PC:n via nätverkskabel till en switch i MultiControl-nätverket. Öppna prompten och kör ett ping-kommando, Exempel:

C:\>ping mail.example.de <RETURN> (or ping 192.168.1.1 <RETURN>) Pinging mail.example.de [192.168.1.1] with 32 bytes of data: Reply from 192.168.1.1: bytes=32 time=13ms TTL=54 Reply from 192.168.1.1: bytes=32 time=13ms TTL=54 Reply from 192.168.1.1: bytes=32 time=13ms TTL=54 Reply from 192.168.1.1: bytes=32 time=13ms TTL=54 Ping statistics for 192.168.1.1: Packets: Sent =  $4$ , Received =  $4$ , Lost =  $0$  (0% loss), Approximate round trip times in milli-seconds: Minimum = 13ms, Maximum = 13ms, Average = 13ms

Om ping-statistiken inte visar förlorade paket (se exempel ovan, "**Lost = 0"**) är anslutningen tillförlitlig.

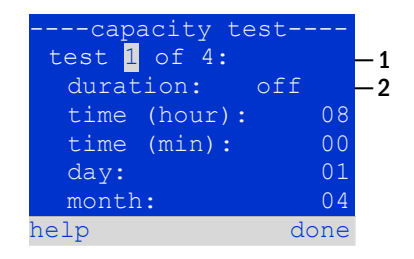

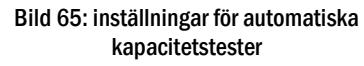

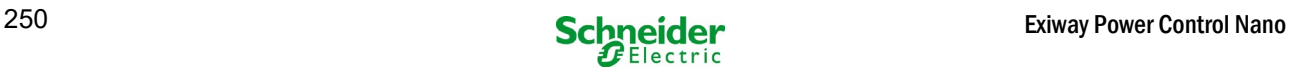

## Steg 2: Konfiguration av e-postfunktionen i WebInterface

Öppna en webbläsare på PC:n och ange IP-adressen för ditt system som adress. Systemets startsida för WebInterface öppnas (bild [66\)](#page-250-0). Öppna här sidan "administration" (inloggningsuppgifter krävs) och klicka på "E-Mail" (bild [67\).](#page-250-1) Sidan för e-postkonfiguration öppnas (bild 68).

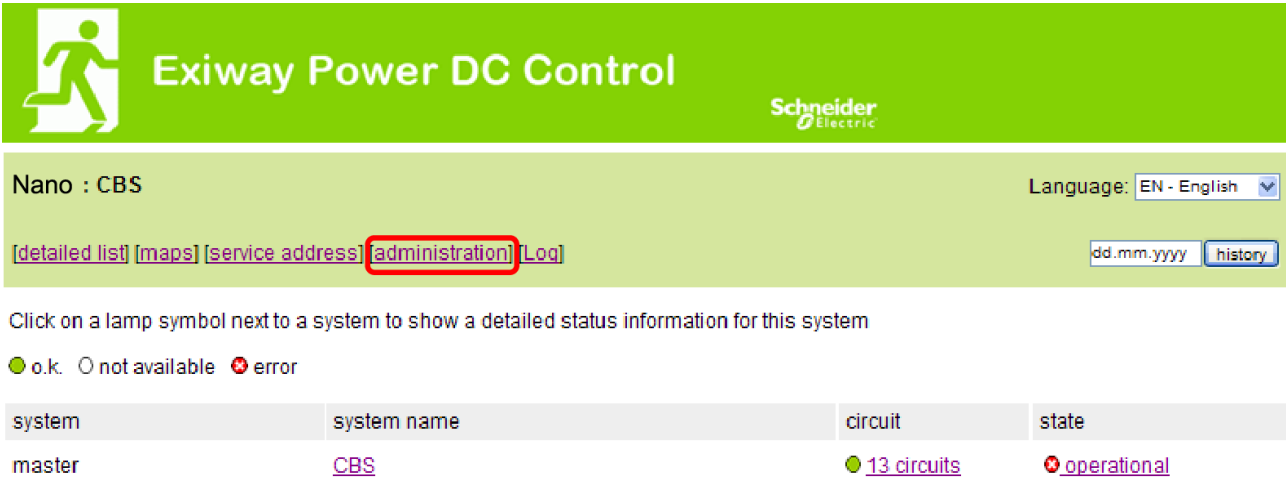

#### Bild 66: Startsida för webbgränssnitt

<span id="page-250-0"></span>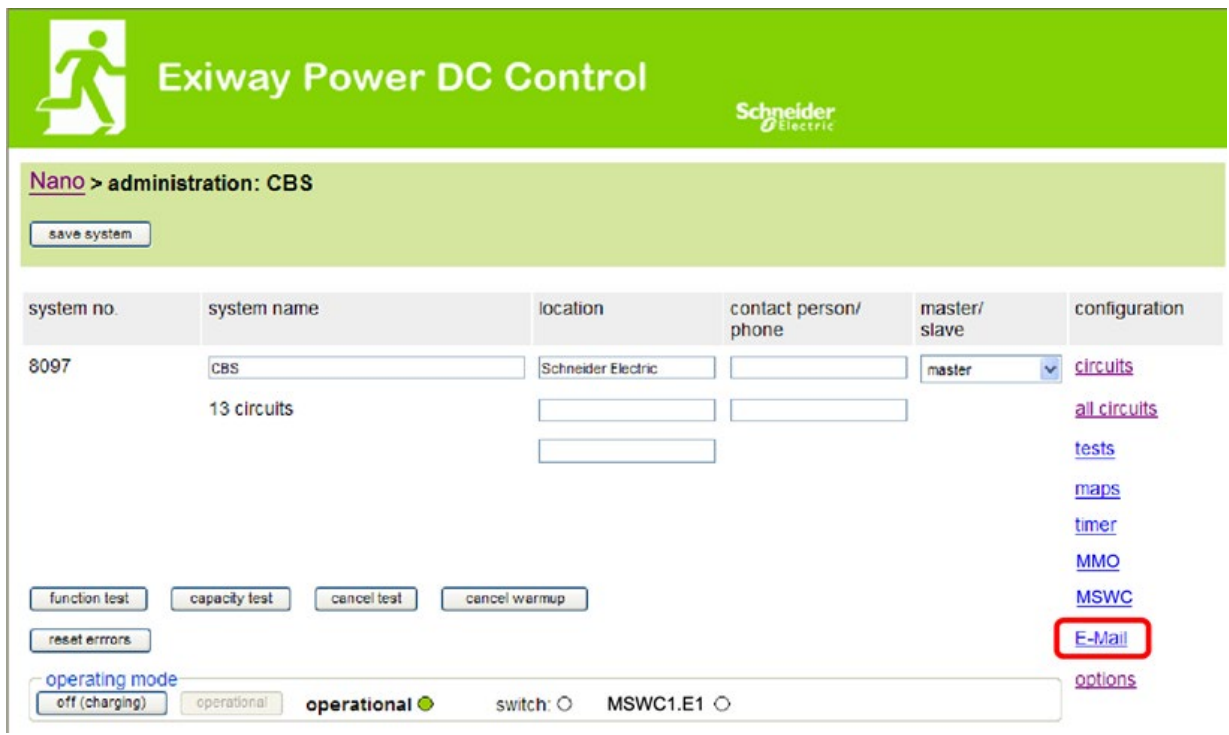

#### <span id="page-250-1"></span>Bild 67: Sidan för administration, åtkomst till e-postkonfiguration

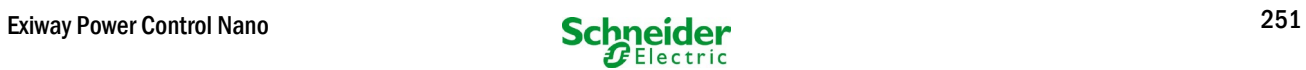

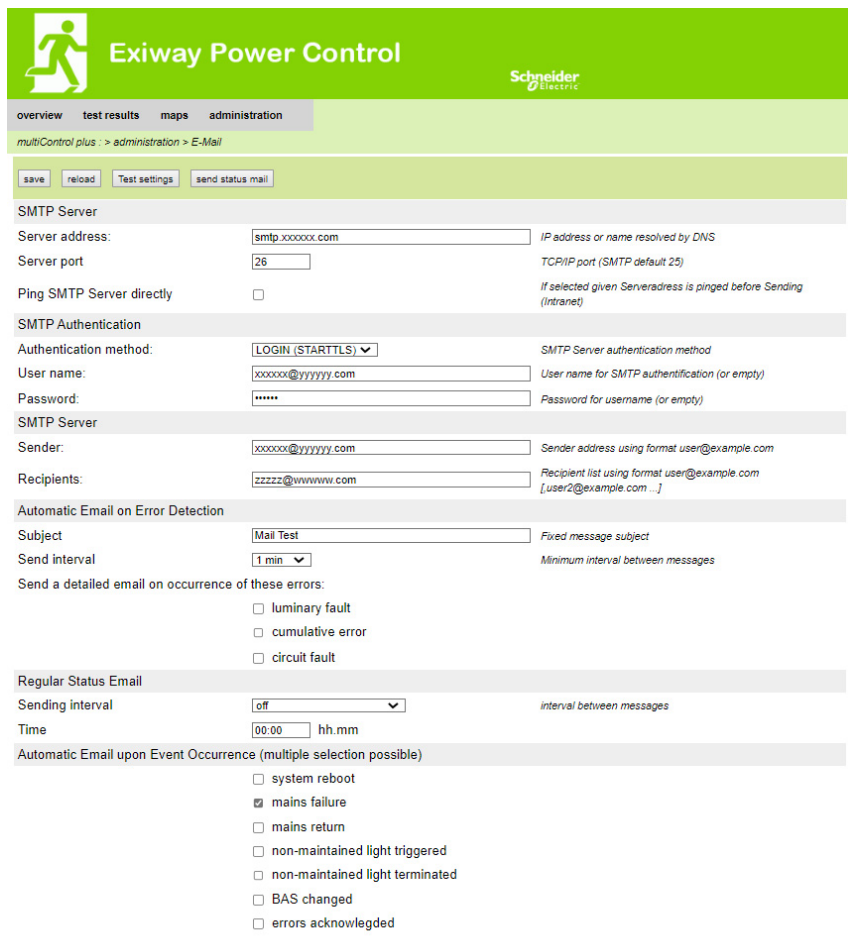

# Bild 68: Sida för e-postkonfiguration

Ange följande information i inmatningsfälten på sidan för e-postkonfiguration (bild 68):

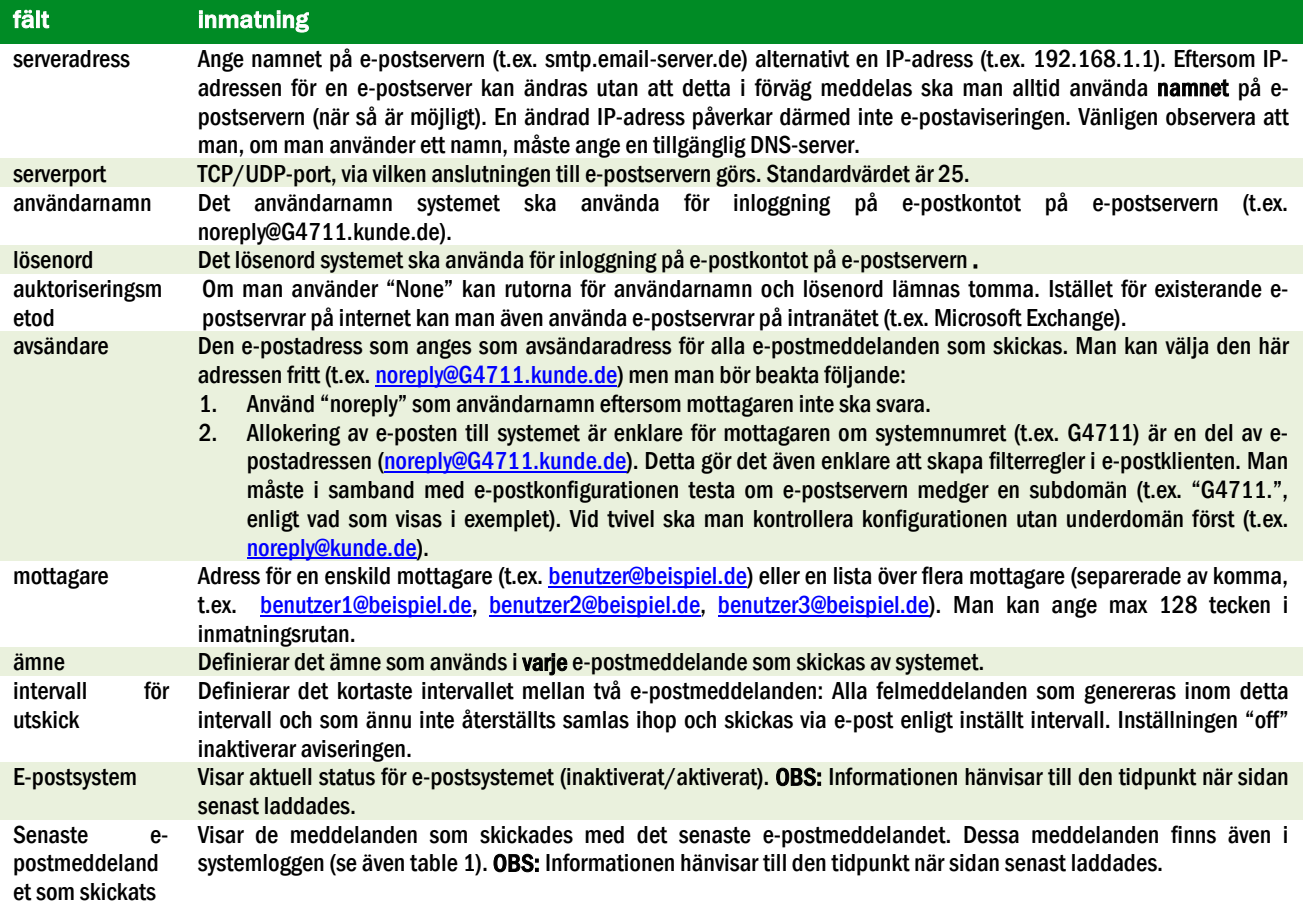
#### Steg 3: Spara och kontrollera konfigurationen

Tryck på knappen "save" för att spara och aktivera konfigurationen. Inställningarna kontrolleras ytterligare av att ett testmeddelande skapas och skickas. Tryck på knappen "reload" för att uppdatera aktuell status för e-postsystemet (visas under "Email Status") och visa resultaten av testet. När sidan har laddats om visas resultaten för det e-postmeddelande som skickats under "last mail sent". Med hjälp av knappen "test settings" kan du kontrollera en tidigare sparad konfiguration. Även här måste du trycka på knappen "reload" när du är klar.

tabell 1: Följande meddelanden visas under "Last mail sent" som resultat

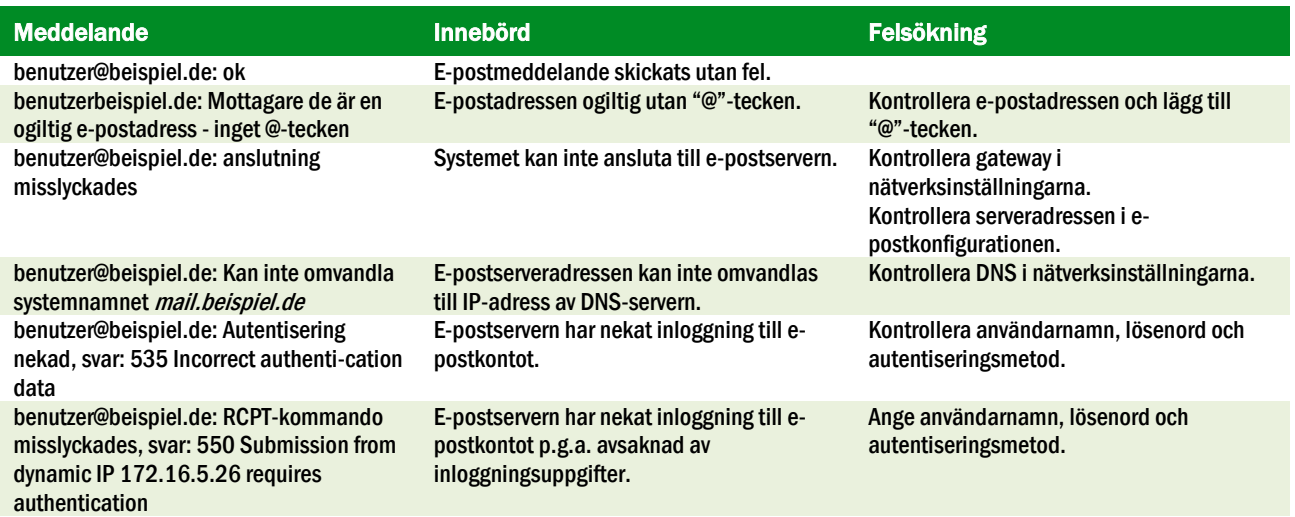

#### 11.12Visa serviceadress

Status  $\rightarrow$  menu/F3 $\rightarrow \triangle \nabla$  service address  $\rightarrow$  Enter O

Om du behöver kontakta service hittar du nödvändig information på denna sida.

OBS: Serviceadressen anges av serviceteknikern i samband med installation av systemet och kan endast ändras via webbgränssnittet.

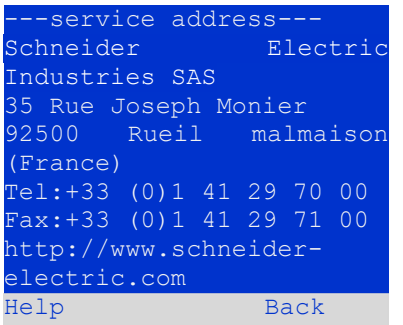

Bild 69: Kontaktinformation servicepersonal

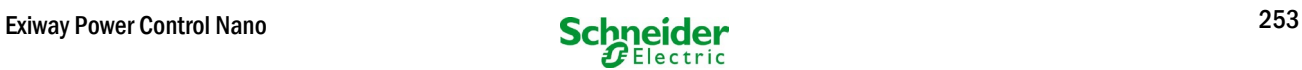

# 12 Total avstängning (frånkoppling) av kraftförsörjningssystemet

Innan man utför underhållsarbeten eller gör ändringar i systemet ska detta stängas av (frånkopplas) av en specialist. I samband med detta ska följande anvisningar observeras:

1. Driftlägesväljare till laddningsläge. Ändra driftlägesväljaren (bild [15,](#page-224-0) punkt 7) till laddningsläge (position "0"). Viktigt: Se till att LCdisplayen (bil[d 15,](#page-224-0) punkt 5) visar "charging".

2. Koppla bort systemet från nätförsörjningen. Slå om huvudbrytaren (bil[d 1,](#page-216-0) punkt 9) till position "0".

3. Avlägsna huvudsäkring F1. Avlägsna huvudsäkringen (bild 9).

4. Avlägsna batterisäkringar F2 / F4 . Avlägsna batterisäkringarna (bild 9). Systemet är nu avstängt och frånkopplat.

# 13 Batteridrift och -underhåll

I enlighet med nationella och internationella standarder ÖVE/ÖNORM E 8002 och ÖVE/ÖNORM EN 50272-2 måste systemet kontrolleras årligen. Batterierna som används i detta system är s.k. underhållsfria, ventilreglerade blybatterier. Det rör sig om blybatterier med kapslade celler, där påfyllning av elektrolyt inte krävs och inte är tillåtet. Cellerna är försedda med säkerhetsventiler som skyddar dem mot övertryck. Utspädd svavelsyra absorberad i en glasfibermatta används som elektrolyt.

OBS: Om man öppnar ventilerna förstörs de och därmed även batteriet.

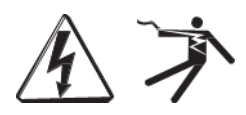

Varning: Serieanslutningen av batteriblocken skapar en potentiellt livsfarlig spänning.

## 13.1 Laddning och urladdning

Systemet använder en IUTQ-styrd laddningsenhet med en maximal utström på 0,5A för laddning. Enheten består av en laddningsmodul (MCHG) med en maximal laddningsström på 0,5A vars utgång parallellansluts till batteriet. Batterier som senare byggs in i en batterienhet som ersättning kräver inte en utjämningsladdning med normal hålladdningsspänning för att justeras till terminalspänningen för andra batterier.

Brytspänningen för batteriet, som tilldelas urladdningsströmmen, får ej underskridas. Av denna anledning är kraftförsörjningssystemet försett med ett skydd mot fullständig urladdning. Normal drift med nätförsörjning ska återställas så fort som möjligt efter en urladdning, även delvis urladdning, vilket leder till en laddning av batterierna. En felaktig laddningsenhet måste repareras.

Laddning av batterierna sker i enlighet med EN 50272 enligt tabellen nedan:

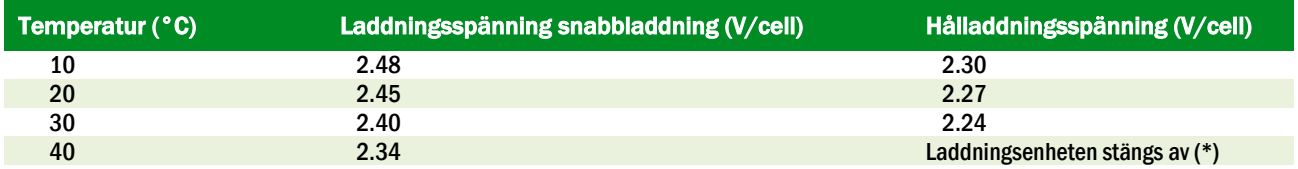

(\*) Över 40 °C stängs laddaren av för att skydda batterierna från ytterligare uppvärmning och överladdning.

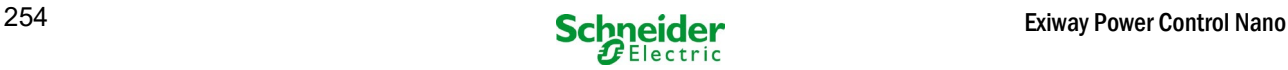

# 13.2 Underhåll och kontroller

Se alltid till att hålla batterierna rena och torra för att undvika läckströmmar. Alla batteriets plastdelar ska rengöras med endast vatten, utan rengöringsmedel. Använd inte organiska rengöringsmedel. Systemet lagrar automatiskt batterispänning och omgivningstemperatur. Följande parametrar ska också kontrolleras, mätas och lagras:

- batterispänning för varje enskilt block vid hålladdningsprocessen (blockspänning)
- yttemperatur för alla batteriblock
- omgivningstemperatur för batteri

Om blockspänningen för ett block avviker från spänningen för de andra blocken med ± 0.5 V/cell eller om yttemperaturen avviker med mer än 5°C ska man omedelbart ringa en servicetekniker. Följande okulärbesiktningar ska genomföras årligen:

- kontrollera åtdragningen för alla fastskruvade och/eller inkopplade kontakter i kabelsystemet mellan batterierna, liksom mellan batterierna och systemet.
- lämplighet och funktion för ventilationen

Du hittar mer tips för underhåll av batterierna i tillhörande dokumentation.

# 13.3 Första inspektionen

Den första inspektionen måste utföras enligt EN 50171 av installationstekniker vid drift av systemet. Första inspektionerna måste utföras i enlighet med lokala, nationella bestämmelser och omfatta följande punkter:

- Kontrollera rätt val av moduler. Observera selektiviteten av distributionsnätet hos reservkrafttillförseln
- kontrollera rätt val och inställning av automatisk överförings- och växlingsenhet (ATSD)
- visuell kontroll av skyddsanordningarnas inställningar
- kontrollera att batterierna har tillräcklig kapacitet. Systemet måste manövreras med den faktiska belastningen över den definierade tiden när man laddar batterierna. Resultaten måste loggas. När systemen inte klarar dessa tester måste de testas igen. Om systemet misslyckas igen får det inte sättas i drift. . (se mätprotokollets över batteri)
- kontrollera funktionen genom att koppla från nätströmmen
- kontrollera ventilation av monteringsrummet och batteriet enligt SS-EN 50272-2
- kontrollera monteringsrummen när det gäller brandskydd, utrustning och anläggningar.

#### 13.4 Upprepande inspektion

Den upprepande inspektionen måste utföras i enlighet med lokala / nationella föreskrifter. Om det inte finns några lokala / nationella bestämmelser rekommenderas följande intervall:

automatisk överförings- och växlingsenhet (ATSD):

- funktionstest med lastöverföring: varje vecka Ett automatiskt funktionstest måste programmeras av installationstekniker / operatör vid installation / idrifttagning
- test genom imitation av ett strömavbrott: varie halvår Koppla från nätspänningen genom att koppla från systemets säkring eller genom att trycka på strömbrytaren. Brytaren måste slås på igen efter funktionstestet.

skyddsanordningar:

- visuell inspektion av inställningarna: årligen
- 1. Kontrollera batterispänningen samt den symmetriska spänningen med en mätanordning
- 2. kontrollera batteriläget genom att imitera ett strömavbrott (se "testning genom imitation av ett strömavbrott") med en mätanordning (se kapitel 5) eller en lämplig och kalibrerad klämmätare Installation och idrifttagning

#### batterier:

- funktionstest under en tillräcklig tidsperiod med full konsumentbelastning: månadsvis
- Detta görs genom veckovisa funktionstester.
- kapacitetsprov över den nominella driftstiden med full konsumentbelastning: årligen
- se underhållsschema

#### Jordfelsövervakning: varje vecka

tryck på testknappen för jordfel

skydd mot elektriska stötar

- mätt vid ingången: vart 3:e år
- i utgångskretsar med restströmstyrd skyddsanordning (RCD) genom funktionstest, bevis på utlösning med nominell återstående driftström: halvårsvis
- Endast med installeratserviceuttag (SSD)

Utöver kraven i SS-EN 50272-2, punkt 14 \*, måste batteriet laddas enligt tillverkarens instruktioner och efter 24 timmars laddning genomgå ett urladdningsprov. Under urladdningsprocessen måste det centrala strömförsörjningssystemet för nödsituationer drivas med full konsumentbelastning och den måste nå den nominella driftstiden.

\* Batterier och deras driftsförhållanden måste kontrolleras regelbundet för korrekt funktion och säkerhet.

I enlighet med tillverkarens krav måste följande kontrolleras vid inspektion: laddningens spänningsinställning, spänning av cellerna eller blockbatterierna, elektrolytdensiteten och elektrolytnivån (om tillämpligt), renhet, läcktäthet, kontakternas täthet (om nödvändigt), ventilation, pluggar och ventiler och batteritemperatur.

#### 13.5 Inspektion före idrifttagning

Efter montering av det centrala strömförsörjningssystemet måste installationstekniker göra inspektioner enligt HD 60364-6 kapitel 61.

En del av dem är den visuella inspektionen av det stationära elektriska systemet innan det centrala försörjningssystemet för nödsituationer är i drift såväl som testning och mätningoch helst i denna ordning:

- Ledningsförmåga kablar
- isolationsmotståndet hos det elektriska systemet
- skydd genom SELV, PELV eller skyddsseparation
- skydd genom automatisk avstängning av strömförsörjningen
- ytterligare skydd
- polarisationsspänning
- fasföljd i de yttre ledarna
- funktion och driftstest
- spänningsfall

Om ett fel upptäckts under test och mätning, måste testet och alla tidigare gjorda test som kan ha påverkats av felet göras om – efter att felet avlägsnats.

Om installationstekniker för det centrala strömförsörjningssystemet för nödsituationer inte är installationstekniker för det stationära elektriska systemet, måste han förses med testloggen vid den första inspektionen av det stationära elektriska systemet, vilket nödnätet är avsett för, innan han kan utföra den första inspektionen av strömförsörjningssystemet för nödsituationer.

Iakttagandet av kraven enligt tillverkarens bruksanvisning måste bevisas och bekräftas före provning och mätning genom en visuell inspektion. Särskilt följande punkter måste inspekteras:

- Monteringsplatsens förhållanden, märkning och utrustning enligt standarder (driftsanordningar, skyddsutrustning verktyg, hjälpmedel)
- skydd mot intrång av fasta främmande föremål och vätskor
- skydd mot yttre mekaniska slag
- iakttagande av omgivande temperatur (nedre och övre gräns)
- iakttagande av maximal fuktighet
- Säkerställande av nödvändig ventilation
- EMV-miljö (A eller B)
- •kontrollera om speciella driftsförhållanden kan störa driftsäkerheten och funktionaliteten hos det centrala strömförsörjningssystemet för nödsituationer., såsom vibrationer, väldigt kraftiga stötar, frätande atmosfär, starka elektriska eller magnetiska fält och explosionsrisk
- förekomsten av nödvändiga drift- och underhållsområden för det centrala strömförsörjningssystemet för nödsituationer.
- korrekt val av moduler i nödnätet och kontrollera om användarens krav enligt 5.2 har uppfyllts av tillverkaren
- kontrollera inställningarna för skyddsanordningarna

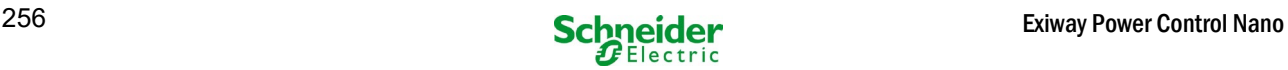

Om ett system misslyckas med inspektion enligt EN 50171\*, får det inte idriftsättas!

\* Kontrollera batterietskapacitet, strömförsörjningssystemet för nödsituationer måste drivas under batteriurladdningen med den nominella utströmmen över den nominella driftstiden. System som misslyckas med detta test måste testas igen. Om kraven inte är uppfyllda i detta test, får systemet inte sättas i drift.

# 13.6 Åtgärder vid felfunktion

Om man upptäcker felfunktioner för batteriuppsättningen eller laddningsenheten ska man omedelbart ringa kundservice. Ett servicekontrakt med återförsäljaren medger en snabb upptäckt av fel.

# 13.7 Urdrifttagning, förvaring och transport

Om man ska förvara batterierna under en längre tid eller ta dem ur drift ska de förvaras helt laddade i ett torrt, frostfritt rum.

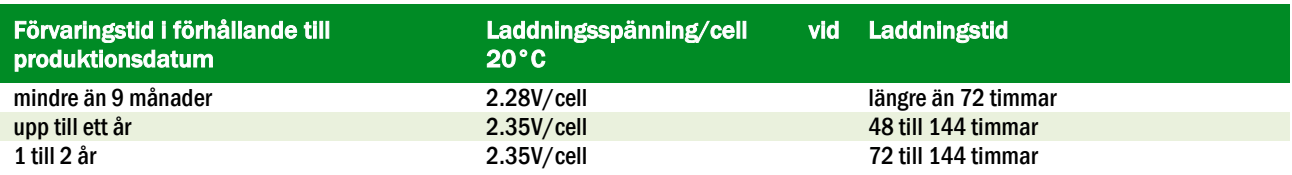

Batterier som ska transporteras får inte visa tecken på syra på utsidan. Respektive undantagsbestämmelser gäller för alla kapslade batterier och celler vars behållare är otäta eller skadade.

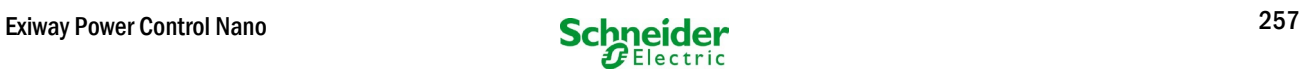

# 14 Tekniska specifikationer

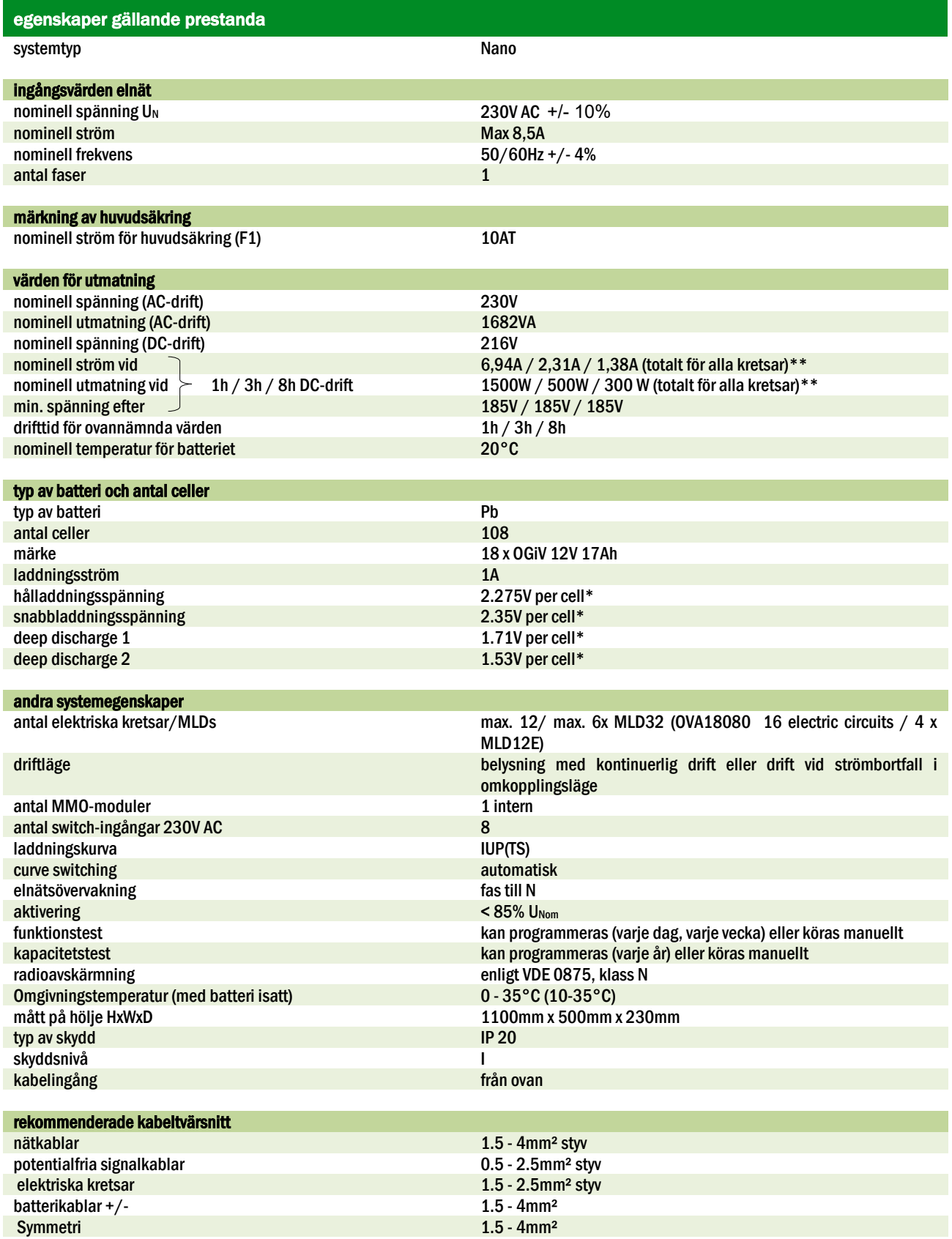

(\*) Värdena beror på drifttemperaturen.

(\*\*) Värdena är för MLD32; Vid användning av valfria elektriska kretsmoduler måste produktinformationen beaktas

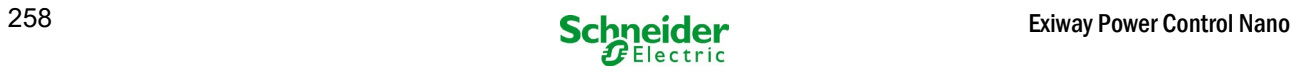

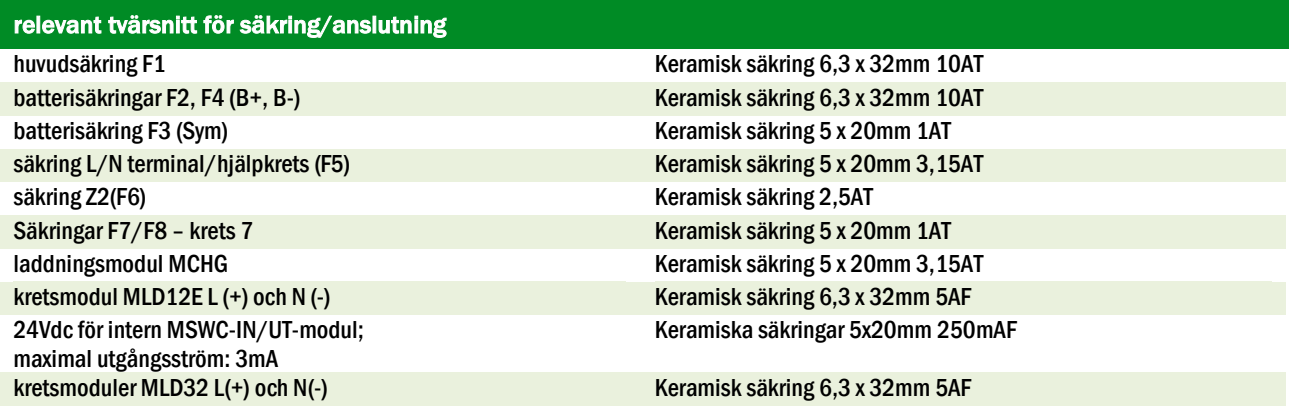

# 14.1 Tillgängliga batterityper och monteringsvillkor

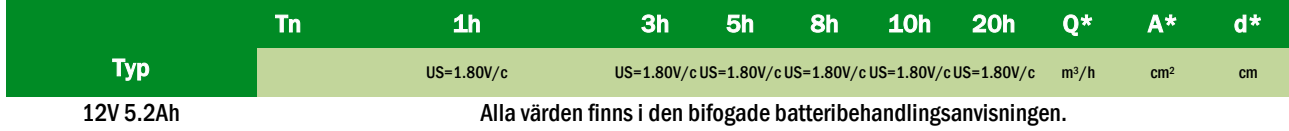

\* Q: Lägsta volym för luftflöde som krävs vid teknisk ventilation, A: Lägsta tvärsnitt för öppning vid naturlig ventilation, d: säkerhetsområde som ska vara fritt från öppna lågor, gnistor, elektriska bågar och glödande föremål. Alla värden överensstämmer med EN 50272-2.

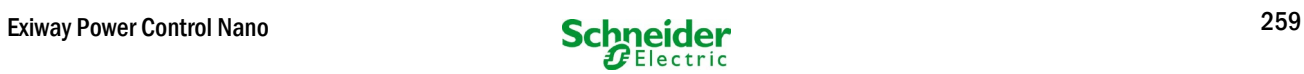

# 15 Modulbeskrivningar

Flera moduler som integrerats i ditt system eller som finns tillgängliga som tillbehör beskrivs kort i följande kapitel.

## 15.1 Elektrisk kretsmodul MLD32

Översiktliga egenskaper:

- 216V DC utspänning vid batteridrift
- 2 elektriska kretsar per modul
- 2x3A utström per modul
- blandat läge i kretsen
- enskild armatur eller kretsövervakning i kretsen
- skydd med 5A-säkringar (typ MLD32)

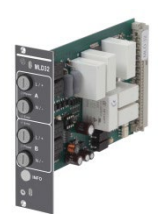

Bild 70: MLD

Ett MLD32 slot-in-kort kan innehålla upp till två kretsar samtidigt. När den allmänna kraftförsörjningen sviktar växlar kretsarna automatiskt till batteridrift. Varje krets fungerar sedan separat i omkopplingsläge och kan omkopplas separat. De elektriska kretsarna kan programmeras till kontinuerlig drift eller drift vid strömavbrott. Även en kombination av båda driftlägen inom en krets är möjlig. Varje krets har en integrerad övervakningsenhet för övervakning av jordfel, överbelastning, elektriska kretsar och enskild armatur. De här kretsarna är försedda med tvåpoliga överströmsskydd (systemskyddssäkringar) som också kan övervakas vid drift (typ av säkring: 6,3x32 mm, keramiskt rör, fördröjningssäkring, 1.500A brytkapacitet). Efter att ha tryckt på INFO-knappen visar LC-displayen på centralstyrnings- och övervakningsenheten (14, punkt 5) tillståndet för modulens två elektriska kretsar (A / B). Med hjälp av denna display i kombination med pil- , enter- och funktionsknappar kan man programmera driftläge, uppföljningstid, armaturövervakning och försörjningstid för varje elektrisk krets.

## 15.2 Elektrisk kretsmodul DCM12E (specialbeställning)

#### Översiktliga egenskaper:

- 216V DC utspänning i huvudbackup-drift
- 2 kretsar per modul
- per modul 2x1A utgångsström
- blandat läge operation i slutkretsen,integrerad omkopplingsbarhet för enskild belysning
- enskild belysnings- och kretskontroll i slutkretsen
- bara i fall med armaturer på ELS kapabla ställ(MLED, MU051, IL (V57.3.4), KM (V38.5.2, V84.5.2))

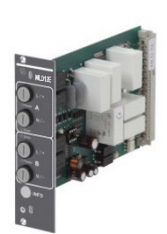

Bild 71: MLD12E

De elektriska kretsmodulerna är utrustade med två elektriska kretsar vardera ("krets A" och "krets B"), där varje krets är avsedd för en maximal utström på 1A. Varje elektrisk kretsmodul kan köra både en skanning av enskild armatur och en självkalibrerande kretskontroll.

Dessutom har varje krets en kontroll av jordförbindelsen som signalerar en eventuell isoleringsdefekt i slutkretsen med hjälp av en röd lysdiod (fel). Denna övervakning är dock endast aktiv när frontalbrytare är inställd på laddningsläge (nödbelysning blockerad), dvs slutkretsarna är inte kopplade.

Programmering av varje enskilt kontrollläge för belysningen i slutkretsen sker separat för varje krets vid den centrala datorn. Konfiguration av belysningens omkopplingsläge och den enskilda belysningens omkopplingsbarhet via kraftledning kräver en PC/Laptop.

Med hjälp av INFO-knappen som finns på frontpanelen kan man hämta all relevant data för varje MLD och visa den på den centrala datorns skärm. Eventuella fel och status för komponenter och elektriska kretsar som t.ex. övervakningsläge för förbrukningsenheter, märkning av anslutna förbrukningsenheter, defekter i slutkretsen visas här.

# 15.3 Switch query-modul MMO (tillval)

Översiktliga egenskaper:

- (7+1) ingångar med skydd mot omvänd polaritet för sökning av switch-positioner för den allmänna belysningen via låg och/eller genomsnittlig spänning.
- Integrerad trefasig elnätsövervakare (aktiverad via DIP-switch).
- 2 COM-Port-gränssnitt för genomförings- och/eller stjärnkoppling
- integrerad upprepningsfunktion för COM-Port2 (COMboost)
- Kommunikation via RS-485 multibuss; integrerat avslutningsmotstånd Bild 72: MMO

Switch query-modulen MMO är en busskompatibel switch query-modul som kan användas för gemensam omkoppling av nöd- och allmänbelysning liksom för 1-, 2- eller 3-fasig elnätsövervakning (195V AC aktiveringsspänning). När man ansluter Nanonödbelysningssystemet till multibussen RS485 skickar den switch-kommandon till respektive kretsar. I detta syfte har den 8 galvaniskt isolerade ingångar som utformats för en spänning på AC 185V – 255V/50Hz eller DC 18V – 255V och kan därmed anslutas till strömbrytare och kretsar för den allmänna belysningen. MMO-modulen och Nano-systemet ansluts i serie och/eller via stjärnkoppling med skärmade fyrledarkablar; upp till 15 av dessa MMO-moduler kan anslutas via denna linje eftersom en av de tillgängliga adresserna redan tilldelats den interna MMO-modulen. En J-Y(St)-Y-kabel eller liknande i enlighet med DIN VDE 0815 och 0816 måste användas som datalinje.

#### 15.4 Linjemonitor MLT-MC (tillval)

Översiktliga egenskaper:

- trefasig elnätsövervakning
- dataöverföring via bussystem
- säkert dataprotokoll: ingen E30-linje krävs
- möjlig anslutning av upp till15 MLT-MC per system (se text)
- visning av programmerad meddelandetext (position i allmänt belysningssystem)
- integrerat avslutningsmotstånd
- kommunikation via RS-485 multibuss Bild 73: MLT-MC

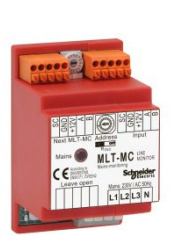

Line Monitor MLT-MC övervakar främst den allmänna nätinstallationen (spänningstillförsel för allmän belysning). MLT-MC-modulerna är busskompatibla elnätsövervakare för anslutning till multibussen (RS485) i ett Nano-nödbelysningssystem och lämpliga för omkoppling av kretsarna i respektive MLDs. MLT-MC kan övervaka tre faser av t.ex. en nätdistribution. 85 % av den nominella nätspänningen (230V AC), d.v.s. cirka 195V AC, är gränsvärdet för avkänning av ett nätfel eller en intensiv spänningsfluktuation. MLT-MC kan adresseras separat och ansluts till Nano-systemet i serier (genomföringskoppling) via skärmade fyrledarkablar; upp till 15 av dessa MLT-MC-enheter kan anslutas via denna linje eftersom en av de tillgängliga adresserna redan tilldelats den interna MMO:n. En J-Y(St)-Y-kabel eller liknande i enlighet med DIN VDE 0815 och 0816 måste användas som datalinje.

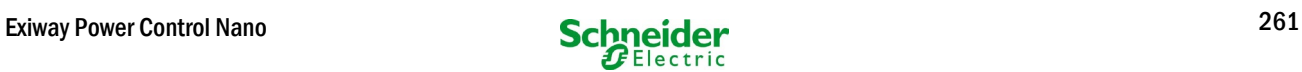

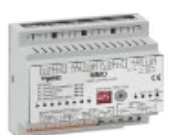

# 15.5 MLT (tillval)

Översiktliga egenskaper:

- trefasig elnätsövervakning<br>• 2 notentialfria omkonnling
- 2 potentialfria omkopplingskontakter med en märkning på 2A vid 230V/AC<br>• mått (L x W x H): 96 x 36 x 54
- mått (L x W x H): 96 x 36 x 54

MLT-enheten övervakar spänningar i subdistributioner för den allmänna belysningen. Tre faser kan övervakas. Om färre faser övervakas ska oanvända övervakningskontakter bryggas med anslutna kontakter. Den övre omkopplingsgränsen är inställd till 195 V, d.v.s. 15 % lägre än nätspänning på 230V. Statusen kan kontrolleras via två omkopplingskontakter på modulen. I vanliga fall är en av dessa kontakter integrerad i en övervakningskrets i ett nödbelysningssystem. NC-kontakten [18-15] eller [28- 25] måste anslutas. Om kontakterna används i andra syften ska man vara ytterst noga att observera märkeffekten för 2A-30V/DC, 0.3A-110V/DC eller maximal 0.5A-230 V/AC/50Hz. Denna modul har ett plasthölje som utformats för montering på skena (TS35).

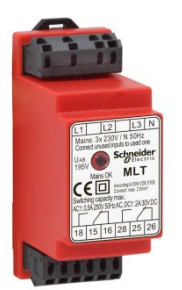

Bild 74: MLT

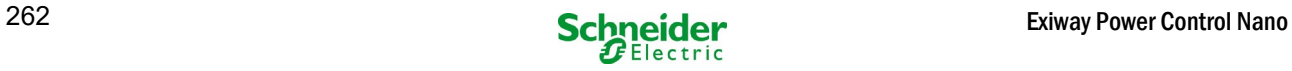

# 16 Kopplingsexempel

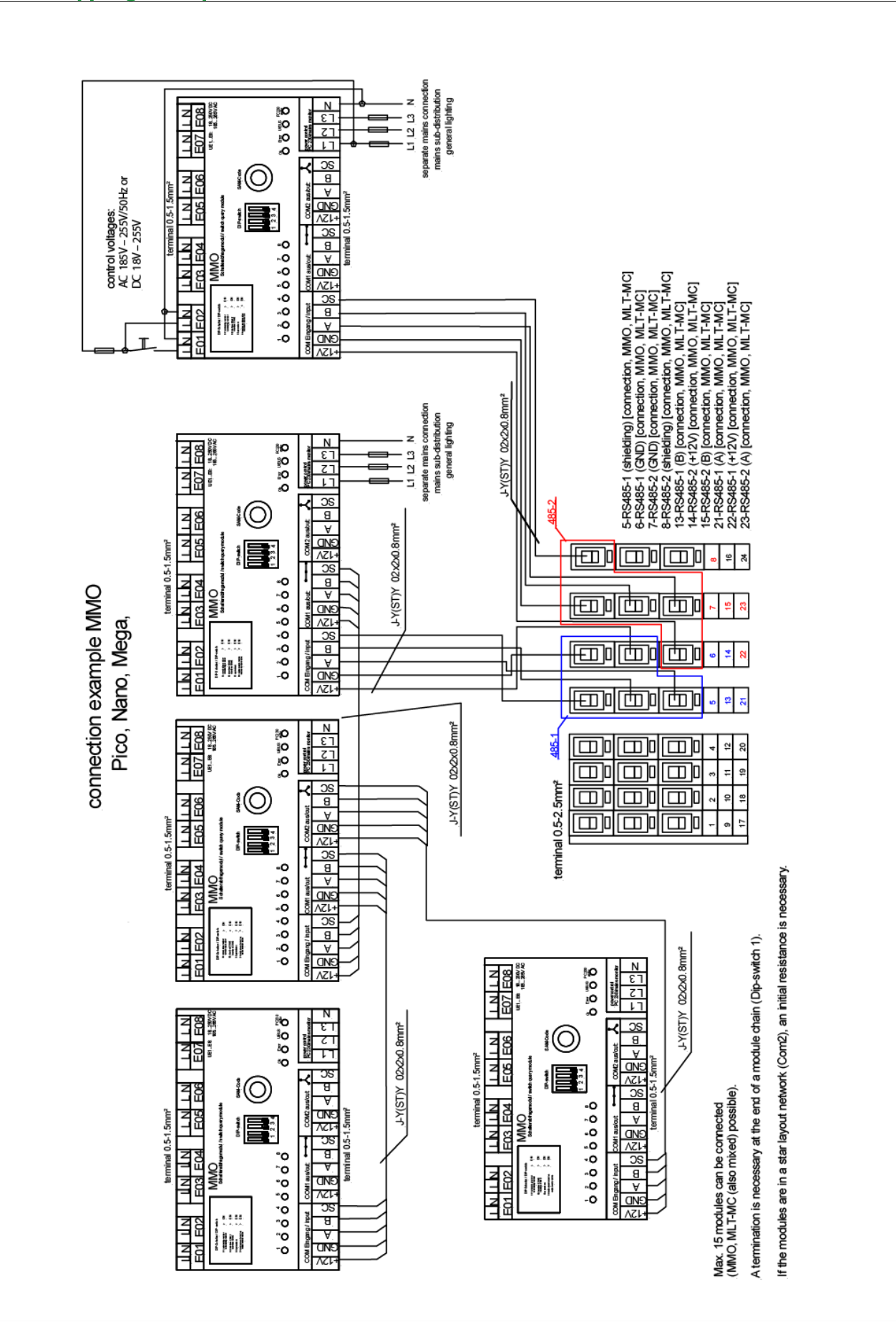

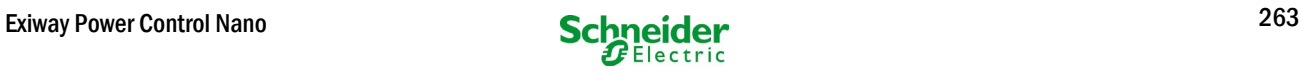

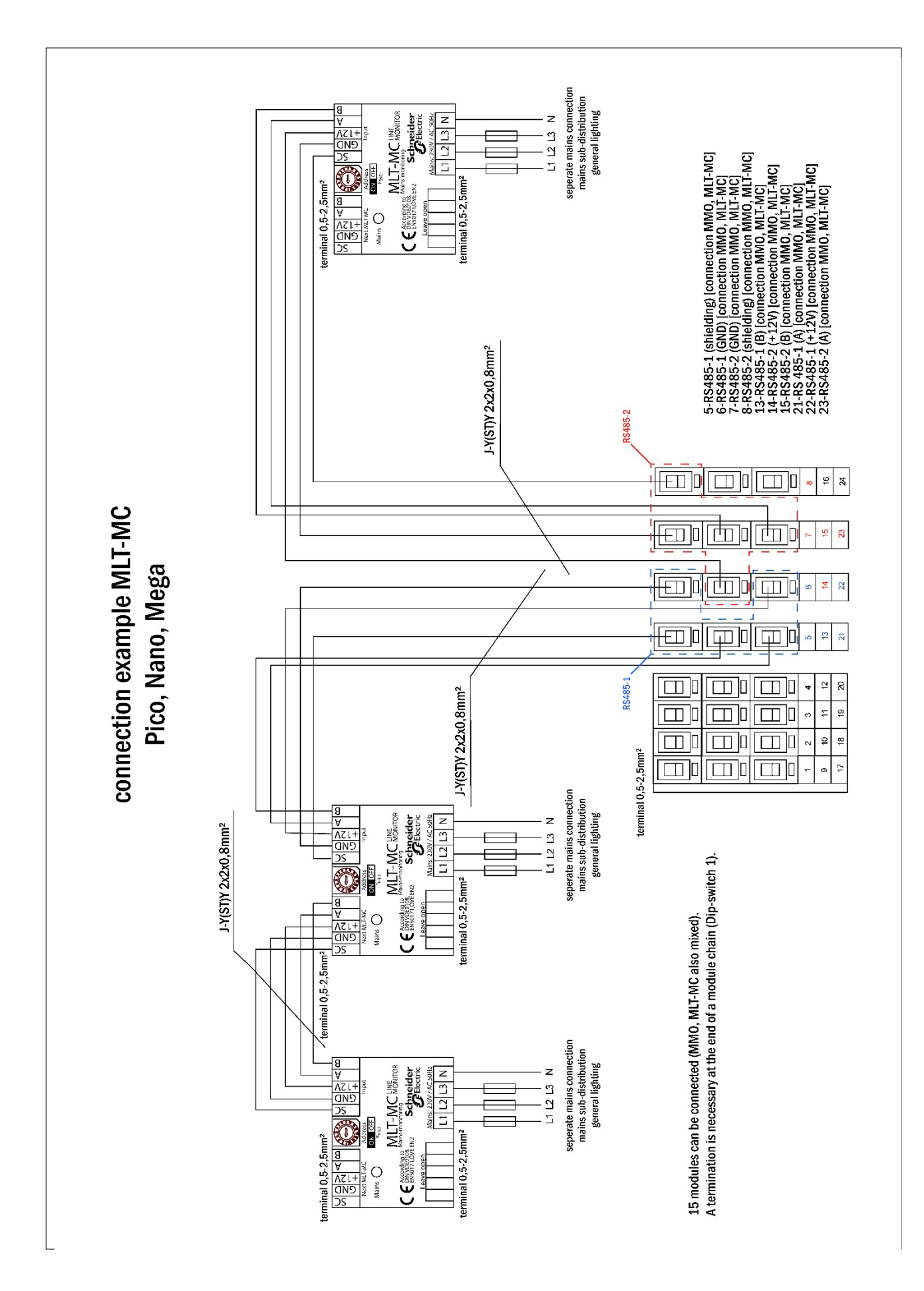

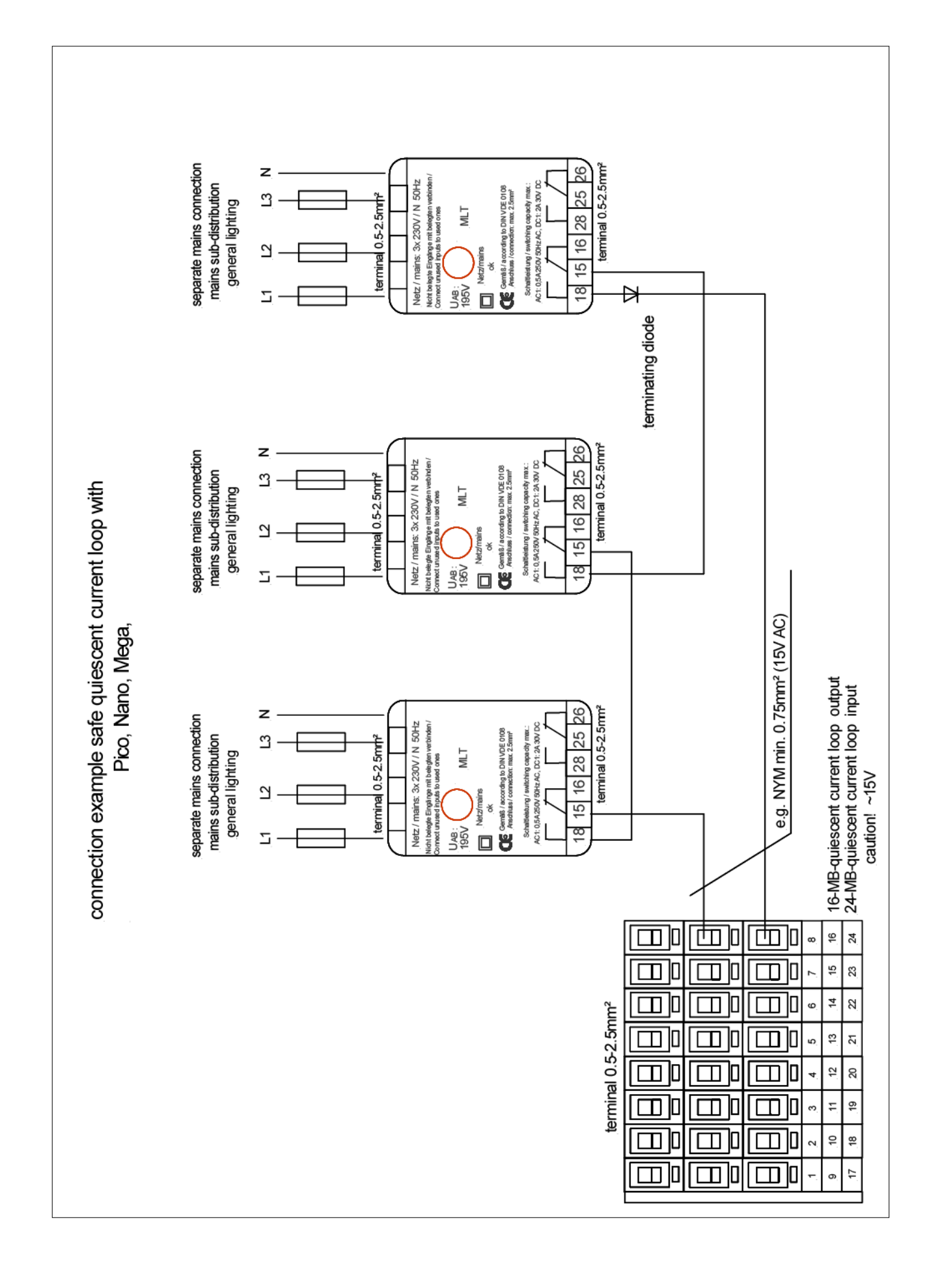

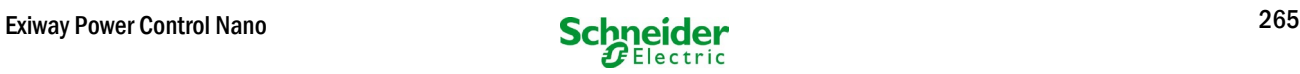

# 17 Bilaga: systemspecifikation, driftsättning, kommentarer

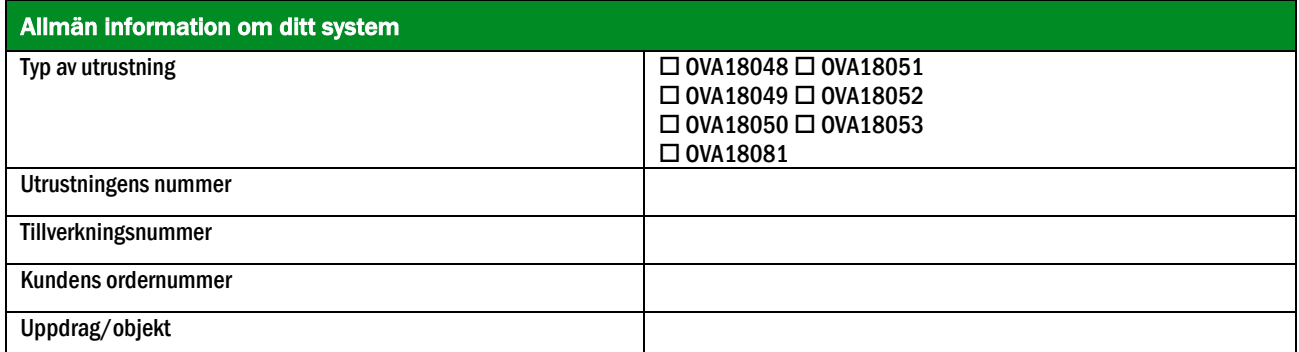

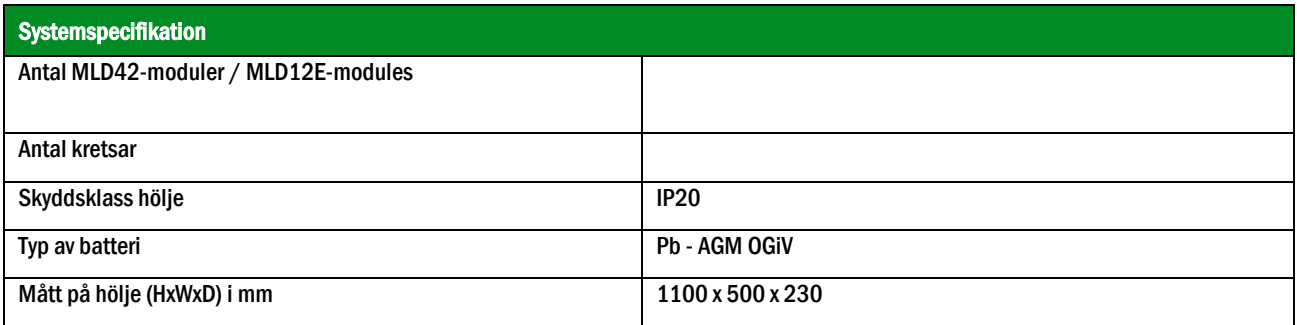

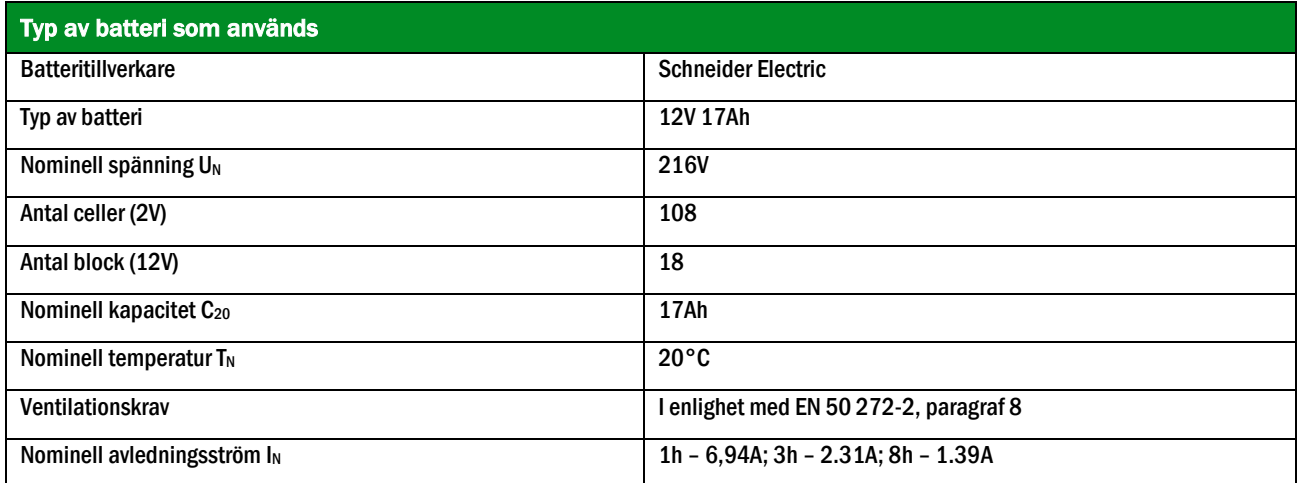

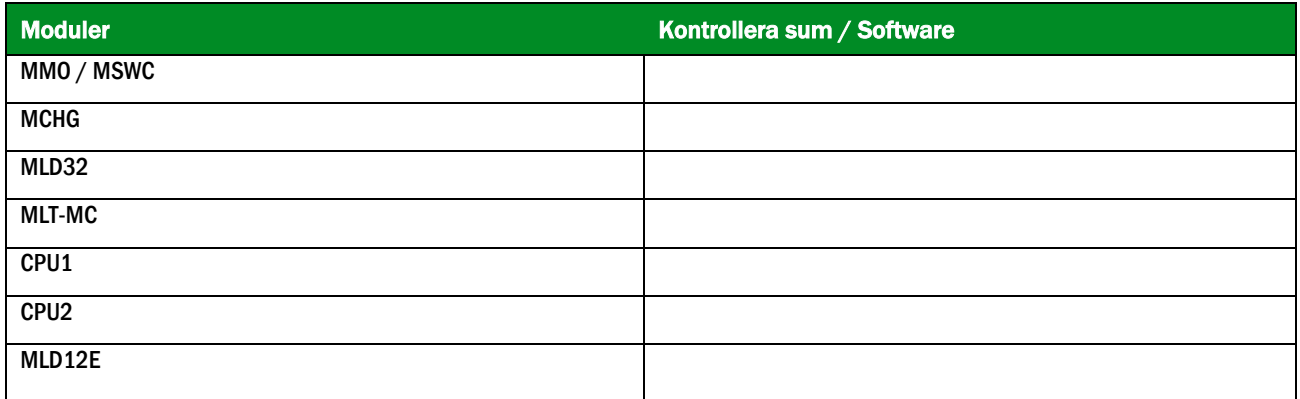

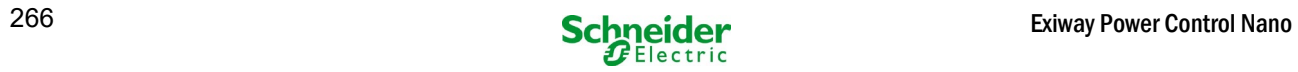

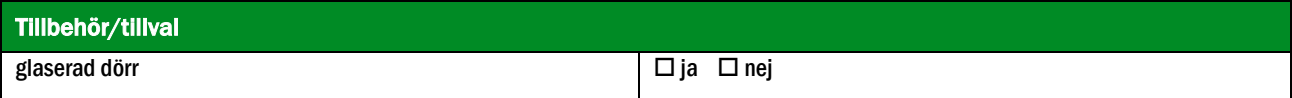

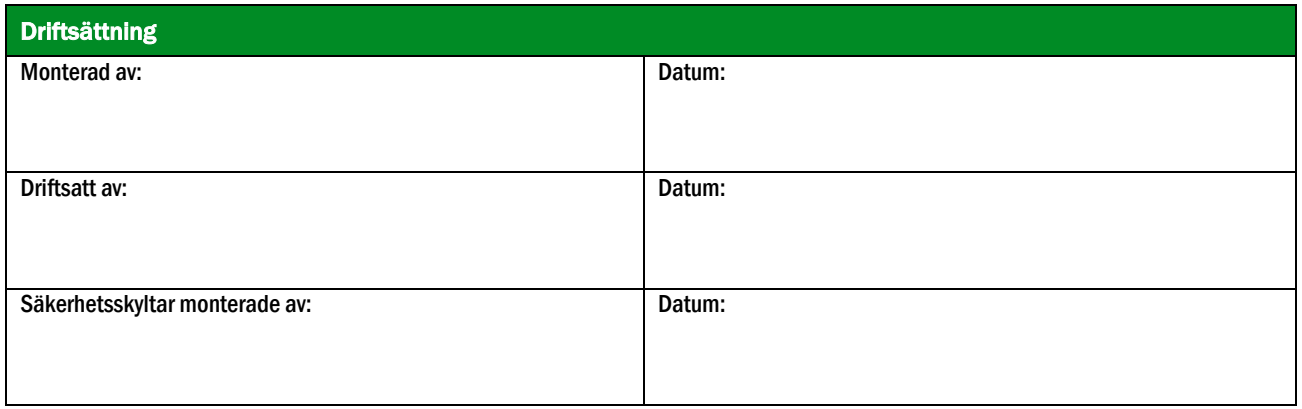

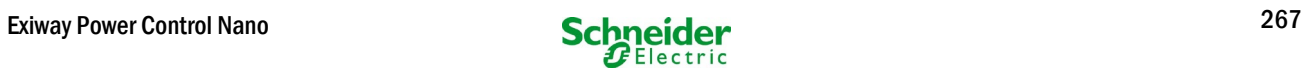

# 18 Dokumentation för webbgränssnitt

### **Systemkrav**

I princip alla webbläsare som har stöd för Java script och CSS.

 $\triangle$  The Den FTP-server som används har officiellt endast stöd för Windows FTP-klienter (kommandorad, Internet Explorer eller Windows Explorer) liksom för Linux FTP-klient (kommandorad). Webbläsarimplementationer fungerar eventuellt inte (som t.ex. Mozilla Firefox FTPklient).

# 18.1 Allmän information

Vid omstart av styrdatorn måste alla sidor för systemkonfiguration stängas. Efter omstarten är den buffrade informationen inte längre uppdaterad och att spara har oönskade bieffekter.

# 18.2 Felsökning

Man bör inte öppna flera sidor i ett system samtidigt. En parallell konfiguration av 2 kretsar är inte möjlig.

For att kunna ansluta till Multi via FTP kan det vara nödvändigt att ange klientens IP-adress som en gateway i nätvärkskonfigurationen för Multi [configuration->administration->network].

Ju högre antalet skrivåtkomster till filsystemet desto längre blir reaktionstiden för Multi. En anslutning via Telnet med Multi är möjlig (användare: User, lösenord: not) och kommandot defrag initierar en skräpinsamling som accelererar filsystemet. LCD-gränssnittet innehåller menyn för filsystemet

# 18.3 Administrationsdel

#### Inloggning

En övergång från användardelen till administrationsdelen (via länken i administrationsfältet) kräver inloggning via webbläsaren. Åtkomstdatan är:

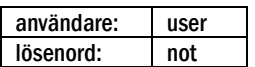

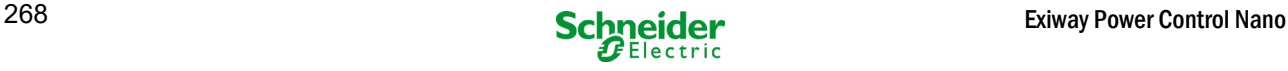

# *18.3.1 System*

På denna sida konfigurerar man grundläggande systemparametrar.

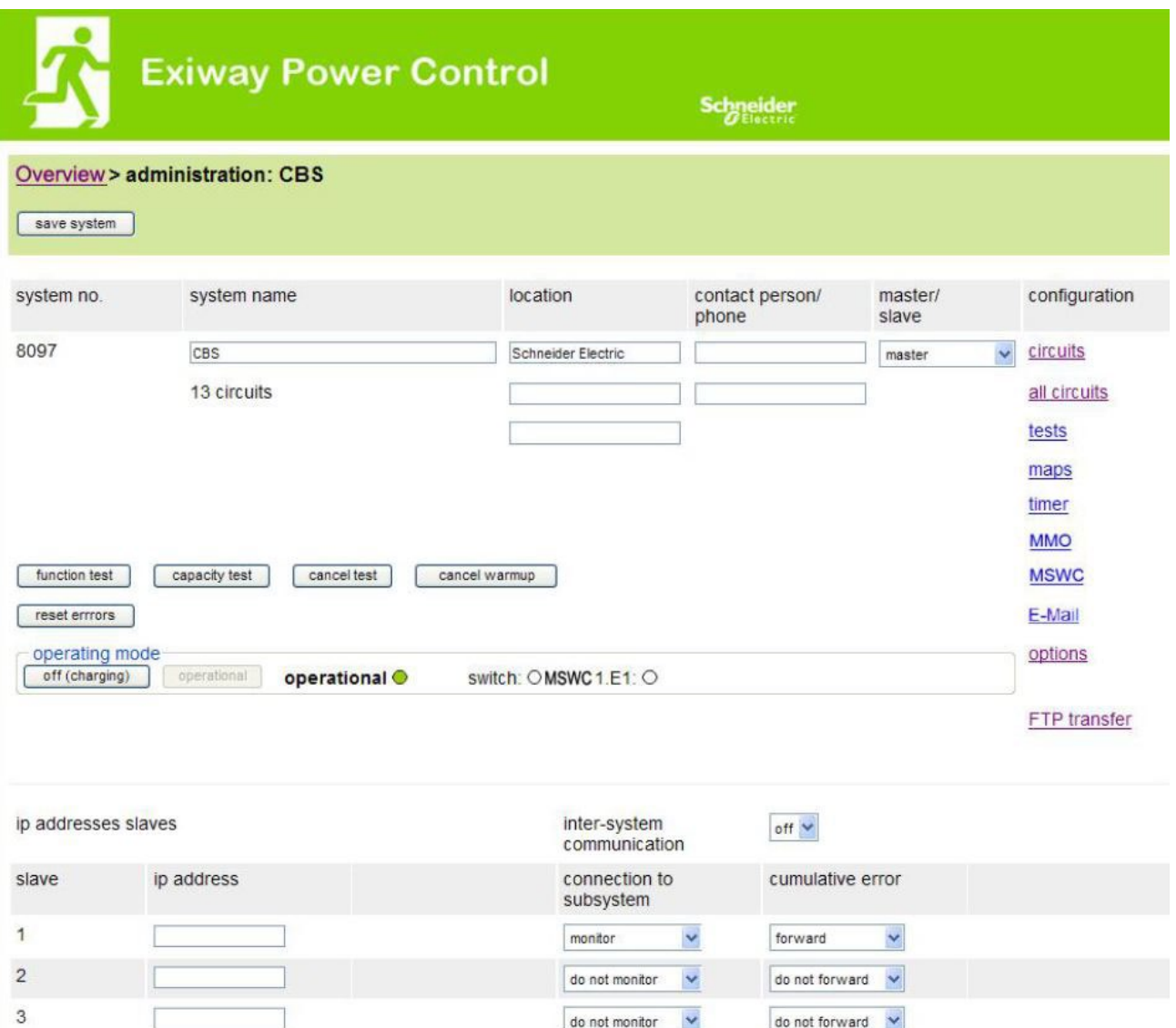

#### inmatningsfält:

- systemnamn
- plats (3 rader)
- kontaktperson
- telefon
- systemtyp [huvudsystem, sub-station med batteri eller sub-station utan batteri]
- antal kretsar (visas endast som värderesultat efter detektering av moduler)
- IP-adresser till upp till 32 sub-stationer Varning! Ange endast IP-adresser för sub-stationer som ska i huvudöversikten. Den faktiska IP-adressen ska konfigureras via LCD-displayen för varje substation.

#### Följande gäller alla inmatningsfält (på alla sidor):

- Alla inmatningar överförs till systemet för varje separat ruta så fort man lämnar rutan genom att trycka på tangenten "tab" eller klickar i en annan ruta.
- Alla ändringar verkställs i systemkonfigurationen när man klickar på knappen "save".
- Att ladda om sidan innan man klickar på knappen "save system" innebär att alla ändringar går förlorade.
- Var försiktig om du använder särskilda tecken och diakristiska tecken: webbgränssnittet kan hantera dem men LCD-displayen kan inte visa dem.

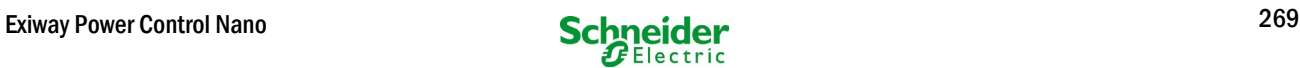

Följande åtgärder kan raderas:

#### funktionstest

Ett funktionstest initieras. Processen markeras med punkter. När testet avslutats visas en länk till en sida med testresultaten.

#### kapacitetstest

används inte än.

# avstängning

används inte än.

#### spara system

Ändringarna verkställs i systemkonfigurationen.

Det finns länkar till dessa ytterligare administrationssidor:

- elektriska kretsar.
- tester.
- planritningar.
- timer.
- MMO.
- MSWC.

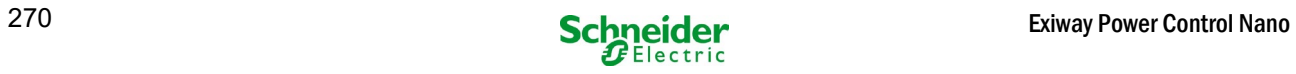

#### *18.3.2 elektriska kretsar*

På denna sida konfigurerar man driftparametrar för en vald krets åt gången liksom tillhörande armaturer.

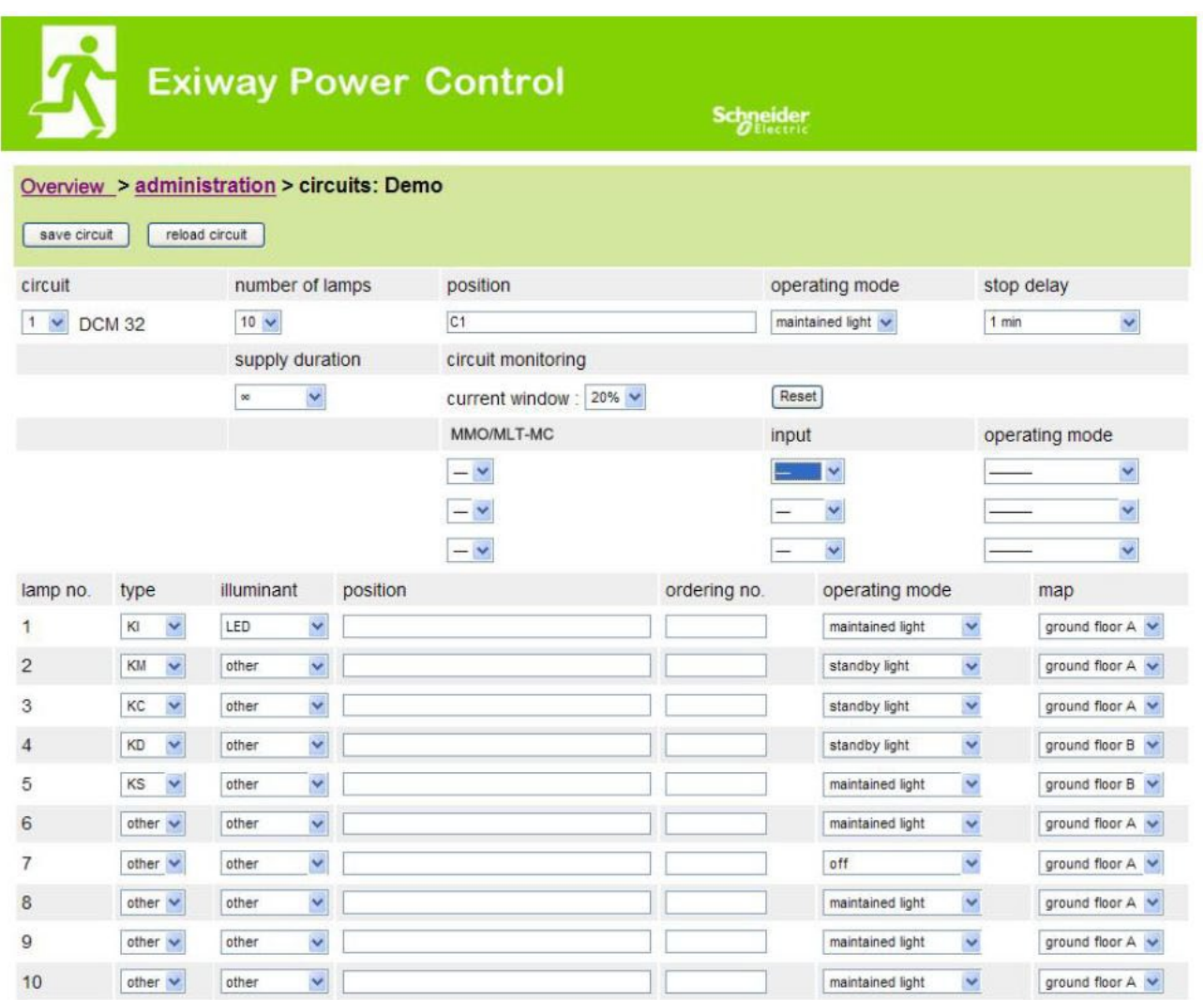

#### I samband med detta ska följande observeras:

- Om man väljer en ny krets för konfiguration ska man spara den gamla eftersom man annars förlorar utförda ändringar.
- Om man väljer en icke-konfigurerad krets "ärver" den först parametrarna för den senast konfigurerade kretsen. Denna mekanism kan användas för att snabbare konfigurera liknande kretsar.
- Om man ändrar antalet armaturer för en krets måste man spara och ladda om kretsen innan man kan konfigurera de armaturer som ändrats.

#### inmatningsfält (krets):

- I detta inmatningsfält väljer man den krets som ska konfigureras. Om listan är tom finns det inga detekterade kretsar för närvarande.
- antal armaturer.
- position.
- driftläge [belysning med kontinuerlig drift, belysning med drift vid strömbortfall eller inaktiverad].
- uppföljningstid [manuell återställning, 1 min, 2 min, ... , 15 min].

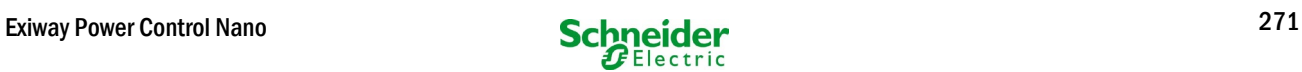

#### inmatningsfält (kretsövervakning):

- strömtolerans [off,  $5\,$ %,  $10\,$ %,  $20\,$ %,  $50\,$ %].
- återställ referensvärde [knapp] 3x
- MMO  $[-, 1, ..., 16]$ .
- $input[-, 1, ..., 8]$
- switch-läge [-, belysning med omkopplad kontinuerlig drift, belysning med modifierad drift vid strömbortfall].

#### inmatningsfält (armaturer):

- typ.
- lampor.
- position.<br>• katalogni
- katalognummer.
- driftläge [belysning med kontinuerlig drift, belysning med drift vid strömbortfall, inaktiverad].
- planritning [val av planritning, var armaturer förekommer; se visning!].

- spara krets.
- ladda om krets.

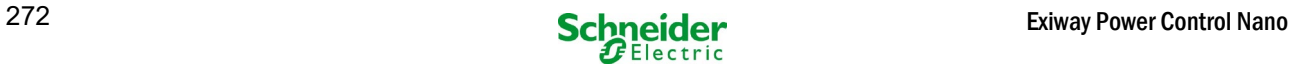

# *18.3.3 tester*

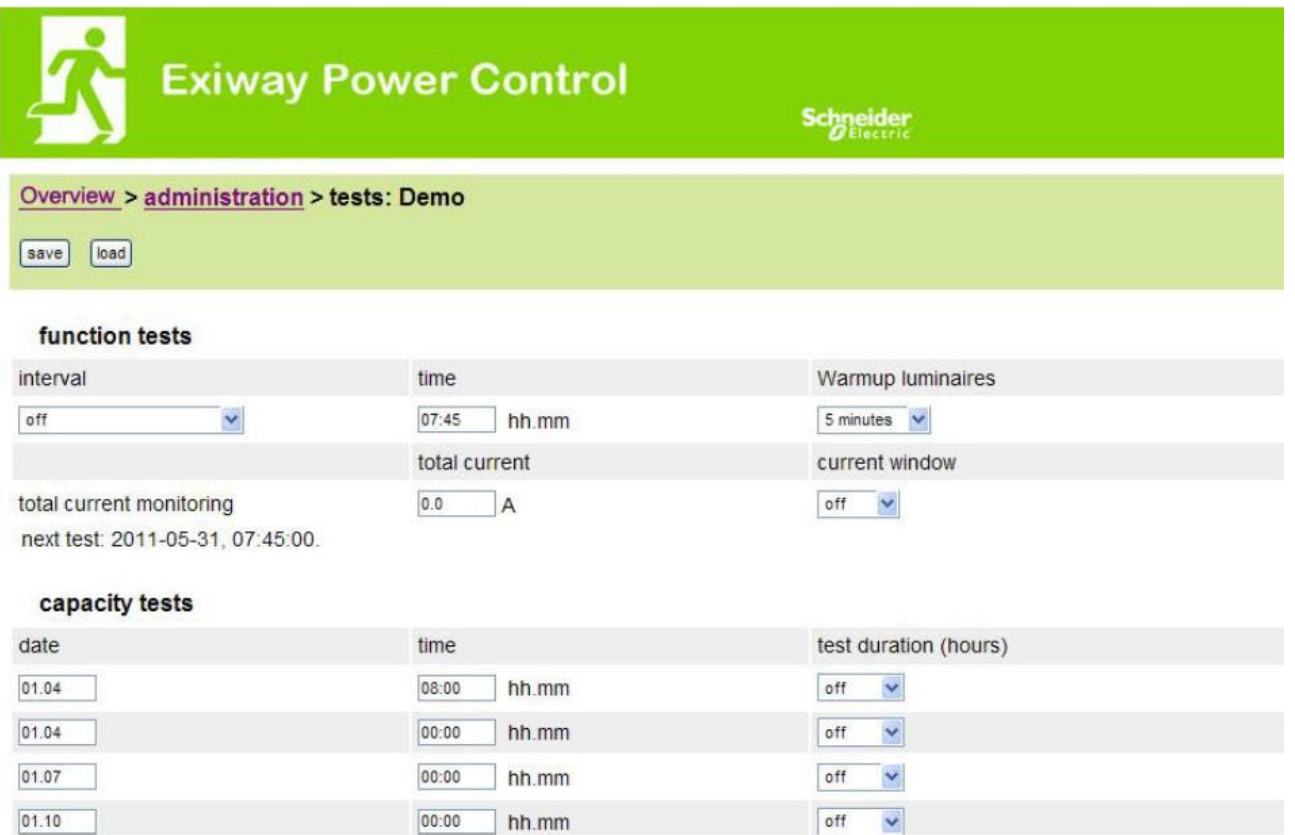

Konfiguration av testintervall för automatiskt funktionstest. Vidare kan man ange starttider för upp till 4 kapacitetstester inklusive testtiden.

#### inmatningsfält (funktionstest):

- intervall [varje dag, varannan dag, varje vecka, varannan vecka, var 3:e vecka, var 4:e vecka, varje med veckodag].
- $\bullet$  tid.

### 4x inmatningsfält (kapacitetstest):

- datum.
- $\bullet$  tid.
- testtid [inaktiverad, 5 min, 15 min, 30 min, 45 min, 1 h, 75 min, 90 min, 105 min, 2 h, 135 min, 150 min, 165 min, 3 h, 4 h, 5 h, 6 h, 7 h, 8h].

- spara.
- Iadda.

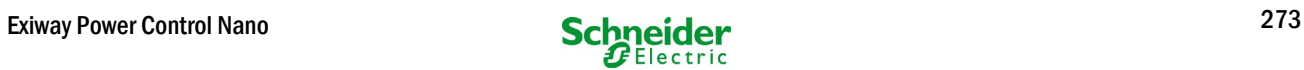

# *18.3.4 planritningar*

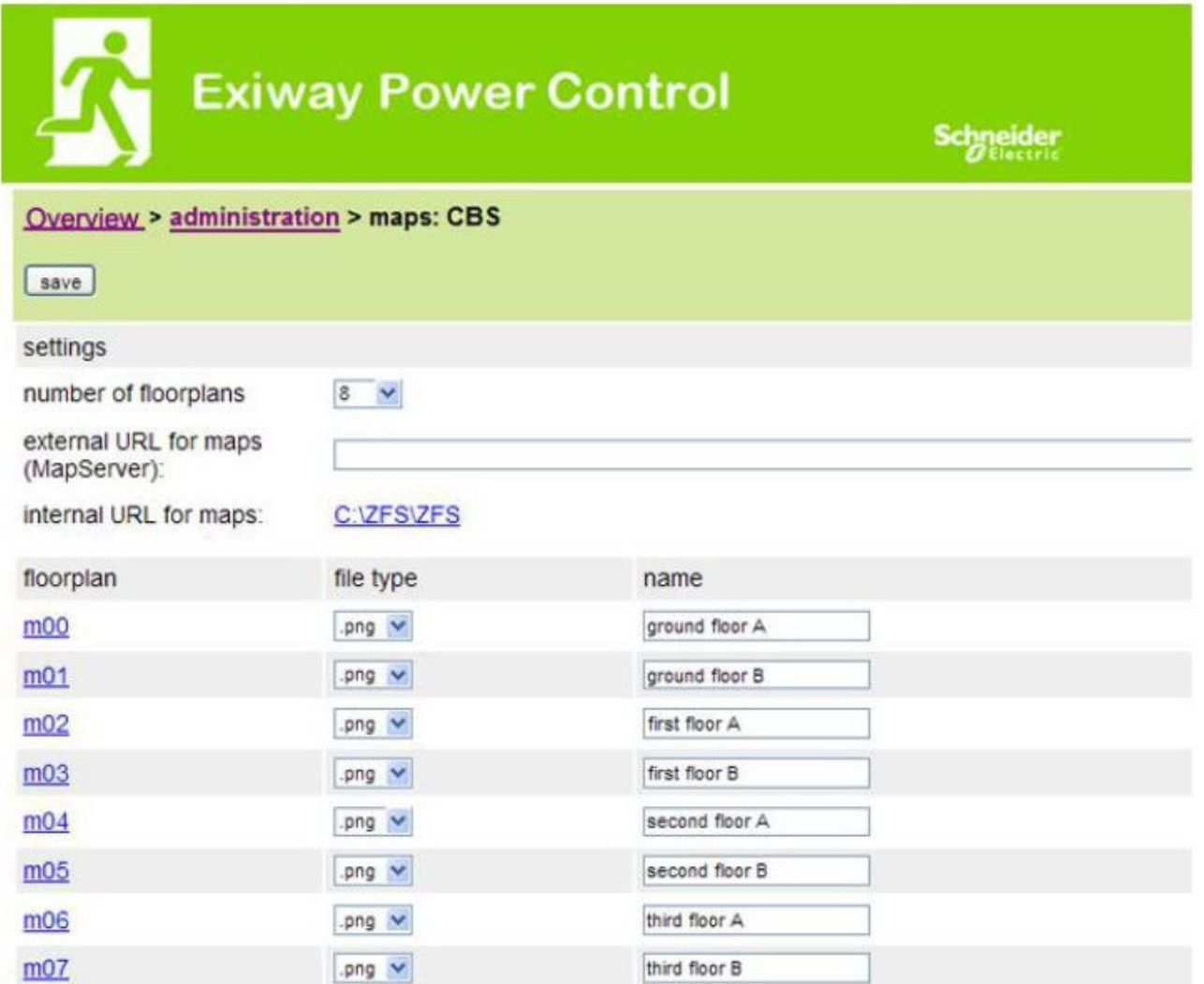

Här visas alla planritningar som överförts till filsystemet via FTP. Planritningarna måste vara i ett grafikformat som kan visas av webbläsaren (och som kräver lite utrymme). Särskilt gratisformatet pngformat har visat sig vara lämpligt. Formatet jpeg eller gif är bra alternativ. Upp till 99 planritningar (beroende på det minnesutrymme som krävs) kan lagras på detta sätt. De ska namnges enligt följande mönster m00.xxx, m01.xxx,..., m99.xxx. xxx står för filändelsen för det grafikformat som används (png, gif, jpg). Varje detekterad planritning kan namnges och detta namn visas sedan i listan "Plan" i kretskonfigurationen för varje armatur. Om det finns en planritning med namnet "h.xxx" visas det till höger, t.ex. som en exteriör vy över byggnaden.

#### inmatningsfält:

Varje planritning som detekteras i filsystemet kan förses med ett namn som sedan automatiskt sparas.

#### åtgärder:

Om man trycker på knappen "refresh floor plans" kan filsystemet sökas igenom för att hitta eventuella nya planritningar.

#### länkar:

 Länken "FTP directory" leder till FTP-servern för Multi. I Windows med Internet Explorer hittar man alternativet "open FTP site in Windows Explorer" i menyn via vilket man inte bara kan visa en FTP-katalog men även utbyta filer med FTP-servern via drag&drop. Man måste importera nya filer som kopierats in i Multi:s filsystem genom att trycka på knappen "refresh floor plans" innan de kan redigeras. För varje detekterad planritning skapas en länk till respektive visningssida.

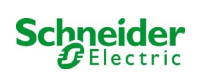

# *18.3.5 visning*

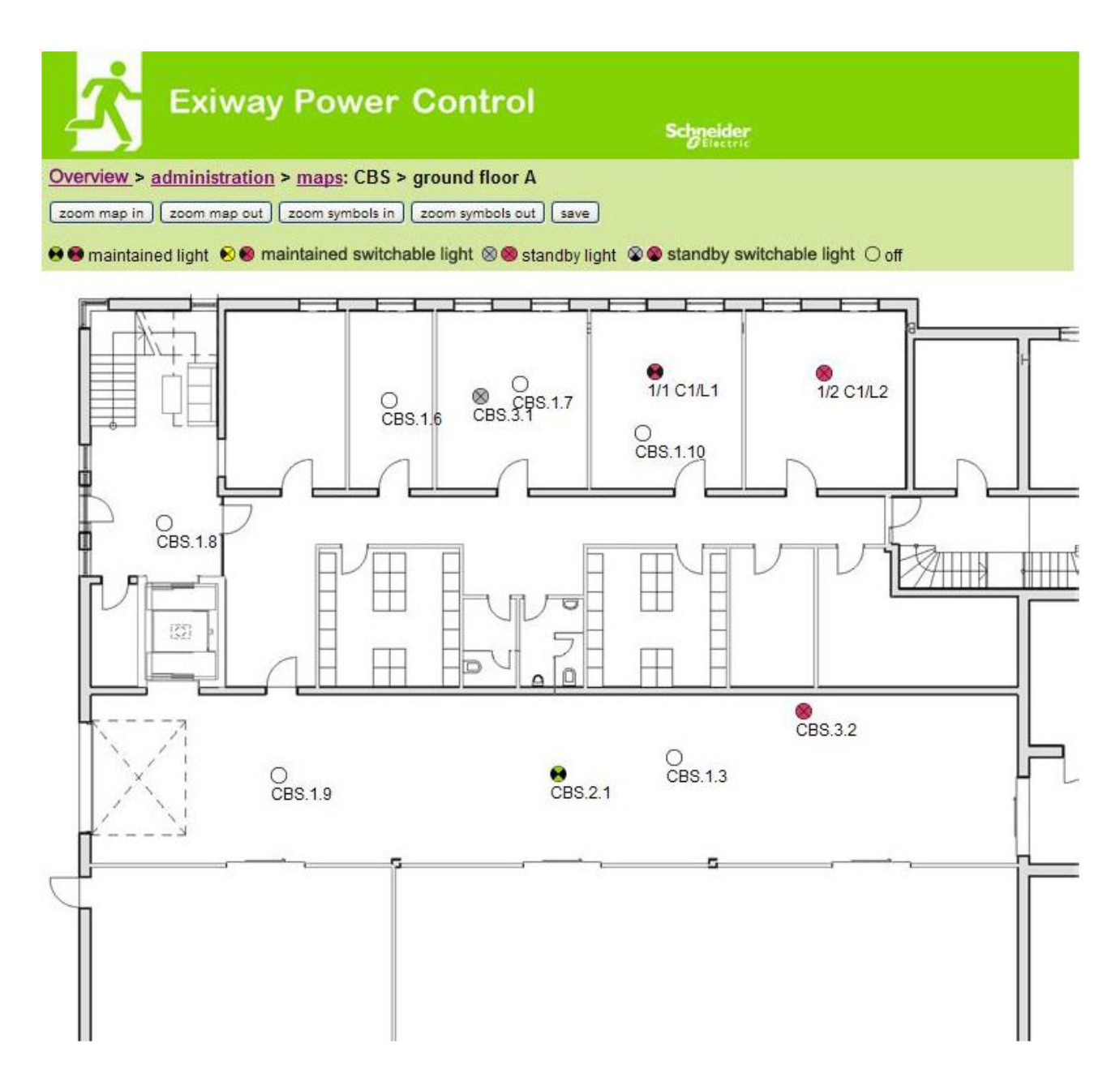

Man kan placera ut armatursymboler med musen, via drag&drop-funktionen, på respektive planritning (val i kretskonfigurationen).

- zooma in.
- zooma out.
- förstora symboler.
- förminska symboler.
- spara.

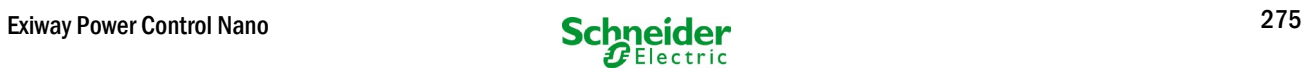

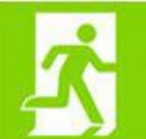

**Exiway Power Control** 

Schneider

#### Overview > administration > timer: CBS

[save] [reload]

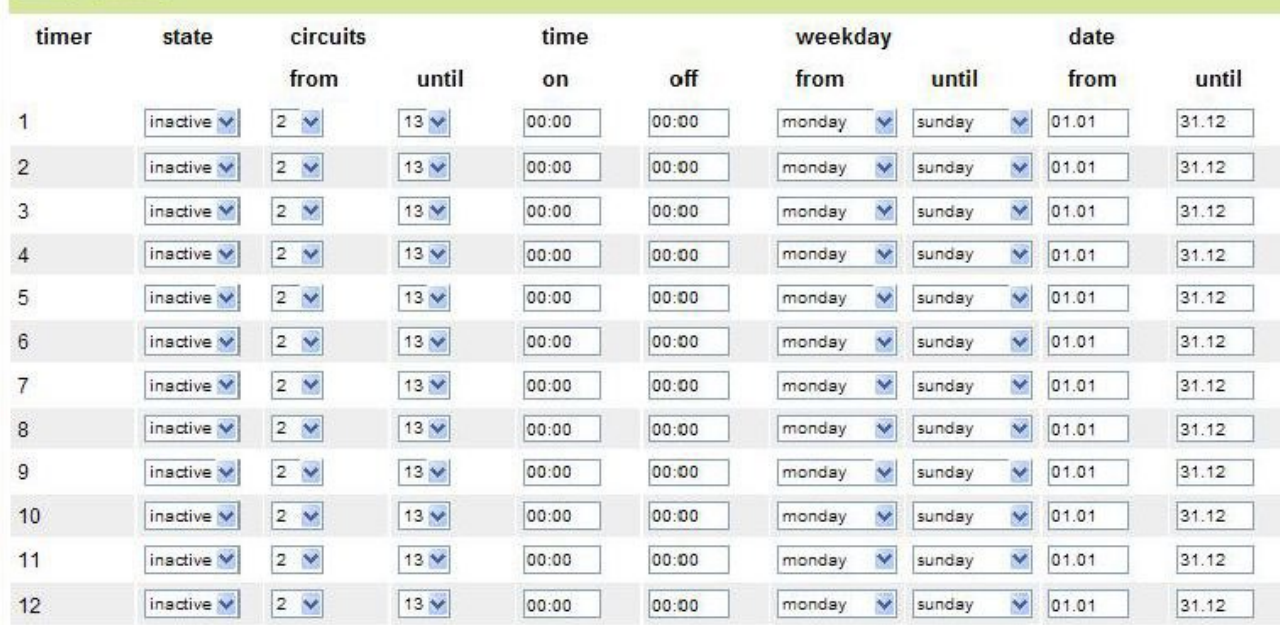

Man kan konfigurera upp till 32 timers.

#### 32x inmatningsfält [timer]:

- status [aktiverad, inaktiverad].
- kretsar från [lista krets].
- kretsar till [lista krets].
- tid från
- tid till
- veckodag från [lista veckodag]
- veckodag till [lista veckodag]
- datum från
- datum till

- spara timer.
- ladda om timer.

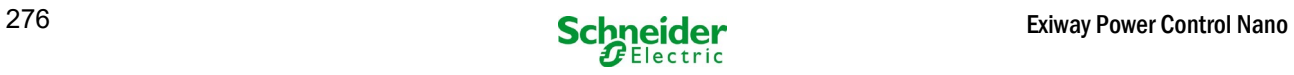

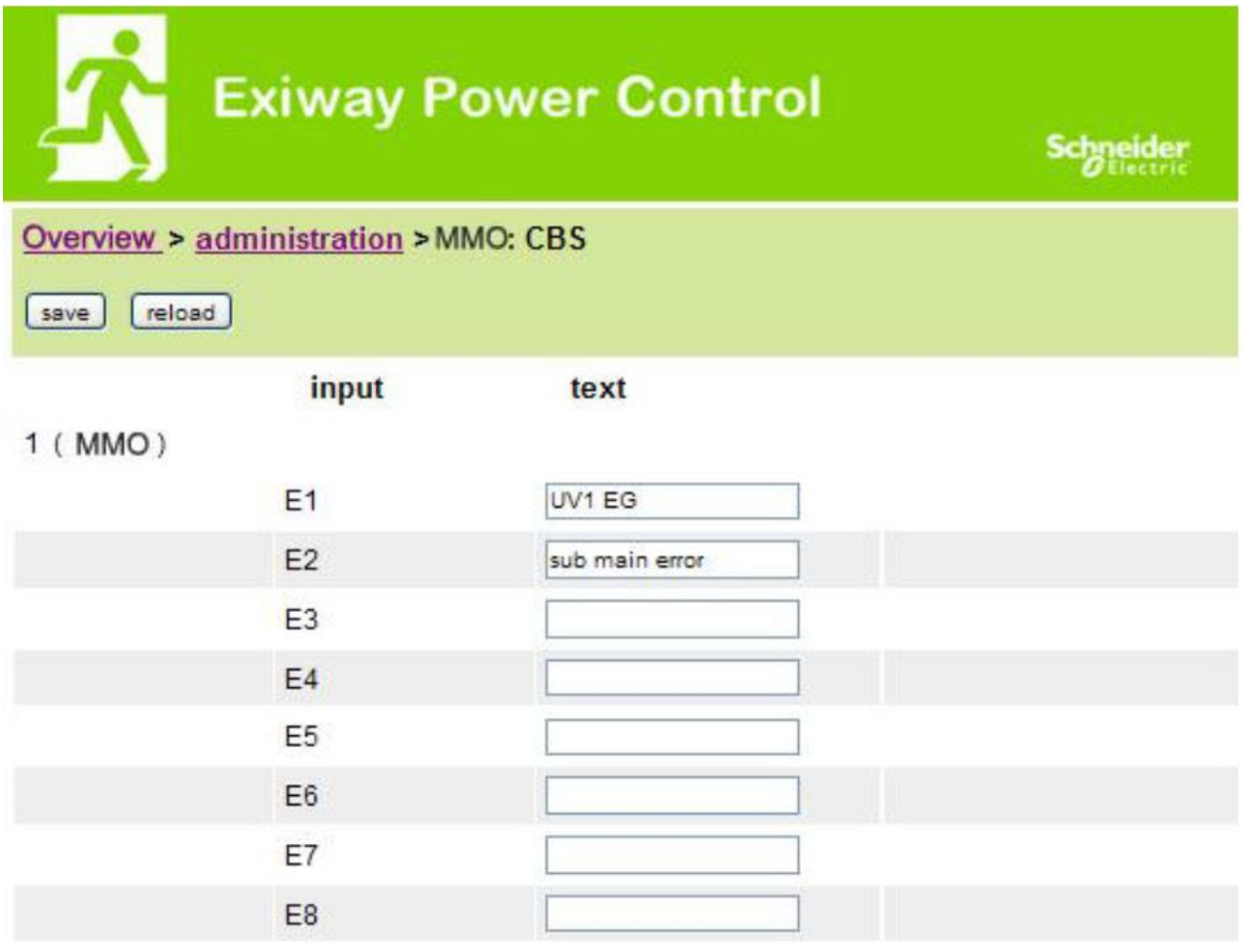

Upp till 16 switch query-moduler (MMO) kan konfigureras:

## inmatningsfält:

- MMO nr [1,...,16] val av den MMO som ska konfigureras.
- 8 namn för alla ingångar på varje modul.

- MMO spara konfiguration.
- MMO ladda om konfiguration.

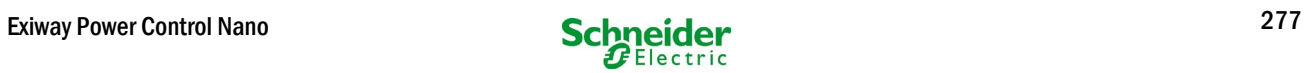

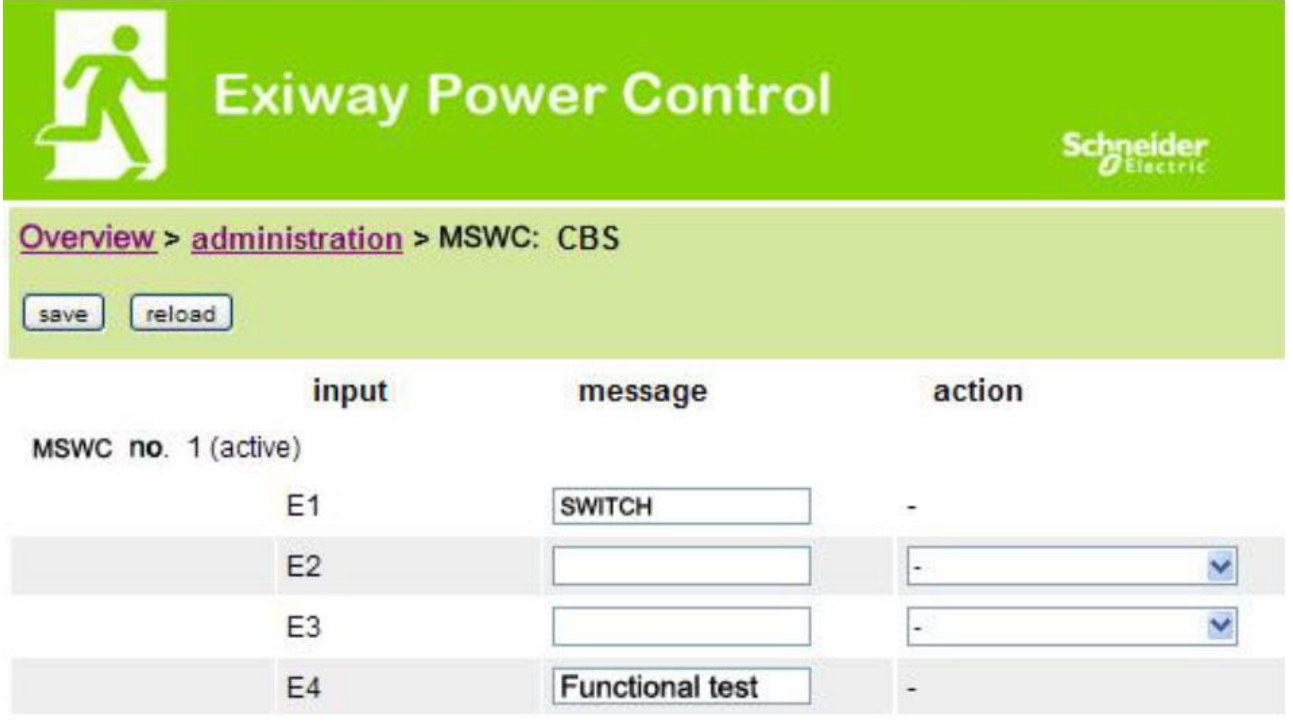

Upp till 5 MSWC-moduler kan konfigureras här.

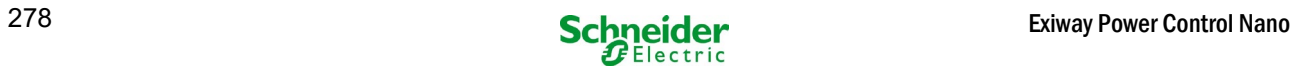

# 18.4 Användardel

# *18.4.1 hemsida/snabb översikt över systemet med sub-stationer*

[http://IP\\_ADDRESS\\_CBS](http://ip_address_cbs/)

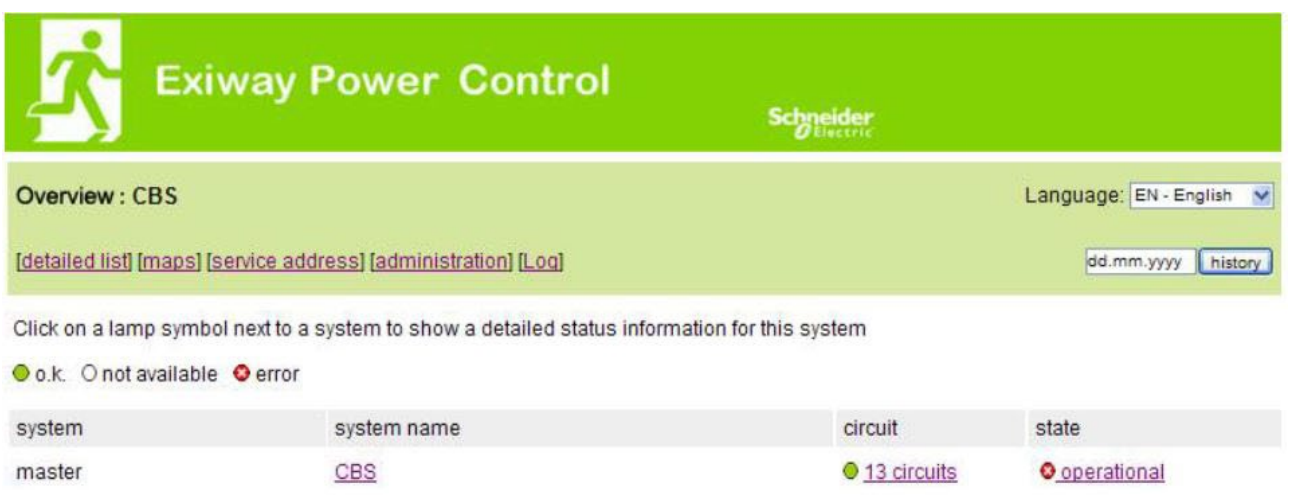

Webbgränssnittets hemsida. Denna sida ger en översikt över systemets status och alla systemets substationer i form av en lista. Därför måste man ange sub-stationernas IP-adresser på respective konfigurationssida.

Genom att klicka på en av flaggsymbolerna i navigationsfältet kan man ändra språk.

Språkvalet gäller endast webbgränssnittet och inte menyerna och alternativen på LCD-displayen, vilka kan ändras separat via denna. Länken "detailed list" ger en detaljerad översikt över systemet och sub-stationerna. Via länken "compact list" återgår systemet till snabböversikten.

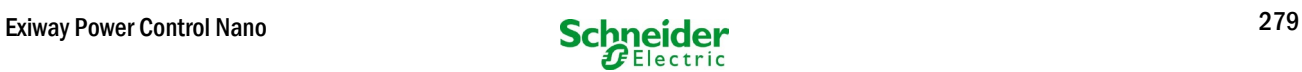

# *18.4.2 detaljerad översikt över systemet med sub-stationer*

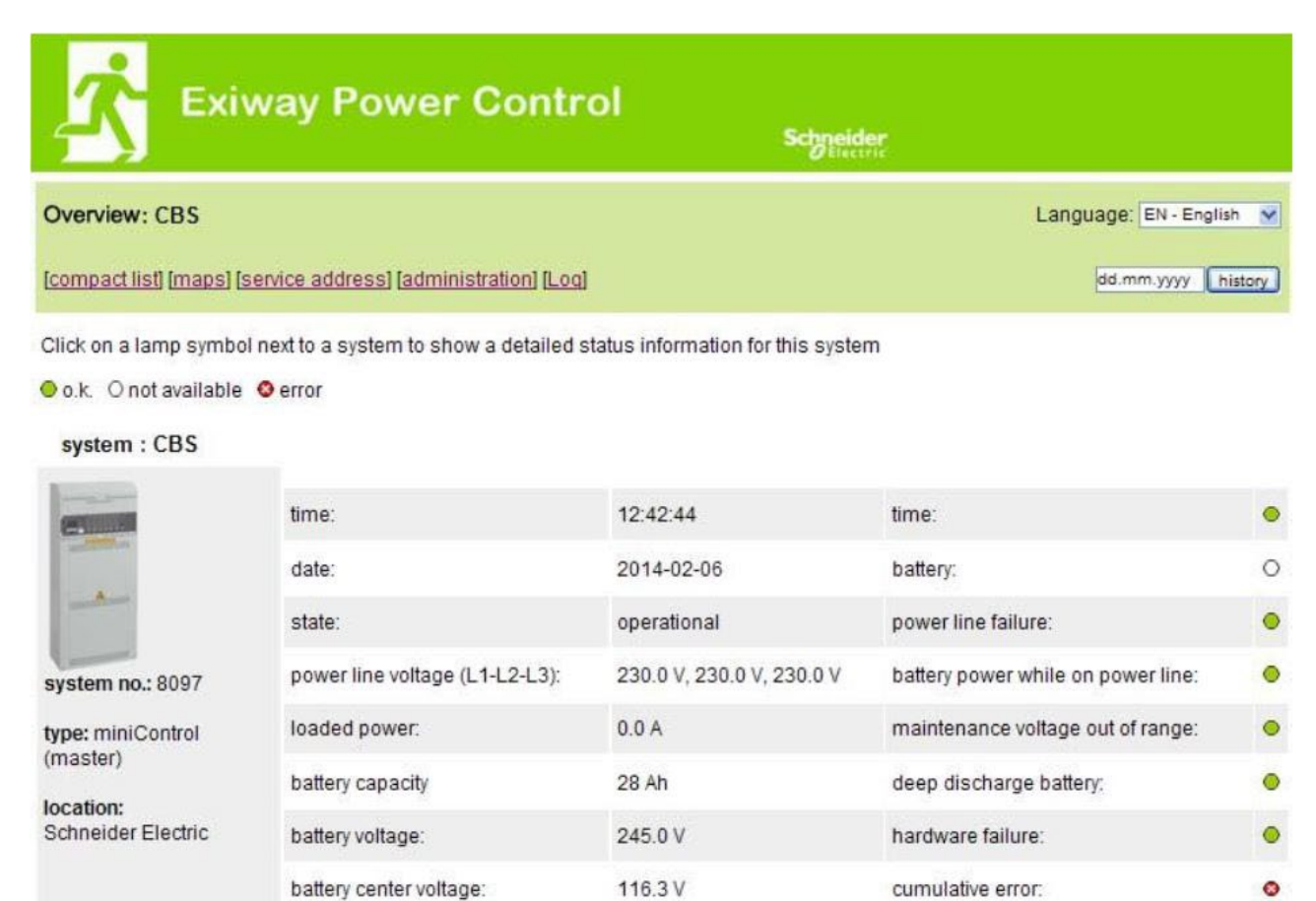

30.5° C

En detaljerad översikt över driftparametrar.

battery temperature:

system temperature:

contact person:

phone:

● 13 circuits

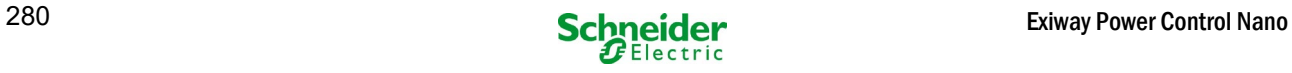

 $\bullet$ 

 $\bullet$ 

 $\bullet$ 

loading system failure:

total current: earth fault test:

# *18.4.3 visning av testresultat vid förinställt datum*

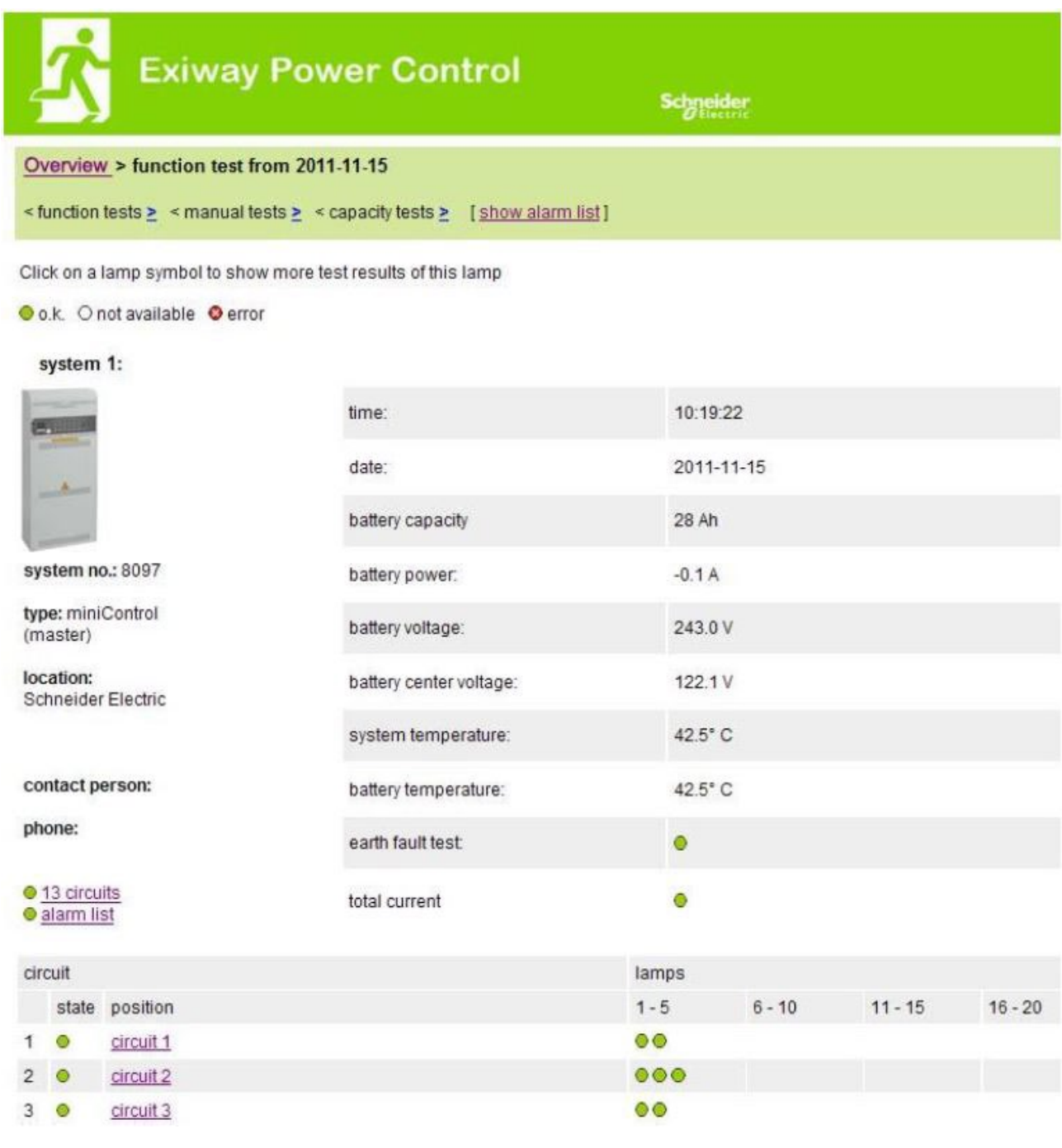

 De testresultat som visas hänvisar till aktuell systemkonfiguration. Äldre testresultat med en annan konfiguration visas inte korrekt om den sista kretsen har ändrats (=mindre).

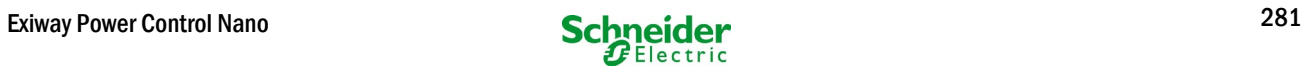

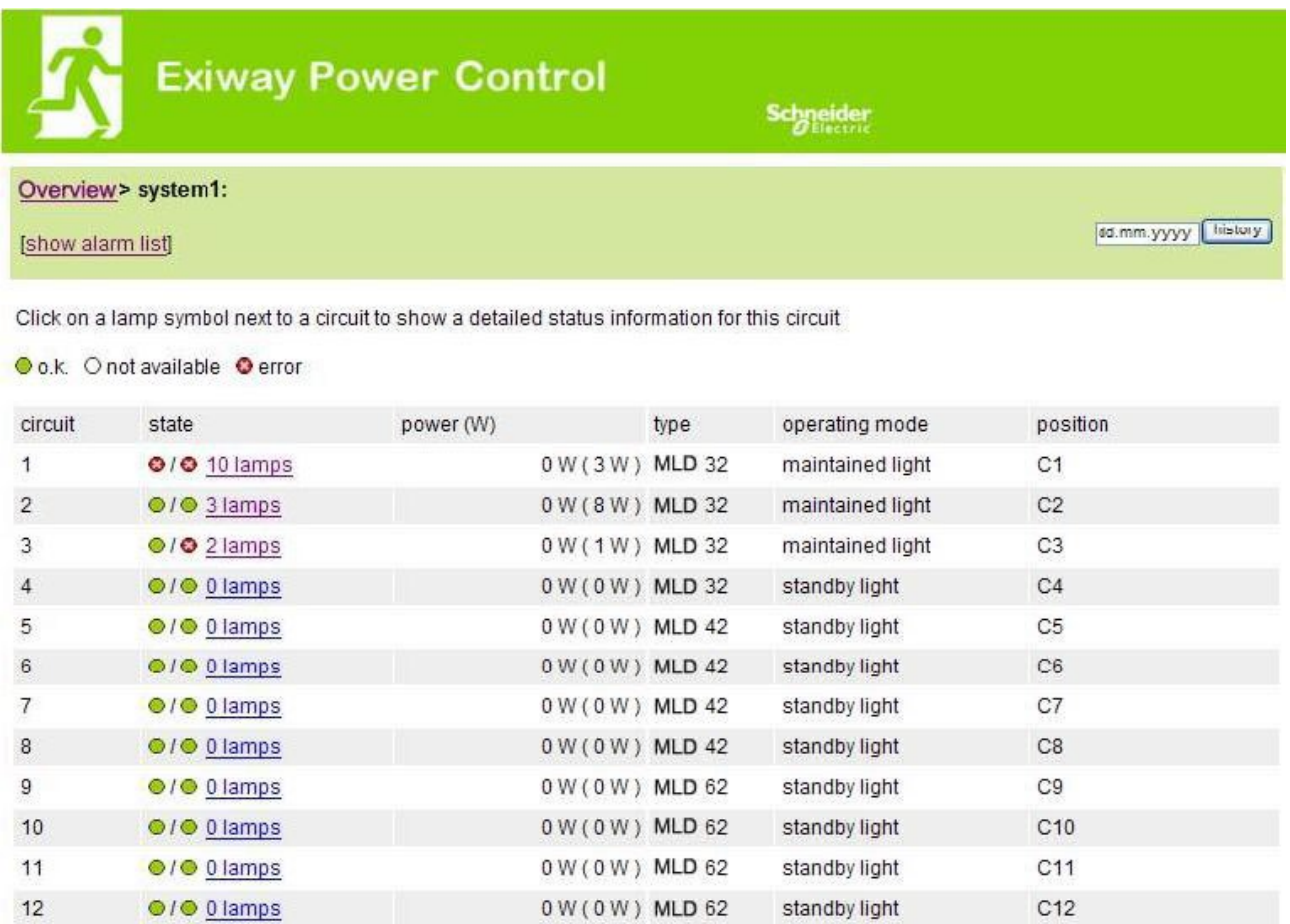

0 W (4 W) MLD 31

maintained light

 $C13$ 

 $13$ 

●/● 0 lamps

# *18.4.5 översikt över armaturer i en kretsar*

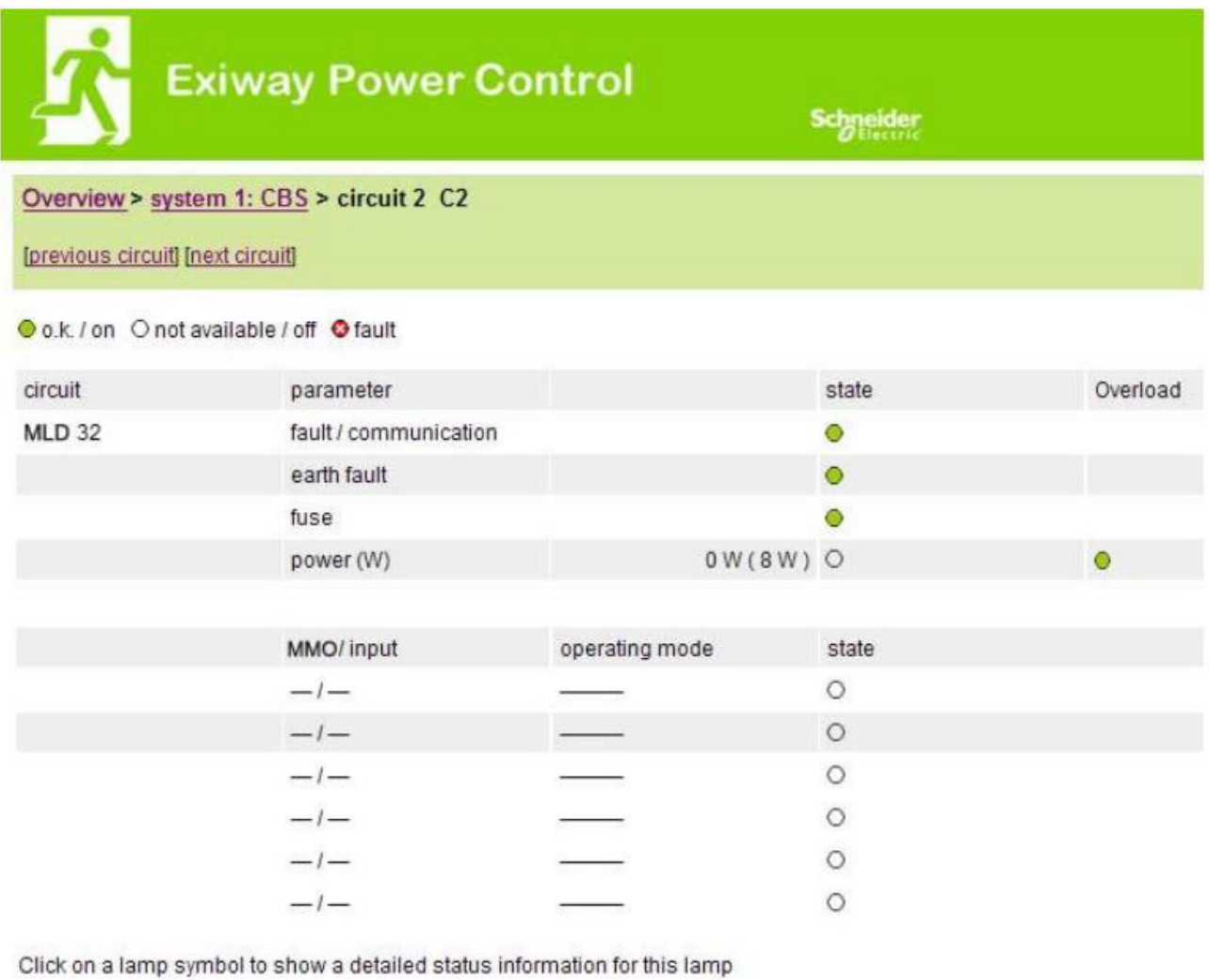

Oo.k. Onot available Oerror

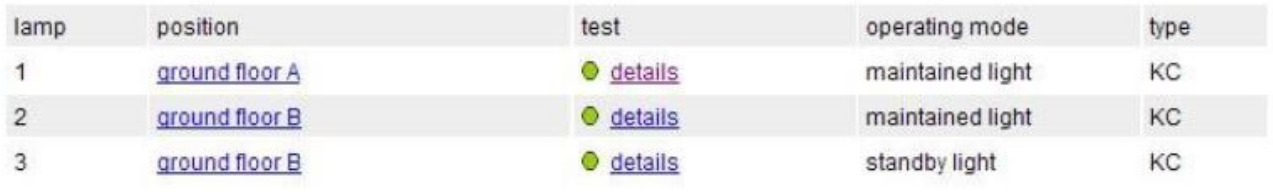

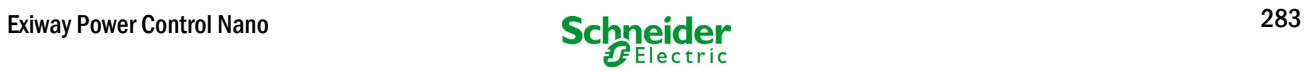

# *18.4.6 visning av en armatur*

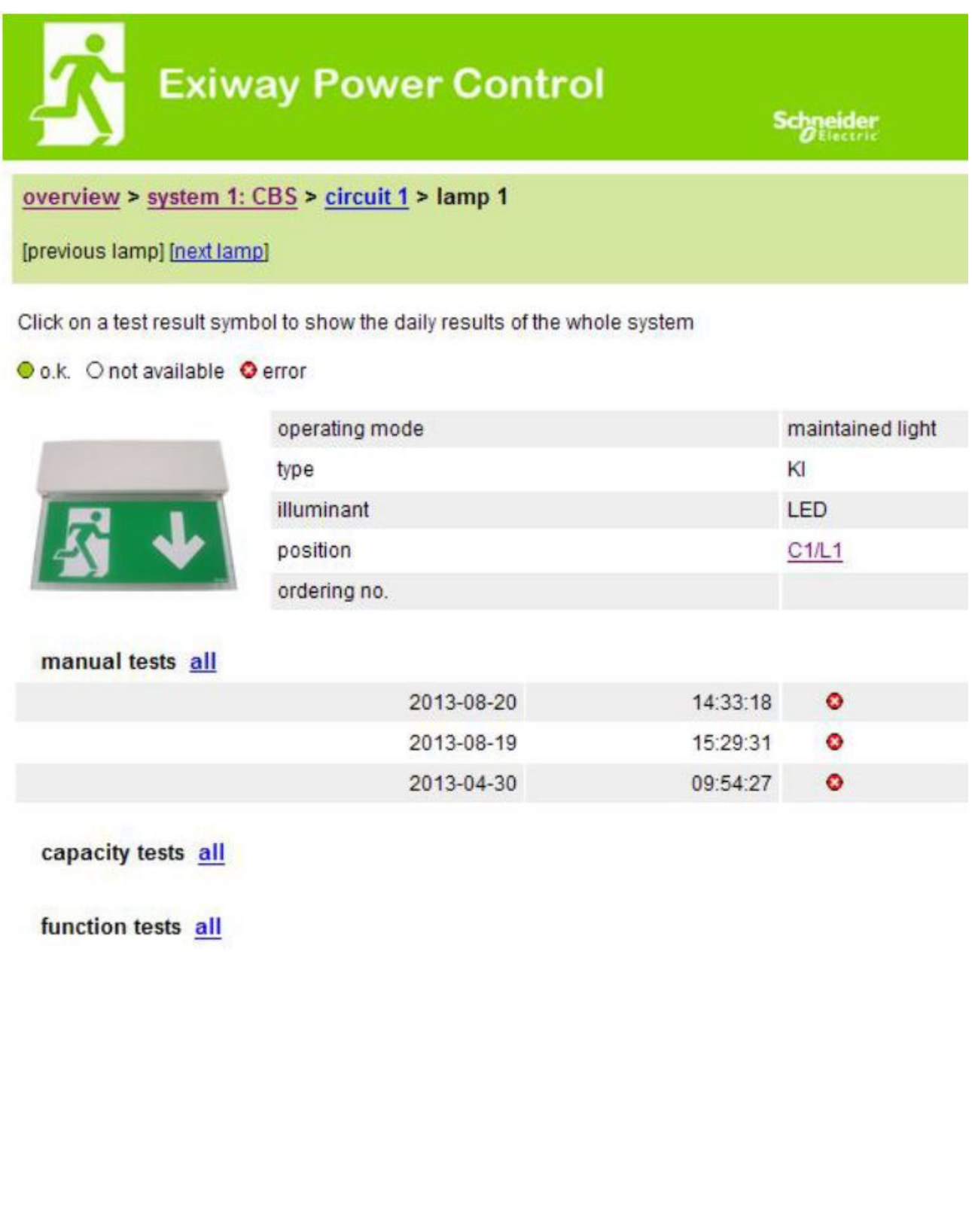

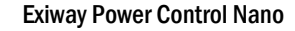

# *18.4.7 visning av alla byggnadens planritningar*

[http://IP\\_ADDRESS\\_MULTICONTROL/plan\\_index.cgi](http://ip_address_multicontrol/plan_index.cgi)

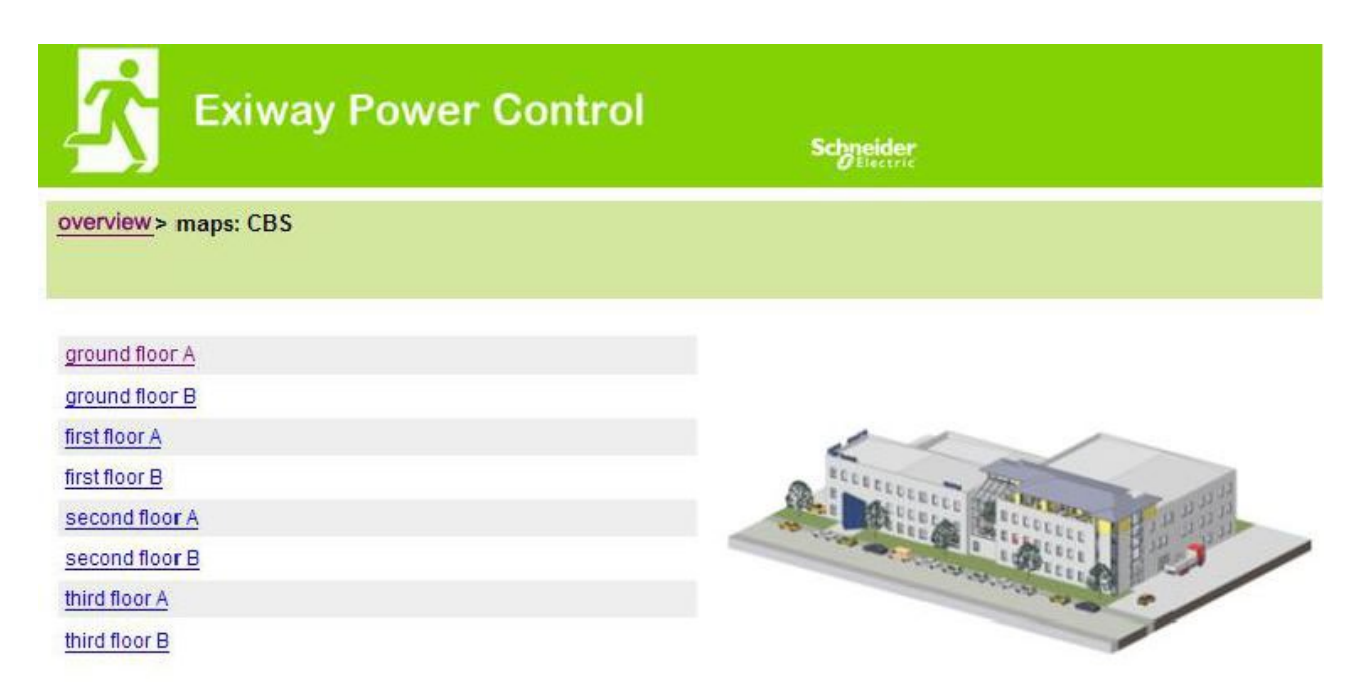

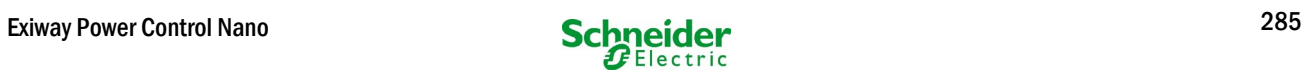

# *18.4.8 visning av en planritning med utmarkerade armaturer*

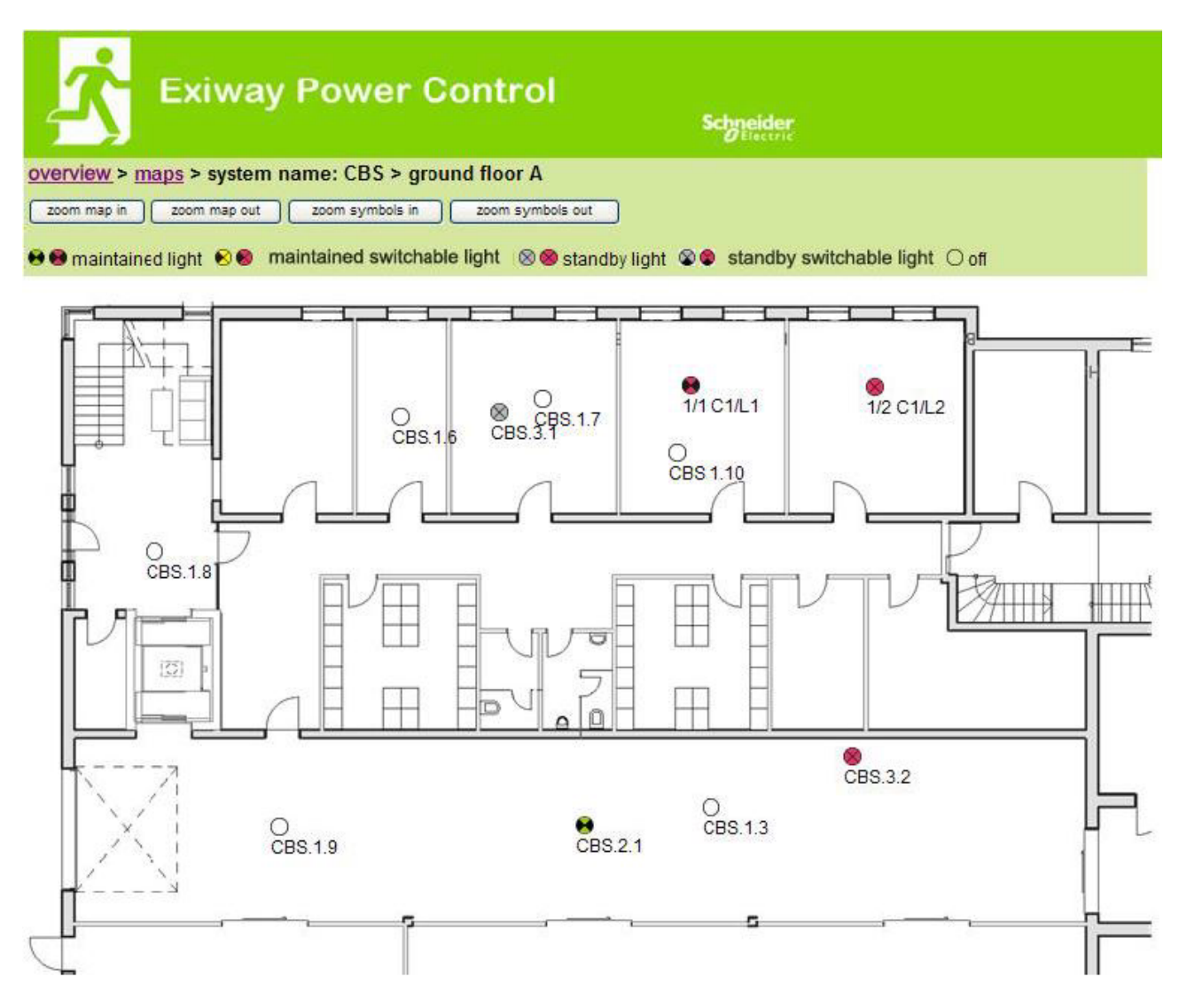

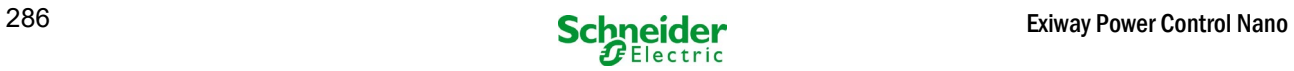

# 18.5 FTP-åtkomst

### [ftp://IP\\_ADDRESS\\_MULTICONTROL](ftp://ip_address_multicontrol/)

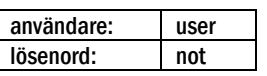

Testade FTP-klienter är för närvarande Windows kommandorad, Explorer-, och Internet Explorer FTP-klient liksom Linux kommandorad FTPklient. FTP-klienten i Mozilla Firefox stöds ej.

#### *18.5.1 visning*

Planritningar kan importeras i systemet via FTP. Planritningarna måste vara i ett grafikformat som kan visas av webbläsaren (och som kräver lite utrymme). Särskilt png-formatet har visat sig vara lämpligt. Planritningarna ska namnges enligt följande mönster m00.xxx, m01.xxx,..., m99.xxx. xxx står för filändelsen för det grafikformat som används (png, gif, jpg). I administrationsdelen för kretsarna kan varje armatur tilldelas en planritning. På denna planritning visas armaturen i administrationsdelen och kan placeras ut.

#### 18.6 del för kundservice

### *18.6.1 serviceadress*

[http://IP\\_ADDRESS\\_MULTICONTROL/admin/service\\_index.cgi](http://ip_address_multicontrol/admin/service_index.cgi)

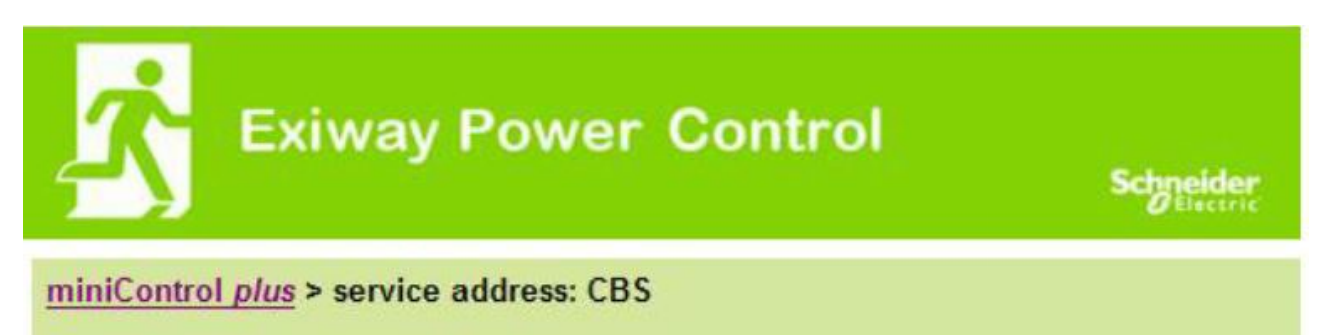

# Schneider Electric Industries SAS

35 Rue Joseph Monier 92500 Rueil Malmaison (France) Tél : +33 (0)1 41 29 70 00 Fax : +33 (0)1 41 29 71 00 http://www.se.com

Här kan man ange den serviceadress till vilken en länk visas i översikten.

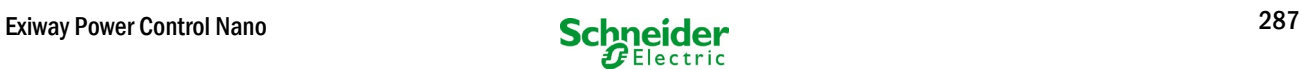

# *18.6.2 visa flash file-system / ladda ner filer*

# [http://IP\\_ADDRESS\\_CBS/admin/backup.cgi](http://ip_address_cbs/admin/backup.cgi)

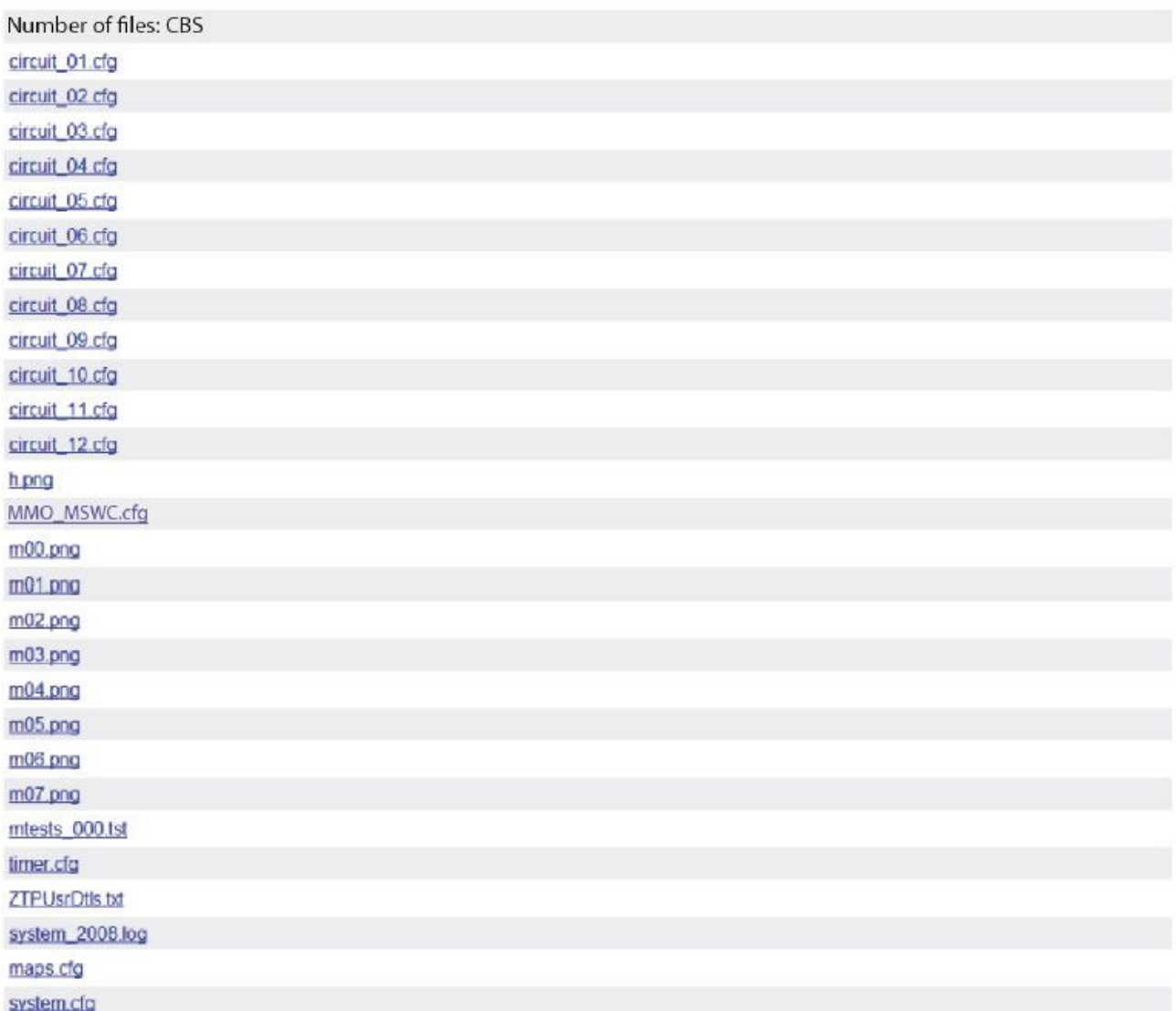

Denna sida visar innehållet i flash file-systemet. De olika filerna kan laddas ner och sparas via de här länkarna.

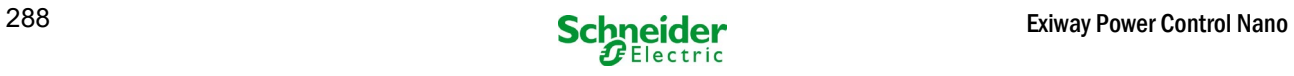
#### *18.6.3 information om systemkonfiguration*

#### [http://IP\\_ADDRESS\\_CBS/anlage\\_info.cgi](http://ip_address_cbs/anlage_info.cgi)

The configuration data of the system are shown here. These are currently the following parameters: input boxes (function test):

- datum
- tid
- tillverkare
- serienummer
- maskinvarurevision
- programvarurevision
- MAC Adress
- systemtyp
- antal kretsar
- aktiv nätverksanslutning
- intern IP adress
- intern nätmask
- intern gateway
- intern DNS
- front IP adress
- front nätmask
- front gateway
- front DNS
- offset nätspänning
- skala
- offset batteriström
- skala
- offset batterispänning
- skala
- offset batterisymmetri
- skala
- sensor batteriström
- internet konfigurationsbitar
- LCD-kontrastinställning i %
- Systemkonfiguration (maskinvaruversion programvaruversion)
- $\bullet$  Fack 1
- $\cdot$  Fack 2
- Fack 3
- ………

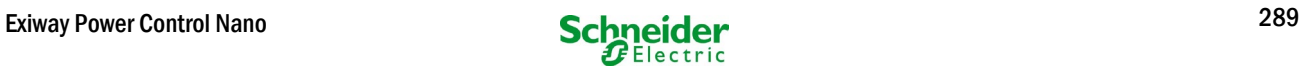

# 19 ELS - omkoppling av enskild armatur

# 19.1 förord

#### **Systemkrav:**

- MCPU programvara ≥ V1.8.2 (1109).
- MCPU MI-Z2 programvara ≥ V2.5.39.
- Luminaires **Armaturer (-moduler) på en ELS kapabel tillstånd:**
	- **MDE-LED ≥ V56.5.6**
	- **MBE200D1 ≥ V25.x.4**
	- **MLD12E ≥ V83.15.37**

ELS erbjuder möjlighet att byta enskilda armaturer i kretsen utan extra ledningar. Tvärtom jämfört med den konventionella MLD32/ 42/62, är driftssättet för enskilda armaturer styrd av nödbelysningssystemet.. Konfigurationen av driftsläget via DIP-omkopplaren på armaturen är inte längre nödvändig. Armaturens adressering, liksom nätverksövervakningsfunktionen, måste fortsättas att konfigureras enligt beskrivningen på armaturen (DIP-omkopplare). Inställningarna för de olika dimningsnivåerna och blinkrytmen utförs också på armaturen (DIP-omkopplare / jumper), se respektive produktinformation.

#### ELS erbjuder 3 olika driftslägen för varje armatur:

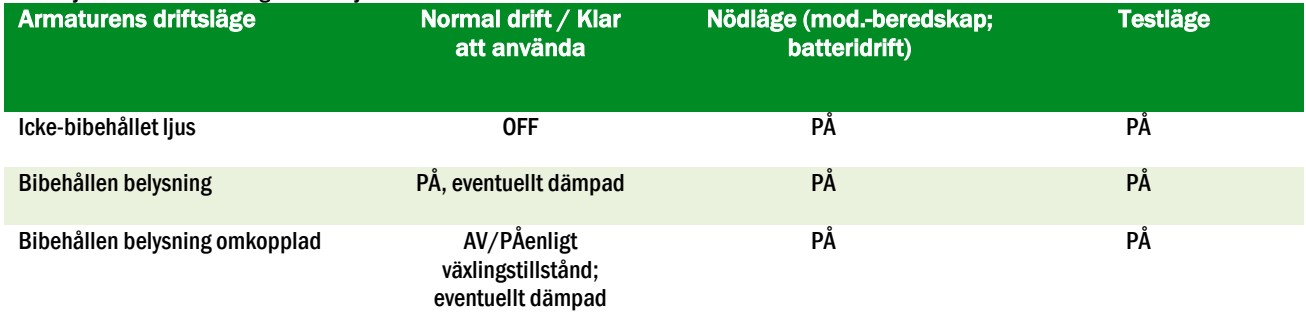

Observera: Så snart en eller flera MLD12E är installerade måste modulerna detekteras medan systemet är i laddningsläge (driftlägesväljare "0").

ELS-funktionen ges endast om driftsläget för respektive krets är programmerat på bibehållen belysning.

Byte av enskilda armaturer är endast möjlig när systemet är klart att fungera och kräver en omkopplings skanningsmodul (MMO, för alla kompakta system kan den integrerade MMO-enheten användas). Eftersom alla armaturer är permanent omkopplade under nödläge, är det inte möjligt att byta enskilda armaturer i detta läge.

Blandning av konventionella armaturer (-elektronisk reglerdon) med ELS-kompatibel är inte tillåtet.

Den tillåtna strömmen i AC-drift är 300VA.

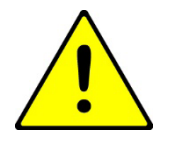

Observera: Elledningen av inaktiv belysning (icke-bibehållna, bibehållen belysning omkopplad kan vara spänningsförande. Under installationsarbetet är spänningsfrånvaro det första som skall fastställas.

<sup>1</sup> Vissa elektroniska reglerdon kan vara benägna att bullra/låta när de används i en ELS-krets.

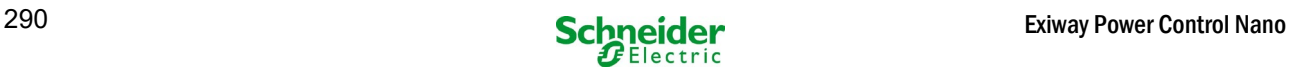

Exempel: Nedan följer en kort översikt över programmeringen av omkoppling av enskild armatur. armaturväxling.

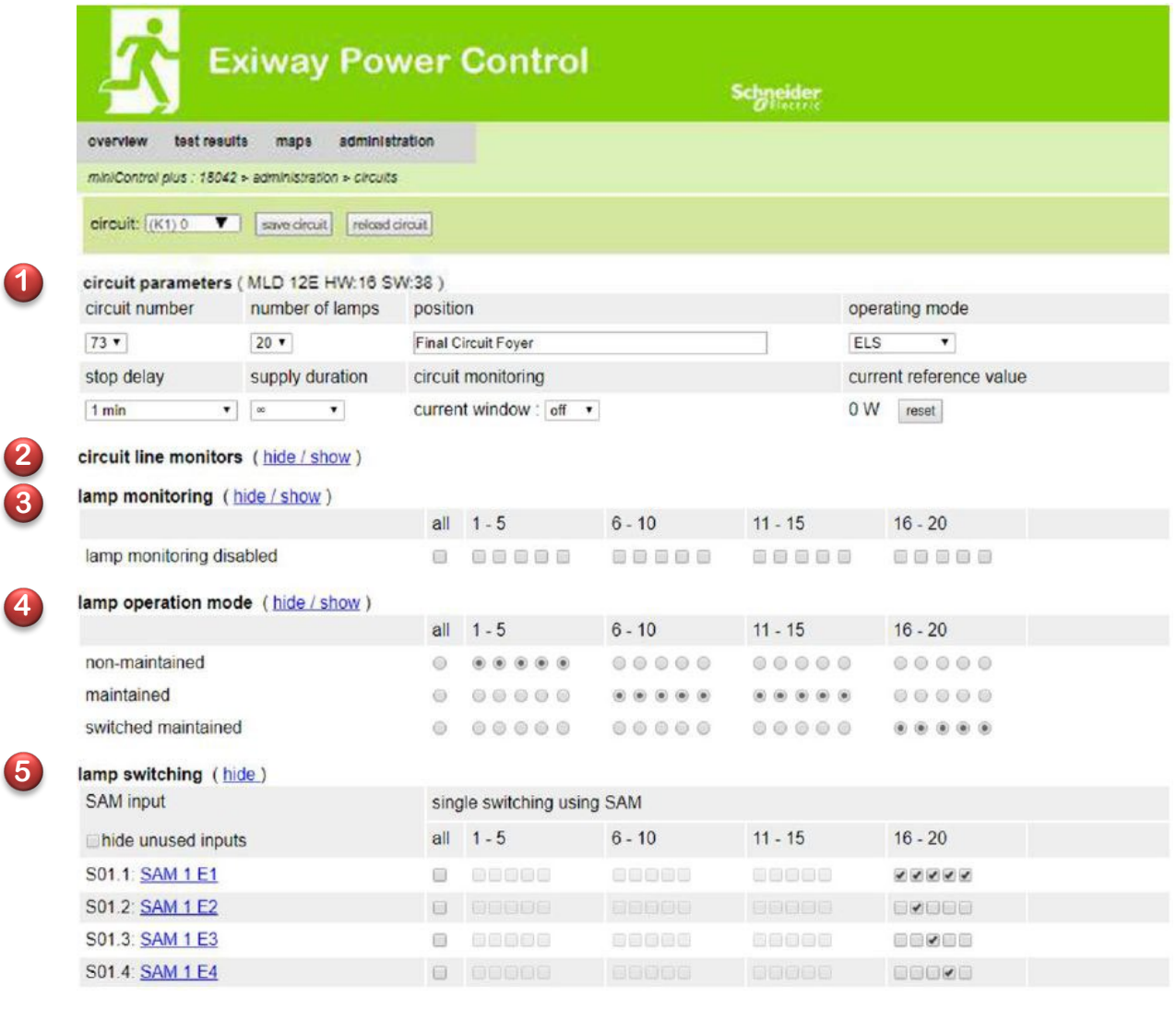

driftläge.

Kretsparametrama **10** kan användas som vanliga grundläggande konfigurationer, såsom vanlig text för position, kretsövervakning och

Möjliga BUSS-nätverksmonitorer kan tilldelas under kretslinjemonitorerna **. 40 2**

Om det behövs kan **övervakningslampan (3)** deaktiveras selektivt. Detta gör det möjligt att behålla enskilda adresser fria för senare eftermontering.

Tilldelning av lampans driftläge kan göras individuellt för varje armatur. Det finns tre tillgängliga driftslägen: vänteläge (endast när **4** nödläget är på), bibehållen belysning (permanent på) och bibehållen belysning omkopplad (kan växlas via MMO).

Tilldelningen av omkopplingskommandon för driftsläget byte av bibehållen belysning omkopplad följt av lampbyte . Upp till 6 olika **5** växlingskommandon kan erhållas. Det är således möjligt att byta armaturgrupper (som visas i MMO E1) eller enskilda armaturer (som visas i MMO E2-E4).

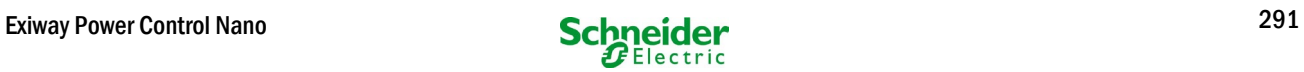

# 19.2 programmering

Nedan beskrivs programmeringen av ELS-funktionen. Medan den grundläggande programmeringen kan utföras på LC-displayen, måste den ELS-specifika programmeringen göras uteslutande via webbgränssnittet.

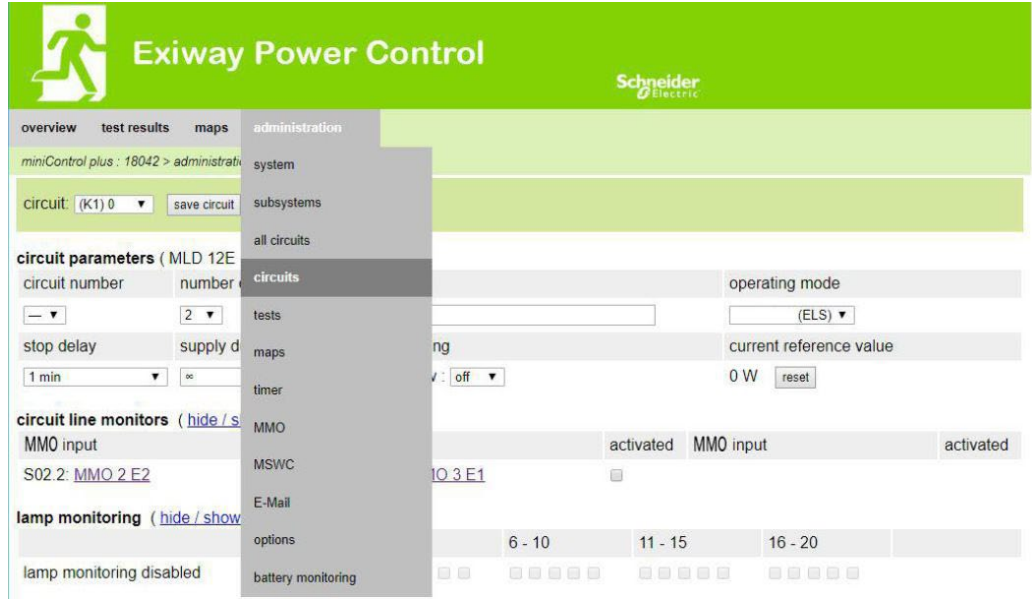

#### Öppna ELS-menyn:

[IP adress för systemets standard: 192.168.005.026]  $\rightarrow$  administration (Dropdown menyn)  $\rightarrow$  kretsar

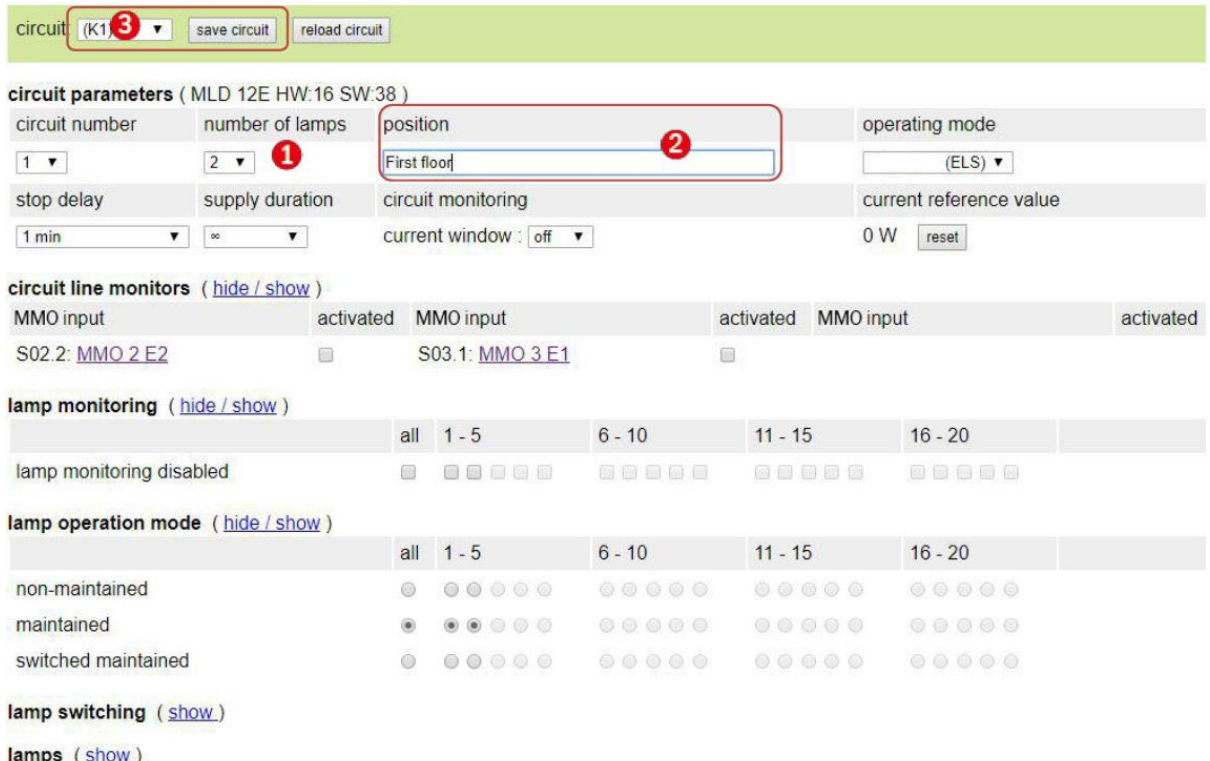

Programmera armaturernas antal som ges av ELS-funktionen. Korrekt antalet armaturer måste konfigureras **1**

Ange kretsens position (tillval) **2**

Spara krets, webbplatsen uppdateras efter den sparande processen **3**

Programmeringen av punkt 1 - 3 kan utföras på LC-displayen. Observera bifogad dokumentation för ditt system. Programmeringen av följande punkter 4-7 kan göras via webbgränssnittet.

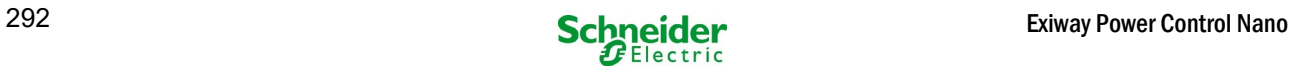

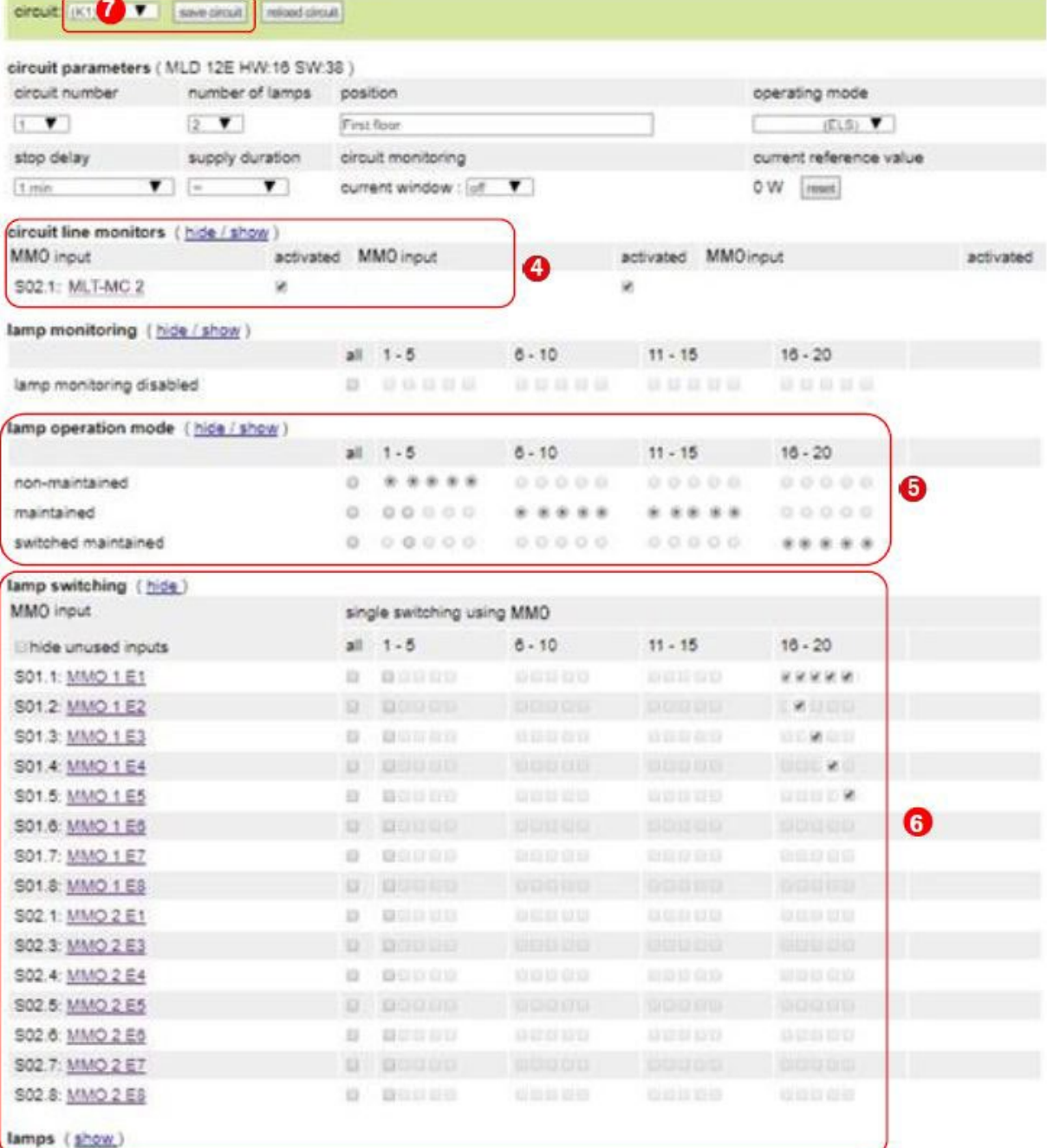

Kretskretsar (tillval) - växlar hela kretskortet till modifierat väntläge (se nästa avsnitt) **4**

**5** Programmeringslampans driftsläge

6 Lampbyte - tilldela MMO-ingångarna (tillval och endast möjligt med bibehållen belysning omkopplad och installerat MMO)<sup>1</sup>

**7** Spara krets (webbplatsen uppdateras efter den sparande processen)

1Det finns högst 6 olika kommandon för lampbyte och programerbara kretslinjeövervakningar.

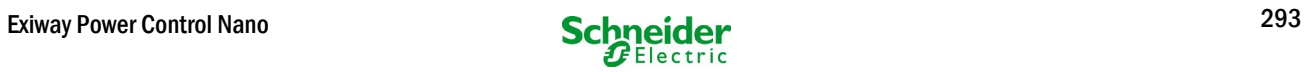

Nedan beskrivs programmeringen av MMO-ingångarna.

Programmeringen av MMO-ingångarna för övervakning av lampor eller nätaggregat måste ske uteslutande via webbgränssnittet.

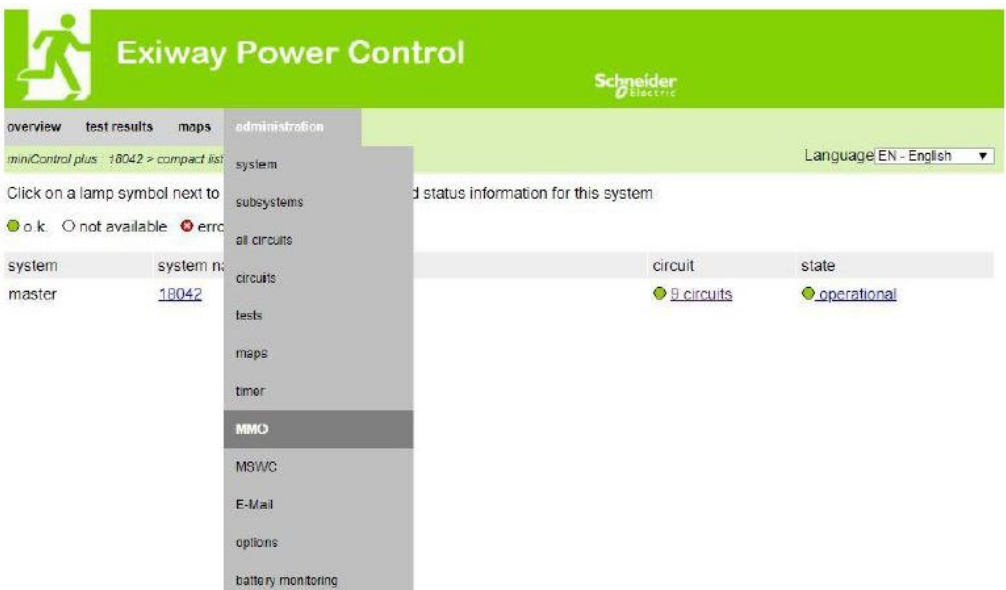

#### Öppna ELS-menyn:

[IP adress för systemets standard: 192.168.005.026]  $\rightarrow$  administration (Dropdown menyn)  $\rightarrow$  MMO

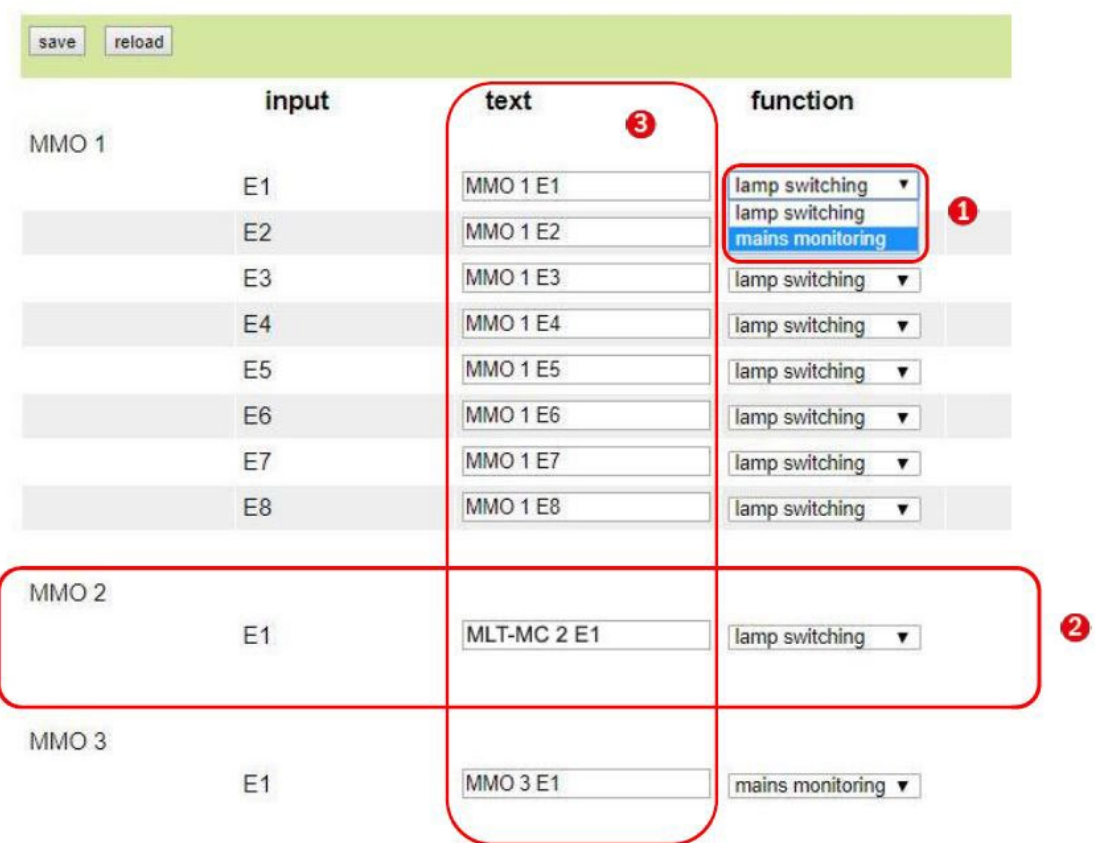

**1** Funktionen hos respektive MMO-ingång (MMO-ingångar kan programmeras för övervakning av lampor eller nätövervakning.)

MLT-MC nätverksmonitor (Detekterade nätverks monitorfunktionen programmeras automatiskt som nätövervakning och det är inte nödvändigt att programmera det efteråt.) **2**

 $\mathsf{Enkel}$  text (enkel text kan tilldelas, vid aktiva ingångar visas den vanliga texten i LC-displayen.) **3**

I följande är olika exempel för programmering av ELS-funktionen

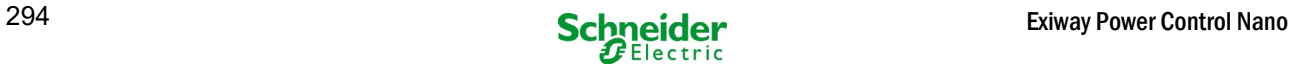

# *19.2.1 programmeringsexempel: Mix-mode slutkrets med bibehållna (DS) och icke-bibehållna (BS) armaturer*

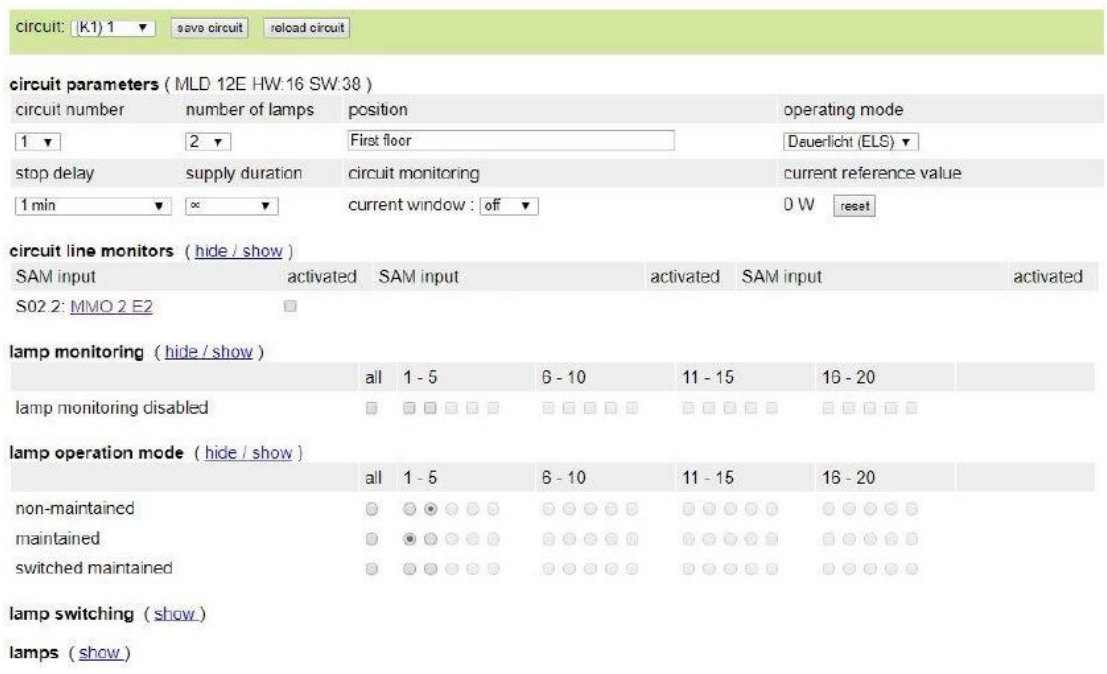

Mixed mode slutkretsar: bibehållna och icke-bibehållna armaturer fungerar tillsammans. Kretskortet har permanent spänning, de bibehållna armaturerna lyser permanent, de icke-bibehållna armaturerna lyser endast under test- eller nödläge .

Kretskortet kommer att programmeras som en bibehållen armaturkrets.

I detta exempel är det inte möjligt att byta enskilda armaturer eller hela kretsen.

Omkoppling av kretsen PÅ eller AV är endast möjlig med lägesväljaren (frontalbrytare).

OBS: Eftersom lamporna är avstängda på grund av signal, kontrollera att kretsen är spänningsbärande.

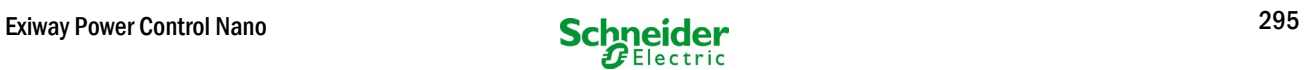

# *19.2.2 programmeringsexempel: Underhållskrets med omkopplingsbara, icke-underhållna armaturer (gDS)*

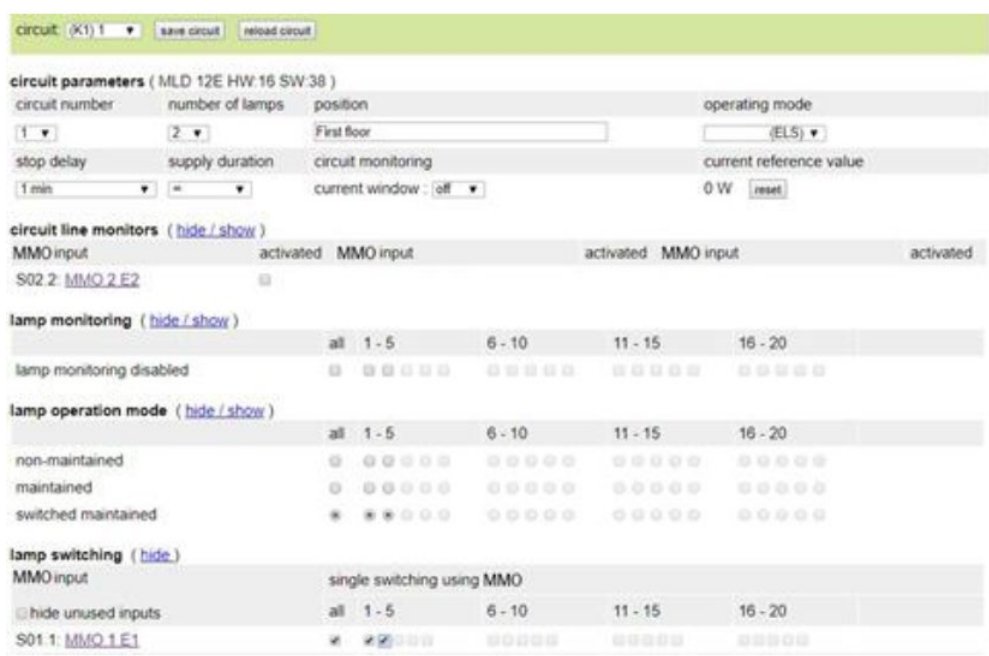

Bibehållen armaturkrets: kretsen är permanent spänningsbärande, i kretsen bibehålls armaturer. I det visade exemplet slås alla bibehållna armaturer PÅ eller AV med ett MMO-kommando (gDS).

Kretsen hålls spänningsbärande, och kommer inte att kopplas till spänningsfritt av MMO-kommandon.

Om de omkopplade armaturerna är avstängda genom MMO, motsvarar de funktionen hos en icke-bibehållen armatur.

Under normal drift (klar att användas) avstängd, under test- eller nödläge (aktiv (elnät) / batteridrift) påslagen.

Omkoppling av en slutkrets är endast möjlig med lägesväljaren (frontalbrytare), med den här funktionen ändrades alla kretsarna i systemet. OBS: Eftersom armaturerna stängdes av med en signal måste du observera att slutkretsen är spänningsbärande.

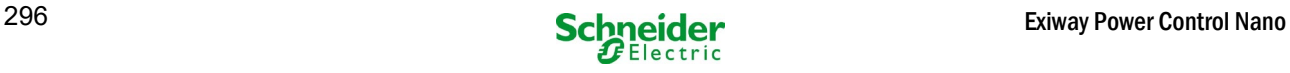

# *19.2.3 programmeringsexempel: Bibehållna och icke-bibehållna armaturer (BS)*

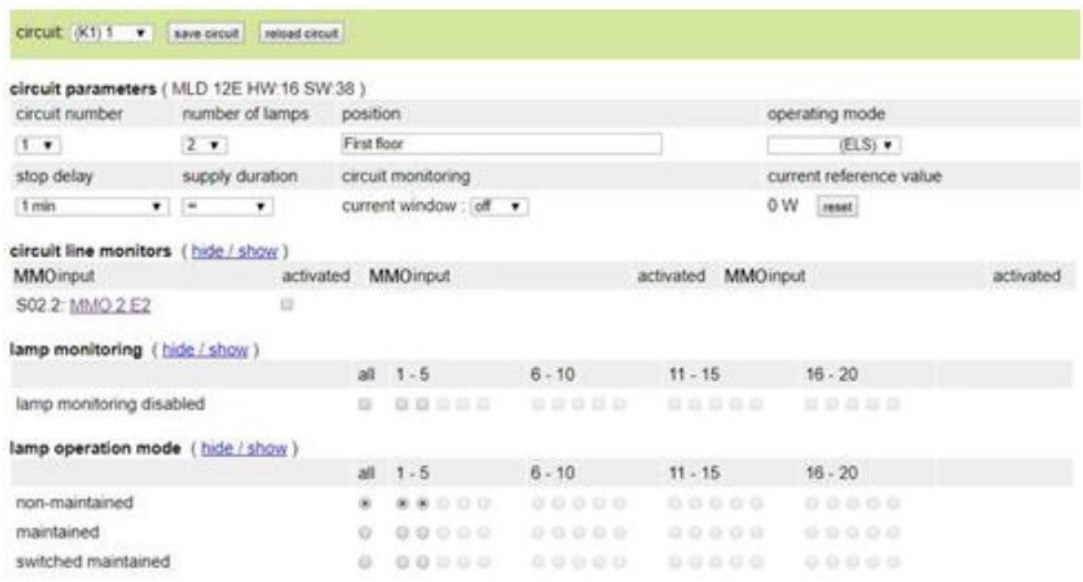

Underhållsarmaturkrets: slutkretsens spänning är permanent, icke-bibehållna armaturer lyser bara under test- eller nödlägesdrift (aktiv (nät) / batteridrift). Bibehållna armaturer är inte illustrerade i programmeringsexemplet.

Slutkretsen är programmerad som en bibehållen armaturkrets.

Omkoppling av en slutkrets är endast möjlig med lägesväljaren (frontalbrytare), med den här funktionen ändrades alla kretsarna i systemet. OBS: Eftersom armaturerna stängdes av med en signal måste du observera att slutkretsen är spänningsbärande.

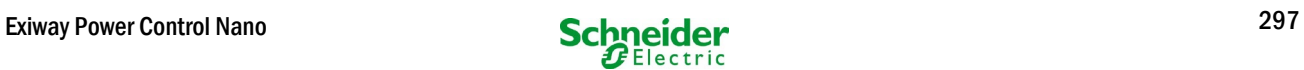

# *19.2.4 programmeringsexempel: Bibehållen armaturkrets med bibehållna armaturer (DS)*

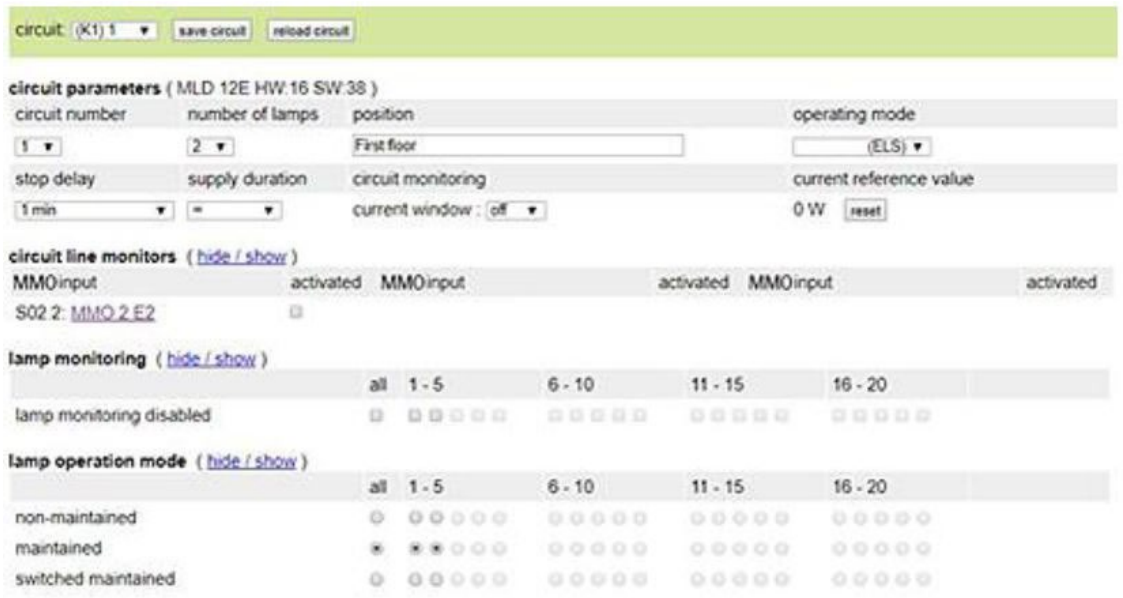

Underhållsarmaturkrets: slutkretsen är permanent spänningsbärande, i de slutna kretsarna hålls armaturerna i drift. Slutkretsen är programmerad som en bibehållen armaturkrets.

I det visade programmeringsexemplet är bibehållna armaturer inte individuellt eller helt växlingsbara.

Omkoppling av en slutkrets är endast möjlig med lägesväljaren (frontalbrytare), med den här funktionen ändrades alla kretsarna i systemet.

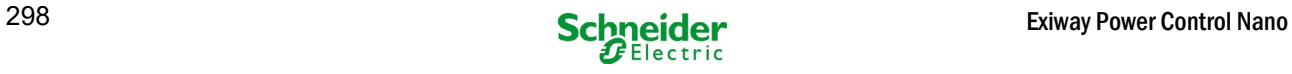

# *19.2.5 programmeringsexempel: Mix-mode slutkrets med bibehållna (DS), icke-bibehållna (BS) och bibehållen belysning omkopplad (gDS)*

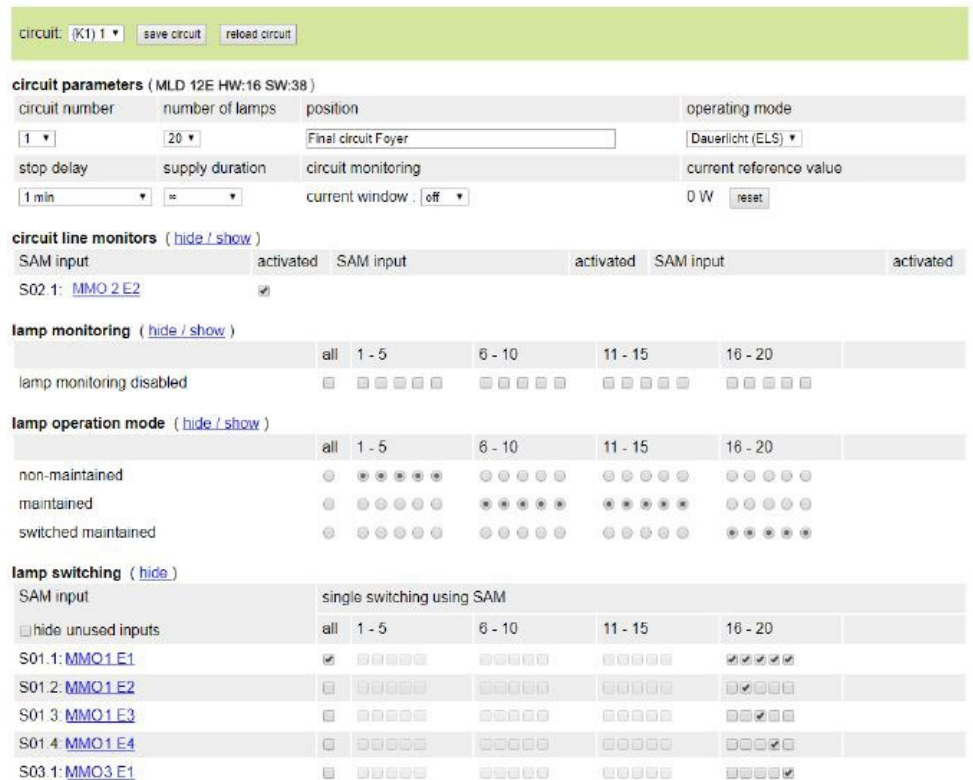

Mixed mode slutkrets: bibehållna och icke-bibehållna armaturer fungerar tillsammans. Kretskortet har permanent spänning, de bibehållna armaturerna lyser permanent, de icke-bibehållna armaturerna lyser endast under test- eller nödläge .

Kretskortet kommer att programmeras som en bibehållen armaturkrets.

I det här exemplet kan man, utöver den "normala" blandfunktions funktionen, välja utvalda armaturer individuellt (MMO 1 E2-E5) eller som en grupp (MMO 1 E1). Bibehållnaoch icke-bibehållna armaturer påverkas inte av dessa växlingskommandon och förblir i deras

programmerade läge. Den slutliga kretsen i sig förblir spänningsbärande och är inte spänningsfri via MMO-kommandon.

Dessutom programmeras en nätövervakningsfunktion i detta programmeringsexempel.

Oavsett det programmerade armaturdriftsläget eller tillståndet för gDS-armaturen (MMO DS på / av) växlas alla armaturer till nödläge (nätström (aktiv).

Omkoppling av en slutkrets är endast möjlig med lägesväljaren (frontalbrytare), med den här funktionen ändrades alla kretsarna i systemet. OBS: Eftersom armaturerna stängdes av med en signal måste du observera att slutkretsen är spänningsbärande.

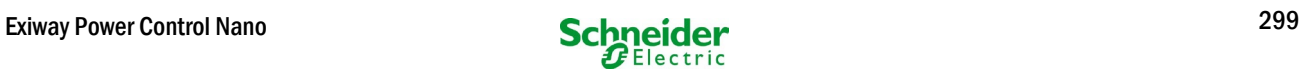

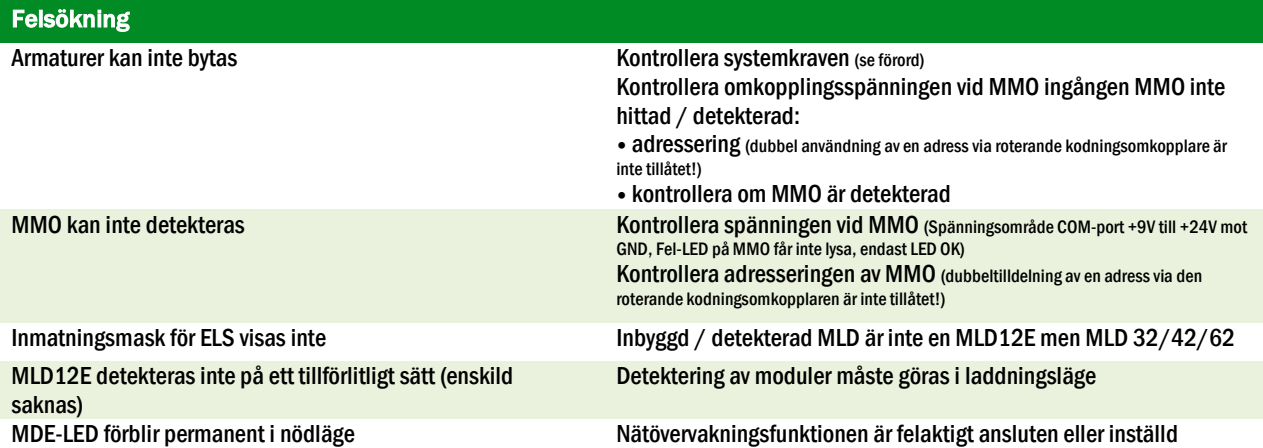

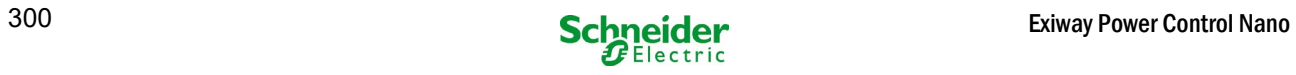

# 20 MLD-modulen

#### **Översikt Fel visualisering**

Beskrivning av säkring, jordfel och separat spänningsövervakning av MLD från V8X.XX.37

**Allmänt:**

#### 20.1 Detekterar säkringsfel

Observera: MLD har bara en mätanordning vid utgången. Om denna apparat mäter ingen spänning, trots att kretsen är aktiverad, visar displayen alltid meddelandets säkring utlöst. Om de interna säkringarna liksom säkringarna på framsidan är intakta kan man anta en defekt hos reläet eller kretskortet.

#### *20.1.1 främre säkring defekt*

- den främre säkringen är inte strömförsörjd varken i växelström eller i DC-drift. Fel-lysdiod på, strömdiod av.
- efter att ha tryckt INFO-knappen visar displayen utlöst säkring.
- efter byte av säkring, kan du återställa säkringsfelet med hjälp av frontalbrytare.
- i statusmenyn på LCD-skärmen visas felmeddelandet MLD-fel eller efter ett testkretsfel \*

#### *20.1.2 intern AC-säkring / relä defekt*

- den aktuella kretsen är inte aktiverad vid AC-drift Fel- lysdiod på, strömdiod av.
- efter att ha tryckt INFO-knappen visar displayen utlöst säkring.
- vid omkoppling till DC-drift (batteri / testläge) aktiveras kretsen. Fel lysdiod av, strömdiod på.
- lödsäkringen kan inte ändras.
- i statusmenyn på LCD-skärmen visas felmeddelandet MLD-fel eller efter ett testkretsfel.

#### *20.1.3 intern DC-säkring / relä defekt*

- den aktuella kretsen är inte aktiverad vid AC-drift Fel- lysdiod på, strömdiod av.
- efter att ha tryckt INFO-knappen visar displayen utlöst säkring.
- vid omkoppling till växelverkan (DS, MB) aktiveras kretsen; Fel- lysdiod på, strömdiod på.
- efter att ha tryckt INFO-knappen fortsätter displayen att visa utlöst säkring.
- det säkringsfel som detekteras vid DC-drift återställs inte automatiskt efter att den har kopplats tillbaka till AC-drift. Det är fortfarande indikerat för säkerhetsskull att det på enheten som körs i elnätet är defekten hos den interna likströmssäkringen / reläet indikerat .
- lödsäkringen kan inte ändras.
- I statusmenyn på LCD-skärmen visas felmeddelandet MLD-fel eller efter ett testkretsfel.

\* Varning! Om säkringarna tas bort för installationsarbeten, upptäcks ett säkringsfel automatiskt och MLD-felet visas på LCD-skärmen. För att undvika felmeddelandet ska du koppla in driftläget för kretsen till deaktiverat.

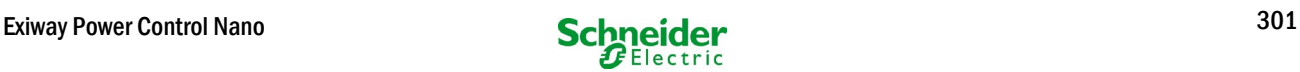

# 20.2 Detektering av en felspänning vid MLD-utgången

- felspännings övervakningen är endast aktiv när kretsen är avstängd (driftlägesbrytare 0; krets ej underhållen ljus)
- om MLD känner av en spänning vid utgången, även om den inte har kopplat in kretsen (extern offsetspänning, blockerat relä, slutkretsar parallellt), indikeras det med en blinkande ström / fel-LED på respektive krets.
- efter att ha tryckt INFO-knappen visas i displayen kretsv.-fel.
- om en offsetspänning detekteras på en av de två kretsarna, blir båda kretsarna låsta, dvs inte slå på varken i AC-drift eller i DCdrift; därmed kan en skada på MLD förebyggas.
- i statusmenyn på LCD-skärmen visas felmeddelandet MLD-felet.

# 20.3 Signalarmaturfel

- efter funktion / kapacitetsprov indikeras ett detekterat armaturfel med ett kontinuerligt ljus på feldioden på respektive krets.
- efter att ha tryckt INFO-knappen visar displayen com.-error, fel-lysdiodenär avstängd.
- armaturen, som detekteras som defekt, läses ut via LCD-menyn / webbgränssnittet.
- fel-lysdiod är också avstängd efter ett korrekt test.

# 20.4 Detektering av ett jordfel vid MLD-utgången

- felspännings övervakningen är endast aktiv när kretsen är avstängd (driftlägesbrytare 0; krets ej underhållen ljus) om MLD upptäcker ett jordfel <500kOhm, indikeras det med en blinkande fel-LED på respektive krets.
- efter att ha tryckt INFO-knappen visar displayen jordfel.
- om ett jordfel detekteras på kretsen och indikeras blir denna krets låst i växelverkan; Vid DC-drift slås kretsen på.
- i statusmenyn på LCD-skärmen visas felmeddelandet MLD-fel eller efter ett testjordfel (B).

#### Observera:

1. Eftersom MLD övervakar jordfel när kretsen är avstängd, kan jordfel endast mätas upp till ingången på armaturmodulen (t ex MBE200D). Ett jordfel efter armaturmodulen kan således endast detekteras i test eller batteridrift av MCPU och indikeras genom meddelandet iordfel (B).

2. Nödbelysnings styrdatorn har en egen mätanordning för jordfel. Den är känsligare än MLD: s mätanordning. Ett jordfel (B), som indikeras av LCD-skärmen, kan bero på ett jordfel I slutkretsen, även om det inte anges på MLD. Detta jordfel (B) upptäcks i batteri / testfunktion och anges på LCD-skärmen.

#### 20.5 Detekteringsöverbelastning

- överbelastning detekteras under ett funktionstest.
- om MLD upptäcker en överbelastning (överskrider tillåten totalbelastning med 10%), indikeras det med en upplyst Fel-lysdiod.
- efter att ha tryckt INFO-knappen visar displayen överbelastning. I statusmenyn på LCD-skärmen visas felmeddelande kretsfel.
- med MLD32 / 42/62 fortsätter kretsen att vara strömförande (AC & DC).
- med MLD12E är ELS-funktionen avaktiverad för att skydda modulen, kopplas båda kretsarna till ett säkert tillstånd (modifierat icke-underhållet läge).
- felmeddelandet överbelastning är återställt i testläget om kretsbelastningen är reducerad.

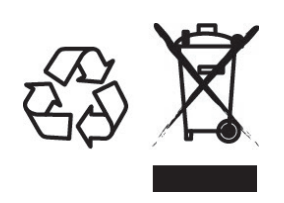

# **KASSERING**

Den avkryssede søppelkassen som er påsatt apparatet betyr at produktet ved endt livssyklus må leveres til et autorisert avfallshåndteringsanlegg, eller alternativt leveres tilbake til forhandleren i forbindelse med innkjøp av et nytt produkt (produkter som er mindre enn 25 cm kan leveres tilbake gratis uten at det er nødvendig å kjøpe et nytt produkt. Dette gjelder for forhandlere som har en butikkflate på minst 400m2). Kildesortering og resirkulering av apparater i forbindelse med kasseringsfasen er viktig for å opprettholde en akseptabel konservering av naturresursene, og sikrer at apparatet blir resirkulert på en måte som reduserer negative effekter for helse og miljø til et minimum. For ytterligere informasjon angående avfallshåndtering og gjeldende lovgivning henvises det til lokale myndigheter.

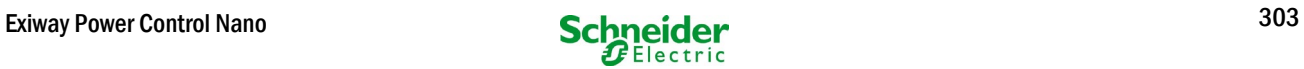

# **Exiway Power Control**

**Nano** 

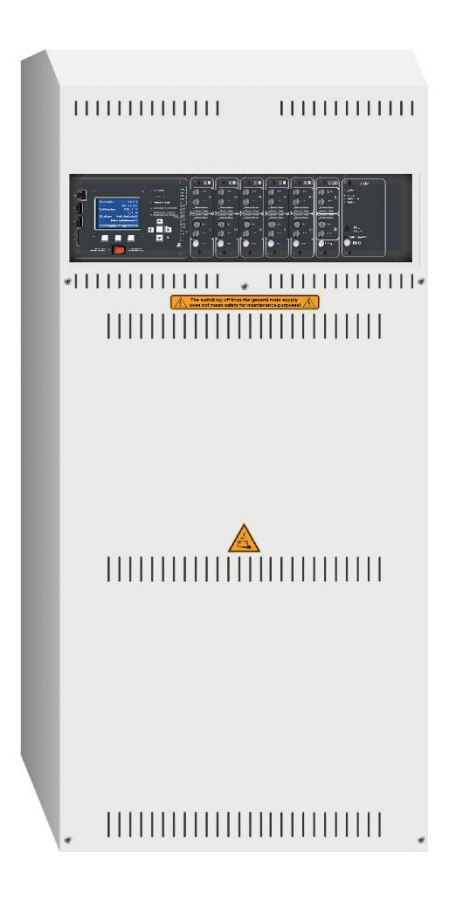

# **Brukerhåndbok**

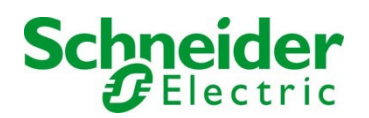

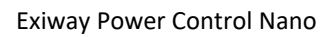

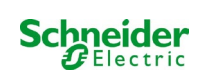

# **Contents**

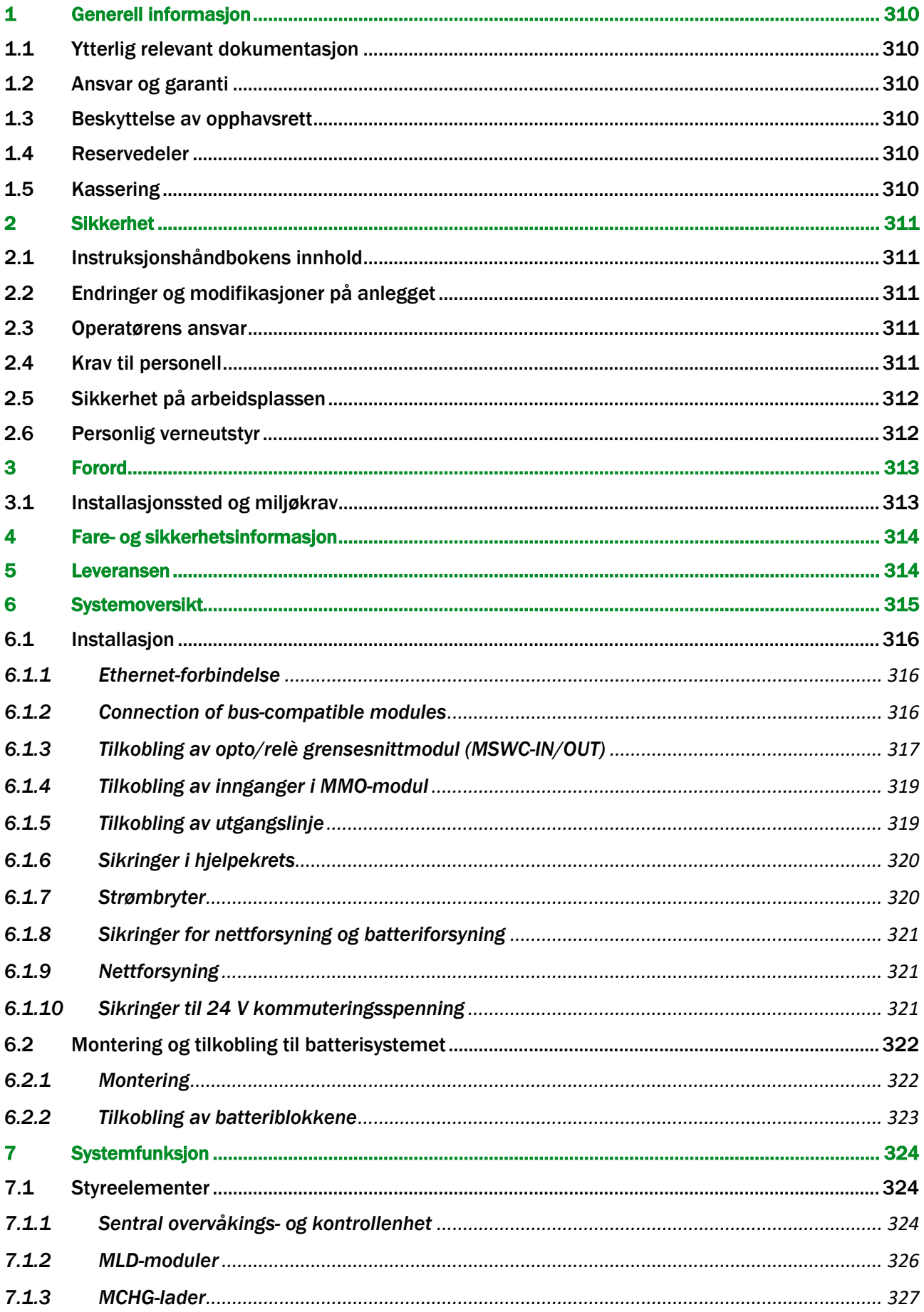

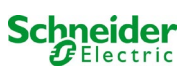

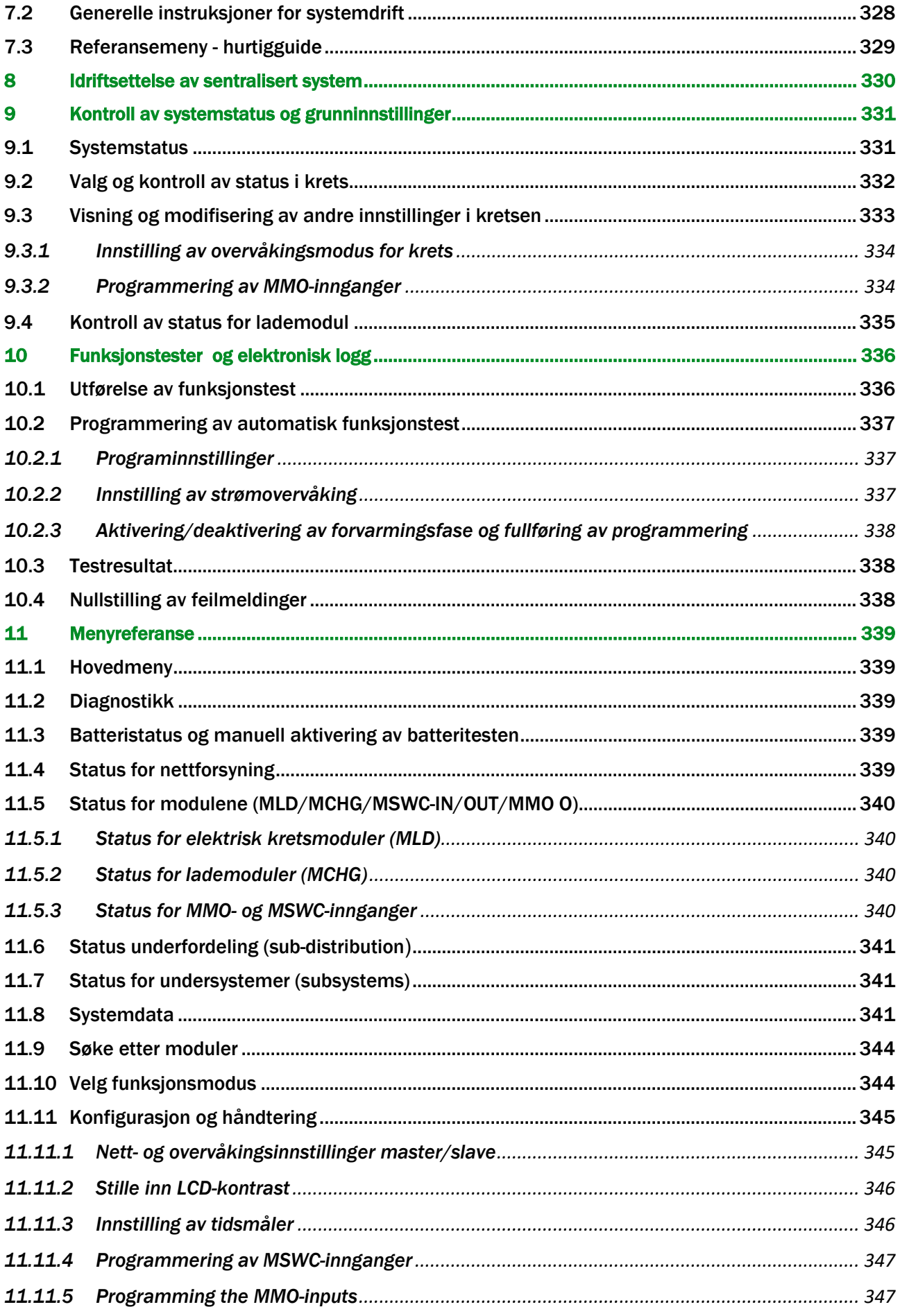

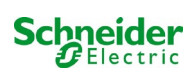

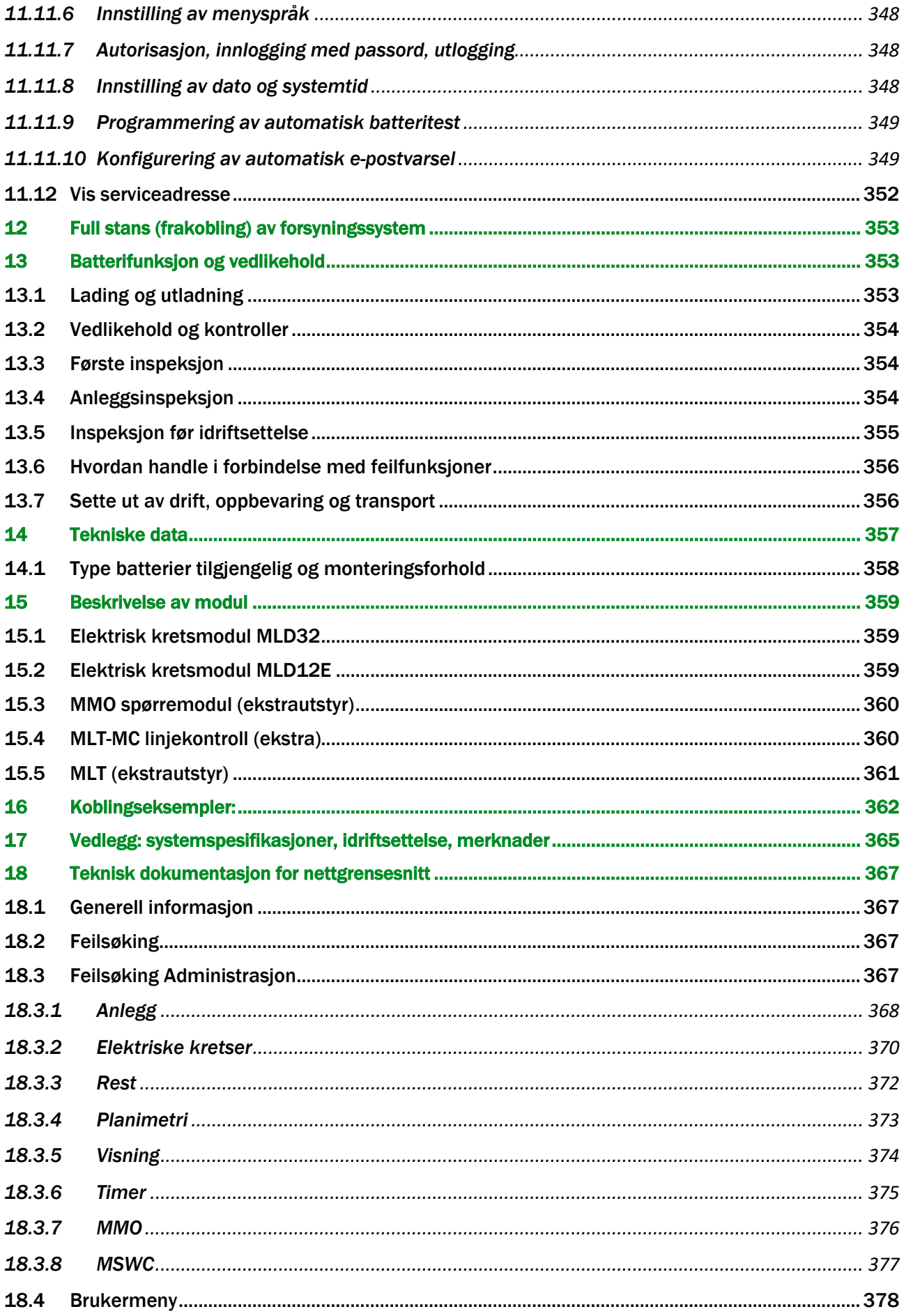

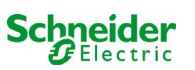

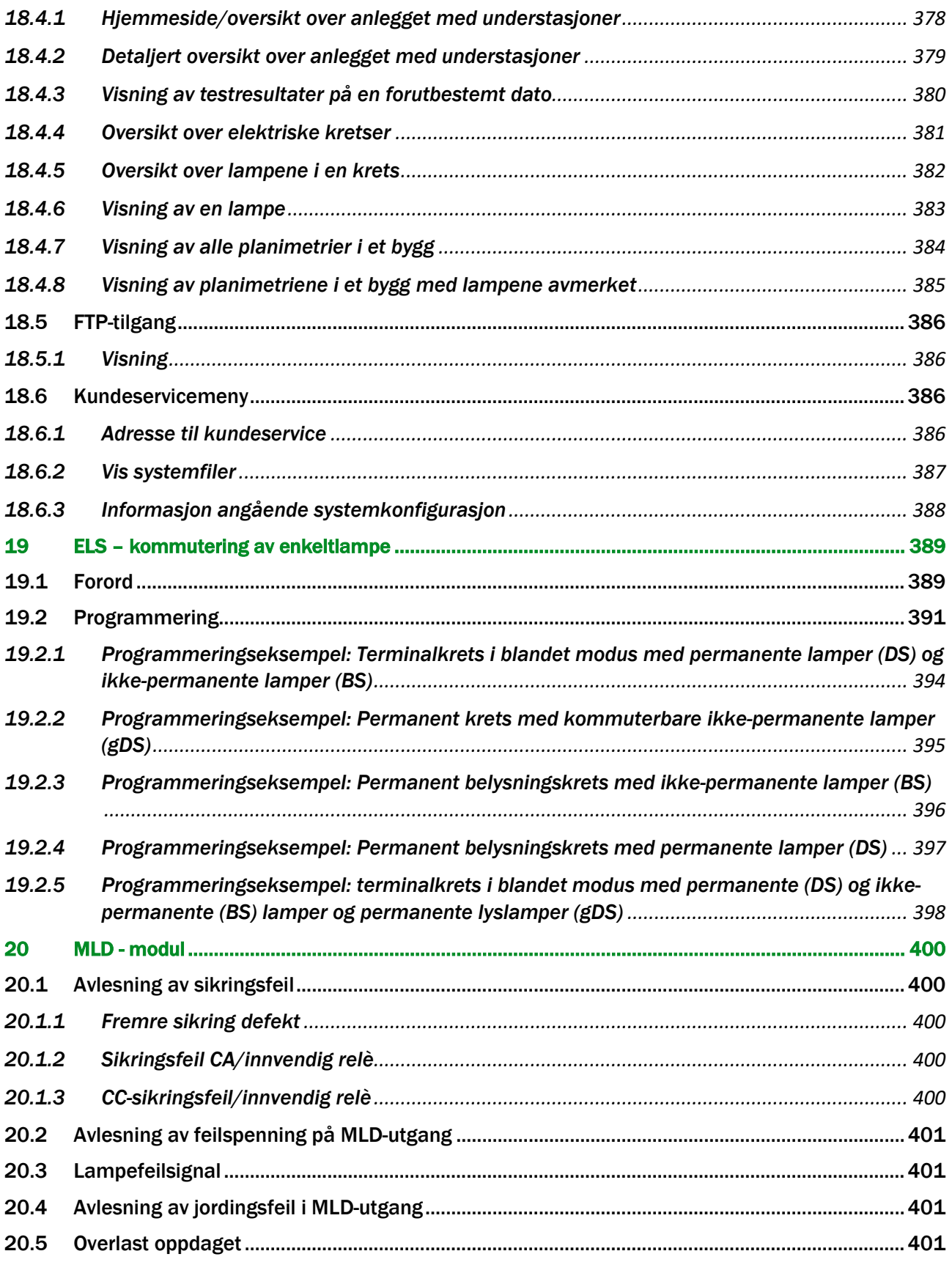

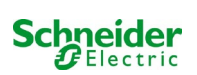

# <span id="page-309-0"></span>1 Generell informasjon

Denne instruksjonshåndboken er tiltenkt brukt av kvalifiserte elektrikere eller av autorisert teknisk personell i samsvar med standard DIN VDE 0105, og gir veiledning i sikker og profesjonell bruk av forsyningsanlegget. Man må rette seg etter generelle sikkerhetsstandarder og gjeldende lokale ulykkesforebyggende tiltak, i tillegg til alle sikkerhetsadvarsler. Instruksjonshåndboken må leses i sin helhet før det utføres noen inngrep på anlegget. Med særlig vekt på kapittelet som tar for seg sikkerhetsinformasjon.

# <span id="page-309-1"></span>1.1 Ytterlig relevant dokumentasjon

I anlegget er det installert komponenter fra andre produsenter. Produsentene av disse komponentene har foretatt en risikovurdering og erklært at komponentene samsvarer med kravene i gjeldende europeiske og nasjonale standarder og forskrifter.

#### <span id="page-309-2"></span>1.2 Ansvar og garanti

Denne håndboken er blitt utarbeidet i henhold til gjeldende standarder. Håndboken må oppbevares sammen med anlegget, og den må være lett tilgjengelig for alt personell som jobber på eller med anlegget.

Man må i tillegg rette seg etter all lovgivning, tekniske standarder og øvrige regelverk i landet hvor anlegget installeres og brukes. Produsenten vil ikke svare for garantikrav, og fraskriver seg ethvert ansvar, for skader som oppstår som direkte eller indirekte følge av:

- ikke tiltenkt bruk
- endringer på koblinger/forbindelser, anleggsinnstillinger eller -programmeringer som er blitt gjort av uautorisert eller ukvalifisert personell
- manglende etterfølgelse av standarder og regleverk for sikker drift
- bruk av innretninger som ikke er blitt autorisert eller som ikke er egnet til å brukes i lavspenningsanlegg

#### <span id="page-309-3"></span>1.3 Beskyttelse av opphavsrett

Alt innhold, alle tegninger, bilder og andre illustrasjoner er beskyttet av opphavsrett.

#### <span id="page-309-4"></span>1.4 Reservedeler

Bruk utelukkende originale reservedeler fra produsenten. Defekte eller uegnede reservedeler kan forårsake skader, feilfunksjoner og totalt anleggshavari. I tillegg vil bruk av uoriginale reservedeler medføre bortfall av garantien og tilgang til assistanse/service, samt ethvert erstatnings- og skadekrav.

#### <span id="page-309-5"></span>1.5 Kassering

Emballasjemateriellet er ikke avfall, men materialer som kan gjenbrukes og må derfor resirkuleres. Batterier og elektroniske komponenter inneholder materialer som kan være skadelige for helse og miljø hvis de kasseres feil. Man må rette seg etter nasjonal lovgivning hva angår kassering av brukte batterier og elektroniske komponenter.

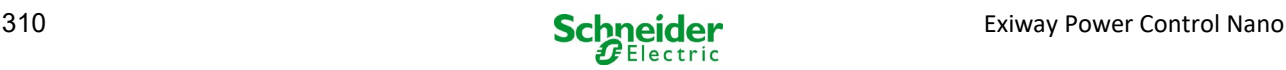

# <span id="page-310-0"></span>2 Sikkerhet

Forsyningsanlegget er sikkert og samsvarer med gjeldende regelverk for prosjektering i utviklings- og produksjonsfasen. Det vil fortsatt eksistere en risiko for at det inntreffer farlige situasjoner når anlegget brukes av ukvalifisert personell, eller når det brukes på en ikkefagmessig måte, eller til andre formål enn de den er blitt produsert for.

Anlegget og tilknyttede deler må kun brukes i perfekte funksjonsforhold. Følg anvisningene herunder:

- sikkerhetsanvisninger og fareadvarsler i instruksjonshåndboken
- arbeids- og sikkerhetsinstrukser som er spesifikke for operatøren

Feil som har påvirkning på anleggets funksjon eller sikkerhet må varsles til ansvarshavende og løses umiddelbart.

#### <span id="page-310-1"></span>2.1 Instruksjonshåndbokens innhold

Det er viktig at alle personer som jobber på eller med anlegget har lest og forstått denne instruksjonshåndboken i sin helhet før det utføres inngrep på anlegget eller batteriet. Dette gjelder selv om man allerede har jobbet med anlegget eller med lignende anlegg, eller har vært gjenstand for opplæring hos produsenten.

#### <span id="page-310-2"></span>2.2 Endringer og modifikasjoner på anlegget

Det er forbudt å gjøre endringer eller forbedringer på anlegget uten at det er gitt tillatelse fra produsenten. Dette for å unngå farer og garantere optimal anleggsfunksjon. Forbedringer, endringer eller vedlikeholdsinngrep som ikke er gjengitt i denne håndboken må kun utføres av kvalifisert personell!

#### <span id="page-310-3"></span>2.3 Operatørens ansvar

Som forklart i punkt 1.2 må håndboken oppbevares sammen med anlegget, og den må være lett tilgjengelig for alt personell som jobber på eller med anlegget.

Anlegget kan kun brukes i perfekt og pålitelig teknisk stand. Anlegget må kontrolleres i sin helhet før det settes i drift.

#### <span id="page-310-4"></span>2.4 Krav til personell

Anlegget kan brukes utelukkende av spesialiserte teknikere eller autorisert og kvalifisert personell som er informert om alle mulige farer.

Personellet anses som kvalifisert hvis de er i stand til å vurdere arbeidet som skal utføres, og er i stand til å identifisere potensielle risikoer basert på egen fagmessig opplæring, kompetanse og erfaring, samt kjennskap til gjeldende standarder og forskrifter. Hvis personellet ikke innehar nødvendig kunnskap må de gjennomgå fagmessig undervisning. Det er også viktig at de forskjellige arbeidsoppgavene er klart definert, og at arbeidet utføres under oppsyn fra spesialiserte teknikere.

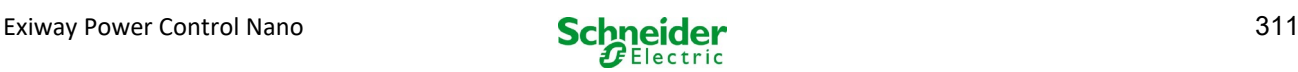

# <span id="page-311-0"></span>2.5 Sikkerhet på arbeidsplassen

Overholdelse av sikkerhetsforanstaltninger og advarsler er grunnleggende for sikkerheten, samt for å unngå skader på personer og eiendom i forbindelse med arbeidet på og med anlegget.

Det er viktig at de følgende foranstaltningene noteres skriftlig og overholdes:

- sikkerhetsforanstaltninger under arbeidet. F.eks. koble fra strømforsyningen og hindre at den kan kobles inn, nødbelysning<br>• sikkerhets- og verneinnretninger mot farer som har opprinnelse i området rundt anlegget
- sikkerhets- og verneinnretninger mot farer som har opprinnelse i området rundt anlegget
- sikkerhets- og verneutstyr for personellet som arbeider på anlegget
- krav om informasjon om arbeidsstart, varighet og arbeidsslutt. Bruk ESD-godkjent utstyr når det arbeides på anlegget!

#### <span id="page-311-1"></span>2.6 Personlig verneutstyr

Bruk alltid verneutstyr når det arbeides på og med anlegget.

Vernebekledning (tettsittende, friksjonsfri, uten vide ermer, uten ringer eller andre smykker), vernesko (ESD-godkjente vernesko i samsvar med standard EN 345)

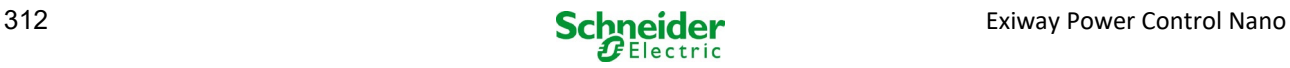

# <span id="page-312-0"></span>3 Forord

Takk for at du har gått til innkjøp av et sentralt forsyningssystem i Nano-serien. Dette systemet samsvarer med følgende nasjonale og internasjonale standarder: EN 50171, DIN VDE 0108-100, DIN VDE 0100-560, DIN VDE 0100-718, ÖVE/ÖNORM E 8002 og ÖVE/ÖNORM EN2 (versjoner som gjelder på leveringstidspunktet) og garanterer korrekt funksjon i nødbelysningssystemet takket være et kontrollsystem som styres av en toppmoderne mikroprosessor. Denne dokumentasjonen er blitt forfattet for å kunne garantere en hurtig idriftsettelse av systemet og for å forenkle systemdriften.

Vi anbefaler å følge prosedyren som er gjengitt heretter:

- 1. Man bes rette seg etter alle fareskilt og sikkerhetsadvarsler (kapittel 4)<br>2. Man må giøre seg kient med systemstrukturen til Nano (kapittel 6.1)
- 2. Man må gjøre seg kjent med systemstrukturen til Nano (kapittel 6.1)<br>3. Installer systemet og batteriene. foreta oppkobling (kapittel 6.2)
- 3. Installer systemet og batteriene, foreta oppkobling (kapittel 6.2)
- Start opp systemet (kapittel 8)
- 5. Programmer systemet (kapittel 9)

Kapitlene 7.1.1 og 7.3 gir en beskrivelse av den sentrale kontrollenheten og en referansemeny med hurtigguide. Anvisninger for drift og vedlikehold av batteriet, samt tilhørende teknisk systemdata, er gjengitt i kapitlene 13 og 14.

Merknader: Hvis systemet skal tas ut av drift må dette gjøres av en spesialisert tekniker som er i stand til å utføre vedlikehold og utbedringer systemet. De nødvendige operasjonen er blitt gjengitt i kapitte[l 12.](#page-352-0) 

#### <span id="page-312-1"></span>3.1 Installasjonssted og miljøkrav

Anlegget og batterianlegget kan driftes i omgivelser som befinner seg på inntil 2000 meters høyde over havet uten at dette har påvirker anleggseffekten. Anlegget må plasseres i et lokale som respekterer følgende krav til omgivelsesforhold:

- Lufttemperatur: mellom 10°C og 35 °C
- Luftfuktighet: inntil 85% (ikke-kondenserende), se DIN EN 50171

Se til at det er adekvat luftutveksling på installasjonsstedet. Nødvendig ventilasjonsåpning i henhold til EN 50272-2 er oppgitt i kapittel [14.1](#page-357-0) "Type batterier tilgjengelig og monteringsforhold". Det er også påkrevet at omgivelsene tilfredsstiller kravene for type IP20-beskyttelse av systemet.

Merk: Strømmen og kapasiteten til batterisystemet avhenger av temperaturen: høyere temperaturer vil forkorte levetiden, mens lavere temperaturer reduserer tilgiengelig kapasitet. Oppgitte tekniske data gjelder for en nominell driftstemperatur på 20°C.

Merk: Systemet må plasseres inne i et bygg på en slik måte at ikke ledningsopplegget til nødlyskretsene overskrider den tillatte lengden.

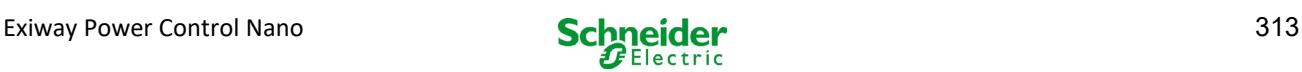

# <span id="page-313-0"></span>4 Fare- og sikkerhetsinformasjon

Følg alle sikkerhetsforanstaltninger i forbindelse med installasjon og drift av Nano-systemet.

#### Viktig informasjon

Les disse anvisningene grundig, og foreta en visuell inspeksjon av hele apparatet, slik at man gjør seg kjent med innretningen før man tar til med installasjon, drift og vedlikehold. Følgende meldinger finnes i hele håndboken, men de kan også være påsatt selve apparatet for å varsle om potensielle farer, gi informasjon som forenkler eller forklarer en prosedyre, eller understreker faktorer som må gis særlig oppmerksomhet.

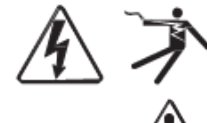

Hvis én av de to symbolene er lagt til på et skilt med "Fare" eller Advarsel" viser dette til en fare av elektrisk natur som kan forårsake personskader ved manglende etterfølgelse av instruksjonene.

Dette er symbolet for sikkerhetsadvarslene. Brukes for å varsle om en potensiell fare for egen sikkerhet. Man må rette seg etter alle sikkerhetsmeldinger som er gjengitt sammen med symbolet for å unngå potensielle skader eller dødsfall.

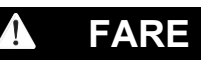

FARE viser til en situasjon med umiddelbar fare som kan føre til dødsfall eller alvorlige skader hvis den ikke unngås.

**A** ADVARSEL

ADVARSEL viser til en potensielt farlig situasjon som kan forårsake dødsfall eller alvorlige skader hvis den ikke unngås.

# **A** OBS!

OBS! viser til en potensielt farlig situasjon som kan forårsake moderate eller lette skader hvis den ikke unngås.

# *MERKNADER*

MERKNADER viser til en operasjon som ikke innebærer noen form for personskade. Advarselsymbolet må ikke anvendes sammen med dette.

#### NB!

Installasjon, drift, reparasjon og vedlikehold av elektriske apparater må kun utføres av kvalifisert personell. Schneider Electric fraskriver seg ethvert ansvar for eventuelle konsekvenser som oppstår etter bruk av dette materialet.

Med "kvalifisert personell" menes en operatør som innehar spesifikk kunnskap og kompetanse hva angår konstruksjon, installasjon og drift av elektriske apparater, og som i tillegg har gjennomgått sikkerhetskurs og er i stand til å gjenkjenne og unngå alle risikoer.

# <span id="page-313-1"></span>5 Leveransen

Nano-systemet leveres med følgende deler:

- 1x Nano-system i skap med kompakte mål
- 18x 12V 17Ah
- 1x vinkelelement 2,5 mm, delvis isolert
- 1x 1/4"- sekskantpipe 3 x 25mm med sentralt spor
- 1x sett med kontaktkabler (15x kontakter 300 mm x 2,5 mm2, 2x kontakter 680 mm x 2,5 mm2)
- 1stk. hurtigguide (dette dokumentet)

Andre verktøy og materialer man har behov for i forbindelse med installasjonen (medfølger ikke):

- multimeter for måling av spenning på opptil 500VAC eller 300VDC
- sekskanttrekker (for innføring av sekskantbits)
- skrutrekker med dimensjon på 5,5mm
- 8 mm klype eller pipenøkkel (momentnøkkel), se instruksjoner for håndtering av batteriet

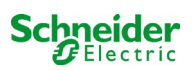

<span id="page-314-0"></span>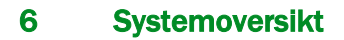

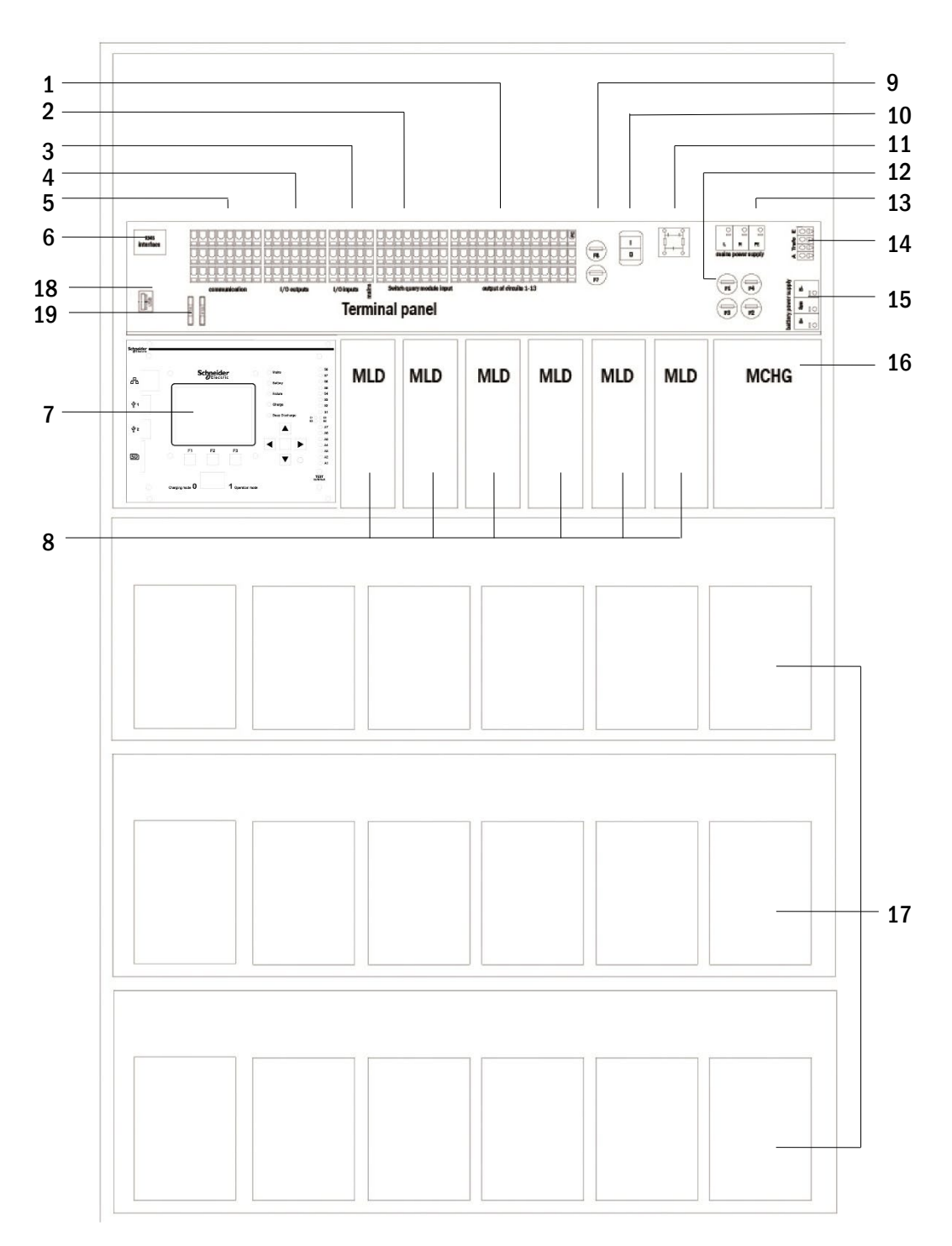

#### <span id="page-314-1"></span>Figurer 1: sett innenfra

- Utgangslinjer
- MMO-innganger
- innganger
- utganger
- kommunikasjon
- ethernet-grensesnitt
- kontrollenhet
- elektriske kretsmoduler
- sikringer i hjelpekrets
- 10 strømbryter
- 11 nettfilter
- sikringer forsyning nett/batteri supply (forsyning)
- 13 nettforsyning
- 14 tilkobling til toroid-transformator
- tilkobling av batteri
- lader
- batteriblokker
- Benyttes ikke
- Sikringer for kommuteringsspenning MSWC-IN/OUT (klemmer 11/12/19/20)

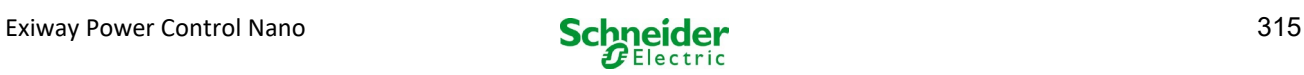

# <span id="page-315-0"></span>6.1 Installasjon

Rekkeklemmene er plassert i den bakre delen av apparatet. Klemmene er inndelt i blokker som består av tre nivåer med klemmer, som forklart i de neste kapitlene.

#### <span id="page-315-1"></span>*6.1.1 Ethernet-forbindelse*

Dette anlegget er utstyrt med Ethernet-grensesnitt som gjør det mulig å koble seg på nettverket og aktivere fjernovervåking. Fig. 2 viser et nettgrensesnitt på hovedkretskortet inne i skapet. For å koble til brukes det en standard nettverkskabel (eksempel RJ45 koblingskabel).

Merknader: Når den maksimale lengden på nettkabelen (90m) overskrider må man anvende en signalforsterker for å friske opp signalet. Nettkabelen må samsvare med kravene i standard EN 50173.

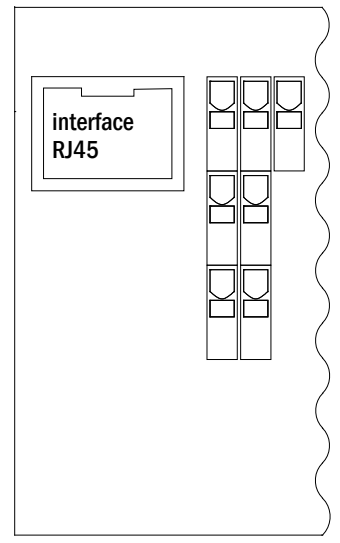

Figur 2: Ethernet-grensesnitt

#### <span id="page-315-2"></span>*6.1.2 Connection of bus-compatible modules*

Rekkeklemmen "kommunikasjon" som vises i fig. 3, gjør det mulig å koble til andre eksterne moduler for kommutering, kommunikasjon og styring som er kompatible med anvendt Bus. Bruk en fireleders skjermet datakabel i forbindelse med tilkoblingen. Klemmene kan brukes til å foreta følgende koblinger:

- ModBus (COM 1)
- Ekstern skriver (COM 2)
- Spenningsutganger (kun service)
- $\cdot$  RS485-1 for MMO,
- RS485-2  $\int MLT-MC$
- Hvilestrømskrets med CCIF integrert

For ytterligere informasjon henvises det til påfølgende tabell eller kapittel 15 "Beskrivelse av modul".

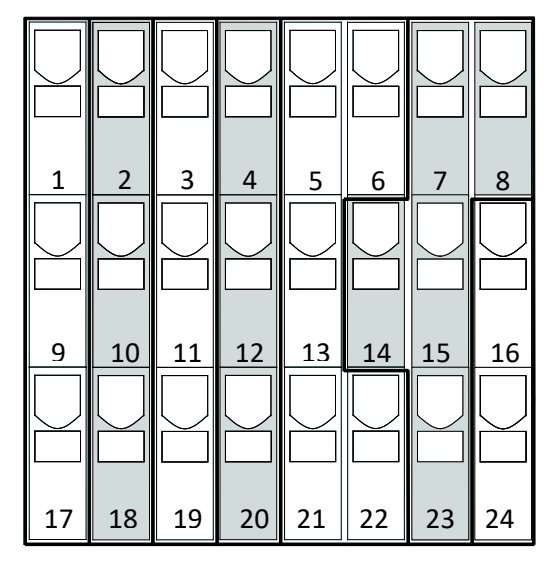

Figur 3: Kommunikasjonsklemmer

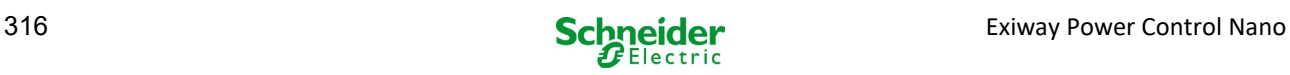

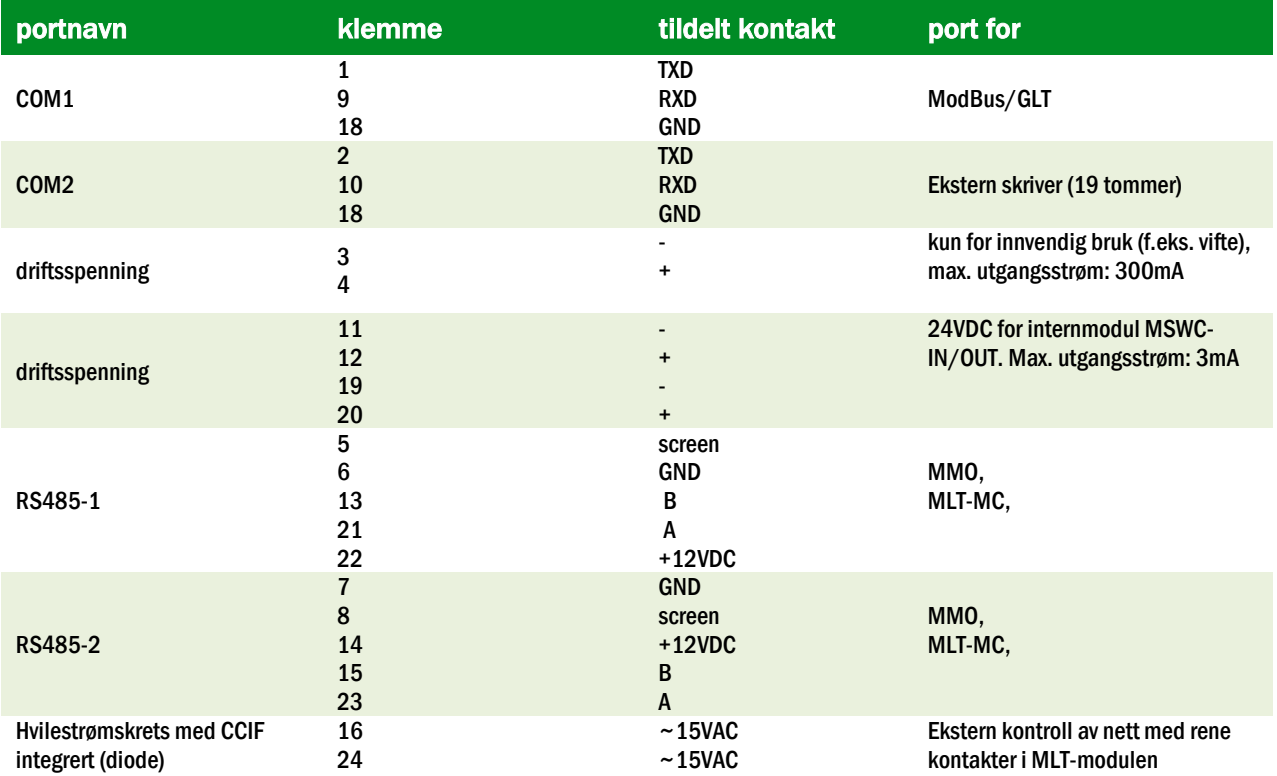

# <span id="page-316-0"></span>*6.1.3 Tilkobling av opto/relè grensesnittmodul (MSWC-IN/OUT)*

En opto/relè grensesnittmodul (MSWC-IN/OUT) er blitt integrert som et kretskort for overføring av status- og feilmeldinger fra systemet til de eksterne kontroll og overvåkingsinnretningene (som påkrevet av nasjonale og internasjonale tekniske standarder). Den er utstyrt med 7 rene relè-kommuteringskontakter (utganger), 4 flerspenningsinnganger med polvendingsvern. Fig. 4 viser de respektive PCB-klemmene over 3 nivåer.

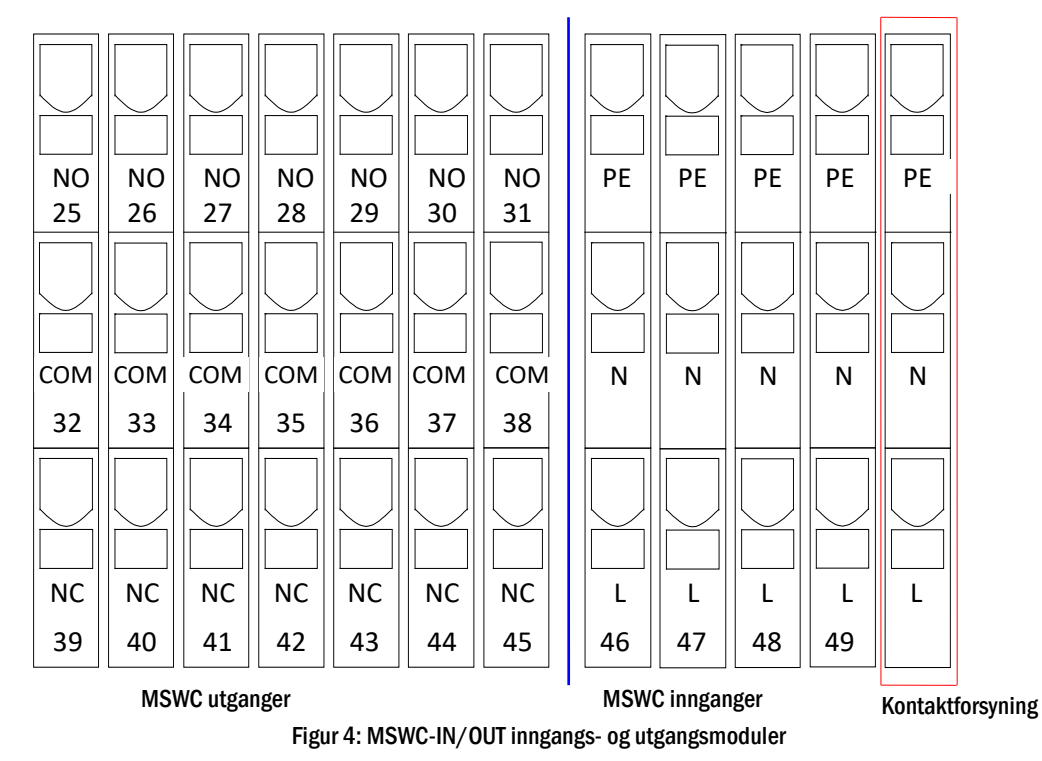

Merknader: Galvanisk isolerte innganger er egnet for følgende spenningsområde: 24V-255V CC eller 220/230V (50/60Hz). De potensialfrie relé-kontaktene er utviklet for max. 1,6A / 30V CC eller max. 6A / 250V CA.

Merk: Signaler koblet til MSWC-innganger og -utganger må være funksjonell ekstra lav spenning (FELV), ikke beskyttende eller ekstra lav spenning (PELV, SELV).

j

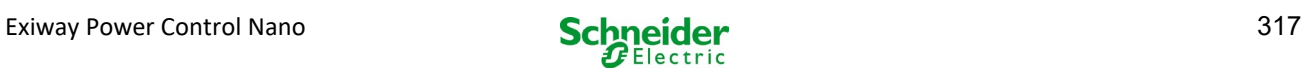

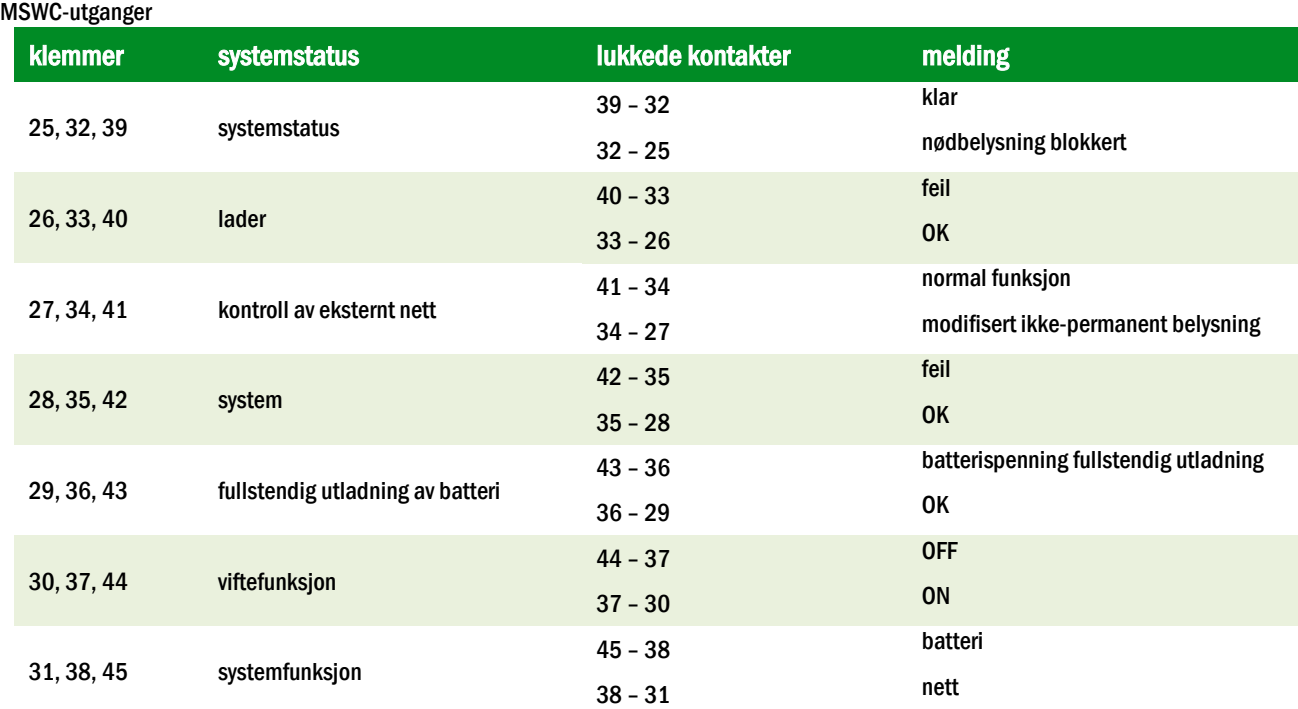

#### MSWC-innganger

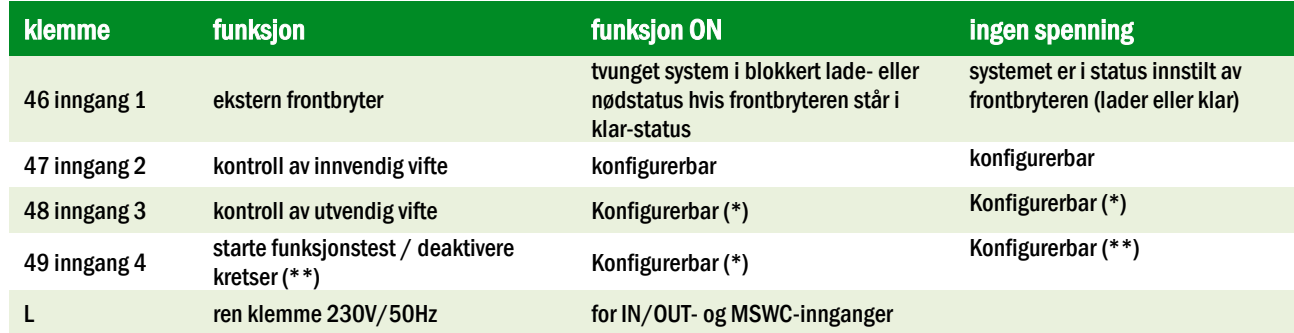

(\*) Det er mulig å konfigurere inngangsfunksjonen til overvåking av viften (innganger 2/3) (feilmelding ved spenningsfall i inngang (2/3) eller feilmelding når inngang 2/3 er strømsatt).

(\*\*) Inngang 4 er deaktivert som standard, men den kan konfigureres til én av følgende funksjoner: Starte en funksjonstest: ingen spenning

- funksjonstesten starter
- Deaktivere kretsene: ingen spenning = alle kretser er utkoblet og testene er blokkert. Spenning tilført = alle kretser i normalfunksjon

Merk: Inngangene og utgangene på MSWC kan kun brukes med funksjonell lavspenning (FELV), ikke med vernet spenning eller sikkerhetsspenning (PELV, SELV)!

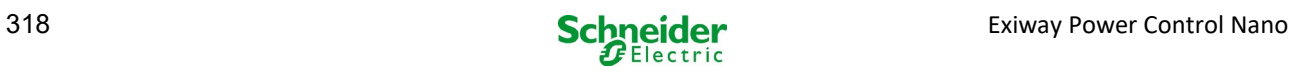

# <span id="page-318-0"></span>*6.1.4 Tilkobling av innganger i MMO-modul*

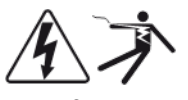

En MMO-spørremodul er integrert i forsyningssystemet for overføring av eksterne kommuteringskommandoer fra hovedforsyningen. Som vist i fig. 5 (eller fig[. 1](#page-314-1) punkt 2), er kommuteringsinngangene gjort med klemmer montert på hovedkretskortet. De er utformet for et ledningstverrsnitt (med fast kjerne) på mellom 0,08mm² og 2,5mm². Hvert system forsyner 8 klemmer (50-57) som kommuteringsinnganger. Det er mulig å bruke en ekstra klemme (L) til forsyning (220/230V AC, 50/60Hz; 24-250V DC) av kommuteringskontaktene. Tilkoblingen burde gjøres med ledninger som er tilpasset den faktiske nettspenningen, i samsvar med de tekniske standardene DIN 57250-1 VDE 0250-1 og MLAR, EltBauVo og DIN VDE 0100.

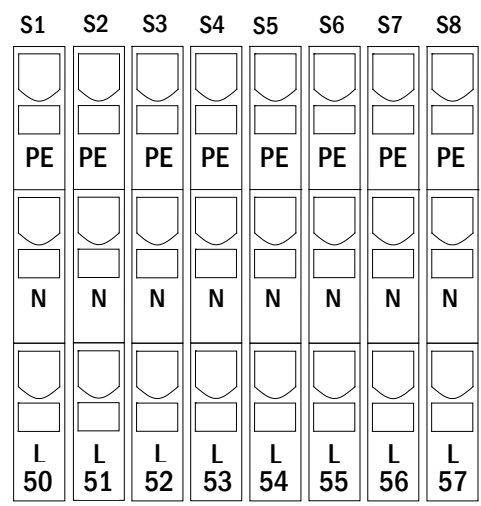

Figur 5: MMO-innganger

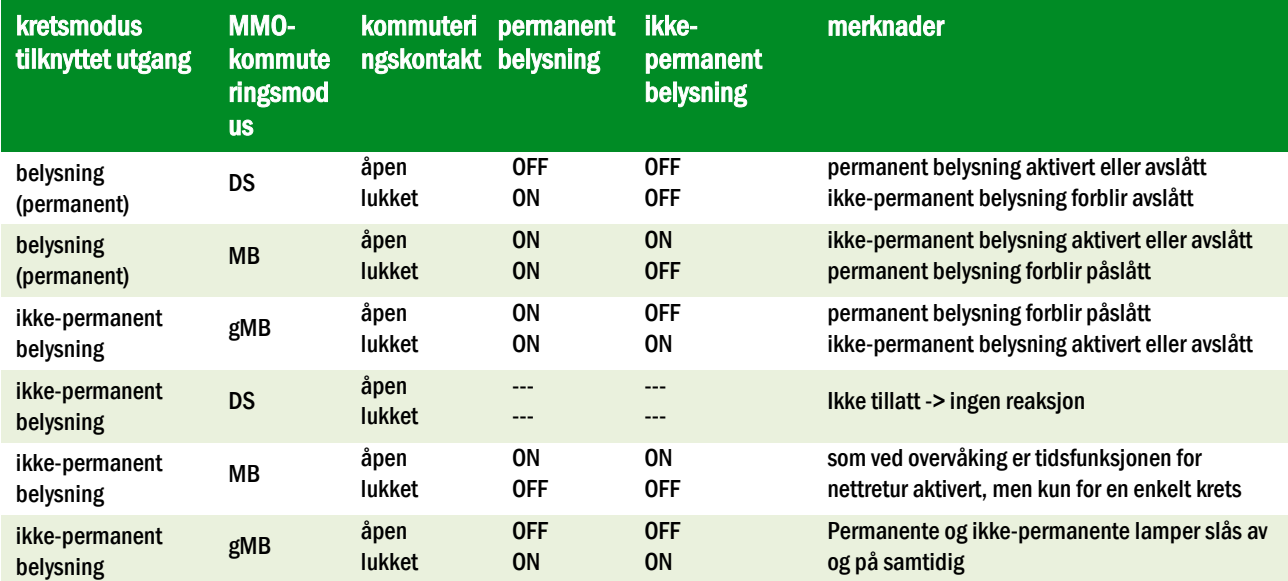

#### <span id="page-318-1"></span>*6.1.5 Tilkobling av utgangslinje*

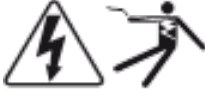

Utgangslinjene kan tilkobles via fjærspente klemmer fordelt på tre nivåer, og montert på hovedkortet (se fig. 1 punkt 1). De er utformet for et ledningstverrsnitt (med fast kjerne) på mellom 1,5mm² og 2,5mm². Det er viktig at den korrekte polariteten respekteres. Tilkoblingen burde gjøres med ledninger som er tilpasset den faktiske nettspenningen, i samsvar med de tekniske standardene DIN 57250-1 VDE 0250-1 og MLAR, EltBauVo og DIN VDE 0100.

Merknader: Utgangslinjene som skal kobles til må kontrolleres slik at man kan ekskludere installasjonsfeil (kortslutning og massefeil).

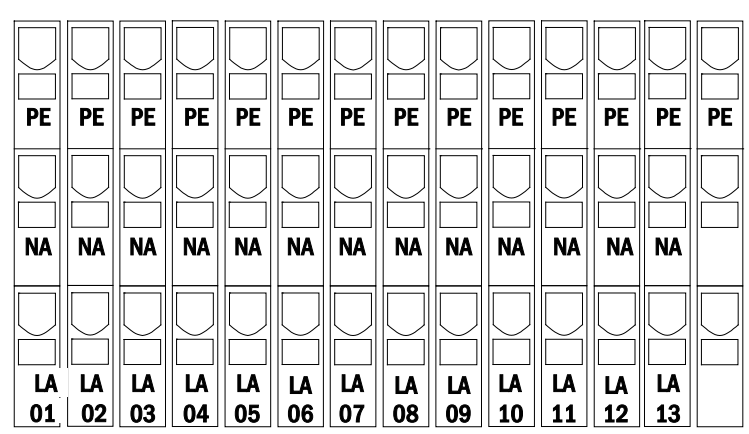

Figur 6: Utgående liner

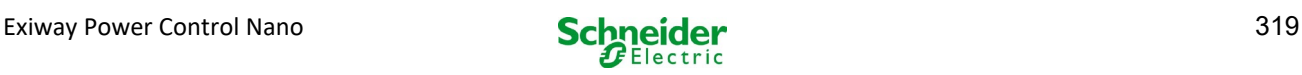

# <span id="page-319-0"></span>*6.1.6 Sikringer i hjelpekrets*

Dette systemet er utstyrt med en hjelpekrets med utgangsspenning på 230VAC/216VDC for tilkobling av en ekstra last. Maksimal last for denne hjelpekretsen må ikke overskride 150VA. Den har ikke samme egenskaper som overvåkeren for krets og enkeltlampe, men den kan programmeres som lyskrets i blandet modus. Ikke støttet i permanent og ikke-permanent belysning. I denne kretsen er det mulig å tilknytte moduler (MMO) for eksterne kommuteringskommandoer eller overvåkingsinnretninger (MLT-MC) som er kompatible med apparatets databuss. Sikringene F7/F8 (se fig[. 7\)](#page-320-3) beskytter hjelpekretsene.

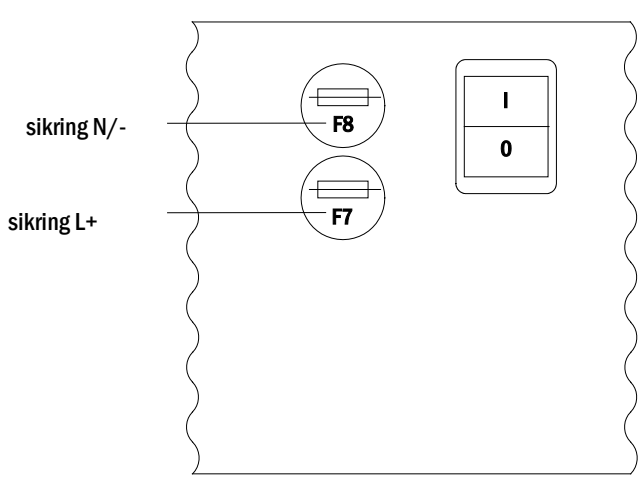

Figur 7: Sikringer i hjelpekrets

# <span id="page-319-1"></span>*6.1.7 Strømbryter*

Fig. 8 viser den bipolære nettbryteren til forsyningssystemet som brukes til å slå på systemet. Denne strømbryteren er bipolær og belyst.

Denne strømbryteren er en bipolær bryter.

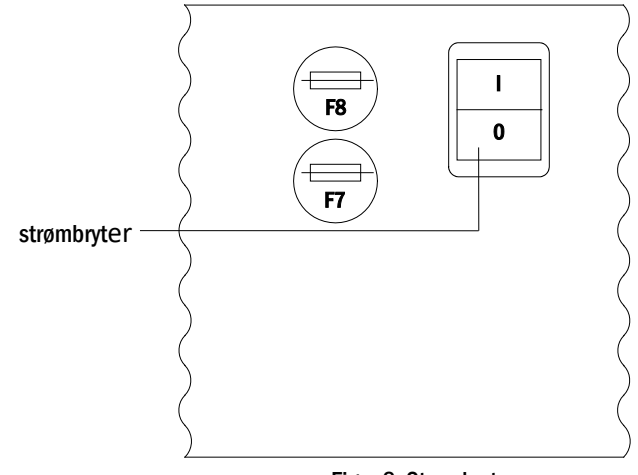

Figur 8: Strømbryter

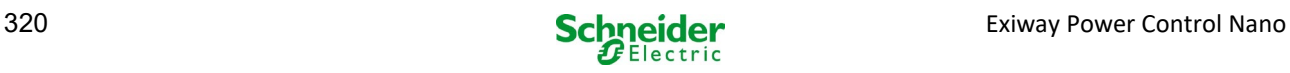

# <span id="page-320-0"></span>*6.1.8 Sikringer for nettforsyning og batteriforsyning*

Fig. 9 viser sikringene for nett- og batterispenning plassert på hovedkretskortet på innsiden av skapet.

#### Merknader:

Bruk en flat skrutrekker (bredde 5,5 mm) for å fjerne og sette inn sikringer.

Sikringene er utstyrt med bajonettlås - sett dem inn korrekt.

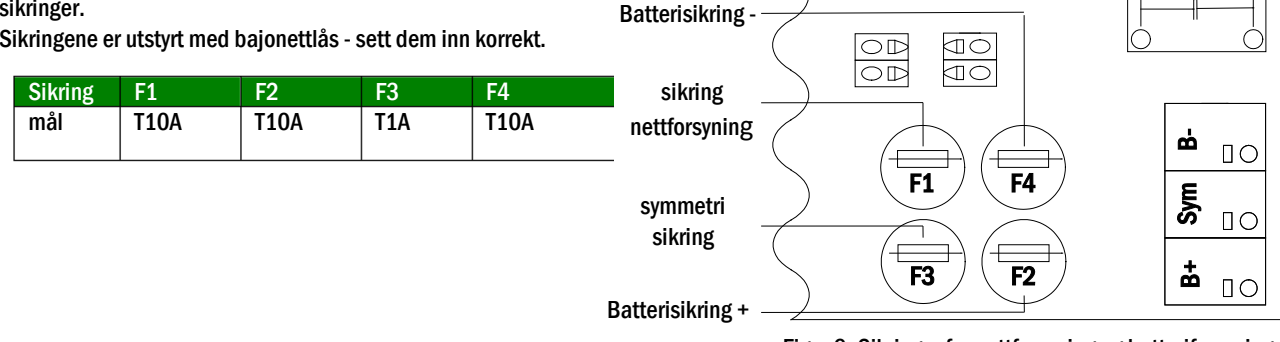

<span id="page-320-3"></span>Figur 9: Sikringer for nettforsyning og batteriforsyning

 $\underset{\square}{\bigcirc}$ 

L

 $\begin{array}{c} 0 \\ 0 \end{array}$ 

 $\overline{N}$ 

 $\begin{array}{c} 0 \\ 0 \end{array}$ PE

# <span id="page-320-1"></span>*6.1.9 Nettforsyning*

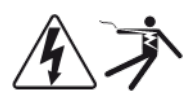

Klemmene som vises i fig. 10 brukes til å koble på systemets enfasenett (230V/50Hz). Det er viktig at den korrekte polariteten respekteres. Klemmene er utformet for et ledningstverrsnitt (med fast kjerne) på mellom 1,5mm² og 4mm².

Merknader: Tverrsnittet på nett- eller batterikabel avhenger av faktisk systemeffekt, sikringsvernet og lengden på kablene.

Merk: Tilkoblingen til strømnettet må være utstyrt med doble sikringer (sikringer på 20A). Det er ikke tillatt å bruke en FI-bryter.

Når man velger kabeltverrsnitt må man være oppmerksom på lengden til kabelen slik at spenningstapet holdes innenfor de tillatte grensene.

Anbefaling: Til nettforsyningen anbefales en trepolet kabel NYM-J med et tverrsnitt på min. 3x1,5mm2 og max. 3x4mm2.

# <span id="page-320-2"></span>*6.1.10 Sikringer til 24 V kommuteringsspenning*

For å beskytte 24 V kommuteringsspenningen til klemmene 11/12og 19/20 er det blitt installert F14 og F15 sikringer bak maskintavlen på anleggets backplane.

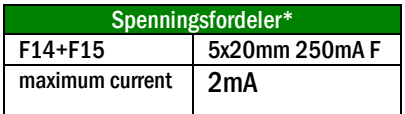

• \*Standard utførelse

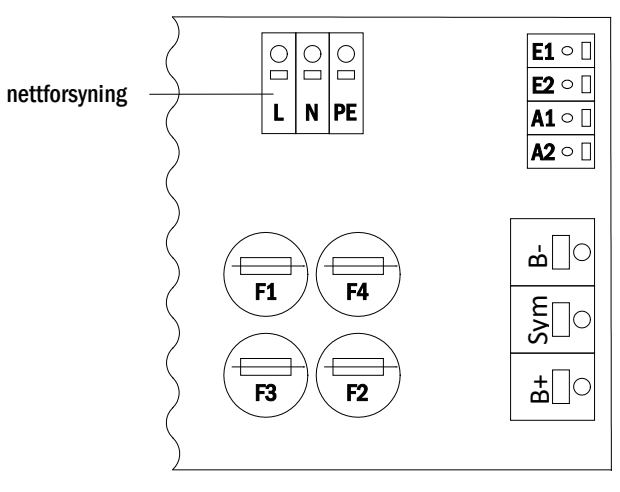

Figur 10: Nettforsyning

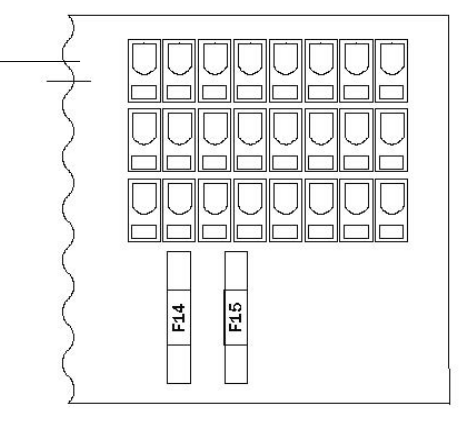

Figur 11: sikringer F14 + F15

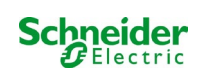

# <span id="page-321-0"></span>6.2 Montering og tilkobling til batterisystemet

# <span id="page-321-1"></span>*6.2.1 Montering*

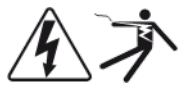

Plasser systemet på et sted som er blitt valgt på forhånd. Se til at det er adekvat luftutveksling inne i lokalet hvor systemet skal installeres, i samsvar med standardene DIN VDE 0510, EN 50272-2 og EltBauVO. Se til at sikringene på batteriet er blitt fjernet (fig. 9). Monter batteriene i de forskjellige hyllene i skapet som vist i fig[. 12](#page-321-2) . Temperaturforskjellen mellom batteriblokkene må ikke overskride 3°C. Avstanden mellom blokkene må være minst 5 mm.

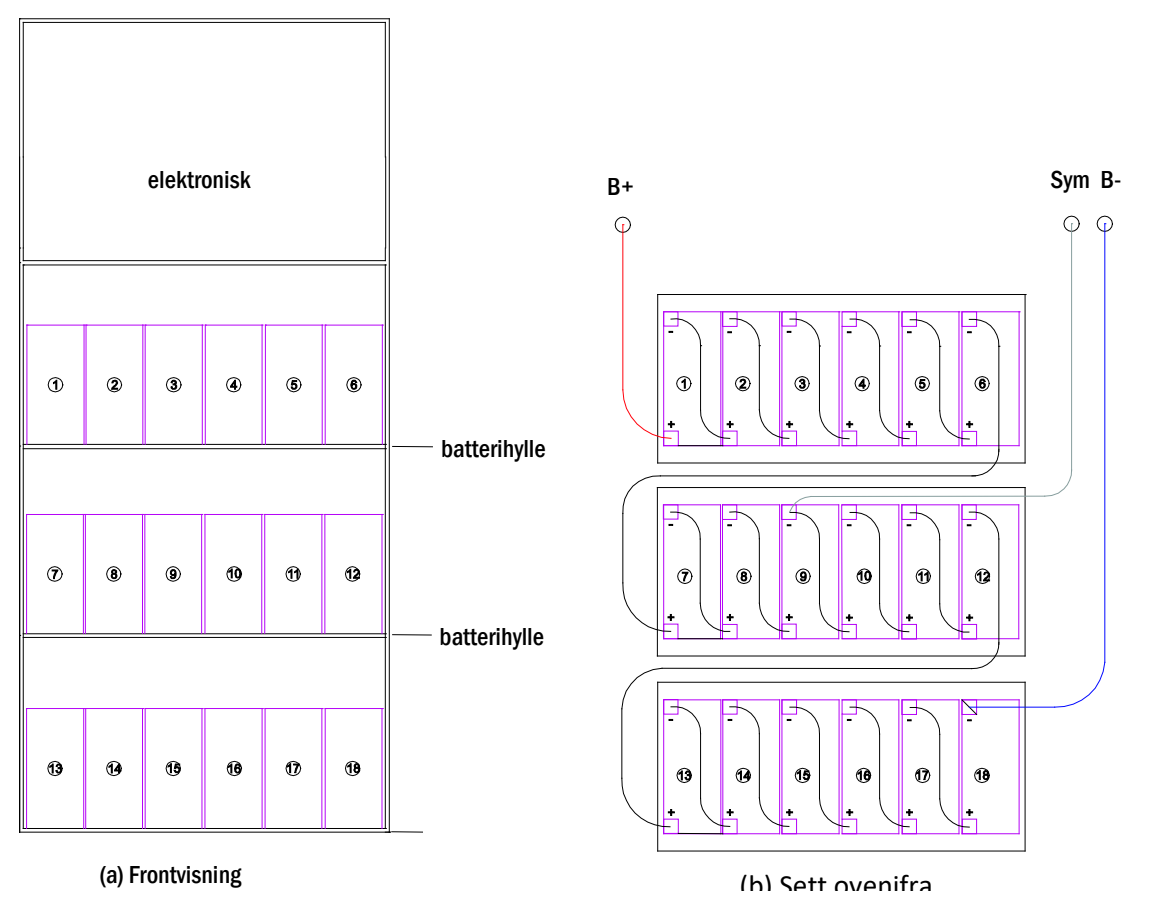

<span id="page-321-2"></span>Figur 12: Montering og tilkobling av batteriblokkene

Merknader: Før idriftsettelse må man kontrollere korrekt polaritet og strammestatus i koblinger. Se til at batteriblokkene ikke viser tegn til mekaniske skader.

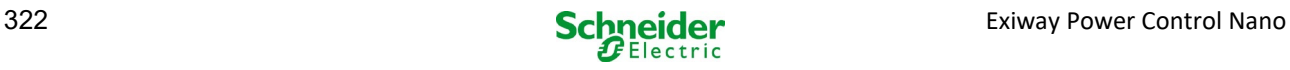

# <span id="page-322-0"></span>*6.2.2 Tilkobling av batteriblokkene*

Ta ut sikringene F2 og F4 fra batteriet. Foreta seriekobling av batteriet som vist i fig[. 13](#page-321-2) (b). Koble deretter til kablene som kommer fra klemmen på batteriet (fig[. 1,](#page-314-1) punkt 15) i henhold til fig[. 13](#page-321-2) (B) (rød = B+/positiv pol i blokk 1, grå = symmetrisk med negativ pol på blokk 9 og blå =B-/negativ pol på negativ pol på blokk 18). Sett på hetten på batteriklemmene, avhengig av type batteri som er i bruk. Etter at batteriene er blitt tilkoblet som vist i fig[. 13,](#page-321-2) må man måle spenningen i batteriet og se til at polariteten er korrekt på følgende poler (feil polaritet angis med et "pip"):

- 1. battery pole (B+) on battery block 1 to battery pole (B-) on battery block 18; ca. 185VDC 240VDC total voltage
- 2. battery pole (B+) on battery block 1 to battery pole (B-) on battery block 9; ca. 92.5VDC 120VDC symmetry voltage

Følgende strammemoment er egnet for skruekoblingene:

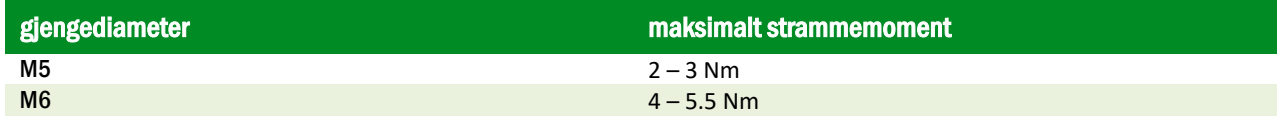

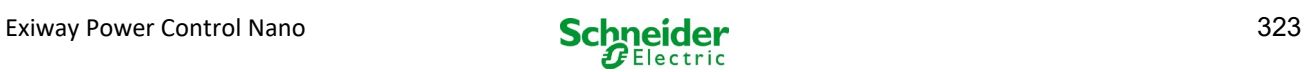

# <span id="page-323-0"></span>7 Systemfunksjon

# <span id="page-323-1"></span>7.1 Styreelementer

#### <span id="page-323-2"></span>*7.1.1 Sentral overvåkings- og kontrollenhet*

Den sentrale overvåkings- og kontrollenheten er det primære kontrollelementet i nødbelysningssystemet (fig. 13), og utfører overvåking, programmering og kontroll av lade- og kommuteringsprosessene. Systemstatus vises i et bakgrunnsbelyst LCD-display og via fem flerfargede LED-lamper. I den fremre delen av den sentrale overvåkings- og kontrollenheten finnes følgende grensesnitt:

- MMC/SD Port for innlasting av firmware-oppdateringer
- Ethernet-tilgang for serviceinngrep
- USB-port for eksternt tastatur og lasting av firmware oppdatering.
- USB1-porten er permanent aktiv, mens USB2 bare blir aktiv når en bruker har logget på. Autorisasjon som "gjest" holder porten inaktiv.
- $\bullet$

Systemet styres via de fire retningstastene, en Enter-tast og de tre funksjonstastene (F1, F2, F3). Systemet kan styres via funksjonstastene F1, F2 og F3, de fire piltastene og Enter-tasten på det eksterne tastaturet, hvis dette er tilkoblet. MMC-porten i den fremre delen kan brukes til oppdatering av firmware.

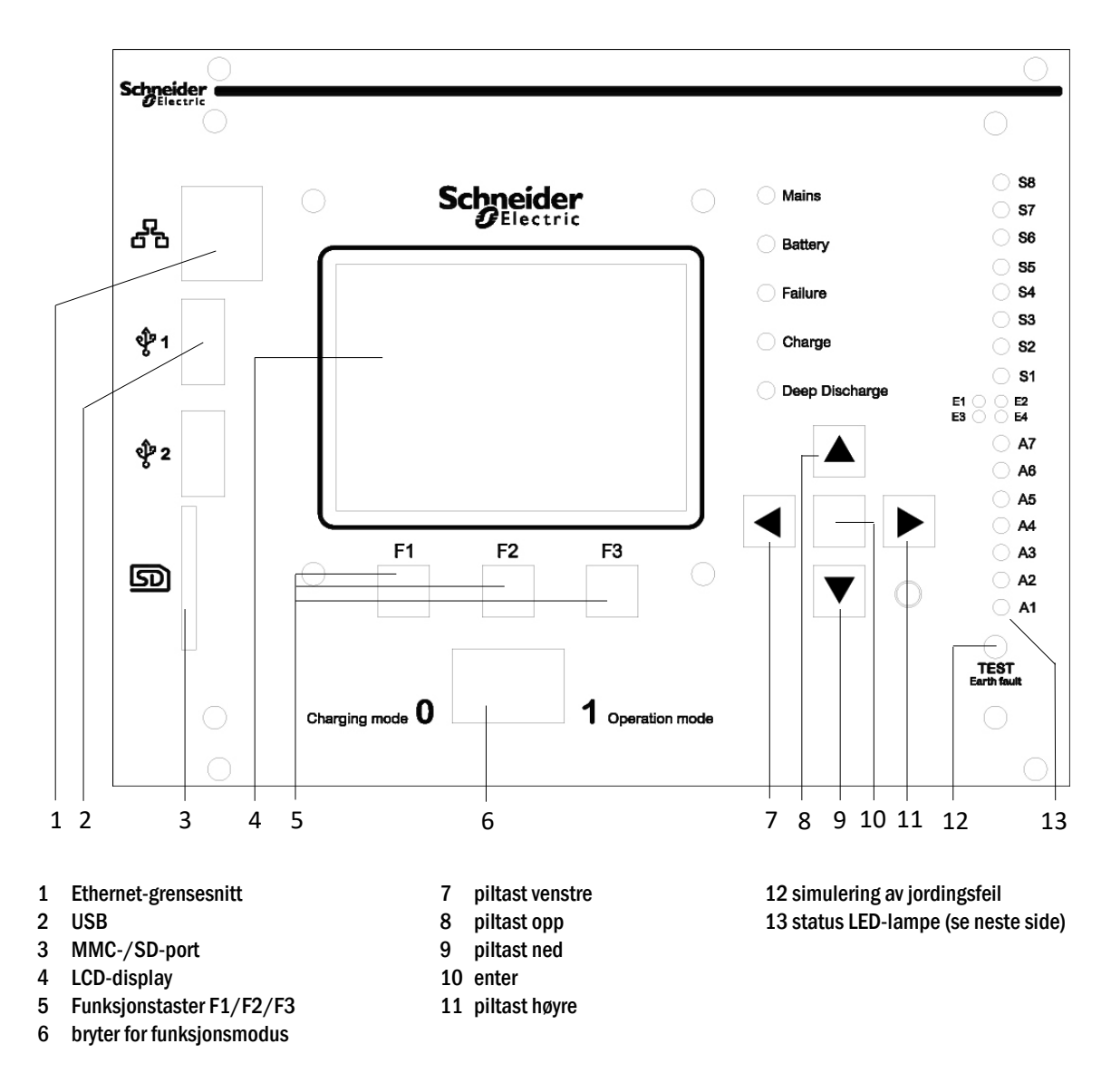
Beskrivelse av status LED-lamper (se Fehler! Verweisquelle konnte nicht gefunden werden., Nummer 15):

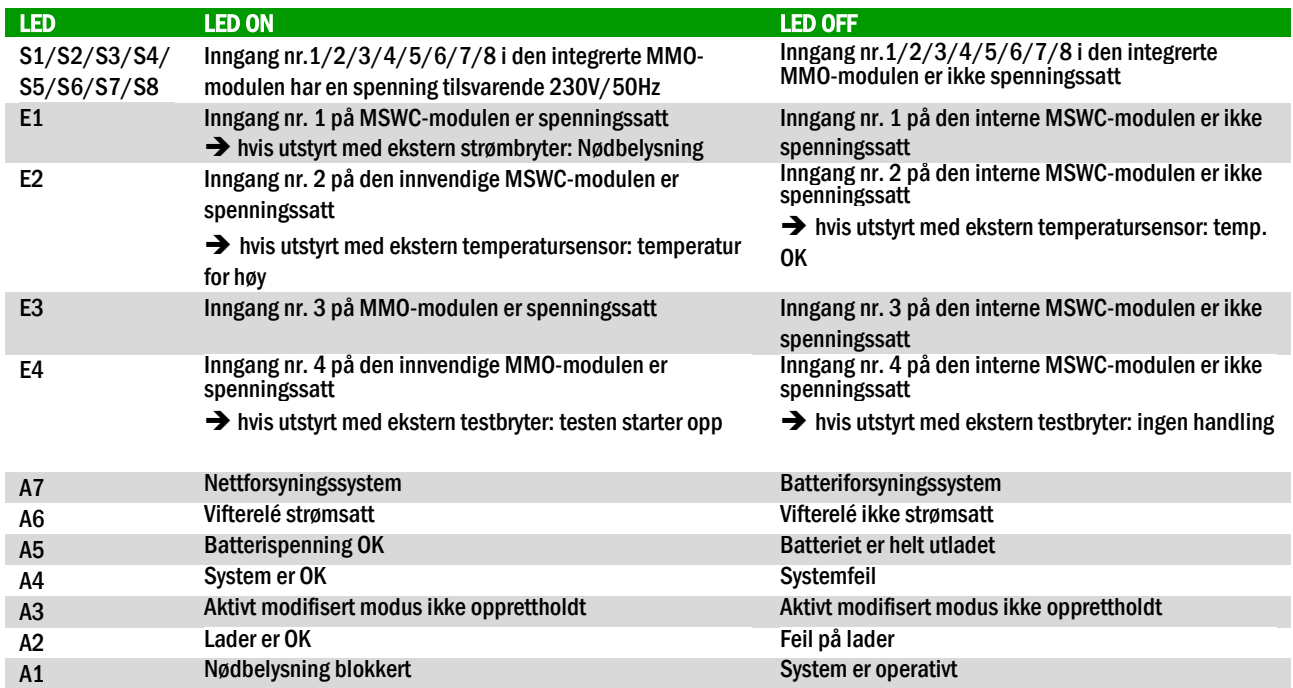

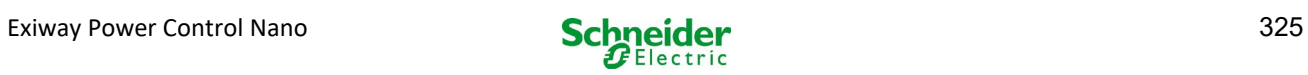

## *7.1.2 MLD-moduler*

Utgangslinjene er koblet til kretsene i MLD-modulene. MLDmodulene har to kretser, én per linje, og foretar automatisk kommutering mellom permanent funksjon (via nettforsyning) og ikke-permanent funksjon (batteriforsyning). Hva angår lampefunksjonen kan både total linjestrøm og status for hver enkelt lampe overvåkes.

LCD-displayet til den sentrale kontroll- og overvåkingsenheten viser status for modulene ved å trykke på INFO-tasten.

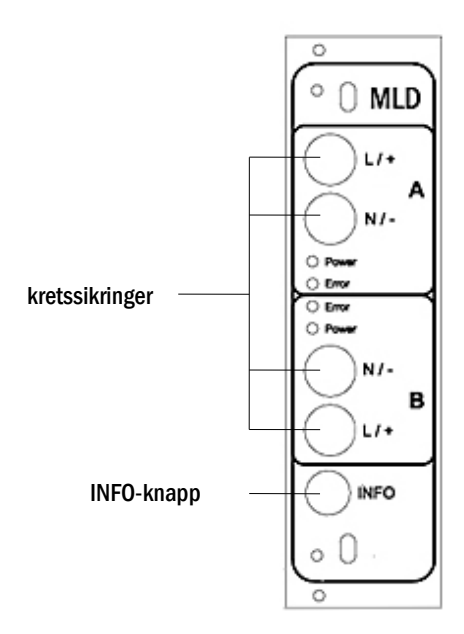

Figur 14: MLD moduler

Beskrivelse av LED-lamper (se fig. 14):

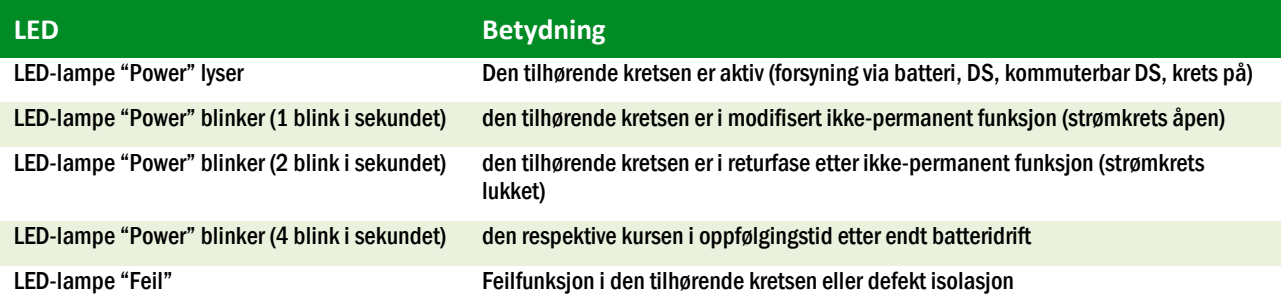

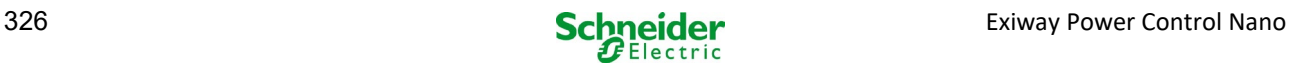

## *7.1.3 MCHG-lader*

MCHG-lademodulen som brukes til å lade de integrerte batteriene er utstyrt med en egen prosessor som vil fungere helt på egen hånd når det er nettspenning i anlegget. Denne modulen har en utgangsstrøm som er begrenset til 0,5A, og optimerer ladeprosessen basert på en kurve som også tar for seg spenning og temperatur i batteriet. Av sikkerhetsårsaker vil ikke batteriene lades hvis omgivelsestemperaturen overskrider 40°C. En glassikring (3,15AT, 5x20mm) beskytter enheten mot kortslutninger i forbindelse med feilfunksjoner og motvirker overstrøm i batteriet. I tillegg vil kontroll av den symmetriske spenningen i batteriet og den integrerte spenningen i det redundante batteriet (BSW) gjøre at man unngår overlading. Modulen kalibreres ved fabrikken. Disse innstillingene må ikke modifiseres.

LCD-displayet til den sentrale kontroll- og overvåkingsenheten viser status for lademodulen ved å trykke på INFO-tasten.

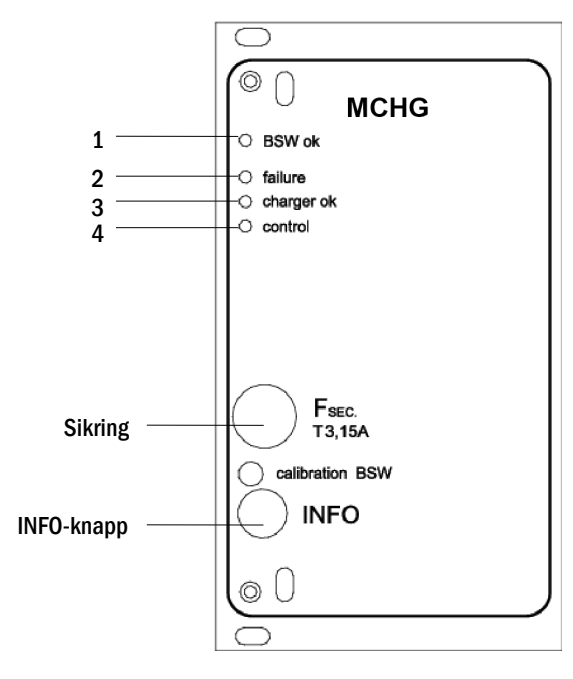

Figur 15: Lademodul

Beskrivelse av LED-lamper (se fig. 15):

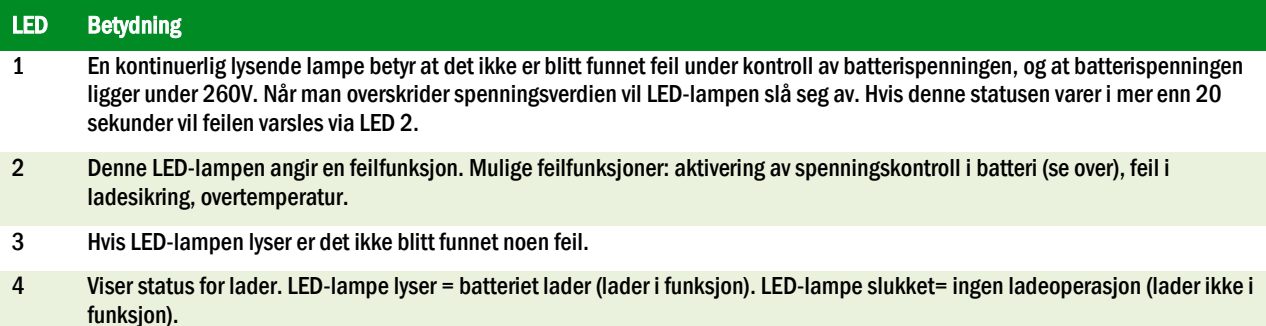

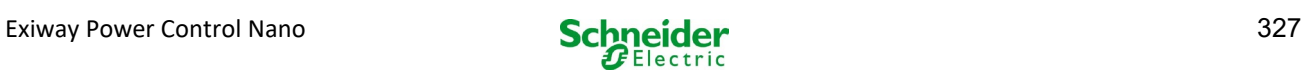

## 7.2 Generelle instruksjoner for systemdrift

Systemet kan brukes og konfigureres i sin helhet via styreelementene foran på skapet (fig. 16). For å fylle inn tekst (f.eks. beskrivelse av kretser) anbefales det å koble til et eksternt tastatur til USB-grensesnittet (1).

LCD-displayet (2) viser Menus og Information. I den nederste linjen, hvis aktivert, vil funksjonen Softkey-Functions oppgis for de 3 knappene (3) (se fig. 20, punkt 8 for eksempel). For å navigere og taste inn data brukes piltastene  $\triangle$ ,  $\triangledown$ ,  $\triangleleft$  og  $\triangleright$  (4) Enter-tasten  $\bigcirc$  (5). Tastene opp  $\triangle$  og ned  $\triangledown$  brukes hovedsakelig til å velge meny og inntastingsfelt. Det valgte menyvalget oppgis med  $\texttt{inverted}$  $\text{column}$ . Tastene høyre  $\triangleleft$  og venstre  $\triangleright$  brukes til å modifisere verdier som noen ganger må bekreftes med Enter-tasten  $\bigcirc$ . Hvis spissen på pilen  $>$  peker mot høyre betyr det at en undermeny kan velges med høyretasten eller  $\triangleright$  Enter-tasten $\bigcirc$ . Man kan gå tilbake med tasten back eller done.

**Schneider** 58 15 58 58 58 53 52 51 52 A7 A8 A5 A4 A3 A2 a1  $F3$  $\overline{1}$ TEST<br>http://www. 1 2 3 4 5

Figur 16: Styreelementer

De neste kapitlene gir informasjon om konfigurasjonen av systemet. LCD-displayet viser en liste med nødvendige funksjoner og valg av disse. Linjen under tittelen til hvert kapittel beskriver hvordan man når de enkelte menyvalgene. Eksempel:

Status  $\rightarrow$  INFO (MLD) knapp  $\rightarrow \triangle \triangledown$  (kretsvalg)  $\rightarrow$  Enter  $\bigcirc$ 

Merknader: Piltastene  $\triangle$ ,  $\triangledown$ ,  $\triangleleft$  og  $\triangleright$  (4) og Enter-tasten  $\bigcirc$  (5) på kontrollenheten har samme funksjon som piltastene og Enter-tasten på det eksterne tastaturet. Tastene (3) har samme funksjon som funksjonstastene F1, F2 og F3.

### Innlogging med passord

Noen innstillinger kan kun modifiseres ved først å taste inn et innloggingspassord. For å lagre de nye innstillingene må de først bekreftes  $(Y \in S/No)$ . Hvis man ikke har logget inn med passord kan dette gjøres før man bekrefter de nye innstillingene. Autorisasjonen blir ugyldig cirka to timer etter forrige innstilling. Systemet går tilbake til standard brukerinnstilling "Gjest".

### Serviceadresse

Kontaktinformasjonen til serviceteknikeren som er ansvarlig for systemet blir registrert i forbindelse med installasjonsfasen ".

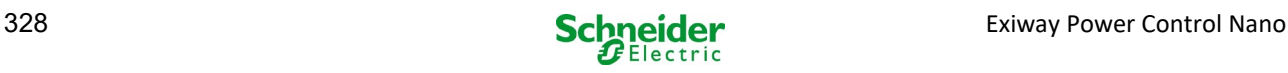

## 7.3 Referansemeny - hurtigguide

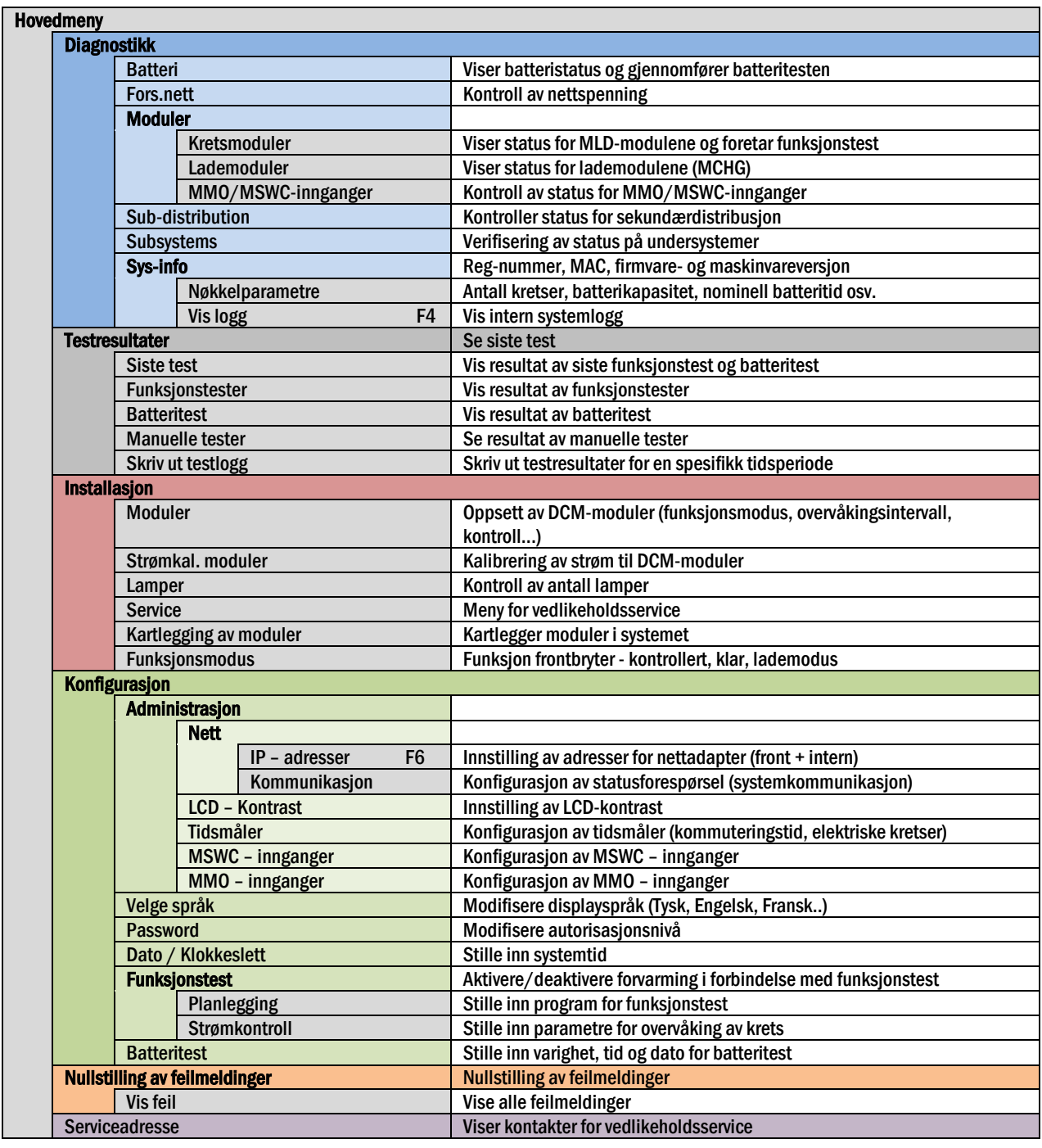

Merknader: Hvis man kobler til det eksterne USB-tastaturet får man tilgang til følgende menyvalg ved å trykke på funksjonstastene F4 og F6.

- Diagnosis > System information > Show log (F4) e
- Configuration > Administration > Network > IP-addresses (F6).

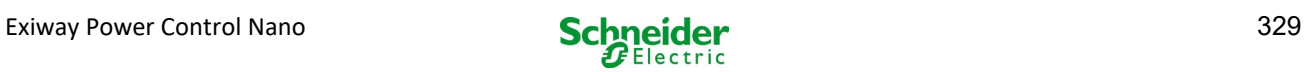

## 8 Idriftsettelse av sentralisert system

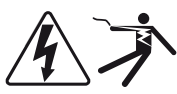

#### Autorisert personell

Etter at du har montert systemet koblet til batteriene og de strømløse nettledningene og fjernet sikringene til kretsmodulene, følg disse instruksjonene:

OBS! Klemmene i den innvendige kretsen er strømsatt. Av denne grunn må man fjerne alle sikringer i MLD-modulen før systemet slås på.

1. Koble fra strømforsyningen og sett frontbryteren i lademodus. Sett funksjonsbryteren foran på apparatet i lademodus (posisjon "0").

2. Sett inn sikringene i batteriet F2/F4. Sett inn sikringene i batteriet.

3. Sette på nettforsyningen. Sett på nettforsyningen og kontroller at spenningen mellom klemmene er korrekt som vist herunder. Hvis det finnes feil på ledningsoppsettet må man avbryte idriftsettelsen.

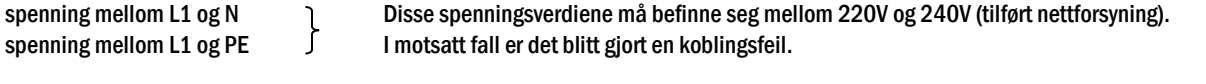

spenning mellom PE og N Denne spenningsverdien burde ligge på null. I motsatt fall er det blitt gjort en koblingsfeil.

4. Sett inn nettsikring F1. Sett inn nettsikring. Slå på strømbryteren.

Systemet er nå aktivt.

5. Vent til startprosedyren er fullført. Når systemet slås på vil det avgi et akustisk signal og starte ladingen. Denne prosessen kan vare noen minutter. Viktig: Vent til oppstartsprosedyren er helt ferdig. Ikke slå av systemet i denne fasen! Underveis eller etter oppstartsprosedyren må LCD-displayet være som følger:

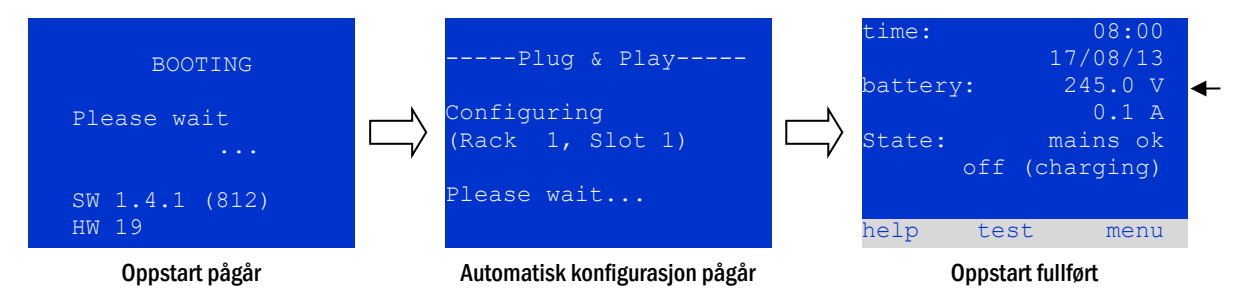

Figur 17: Ladeprosess (venstre, midten ) og statusmelding (høyre).

6. Kontroller batterispenning , MLD-moduler og lader. Kontroller spenningen i batteriet ved hjelp av LCD-displayet. Verdien burde ligge på mellom 192V og 250V. Kontroller også LED-lampene i MLD- og MCHG-modulene. Kontinuerlig lysende eller blinkende grønn lampe betyr at funksjonen er korrekt.

7. Kommutert funksjonsmodus i "klar" status. Sett funksjonsbryteren til "klar" (posisjon "1"). MLD-kretsene vil aktiveres.

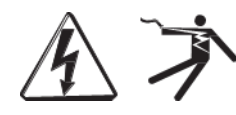

Viktig: Før systemet slås på er det viktig å påse at ingen personer utfører inngrep på utgangslinjene når MLDkretsene aktiveres i permanent belysningsmodus. Hvis det pågår arbeid på utgangslinjene må de aktuelle sikringene fjernes fra MLD-modulen før systemet aktiveres. Foreta en kortslutnings- og feilfunksjonskontroll av kretsene før de settes inn igjen.

8. Kontroll av spenning i utgangslinjer Spenningen i utgangslinjer som er programmert for permanent modus må samsvare med vekselspenningskilden. Av denne grunn må alle sikringer i kretsmodulene fjernes før systemet slås på. Foreta en kortslutnings- og feilfunksjonskontroll av kretsene, og kontroller spenningen i alle utgangsklemmer før de settes inn igjen. Målt spenning i hver krets må stemme overens med vekselspenningen i nettet.

Installasjonen er nå komplett og systemet er klart til bruk.

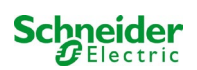

## 9 Kontroll av systemstatus og grunninnstillinger

## 9.1 Systemstatus

Etter idriftsettelsen vil LCD-displayet vise systemstatus (fig. 18) f.eks. klokkeslett (1) og dato (2), aktuell batterispenning (3) og batteriets ladestrøm (ved batteriforsyning utladningsstrøm) (4), samt systemstatus (5, 6). Med tastene (8) er det mulig å velge funksjonen help utføre en test eller få tilgang til menu. Merknader: Etter cirka to minutter vil systemet gå tilbake til statusvisning.

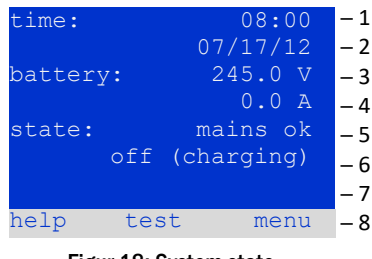

Linjene 5, 6 og 7 i displayet viser følgende statusmeldinger:

Figur 18: System state

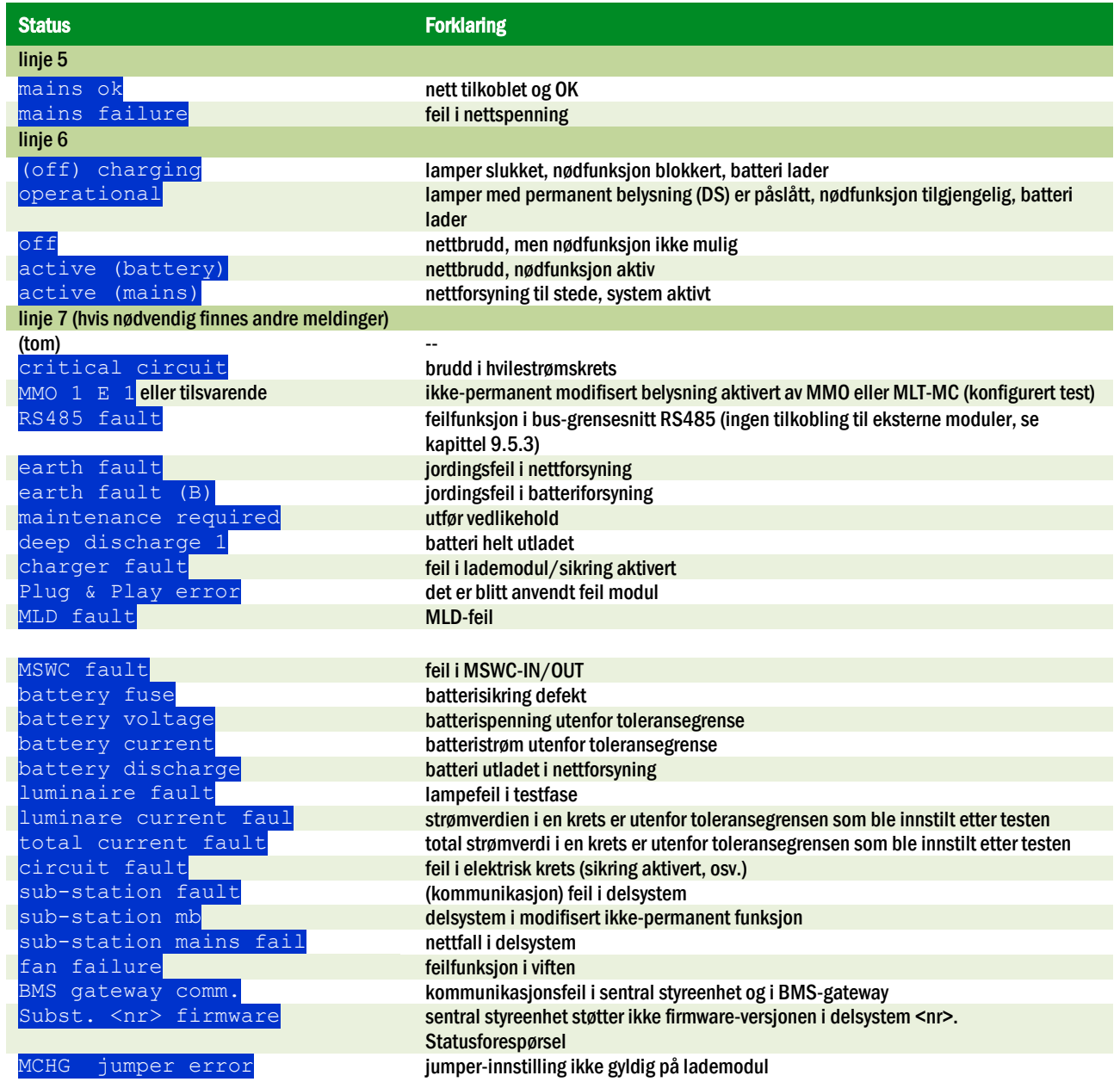

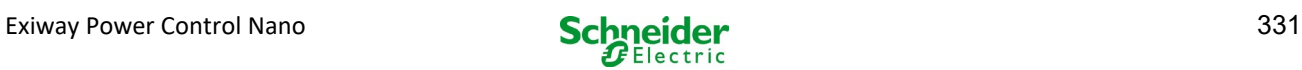

## 9.2 Valg og kontroll av status i krets

### Status  $\rightarrow$  INFO-MLD knapp  $\rightarrow \triangle \triangledown$  (kretsvalg)

Kretsene som er assosiert med utgangslinjene er nummerert fra nummer 1. Hver MLDmodul har to kretser som kalles A og B. Kretsene er nummerert basert på posisjonen til porten fra venstre mot høyre, slik at kretsene A har oddetall og kretsene B har partall (se fig. 19). Hvis en port ikke er i bruk vil ikke de respektive numrene eksistere. Dette betyr at man kan legge til en krets i systemet uten å endre nummerrekkefølgen i de andre kretsene.

Etter å ha trykket på INFO-knappen på MLD-modulen (fig. 19) vil displayet vise statusen til de respektive kretsene. Displayet viser følgende informasjon for kretsene A og B (fig. 20):

- 1 kretsnummer
- 2 strømutgang (i parentes: referanseverdier for overvåking av kretsen)
- kretsstatus

Nummeret på den valgte kretsen er merket med motsatte farger (se fig. 20 for krets A med nummer 1). Bruk piltastene opp  $\triangle$  og ned  $\triangledown$  for å gå fra krets A til krets B og omvendt. Trykk flere ganger på denne tasten for å gå til visning av kretsstatus for de andre modulene. Ved å trykke på  $\triangleright$  o Enter  $\bigcirc$  går man til oppsett av valgt krets (se neste kapittel). For hver krets vises følgende statusmeldinger i linje 3 (fig. 20, punkt 3):

MLD MLD MLD 和轻秘部经验设计 机基础基地处理 etc. **Test** INFO-knapp MLD-modul

Figur 19: Nummerering av kretsene

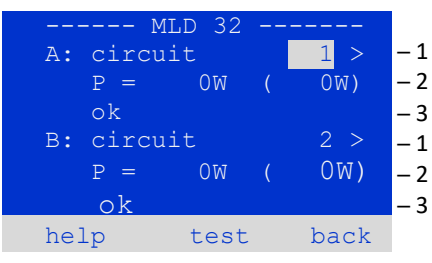

Figur 20: Kretsstatus

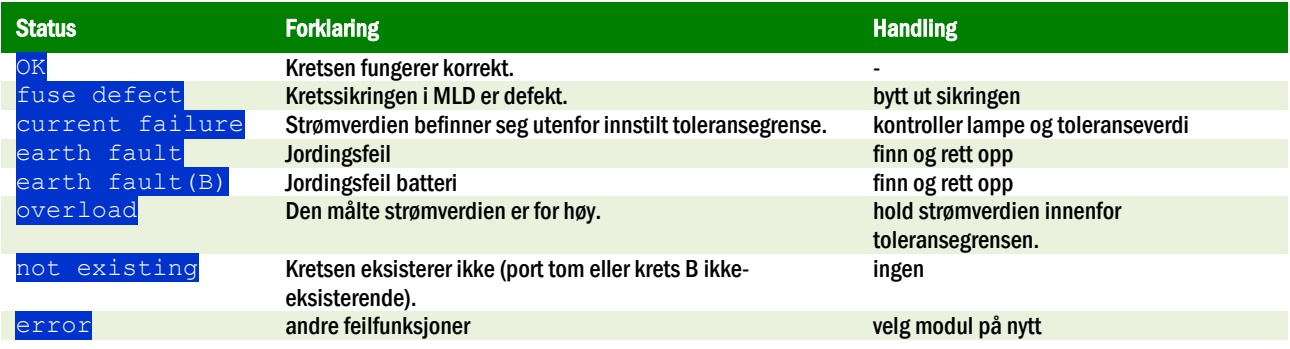

Merk: Defekt sikring registreres kun av systemet hvis kretsen er slått på. For standby-lyskretser betyr dette at deteksjon kun skjer i nøddrift eller etter en test.

Etter at den defekte sikringen er skiftet, må feilen i MLD-displayet tilbakestilles. Du kan tilbakestille feilen ved å bytte modusvelgeren fra posisjon "1" (klar) til posisjon "0" (lader) og tilbake til posisjon "1" (klar).

Med standby-lyskretser tilbakestilles feilen ved en nød- eller testmodus.

For å utløse nøddrift, åpne den kritiske kretsen (klemme 16 eller klemme 24).

For å starte en test, trykk på funksjonstasten F2 i statusdisplayet.

Etter at sikringsfeilen på MLD er tilbakestilt, kan feilen bekreftes i systemets LCD

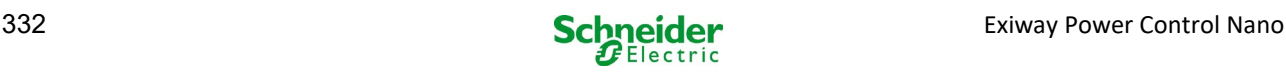

# 9.3 Visning og modifisering av andre innstillinger i kretsen

Status  $\rightarrow$  INFO-MLD knapp  $\rightarrow \triangle \triangledown$  ( kretsvalg)  $\rightarrow$  Enter  $\odot$ 

Hver nye innstilling må bekreftes ved å foreta kommutering 0/1 av bryteren "funksjonsmodus. Etter å ha trykket på INFO-knappen og valgt kretsen med  $\triangle$  og  $\triangledown$ (se neste kapittel), er det mulig å gå videre til oppsett av denne kretsen ved å trykke på  $\triangleright$  eller Enter  $\bigcirc$  (fig. 21). Følgende informasjon er oppgitt:

- 1 Kretsnummer (fig. 21, punkt 1). Hvis valgt (farger omvendt) kan man gå videre til de andre kretsene med  $\triangle$  og  $\triangleright$ .
- 2 Retur av nett\* (forklaring herunder) (fig. 21, punkt 2). Kan innstilles gradvis fra 1 min til 15 min ved å bruke  $\triangle$  og  $\triangleright$ ; Alternativt kan man velge manual<sup>\*</sup>\* omstilling.
- 3 Funksjonsmodus (fig. 21, punkt 3).  $\triangleleft$  og  $\triangleright$  gjør det mulig å velge følgene funksjonsmodus:

| modules<br>$  -$           |      |
|----------------------------|------|
| circuit (MLD32)            | - 1  |
| $15min - 2$<br>stop delay: |      |
| maintained mode            | $-3$ |
| monitoring (L)             | $-4$ |
| main building, hall        | $-5$ |
| ground floor               | ᆜ    |
| help<br>done<br>next       |      |

Figur 21: Kretsstatus

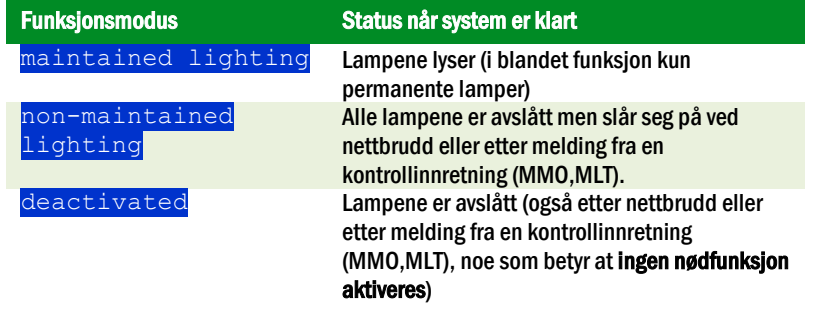

- 4 Overvåkingsmodus (undermeny) (fig. 21, punkt 4). Det er mulig å gå til visning av oppsett for overvåkingsmodus med  $\triangleright$  eller med Enter tasten  $\bigcirc$ .
- 5 Navn (to linjer) (fig. 21, punkt 5). 42 siffer er tilgjengelige for å gi navn til kretsene. Etter å ha valgt en linje kan man gå videre til modifiseringsmodus ved å trykke på Enter  $\bigcirc$  . Velg posisjonen som skal modifiseres med  $\triangle$  og  $\triangleright$  . Velg tegn med  $\triangle$ og  $\overline{\vee}$  (for tilgjengelige tegn se 22). Inntastingen fullføres ved å trykke på Enter  $\circ$ eller ferdig. Anbefaling: Bruk et eksternt tastatur for å taste inn navnene.

\*nettretur: Når man kommuterer fra "modifisert ikke-permanent belysning" (feil i overvåking av nett) til "klar" vil alle lysene fortsette å lyse i henhold til den tidsverdien for retur av nettet som er blitt programmert i anlegget. Når man kommuterer fra batteriforsyning vil alle lampene fortsatt være forsynt av batteriet i enda ett minutt. Deretter vil den programmerte forsinkelsestiden for nettretur starte opp. Når tiden utløper vil kretsene kommutere til programmert funksjonsmodus (se over, punkt 3).

\*\*manuell: Sett bryteren for funksjonsmodus til "lademodus" (0) og deretter til "klar" (I) for å gå ut av batteriforsyningen.

!"#\$%&'()\*+,-./01234 56789:;<=>?@ABCDEFGHI JKLMNOPQRSTUVWXYZ[\]^ \_`abcdefghijklmnopqrs uvwxyz{|}

Figur 22: Oversikt over tilgjengelige tegn

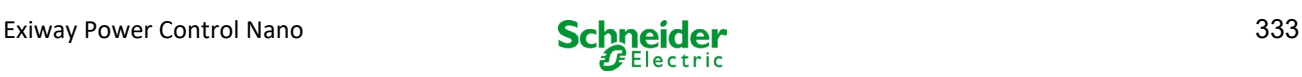

### *9.3.1 Innstilling av overvåkingsmodus for krets* Status  $\rightarrow$  INFO-MLD knapp  $\rightarrow \triangle \triangledown$  (kretsvalg)  $\rightarrow$  Enter  $\bigcirc \rightarrow \triangle \triangledown$  monitoring  $\rightarrow$  Enter  $\bigcirc$

Visningen av oppsettsvalg for overvåking (fig[. 23\)](#page-336-0) viser nummeret på kretsen i den øvre linjen (fig[. 23,](#page-336-0) punkt 1). Med knappene  $\triangle$  og  $\nabla$  kan man velge følgende oppsettsvalg:

- 1 hovedadressen til lampene med overvåking av hver enkelt lampe i kretsen, kan programmeres fra  $\overline{01}$  til  $\overline{20}$ . Dette nummeret samsvarer med nummeret på lampene som finnes i kretsen. Innstillingen 00 deaktiverer overvåkingen av den enkelte lampe.
- 2 toleranse for overvåking av strøm. Tilgjengelige innstillinger:  $\circ$  f  $f$  (ingen strømovervåking),  $5\frac{10\frac{1}{5}}{20\frac{1}{5}}$  (anbefalt),  $50\frac{1}{5}$  (fig[. 23,](#page-336-0) punkt 2).
- 3 måling av referansestrøm (fig[. 23,](#page-336-0) punkt 3). Strømverdien vil nullstilles, omdefinert med neste test og lagres som referanse for overvåking av strøm.

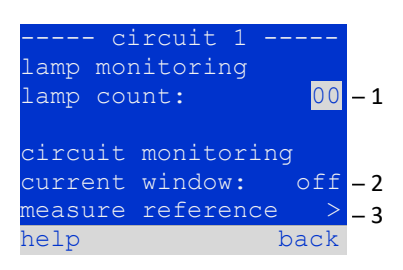

Figur 23: Innstilling av kretsovervåking

## *9.3.2 Programmering av MMO-innganger*

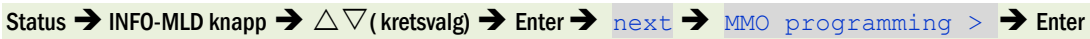

Trykk på tasten  $next$  /F2 for å gå til programmeringsmeny for MMO-modul og forsyningstid (batteriforsyning) (fig. 24). Ved å velge linjen  $\overline{\text{supp1v}}$ : med tastene  $\triangle$  eller  $\overline{\vee}$  (fig. 24, punkt 2), er det mulig å stille inn nødforsyningstid for den aktuelle kretsen fra 3 minutter  $(3min)$  til 8 timer  $(8h$  0min) eller ubegrenset  $(unlimited)$ . Velg MMO programming > (fig. 24, punkt 1) med  $\triangleright$  eller Enter  $\circ$  for å gå til tabellen som er vist i fig. 25. For å navigere i tabellen bruker man  $\triangle$ ,  $\triangledown$  eller Enter  $\circ$ . Ved å bruke  $\triangle$  eller  $\triangleright$  er det mulig å modifisere følgende innstillinger for hver linje:

- venstre kolonne: valg av MMO/MLT-MC (nummer fra  $\overline{01}$  til  $\overline{1}$  6),<br>see kolonne i midten: valg av MMO-inngang MMO de 1 see sotter
- kolonne i midten: valg av MMO-inngang MMO  $(E1...E8, MLT-MC)$ ,
- høyre kolonne: valg av funksjonsmodus  $(d\sinh \frac{\pi}{2})$ , se neste tabell.

Tasten back/F3 bringer en til forrige visning (fig. 24). Trykk nå på tastene done/F3 og back/F3 for å gå ut av programmeringen. En bekreftelsesmelding vil vises (fig. 26). Endringene kan lagres med  $y \in S$  eller annulleres med no. Man går nå tilbake til valgmenyen for kretsen.

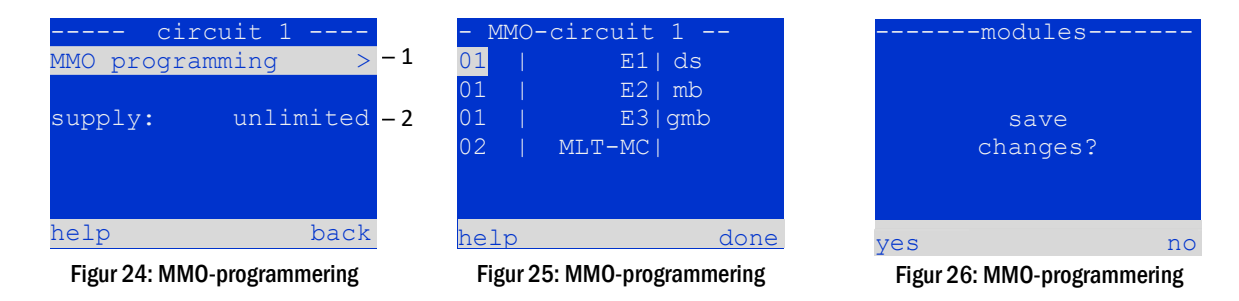

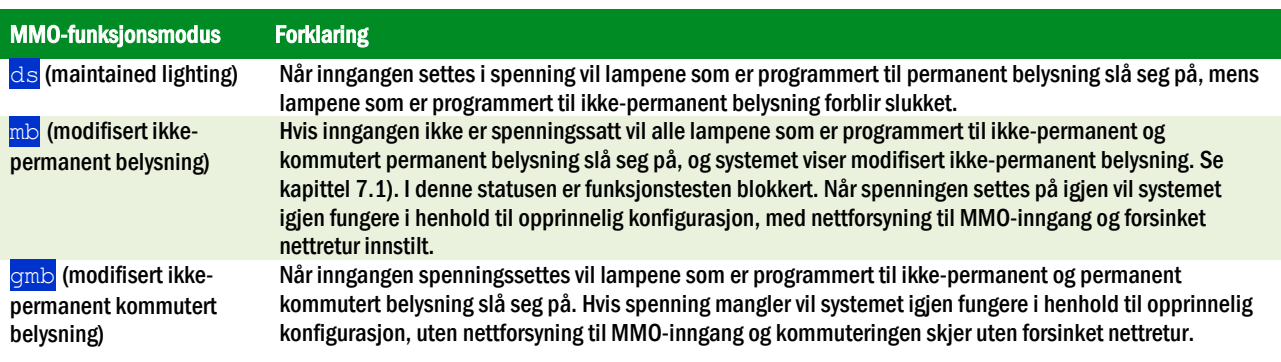

Merknader: Kretsene må konfigureres i permanent modus.

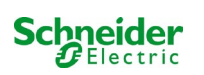

## 9.4 Kontroll av status for lademodul

### Status  $\rightarrow$  INFO-MCHG knapp

Push the INFO-pushbutton in order to check the state of the charger module. After that the following parameters of the MCHG are shown (see fi[g 27\):](#page-334-0) number of the MCHG (1), rack and slot number (2), float charge/boost charge or possible failures (3), current (4), voltage (5) and temperature (6). You can change between the data of several connected charger modules using  $\triangle$  and  $\triangleright$ . The following table explains possible error messages (fig[. 27,](#page-334-0) point 3):

| $---MCHG$                           |     |
|-------------------------------------|-----|
| charger unit                        | - 1 |
| (Rack 8, Slot 7)                    | - 2 |
| float charge                        | – 3 |
| $0.0 A - 4$<br>I: ( 0.0)            |     |
| U: (319.7)<br>$244.8 \text{ V} - 5$ |     |
| $34.0 \text{ C} - 6$<br>T:          |     |
| back<br>help                        |     |

<span id="page-334-0"></span>Figur 27: laderstatus

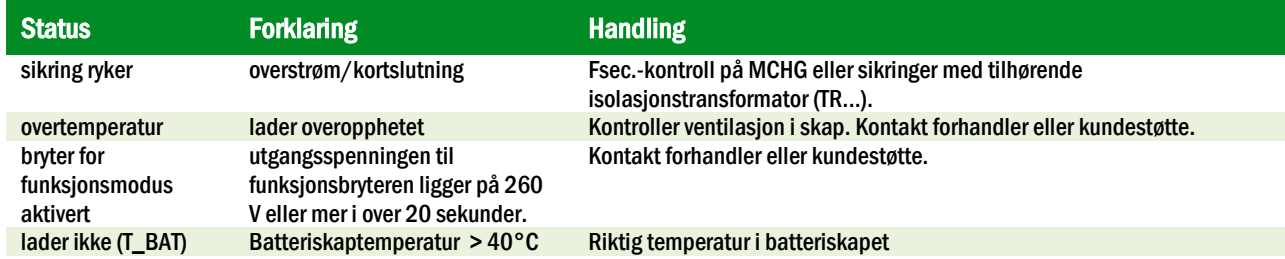

Merknader: Hvis det oppstår feil på laderen vil status-display vise en feilmelding.

Merknader: Hvis det signaliseres en feilfunksjon i laderen selv om alle de grønne LED-lampene lyser og MCHG-modulen er på (røde LEDlamper slukket), er dette et tydelig tegn på kommunikasjonsfeil. Dette skjer også hvis det ikke kommer reaksjoner fra MCHG-modulen etter at man har trykket på INFO-knappen.

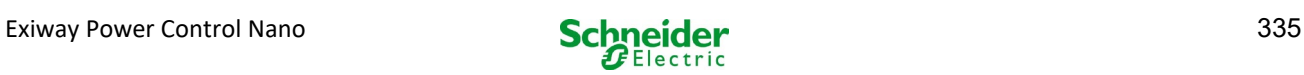

## 10 Funksjonstester og elektronisk logg

Nasjonale og internasjonale standarder krever at det foretas regelmessige funksjontester av nødbelysningssystemet.

I tillegg til visuelle daglige kontroller for å påse at systemet er klart til bruk (visning) er følgende nødvendig:

- En ukentlig funksjonstest av systemet, inkludert tilkoblede sikkerhets- og varsellamper.
- En månedlig simulering av feil i hovedstrømmen i en tilstrekkelig lang tid til at det kan foretas en kontroll av anleggets korrekte funksjon og eventuelle skader (rengjøringsstatus) i alle sikkerhets- og varsellamper.
- En årlig test av batteritiden ved hjelp av en funksjonstest (se over) av anlegget i henhold til den batteritid som er blitt oppgitt av konstruktøren. Dette inkluderer en funksjonstest av lademodulen etter at spenningen i nettet er blitt gjeninnsatt.

Resultatene fra funksjons- og batteritestene nevnt ovenfor lagres i systemet og kan hentes opp til enhver tid.

#### 10.1 Utførelse av funksjonstest

Status  $\rightarrow$  test/F2

Når displayet viser systemstatus trykker man på  $\text{test}/\text{F2}$  for å starte en funksjonstest. Hvis tasten  $\text{test}$  ikke er synlig betyr dette at det er feil på nettet, eller at systemet befinner seg i modifisert ikke-permanent belysningsmodus. Funksjonstesten vil derfor være blokkert. Hvis det avgis et akustisk signal når man trykker på  $\text{test}/\text{F2}$  betyr dette at funksjonstesten er blokkert grunnet hurtiglading eller fordi batterispenningen ligger under 230V. Hvis det ikke avgis noe signal vil det foretas en "manuell" test.

LCD-displayet viser de testede kretsene (fig. 28, punkt 1). Kretsene "klargjøres" før testen. De slås på med nettspenningen og bringes deretter til driftstemperatur for å kunne foreta en nøyaktig måling av strømverdi (fig. 28, punkt 2). Varigheten til prosedyren kan stilles inn til off, 5 minutter eller 30 minutter. Framdriften er angitt med en serie prikker etter teksten "vennligst vent" (fig.28, punkt 3).

Testen kan annulleres når som helst ved å trykke på tasten  $\text{cancel}$   $\text{cancel}$  fig. 28 til fig. 31, punkt 4).

I starten av den faktiske testen vil displayet vise meldingen "test pågår" (fig. 29, punkt 2). Feilfunksjoner som oppdages vil finnes i linje 3 (fig. 29, punkt 3).

På slutten av testen vil displayet vise en oversikt (fig. 31) i noen sekunder sammen med meldingen "test avsluttet" (fig. 31, punkt 2). Displayet viser på nytt systemstatus. Testresultater lagres i loggen og kan åpnes og leses.

### manual testcircuits: 001 – 007 preparing test please wait ... cancel ─ 4  $-1$  $-2$ ─ 3

Figur 28: Testprogrammering

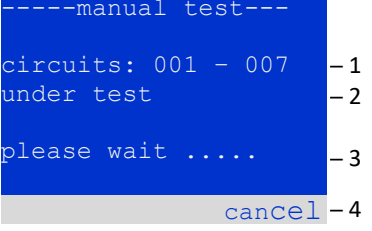

Figur 29: Programinnstillinger

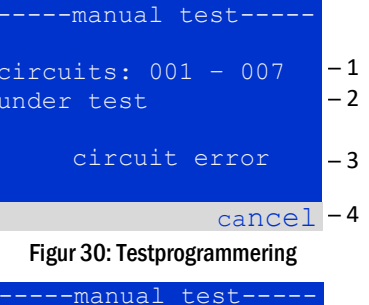

| $circuits: 001 - 007$<br>test finished | - 1<br>$-2$ |
|----------------------------------------|-------------|
| circuit error                          | – 3         |
| cancel                                 | $-4$        |

Figur 31: Testprogrammering

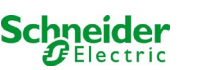

### <span id="page-336-0"></span>10.2 Programmering av automatisk funksjonstest

Status  $\rightarrow$  menu/F3  $\rightarrow$   $\triangle \nabla$  configuration  $\rightarrow$  Enter  $\bigcirc \triangle \nabla$   $\rightarrow$  function test  $\rightarrow$  Enter  $\bigcirc$ 

I statusvisningen trykker man på menu/F3 og navigerer med  $\triangle$  og  $\triangledown$  inntil configuration, trykker på  $\triangleright$ eller Enter  $\bigcirc$  og navigerer med  $\bigtriangleup$  og  $\bigtriangledown$  til  $function test$ . Trykk deretter på  $\triangleright$  eller enda en gang på  $\bigcirc$ . Nå går man videre til skjermvisningen function test (fig. 32). Her kan man gjøre følgende:

- 1 stille inn automatisk testprogram,
- 2 modifisere overvåkingsvinduet for strømverdi under testen,
- 3 konfigurere forvarmingsfunksjonen,
- 4 vise programmeringen for den neste automatisk testen.

Programmering av testen vil fullføres ved å trykke på tasten done/F3. Deretter vil det vises en bekreftelsesmelding save changes?.. Bekreft med yes/F1 for å lagre de nye innstillingene.

*10.2.1 Programinnstillinger*

function test  $\rightarrow \triangle \nabla$  schedule  $\rightarrow$  Enter O

Fig 33 viser displayet etter å ha valgt  $\text{scale}$   $\text{scale}$  med  $\text{P}$  eller Enter  $\text{O}$ . Mulige innstillinger er:

1 – dagen hvor de automatiske testene skal gjennomføres. Innstillingene er:  $\circ$  f f (ingen automatisk test),  $\frac{da\,i\,l\,y}{b\,i\,da\,i\,l\,y}$  inntil én test hver uke / hver andre uke / hver tredje uke / hver fjerde uke. Ved ukentlige intervaller kan man velge ønsket dag i uken, eksempel:

 $\overline{M\odot 7d}$  = hver uke på mandag,  $\overline{S\overline{u}/21d}$  = hver uke på søndag)

- 2 starttid for testen (time fra  $\overline{00}$  til  $\overline{23}$ )
- 3 starttid for testen (minutt fra  $00$  til  $59$ )

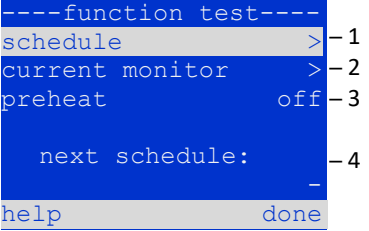

Figur 32: Testprogrammering

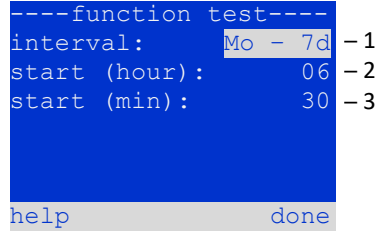

Figur 33: Oppsett av tidsplan

Tasten done/F3 fullfører innstillingen og man går tilbake til menyen function test (se kapitte[l 8.2\)](#page-336-0).

### *10.2.2 Innstilling av strømovervåking*

function test  $\rightarrow \Delta \nabla$  current monitor  $\rightarrow$  Enter O

Velg current monitor med  $\triangle$  og  $\nabla$  etterfulgt av  $\triangleright$  eller Enter  $\bigcirc$  for å gå til skjermen som er vist i (fig.34). Her kan man finne:

- 1 total strøm,
- 2 strømintervall som kan stilles inn til 5%, over 10% og 20% inntil 50%,
- 3 kommandoen "målereferanse". Etter å ha valgt denne linjen med  $\triangle$  eller  $\triangledown$ og trykket på  $\triangleright$  eller Enter  $\bigcirc$  vil referanseverdien ignoreres og måles på nytt ved neste test.

Tasten  $\text{done}/\text{F3}$  fullfører innstillingen og man går tilbake til funksjonstestmenyen for displayet function test (se kapittel 8.2). Bekreftelsesmeldingen save changes? vil vises på nytt (se fig. 26). Hvis man bekrefter med yes/F1 lagres de nye innstillingene.

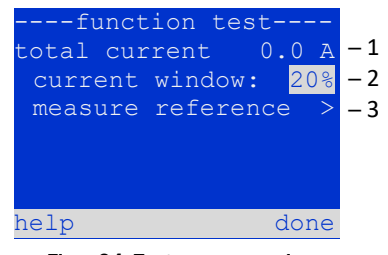

Figur 34: Testprogrammering

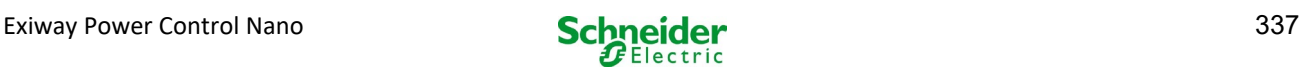

## *10.2.3 Aktivering/deaktivering av forvarmingsfase og fullføring av programmering* function test  $\rightarrow \Delta \nabla$  preheat

Etter å ha valgt denne linjen kan man stille inn forvarmingsfase før test til off, 5 minutter eller 30 minutter med  $\lhd$  og  $\triangleright$  . Programmering av testen vil fullføres ved å trykke på tasten done/F3. Bekreftelsesmeldingen save changes? vil vises på nytt. Hvis man bekreftet med yes/F1 vil de nye innstillingene lagres.

## 10.3 Testresultat

Status  $\rightarrow$  menu/F3  $\rightarrow \triangle \triangledown$  test results  $\rightarrow$  Enter O

Trykk på menu/F3 og naviger med  $\triangle$  og  $\nabla$  inntil  $\texttt{test}$  results og trykk på  $\triangleright$  eller Enter $\bigcirc$ . Det er nå mulig å vise en oversikt over de lagrede resultatene fra funksjons- eller batteritesten (se fig. 35):

- 1 last test: test utført til slutt i systemet
- 2 function tests: funksjonstester utført automatisk
- 3 capacity tests: batteritester utført automatisk
- 4 manual tests: tester startet manuelt
- 5 print test log: utskrift av alle testresultater

Trykk på  $\triangleright$  eller Enter  $\bigcirc$  etter å ha valgt en kategori med  $\bigtriangleup$  og  $\bigtriangledown$  for å vise informasjon om den valgte testen (se fig. 36). Displayet viser type test (fig. 36, punkt 1), dato og klokkeslett for testen (fig. 36, punkt 2), antall lamper som er blitt testet (fig. 36, punkt 3) og batteriets karakteristikker (fig. 36, punkt 4). Hvis det vises resultater fra flere tester kan man bla i disse med  $\triangle$  og  $\nabla$ . Når overvåking er aktivert vil også disse kretsene vises.

Ved å trykke på  $\frac{d}{dt}$  details/F2 er det mulig å vise ytterligere informasjon om testen. Trykk back/F3 for å gå tilbake til forrige side eller til menyvalg test results.

I menyvalgene print test log (fig. 35, punkt 5) lar deg skrive ut de lagrede dataene i testloggen eller lagre i filer. Du kan gjøre dette enten via en ekstern skriver.

## 10.4 Nullstilling av feilmeldinger

Status  $\rightarrow$  menu/F3  $\rightarrow \triangle \nabla$  reset errors  $\rightarrow$  Enter O

Trykk på  $\overline{\mathtt{menu}}$ /F3 og naviger med  $\Delta$  og  $\nabla$  inntil  $\overline{\mathtt{reset}}$  errors og trykk på  $\triangleright$  eller Enter  $\bigcirc$ . Det er nå mulig å se displayet i fig. 37.

- 1 show errors  $>$ : Hvis man velger linjen med  $\triangleright$  eller Enter  $\bigcirc$  vil det vises en liste med feilmeldinger. Man kan forlate denne menyen ved å trykke på back/F3.
- 2 Man kan svare på spørsmålet "slette feilmeldinger?" ved å bruke tasten yes/F2 eller no/F3. Hvis man trykker på yes/F2 vil alle feilmeldinger slettes. Alle tastene vil bringe en til hovedmenyen.

| ----test results--- |           |
|---------------------|-----------|
| last test           | - 1       |
| function tests      | $> -2$    |
| capacity tests      | $> -3$    |
| manual tests        | $> -4$    |
| print test log      | $\geq -5$ |
|                     |           |
| help<br>menu        |           |

Figur 35: Testresultater (oversikt)

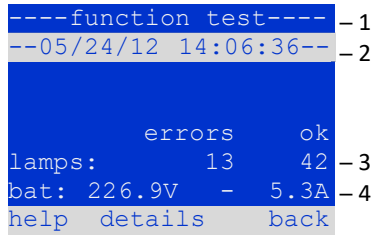

Figur 36: Info om funksjonstester

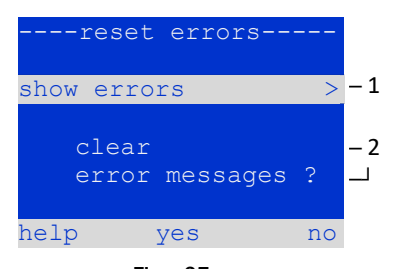

Figur 37: Nullstilling av feilmeldinger

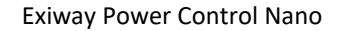

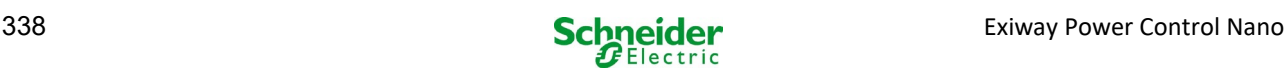

## 11 Menyreferanse

## 11.1 Hovedmeny

Status  $\rightarrow$  menu/F3

Hovedmenyen har 6 undermenyer som kan utforskes med  $\triangle$  og  $\nabla$ . Hvis man trykker på  $\triangleright$ eller Enter  $\bigcirc$  kan man velge den respektive undermenyen, og hvis man trykker på status/F3 går man til statusvisningen.

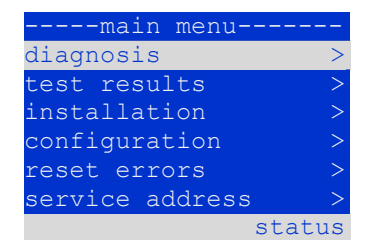

Figur 38: Hovedmeny

### 11.2 Diagnostikk

Status  $\rightarrow$  menu/F3 $\rightarrow \triangle \triangledown$  diagnosis  $\rightarrow$  Enter O

I denne undermenyen kan man velge diagnosefunksjonene som beskrevet herunder:

- batteri: batteristatus, aktuell temperatur, spenning osv.
- status for nettforsyning
- status for de enkelte modulene (MLD/MCHG/MSWC-IN/OUT/MMO)
- sekundær distribusjon
- undersystemer
- systemdata

## 11.3 Batteristatus og manuell aktivering av batteritesten

Status  $\rightarrow$  menu/F3  $\rightarrow$   $\Delta \nabla$  diagnosis  $\rightarrow$  Enter  $\Theta \rightarrow \Delta \nabla$  battery  $\rightarrow$  Enter  $\Theta$ 

Denne undermenyen gir informasjon om det tilkoblede batteriet (kapasitet, spenning, strøm og temperatur i batterikammer). Tasten cap-test/F2 aktiverer den årlige batteritesten som er et krav i standard EN 50171.

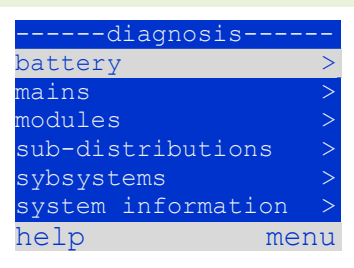

Figur 39: Diagnostisk meny

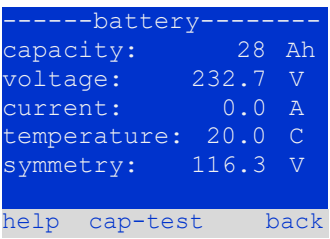

Figur 40: Batteristatus

### 11.4 Status for nettforsyning

Status  $\rightarrow$  menu/F3  $\rightarrow$   $\triangle$   $\triangledown$  diagnosis  $\rightarrow$  Enter  $\bigcirc$   $\rightarrow$   $\triangle$   $\triangledown$  mains  $\rightarrow$  Enter  $\bigcirc$ 

Viser spenningsverdier for de tilkoblede fasene. Kolonnen til venstre viser aktuelle verdier, mens kolonnen til høyre viser minimums- og maksimumsverdier som er blitt målt til nå. En annen verdi enn null i den nøytrale linjen U(N) er tegn på en defekt nettilkobling.

Merknader: I samsvar med standard EN 50171 kommuteres forsyningen fra nett til batteri hvis forsyningsspenningen kryper under 85% av nominell 230V forsyningsspenning, altså til 195.5V.

|        | $---manins---$          |               |
|--------|-------------------------|---------------|
|        |                         | Max           |
|        | $U(L1)$ : 230.0V 230.0V |               |
| U(L2): | $230.0V$ $230.0V$       |               |
|        | $U(L3)$ : 230.0V 230.0V |               |
| U(N):  |                         | $0.0V$ $0.0V$ |
|        |                         |               |
| help   |                         | back          |
|        |                         |               |

Figur 41: Status for nettforsyning

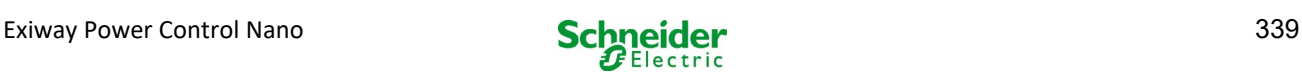

## 11.5 Status for modulene (MLD/MCHG/MSWC-IN/OUT/MMO O)

Status  $\rightarrow$  menu/F3  $\rightarrow$   $\triangle$   $\triangledown$  diagnosis  $\rightarrow$  Enter  $\bigcirc$   $\rightarrow$   $\triangle$   $\triangledown$  modules  $\rightarrow$  Enter  $\bigcirc$ 

Meny hvor man kan velge diagnostisk side for modulene gjengitt separat.

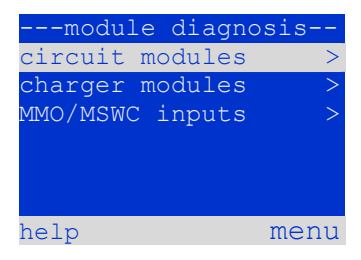

Figur 42: Diagnostisk meny for modulene

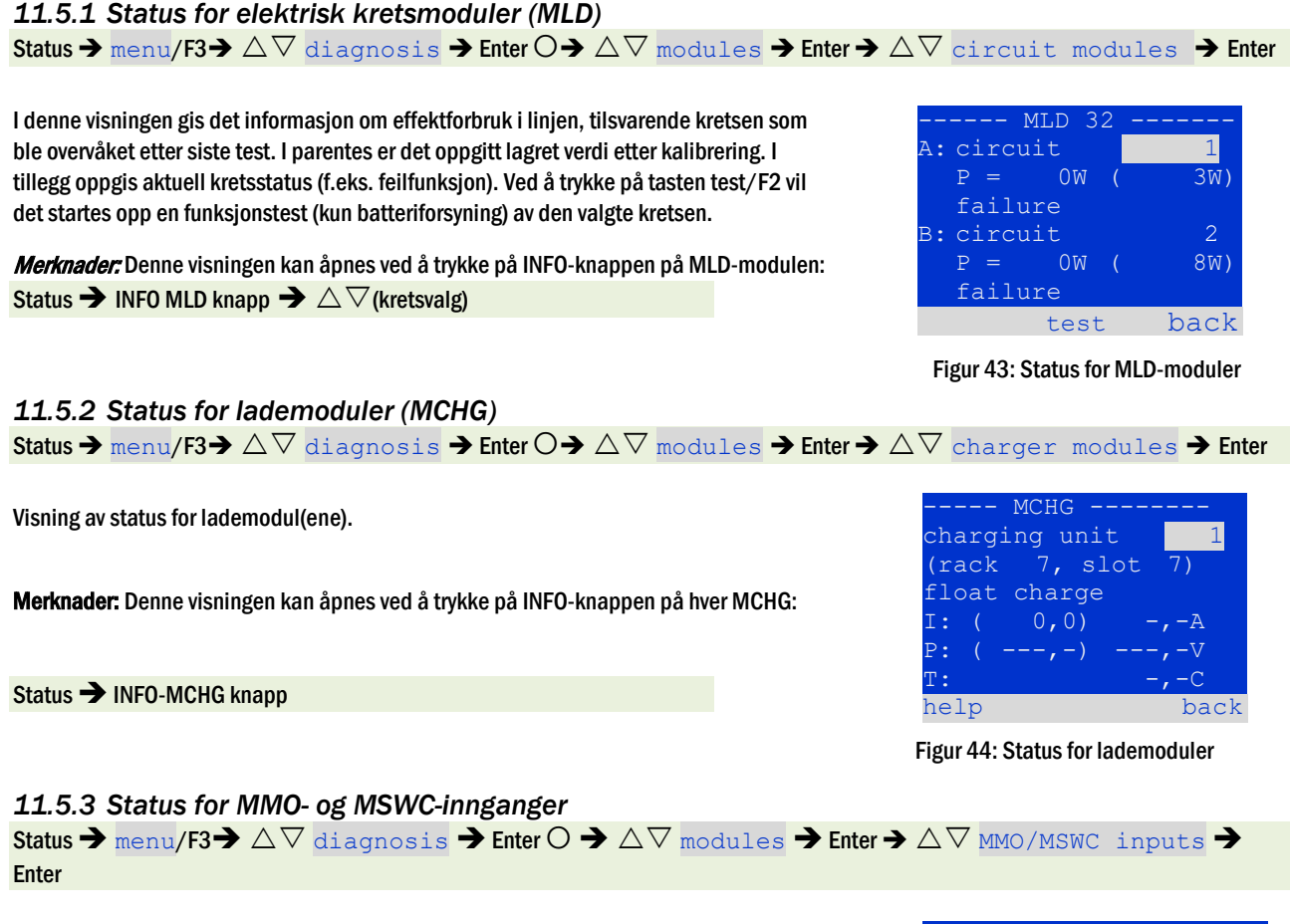

<span id="page-339-0"></span>I denne skjermvisningen gis det informasjon om aktuell status for spenningsinngangene i MMO spørremodulen og de tilkoblede opto/relè grensesnittmodulene (MSWC-IN/OUT). Vist status:

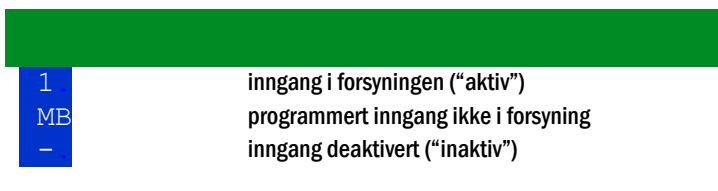

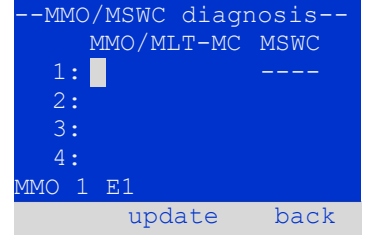

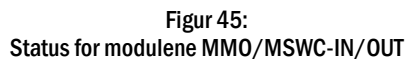

Over funksionstastene (fig. 45) finnes en beskrivelse av den valgte inngangen ( $\triangle$  og  $\triangledown$ ). Meldingen not installed viser en kommunikasjonsfeil mellom sentralenhet og modul. Meldingen RS485 fault angir en tilkoblings- eller tildelingsfeil med de eksterne modulene (MMO, MLT-MC) og kommuterer automatisk kretsene til modifisert ikke-permanent funksjon som deretter vises i MB. På denne måten vil systemet være i "sikker drift" hvis det oppstår kommunikasjonsfeil, i henhold til gjeldende standarder.

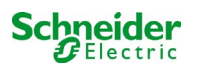

### 11.6 Status underfordeling (sub-distribution**)**

Status  $\rightarrow$  menu/F3  $\rightarrow$   $\triangle$   $\triangledown$  diagnosis  $\rightarrow$  Enter  $\bigcirc$   $\rightarrow$   $\triangle$   $\triangledown$  sub-distribution  $\rightarrow$  Enter  $\bigcirc$ 

Det er ikke mulig å koble til underfordeling i Nano-systemet. Dette menyvalget har derfor ingen funksjon.

## 11.7 Status for undersystemer (subsystems)

Status  $\blacktriangleright$  menu/F3  $\blacktriangleright$   $\triangle$   $\triangledown$  diagnosis  $\blacktriangleright$  Enter  $\bigcirc$   $\blacktriangleright$   $\triangle$   $\triangledown$  subsystems  $\blacktriangleright$  Enter  $\bigcirc$ 

Undersystemene er forsyningssystemer av samme type som kan håndteres og overvåkes av dette systemet. Til dette formålet må systemene kobles til via Ethernet (med tildeling av TCP/IP-adresse). Diagnostikkskjermen (fig[. 46\)](#page-351-0) til undersystemene viser statusen til et enkelt undersystem. Undersystemene velges med  $\triangle$ og  $\triangleright$ . Med tasten  $details$ /F2 er det mulig å velge en annen side med tilleggsinformasjon (fig. 47).

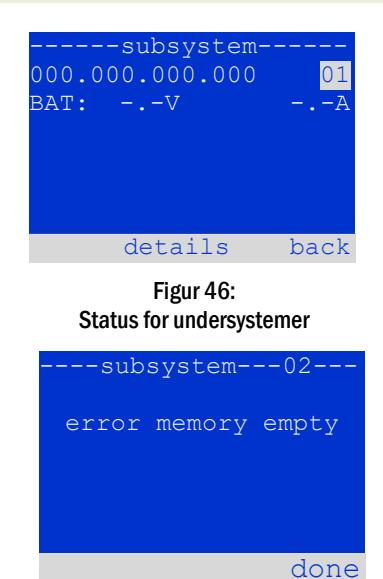

Figur 47: Detaljert informasjon

### 11.8 Systemdata

Status  $\rightarrow$  menu/F3  $\rightarrow$   $\triangle$   $\triangledown$  diagnosis  $\rightarrow$  Enter  $\bigcirc$   $\rightarrow$   $\triangle$   $\triangledown$  system information  $\rightarrow$  Enter  $\bigcirc$ 

Denne skjermen viser serienummer (S/N), firmware- og maskinvareversjon for sentralenheten og fysisk adresse (fig. 48). Det er i tillegg mulig å velge ( $\triangle$  og  $\triangledown$ ) andre sider med nøkkelparametre og logg (tilgang med  $\triangleright$  eller Enter  $\bigcirc$ ).

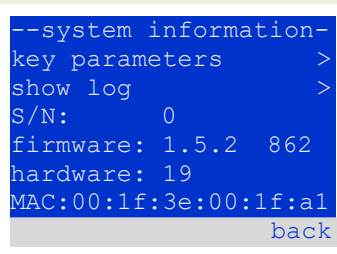

#### Figur 48: System information

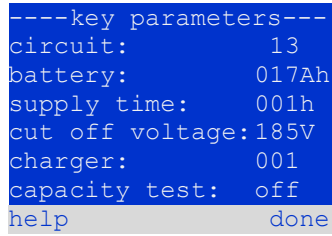

Figur 49: Systemets nøkkelparametre

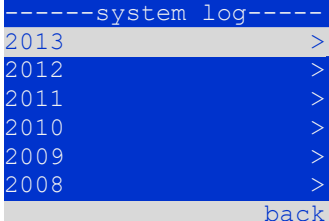

Figur 50: Systemlogg

batteriet, nominell batteritid, minimum batterispenning, antall tilkoblede lademoduler og programmert varighet for batteritesten.

Siden med nøkkelparametre (fig. 49) viser antall innstilte kretser, nominell kapasitet i

I loggen (fig[. 50\)](#page-352-0) er det mulig å velge ( $\triangle$  og  $\triangledown$ ) år. Ved å trykke på  $\triangleright$  eller Enter  $\bigcirc$ vises alle innstillinger som er blitt gjort i det aktuelle året. Tabellen på neste side viser en oversikt over mulige loggmeldinger i systemet.

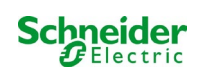

## Tabell 1: Loggmeldinger i systemet

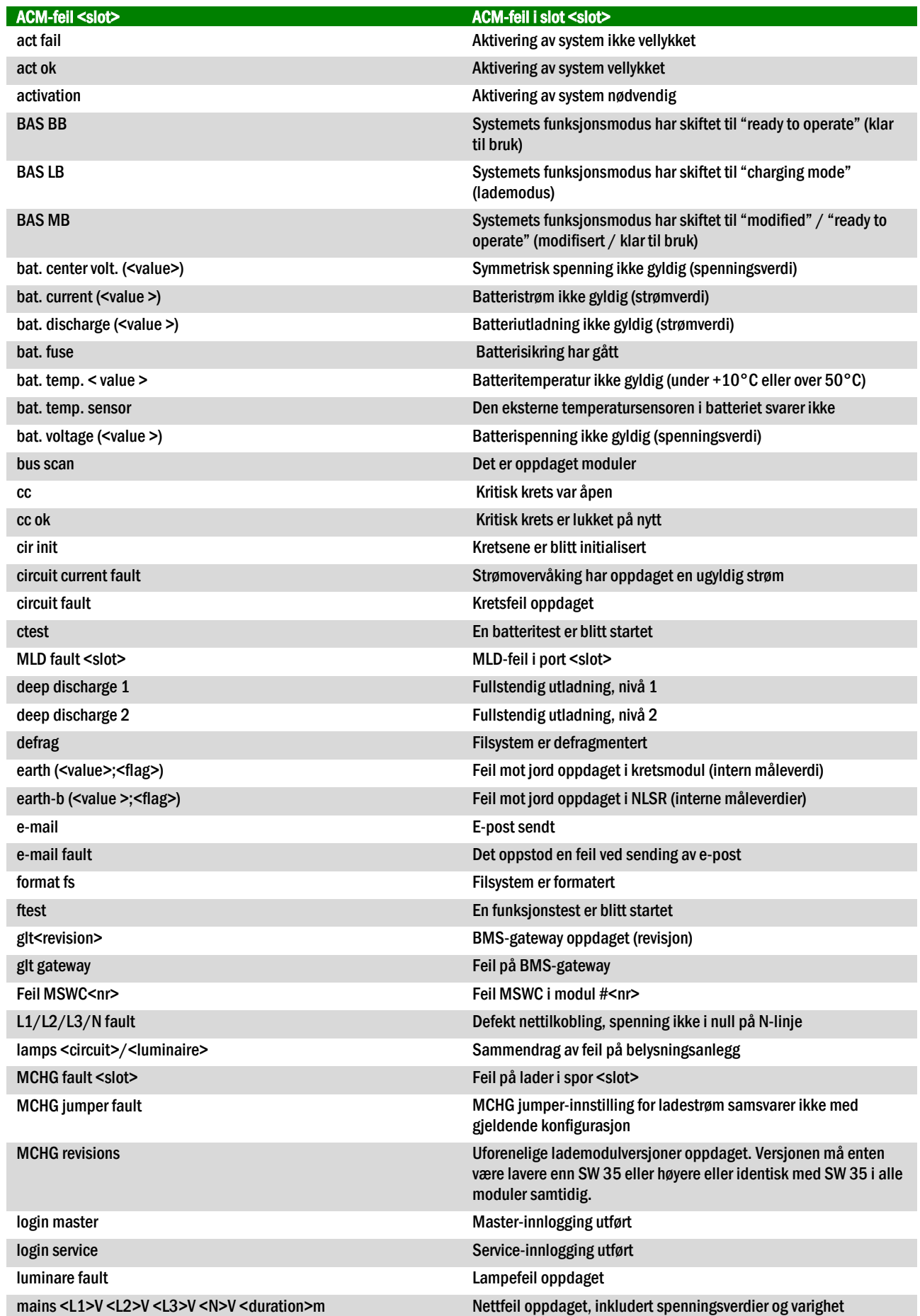

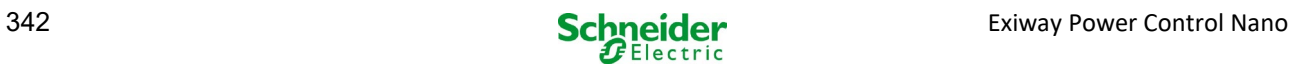

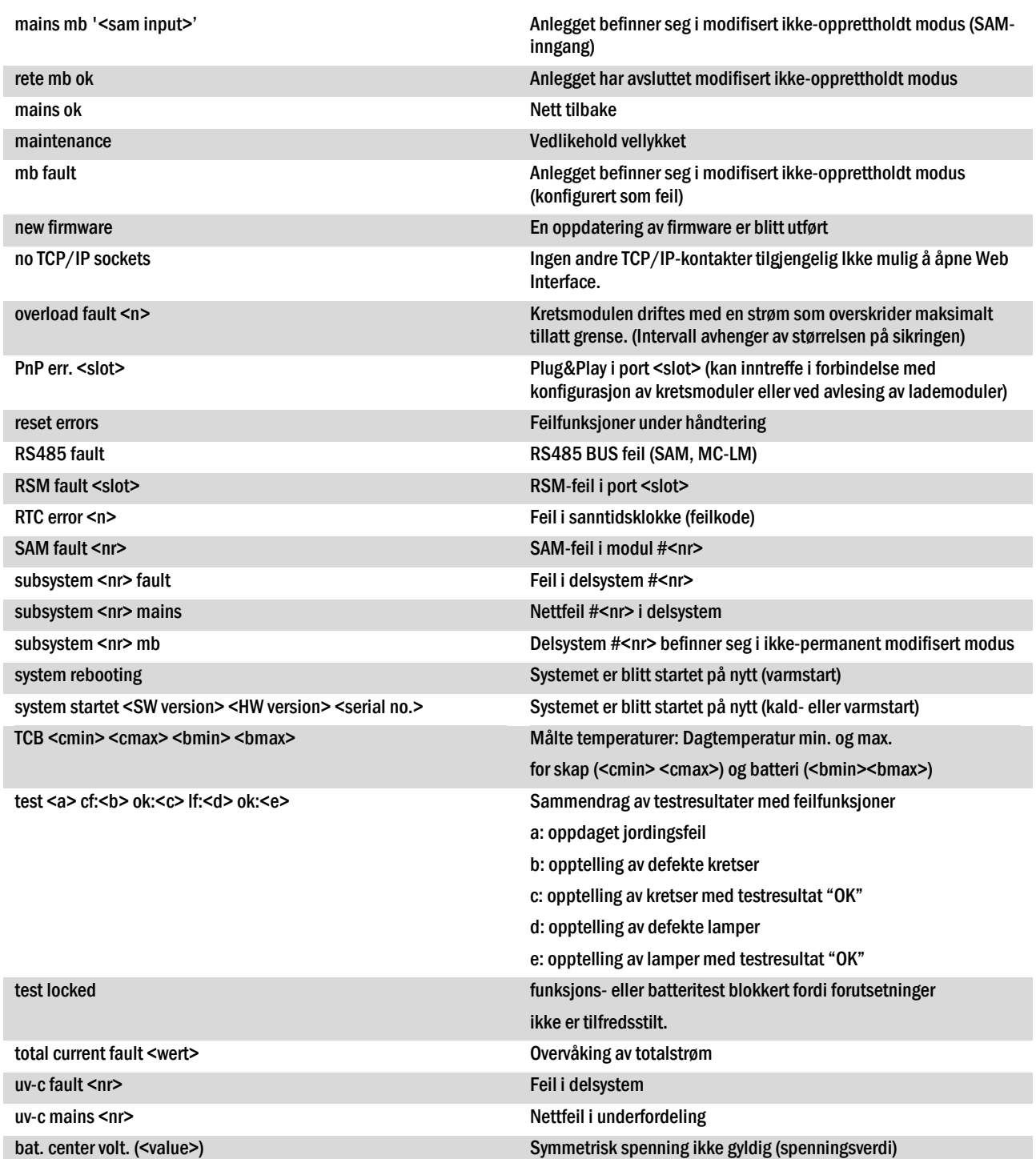

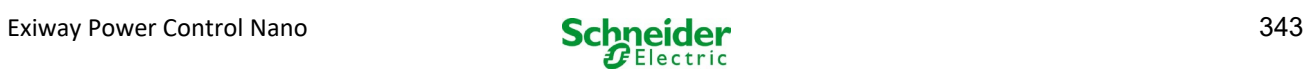

Status  $\rightarrow$  menu/F3  $\rightarrow \triangle \triangledown$  installation  $\rightarrow$  Enter  $\bigcirc \rightarrow \triangle \triangledown$  detect modules  $\rightarrow$  Enter  $\bigcirc$ 

Interne og eksterne moduler må søkes opp etter installasjon slik at sentral overvåkingsog kontrollenhet kan gjenkjenne og overvåke disse. Velg deretter detect modules > i menyen installation og trykk på Enter. Når søkingen er ferdig vil alle identifiserte moduler listes opp. For å lagre søkeresultatet i systeminnstillingene trykker man på  $\text{done}/\text{F3}$  og bekrefter sikkerhetsmeldingen med yes/F1.

Merknader: Ved levering er alle installerte moduler allerede blitt søkt opp. Det er derfor ikke nødvendig å foreta nye søk såfremt det ikke installeres nye moduler i linjen.

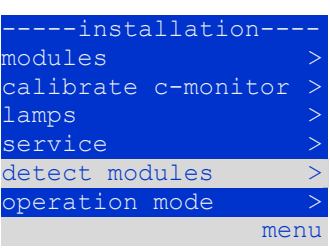

Figur 51: Søke etter moduler

## 11.10 Velg funksjonsmodus

Status  $\rightarrow$  menu/F3  $\rightarrow \Delta \nabla$  installation  $\rightarrow$  Enter  $\Omega \rightarrow \Delta \nabla$  operation mode  $\rightarrow$  Enter  $\Omega$ 

Ved å stille inn funksjonsmodus unngår man ufrivillig aktivering av nødbelysningen i perioder hvor det holdes stengt. Funksjonsmodus kan stilles inn via den interne eller eksterne funksjonsmodusbryteren, eller direkte fra menyen basert på øvrige systemkonfigurasjoner. I menyen vist i (fig.52) er det mulig å velge følgende valg med  $\triangleleft$  og  $\triangleright$ :

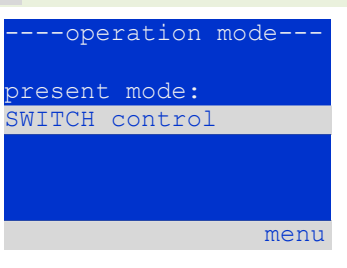

Figur 52: Velg funksjonsmodus

SWITCH control systeminnstillinger i lading/aktiv funksjon med bryteren i front<br>activated nødbelysning aktivert, permanente eller ikke-permanente lys a <mark>activated</mark> nødbelysning aktivert, permanente eller ikke-permanente lys aktive, bryter i front fungerer ikke<br>charging nødbelysning blokkert, permanente eller ikke-permanente lys ikke aktive, bryter i front fungerer ikke

Merknader: Funksjonsmodusbryteren i den fremre delen er kun aktiv hvis funksjonsmodus er blitt stilt inn til "SWITCH control" (standardinnstilling). I alle de andre tilfellene er funksjonsmodus som er innstilt i menyen aktiv uavhengig av posisjonen til bryteren.

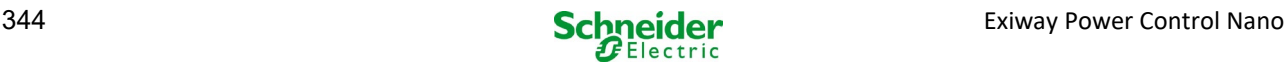

## 11.11 Konfigurasjon og håndtering

Status  $\rightarrow$  menu/F3  $\rightarrow$   $\triangle$   $\triangledown$  configuration  $\rightarrow$  Enter  $\bigcirc$  ( $\rightarrow$   $\triangle$   $\triangledown$  administration  $\rightarrow$  Enter  $\bigcirc$ )

I menykonfigurasjonen (fig[. 53\)](#page-352-1) og i undermenyen administration > (fig. 54) håndteres alle systemets grunninnstillinger som er beskrevet i de neste kapitlene

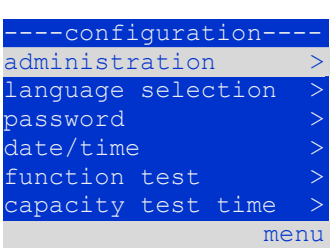

#### Figur 53: Konfigurasjonsmeny

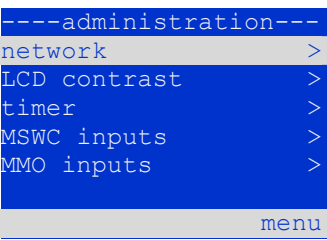

#### *11.11.1 Nett- og overvåkingsinnstillinger master/slave* Figur 54: "Administrasjon" undermeny

Status menu/F3  $\rightarrow \triangle \triangledown$  configuration  $\rightarrow$  Enter  $\bigcirc \rightarrow \triangle \triangledown$  administration  $\rightarrow$  Enter  $\bigcirc \rightarrow \triangle \triangledown$ network**>EnterO** 

I menyen network (fig. 55) kan man konfigurere nettgrensesnittene slik at forskjellige forsyningssystemer kan kobles til. I tillegg kan systemet fjernstyres med en nettleser fra en ekstern PC når systemet er koblet til nettet.

### IP-adresser undermeny (fig. 56)

Hvert system er utstyrt med to nettforbindelser (RJ45) som er plassert inne i skapet Intern og i front Front. Kun én av dem kan brukes av gangen.

Som konsekvens er det i menyen ip addresses (fig. 56) under menyvalget "forbind." (fig. 56, punkt 1) mulig å velge den respektive forbindelsen med  $\triangle$  og  $\triangleright$ (Intern eller Front). Nå kan knappene  $\triangle$  og  $\nabla$  brukes til å programmere aktive forbindelser. Det er mulig å stille inn IP-adresse  $(i_{\mathcal{D}})$  og nettverksmaske (Mask), Gateway <mark>og DNS</mark>. Bruk knappene  $\triangleleft$  og  $\triangleright$  for å velge de forskjellige karakteristikkene og modifiser dem med  $\triangle$  og  $\nabla$  . Ved å trykke på  $\bigcirc$  vil innstillingen avsluttes og det er mulig å velge en annen linje i menyen ved å trykke på tastene  $\triangle$ og  $\nabla$ . Ved å trykke på tasten  $\text{done}/\text{F3}$  forlater man siden med innstilling av IP-adresse. Modifisering av innstillingene må bekreftes med  $y \in s$ /F1.

Merknader: De nye innstillingene vil kun bli aktivert etter en omstart av systemet.

#### Kommunikasjons undermeny (fig. 57)

Hvert forsyningssystem kan kobles til andre systemer som er utstyrt med lignende sentrale kontrollenheter. I disse tilfellene må en separat IP-adresse tildeles for hvert system (se over). Når det er koblet i nettverk vil et system (kalt master) kontrollere alle de andre (slave). I denne forbindelse (i master- og slave-systemene) må statusforespørselen i kommunikasjonsmenyen (fig. 57) stilles inn til on (fig. 57, punkt 1). I tillegg må IP-adressene til alle slave-systemene lastes inn i master-systemet (fig. 57, punkt 2). Adressene kan velges og modifiseres som forklart i undermenyen nevnt ovenfor ip addresses. De nye innstillingene vil først aktiveres etter at man har forlatt undermenyen ved å trykke på  $\text{done}/\text{F3}$  og bekrefte med  $\text{yes}/\text{F1}$ .

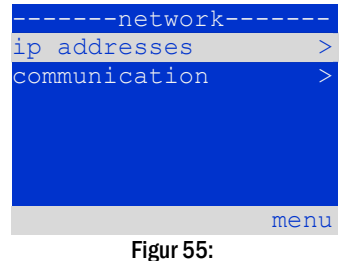

Nettkonfigurasjonsmeny

| -----network-----     |                 |                 |  |  |  |  |        |  |
|-----------------------|-----------------|-----------------|--|--|--|--|--------|--|
| adapter:              |                 |                 |  |  |  |  | intern |  |
| ip: 010.000.020.031   |                 |                 |  |  |  |  |        |  |
| mask: 255.000.000.000 |                 |                 |  |  |  |  |        |  |
| qateway:              |                 |                 |  |  |  |  |        |  |
|                       |                 | 010.000.000.001 |  |  |  |  |        |  |
| dns:                  | 010.000.000.003 |                 |  |  |  |  |        |  |
| help                  |                 |                 |  |  |  |  | done   |  |

Figur 56: Undermeny for innstilling av IP-adresser

|      | ----communication----   |                  |  |
|------|-------------------------|------------------|--|
|      | status query:           | $\mathsf{on}$ -1 |  |
|      | US 1: 000.000.000.000-2 |                  |  |
|      | US 2: 000.000.000.000-2 |                  |  |
|      | US 3: 000.000.000.000-2 |                  |  |
|      | US 4: 000.000.000.000-2 |                  |  |
|      | US 5: 000.000.000.000-2 |                  |  |
| help |                         | done             |  |

Figur 57: IP-adresser i overvåkede systemer

Merknader: Av sikkerhetshensyn må systemet startes på nytt etter at IP-adressene er blitt modifisert.

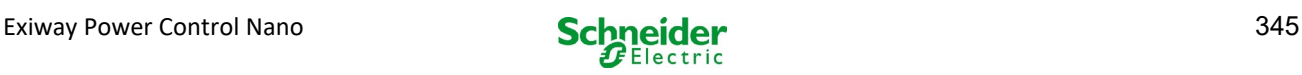

## *11.11.2 Stille inn LCD-kontrast*

Status $\rightarrow$ menu/F3 $\rightarrow$  $\triangle \triangledown$  configuration $\rightarrow$ Enter  $\bigcirc$   $\rightarrow$   $\triangle \triangledown$  administration $\rightarrow$ Enter  $\rightarrow$   $\triangle \triangledown$  LCD-contrast $\rightarrow$ Enter

Etter å ha valgt dette menyvalget er det mulig å stille inn displaykontrast ved å anvende  $\leq$  og  $\triangleright$  . Den nye innstillingen vil først aktiveres etter at man har forlatt undermenyen ved å trykke på done/F3 og bekreftet med yes/F1.

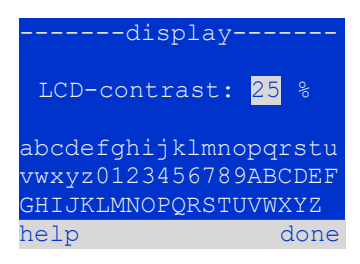

Figur 58: Innstilling av LCD-kontrast

## *11.11.3 Innstilling av tidsmåler*

Status menu/F3  $\rightarrow$   $\Delta \nabla$  configuration  $\rightarrow$  Enter  $\Omega \rightarrow \Delta \nabla$  administration  $\rightarrow$  Enter  $\Omega \rightarrow \Delta \nabla$  timer  $\rightarrow$  Enter  $\Omega$ 

I tidsmålermenyen er det mulig å programmere inntil 32 forskjellige kommuteringstider for hver enkelt krets eller kretsgruppe. Disse kommuteringsprogrammene deaktiverer kun permanente belysningskretser i perioder hvor det holdes stengt (f.eks. skoleferie eller stengetid for en butikk osv.). Øverst i tidsmålermenyen (fig.59, punkt 1) vises nummeret til den valgte tidsmåleren (til høyre) og aktuell status (inactive/ active). Følgende innstillinger er tilgjengelige for samtlige tidsmålere:

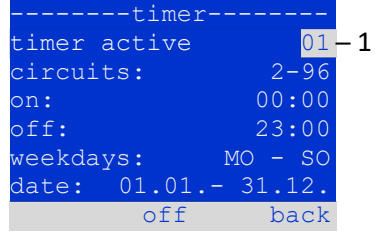

Figur 59: Programmering av tidsmåler

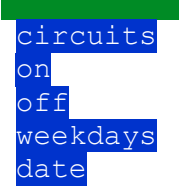

 $c$ i $rc$ uits nummer på første og siste MLD-krets som skal kommuteres via tidsmåler. <mark>on</mark> tidspunkt for når kretsene må være påslått.<br>o f f tidspunkt for når kretsene må være avslått. <mark>off</mark> tidspunkt for når kretsene må være avslått.<br>veekda vs**lagt tidspunkt og siste dag i uken for** gyldigheten til <mark>weekdays</mark> første og siste dag i uken for gyldigheten til tidsmåler.<br>da t e<sup>ller</sup> første og siste dag i året for gyldigheten til tidsmåler. første og siste dag i året for gyldigheten til tidsmåler.

Innstillingen som skal modifiseres kan velges med tastene  $\triangle$  og  $\triangledown$ . Verdiene kan modifiseres med tastene  $\triangle$  og  $\triangleright$ . Den anviste tidsmåleren kan aktiveres og deaktiveres med  $\text{on}/\text{F2}$  eller  $\text{of}\text{f}/\text{F2}$ . De nye innstillingene vil først aktiveres etter at man har forlatt menyen ved å trykke på done/F3 og bekreftet med ves/F1.

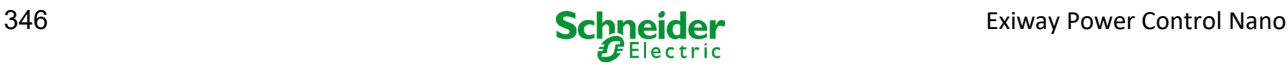

## *11.11.4 Programmering av MSWC-innganger*

Status $\rightarrow$ menu/F3 $\rightarrow$  $\triangle\triangledown$  configuration $\rightarrow$ Enter $\bigodot$  $\rightarrow$  $\triangle\triangledown$  administration $\rightarrow$ Enter $\rightarrow$  $\triangle\triangledown$  MSWC-inputs $\rightarrow$ Enter

Hver MSWC-modul har fire spenningsinnganger. Inngangene MSWC1.E1 (FUNKSJONSMODUS) og MSWC1.E4 (testknapp) er forhåndsinnstilt og kan ikke modifiseres. Inngangene MSWC1.E2/E3 kan føre til at det vises en melding eller at systemet settes i feilfunksjonsstatus, både når spenning mangler ( $E=0$ ) og når spenning finnes  $(E=1)$ .

Øverst i MSWC innstillingsmenyen (fig[. 60,](#page-358-0) punkt 1) er det mulig å velge nummer på MSWC-modul (fra 01 til 05) og inngang (fra 01 til 04) som skal konfigureres. Under elementet "funksjon" er det mulig å velge én av følgende innstillinger:

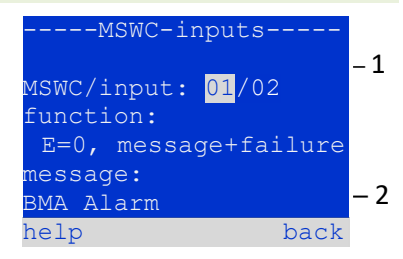

Figur 60: Programmering av MSWC-innganger

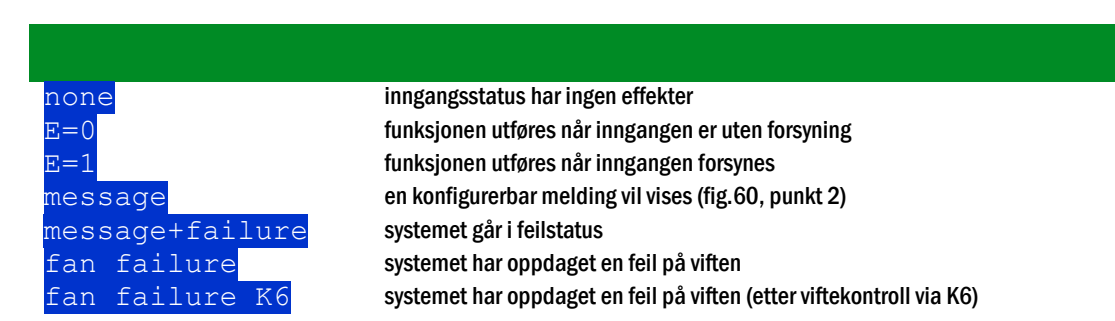

Innstillingene som skal modifiseres kan velges med  $\triangle$  og  $\triangledown$ . Verdiene kan modifiseres med  $\triangle$  og  $\triangleright$ . For å laste inn meldingsteksten trykker man på Enter  $\bigcirc$ , og enda en gang på Enter for å bekrefte. Meldingsteksten kan tastes inn direkte fra eksternt tastatur eller tegn for tegn med tastene  $\triangle$ ,  $\triangledown$ ,  $\triangle$  og  $\triangleright$ . De nye innstillingene vil først aktiveres etter at man har forlatt menyen ved å trykke på done/F3 og bekreftet med yes/F1.

Merknader: Inngangene og utgangene på den fabrikkinnstilte MSWC-IN/OUT modulen er forhåndsprogrammerte.

### *11.11.5 Programming the MMO-inputs*

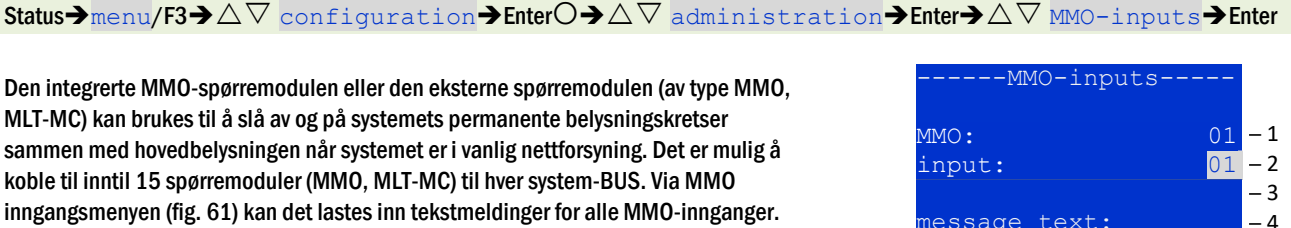

Tekstmeldingen tastes inn etter at det er blitt valgt MMO-modul (fig. 61, punkt 1, sekvensnummer fra  $\overline{01}$  til  $\overline{16}$ ) og inngang (fig. 61, punkt 2, nummer fra  $\overline{01}$  til  $\overline{08}$ ) som beskrevet i forrige avsnitt. De nye innstillingene vil først aktiveres etter at man har forlatt menyen ved å trykke på  $\text{done}/\text{F3}$  og bekreftet med  $\text{yes}/\text{F1}$ .

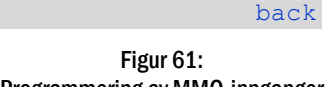

message text: V1 EG

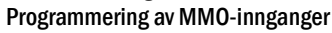

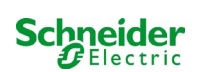

─ 5

#### *11.11.6 Innstilling av menyspråk* Status menu/F3  $\rightarrow \Delta \nabla$  configuration > Enter  $\Box \rightarrow \Delta \nabla$  language selection > Enter  $\Box$

I denne menyen kan man velge systemspråk for LCS-menyen ved å anvende  $\triangle$  og  $\triangleright$ . De nye innstillingene vil først aktiveres etter at man har forlatt menyen ved å trykke på done/F3 og bekreftet med yes/F1.

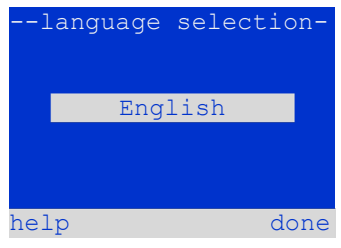

Figur 62: Valg av språk

------password-------

log in

## *11.11.7 Autorisasjon, innlogging med passord, utlogging*

Status  $\rightarrow$  menu/F3 $\rightarrow$   $\triangle \nabla$  configuration  $\rightarrow$  Enter  $\bigcirc \rightarrow \triangle \nabla$  password  $\rightarrow$  Enter  $\bigcirc$ 

Før man kan modifisere innstillingene i menyene installation og configuration, må man foreta innlogging med passord. I menyen password er det mulig å taste inn passord for det autorisasjonsnivået som innehas av brukeren på det tidspunktet man foretar innlogging. Når man foretar utlogging vil brukerstatus gå tilbake til laveste nivå "guest".

- Innloggingsprosedyre: Velg "log in" og ønsket handling med tastene  $\triangleleft$  og  $\triangleright$  (fig. 63, punkt 1). Trykk deretter på Enter  $\bigcirc$ . Tast inn passordet og trykk deretter på Enter  $\bigcirc$ .
- Utloggingsprosedyre: Velg " $\overline{\text{log of f}}$ " og ønsket handling med tastene  $\triangleleft$  og  $\triangleright$ (fig. 63, punkt 1). Trykk deretter på Enter  $\bigcirc$ .

Brukerens aktuelle status (autorisasjon) vil vises i midten av skjermen (63, punkt 2) ved å gå inn i menyen "passord".

Merknader: Hvis brukeren ikke foretar utlogging vil systemet automatisk endre autorisasjonsnivå "guest" 2 timer etter siste operasjon.

## *11.11.8 Innstilling av dato og systemtid*

Status  $\rightarrow$  menu/F3 $\rightarrow \triangle \nabla$  configuration  $\rightarrow$  Enter  $\bigcirc \rightarrow \triangle \nabla$  date/time  $\rightarrow$  Enter  $\bigcirc$ 

I denne menyen kan man taste inn aktuell tid og dato. Innstillingene som ønskes endret velges med  $\triangle$  og  $\nabla$ . Deretter kan man endre på verdiene ved å anvende  $\triangle$  og  $\triangleright$ . De nye innstillingene vil først aktiveres etter at man har forlatt menyen ved å trykke på done/F3 og bekreftet med yes/F1.

Automatisk overgang til sommertid: Ved å velge auto (fig. 64, punkt 1) vil systemet gå automatisk fra sommertid til vinterstid og omvendt. Hvis man velger of f vil tiden ikke endres.

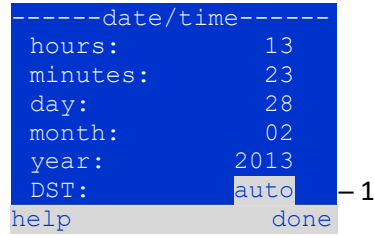

#### Figur 64: Innstilling systemtid

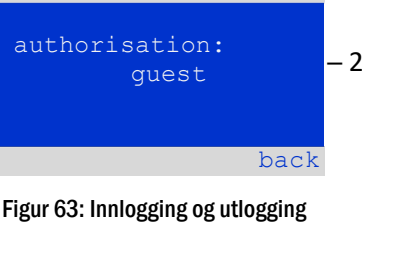

 $\mathbf{1}$ 

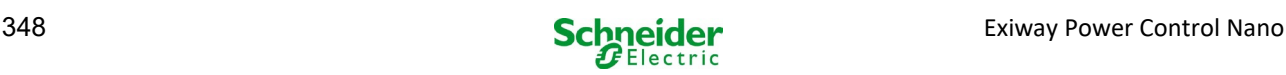

### *11.11.9 Programmering av automatisk batteritest* Status  $\rightarrow$  menu/F3 $\rightarrow \triangle \triangledown$  configuration  $\rightarrow$  Enter  $\bigcirc \rightarrow \triangle \triangledown$  capacity test time  $\rightarrow$  Enter  $\bigcirc$

En årlig batteritest er obligatorisk slik at man kontrollerer kretsene, lampene og generell batteristatus. Selv om de eldes må batteriet inneha tilstrekkelig batterikapasitet til å forsyne systemet i forbindelse med nødsituasjoner i hele batterilevetiden. Systemet må utføre denne testen automatisk fire ganger i året.

Merknader: Noen lands tekniske lovgivning tilsier at batteritesten kun utføres under tilsyn av en spesialisert teknisk vedlikeholder. I disse landene er det ikke mulig å foreta automatiske batteritester som forklart over.

Etter å ha valgt nummeret på testen som skal programmeres (fra  $1$  til  $4$ , 65, punkt 1), kan varigheten stilles inn duration (fig. 65, punkt 2) mellom (5min og 8h) eller deaktiveres ( $\circ$  f f). Det må stilles inn en dato (dag, måned) for oppstart av testen.

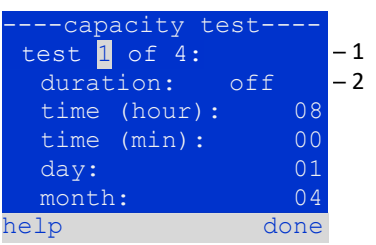

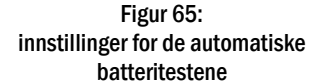

### *11.11.10 Konfigurering av automatisk e-postvarsel*

Se kapittel "Dokumentasjon for internettgrensesnitt" for bruk av internettgrensesnittet.

Nano-systemet har en varselfunksjon som gjør det mulig å sende en e-post til én eller flere adresser hvis det oppstår en feilfunksjon. Denne e-posten gir informasjon om type feilfunksjon, og viser samtlige feilfunksjoner som har oppstått på tidspunktet e-posten sendes, og som ikke er blitt nullstilt. E-postfunksjonen kan kun konfigureres via internettgrensesnittet. Alle de opplistede nettinnstillingene må utføres på Nano-systemet før e-postfunksjonen kan aktiveres:

- IP-adresse (unik for hver stasjon, ingen dobbel eller flertildeling er mulig).
- Nettverksmaske (tilsvarer nettet til IP-adressen)
- Gateway-adressen (adressen til ruteren som kobler til LAN intranett eller Internett)
- DNS-adresse (Domain Name Server) (IP-adresse til DNS-server for koding av datamaskinnavn for IP-adressen)

Merknader: For å overføre e-postene er det nødvendig med en e-postserver for EMTP som kobles til systemet via Ethernet med TCP/IP. Til dette formålet er det behov for følgende informasjon angående SMTP e-postserver:

- IP-adresse eller navn (f.eks. 192.168.1.1 eller mail.eksempel.no)
- støttede autentiseringsmetoder
- e-postkonto som er aktivert og fungerende på serveren
- man trenger å vite innloggingsinformasjon for denne e-postkontoen

#### Fase 1: Kontroll av stasjonens nettverksinnstillinger

Til konfigurering av e-postfunksjonen må det anvendes en PC. Kontroller først og fremst nettverksforbindelsen til Nano-system og epostserveren. Koble til PC via nettverkskabel til en nettverkskobling i Nano-systemet. Åpne varselmeldingen og foreta ping-kommando. Eksempel:

```
C:\>ping mail.example.de <RETURN> (or ping 192.168.1.1 <RETURN>)
Pinging mail.example.de [192.168.1.1] with 32 bytes of data:
Reply from 192.168.1.1: bytes=32 time=13ms TTL=54
Reply from 192.168.1.1: bytes=32 time=13ms TTL=54
Reply from 192.168.1.1: bytes=32 time=13ms TTL=54
Reply from 192.168.1.1: bytes=32 time=13ms TTL=54
Ping statistics for 192.168.1.1:
    Packets: Sent = 4, Received = 4, Lost = 0 (0\% loss),
Approximate round trip times in milli-seconds:
    Minimum = 13ms, Maximum = 13ms, Average = 13ms
```
Hvis Ping-statistikk ikke viser tapt data (se eksempel over, "Lost = 0"), er forbindelsen pålitelig.

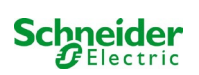

### Fase 2: Konfigurering av e-postfunksjon i internettgrensesnitt

Åpne en nettleser på PC og tast inn systemets IP-adresse. Hovedsiden i systemets internettgrensesnitt åpnes (fig. 66). Åpne siden "Administrasjon" (innloggingsinformasjon nødvendig) og klikk på "E-post" (fig. 67). Man får tilgang til siden med e-postkonfigurasjoner (fig. 68).

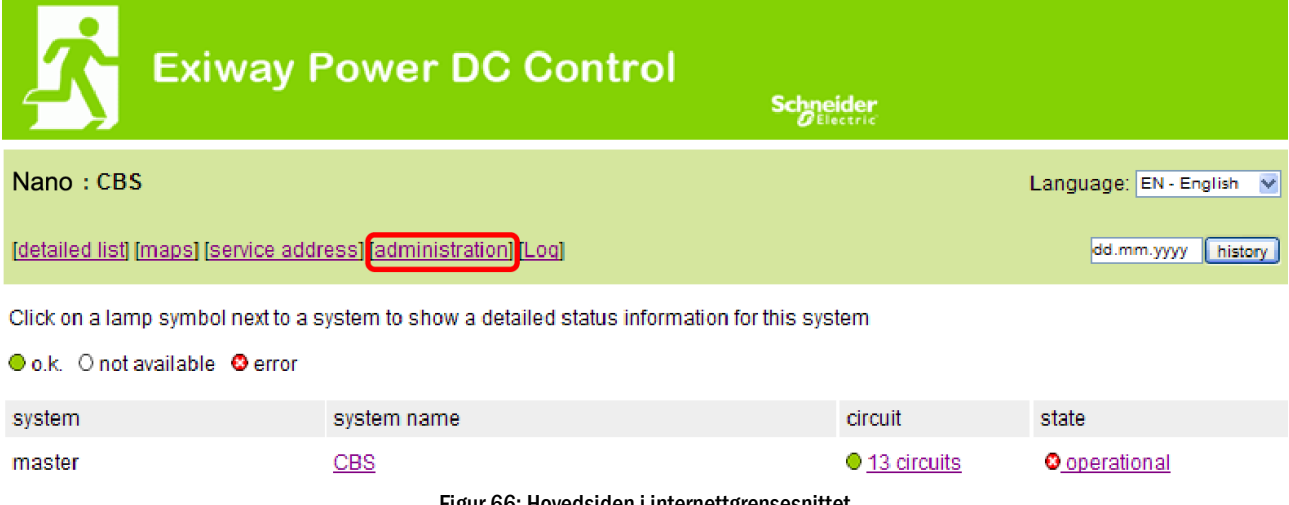

Figur 66: Hovedsiden i internettgrensesnittet

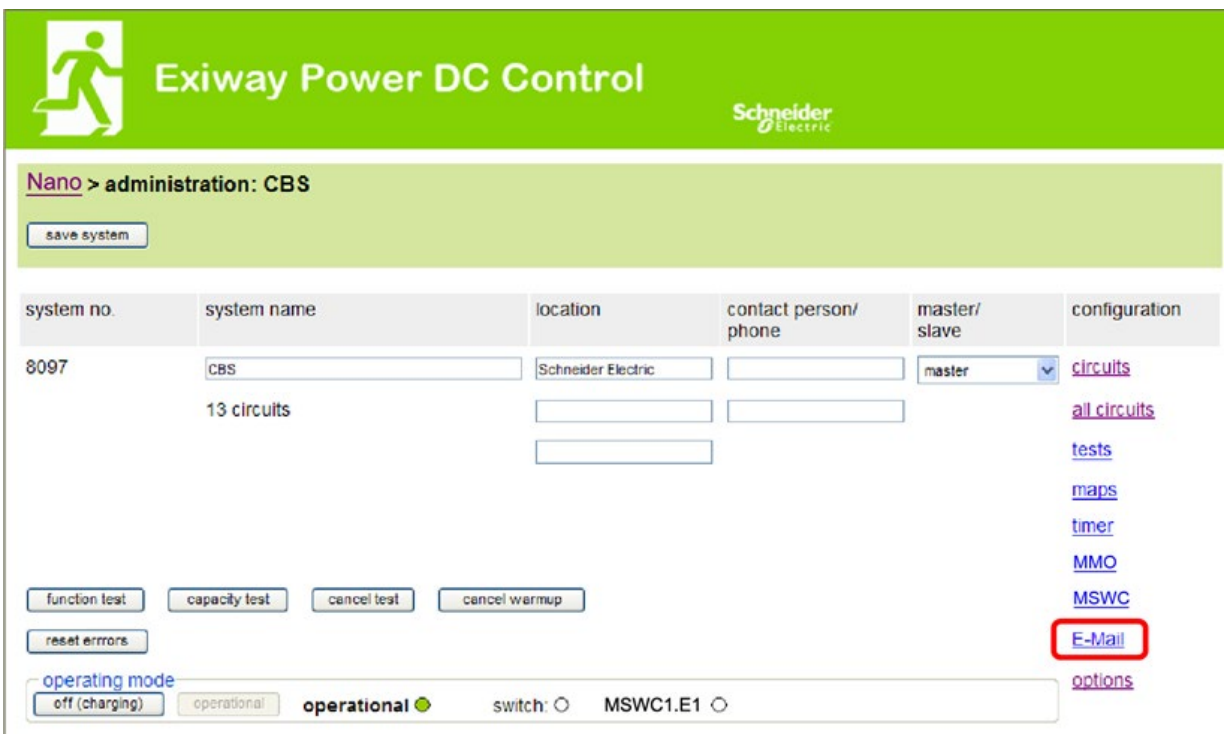

Figur 67: Styringsside, adgang til e-postkonfigurasjon

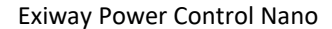

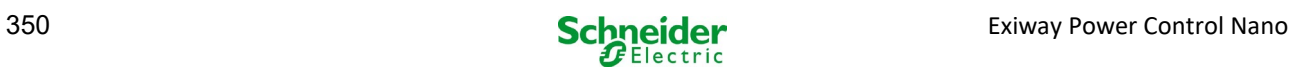

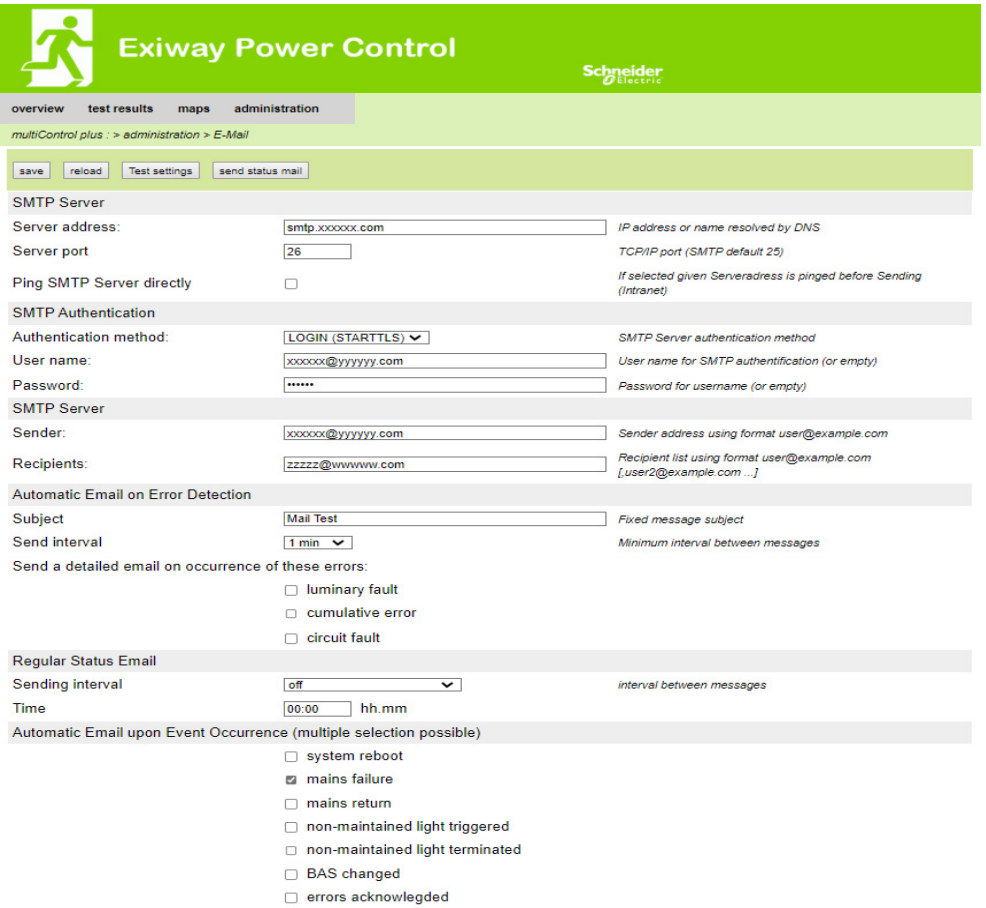

### Figur 68: Side med e-postkonfigurasjon

Tast inn følgende informasjon i de anviste feltene på siden som inneholder e-postkonfigurasjon (fig. 68):

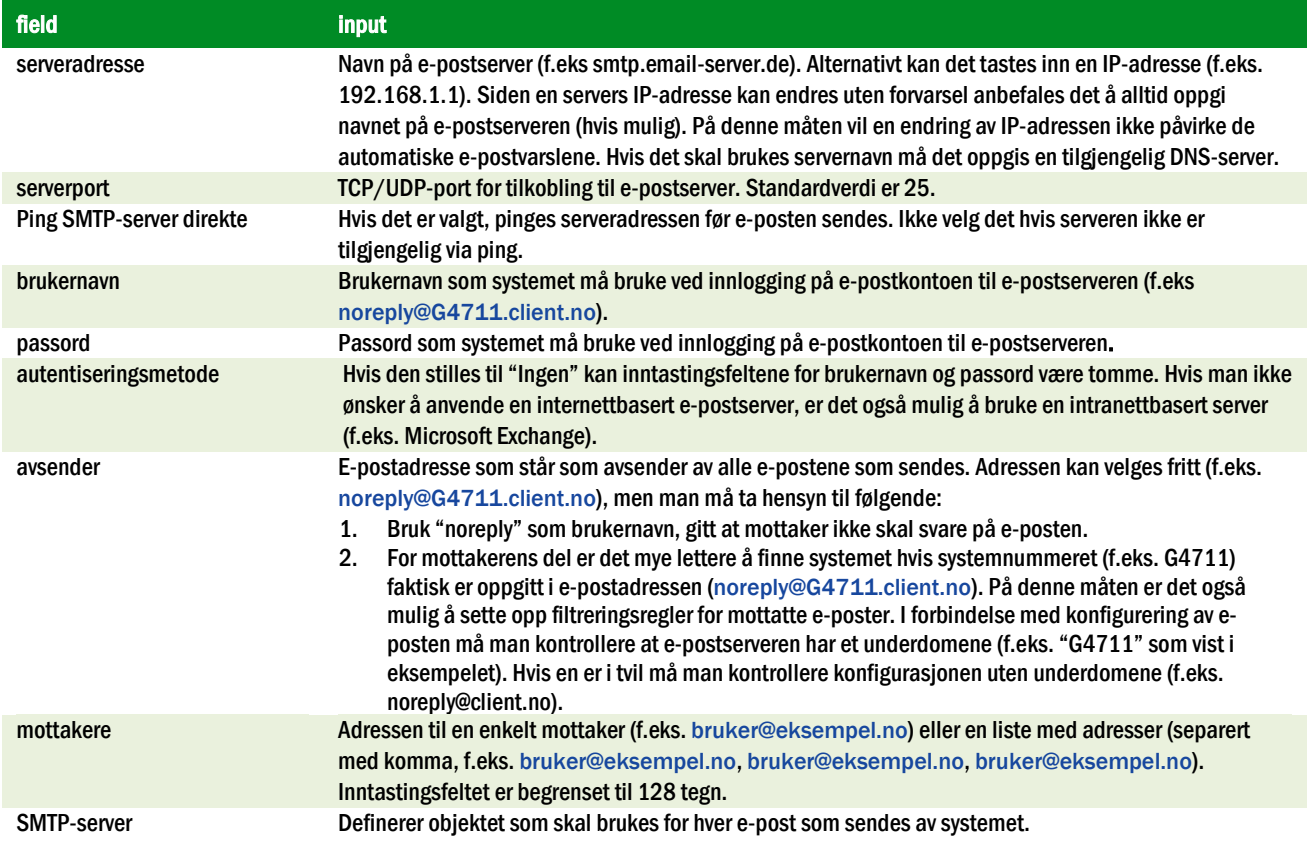

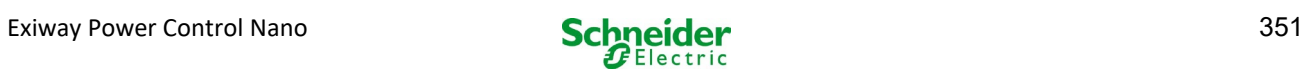

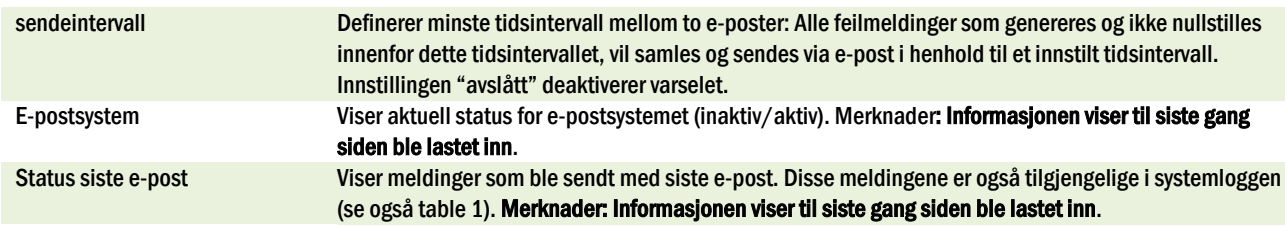

Fase 3: Lagring og kontroll av konfigurasjonen

Trykk på knappen "Lagre" for å lagre og aktivere konfigurasjonen. Innstillingene vil også kontrolleres i forbindelse med opprettelse og sending av en testmelding. Trykk på knappen "oppdatere" for å oppdatere aktuell status for e-postsystemet (oppgitt ved elementet "Epostsystem") og vise resultatet av testen. Etter at siden er blitt lastet inn på nytt vil senderesultatet oppgis i feltet "Status siste e-post". Knappen "testinnstillinger" gir muligheten til å kontrollere de lagrede konfigurasjonene. Etterpå må man også trykke på knappen "oppdatere".

<span id="page-351-0"></span>tabell 1: Følgende meldinger vises ved elementet "Status siste e-post":

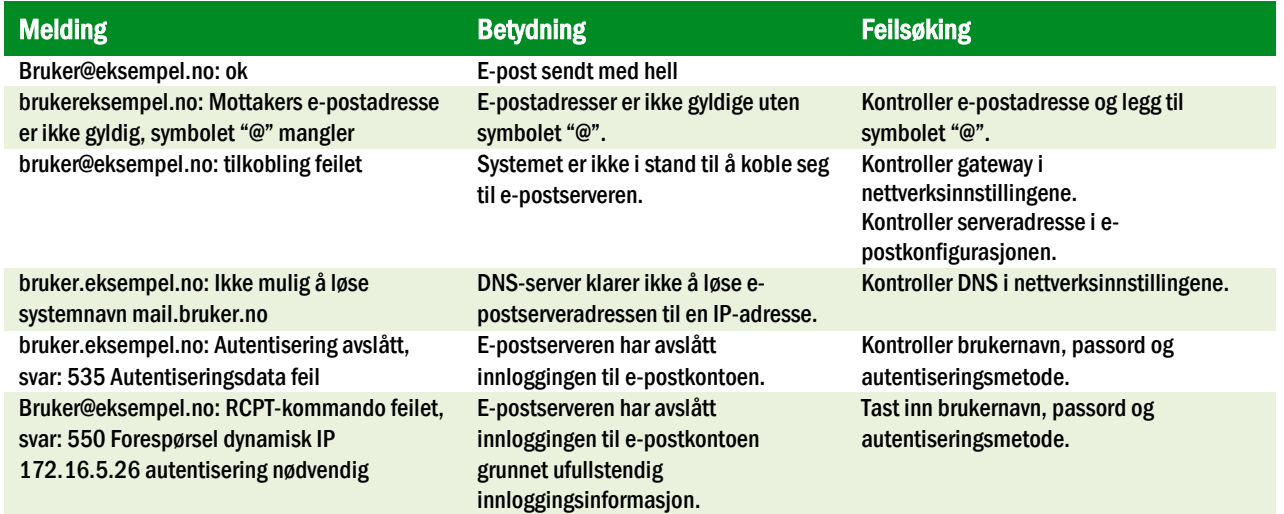

## 11.12 Vis serviceadresse

Status  $\rightarrow$  menu/F3 $\rightarrow \triangle \triangledown$  service address  $\rightarrow$  Enter O

Denne skjermvisningen gir informasjonen som er nødvendig for å kontakte service.

Merknader: Adressen til kundeservice skrives inn av servicetekniker i forbindelse med installasjonen av systemet og kan kun endres via internettgrensesnittet.

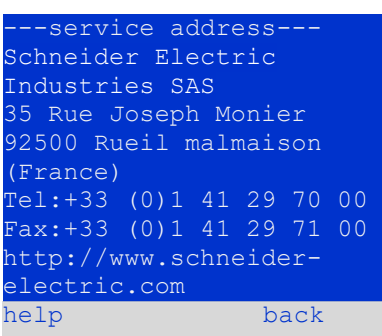

Figur 69: Service - Kontaktinformasjon

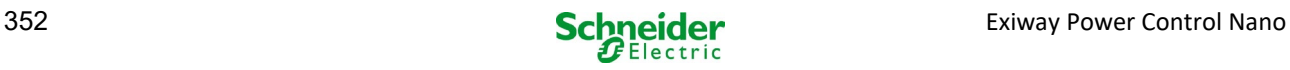

## <span id="page-352-0"></span>12 Full stans (frakobling) av forsyningssystem

Før det utføres vedlikehold eller gjøres inngrep på systemet må en spesialisert tekniker først foreta en fullstendig systemstans (frakobling). Til dette formål må man følge instruksjonene herunder:

- 1. Kommutert funksjonsmodus under lading. Sett funksjonsbryteren foran på apparatet (fig. 15, punkt 7) i lademodus (posisjon "0"). Viktig: Se til at LCD-displayet (fig. 15, punkt 5) viser teksten "lader".
- 2. Koble systemet fra nettet. Sett strømbryteren (fig. 1, punkt 9) til posisjon "0".
- 3. Ta ut nettsikringene F1. Ta ut nettsikringene (fig. 9).
- 4. Ta ut batterisikringene F2/F4. Ta ut batterisikringene (fig. 9). Systemet vil nå slås av og kobles ut.

## 13 Batterifunksjon og vedlikehold

I samsvar med nasjonale og internasjonale standarder som ÖVE/ÖNORM E 8002 og ÖVE/ÖNORM EN 50272-2 må systemet være gjenstand for en årlig kontroll. Batteriene som brukes i dette systemet er vedlikeholdsfrie sådanne (blybatteri) som reguleres via en ventil. Blybatteriene har hermetiske elementer hvor det ikke er nødvendig, og ei heller tillatt, å tilsette vann. Dette forbudet er absolutt og gjelder for hele batteriets livssyklus. Elementene er utstyrt med trykkutjevningsventil som beskytter mot overtrykk i den innvendige gassen. Elektrolytten består av svovelsyre som er løst opp og absorbert i et filtelement.

Merknader: Hvisventilene åpnes vil de ta skade, noe som også fører til ubotelig skade på selve batteriet.

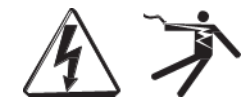

Viktig: Seriekobling av batteriblokkene kan skape potensielt dødelige spenninger.

### 13.1 Lading og utladning

Systemet bruker en IUTQ-lader med maksimal utgangsspenning på 0,5A til ladingen. Enheten består av en lademodul (MCHG) med maksimal ladestrøm på 0,5A hvis utgang er parallellkoblet til batteriet. De batterier som installeres for å erstatte et batteri i en gitt batteriblokk, har ikke behov for en utjevningsladning med normalt flytende spenning for å kunne tilpasse seg spenningen i klemmene til de øvrige batteriene.

Man må aldri krype under batteriets minimale spenningsterskel hva angår utladningsstrøm. Av denne grunn er forsyningen utstyrt med utladningsvern. Normal nettforsyning må settes tilbake så fort som mulig etter utladning (også delvis sådan), hvoretter en ny batteriladesyklus vil starte opp. Hvis det oppstår feilfunksjoner må laderen repareres.

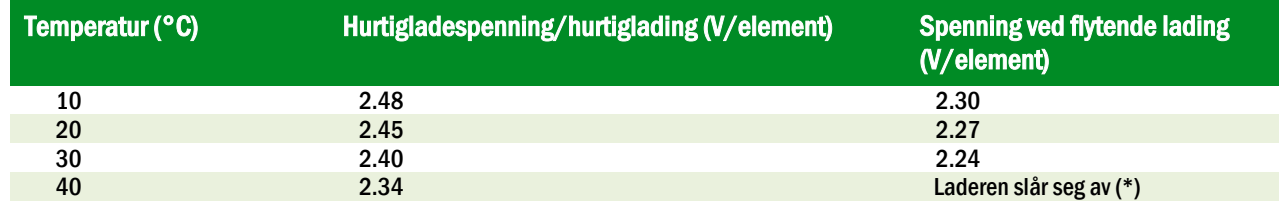

<span id="page-352-1"></span>Batterilading må skje i samsvar med EN 50272 i henhold til følgende tabell:

(\*) Over 40°C vil laderen slå seg av for å beskytte batteriene fra en ytterligere overoppheting og overlading.

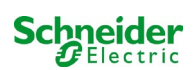

## 13.2 Vedlikehold og kontroller

Batteriene må alltid holdes rene og tørre for å unngå lekkasjestrøm. Alle plastdeler i batteriene må rengjøres med rent vann uten at det tilsettes rengjøringsmidler. Ikke bruk organiske rengjøringsmidler. Systemet lagrer automatisk batterispenning og omgivelsestemperatur. Man må også kontrollere, måle og notere ned følgende parametre:

- batterispenning i hver blokk i forbindelse med flytende lading (spenning i blokk)
- overflatetemperatur i alle batteriblokker<br>• batteriets omgivelsestemperatur
- batteriets omgivelsestemperatur

Hvis spenningen i en blokk avviker fra spenningen i en annen blokk med mer enn ± 0,5 V/element, eller hvis overflatetemperaturen avviker med mer enn 5°C, må man umiddelbart kontakte en servicetekniker. Følgende visuelle kontrollerer må gjennomføres én gang i året:

- kontroll av alle skruekontakter og/eller kabelforbindelser mellom batteriene, samt spenningen mellom batteriene og systemet.
- ventilasjonens egnethet og funksjon

For ytterligere råd angående vedlikehold av batteriene henvises det til den relative dokumentasjonen.

## 13.3 Første inspeksjon

Første inspeksjon må foretas av installatør i forbindelse med idriftsettelsen av anlegget, i samsvar med standard EN 50171.

De første inspeksjonene må utføres i henhold til gjeldende lokale og nasjonale standarder på følgende punkter:

- kontroller korrekt valg av moduler. Respekter selektivitetskarakteristikkene i nettforsyningen til nødbelysningssystemet.
- kontroller korrekt valg og innstillinger i den automatiske overførings- og kommuteringsinnretningen (ATSD).
- foreta visuell kontroll av innstillingene i verneinnretningene
- kontroller at batteriene har tilstrekkelig kapasitet. Systemet må kunne driftes med effektiv lading for den utladningstid som er blitt definert for batteriet. Resultatene må registreres. Når anleggene ikke består disse testene må de gjennomgå ny testing. Hvis anlegget igjen er gjenstand for feilfunksjoner må det ikke settes i drift. (se protokoll for måling av batteri)
- kontroller funksjon ved å koble fra elektrisk strømforsyning
- kontroller ventilasjon i lokalet og selve batteriet i henhold til standard EN 50272-2
- kontroller lokalet hvor apparatet skal monteres med tanke på brannsikring, slokkeutstyr og -anlegg.

## 13.4 Anleggsinspeksjon

Inspeksjonen må utføres i henhold til lokal/nasjonal lovgivning. Hvis ingenting er oppgitt i lokal/nasjonal lovgivning anbefales følgende tidsintervaller:

automatiske overførings- og kommuteringsinnretning (ATSD):

- funksjonstest med lastoverføring: ukentlig En automatisk funksjonstest må programmeres av installatør/operatør i forbindelse med installasjon/idriftsettelse
- simuleringstest av nettfeil: halvårlig utkobling av nettforsyning ved å ta ut anleggsikringen eller trykke på nettbryteren. Bryteren må slås på igjen etter en funksjonstest.

verneinnretning:

visual inspection of the settings: yearly

1. check the battery voltage as well as the symmetry voltage with a measuring device 2.check the battery current by imitating a mains failure (see "testing through imitation of a mains failure") with a measuring device (see chapter5) or a suitable and calibrated clamp-on ammeter

batteri:

- funksionstest i en tilstrekkelig periode på kundens hele og fulle bekostning: månedlig
- Dette gjøres i de ukentlige funksjonstestene.
- batteritest i en tilstrekkelig periode på kundens hele og fulle bekostning: årlig
- se vedlikeholdsprogram

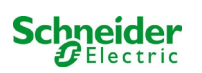

overvåkning av jordingsfeil: ukentlig

trykk på testknappen for jordingsfeil.

beskyttelse mot elektriske støt

- målt ved inngangen til det elektriske nettet: hvert 3 år
- i utgangskretser som er utstyrt med differensialvern (RCD), ved hjelp av funksjontest, aktivering med nominell strøm: halvårlig
- Kun med servicekontakt installert (SSD)

I tillegg til kravene i paragraf 14 \* i standard EN 50272-2 må batteriet lades i henhold til produsentens anvisninger, og etter 24 timer med drypplading må den utsettes for en utladningstest. Underveis i utladningsprosessen må det sentrale nødforsyningsanlegget fungere ved maksimal last og i tillegg oppnå nominell funksjonstid.

Batteriene må gjennomgå en funksjonskontroll regelmessig for å garantere korrekt funksjon og sikkerhet i systemet.

I samsvar med kravene til produsenten må følgende verifiseres underveis i kontrollen: ladespenningsinnstillingen, spenning i elementer og batteriblokker, densitet og nivå på elektrolytten (hvis relevant), rengjøringstatus, lufttetthet, strammestatus i kontaktene (hvis nødvendig), ventilasjon, kontakter, støpsler og ventiler, batteritemperatur.

## 13.5 Inspeksjon før idriftsettelse

Etter montering av det sentrale forsyningsanlegget må installatøren utføre kontrollene som er gjengitt i kapittel 61 i standard HD 60364-6.

Deler av kontrollen tar for seg visuelle inspeksjoner av det stasjonære elektriske anlegget før idriftsettelse av det sentrale nødforsyningsanlegget, i tillegg til testing og målinger, som helst burde utføres i denne rekkefølgen:

- ledeevne i kabler og ledninger
- isolasjonsmotstand i elektrisk anlegg
- beskyttelse via SELV, PELV eller separering av beskyttelser
- beskyttelse ved automatisk avslåing av den elektriske forsyningen
- ekstra vern og beskyttelser
- spenningspolaritet
- fasesekvens i eksterne ledere
- funksjons- og funksjonalitetstest
- spenningsfall

Hvis det underveis i testen oppdages en feil må denne testen, og alle foregående tester som kan ha blitt påvirket av feilen, utføres på nytt etter at feilen er blitt utbedret.

Hvis installatøren av det sentrale nødforsyningsanlegget ikke er den samme som installerer det stasjonære elektriske anlegget, må denne personen utstyres med testloggen fra den første inspeksjonen som ble utført på det stasjonære elektriske anlegget, før den første inspeksjonen på nødforsyningsanlegget utføres.

Overholdelse av kravene som er gjengitt i produsentens instruksjonshåndbok må demonstreres og bekreftes før visuell testing og måling utføres. Det er særlig viktig å rette seg etter anvisningene herunder:

- tilstanden til monteringsstedet, merkingen og utstyret i henhold til gjeldende standarder (driftsinnretninger, personlig verneutstyr, instrumenter, redskaper)
- beskyttelse mot inntrengning av flytende eller faste fremmedlegemer
- beskyttelse mot eksterne mekaniske sammenstøt
- overholdelse av omgivelsestemperatur (nedre og øvre grense)
- overholdelse av maksimal luftfuktighet
- garantere for nødvendig ventilasjon
- EMV i omgivelsene (A eller B)
- kontrollere hvorvidt spesielle operative forhold kan ha negative konsekvenser for den operative sikkerheten i det sentrale nødforsyningsanlegget, som eksempelvis vibrasjoner, sammenstøt, korrosiv atmosfære, sterke elektriske eller magnetiske felt, eksplosjonsfare
- tilstedeværelse av funksjons- og vedlikeholdsområder som er nødvendige for det sentrale nødforsyningsanlegget
- korrekt valg av moduler i nødforsyningsanlegget og kontroll av hvorvidt brukerkravene er blitt respektert av produsenten
- kontroll av innstillingene i verneinnretningene

Hvis anlegget ikke består inspeksjonen i henhold til i standard EN 50171\* må det ikke settes i drift!

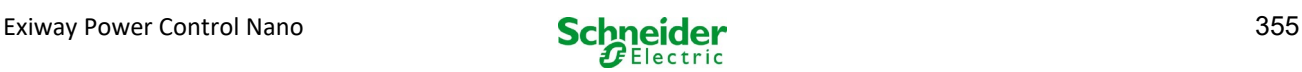

\* kontroll av batteriet og tilstrekkelig kapasitet. Nødforsyningsanlegget må aktiveres når batteriet utlades med nominell utgangsstrøm over den nominelle funksjonstiden. Når anleggene ikke består disse testene må de gjennomgå ny testing. Hvis kravene heller ikke tilfredsstilles i disse testene må ikke anlegget settes i drift.

## 13.6 Hvordan handle i forbindelse med feilfunksjoner

Hvis det oppstår feilfunksjoner i batterigruppen eller laderen, bes man kontakte teknisk assistanse umiddelbart. En serviceavtale med forhandleren er nyttig for raskt å kunne identifisere feilfunksjoner.

## 13.7 Sette ut av drift, oppbevaring og transport

Hvis batteriene skal settes ut av drift eller lagres for en lengre tidsperiode, må de oppbevares helt fulladet på et tørt sted som ikke er gjenstand for frost.

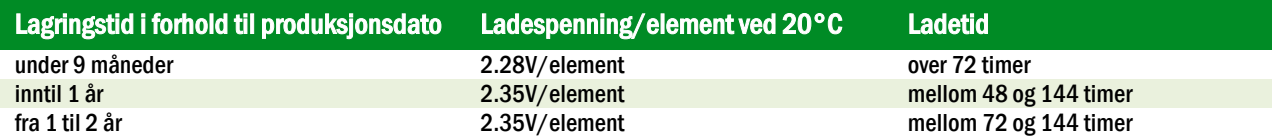

Hva angår transport må det påses at det ikke finnes tegn til syre utvendig på batteriene. De respektive unntakene gjelder for alle batteriene og de forseglede elementene som har tanker som er skadet eller ikke er tette.

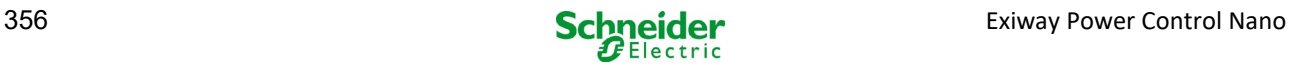

## 14 Tekniske data

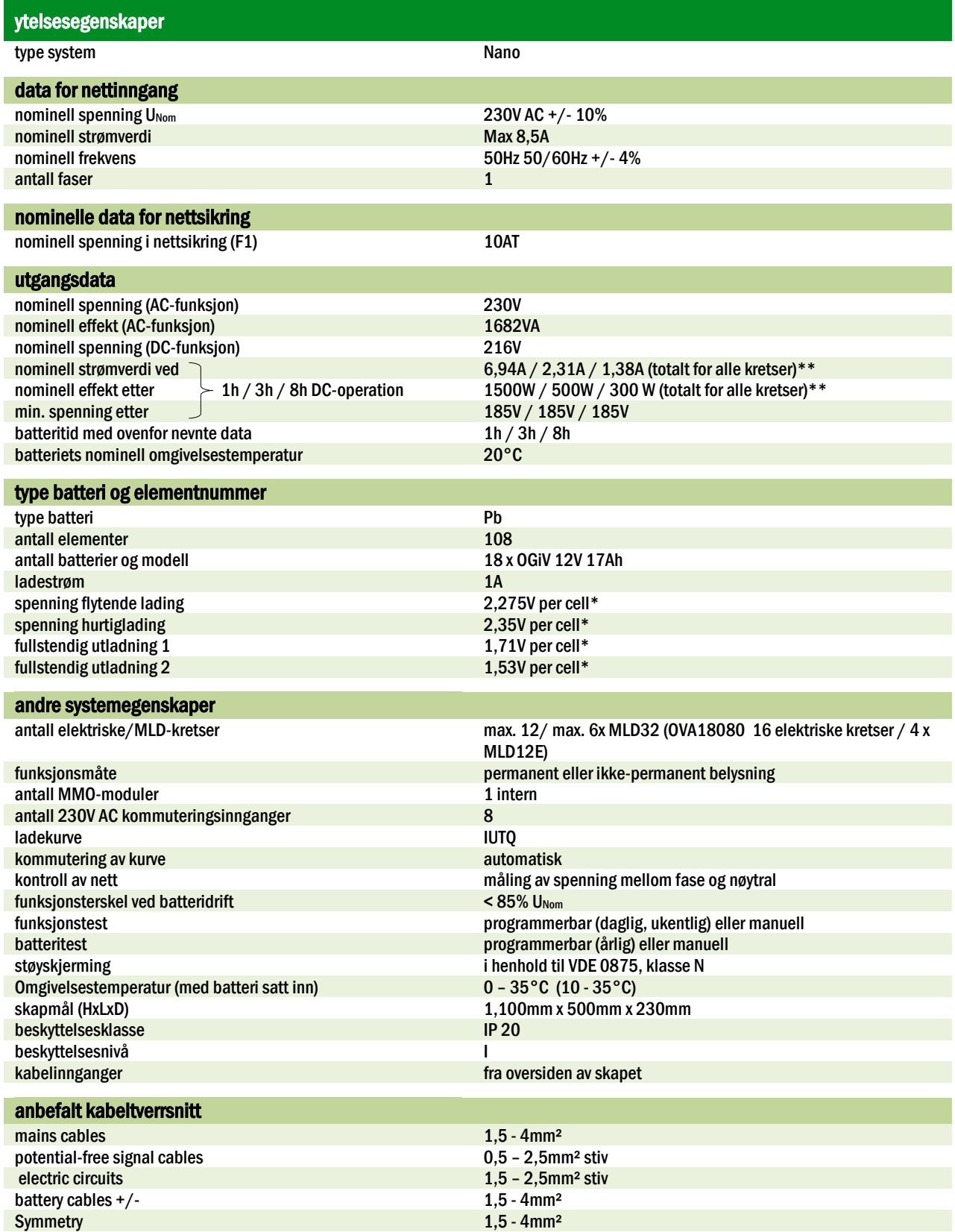

(\*) Verdiene avhenger av driftstemperatur.

(\*\*) Verdiene er for MLD32; Ved bruk av valgfrie kursmoduler, se teknisk dokumentasjon

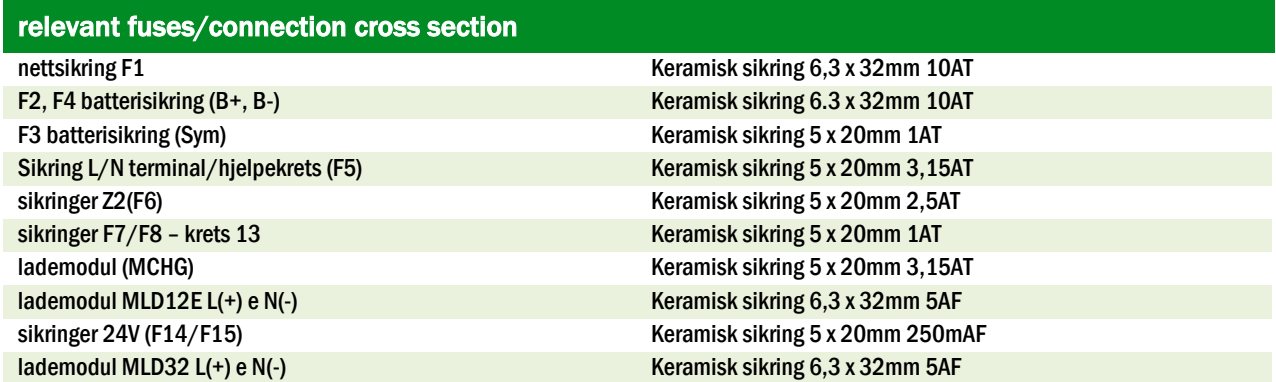

## 14.1 Type batterier tilgjengelig og monteringsforhold

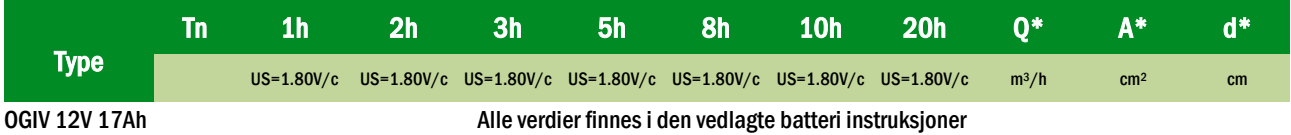

\* Q: Minste nødvendige luftvolum ved kunstig ventilasjon, A: Minste åpningstverrsnitt ved naturlig ventilasjon, d: i sikkerhetssonen må det ikke finnes åpne flammer, gnister, elektriske buer eller antennelige elementer. Alle verdiene er i samsvar med EN 50272-2.

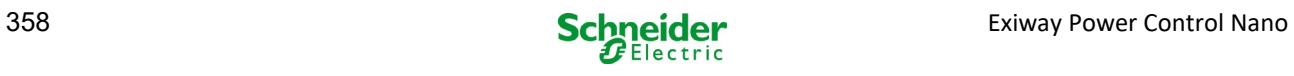

## <span id="page-358-0"></span>15 Beskrivelse av modul

En kort beskrivelse av de forskjellige integrerte modulene i systemet er gjengitt i de neste paragrafene. Det er også mulig å laste ned detaljert informasjon for hver enkel modul fra forhandlerens hjemmeside.

## 15.1 Elektrisk kretsmodul MLD32

Oversikt over egenskaper:

- utgangsspenning 216V DC ved batteriforsyning
- 2 elektriske kretser for hver modul
- utgangsstrøm 2x3A for hver modul
- blandet kretsmodus
- overvåking av krets eller enkel lampe
- vern med sikringer 5A (type MLD32)

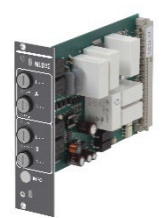

Figur 70: MLD32

Et MLD32 kretskort kan inneholde inntil to kretser samtidig. Hvis det oppstår brudd i hovedstrømsforsyningen vil kretsene kommutere og overføre den konstante batterispenningen til utgangene. Hver krets fungerer selvstendig i forbindelse med kommutering og kan derfor kommutere separat. De elektriske kretsene kan programmeres for permanent eller ikke-permanent belysning. Det er også mulig å kombinere de to funksjonsmodusene i en og samme krets. Hver krets er utstyrt med en integrert overvåkingsenhet som kontrollerer jordingsfeil, overstrøm, linjeforbruk og feilfunksjoner i enkeltlamper. Disse kretsene er utstyrt med en 2-polet verneinnretning som beskytter mot overstrøm (sikringer) og som kan overvåke systemet underveis i driften (type sikring: 6,3x32mm, keramisk rør, glassikring, bryteevne 1.500A). Etter at man har trykket på INFO-knappen vil LCD-displayet til den sentrale kontroll- og overvåkingsenheten (14, punkt 5) vise status for de to elektriske kretsene (A/B) i modulen. Takket være denne visningen kombinert med de to retningstastene (funksjon og Enter) kan man programmere funksjonsmodus, overvåkingsintervall, lampekontroll og forsyningstid for hver elektriske krets.

## 15.2 Elektrisk kretsmodul MLD12E

Oversikt over egenskaper:

- utgangsspenning 216V DC med sentralisert nødsystem
- 2 kretser for hver modul
- tgangsstrøm 2x1A per modul
- funksjon med blandet modus i endekrets, integrert kommutering av enkeltlamper
- separat kontroll av enkeltlamper og linjen som er tilkoblet kretsen
- kun for lamper på kompatible ELS (MLED, MBE200D) støtte

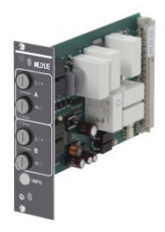

Figur 71: MLD12E

Den elektriske kretsmodulen DCM12E er en komponent i endekretsen på nødbelysningsanlegg av typen Nano OVA18080. Hver modul er utstyrt med to elektriske kretser ("krets A" og "krets B", og hver av disse er utviklet for en maksimal utgangsstrøm på 1A. Modulene foretar en analyse av enkeltlamper og en kontroll av kretsen med automatisk kalibrering.

Hver krets er i tillegg utstyrt med jordingsvern som varsler om mulige jordingsfeil i endekretsen ved hjelp av en rød LED-lampe (feilfunksjon). Denne kontrollen er kun aktiv når frontbryteren er stilt inn på lademodus (nødbelysning blokkert), altså når endekretsene ikke er i bruk.

Programmering av lampenes kontrollmodus i endekrets utføres av systemets sentralenhet for hver enkelt krets. For konfigurasjon av belysningens kommuteringsmodus og kommutering av enkeltlamper via nettforsyningen må det anvendes PC/Laptop. INFO-knappen på frontpanelet kan brukes til å åpne alle data som er tilgjengelig for hver MLD og vise disse på displayet til sentralenheten. Her vises eventuelle feil og statuser for modulene, for eksempel linjens kontrollmodus, forbruk for tilkoblet linje, defekter i endekretsen osv.

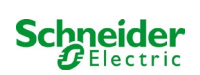

## 15.3 MMO spørremodul (ekstrautstyr)

Oversikt over egenskaper:

- (7+1) kontrollinnganger med polvendingsvern som finner fram til kommuteringsposisjonene til hovedbelysningen via veksel- eller likespenning
- integrert kontroll av trefasenett (aktiv via DIP-velger)<br>• 2 COM-porter for stjernekobling og/eller gjennomfør
- 2 COM-porter for stjernekobling og/eller gjennomføring<br>• integrert gjentakerfunksion i nort COM-2 (COM----)
- integrert gjentakerfunksjon i port COM-2 (COMboost)
- kommunikasjon via RS-485 multibus, integrert endemotstand Figur 72: MMO

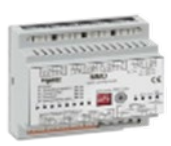

MMO-spørremodulen er en spørremodul for lysbryterne som kan brukes til kombinert kommutering av hovedbelysningen og nødbelysningen, samt til å overvåke enfase-, tofase, og trefasenett (aktiveringsspenning 195V AC). Når koblet til RS485 multibus i Nano nødbelysningssystemet sendes kommuteringskommandoene til de respektive kretsene. Til dette formål har den 8 innganger med galvanisk isolasjon som er tilpasset en spenning på AC 185V – 255V/50Hz eller DC 18V – 255V og som derfor kan tilkobles lysbrytere og kretser i hovedbelysningen. MMO-modulen og Nano-systemet er serie- og/eller stjernekoblet med fireleders skjermet datalinje. Når en av de tilgjengelige adressene allerede er gitt til den interne MMO-modulen kan man koble til inntil 15 MMO-moduler gjennom denne linjen. Som datalinje må det anvendes en J-Y(St)-Y kabel eller lignende, i samsvar med standard DIN VDE 0815 og 0816.

## 15.4 MLT-MC linjekontroll (ekstra)

Oversikt over egenskaper:

- kontroll av trefasenett
- overføring av data via bus-system
- sikkerhetsprotokoll for data: E30-linje ikke nødvendig
- tilkobling mulig inntil 15 MLT-MC per system (se tekst)
- visning av en melding (posisjon i generelt belysningssystem)
- integrert endemotstand
- kommunikasjon via multi-bus RS-485

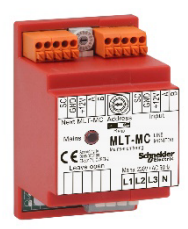

Figur 73: MLT-MC

MLT-MC linjekontrollen foretar en kontroll av nettet i anlegget (forsyningsspenning i hovedbelysning). MLT-MC linjekontrollen overvåker nettet og er egnet for tilkobling til multi-bus (RS485) og et Nano nødbelysningssystem for kommutering av kretser i de respektive MLD. MLT-MC er i stand til å kontrollere tre faser, f.eks. i et forsyningsnett. Kommuteringsterskelen for sporing av en svingning eller en nettfeil er 85% av nominell nettspenning (230V AC), eller cirka 195V AC. MLT-MC linjekontrollene kan ha separate adresser og kan seriekobles til Nanosystemet med fireleders skjermet datalinje. Når en av de tilgjengelige adressene allerede er gitt til den interne MMO-modulen kan man koble til inntil 15 MLT-MC linjekontroller gjennom denne linjen. Som datalinje må det anvendes en J-Y(St)-Y kabel eller lignende, i samsvar med standard DIN VDE 0815 og 0816.
## 15.5 MLT (ekstrautstyr)

Oversikt over egenskaper:

- kontroll av trefasenett
- 2 rene vekselkontakter med strømverdi på 2A ved 230V/AC
- mål (L x D x H): 96 x 36 x 54

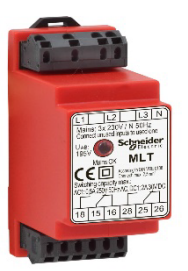

Figur 74: MLT

MLT-modulen overvåker spenningen i undersystemene for distribusjon av hovedbelysningen. Inntil tre faser kan overvåkes. Hvis ikke alle fasene overvåkes må kontrollkontaktene som ikke brukes brokobles med de allerede tilkoblede kontaktene. Kommuteringsterskel er på 195V, altså vil kommutering inntreffe når spenningen kryper under 15% av nettspenningen på 230V. Det er mulig å sende forespørsler til modulen for å verifisere status for vekselkontaktene. En av disse kontaktene er vanligvis integrert i en overvåkingskrets i nødbelysningssystemet. NC-kontakten [18-15] eller [28-25] må være kablet. Hvis kontaktene brukes til andre formål må man utelukkende

basere seg på en nominell spenning på 2A-30V/DC, 0.3A-110V/DC eller maksimalt 0,5A-230 V/AC/50Hz. Denne modulen er utstyrt med en plastinnfatning som gjør den egnet til installasjon på skinne.

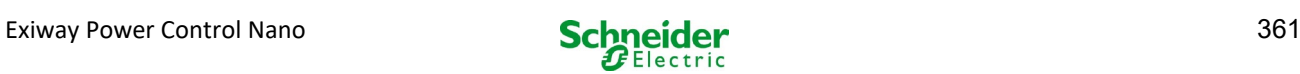

## Koblingseksempler:

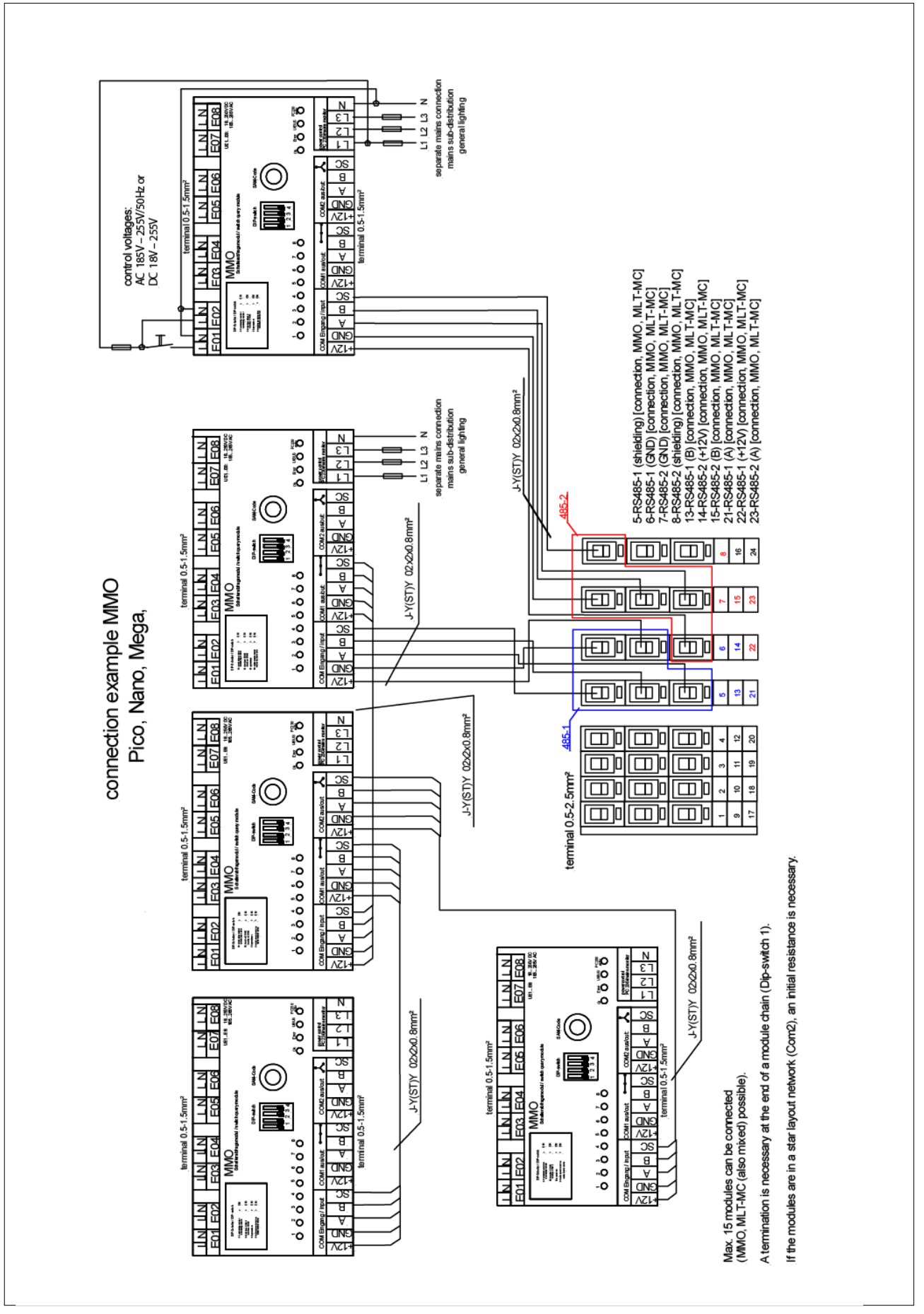

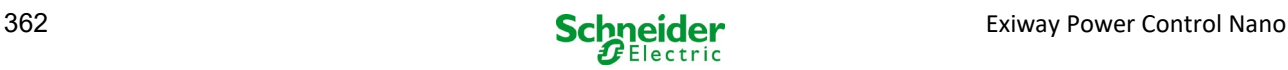

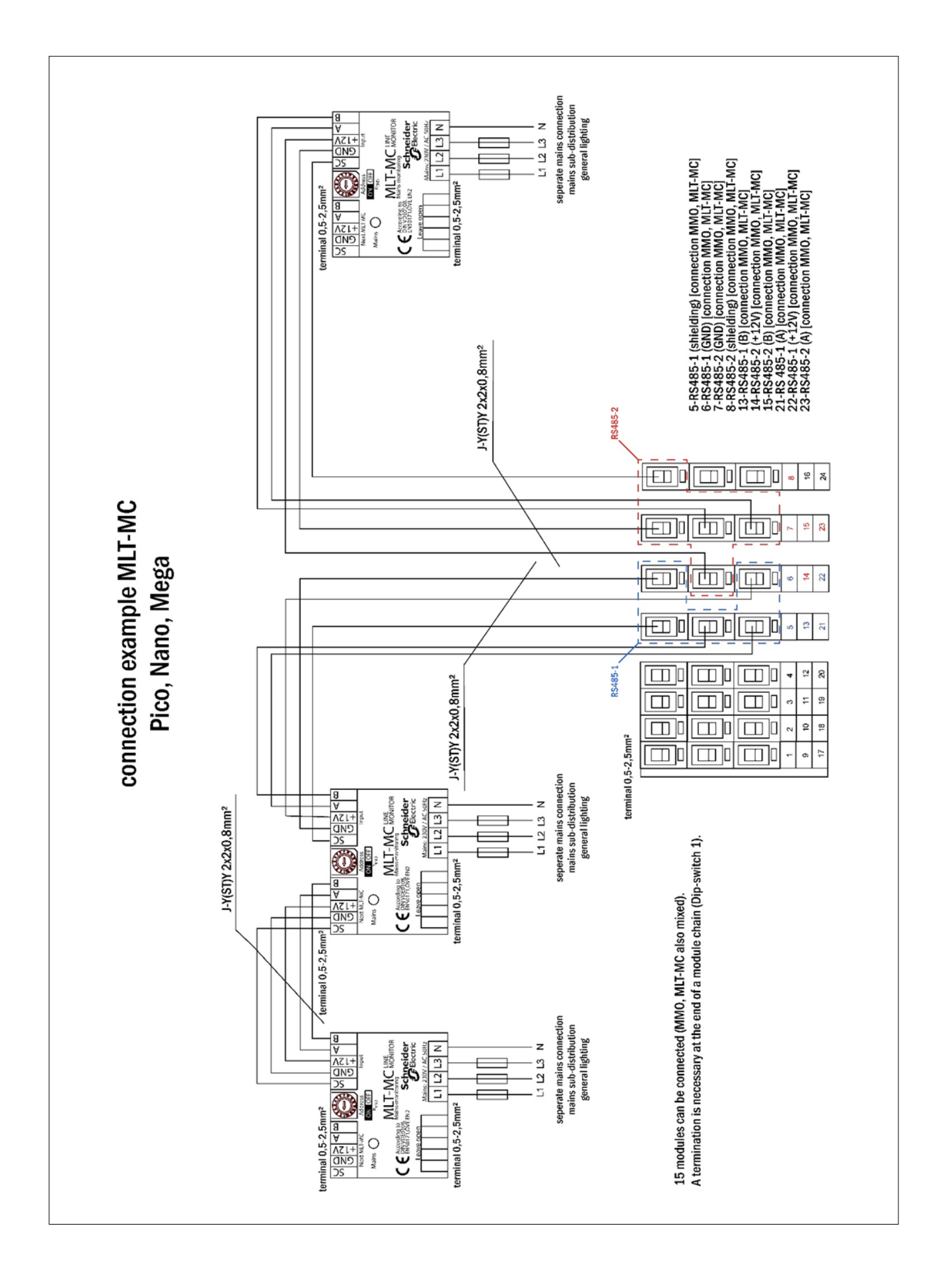

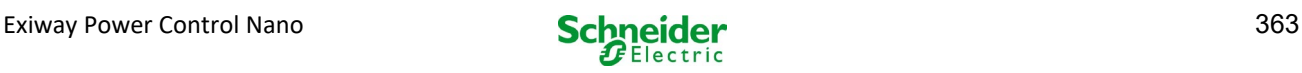

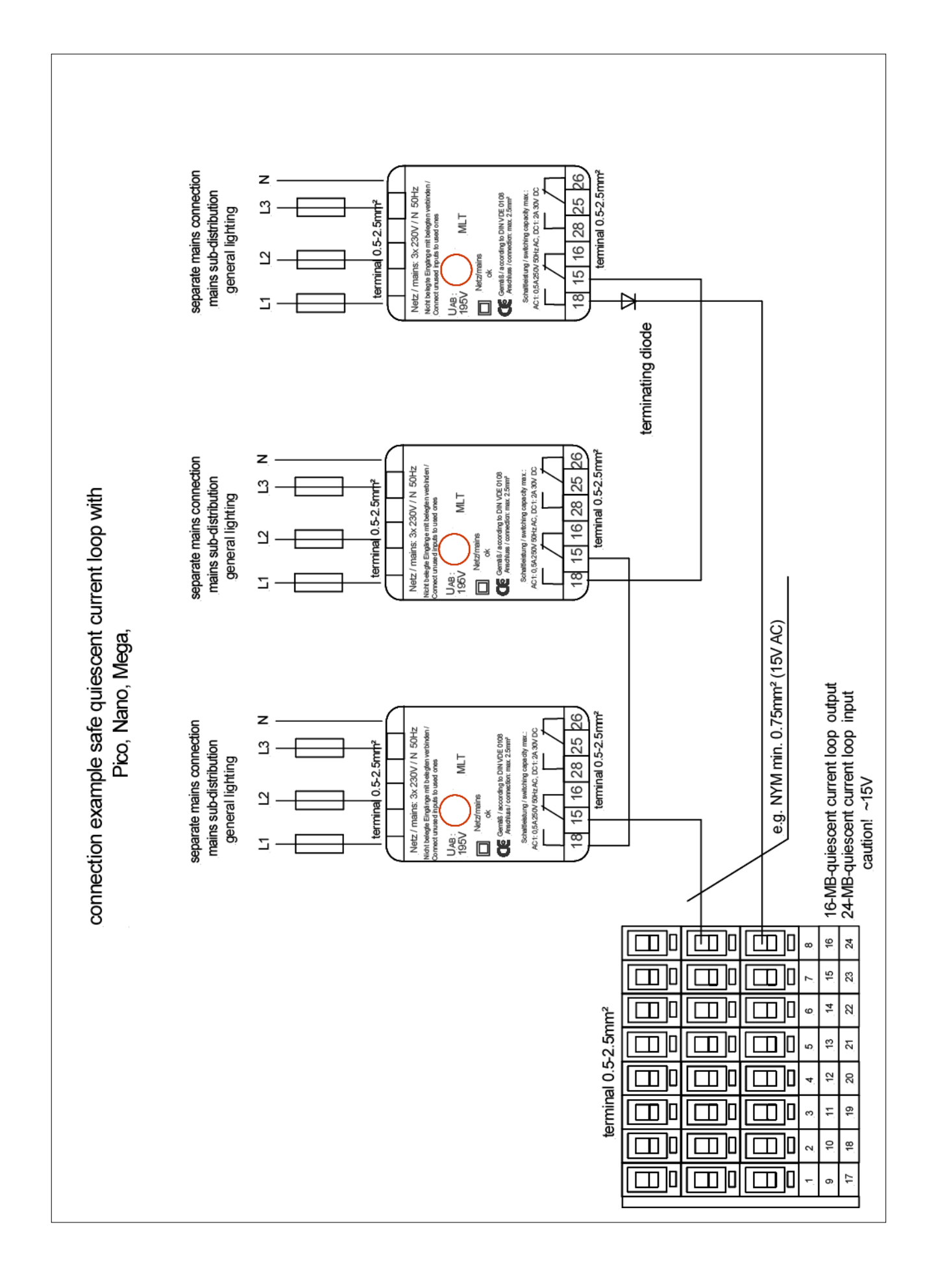

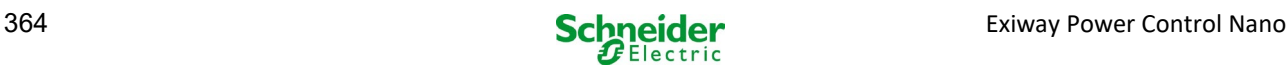

# 17 Vedlegg: systemspesifikasjoner, idriftsettelse, merknader

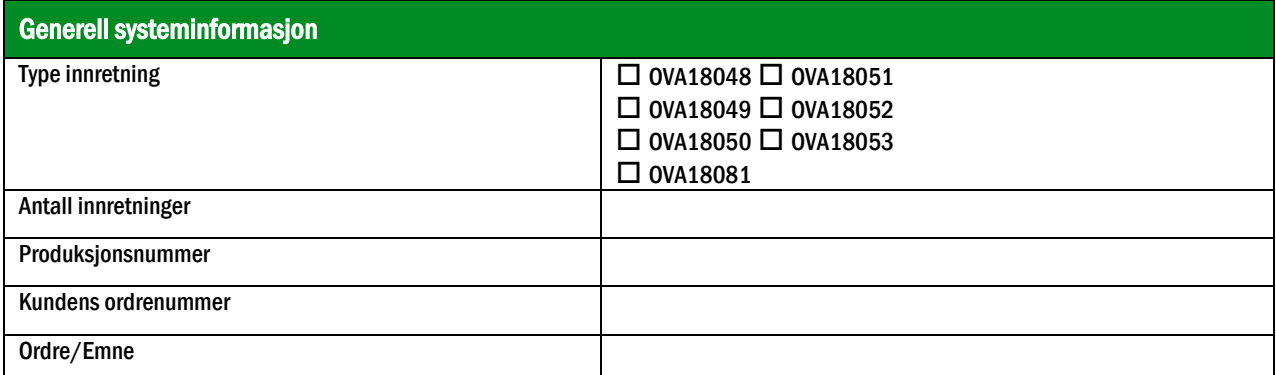

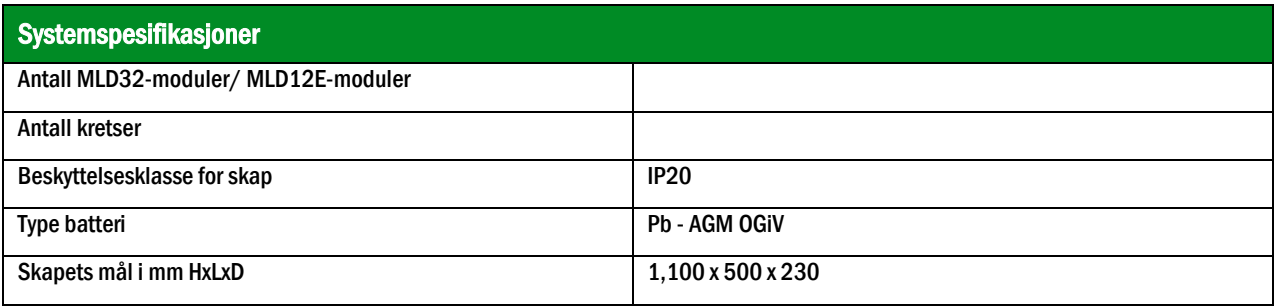

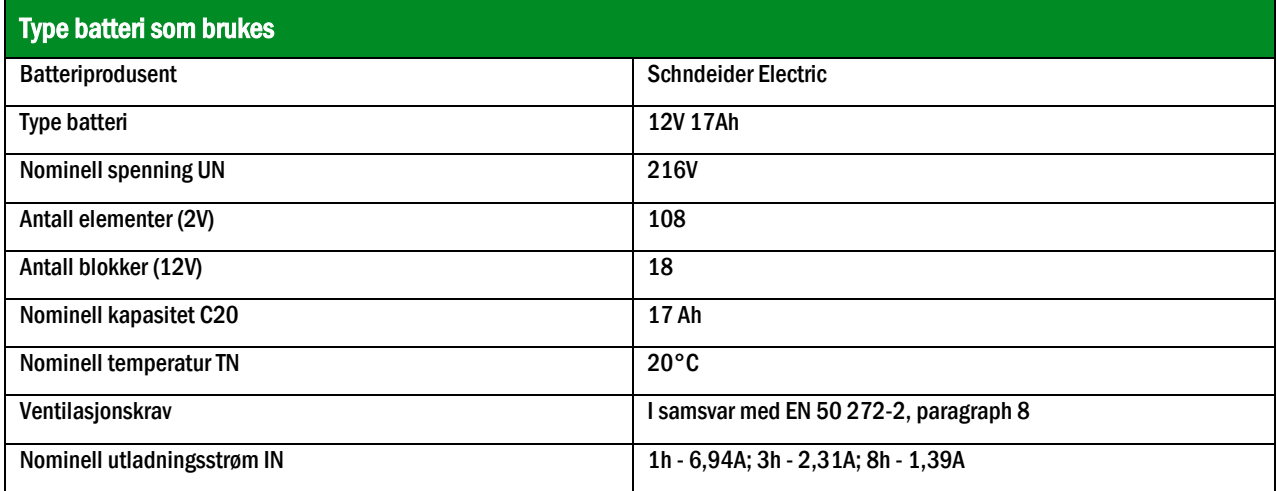

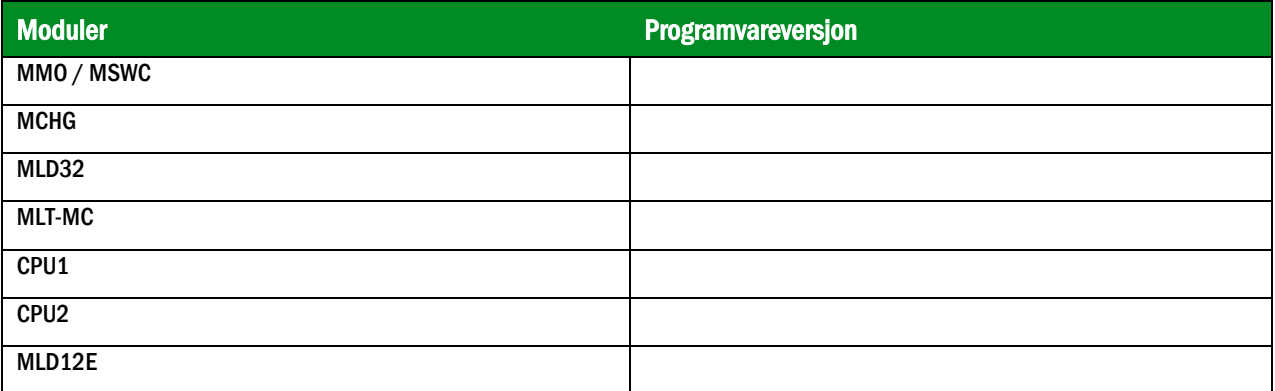

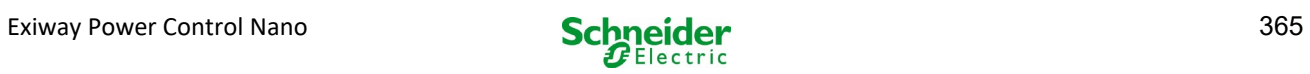

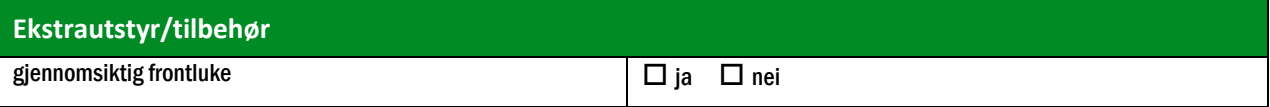

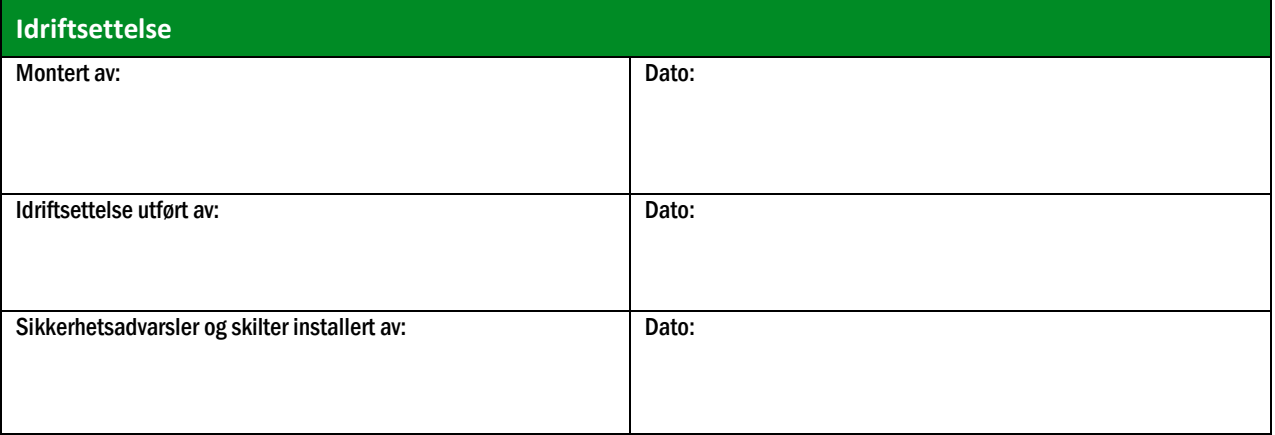

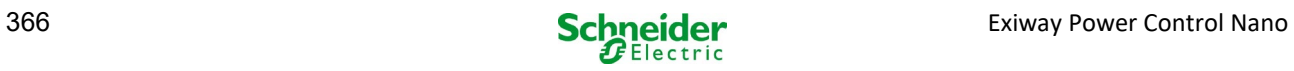

## 18 Teknisk dokumentasjon for nettgrensesnitt

#### **Systemkrav**

Enhver nettleser som støtter Java og CSS.

FTP-serveren er offisielt kun støttet av FTP Windows-klient (kommandolinje, Internet Explorer eller Windows Explorer) og av FTP Linux (kommandolinje). Noen nettlesere vil kanskje ikke fungere (f.eks. Mozilla Firefox FTP).

## 18.1 Generell informasjon

Når datamaskinen startes opp på alle systemets konfigurasjonssider være lukket. Etter oppstart vil all bufret informasjon ikke lenger være oppdatert og lagring vil kunne ha uønskede konsekvenser.

#### 18.2 Feilsøking

**AB** Det er ikke anbefalt å åpne flere systemsider samtidig. Det er ikke mulig å konfigurere 2 kretser parallelt.

For å koble til Multi via FTP kan det være nødvendig å taste inn IP-adressen til klienten som gatewayadresse i nettkonfigurasjonene til Multi [konfigurasjon->administrasjon->nett].

En økning i antall tilkoblinger til filsystemet vil medføre en økning i reaksjonstiden til Multi. Tilkobling til Multi kan gjøres via Telnet (brukernavn: User, passord: not) og kommandoen defrag utfører en defragmentering av systemfilene. LCD-grensesnittet viser filsystemsmeny.

#### 18.3 Feilsøking Administrasjon

#### Logg-inn

For å gå fra brukermeny til administrasjonsmeny (via lenken i administrasjonslinjen) må det utføres en innlogging via nettleser. Brukerinformasjon er følgende:

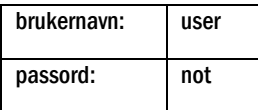

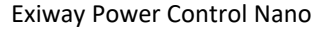

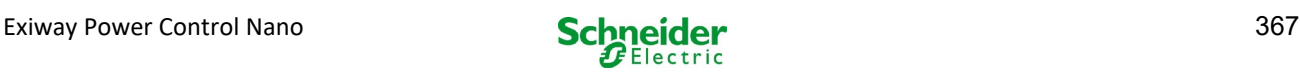

## *18.3.1 Anlegg*

De grunnleggende anleggsparametrene konfigureres i denne siden.

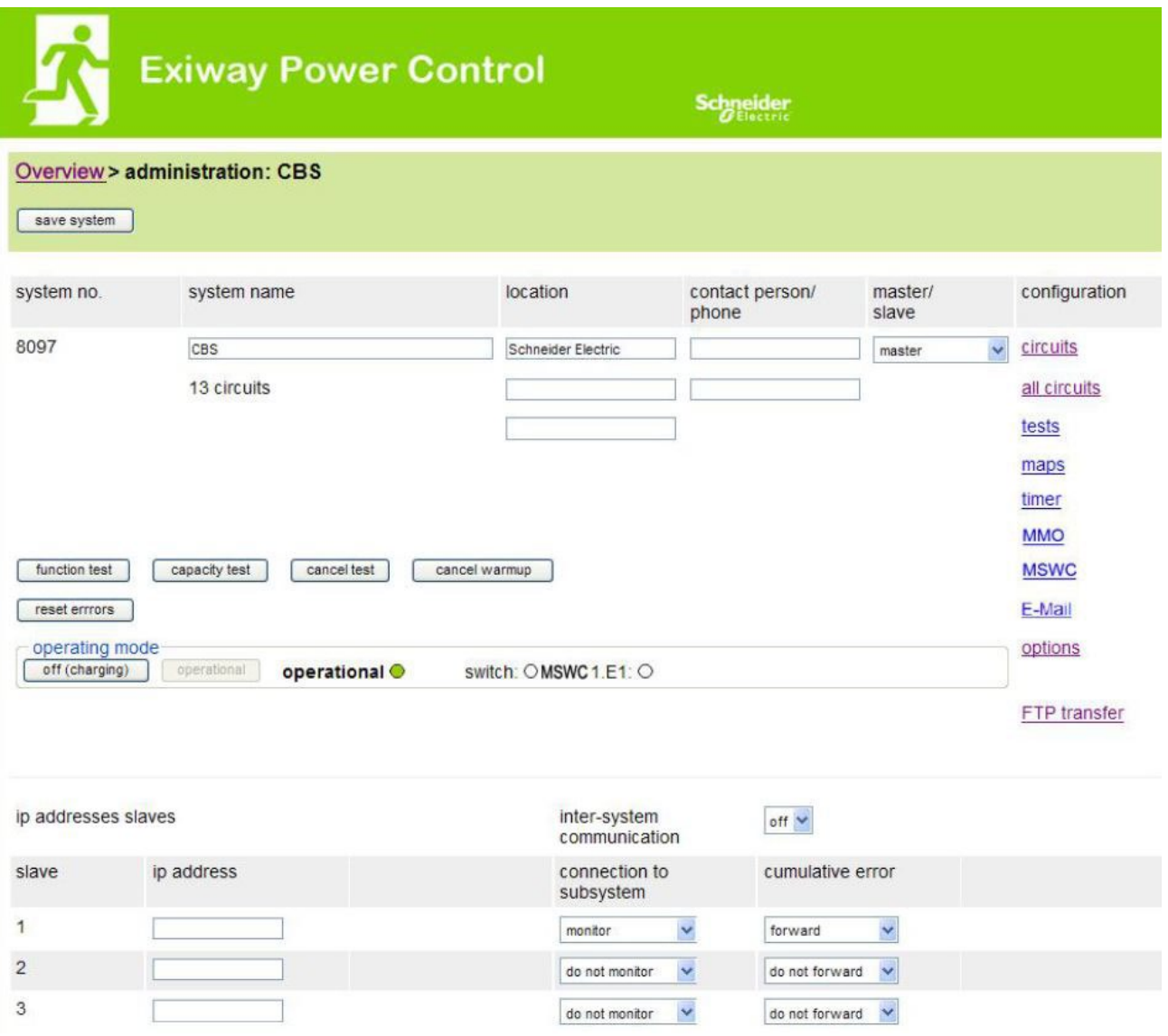

Inntastingsfelts:

- anleggsnavn
- posisjon (3 linjer)
- kontaktperson
- telefon
- anleggstype [hovedanlegg, understasjon med batteri, understasjon uten batteri]
- kretsnummer (vises kun som verdi etter oppsøking av moduler)<br>• IP-adressen til inntil 32 understasioner OBSI Tast kun inn IP-ad
- IP-adressen til inntil 32 understasjoner OBS! Tast kun inn IP-adressen til understasjoner som skal vises i hovedoversikten. Den aktuelle IP-adressen må konfigureres i LCD-displayet for hver understasjon.

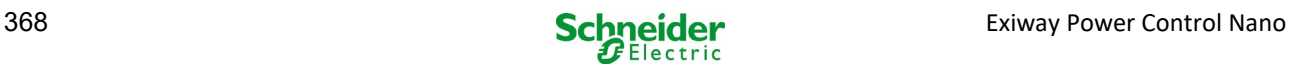

De følgende anvisningene er gyldige for alle inntastingsfeltene (på alle sider):

- data som tastes inn mates inn i systemet når man forlater de enkelte feltene ved å trykke på "tab" eller trykker på et annet felt.
- alle endringer som gjøres i systemet vil først være gyldige når man trykker på knappen "lagre".
- hvis siden lastes inn på nytt uten at det trykkes på knappen "lagre system" vil alle endringer gå tapt.
- vær oppmerksom når det brukes spesialtegn. Nettgrensesnittet kan lese disse tegnene men LCDdisplayet vil ikke kunne vise dem korrekt.

### Følgende handlinger kan slettes:

## funksjonstest

 en funksjonstest startes opp. Fremdriften vises med en serie prikker. Når testen er ferdig vises en lenke på siden med testresultatene.

### batteritest

• enda ikke implementert.

### anleggstopp

• enda ikke implementert.

## lagre system

endringer lagres i systemkonfigurasjonene.

Det er oppgitt lenker til andre administrasjonssider:

- elektriske kretser.
- test.
- planimetri.
- timer.
- MMO.
- MSWC.

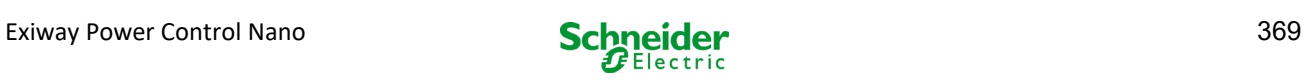

## *18.3.2 Elektriske kretser*

I denne siden kan man konfigurere funksjonsparametrene til den valgte kretsen og de tilhørende lampene.

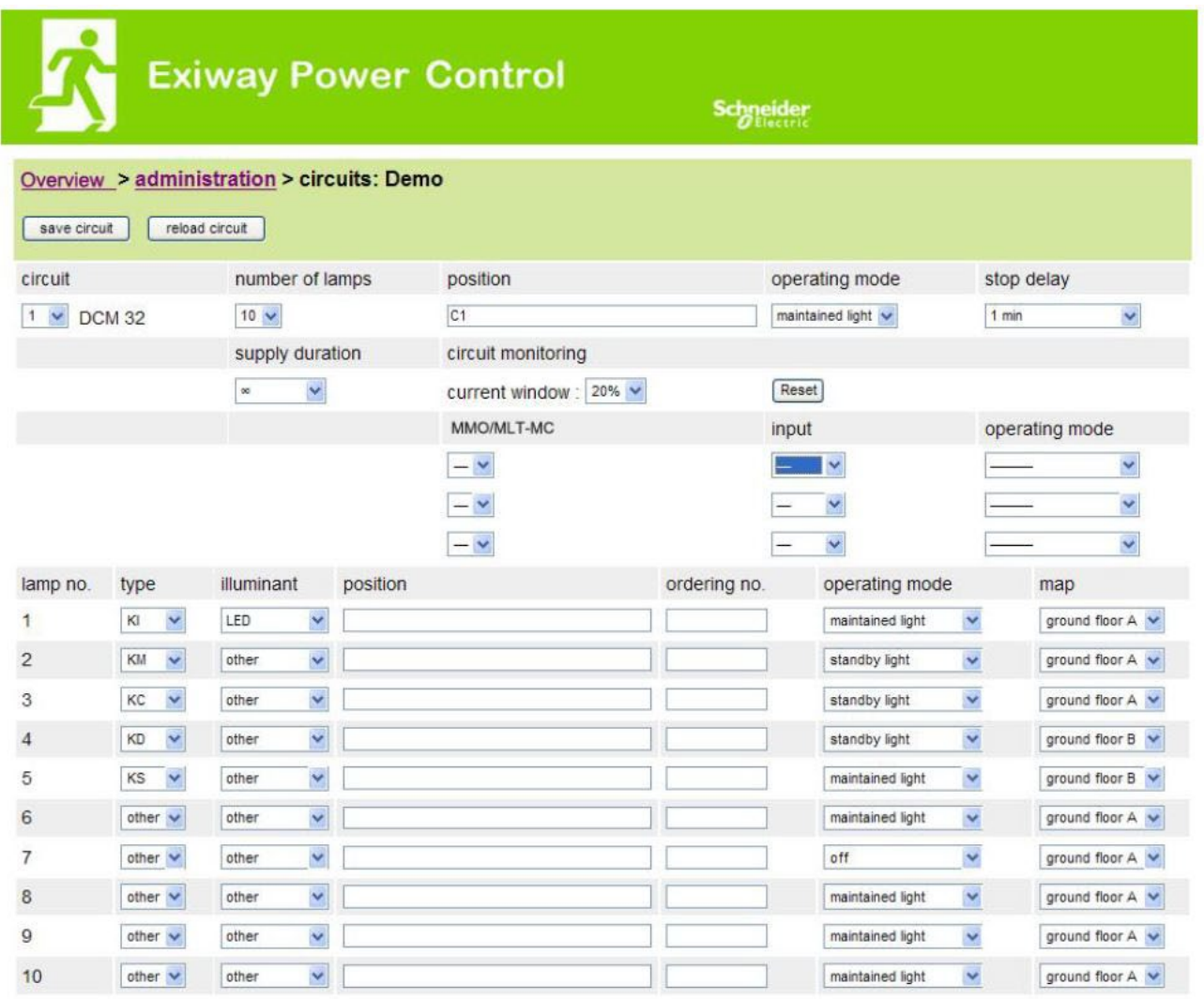

#### Følg disse anvisningene:

- før det velges en ny krets må endringer som er blitt gjort på den forrige kretsen lagres først.
- hvis det velges en ikke-konfigurert krets vil denne "arve" konfigurasjonsparametrene til den forrige kretsen. Denne mekanismen kan brukes for å gjøre konfigurasjonen av lignende kretser enklere og raskere.
- hvis antall lamper i en krets endres må man lagre og laste inn kretsen på nytt før de endrede lampene konfigureres.

#### Inntastingsfelt (krets):

- I dette feltet er det mulig å velge kretsen som skal konfigureres. Hvis feltet med oversikt over kretsene er tom er det ikke blitt funnet noen kretser enda.
- atall lamper.
- posisjon.
- driftsmodus [permanent belysning, modifisert ikke-permanent belysning eller deaktivert].
- overvåkingsintervall [manuell nullstilling, 1 min, 2 min, ... , 15 min].

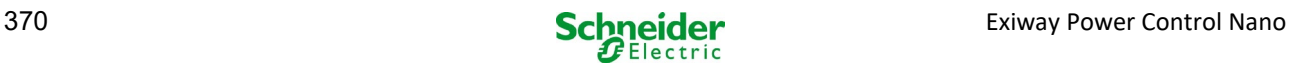

Inntastingsfelt (kretsovervåking):

- strømintervall [av, 5%, 10%, 20%, 50%].
- nullstilling av referanseverdi [knapp] 3x
- MMO  $[-, 1, ..., 16]$ .
- $inngang [-, 1, ..., 8]$
- kommuteringsmodus [kommutert permanent belysning, modifisert ikke-permanent belysning].

Inntastingsfelt (lamper):

- type.
- lamper.
- posisjon.<br>• katalogni
- katalognummer.
- Driftsmodus [permanent belysning, modifisert ikke-permanent belysning, deaktivert].
- Planimetri [valg av planimetri for byggene hvor lampene er montert, se visning!].

- lagre krets.
- last inn krets.

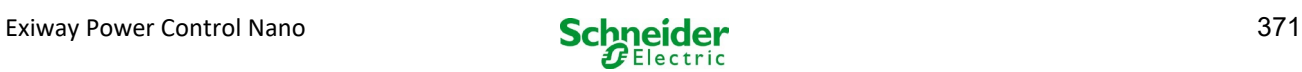

## *18.3.3 Rest*

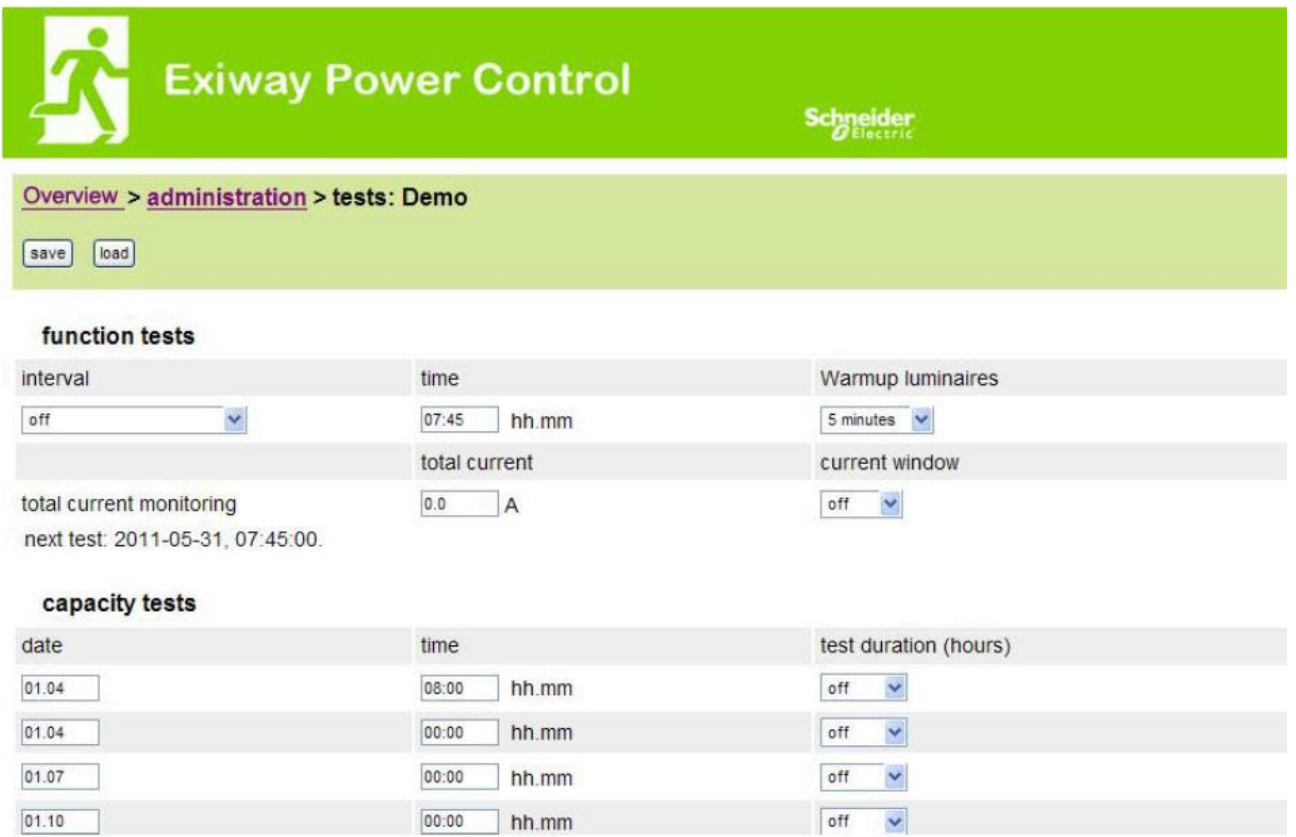

Konfigurasjon av testintervall for den automatiske funksjonstesten. Det er også mulig å taste inn starttidspunkt og varighet for 4 batteritester.

inntastingsfelt (funksjonstest):

- intervall [daglig, hver andre dag, ukentlig, hver andre uke, hver tredje uke, hver fjerde uke, hver og en med angitt ukedag].
- tidspunkt.

inntastingsfelt (batteritest):

- dato.
- tidspunkt.
- testvarighet [deaktivert, 5 min, 15 min, 30 min, 45 min, 1 time, 75 min, 90 min, 105 min, 2 timer, 135 min, 150 min, 165 min, 3 timer, 4 timer, 5 timer, 6 timer, 7 timer, 8 timer].

- lagre.
- last inn.

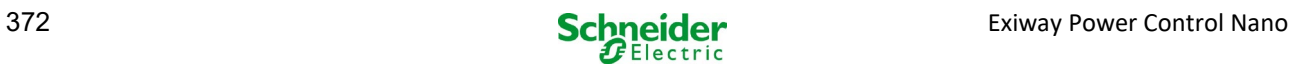

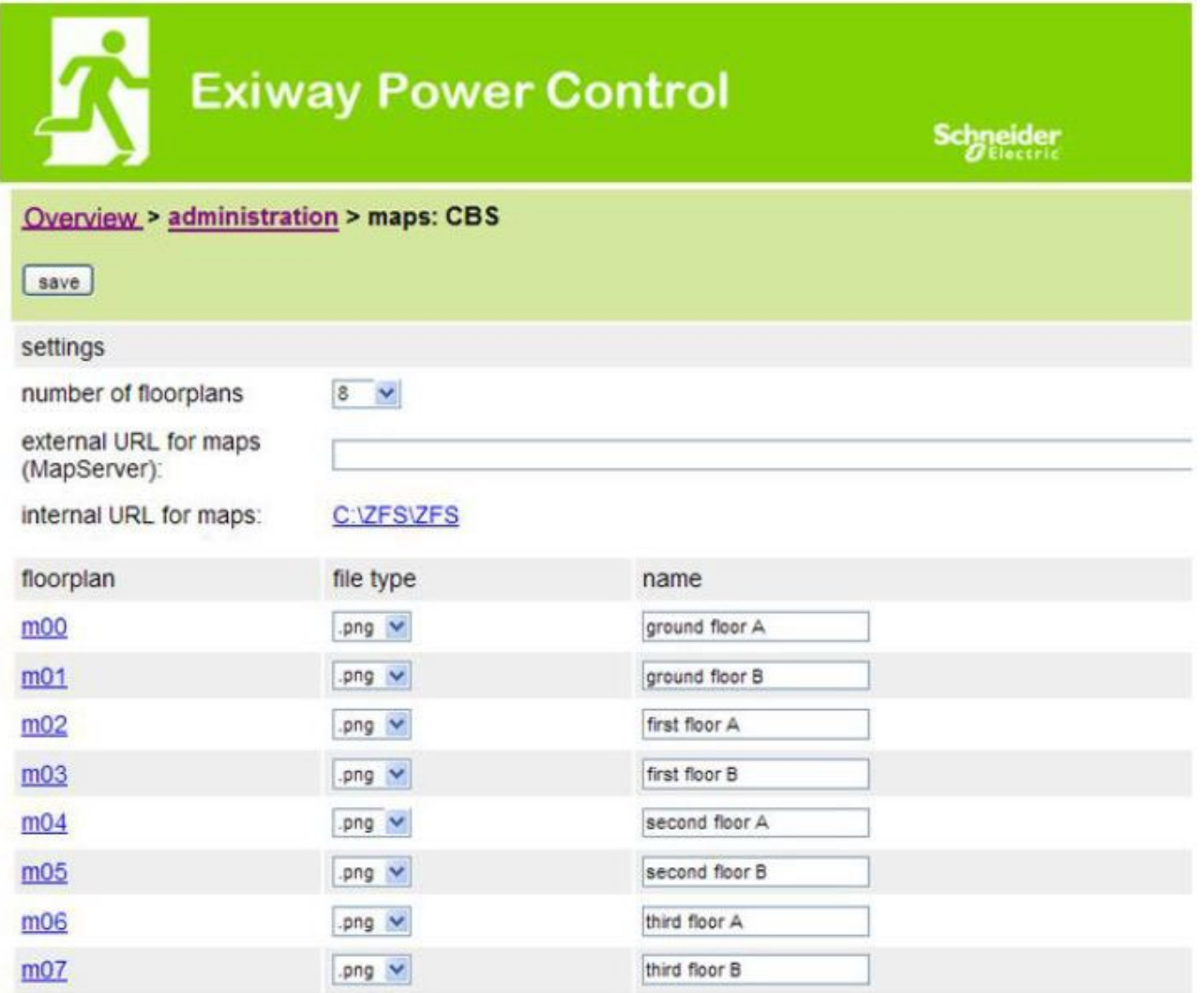

På denne siden vises all planimetri for systemene som sendes til filsystemene via FTP. Planimetri må ha et grafisk format (plassbesparelse) for visning i nettleser. Png-formatet har vist seg som egnet, men også jpeg eller gif kan brukes som alternativ. På denne måten er det mulig å lagre inntil 99 planimetri (avhengig av lagringsplass), som deretter gis navn I henhold til følgende format m00.xxx, m01.xxx,..., m99.xxx. xxx angir filtypen til det anvendte grafiske formatet (png, gif, jpg). Hver planimetri kan gis nytt navn og vil deretter vises i oversiktsiden "Kart" i kretskonfigurasjonen til hver lampe. Hvis planimetrien på et nivå gis nytt navn "h.xxx", vil dette vises på høyre side, f.eks. som ekstern visning.

inntastingsfelt:

for hver planimetri på nivået kan det gis et nytt navn som automatisk vil lagres i systemet.

handlinger:

Trykk på knappen "oppdater byggplanimetri" for å søke etter nye byggplanimetrier inne i filsystemet.

lenke:

 Lenken "FTP directory" åpner FTP-serveren i Multi. Windows - Internet Explorer, inneholder menyen alternativet "åpne FTP-side i Windows Explorer", som gir mulighet til å vise FTP directory og overføre filer via FTP ved hjelp av drag&drop. For å kunne endre de nye filene som er blitt kopiert i Multi filsystemet må disse importeres med knappen "oppdater byggplanimetri". For hver planimetri på nivået vil det opprettes en lenke til den enkelte visningssiden.

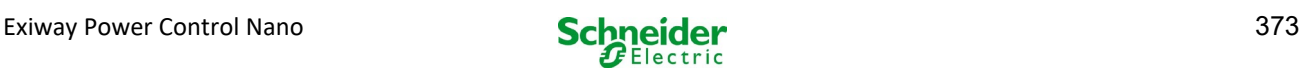

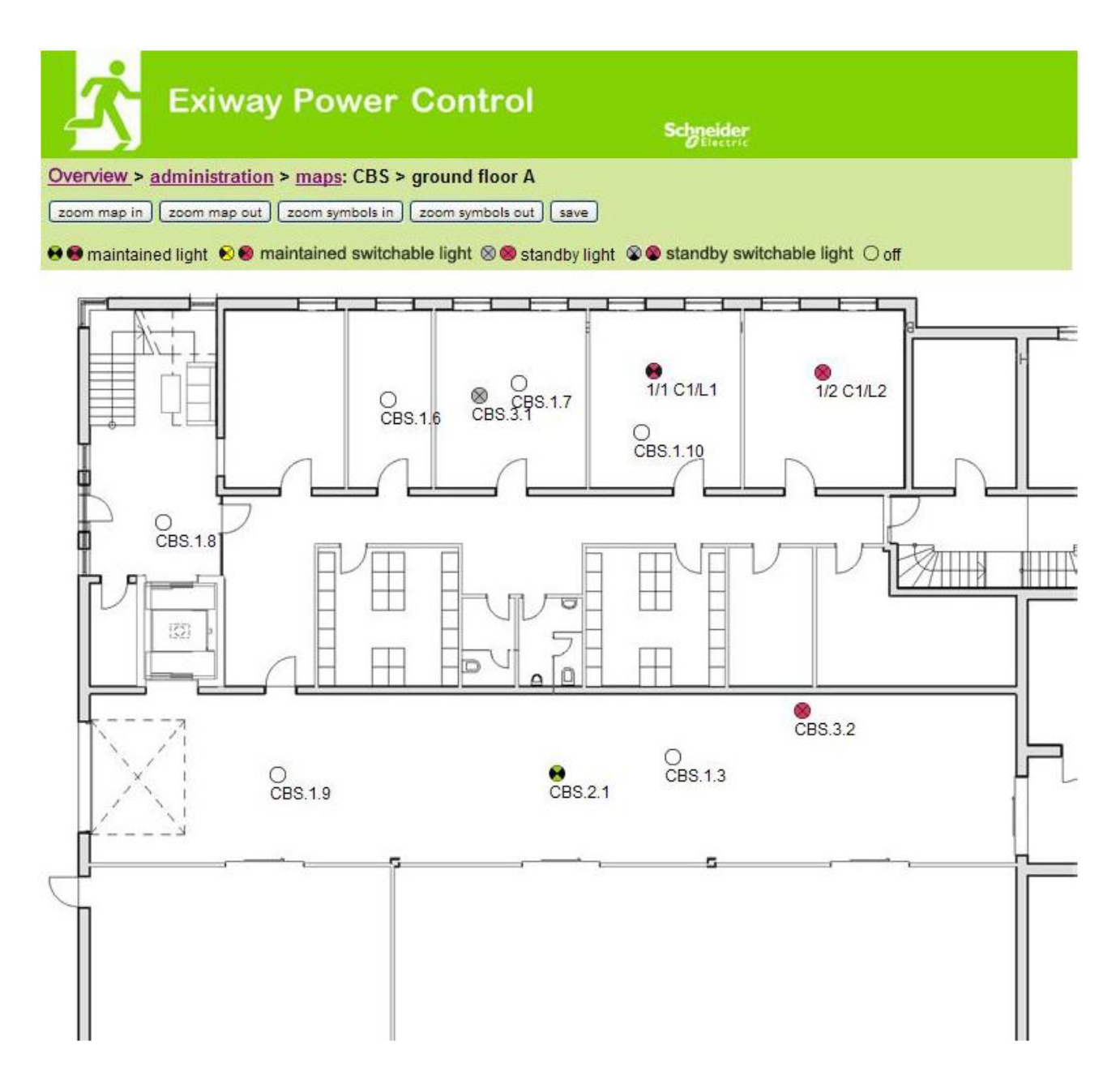

Luminaire Bruk drag&drop med musen for å posisjonere lampesymbolene på den enkelte byggplanimetri (valg som gjøres i kretskonfigurasjonen).

- zoom framover.
- zoom bakover.
- forstørre symboler.
- redusere symboler.
- lagre.
- $\bullet$

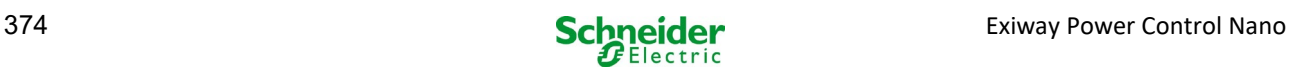

**Representative Construction** 

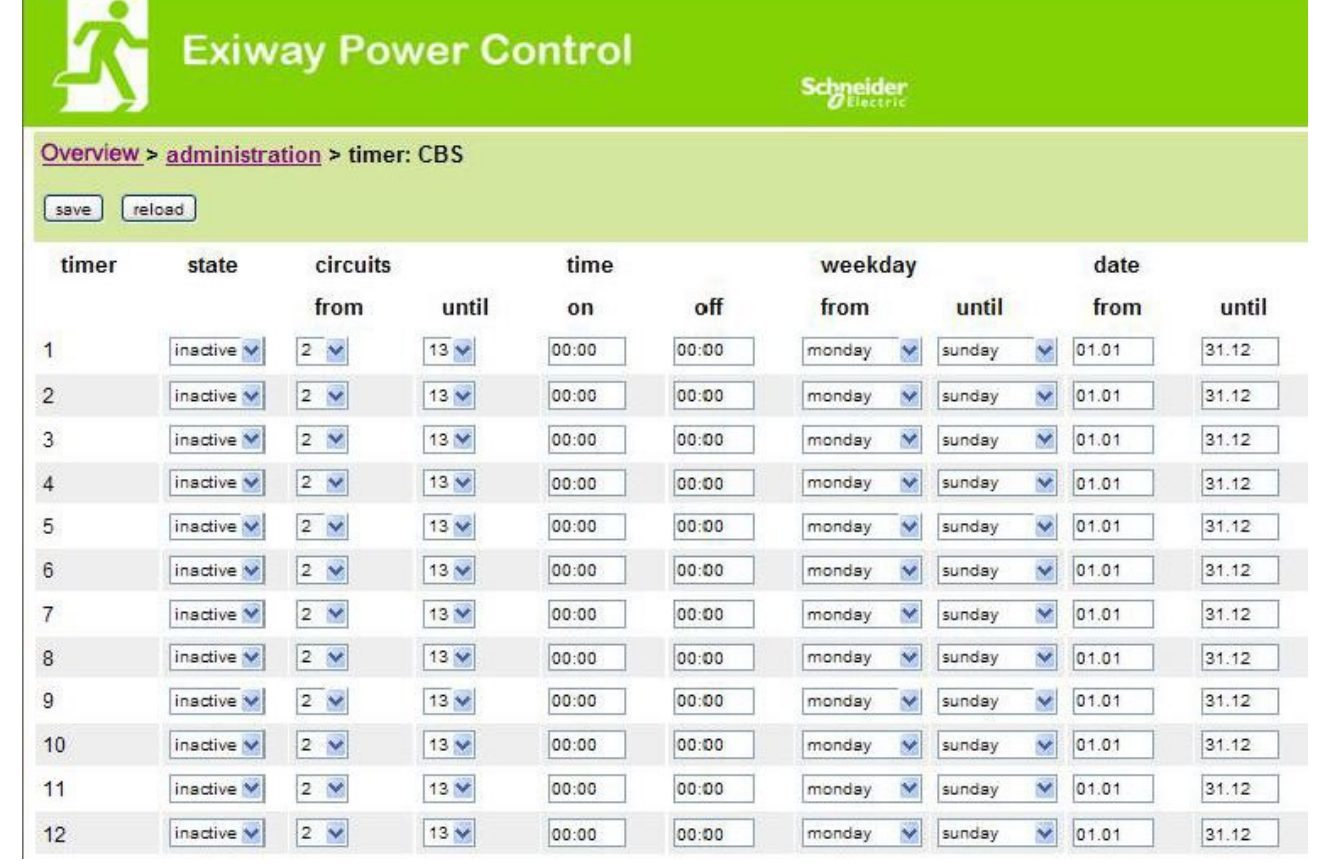

## Det er mulig å konfigurere opptil 32 timere.

## 32 inntastingsfelt [timer]:

- status [aktiv, inaktiv].
- kretser fra [oversiktsfelt for krets].
- kretser til [oversiktsfelt for krets].
- tidspunkt fra.
- tidspunkt til.
- ukedag fra [oversiktsfelt for uekdag].
- ukedag til [oversiktsfelt for uekdag].
- dato fra.
- dato til.

- lagre timer.
- last inn timer.

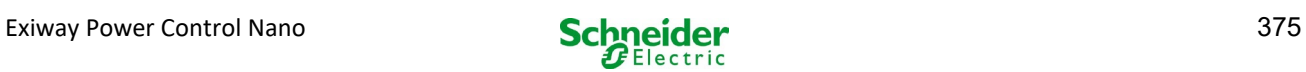

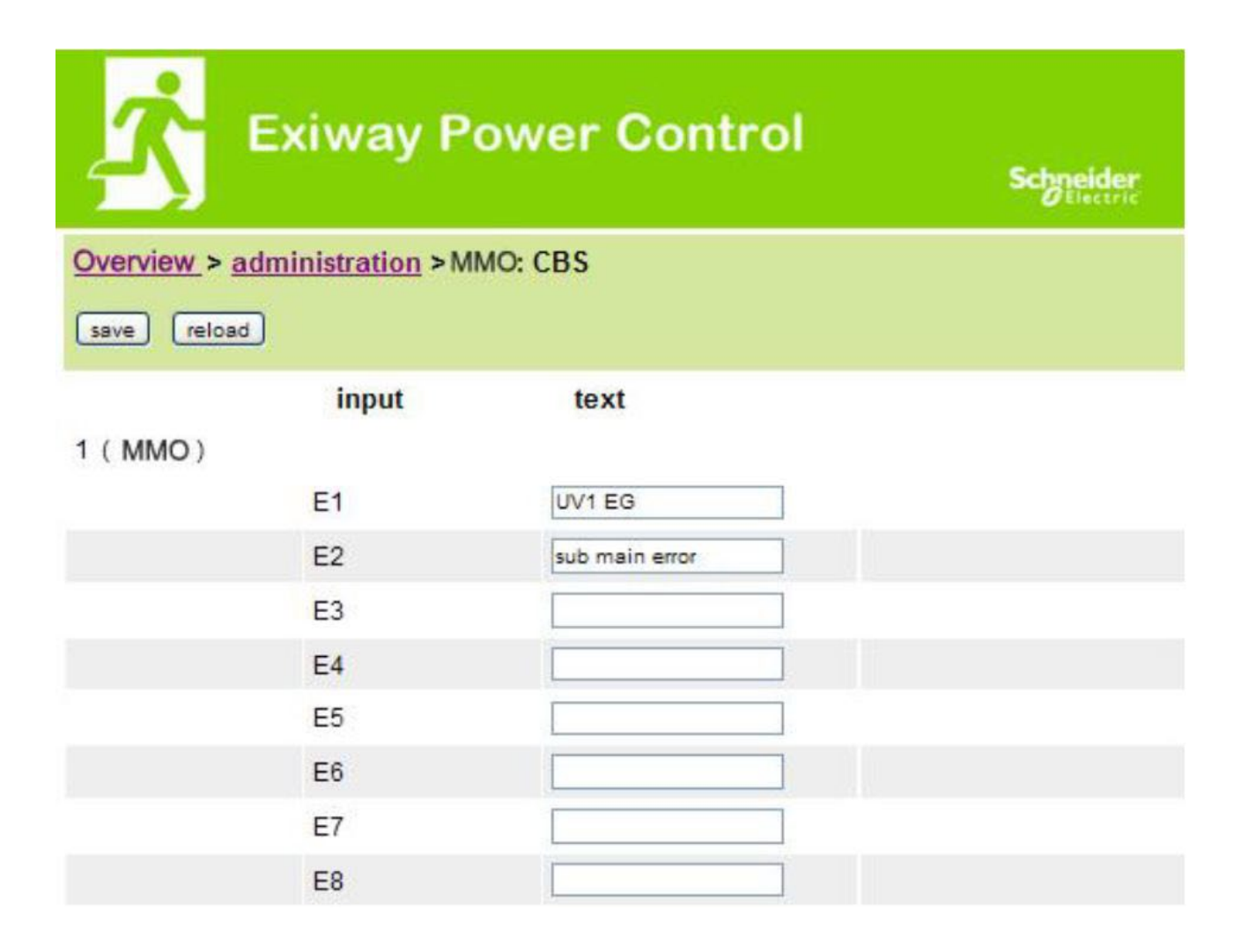

Det er mulig å lagre inntil 16 spørremoduler (MMO):

inntastingsfelt:

- Nr. MMO [1,...,16] valg av MMO-modul som skal konfigureres .
- 8 navn for alle innganger i hver modul.

- lagre MMO-konfigurasjon.
- last inn MMO-konfigurasjon.

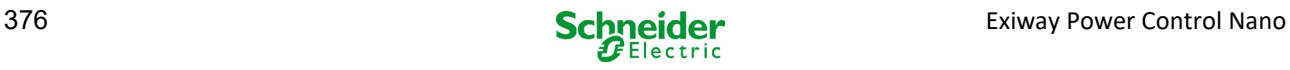

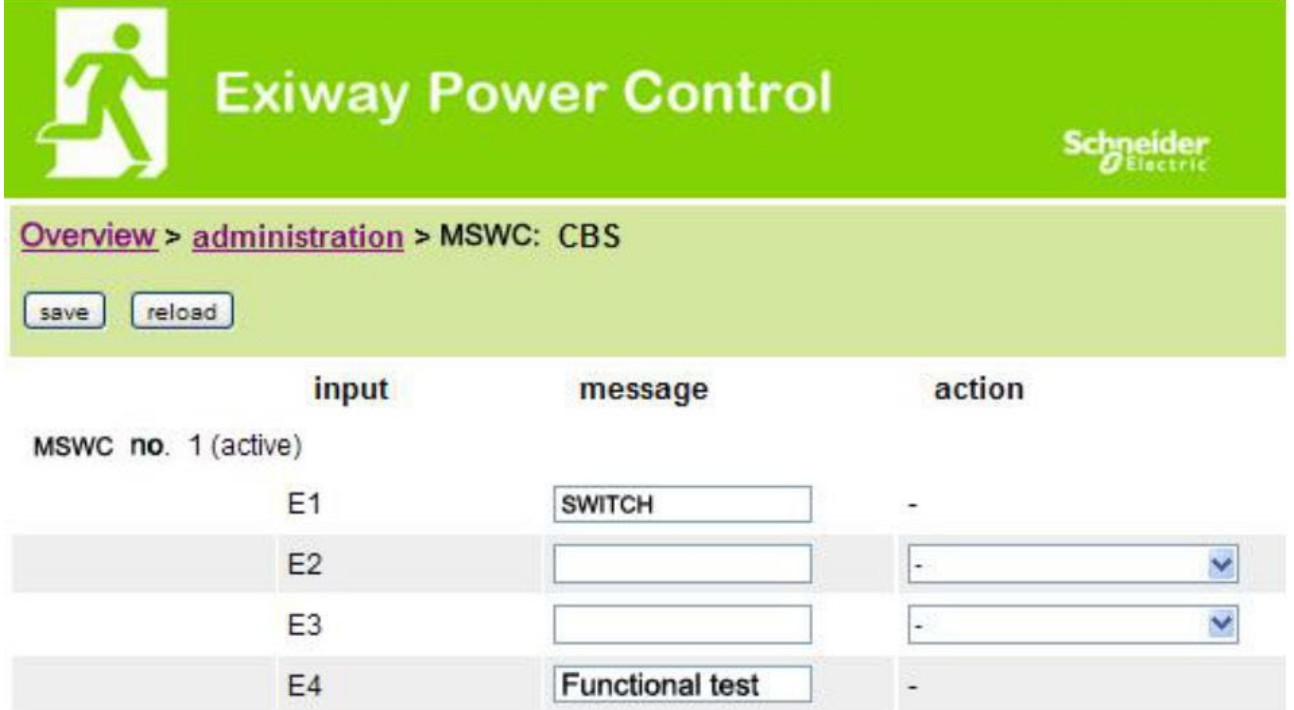

Her er det mulig å konfigurere opptil 5 MSWC-moduler.

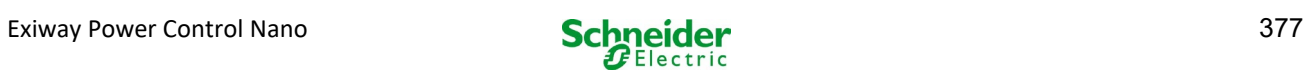

## 18.4 Brukermeny

## 18.4.1 *Hjemmeside/oversikt over anlegget med understasjoner*

## **[http://IP\\_ADDRESS\\_CBS](http://ip_address_cbs/)**

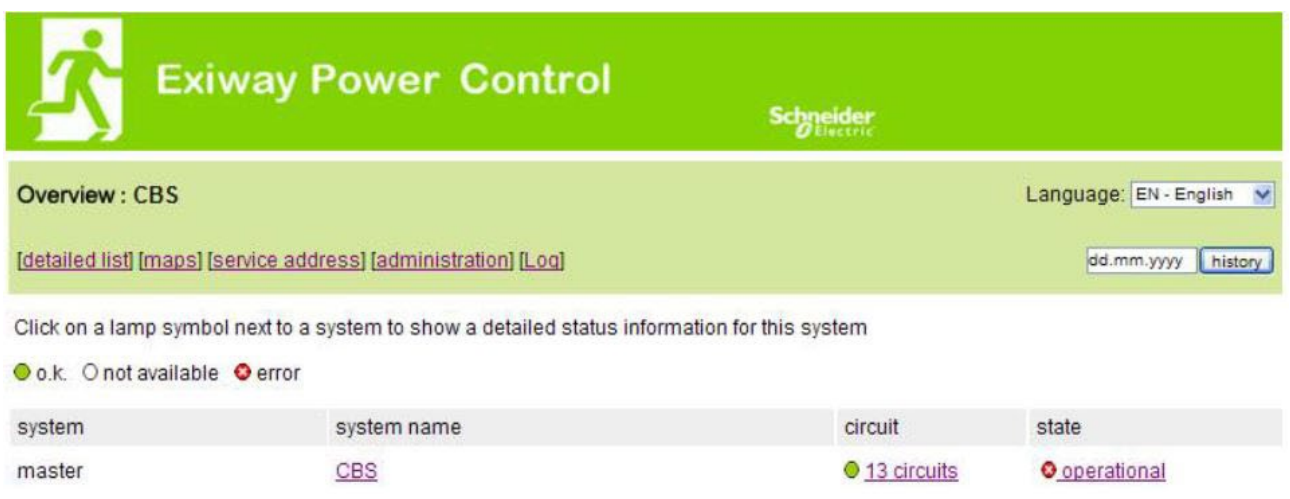

Hjemmesiden i nettgrensesnittet. Gir oversikt over status i anlegget og understasjonene i form av en liste. Det er nødvendig å taste inn IPadresser for understasjonene i det enkelte konfigurasjonssidene.

Det er mulig å endre språk ved å klikke på en av flaggene i navigasjonslinjen.

Språkvalgene vil kun gjelde for nettgrensesnittet, og ikke for menyene og valgene i LCD-displayet, som kan modifiseres separat. Lenken "detaljert liste" åpner en detaljert oversikt over anlegget med alle understasjoner. Lenken "oversiktsliste" åpner en oversiktside.

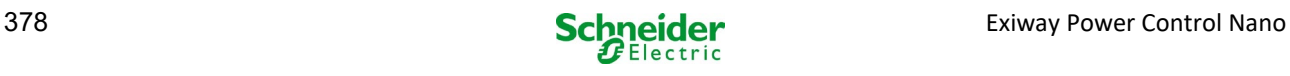

## 18.4.2 *Detaljert oversikt over anlegget med understasjoner*

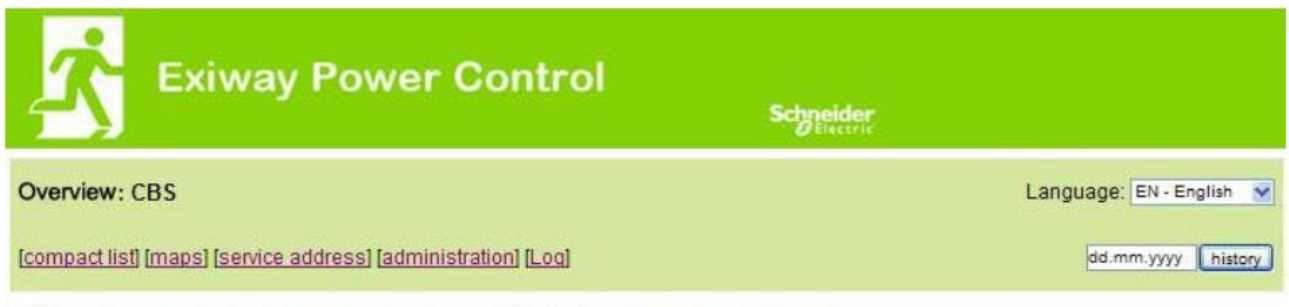

Click on a lamp symbol next to a system to show a detailed status information for this system

Oo.k. Onot available Oerror

## system: CBS

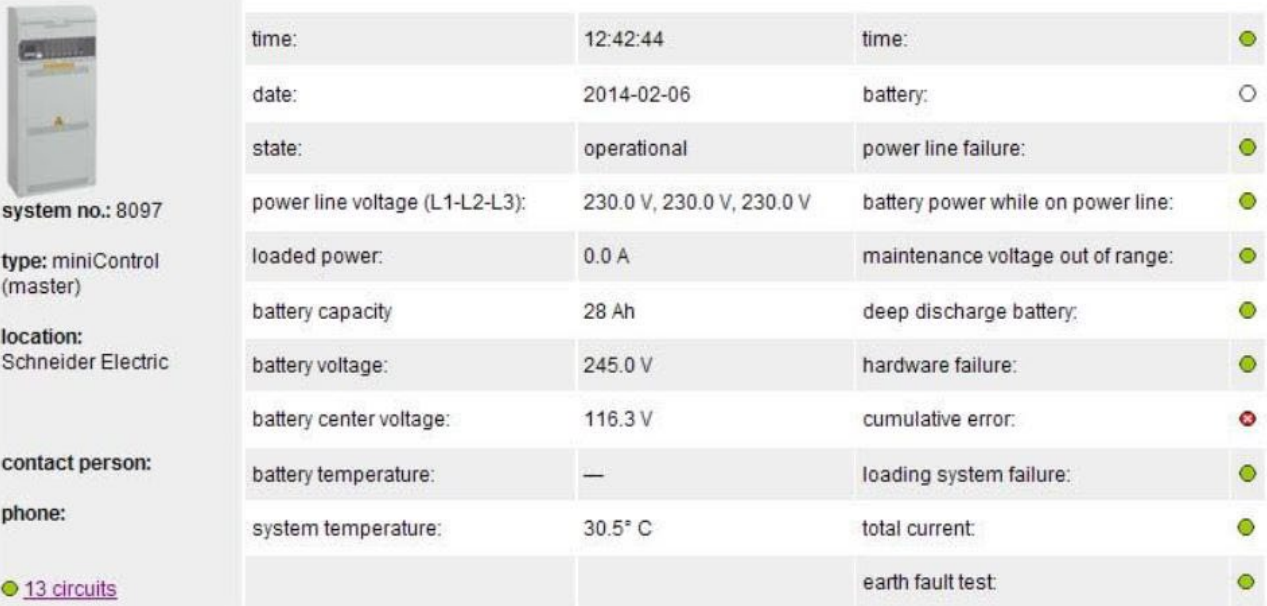

Detaljert oversikt over funksjonsparametre.

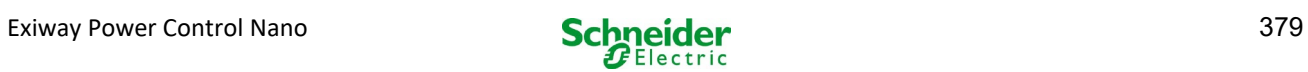

## 18.4.3 *Visning av testresultater på en forutbestemt dato*

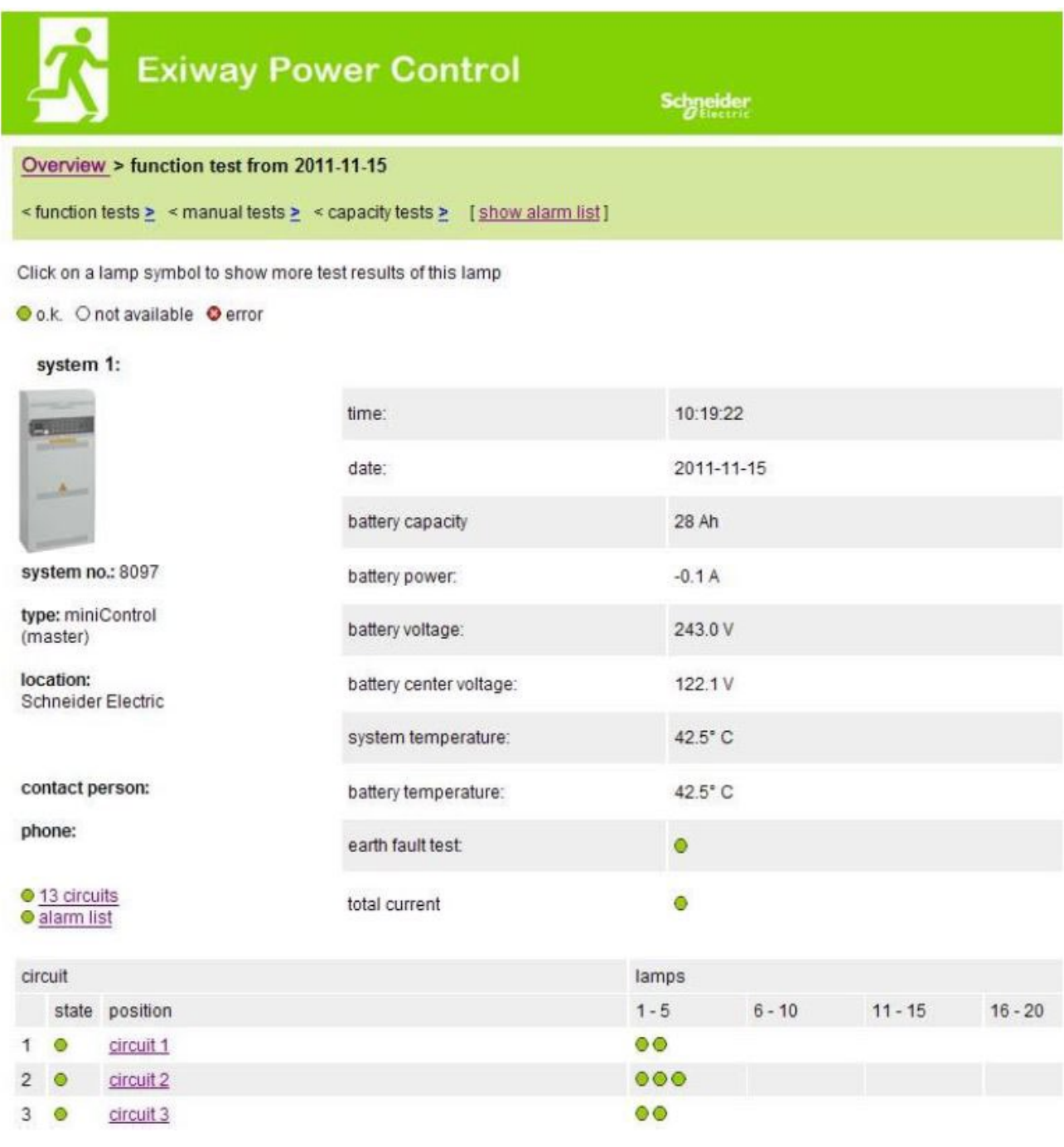

 $\hat{\wedge}$  Testresultatene viser til den aktuelle anleggskonfigurasjonen. Hvis det skal gjøres endringer på den siste kretsen vil de testresultatene med en annen konfigurasjon ikke vises på korrekt måte..

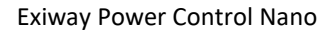

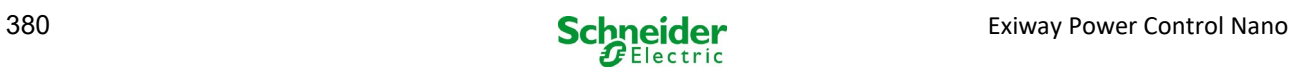

## 18.4.4 *Oversikt over elektriske kretser*

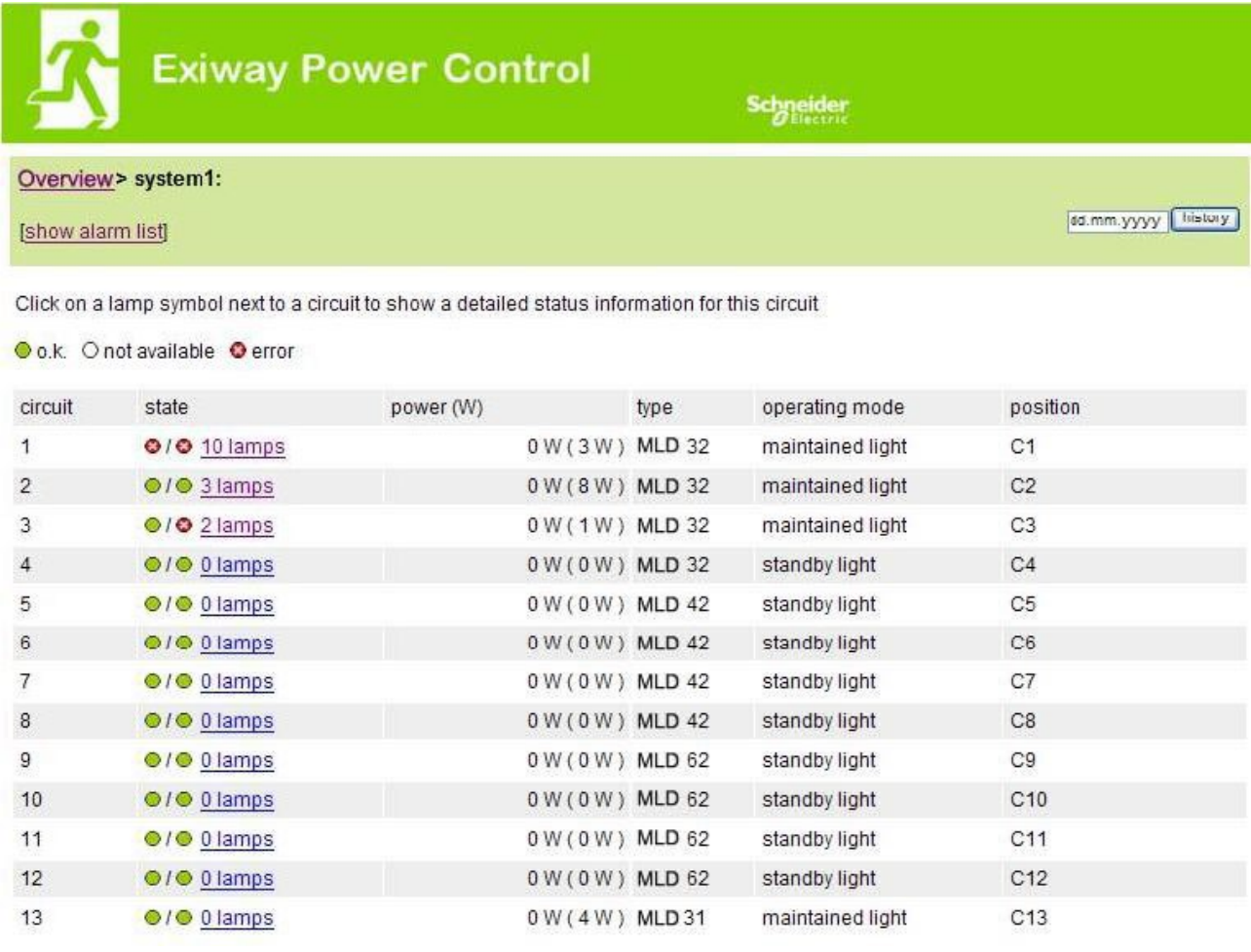

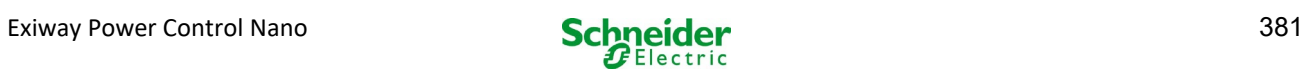

## 18.4.5 *Oversikt over lampene i en krets*

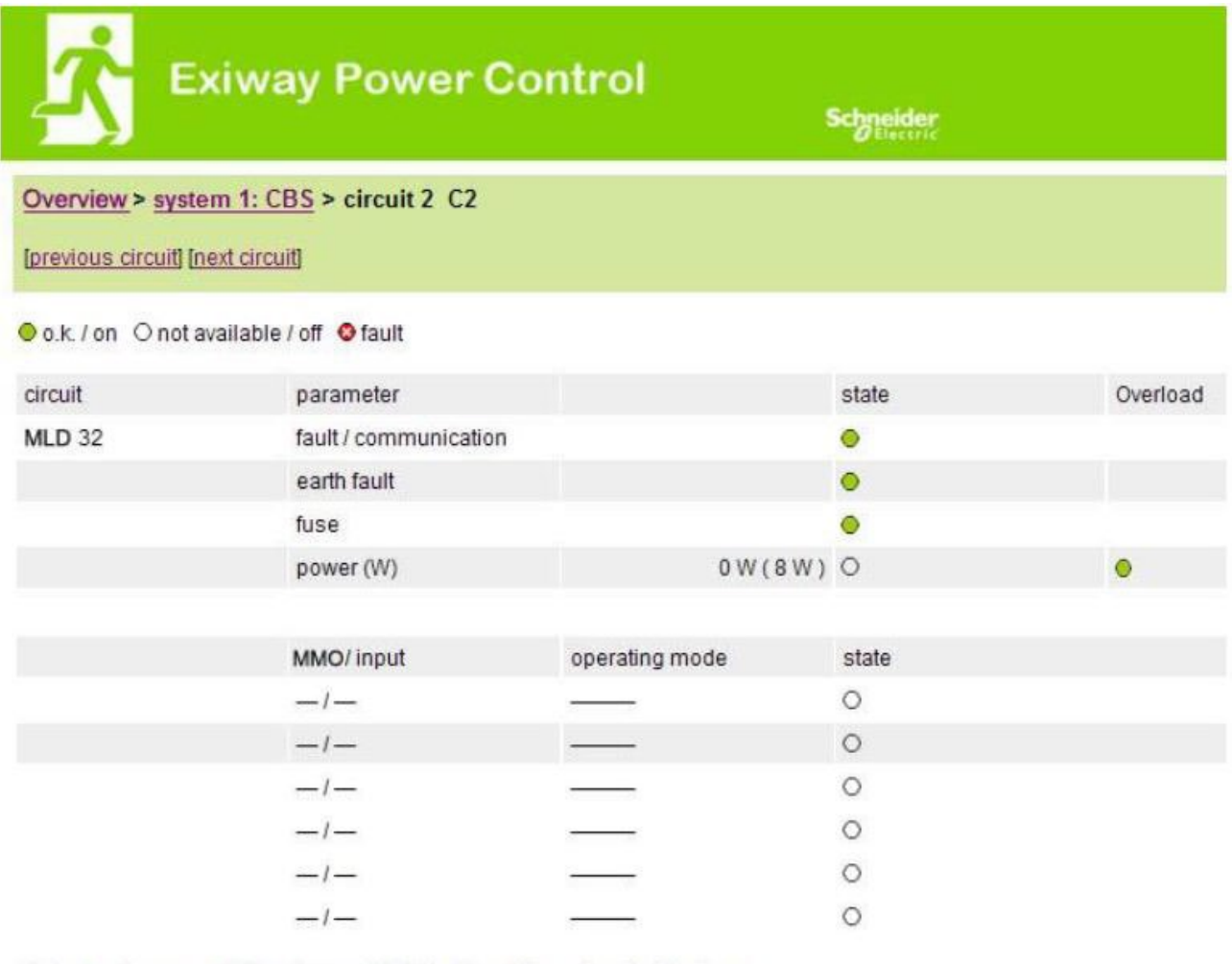

Click on a lamp symbol to show a detailed status information for this lamp

Oo.k. Onot available Oerror

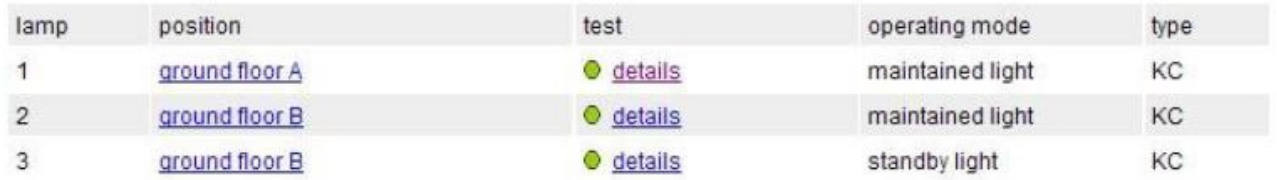

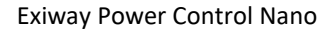

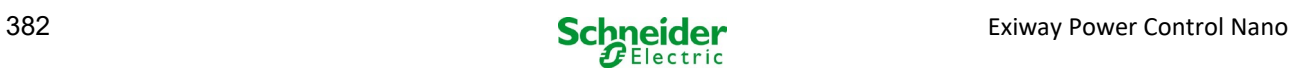

## 18.4.6 *Visning av en lampe*

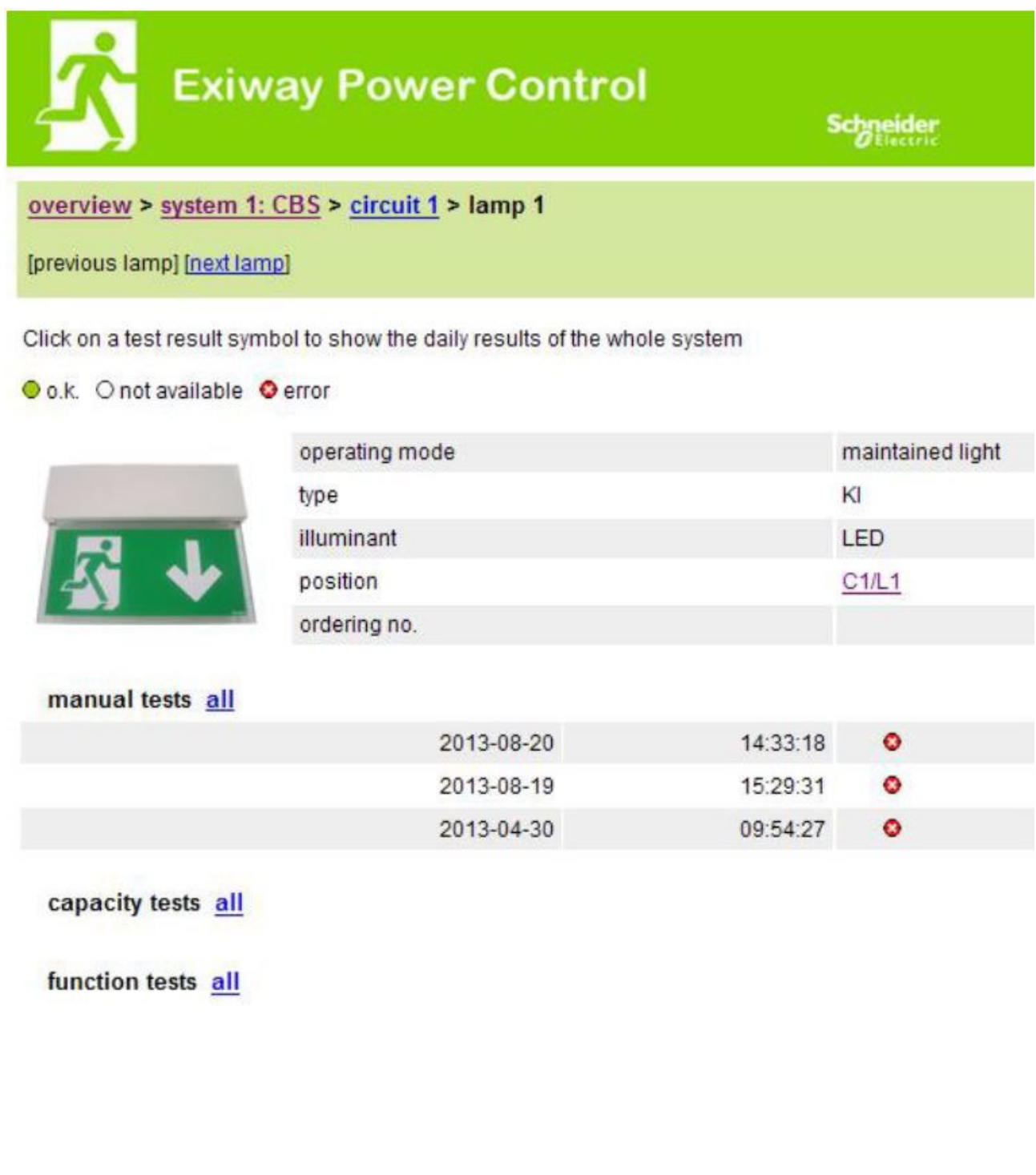

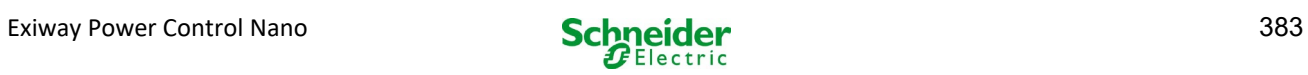

## 18.4.7 *Visning av alle planimetrier i et bygg*

[http://IP\\_ADDRESS\\_MULTICONTROL/plan\\_index.cgi](http://ip_address_multicontrol/plan_index.cgi)

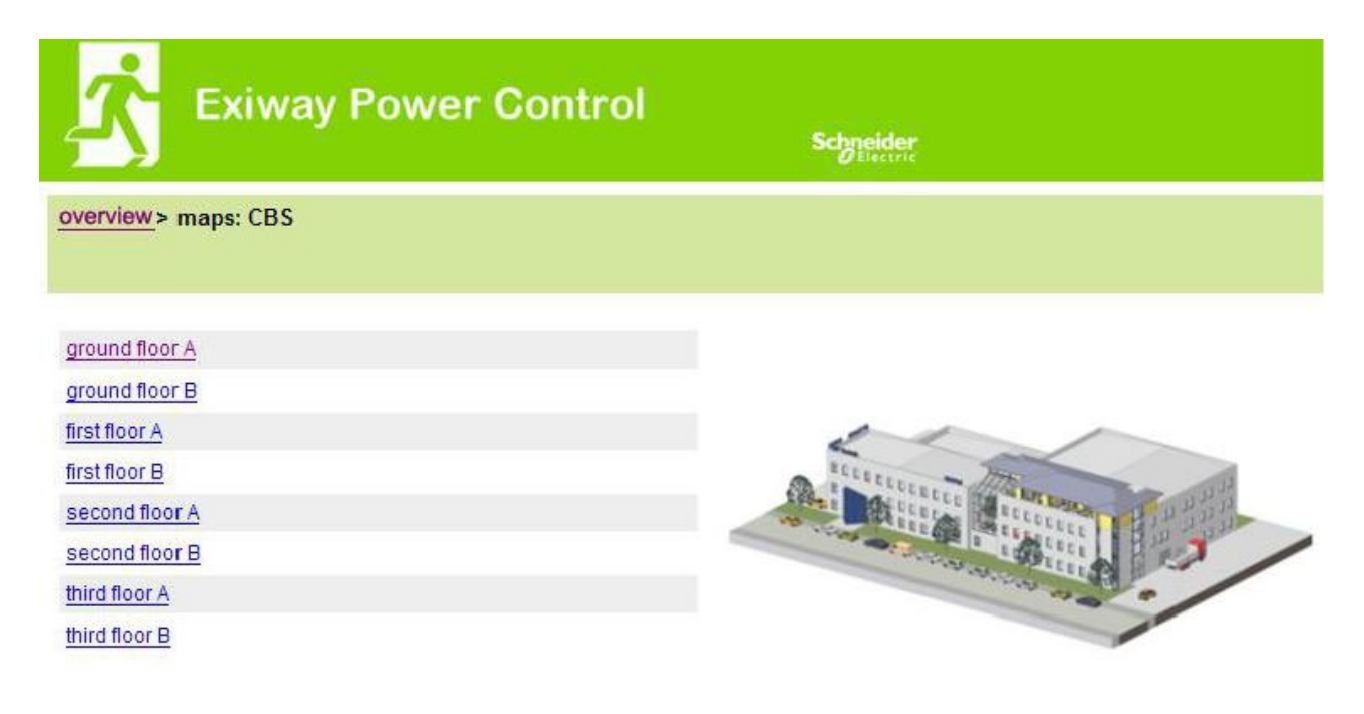

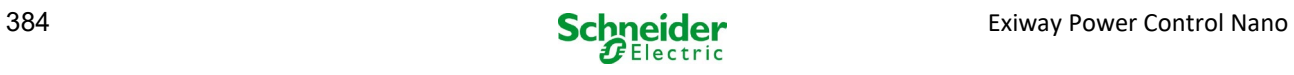

## 18.4.8 *Visning av planimetriene i et bygg med lampene avmerket*

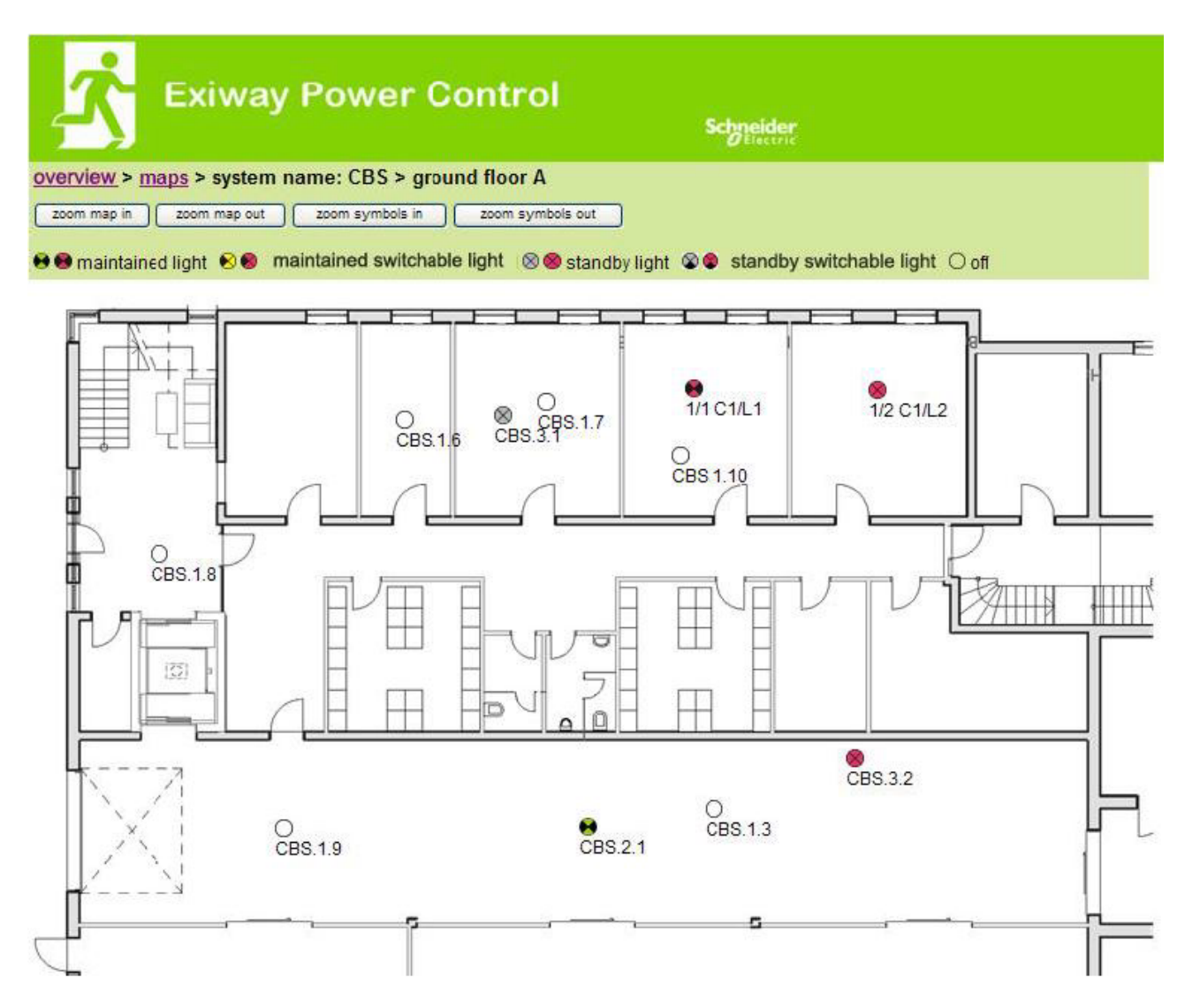

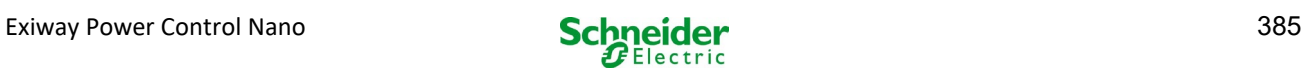

## 18.5 FTP-tilgang

### **[ftp://IP\\_ADDRESS\\_MULTICONTROL](ftp://ip_address_multicontrol/)**

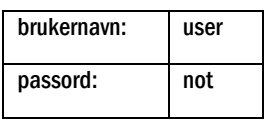

Pålitelige FTP-klienter er kommandolinjen i Windows, FTP-klienten i Explorer og Internet Explorer, samt FTPklient via kommandolinjen i Linux. FTP-klienten i Mozilla Firefox er ikke støttet.

#### *18.5.1 Visning*

Planimetrien til bygget kan importeres til systemet via FTP. Planimetrien må være i et redusert grafisk format (for å begrense plassbehovet). Png-formatet har vist seg som egnet. Planimetriene må gis navn i henhold til følgende format m00.xxx, m01.xxx,..., m99.xxx. xxx anger filtypen for det anvendte grafiske filformatet (png, gif, jpg). I håndtering av planimetri er det mulig å gi navn til alle planimetriene. I håndtering av kretsene er det mulig å tilknytte hver lampe til en planimetri. I denne planimetrien vises lampene tydelig slik at de kan posisjoneres etter ønske.

### 18.6 Kundeservicemeny

#### *18.6.1 Adresse til kundeservice*

#### **[http://IP\\_ADDRESS\\_MULTICONTROL/admin/service\\_index.cgi](http://ip_address_multicontrol/admin/service_index.cgi)**

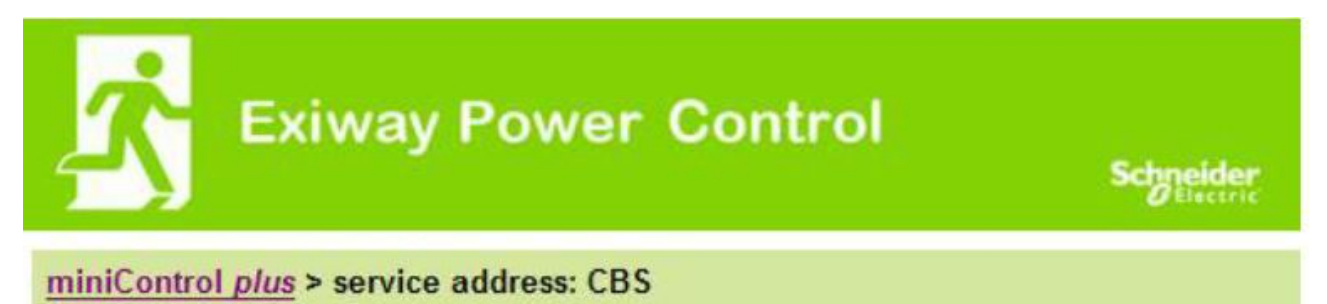

## Schneider Electric Industries SAS

35 Rue Joseph Monier 92500 Rueil Malmaison (France) Tél : +33 (0)1 41 29 70 00 Fax : +33 (0)1 41 29 71 00 http://www.se.com

Det er mulig å taste inn adresse til kundeservice, lenke i oversikten.

## *18.6.2 Vis systemfiler*

## **[http://IP\\_ADDRESS\\_CBS/admin/backup.cgi](http://ip_address_cbs/admin/backup.cgi)**

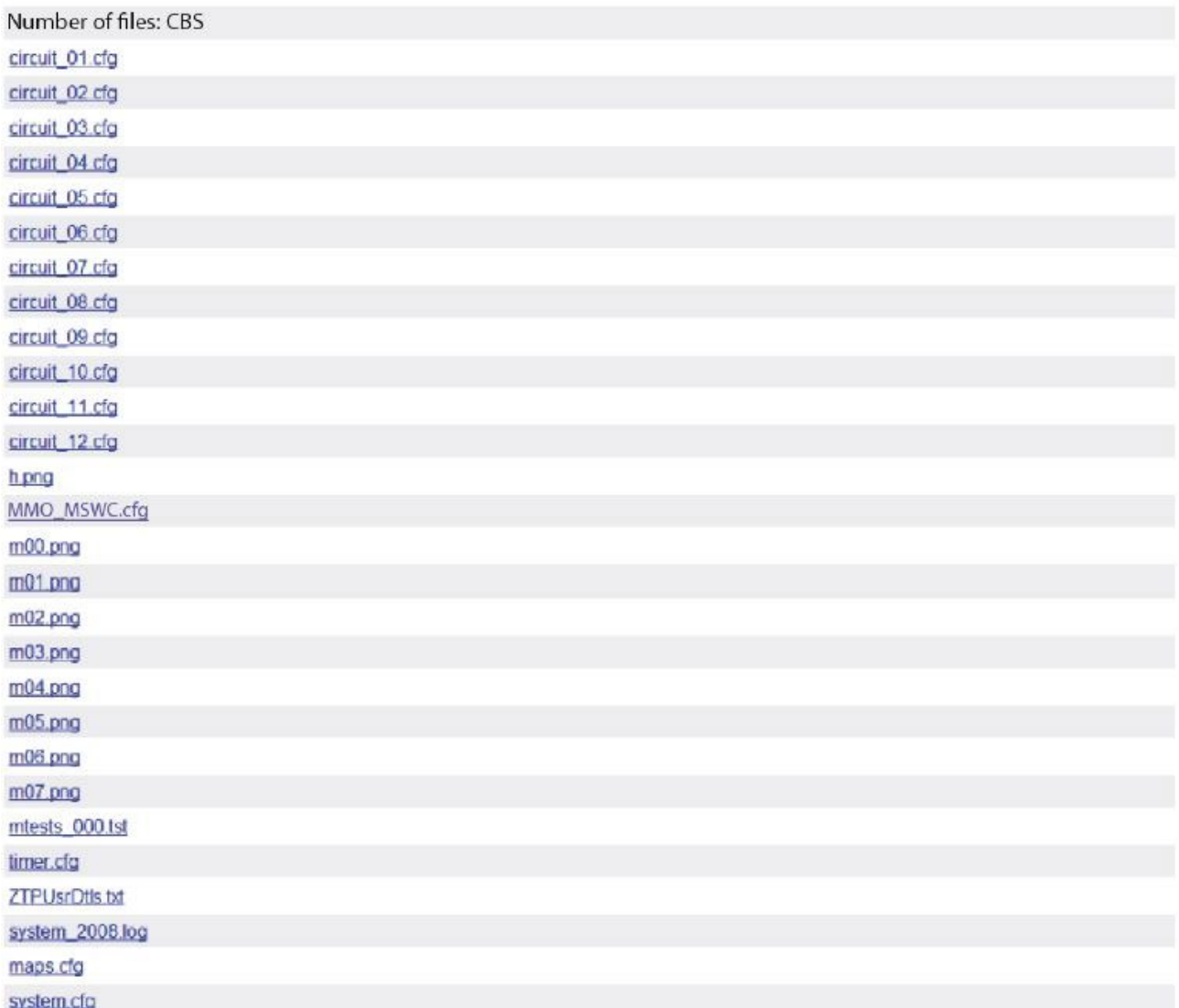

Denne siden viser innholdet i systemfilene. Via denne lenken kan man laste ned og lagre forskjellige filer.

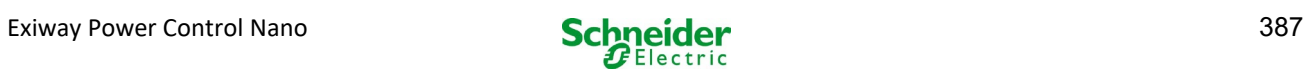

## *18.6.3 Informasjon angående systemkonfigurasjon*

#### [http://IP\\_ADDRESS\\_CBS/anlage\\_info.cgi](http://ip_address_cbs/anlage_info.cgi)

Konfigurasjonsdata for systemet vises her. Herunder gjengis en liste med aktuelle parametre:

- Dato
- Tidspunkt
- Konstruktør
- Serienummer
- Revisjon maskinvare
- Revisjon programvare
- MAC Adresse
- type system
- Antall kretser
- Nettforbindelse aktiv
- Intern IP-adresse
- Intern nettverksmaske
- Intern gateway
- intern DNS
- Front IP-adresse
- Front nettverksmaske
- Front gateway
- front DNS
- Offset i nettspenning
- skala
- Offset i batteristrøm
- skala
- Offset i batterispenning
- skala
- Offset i batterisymmetri
- skala
- Sensor batteristrøm
- Konfigurasjons-bit internett
- Innstilling av LCD-kontrast i %
- Systemkonfigurasjon (maskinvare og programvare)
- Port 1
- $\bullet$  Port 2
- $\bullet$  Port 3
- ………

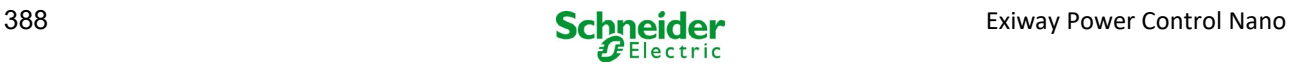

## 19 ELS – kommutering av enkeltlampe

## 19.1 Forord

#### **Systemkrav:**

- Programvare MCPU ≥ V1.8.2 (1109).
- Programvare MCPU MI-Z2 ≥ V2.5.39.
- (Moduler) lampe i kommuterbar status med ELS:
- MDE-LED ≥ V56.5.6
- $MBE200D^1$   $\geq$  V25.x.4
- MLD12E ≥ V83.15.37.

ELS gir muligheten til å slå på enkeltlamper i kretsen uten behov for ekstra linjer. I motsetning til den tradisjonelle MLD32 / 42/62, vil funksjonsmodusen til de enkelte lampene gis av nødbelysningssystemet. Konfigurasjon av funksjonsmodus via lampens DIP-velger er ikke lenger nødvendig. Adressering av lampen , i tillegg til overvåkningsfunksjonen for det elektriske nettet, må fortsatt konfigureres i henhold til beskrivelsen på lampen (DIP-velger). Innstillingen av dimmefunksjon og blinkefrekvens utføres også på selve lampen (DIP-velger/jumper). Det henvises til informasjon på selve produktet.

ELS tilbyr 3 forskjellige funksjonsmoduser for hver lampe

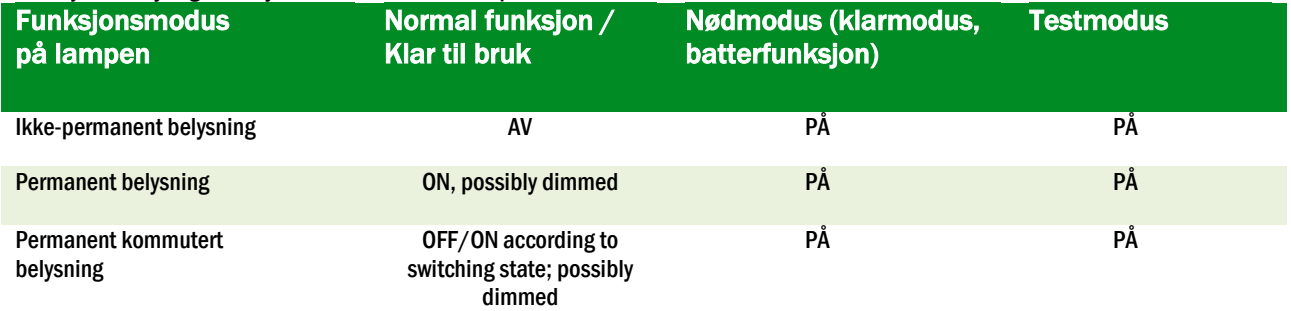

NB: Hvis en eller flere MLD12E-moduler er installert, må modulene detekteres mens systemet befinner seg i lademodus (funksjonsmodusvelger på "0").

ELS-funksjonen er kun tilgjengelig hvis funksjonsmodusen til den aktuelle kretsen er programmert på den permanente.

Belysningen tenning av enkeltlamper er bare mulig når systemet er driftsklart og krever en kommuteringsmodul for skanningsformål (MMO, for alle kompakte systemer kan det brukes en integret MMO). Alle lamper er permanent tent i nøddriftmodus. I denne statusen er det derfor ikke mulig å slå på enkeltlamper.

Det er ikke tillatt å kombinere konvensjonelle lamper (elektroniske kontrollinnretninger) med ELS-kompatible enheter.

Den tillatte effekten i vekselstrømdrift er 300VA.

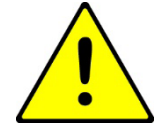

OBS! Forsyningslinjen til inaktive lampen (ikke-permanente lamper, kommutert permanent lampe) kan være spenningssatt. I forbindelse med installasjonen må man først bekrefte et fravær av spenning.

 $1$ Noen typer elektroniske kontrollinnretninger kan være gjenstand for forstyrrelser hvis de brukes i en ELS-krets.

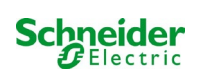

Eksempel: Herunder gis en kort oversikt over programmering av tenning av enkeltlamper.

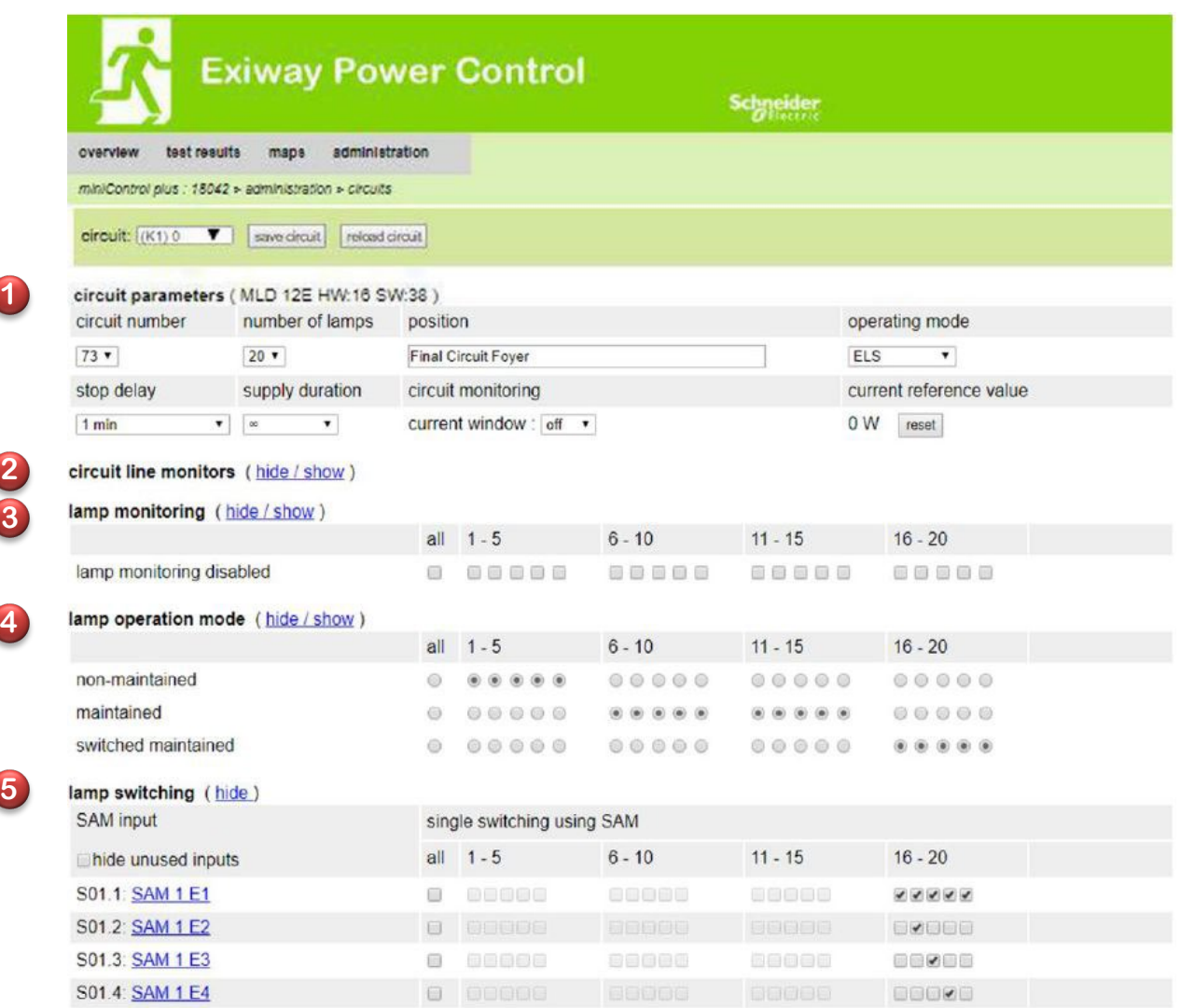

**5**

Kretsparametrene **(1)** kan brukes som normal konfigurasjon, som eksempelvis posisjonstekst, kretsovervåkning og funksjonsmodus.

Eventuell BUS-nettovervåking kan gis til punktovervåkeren til linjekretsene . **2**

Hvis nødvendig kan lampeovervåkningen **3** deaktiveres selektivt. På denne måten kan man holde enkeltadresser ledige hvis det er behov for senere ettermodifikasjon.

Tildelingen av lampens funksjonsmodus (4) kan utføres individuelt for hver lampe. Tre funksjonsmodus er tilgjengelige: standby (bare i nøddriftmodus), uavbrutt belysning (permanent tent) og uavbrutt belysning (kan kommuteres via MMO). Tildeling av kommuteringskommandoene i funksjonsmodus med permanent kommutert belysning har skjedd via tenningen av lampene . **5** Det er mulig å sette opp inntil 6 forskjellige kommuteringskommandoer. På denne måten er det mulig å kommutere hele lampegrupper (som vist i MMO1 E1 E1) eller enkeltlamper (som vist i MMO1 E2-E4).

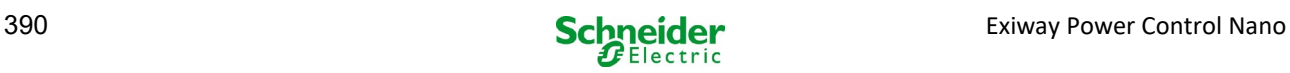

## 19.2 Programmering

Herunder beskrives programmeringen av ELS-funksjonen.

Mens grunnleggende programmering kan utføres på LCD-displayet, må spesifikk ELS-programmering utføres utelukkende via nettverksgrensesnittet.

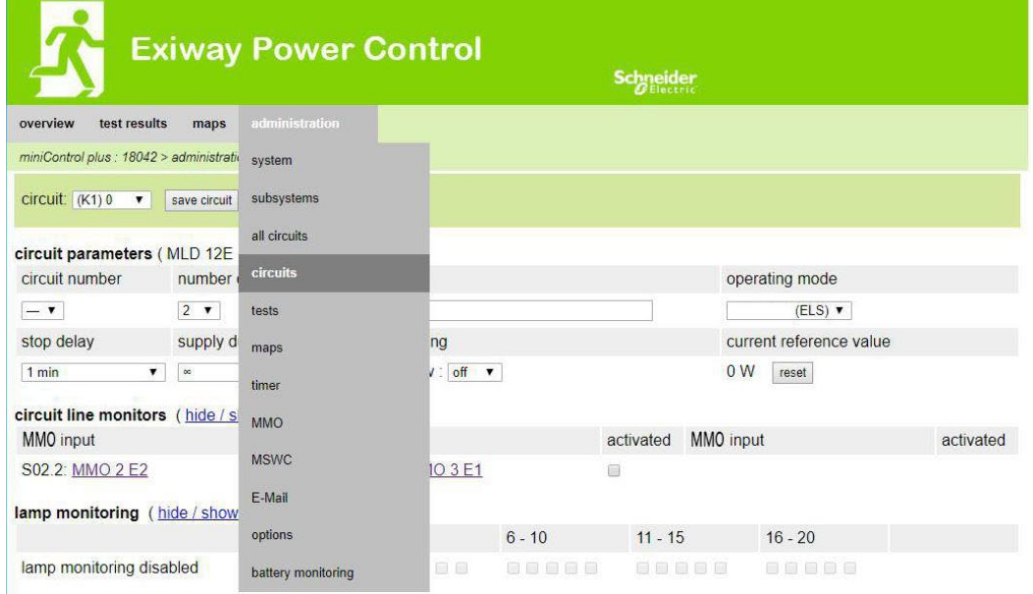

#### Åpne ELS-menyen:

Systemets standard [IP address: 192.168.005.026] → admin (Rullemeny) → kretser

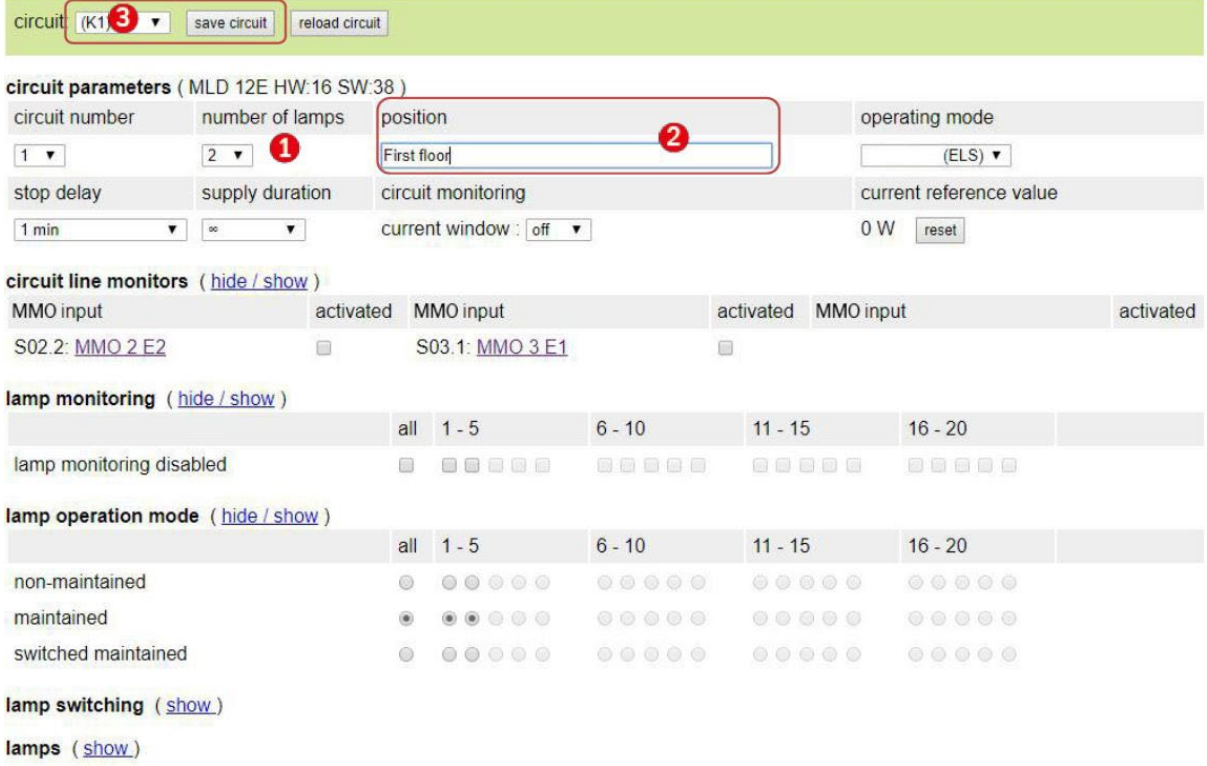

**1** Med programmeringen av lampenummer som kan gjøres med ELS-funksjonen, må det korrekte antall lamper konfigureres

Angi kretsposisjonen (valgfritt) **2**

Lagre kretsen siden oppdateres etter lagringsprosessen **3**

Programmering av punkt 1 - 3 kan utføres via LCD-displayet. Man bes følge dokumentasjonen som er vedlagt systemet. Programmering av punkt 4 - 7 kan utføres via nettverksgrensesnittet.

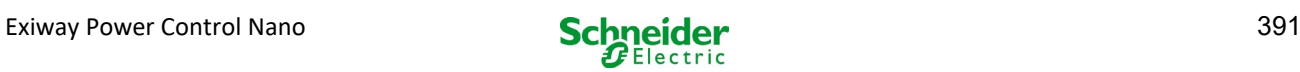

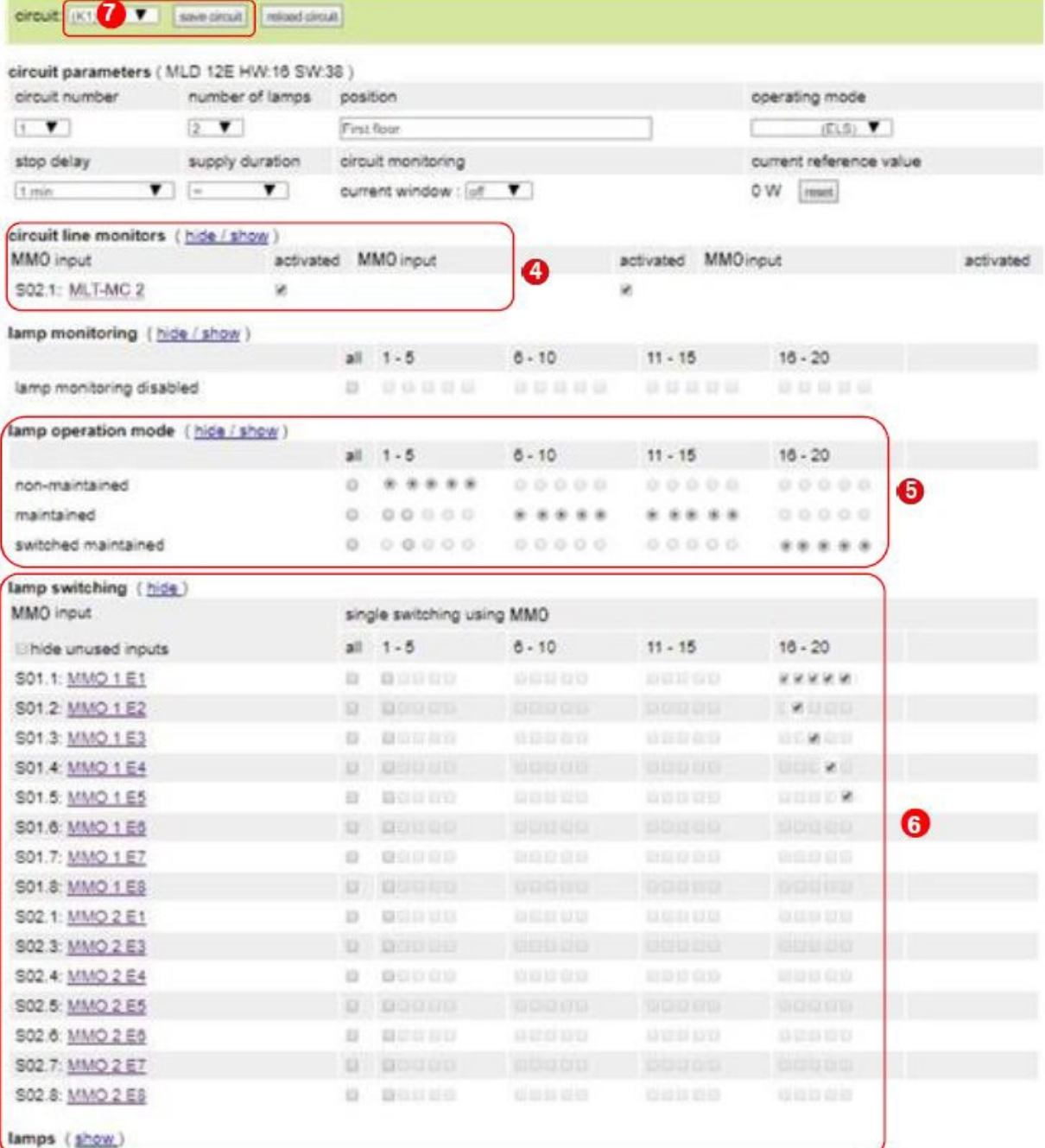

4 Overvåkning av linjekretsene <sub>(valgfritt)</sub> – kommuterer hele kretsen i modifisert standby (se neste del)

- Programmeringslampens funksjonsmodus **5**
- **6** Kommutering av lampen- tilknytte MMO-innganger (Valgfritt og mulig kun med permanent belysning tent og MMO installert)<sup>1</sup>
- Lagre kretsen (siden oppdateres etter lagringsprosessen) **7**

1Opp til maksimalt 6 forskjellige kommandoer er tilgjengelige for å slå på lampene og for overvåkning av de programmerbare linjekretsene.

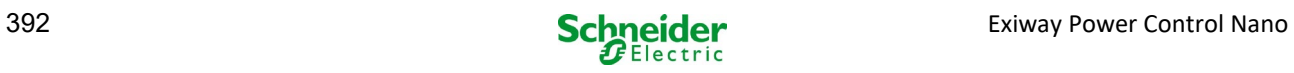

Herunder beskrives programmeringen av MMO-inngangene.

Programmering av MMO-inngangene for kommutering av lamper eller for overvåkning av nettet må utelukkende skje via nettverksgrensesnittet.

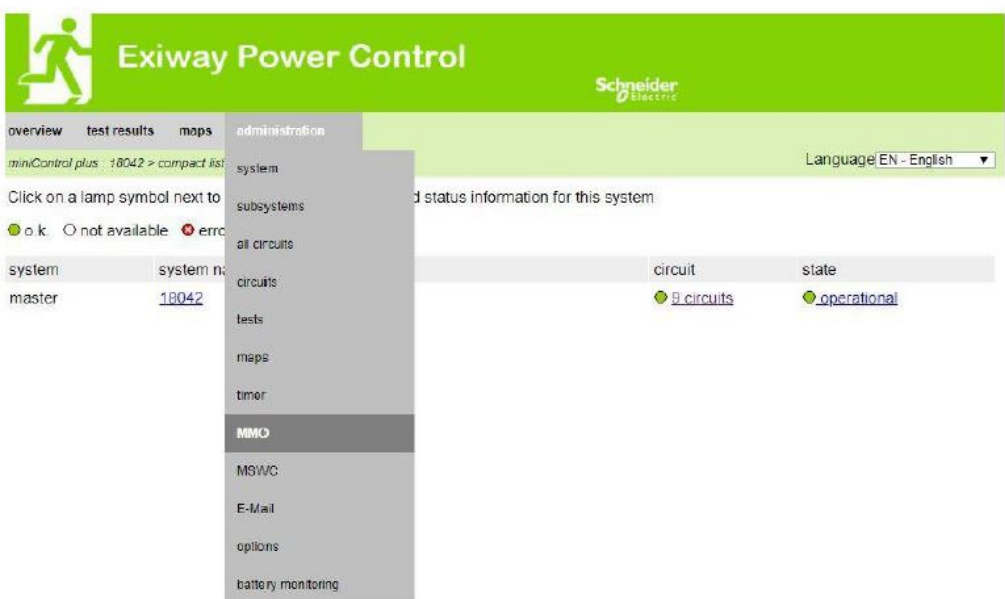

### Åpne ELS-menyen:

Systemets standard [IP-addresse: 192.168.005.026]  $\rightarrow$  admin (Rullemeny)  $\rightarrow$  MMO

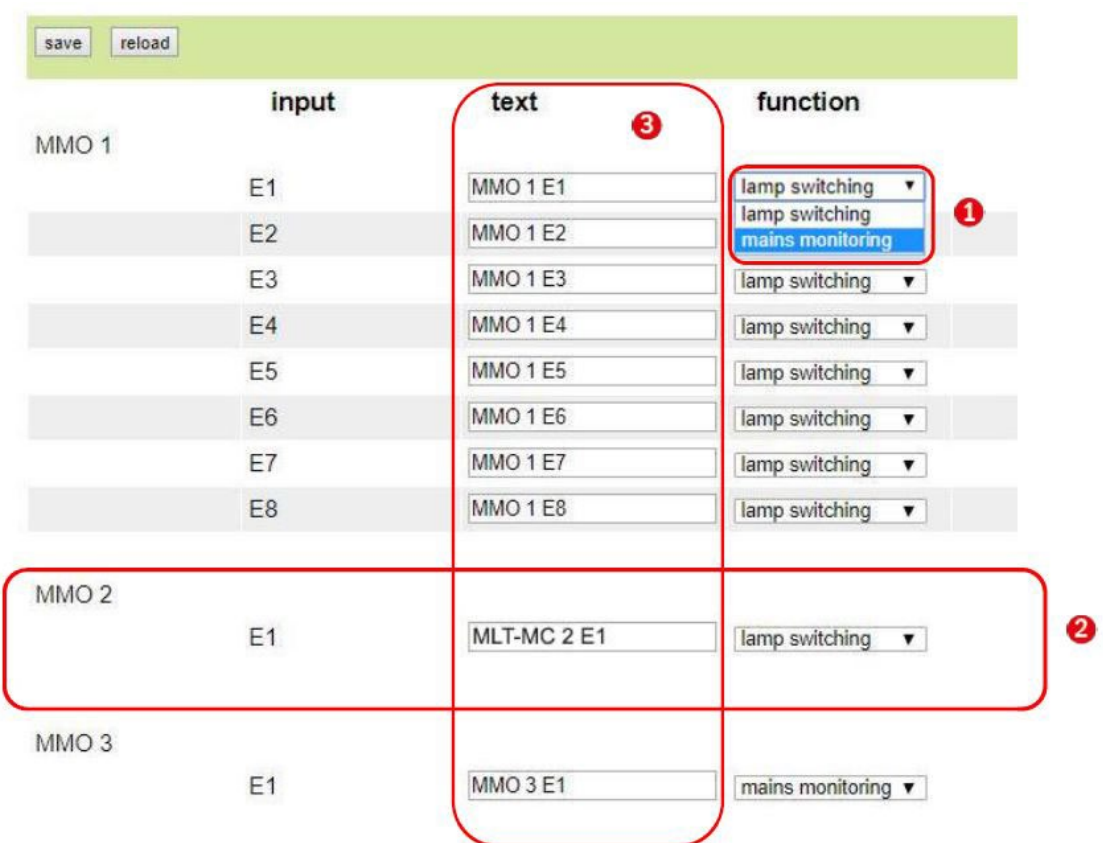

**1** Funksjonen til den aktuelle MMO-inngangen (MMO - inngangeen kan programmeres til å slå på lampene eller for overvåkning av nettet.)

Overvåkning av MLT-MC strømnett (Nettovervåkningsfunksjonen programmeres automatisk som nettovervåkning og har ikke behov for ytterligere programmering.) **2**

Enkel test (Det er mulig å tilknytte en enkelt test, i de aktive inngangen vil teksten vises i LCD-displayet.) **3**

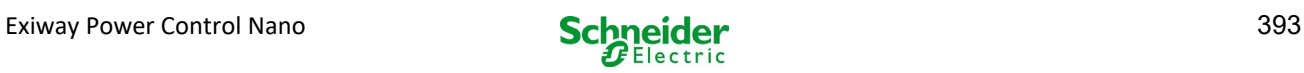

Herunder gjengis flere eksempler på programmering av ELS-funksjonen

## *19.2.1 Programmeringseksempel: Terminalkrets i blandet modus med permanente lamper (DS) og ikke-permanente lamper (BS)*

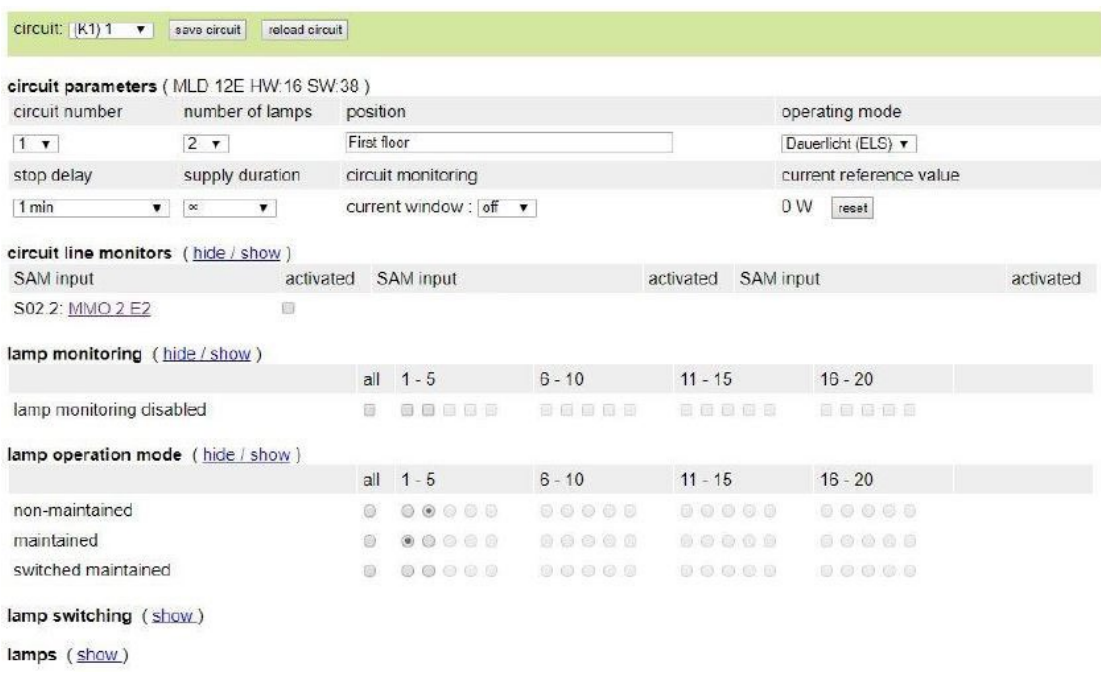

Terminalkretser i blandet modus: permanente og ikke-permanente lamper settes i funksjon sammen. Kretsen er under permanent spenning, de permanente lampene lyser konstant, de ikke-permanente lampene blir kun tent under testing eller i nøddriftmodus. Kretsen vil bli programmert som en permanent belysningskrets.

I dette eksemplet er det ikke mulig å slå på hverken enkeltlamper eller hele kretsen.

Å slå av og på en krets er kun mulig via modusvelgeren (frontvelger).

Merknad: siden lysene slå av av signalet må man se til at kretsen er spenningssatt.

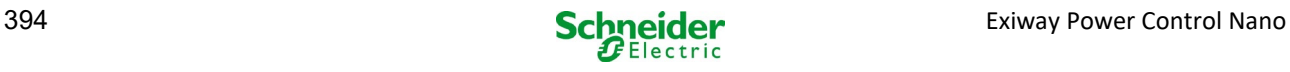

19.2.2 *Programmeringseksempel: Permanent krets med kommuterbare ikke-permanente lamper (gDS)*

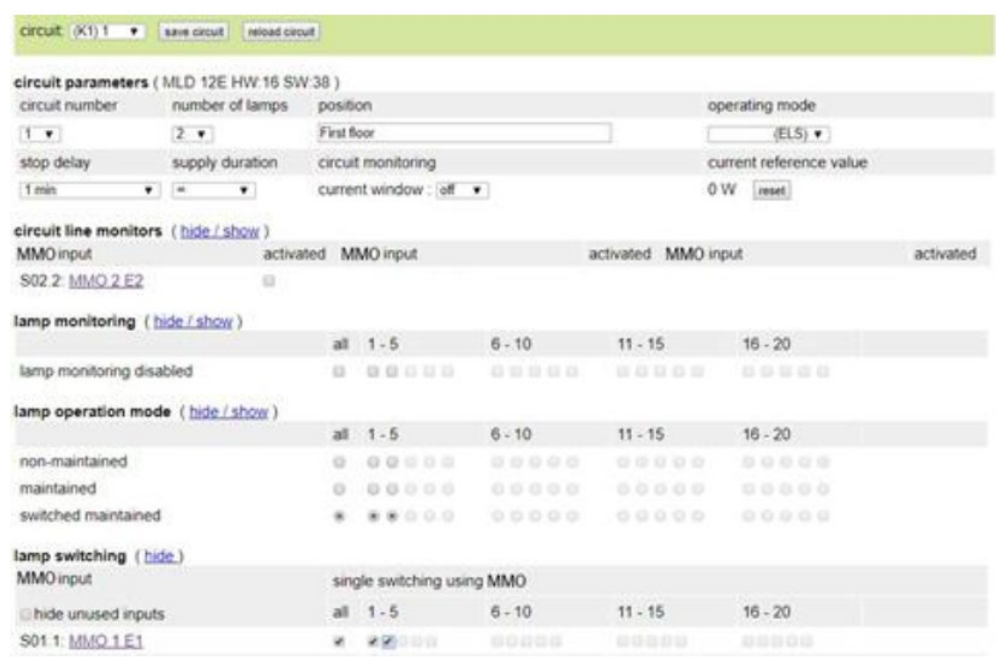

Permanent belysningskrets: Kretsen er permanent spenningssatt, kretsen har permanente lamper. I eksemplet vist på figuren er alle permanente lamper slått på eller av med en MMO-kommando (gDS).

Kretsen forblir spenningssatt og blir ikke utkoblet av MMO-kommandoer.

Hvis de permanente belysningslampene blir slått av via MMO, tilsvarer disse funksjonen til et ikke-permanent belysningssystem. Er deaktivert under normal drift (driftsklar) og aktivert i test- eller nødmodus (aktiv drift (strømnett / batteridrift)).

Å slå av og på en terminalkrets er kun mulig via modusvelgeren (BAS, 0/1), med denne funksjonen slått på i hele systemkretsen. Merknader: Siden lampene slukkes via signal må man være spesielt oppmerksom på det faktum at terminalkretsen er spenningssatt.

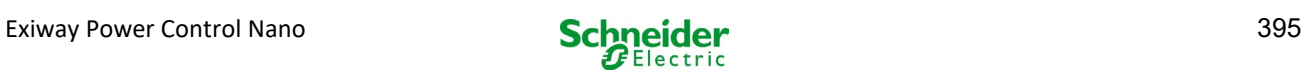

19.2.3 *Programmeringseksempel: Permanent belysningskrets med ikke-permanente lamper (BS)*

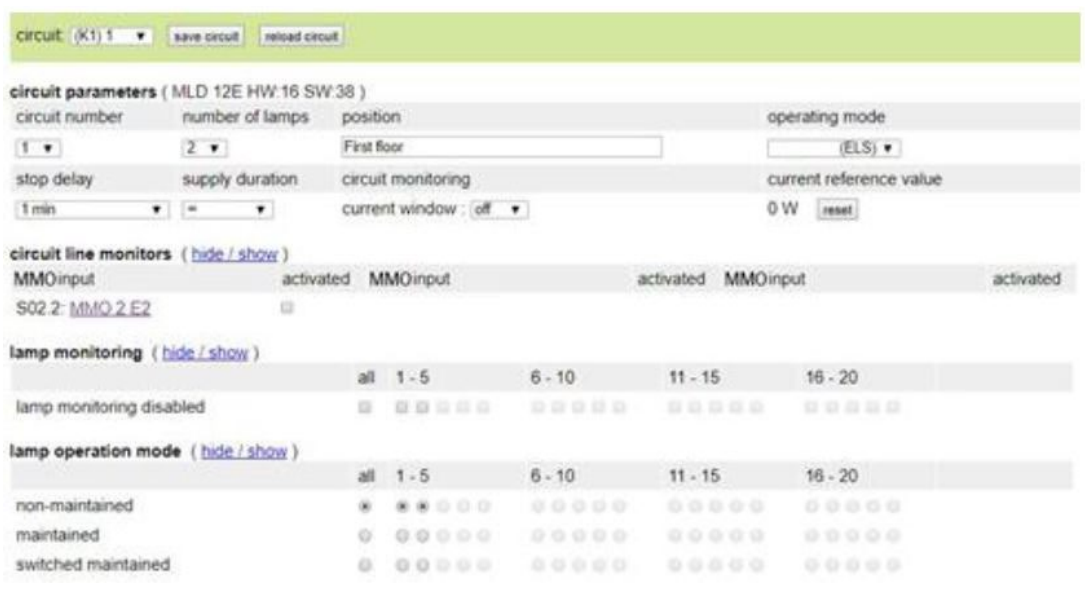

Permanent belysningskrets: den endelige kretsen er under permanent spenning, ikke-permanente lamper slås bare på under test eller nøddrift (aktiv drift (strømnett) / batteridrift). Permanente lamper vises ikke i programmeringseksemplet. Den endelige kretsen er programmert som en permanent belysningskrets.

Å slå av og på en terminalkrets er kun mulig via modusvelgeren (frontvelger), med denne funksjonen slått på i hele systemkretsen. Merknader: Siden lampene slukkes via signal må man være spesielt oppmerksom på det faktum at terminalkretsen er spenningssatt.

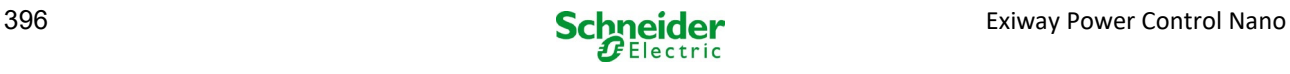
## 19.2.4 *Programmeringseksempel: Permanent belysningskrets med permanente lamper (DS)*

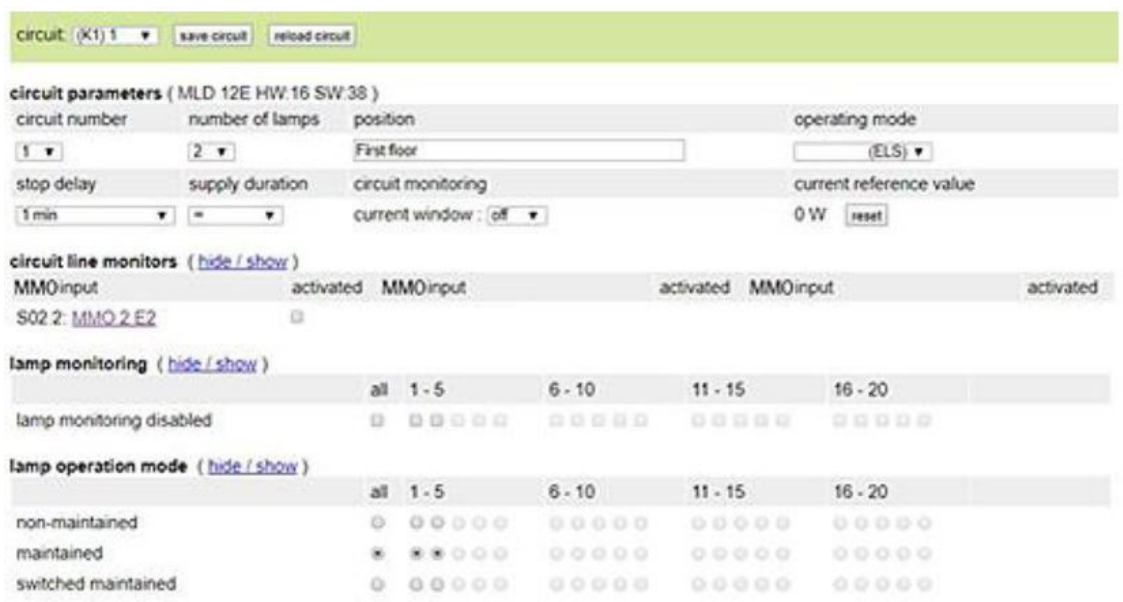

Permanent belysningskrets: Kretsen er permanent spenningssatt, i terminalkretsen er de permanente lampene I drift. Den endelige kretsen er programmert som en permanent belysningskrets. I det viste programmeringseksemplet, er ikke de permanente lampene kommuterbare enkeltvis eller i sin helhet.

Å slå av og på en terminalkrets er kun mulig via modusvelgeren (frontvelger),med begge funksjonene i hele systemkretsen slått på.

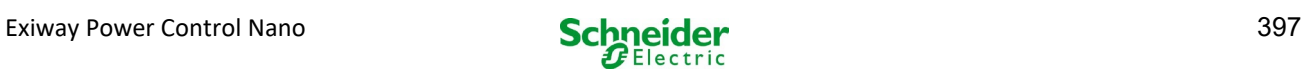

19.2.5 *Programmeringseksempel: terminalkrets i blandet modus med permanente (DS) og ikkepermanente (BS) lamper og permanente lyslamper (gDS)*

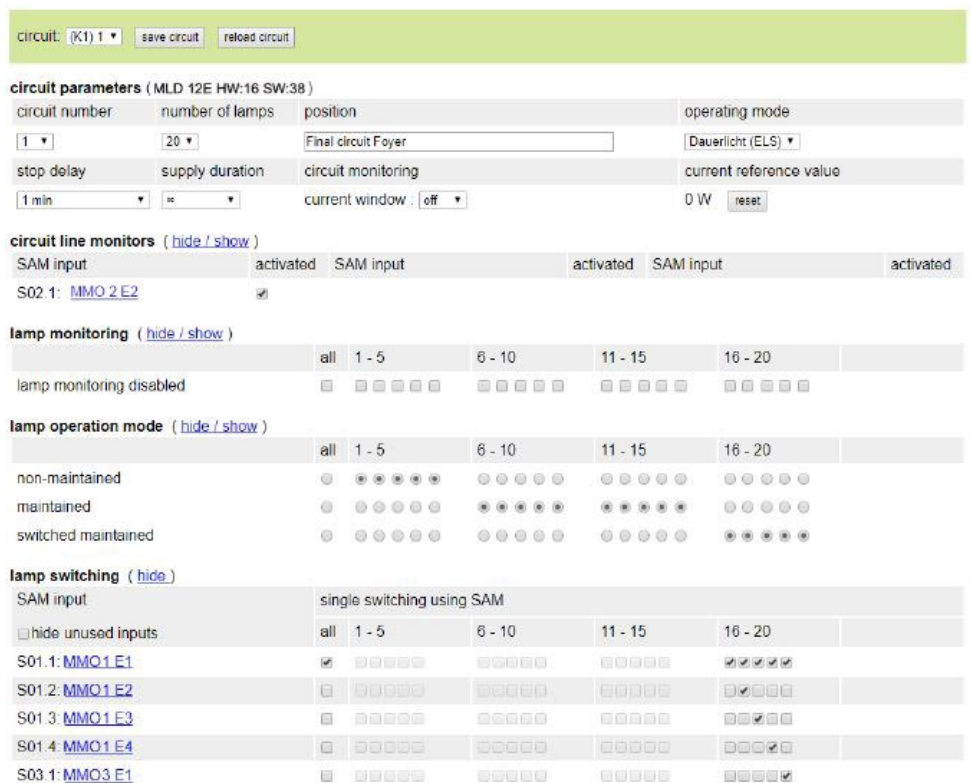

Terminalkrets i blandet modus: permanente og ikke-permanente lamper settes i funksjon sammen. Kretsen er under permanent spenning, de permanente lampene lyser konstant, de ikke-permanente lampene blir kun tent under testing eller i nøddriftmodus. Kretsen vil bli programmert som en permanent belysningskrets.

I dette eksemplet, i tillegg til den "normale" blandede driftsmodusen, kan de valgte lampene slås på individuelt (MMO 1 E2-E4) eller gruppevis (MMO 1 E1). Permanente og ikke-permanente lamper påvirkes ikke av disse kommuteringskommandoene og forblir i sin programmerte modus. Selve terminalkretsen forblir spenningssatt og blir ikke utkoblet av MMO-kommandoer.

Videre er en nettovervåkingsfunksjon programmert i dette programmeringseksemplet.

Uavhengig av den programmerte lampens driftsmodus eller gDS-lampestatusen (MMO DS på/av), blir alle lampene kommutert til nøddriftmodus (strømnett aktivert).

Å slå av og på en terminalkrets er kun mulig via modusvelgeren (frontvelger).

Merknader: siden lampene slukkes via signal må man være spesielt oppmerksom på det faktum at terminalkretsen er spenningssatt.

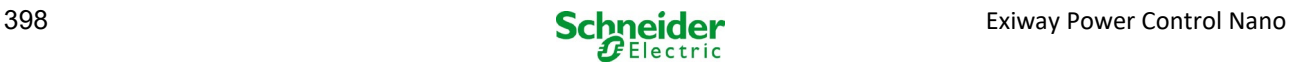

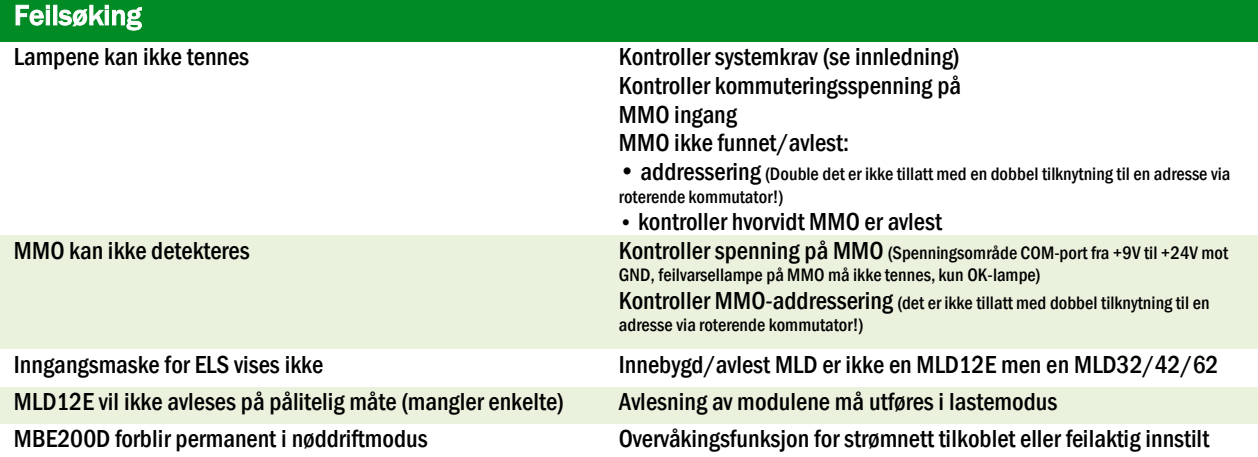

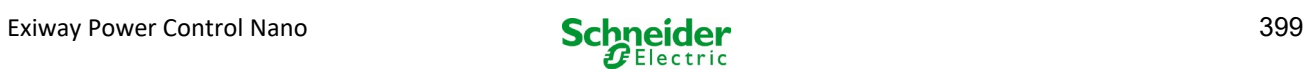

## 20 MLD - modul

#### **Oversikt over feilvisninger**

Beskrivelse av sikring, av feil mot masse og separat overvåkning av kildespenning for MLD fra V8X.XX.37

#### Generell informasjon:

#### 20.1 Avlesning av sikringsfeil

OBS! MLD er utstyrt med kun et utgående måleinstrument. Hvis denne innretningen ikke måler noe spenning selv om kretsen er spenningssatt vil displayet hele tiden vise meldingen *sikring utløst*. Hvis de innvendige og fremre sikringene er intakte vil dette være tegn på et defekt relé eller kretskort.

#### 20.1.1 *Fremre sikring defek*t

- den aktuelle kretsen er ikke spenningssatt hverken i CA eller CC, feillampe er tent forsyningslampe er slukket.
- etter å ha trykket på INFO-knappen vil displayet vise fuse blown(sikring utløst).
- etter at sikringen er blitt skiftet kan sikringsfeilen tilbakestilles ved å anvende frontvelgeren.
- i statusmenyen på LCD vises feilmeldingen MLD fault (DCM-feil) eller etter en test circuit fault\*(kretsfeil)

## 20.1.2 *Sikringsfeil CA/innvendig relè*

- den aktuelle kretsen er ikke spenningssatt i CA eller CC, feillampe er tent, forsyningslampe er slukket.
- etter å ha trykket på INFO-knappen vil displayet vise fuse blown(sikring utløst).
- når man går over til CC-drift (batteri / testmodus) er kretsen strømsatt. Feillampe slukket, forsyningslampe tent.
- sikringen kan ikke byttes.
- i statusmenyen på LCD-displayet vises feilmeldingen MLD fault (DCM-feil) eller etter en test circuit fault (kretsfeil).

## 20.1.3 *CC-sikringsfeil/innvendig relè*

- den aktuelle kretsen er ikke spenningssatt i CC. Feillampe er tent, forsyningslampe er slukket.
- etter å ha trykket på INFO-knappen vil displayet vise fuse blown(sikring utløst).
- når man går over til CA-drift (batteri / testmodus) er kretsen strømsatt. Feillampe tent , forsyningslampe tent.
- etter å ha trykket på INFO-knappen vil displayet fortsette å vise fuse blown (sikring utløst).
- den avleste sikringsfeilen i CC-drift blir ikke automatisk tilbakestilt etter retur til CA-drift. Det er uansett lurt å forsikre seg om at feilen på den interne CC-sikringen / internt relé også er oppgitt på enheten i strømnettdrift.
- sikringen kan ikke byttes.
- i statusmenyen på LCD-displayet vises feilmeldingen MLD fault (DCM-feil) eller etter en test circuit fault (kretsfeil).

\*OBS! Hvis sikringene fjernes i forbindelse med installasjon vil det automatisk avleses en sikringensfeil og en MLD fault (MLD-feil) i LCD-displayet. For å unngå en feilmelding må kretsens driftmodus kommuteres til deaktivert.

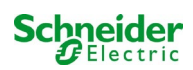

## 20.2 Avlesning av feilspenning på MLD-utgang

- overvåking av feilspenning er bare aktiv når kretsen ikke er strømsatt (driftsmodusbryter på 0, ikkepermanent kretslys.)
- hvis MLD avleser en spenning i utgangen selv om kretsen ikke er aktivert (ekstern ubalansespenning, relé blokkert, terminalkretser i parallell), angis dette med en blinkende forsyningslampe / feil på den aktuelle kretsen.
- etter å trykket på INFO-knappen vil displayet vise circuit volt.-err. (spenningsfeil i krets).
- hvis det avleses en ubalansespenning i en av de to kretsene vil begge kretsene blokkeres. De vil derfor ikke slås på hverken i CAdrift eller i CC-drift. På denne måten unngår man en defekt i MLD-modulen.
- i statusmenyen til LCD-displayet vil feilmeldingen MLD fault vise (DCM-feil).

## 20.3 Lampefeilsignal

- etter driftstest/batteritest avleses en lampefeil som signaliseres av en permanent feillampe på den aktuelle kretsen.
- etter å ha trykket på INFO-tasten vil displayet vise com.-errore, feillampen er slukket.
- lampen hvor det oppdages en defekt vil avleses via menyen i LCD-displayet/nettverksgrensesnitt.
- også feillampen vil slukkes etter korrekt test.

#### 20.4 Avlesning av jordingsfeil i MLD-utgang

- overvåking av jordingsfeil er bare aktiv når kretsen ikke er strømsatt (driftsmodusbryter på 0); hvis MLD oppdager en jordingsfeil <500 kOhm, varsles dette med en blinkende feillampe på den aktuelle kretsen.
- etter å ha trykket på INFO-knappen vil displayet vise earth fault (jordingsfeil).
- hvis det oppdages og signaliseres en jordingsfeil i kretsen vil denne kretsen blokkeres i CA-drift. I CC- drift vil kretsen slå seg på.
- i statusmenyen i LCD-displayet vises feilmeldingen MLD fault (MLD-feil) eller etter en test earth fault (jordingsfeil (B)).

#### NB:

1. Siden MLD kontrollerer jordingsfeil når kretsen ikke er strømsatt, kan jordingsfeilen kun måles inntil inngangen på lampemodulen (f.eks. MBE200D). En jordingsfeil etter lampemodulen kan derfor bare oppdages i testmodus eller ved batteridrift av MCPU og varsles med earth fault (B) (jordingsfeil (B)).

2. Datamaskinen for kontroll av nødbelysningen er utstyrt med en egen måleenhet for jordingsfeil. Den er mer følsom enn MLDmåleinnretningen. Meldingen earth fault (B) (jordingsfeil (B)), som vises på LCDdisplayet kan være forårsaket av en jordingsfeil i terminalkretsen, selv om den ikke vises på MLD. Denne earth fault (B) (jordingsfeilen (B)) avleses underveis i batterifunksjon/test og vises i LCD-displayet.

## 20.5 Overlast oppdaget

- overlast oppdaget i forbindelse med funksjonstest.
- hvis MLD oppdager en overlasttilstand (som overskrider 10% av total tillatt last) vil en feillampe tennes.
- etter å ha trykket på INFO-tastem vil displayet vise meldingenoverload (overlast), i LCD-displayets statusmeny vil feilmeldingen circuit fault (kretsfeil) vises.
- med MLD32/42/62 vil kretsen forbli strømsatt (CA og CC).
- med MLD12E vil ELS-funksjonen deaktiveres for å beskytte modulen, begge kretsene vil kommuteres på en sikkerhetsstatus (Ikke-permanent modifisert modus).
- feiltilstanden overload (overlast) vil nullstilles i testmodus hvis lasten på kretsen reduseres.

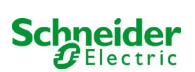

## KASSERING

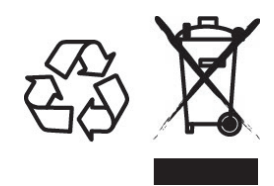

Den avkryssede søppelkassen som er påsatt apparatet betyr at produktet ved endt livssyklus må leveres til et autorisert avfallshåndteringsanlegg, eller alternativt leveres tilbake til forhandleren i forbindelse med innkjøp av et nytt produkt (produkter som er mindre enn 25 cm kan leveres tilbake gratis uten at det er nødvendig å kjøpe et nytt produkt. Dette gjelder for forhandlere som har en butikkflate på minst 400m2). Kildesortering og resirkulering av apparater i forbindelse med kasseringsfasen er viktig for å opprettholde en akseptabel konservering av naturresursene, og sikrer at apparatet blir resirkulert på en måte som reduserer negative effekter for helse og miljø til et minimum. For ytterligere informasjon angående avfallshåndtering og gjeldende lovgivning henvises det til lokale myndigheter.

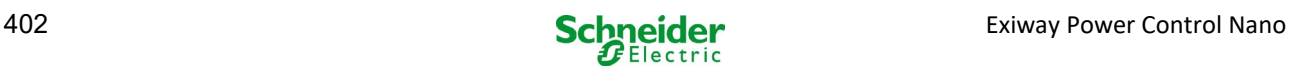

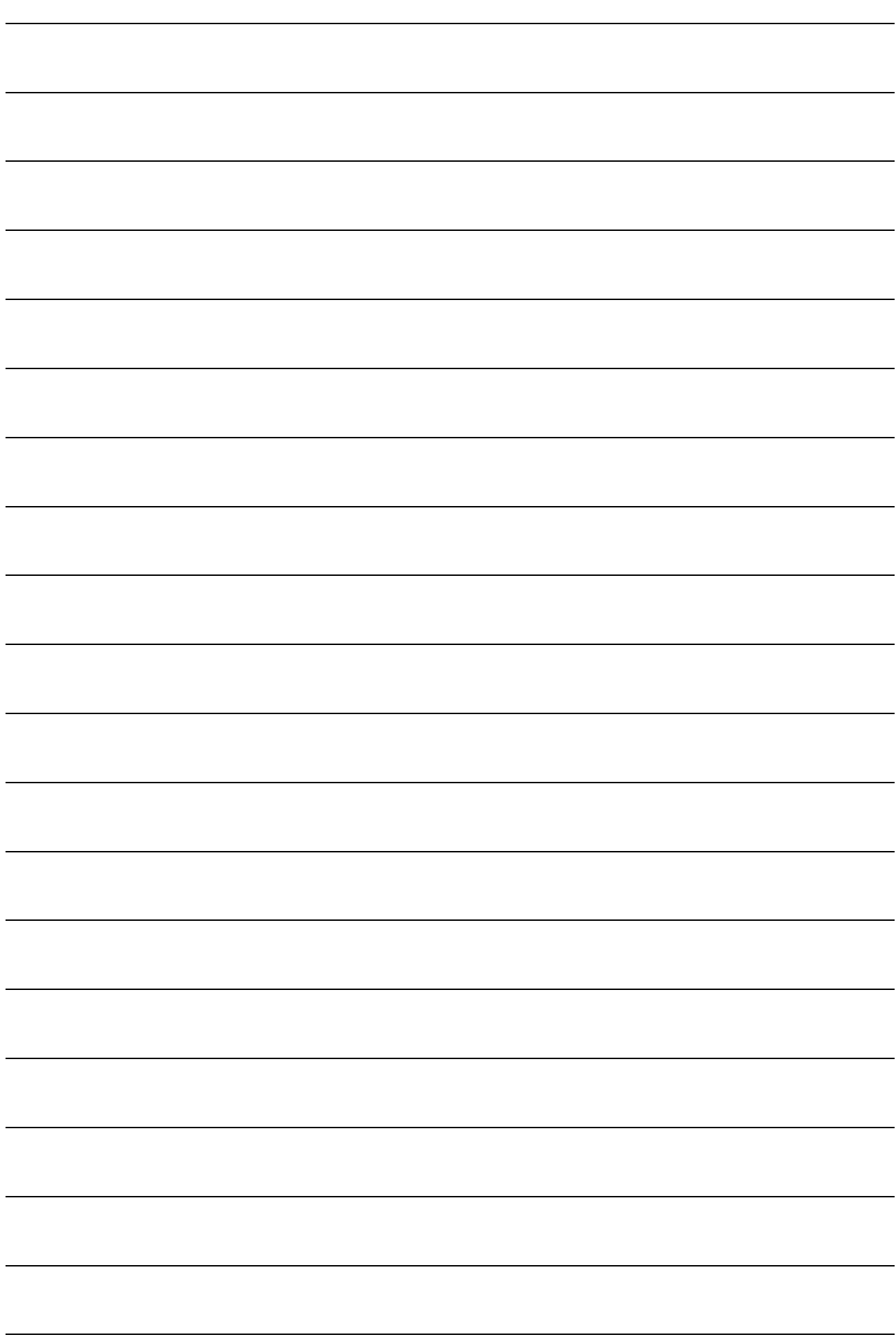

E. IST004670-Ed. 00-04/2023 – Ed. 00-04/2023 IST004670

# **Schneider Electric Industries SAS**

35 Rue Joseph Monier 92500 Rueil Malmaison (France) Tél : +33 (0)1 41 29 70 00 Fax : +33 (0)1 41 29 71 00 http://www.se.com